# **Mono Laser MFP**

**User's Guide**

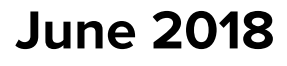

Machine type(s): 7018 Model(s): 676 and its equivalent models

# **Contents**

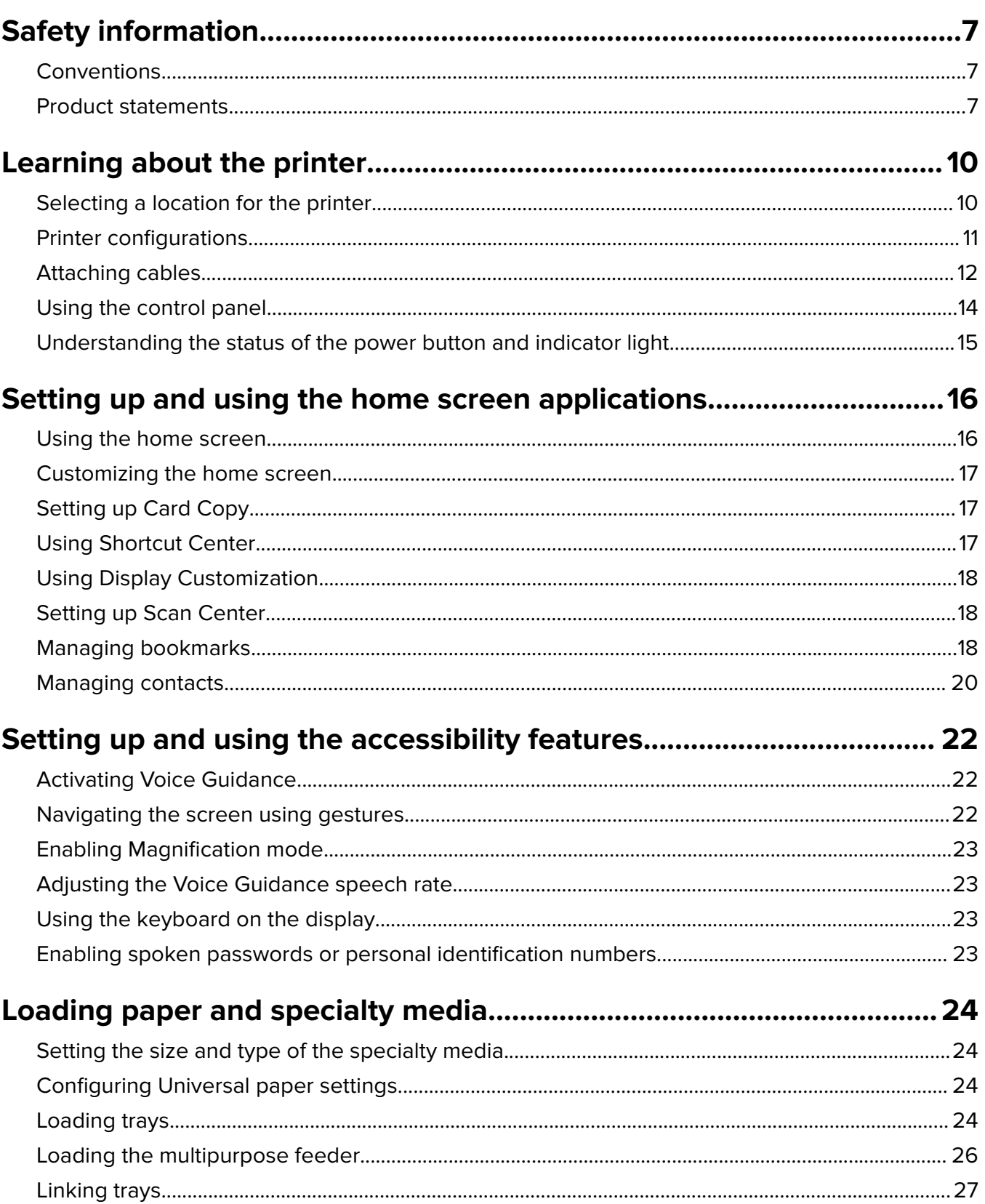

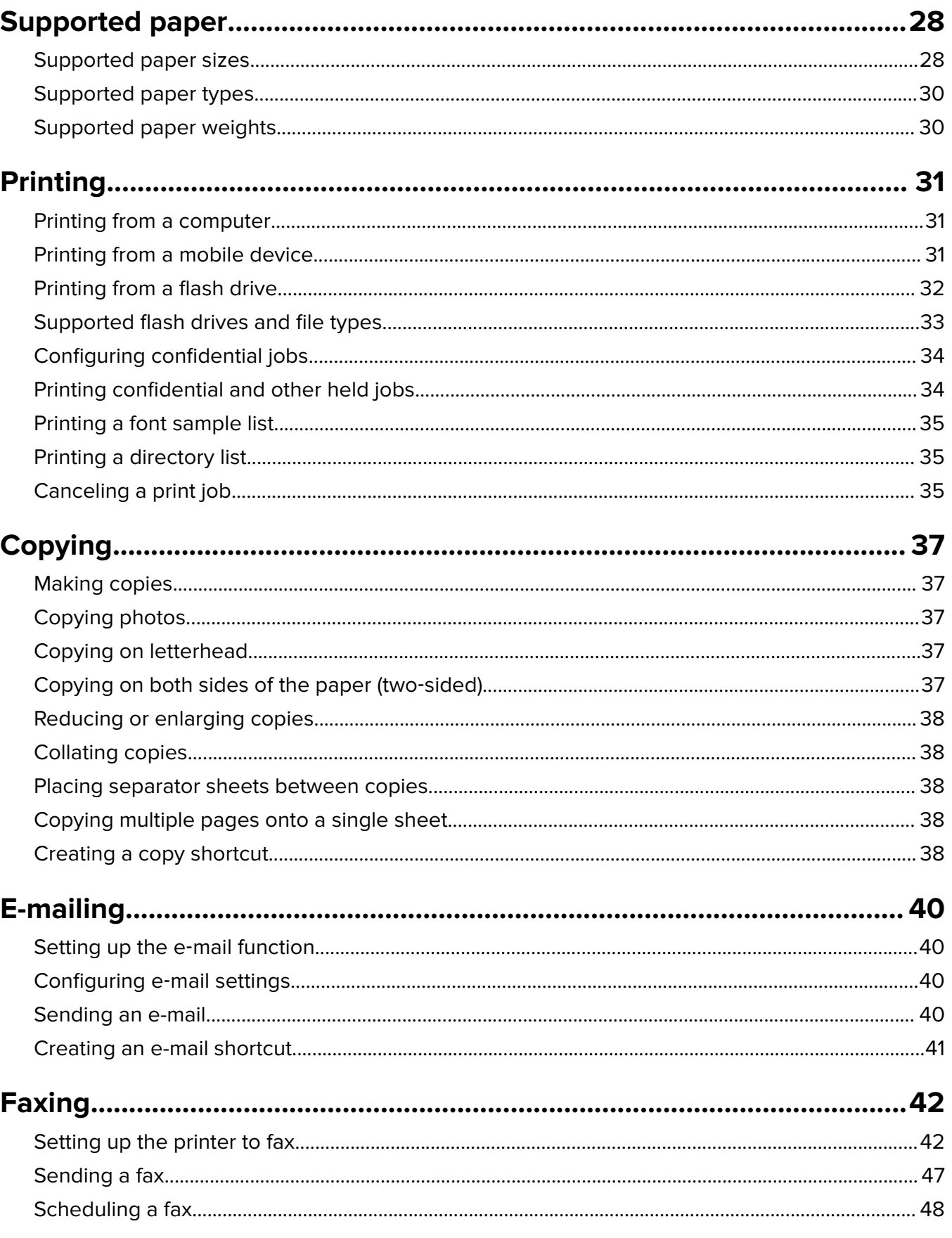

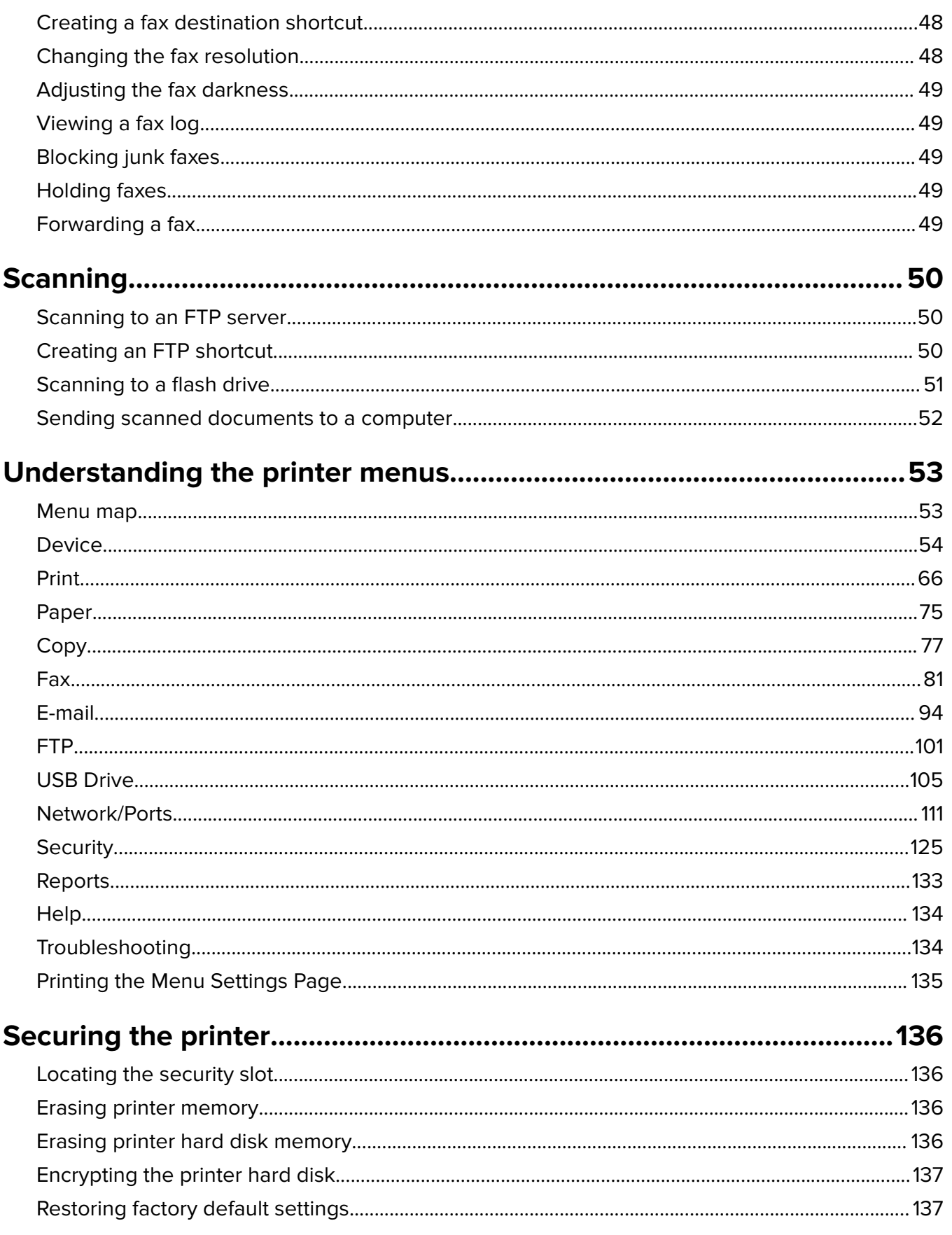

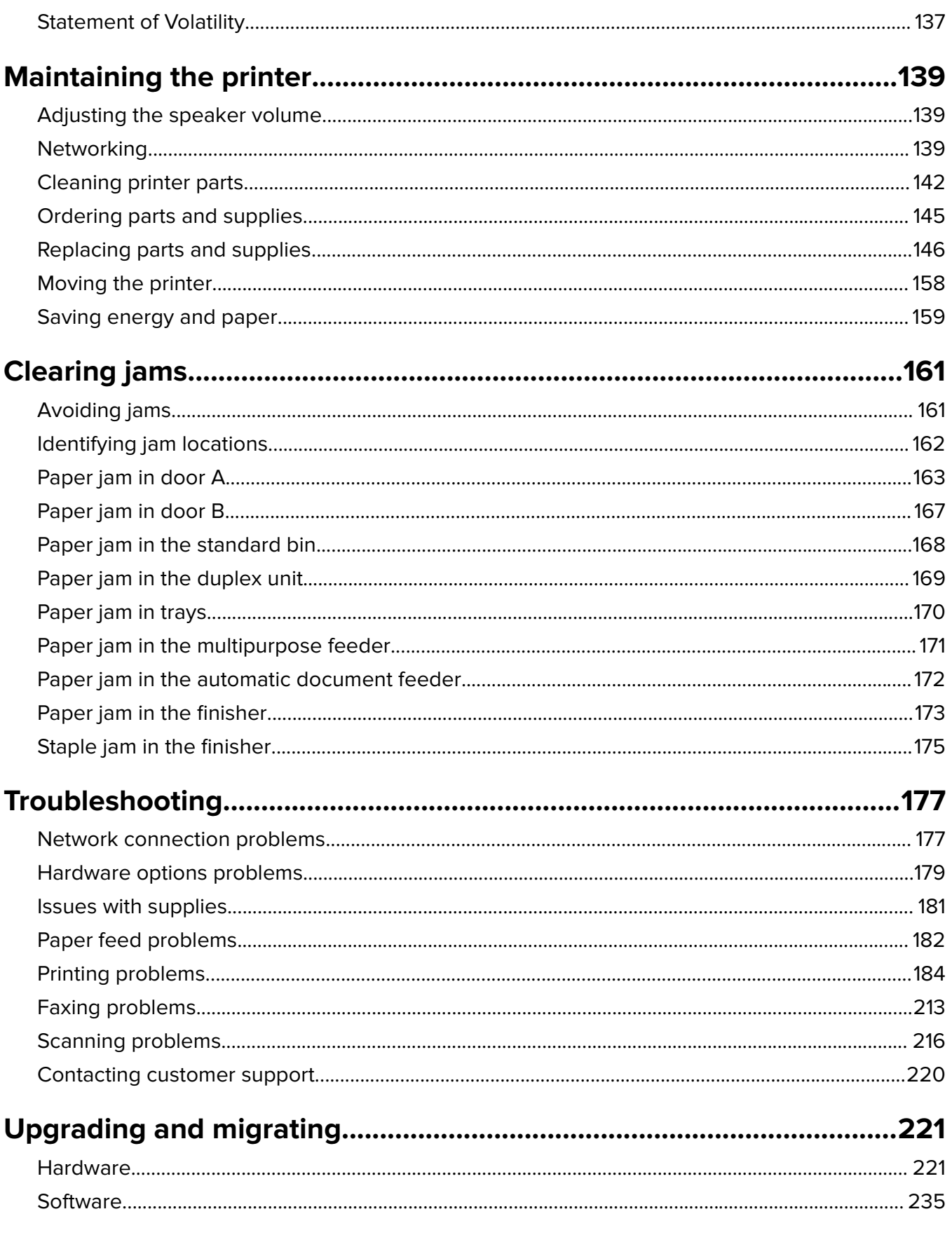

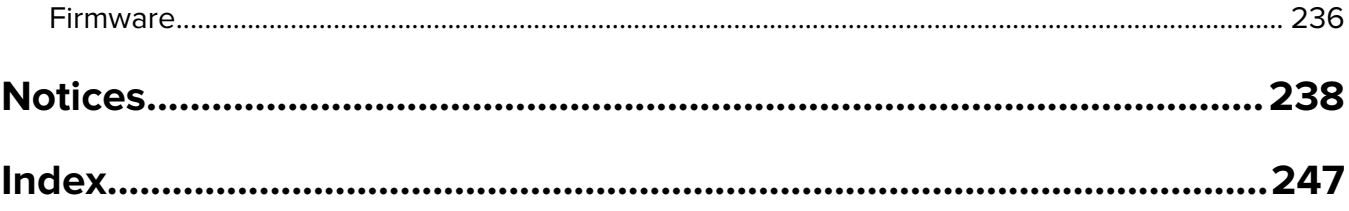

# <span id="page-6-0"></span>**Safety information**

### **Conventions**

**Note**: A note identifies information that could help you.

**Warning**: A warning identifies something that could damage the product hardware or software.

**CAUTION:** A caution indicates a potentially hazardous situation that could injure you.

Different types of caution statements include:

**CAUTION—POTENTIAL INJURY:** Indicates a risk of injury.

**CAUTION—SHOCK HAZARD:** Indicates a risk of electrical shock.

**CAUTION—HOT SURFACE:** Indicates a risk of burn if touched.

**CAUTION—TIPPING HAZARD:** Indicates a crush hazard.

**A CAUTION-PINCH HAZARD:** Indicates a risk of being caught between moving parts.

**CAUTION—ROTATING FAN BLADES:** Indicates a risk of laceration from moving fan blades.

## **Product statements**

**CAUTION—POTENTIAL INJURY:** To avoid the risk of fire or electrical shock, connect the power cord to an appropriately rated and properly grounded electrical outlet that is near the product and easily accessible.

**CAUTION—POTENTIAL INJURY:** To avoid the risk of fire or electrical shock, use only the power cord provided with this product or the manufacturer's authorized replacement.

**CAUTION—POTENTIAL INJURY:** Do not use this product with extension cords, multioutlet power strips, multioutlet extenders, or UPS devices. The power capacity of these types of accessories can be easily overloaded by a laser printer and may result in a risk of fire, property damage, or poor printer performance.

**CAUTION—POTENTIAL INJURY—USE OF SURGE PROTECTORS:** Surge protectors that have been tested for use with this printer are available from your service representative. The use of surge protectors whose specifications are not compatible with the specifications and requirements of this printer may result in a risk of fire, property damage, injury, or poor printer performance.

**CAUTION—POTENTIAL INJURY:** To reduce the risk of fire, use only a 26 AWG or larger telecommunications (RJ-11) cord when connecting this product to the public switched telephone network. For users in Australia, the cord must be approved by the Australian Communications and Media Authority.

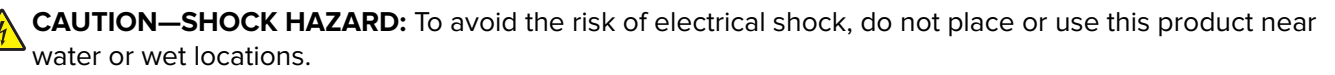

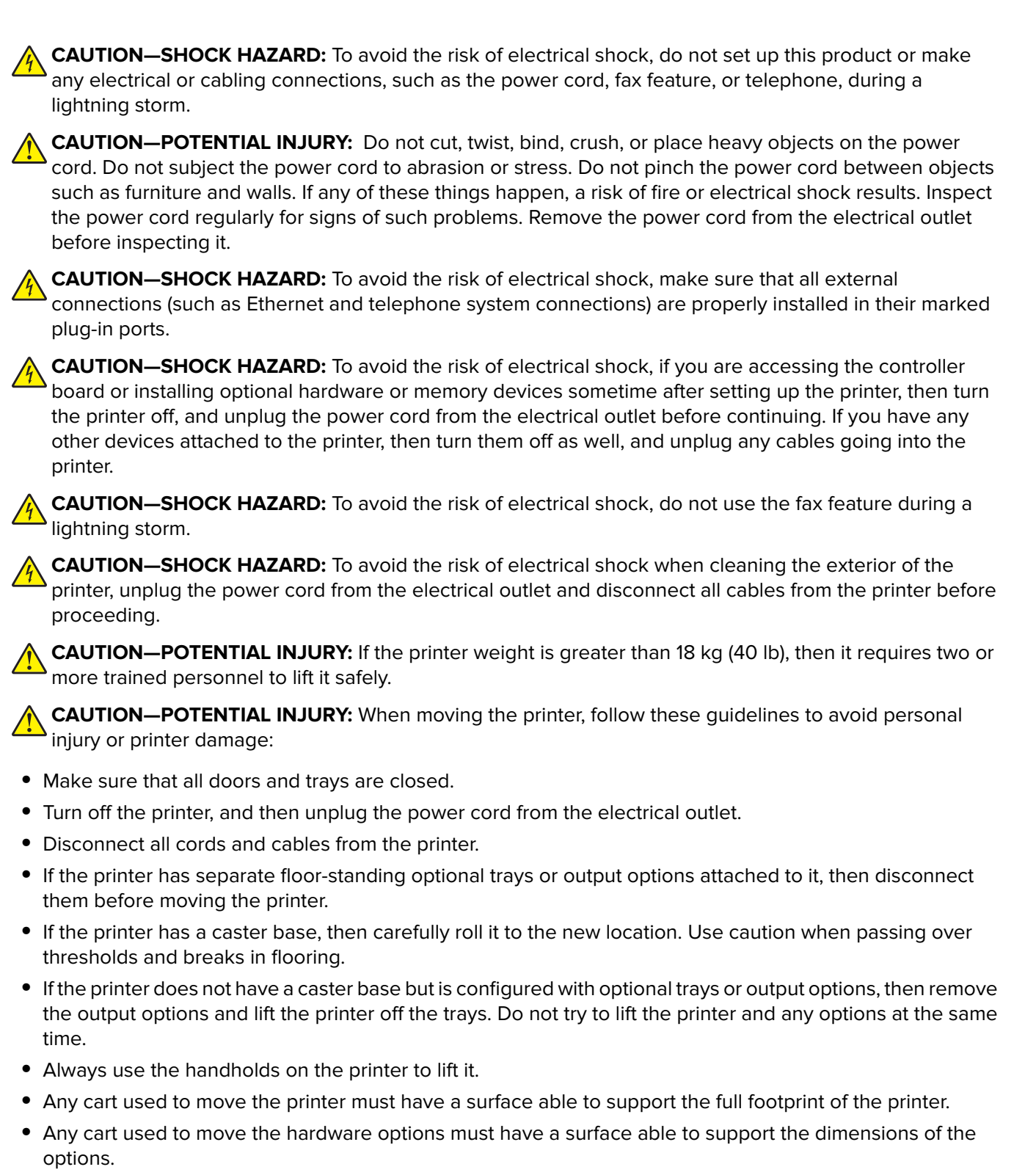

- **•** Keep the printer in an upright position.
- **•** Avoid severe jarring movements.
- **•** Make sure that your fingers are not under the printer when you set it down.
- **•** Make sure that there is adequate clearance around the printer.

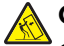

**CAUTION—TIPPING HAZARD:** Installing one or more options on your printer or MFP may require a caster base, furniture, or other feature to prevent instability causing possible injury. For more information on supported configurations, contact the place where you purchased the printer.

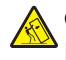

**CAUTION—TIPPING HAZARD:** To reduce the risk of equipment instability, load each tray separately. Keep all other trays closed until needed.

**CAUTION—HOT SURFACE:** The inside of the printer might be hot. To reduce the risk of injury from a hot component, allow the surface to cool before touching it.

**CAUTION—PINCH HAZARD:** To avoid the risk of a pinch injury, use caution in areas marked with this label. Pinch injuries may occur around moving parts, such as gears, doors, trays, and covers.

**CAUTION—POTENTIAL INJURY:** This product uses a laser. Use of controls or adjustments or performance of procedures other than those specified in the User's Guide may result in hazardous radiation exposure.

**CAUTION—POTENTIAL INJURY:** The lithium battery in this product is not intended to be replaced. There is a danger of explosion if a lithium battery is incorrectly replaced. Do not recharge, disassemble, or incinerate a lithium battery. Discard used lithium batteries according to the manufacturer's instructions and local regulations.

This product is designed, tested, and approved to meet strict global safety standards with the use of specific manufacturer's components. The safety features of some parts may not always be obvious. The manufacturer is not responsible for the use of other replacement parts.

Refer service or repairs, other than those described in the user documentation, to a service representative.

This product uses a printing process that heats the print media, and the heat may cause the media to release emissions. You must understand the section in your operating instructions that discusses the guidelines for selecting print media to avoid the possibility of harmful emissions.

This product may produce small amounts of ozone during normal operation, and may be equipped with a filter designed to limit ozone concentrations to levels well below the recommended exposure limits. To avoid high ozone concentration levels during extensive usage, install this product in a well-ventilated area and replace the ozone and exhaust filters if instructed to do so in the product maintenance instructions. If there are no references to filters in the product maintenance instructions, then there are no filters requiring replacement for this product.

#### **SAVE THESE INSTRUCTIONS.**

# <span id="page-9-0"></span>**Learning about the printer**

### **Selecting a location for the printer**

- **•** Leave enough room to open trays, covers, and doors and to install hardware options.
- **•** Set up the printer near an electrical outlet.

**CAUTION—POTENTIAL INJURY:** To avoid the risk of fire or electrical shock, connect the power cord to an appropriately rated and properly grounded electrical outlet that is near the product and easily accessible.

**CAUTION—SHOCK HAZARD:** To avoid the risk of electrical shock, do not place or use this product near water or wet locations.

- **•** Make sure that airflow in the room meets the latest revision of the ASHRAE 62 standard or the CEN Technical Committee 156 standard.
- **•** Provide a flat, sturdy, and stable surface.
- **•** Keep the printer:
	- **–** Clean, dry, and free of dust
	- **–** Away from stray staples and paper clips
	- **–** Away from the direct airflow of air conditioners, heaters, or ventilators
	- **–** Free from direct sunlight and humidity extremes
- **•** Observe the recommended temperatures and avoid fluctuations.

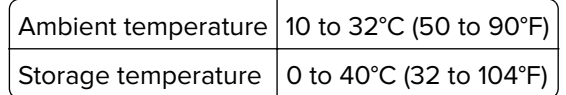

**•** Allow the following recommended amount of space around the printer for proper ventilation:

<span id="page-10-0"></span>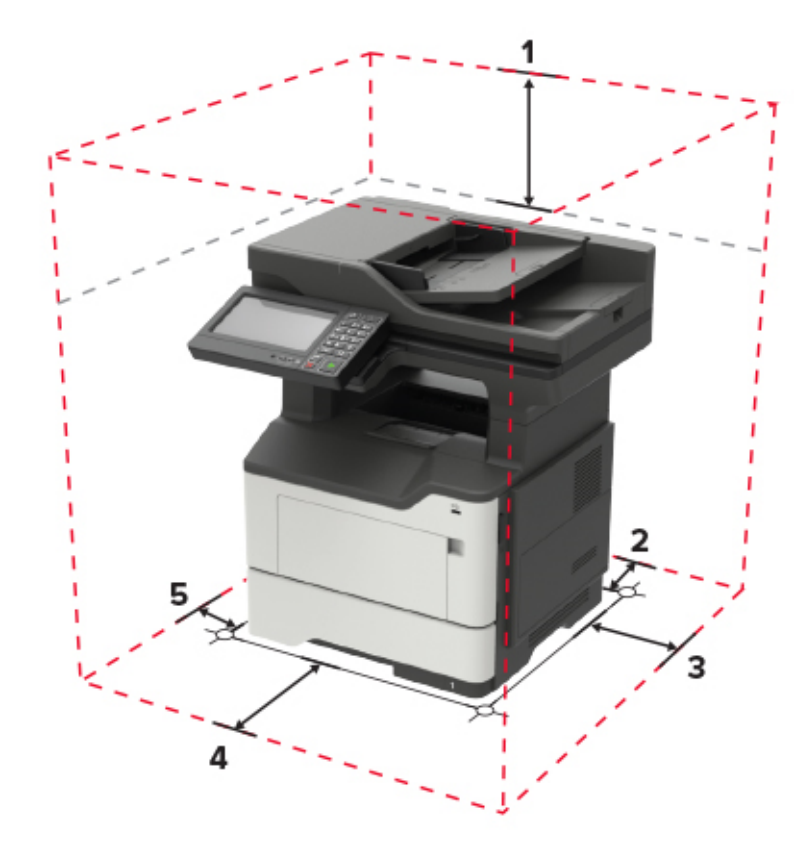

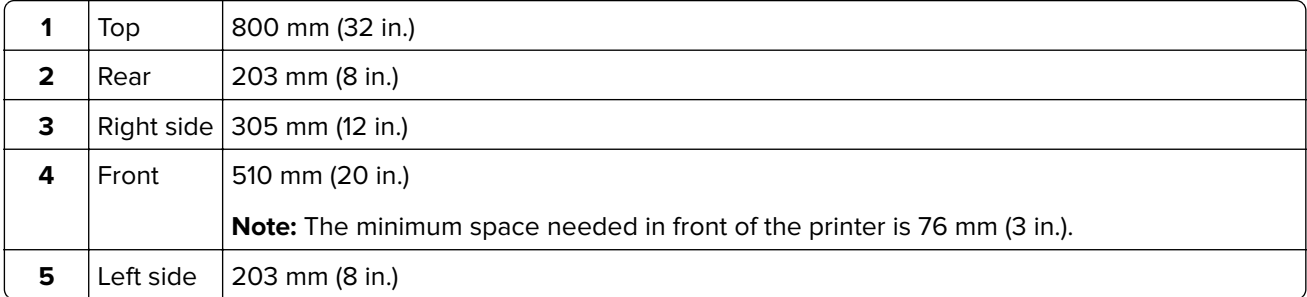

## **Printer configurations**

**CAUTION—TIPPING HAZARD:** Installing one or more options on your printer or MFP may require a caster base, furniture, or other feature to prevent instability causing possible injury. For more information on supported configurations, contact the place where you purchased the printer.

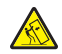

**CAUTION—TIPPING HAZARD:** To reduce the risk of equipment instability, load each tray separately. Keep all other trays closed until needed.

You can configure your printer by adding optional 250- or 550-sheet trays. For more information, see ["Installing](#page-233-0) [optional trays" on page 234](#page-233-0).

<span id="page-11-0"></span>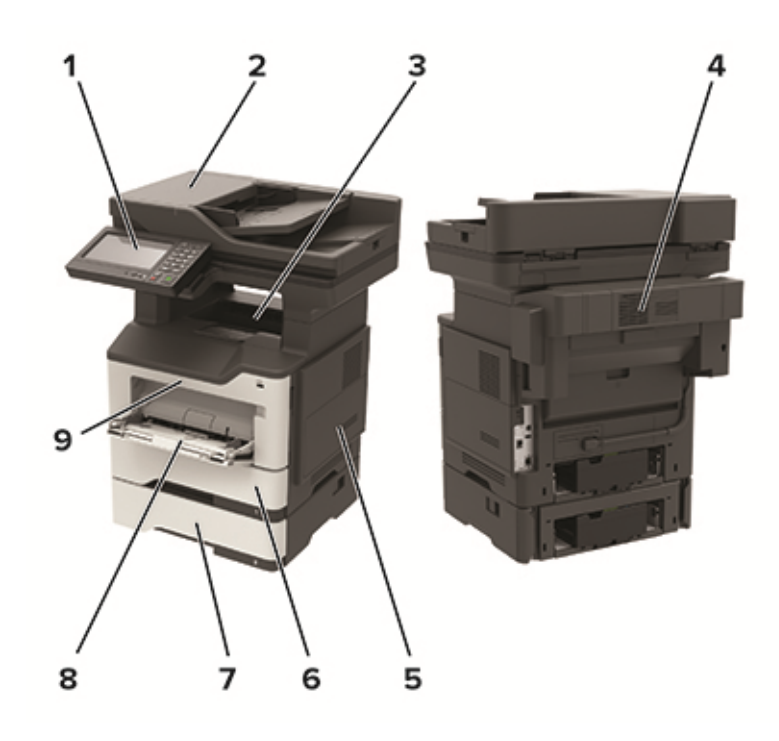

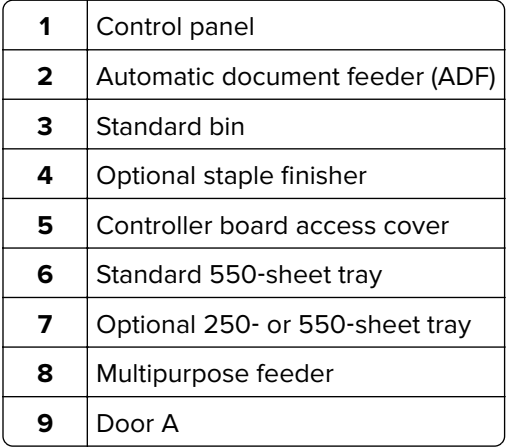

## **Attaching cables**

**CAUTION—SHOCK HAZARD:** To avoid the risk of electrical shock, do not set up this product or make any electrical or cabling connections, such as the power cord, fax feature, or telephone, during a lightning storm.

**CAUTION—POTENTIAL INJURY:** To avoid the risk of fire or electrical shock, connect the power cord to an appropriately rated and properly grounded electrical outlet that is near the product and easily accessible.

**CAUTION—POTENTIAL INJURY:** To avoid the risk of fire or electrical shock, use only the power cord provided with this product or the manufacturer's authorized replacement.

**CAUTION—POTENTIAL INJURY:** To reduce the risk of fire, use only a 26 AWG or larger telecommunications (RJ-11) cord when connecting this product to the public switched telephone network. For users in Australia, the cord must be approved by the Australian Communications and Media Authority.

**Warning—Potential Damage:** To avoid loss of data or printer malfunction, do not touch the USB cable, any wireless network adapter, or the printer in the areas shown while actively printing.

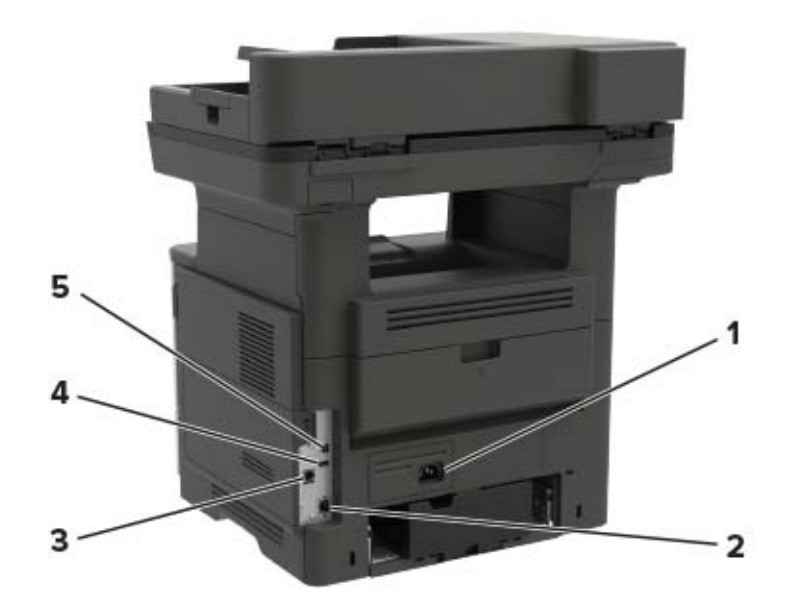

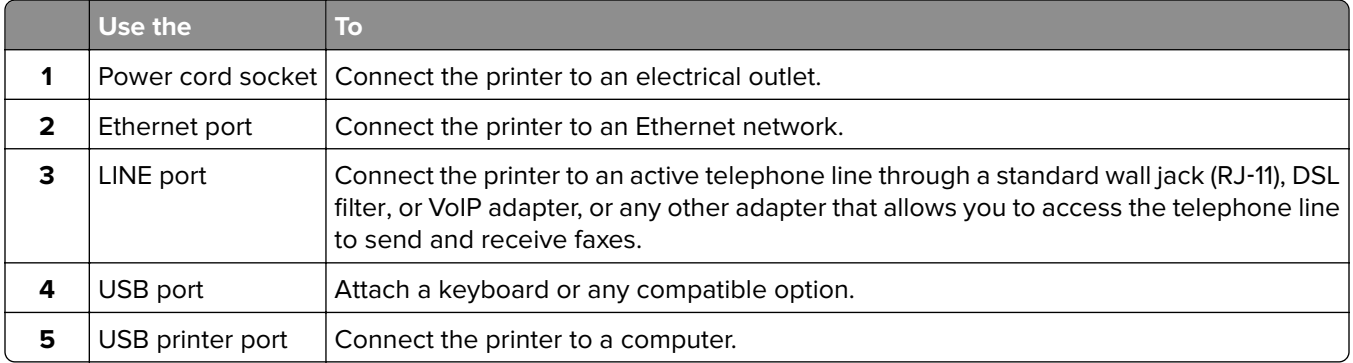

# <span id="page-13-0"></span>**Using the control panel**

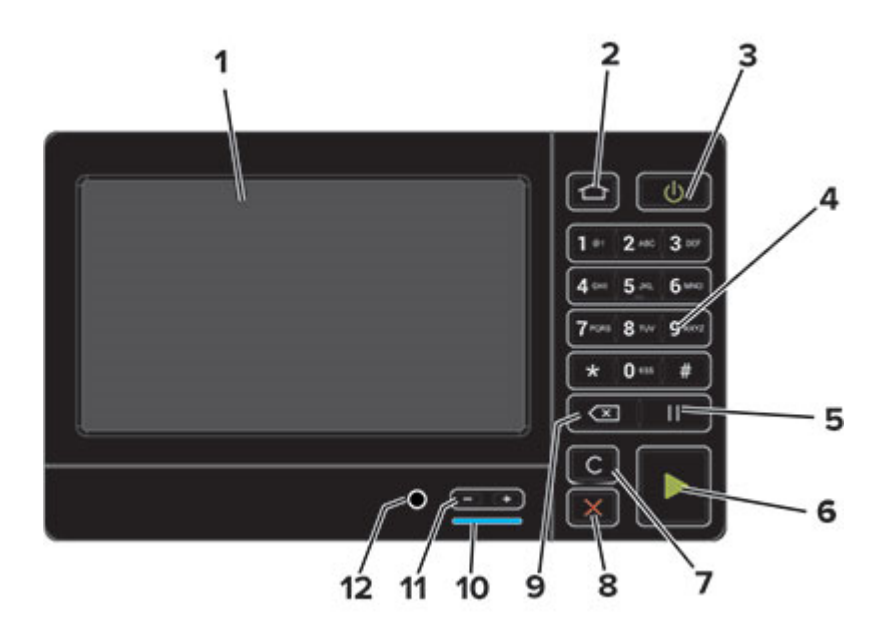

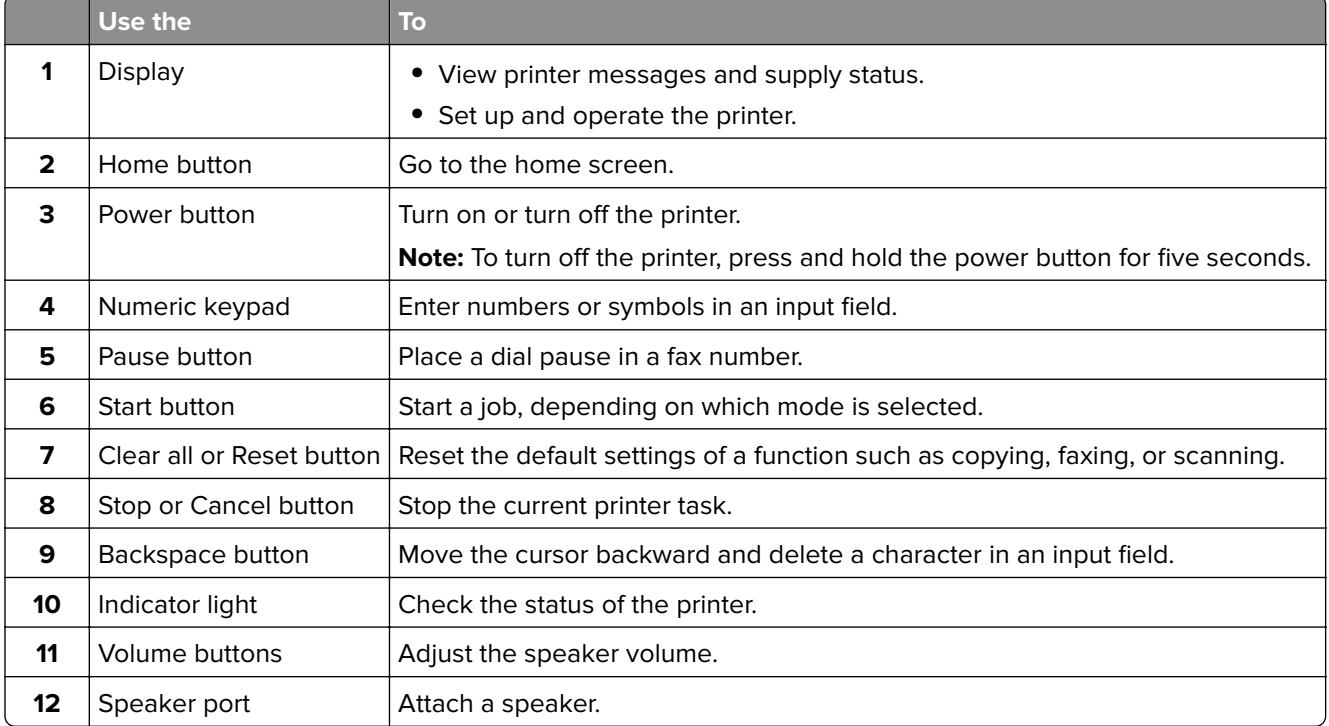

# <span id="page-14-0"></span>**Understanding the status of the power button and indicator light**

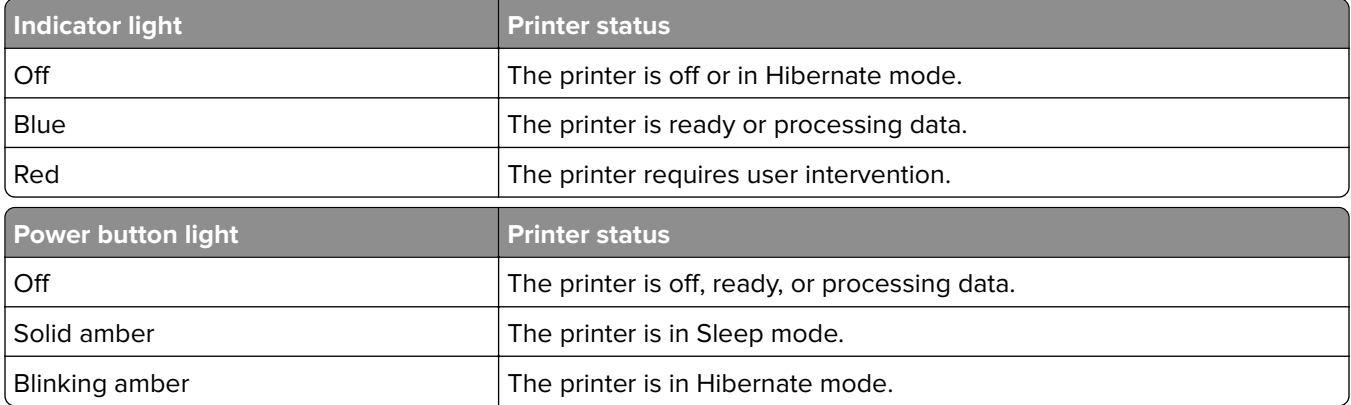

# <span id="page-15-0"></span>**Setting up and using the home screen applications**

### **Using the home screen**

**Note:** Your home screen may vary depending on your home screen customization settings, administrative setup, and active embedded solutions.

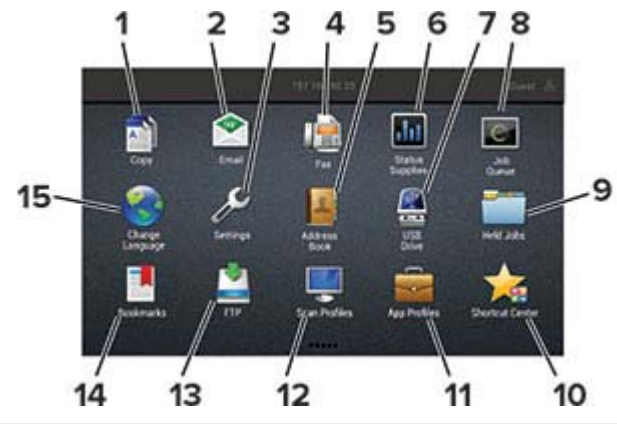

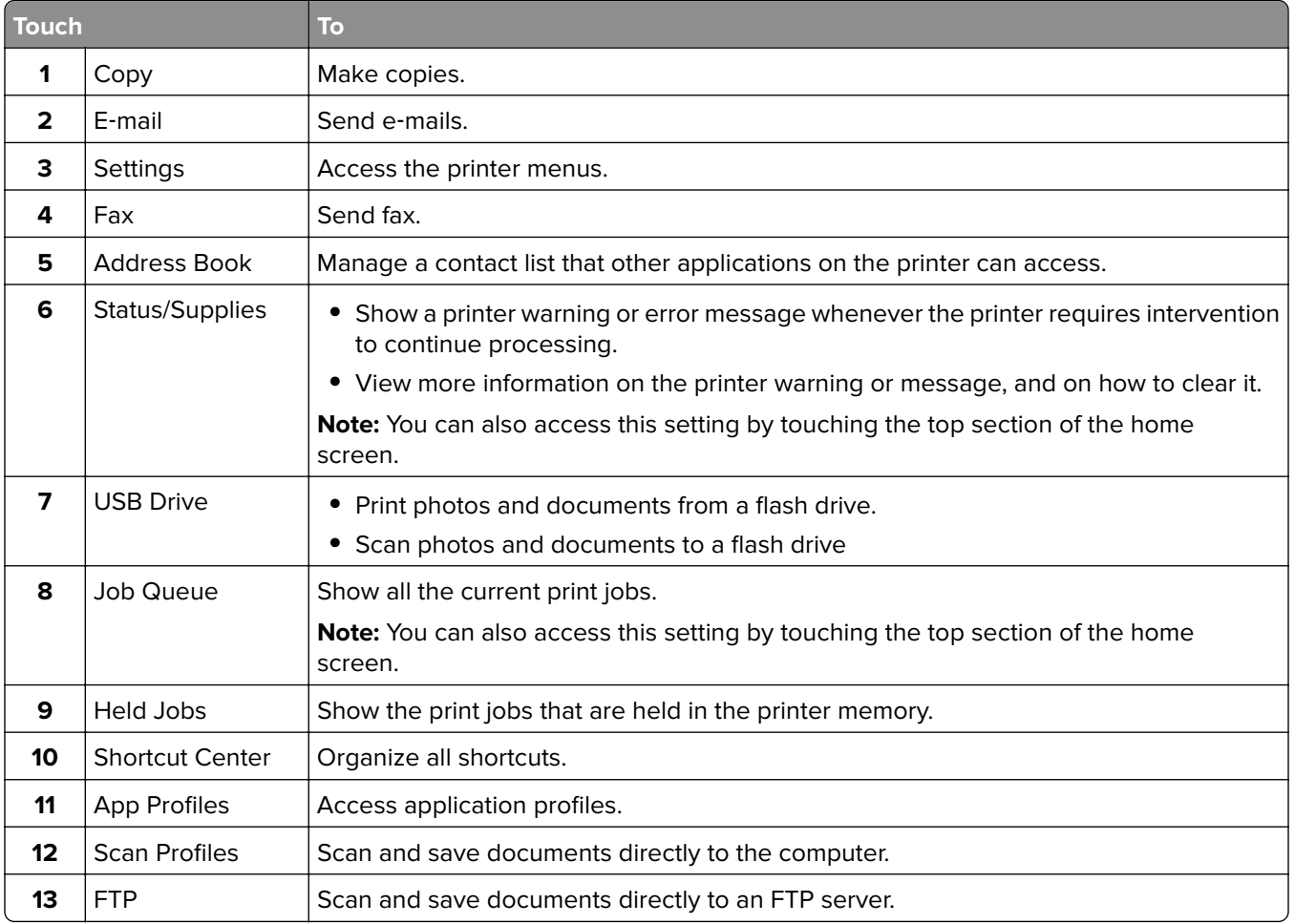

<span id="page-16-0"></span>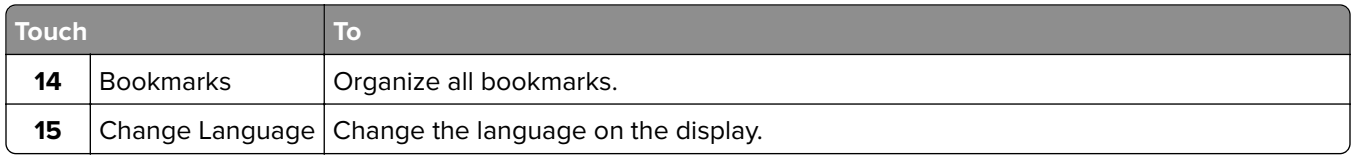

### **Customizing the home screen**

**1** Open a web browser, and then type the printer IP address in the address field.

#### **Notes:**

- **•** View the printer IP address on the printer home screen. The IP address appears as four sets of numbers separated by periods, such as 123.123.123.123.
- **•** If you are using a proxy server, then temporarily disable it to load the web page correctly.
- **2** Click **Settings** > **Device** > **Visible Home Screen Icons**.
- **3** Select the icons that you want to appear on the home screen.
- **4** Apply the changes.

## **Setting up Card Copy**

**1** Open a web browser, and then type the printer IP address in the address field.

#### **Notes:**

- **•** View the printer IP address on the printer home screen. The IP address appears as four sets of numbers separated by periods, such as 123.123.123.123.
- **•** If you are using a proxy server, then temporarily disable it to load the web page correctly.
- **2** Click **Apps** > **Card Copy** > **Configure**.
- **3** Configure the output options and scan settings.

#### **Notes:**

- **•** When scanning a card, make sure that the scan resolution does not exceed 200 dpi for color and 400 dpi for black and white.
- **•** You can scan multiple cards only in printer models that support a printer hard disk.
- **•** When scanning multiple cards, make sure that the scan resolution does not exceed 150 dpi for color and 300 dpi for black and white.
- **•** Make sure that the printer network and e‑mail settings are configured.
- **4** Apply the changes.

### **Using Shortcut Center**

- **1** From the home screen, touch **Shortcut Center**, and then select a printer function.
- **2** Touch **Create Shortcut**, and then configure the settings.
- <span id="page-17-0"></span>**3** Touch **Save**, and then type a unique shortcut name.
- **4** Apply the changes.

### **Using Display Customization**

Before using the application, make sure to do the following:

- **•** Access the Embedded Web Server, and then configure the application.
- **•** Enable and configure Slideshow Settings and Wallpaper Settings.

#### **Changing the wallpaper image**

- **1** From the home screen, touch **Change Wallpaper**.
- **2** Select an image to use.
- **3** Apply the changes.

#### **Running a slide show from a flash drive**

- **1** Insert a flash drive into the USB port.
- **2** From the home screen, touch **Slideshow**.

Images appear in alphabetical order.

**Note:** You can remove the flash drive after the slide show starts, but the images are not stored in the printer. If the slide show stops, then insert the flash drive again to view the images.

### **Setting up Scan Center**

- **1** From the home screen, touch **Scan Center**.
- **2** Select and create a destination, and then configure the settings.

#### **Notes:**

- **•** When creating a network destination, make sure to validate and adjust the settings until no errors occur.
- **•** Only destinations created from the Embedded Web Server are saved. For more information, see the documentation that came with the solution.
- **3** Apply the changes.

### **Managing bookmarks**

#### **Creating bookmarks**

Use bookmarks to print frequently accessed documents that are stored in servers or on the web.

**1** Open a web browser, and then type the printer IP address in the address field.

#### **Notes:**

- **•** View the printer IP address on the printer home screen. The IP address appears as four sets of numbers separated by periods, such as 123.123.123.123.
- **•** If you are using a proxy server, then temporarily disable it to load the web page correctly.
- **2** Click **Bookmark Setup** > **Add Bookmark**, and then type a unique name for the bookmark.
- **3** Select an Address protocol type, and then do one of the following:
	- **•** For HTTP and HTTPS, type the URL that you want to bookmark.
	- **•** For HTTPS, make sure to use the host name instead of the IP address. For example, type **myWebsite.com/sample.pdf** instead of typing **123.123.123.123/sample.pdf**. Make sure that the host name also matches the Common Name (CN) value in the server certificate. For more information on obtaining the CN value in the server certificate, see the help information for your web browser.
	- **•** For FTP, type the FTP address. For example, **myServer/myDirectory**. Enter the FTP port. Port 21 is the default port for sending commands.
	- **•** For SMB, type the network folder address. For example, **myServer/myShare/myFile.pdf**. Type the network domain name.
	- **•** If necessary, select the Authentication type for FTP and SMB.

To limit access to the bookmark, enter a PIN.

**Note:** The application supports the following file types: PDF, JPEG, TIFF, and HTML-based web pages. Other file types such as DOCX and XLXS are supported in some printer models.

**4** Click **Save**.

**Note:** To manage bookmarks, click **Bookmark Setup**.

#### **Creating folders**

**1** Open a web browser, and then type the printer IP address in the address field.

#### **Notes:**

- **•** View the printer IP address on the printer home screen. The IP address appears as four sets of numbers separated by periods, such as 123.123.123.123.
- **•** If you are using a proxy server, then temporarily disable it to load the web page correctly.
- **2** Click **Bookmark Setup** > **Add Folder**, and then type a unique name for the folder.

**Note:** To limit access to the folder, enter a PIN.

#### **3** Click **Save**.

#### **Notes:**

- **•** You can create folders or bookmarks inside a folder. To create a bookmark, see ["Creating bookmarks"](#page-17-0) [on page 18.](#page-17-0)
- **•** To manage folders, click **Bookmark Setup**.

### <span id="page-19-0"></span>**Managing contacts**

#### **Adding contacts**

**1** Open a web browser, and then type the printer IP address in the address field.

#### **Notes:**

- **•** View the printer IP address on the printer home screen. The IP address appears as four sets of numbers separated by periods, such as 123.123.123.123.
- **•** If you are using a proxy server, then temporarily disable it to load the web page correctly.
- **2** Click **Address Book**.
- **3** From the Contacts section, add a contact.

**Note:** You can assign the contact to one or more groups.

- **4** If necessary, specify a login method to allow application access.
- **5** Apply the changes.

#### **Adding groups**

**1** Open a web browser, and then type the printer IP address in the address field.

#### **Notes:**

- **•** View the printer IP address on the printer home screen. The IP address appears as four sets of numbers separated by periods, such as 123.123.123.123.
- **•** If you are using a proxy server, then temporarily disable it to load the web page correctly.
- **2** Click **Address Book**.
- **3** From the Contact Groups section, add a group name.

**Note:** You can assign one or more contacts to the group.

**4** Apply the changes.

#### **Editing contacts or groups**

**1** Open a web browser, and then type the printer IP address in the address field.

#### **Notes:**

- **•** View the printer IP address on the printer home screen. The IP address appears as four sets of numbers separated by periods, such as 123.123.123.123.
- **•** If you are using a proxy server, then temporarily disable it to load the web page correctly.
- **2** Click **Address Book**.
- **3** Do either of the following:
	- **•** From the Contacts section, click a contact name, and then edit the information.
	- **•** From the Contact Groups section, click a group name, and then edit the information.
- **4** Apply the changes.

#### **Deleting contacts or groups**

**1** Open a web browser, and then type the printer IP address in the address field.

#### **Notes:**

- **•** View the printer IP address on the printer home screen. The IP address appears as four sets of numbers separated by periods, such as 123.123.123.123.
- **•** If you are using a proxy server, then temporarily disable it to load the web page correctly.

#### **2** Click **Address Book**.

- **3** Do either of the following:
	- **•** From the Contacts section, select a contact that you want to delete.
	- **•** From the Contact Groups section, select a group name that you want to delete.

# <span id="page-21-0"></span>**Setting up and using the accessibility features**

### **Activating Voice Guidance**

#### **From the control panel**

- **1** Press and hold the **5** key until you hear a voice message.
- **2** Select **OK**.

#### **From the keyboard**

- **1** Press and hold the **5** key until you hear a voice message.
- **2** Press **Tab** to navigate the focus cursor to the OK button, and then press **Enter**.

#### **Notes:**

- **•** Voice Guidance is also activated when you insert headphones into the headphone jack.
- **•** To adjust the volume, use the volume buttons at the bottom part of the control panel.

### **Navigating the screen using gestures**

#### **Notes:**

- **•** The gestures are applicable only when Voice Guidance is activated.
- **•** Enable Magnification to use the zoom and pan gestures.
- **•** Use a physical keyboard to type characters and adjust certain settings.

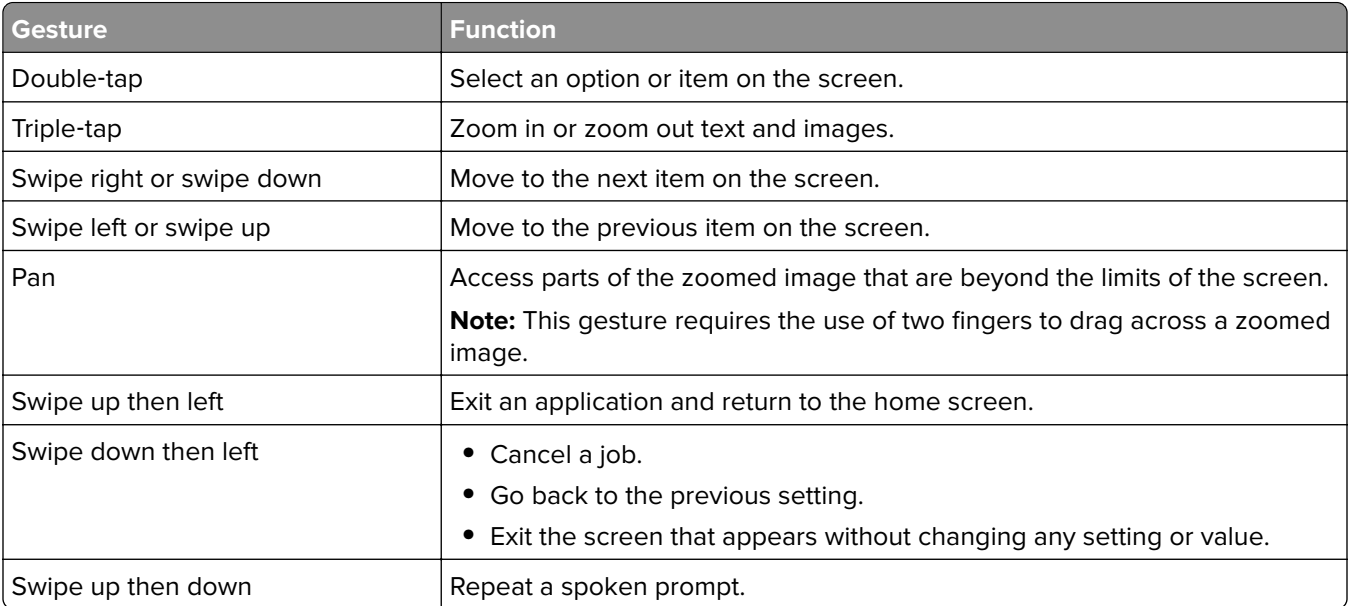

### <span id="page-22-0"></span>**Enabling Magnification mode**

- **1** From the control panel, press and hold the **5** key until you hear a voice message.
- **2** Select **Magnification mode**.
- **3** Select **OK**.

For more information on navigating a magnified screen, see "Navigating the screen using gestures" on page [22](#page-21-0).

### **Adjusting the Voice Guidance speech rate**

- **1** From the home screen, select **Settings** > **Device** > **Accessibility** > **Speech Rate**.
- **2** Select the speech rate.

### **Using the keyboard on the display**

Do one or more of the following:

- **•** Drag a finger over the key to announce the character.
- **•** Lift the finger to enter or type the character in the field.
- **•** Select **Backspace** to delete characters.
- **•** To hear the content in the input field, select **Tab**, and then select **Shift + Tab**.

### **Enabling spoken passwords or personal identification numbers**

- **1** From the home screen, select **Settings** > **Device** > **Accessibility** > **Speak Passwords/PINs**.
- **2** Enable the setting.

# <span id="page-23-0"></span>**Loading paper and specialty media**

### **Setting the size and type of the specialty media**

The trays automatically detect the size of plain paper. For specialty media like labels, card stock, or envelopes, do the following:

**1** From the home screen, navigate to:

**Settings** > **Paper** > **Tray Configuration** > **Paper Size/Type** > select a paper source

**2** Set the size and type of the specialty media.

### **Configuring Universal paper settings**

- **1** From the home screen, touch **Settings** > **Paper** > **Media Configuration** > **Universal Setup**.
- **2** Configure the settings.

## **Loading trays**

**CAUTION—TIPPING HAZARD:** To reduce the risk of equipment instability, load each tray separately. Keep all other trays closed until needed.

**1** Remove the tray.

**Note:** To avoid paper jams, do not remove trays while the printer is busy.

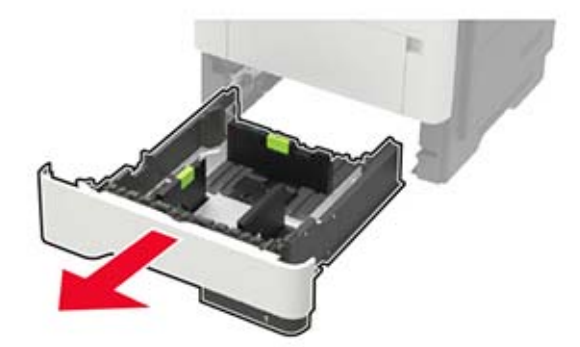

**2** Adjust the paper guides to match the size of the paper that you are loading.

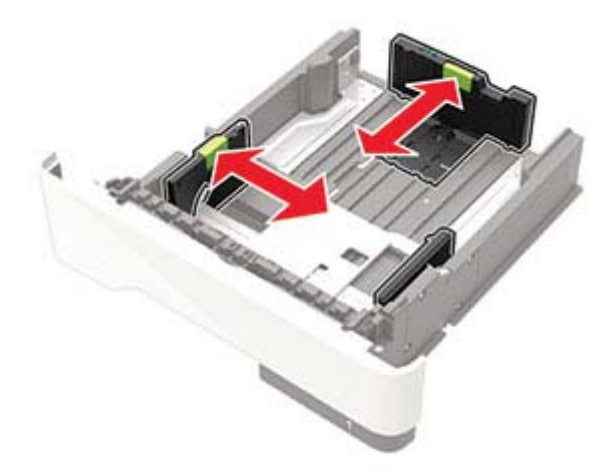

**3** Flex, fan, and align the paper edges before loading.

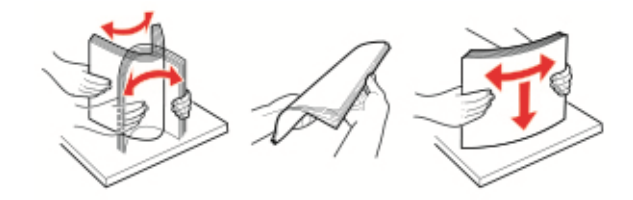

**4** Load the paper stack with the printable side facedown, and then make sure that the side guides fit snugly against the paper.

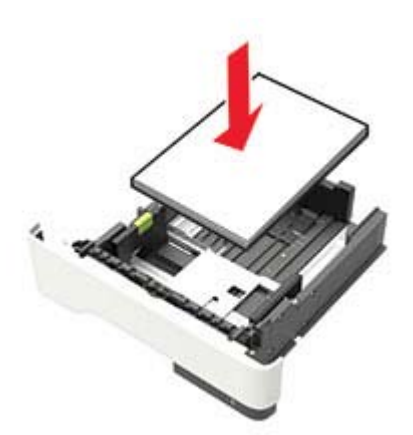

#### **Notes:**

- Load letterhead facedown with the top edge of the sheet toward the front of the tray for one-sided printing.
- **•** Load letterhead faceup with the bottom edge of the sheet toward the front of the tray for two‑sided printing.
- **•** Do not slide paper into the tray.
- <span id="page-25-0"></span>**•** To avoid paper jams, make sure that the stack height is below the maximum paper fill indicator.
- **5** Insert the tray.

If necessary, set the paper size and paper type from the control panel to match the paper loaded.

### **Loading the multipurpose feeder**

**1** Open the multipurpose feeder.

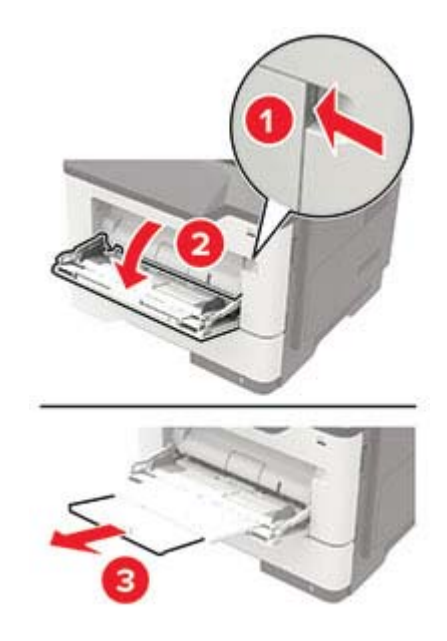

**2** Adjust the guide to match the size of the paper that you are loading.

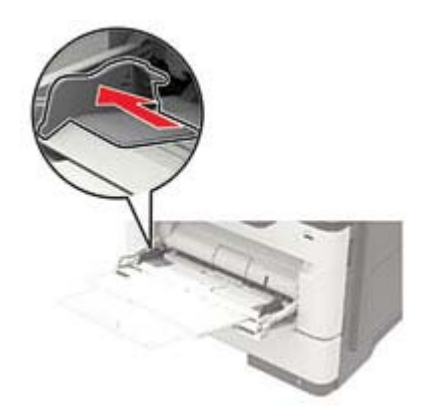

**3** Flex, fan, and align the paper edges before loading.

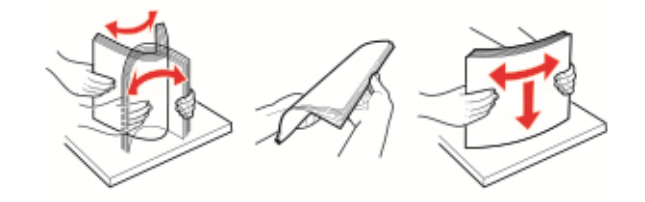

**4** Load paper with the printable side faceup.

#### <span id="page-26-0"></span>**Notes:**

- Load letterhead faceup with the top edge of the sheet toward the front of the tray for one-sided printing.
- **•** Load letterhead facedown with the bottom edge of the sheet toward the front of the tray for two‑sided printing.
- **•** Load envelopes with the flap facedown on the left side.
- **•** Load European envelopes with the flap facedown and entering the printer first.

**Warning—Potential Damage:** Do not use envelopes with stamps, clasps, snaps, windows, coated linings, or self‑stick adhesives.

**5** From the control panel, set the paper size and paper type to match the paper loaded.

### **Linking trays**

**1** Open a web browser, and then type the printer IP address in the address field.

#### **Notes:**

- **•** View the printer IP address on the printer home screen. The IP address appears as four sets of numbers separated by periods, such as 123.123.123.123.
- **•** If you are using a proxy server, then temporarily disable it to load the web page correctly.
- **2** Click **Settings** > **Paper** > **Tray Configuration**.
- **3** Set the same paper size and paper type for the trays that you are linking.
- **4** Save the settings.
- **5** Click **Settings** > **Device** > **Maintenance** > **Configuration Menu** > **Tray Configuration**.
- **6** Set Tray Linking to **Automatic**.
- **7** Save the settings.

To unlink trays, make sure that no trays have the same paper size and paper type settings.

**Warning—Potential Damage:** The temperature of the fuser varies according to the specified paper type. To avoid printing issues, match the paper type setting in the printer with the paper loaded in the tray.

# <span id="page-27-0"></span>**Supported paper**

# **Supported paper sizes**

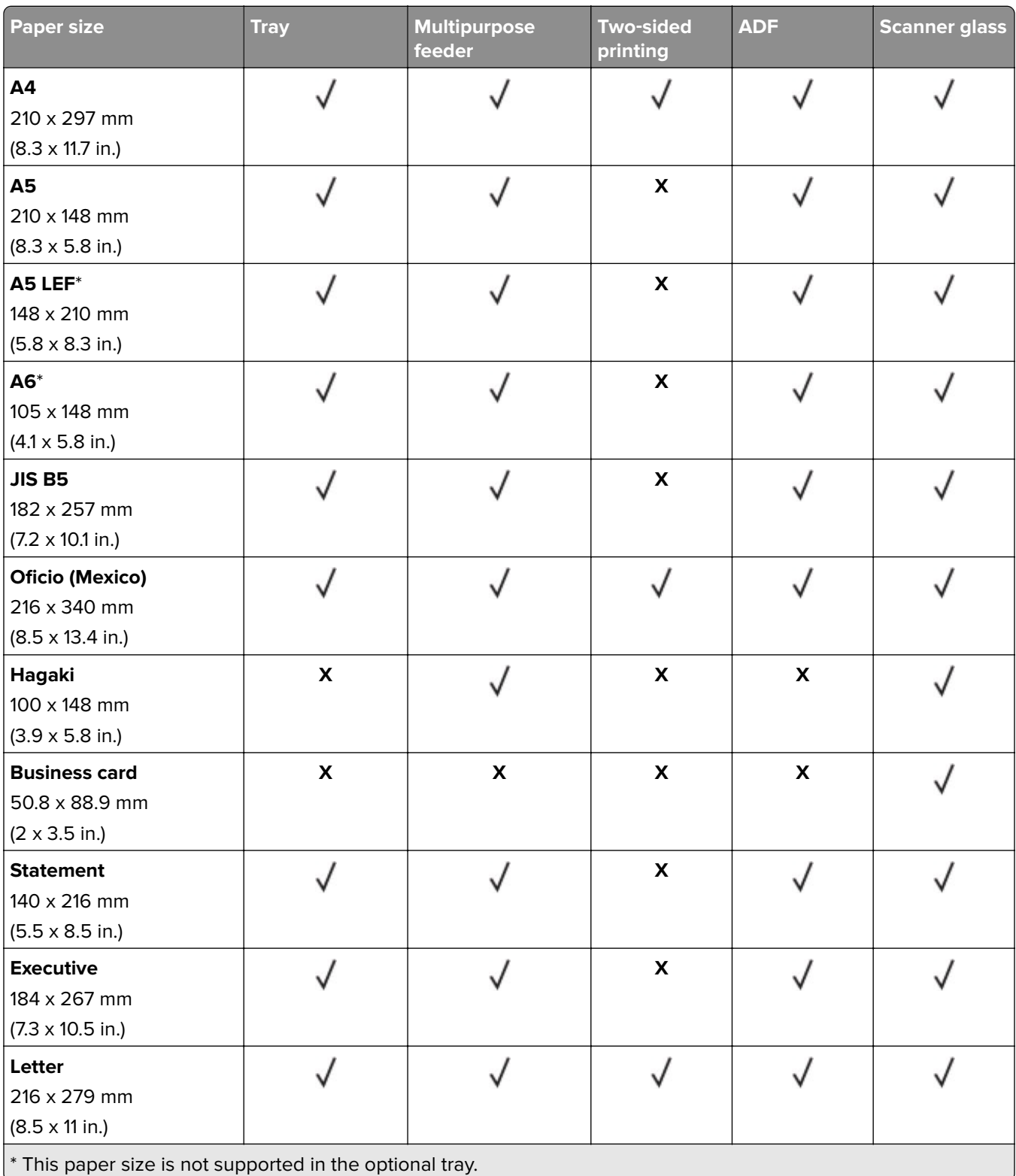

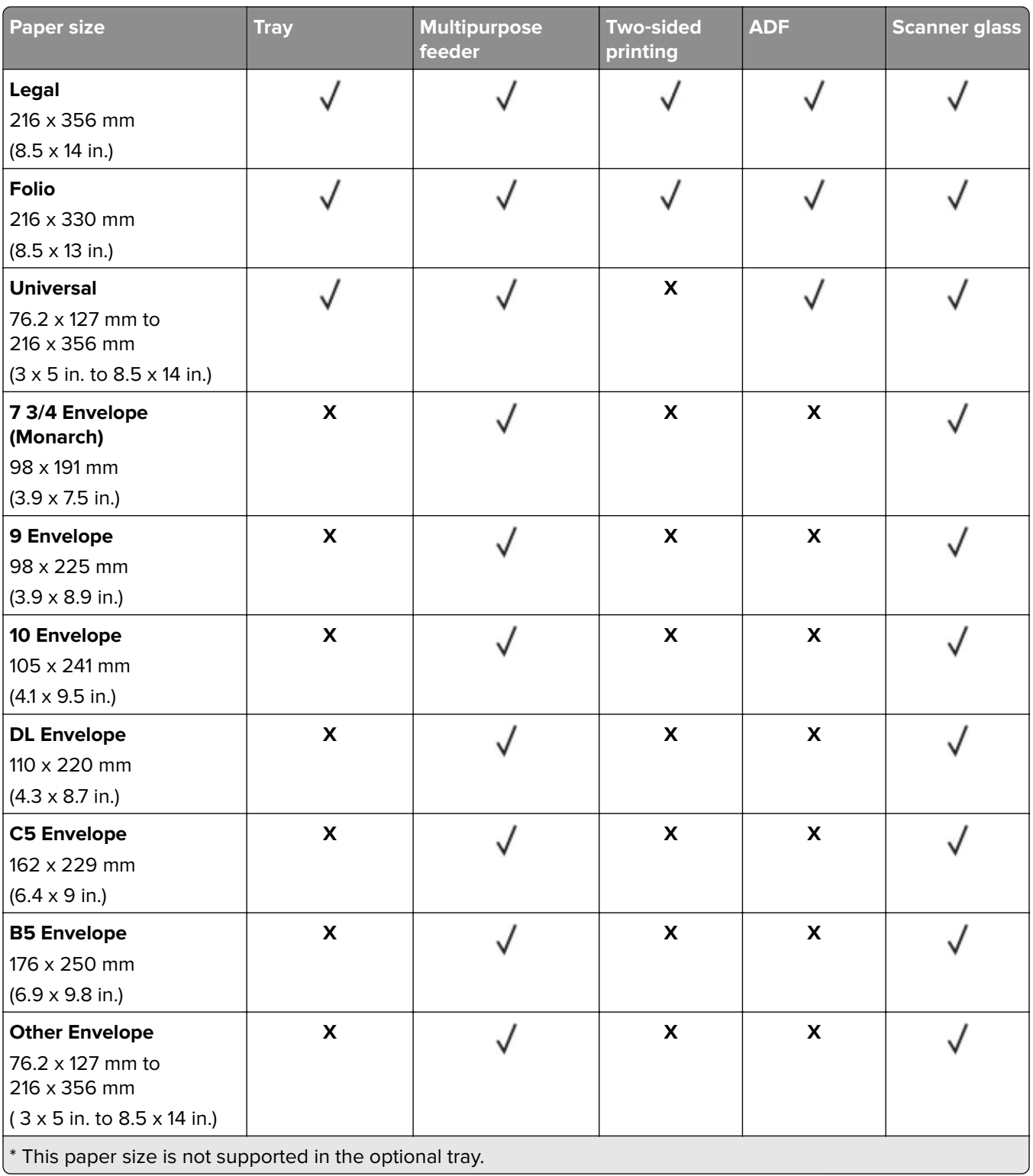

## <span id="page-29-0"></span>**Supported paper types**

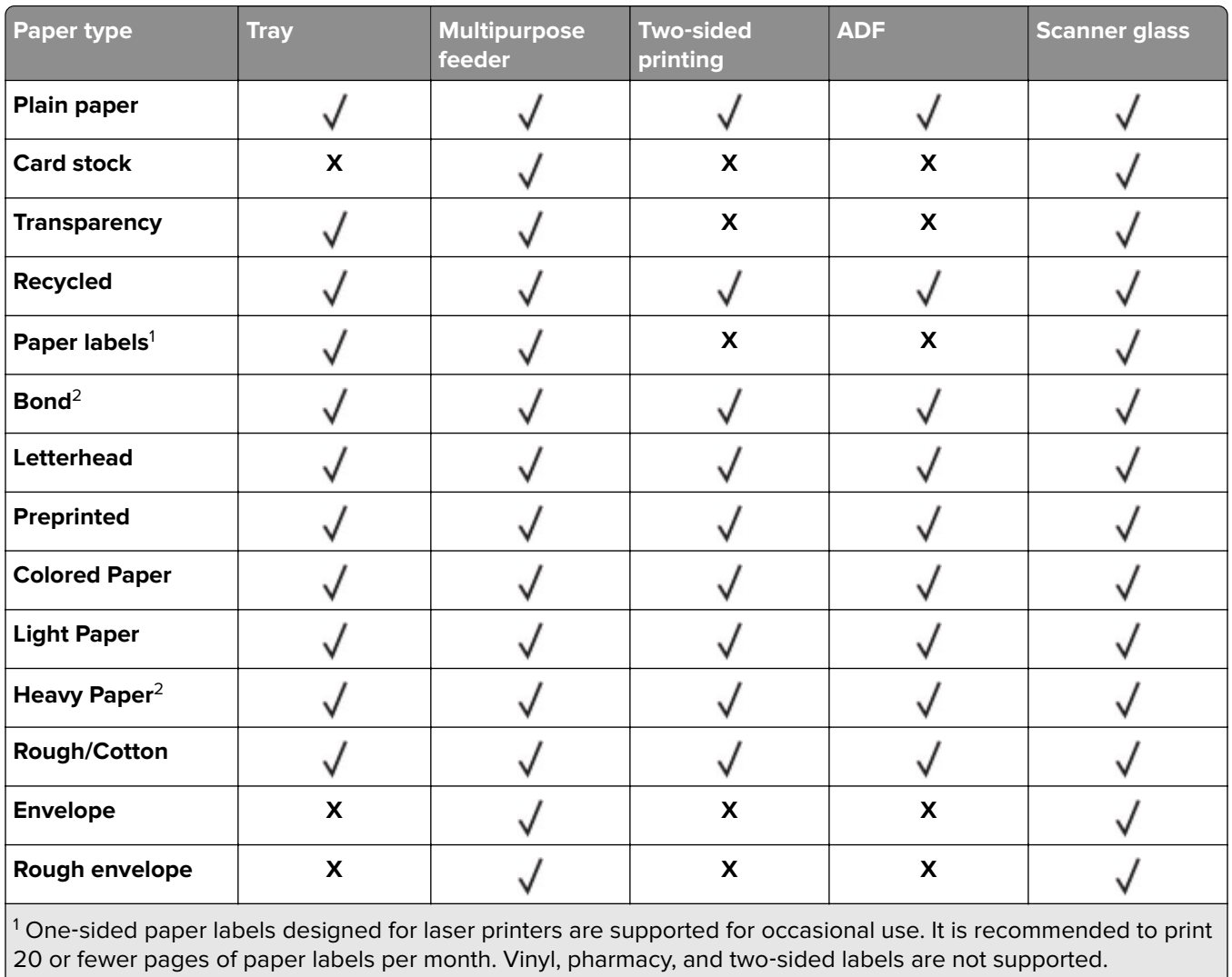

 $2^2$  Bond and Heavy Paper are supported in two-sided printing up to 90-g/m<sup>2</sup> (24-lb) paper weight.

# **Supported paper weights**

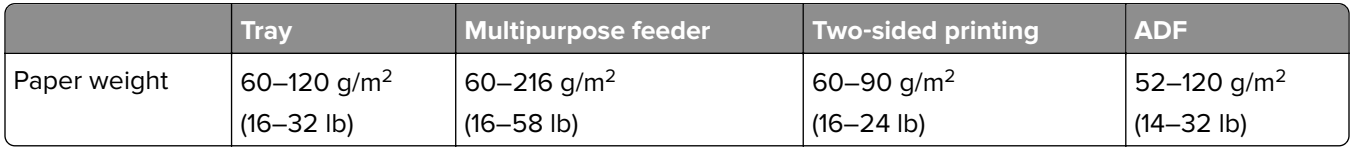

# <span id="page-30-0"></span>**Printing**

### **Printing from a computer**

**Note:** For labels, card stock, and envelopes, set the paper size and paper type in the printer before printing the document.

- **1** From the document that you are trying to print, open the Print dialog.
- **2** If necessary, adjust the settings.
- **3** Print the document.

**Note:** For details of the function of the printer driver, refer to the Help of the printer driver.

### **Printing from a mobile device**

#### **Printing from a mobile device using Google Cloud Print**

Google Cloud Print<sup>™</sup> is a mobile printing service that allows enabled applications on mobile devices to print to any Google Cloud Print-ready printer.

- **1** From the home screen of your mobile device, launch an enabled application.
- **2** Tap **Print**, and then select a printer.
- **3** Print the document.

#### **Printing from a mobile device using Mopria Print Service**

Mopria® Print Service is a mobile printing solution for mobile devices running on Android version 4.4 or later. It allows you to print directly to any Mopria‑certified printer.

**Note:** Before printing, make sure that the Mopria Print Service is enabled.

- **1** From the home screen of your mobile device, launch a compatible application.
- **2** Tap **Print**, and then select a printer.
- **3** Print the document.

#### **Printing from a mobile device using AirPrint**

The AirPrint software feature is a mobile printing solution that allows you to print directly from Apple devices to an AirPrint-certified printer.

#### **Notes:**

**•** This application is supported only in some Apple devices.

- <span id="page-31-0"></span>**•** This application is supported only in the S2855dw printer model.
- **1** From the home screen of your mobile device, launch a compatible application.
- **2** Select an item to print, and then tap the share icon.
- **3** Tap **Print**, and then select a printer.
- **4** Print the document.

### **Printing from a flash drive**

**1** Insert the flash drive.

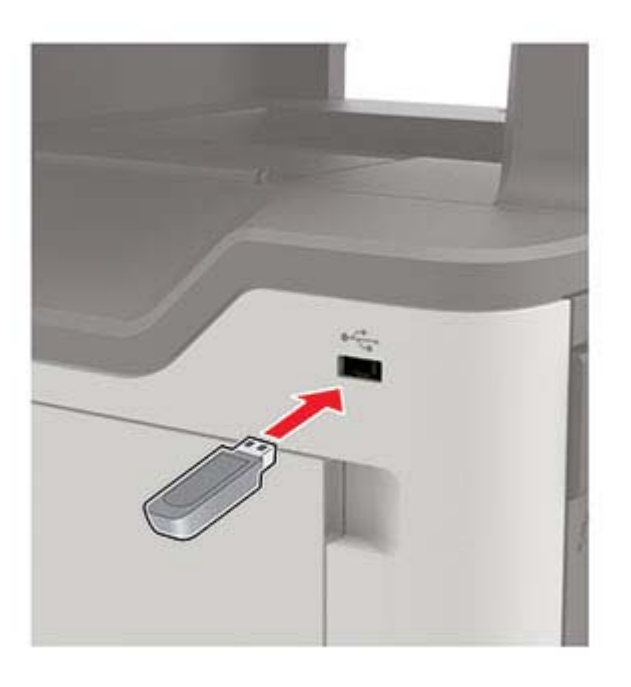

#### **Notes:**

- **•** If you insert the flash drive when an error message appears, then the printer ignores the flash drive.
- **•** If you insert the flash drive while the printer is processing other print jobs, then **Busy** appears on the display.
- **2** From the display, touch the document that you want to print.

If necessary, configure other print settings.

**3** Send the print job.

To print another document, touch **USB Drive**.

**Warning—Potential Damage:** To avoid loss of data or printer malfunction, do not touch the flash drive or the printer in the area shown while actively printing, reading, or writing from the memory device.

<span id="page-32-0"></span>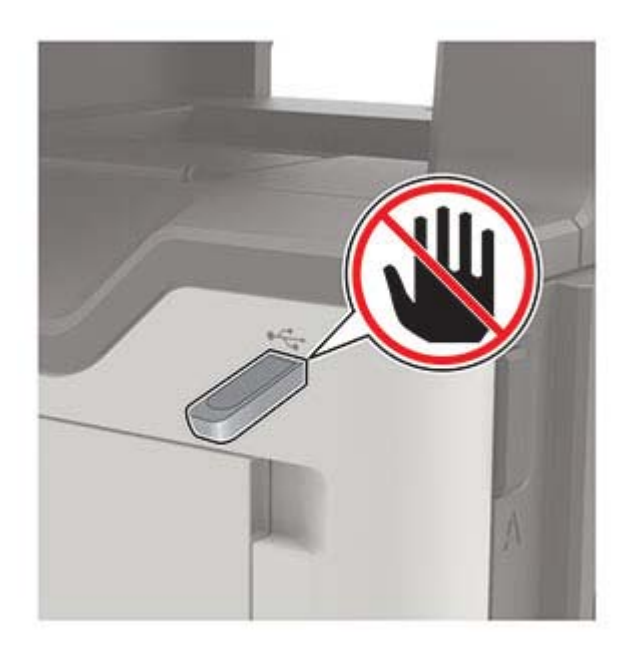

### **Supported flash drives and file types**

#### **Flash drives**

#### **Notes:**

- **–** The printer supports high‑speed USB flash drives with full‑speed standard.
- **–** USB flash drives must support the File Allocation Table (FAT) system.

Many flash drives are tested and approved for use with the printer. For more information, contact the place where you purchased the printer.

#### **File types**

Documents

- **•** PDF (version 1.7 or earlier)
- **•** HTML
- **•** XPS
- **•** Microsoft file formats (.doc, .docx, .xls, .xlsx, .ppt, .pptx)

Images

- **•** .dcx
- **•** .gif
- **•** .JPEG or .jpg
- **•** .bmp
- **•** .pcx
- **•** .TIFF or .tif
- **•** .png

# <span id="page-33-0"></span>**Configuring confidential jobs**

**1** From the control panel, navigate to:

#### **Settings** > **Security** > **Confidential Print Setup**

**2** Configure the settings.

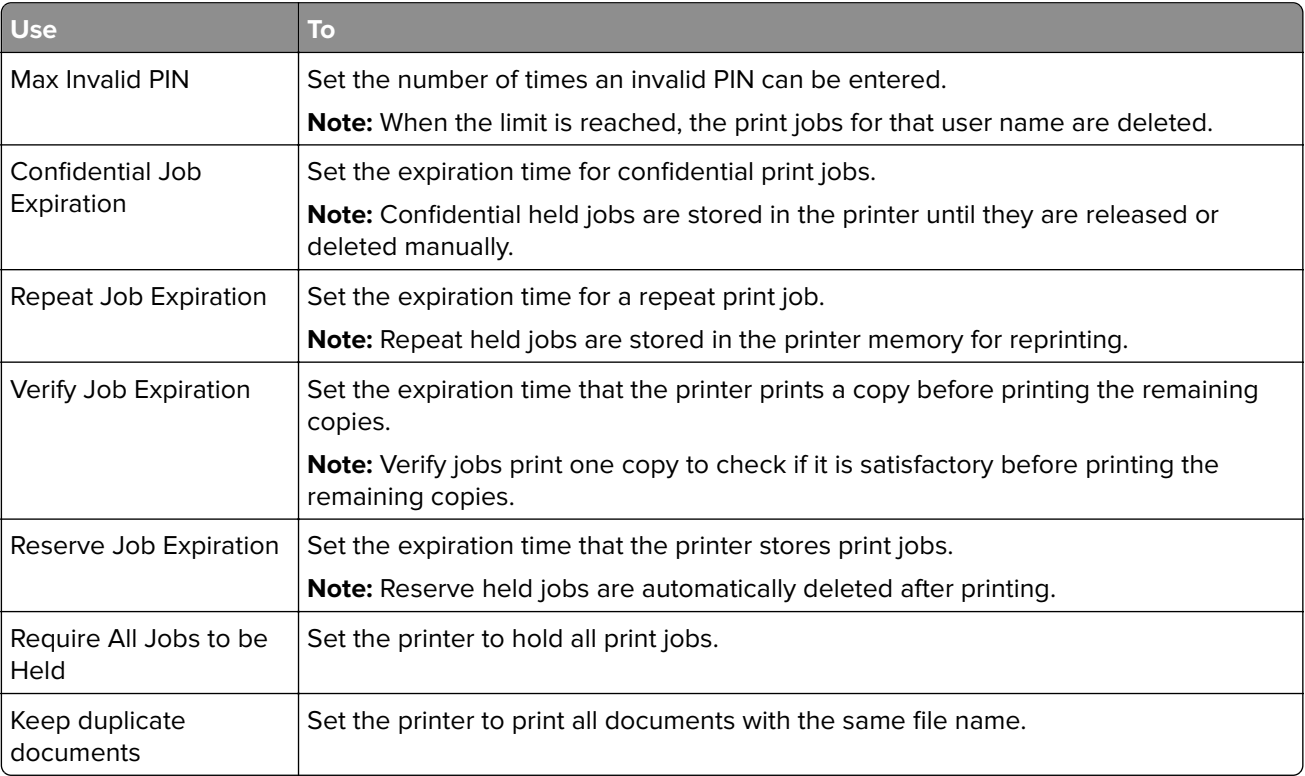

## **Printing confidential and other held jobs**

#### **For Windows users**

- **1** With a document open, click **File** > **Print**.
- **2** Click **Properties**, **Preferences**, **Options**, or **Setup**.
- **3** Click **Print and Hold**.
- **4** Select **Use Print and Hold**, and then assign a user name.
- **5** Select the print job type (Confidential, Repeat, Reserve, or Verify). If the print job is confidential, then enter a four-digit PIN.
- **6** Click **OK** or **Print**.
- <span id="page-34-0"></span>**7** From the printer home screen, release the print job.
	- **•** For confidential print jobs, navigate to: **Held jobs** > select your user name > **Confidential** > enter the PIN > select the print job > configure the settings > **Print**
	- **•** For other print jobs, navigate to: **Held jobs** > select your user name > select the print job > configure the settings > **Print**

#### **For Macintosh users**

- **1** With a document open, choose **File** > **Print**. If necessary, click the disclosure triangle to see more options.
- **2** From the print options or Copies & Pages menu, choose **Job Routing**.
- **3** Select the print job type (Confidential, Repeat, Reserve, or Verify). If the print job is confidential, then assign a user name and a four-digit PIN.
- **4** Click **OK** or **Print**.
- **5** From the printer home screen, release the print job.
	- **•** For confidential print jobs, navigate to: **Held jobs** > select your user name > **Confidential** > enter the PIN > select the print job > configure the settings > **Print**
	- **•** For other print jobs, navigate to: **Held jobs** > select your user name > select the print job > configure the settings > **Print**

### **Printing a font sample list**

- **1** From the home screen, touch **Settings** > **Reports** > **Print** > **Print Fonts**.
- **2** Touch **PCL Fonts** or **PostScript Fonts**.

### **Printing a directory list**

From the home screen, touch **Settings** > **Reports** > **Print** > **Print Directory**.

## **Canceling a print job**

#### **From the printer control panel**

**1** From the home screen, touch **Job Queue**.

**Note:** You can also access this setting by touching the top section of the home screen.

**2** Select the job to cancel.

#### **From the computer**

- **1** Depending on the operating system, do either of the following:
	- **•** Open the printers folder, and then select your printer.
	- **•** From the System Preferences in the Apple menu, navigate to your printer.
- **2** Select the job to cancel.
# **Copying**

# **Making copies**

**1** Load an original document into the ADF tray or on the scanner glass.

**Note:** To avoid a cropped image, make sure that the original document and output have the same paper size.

- **2** From the home screen, touch **Copy**, and then specify the number of copies. If necessary, adjust the copy settings.
- **3** Copy the document.

**Note:** To make a quick copy, from the control panel, press

# **Copying photos**

- **1** Place a photo on the scanner glass.
- **2** From the home screen, navigate to:

```
Copy > Content > Content Type > Photo
```
- **3** In the Content Source menu, select the setting that best matches the original photo.
- **4** Copy the photo.

# **Copying on letterhead**

- **1** Load an original document into the ADF tray or on the scanner glass.
- **2** From the home screen, touch **Copy** > **Copy From** > select the size of the original document.
- **3** Touch **Copy To**, and then select the paper source that contains the letterhead. If you loaded the letterhead into the multipurpose feeder, then navigate to: **Copy To** > **Multipurpose Feeder** > select a paper size > **Letterhead**
- **4** Copy the document.

# **Copying on both sides of the paper (two**‑**sided)**

- **1** Load an original document into the ADF tray or on the scanner glass.
- **2** From the home screen, touch **Copy** > **Settings** > **Paper Setup**.
- **3** Adjust the settings.
- **4** Copy the document.

### **Reducing or enlarging copies**

- **1** Load an original document into the ADF tray or on the scanner glass.
- **2** From the home screen, navigate to:

**Copy** > **Scale** > specify a scale value

**Note:** Changing the size of the original document or output after setting Scale restores the scale value to Auto.

**3** Copy the document.

# **Collating copies**

- **1** Load an original document into the ADF tray or on the scanner glass.
- **2** From the home screen, touch **Copy**, and then set Collate to **On**.
- **3** Copy the document.

### **Placing separator sheets between copies**

- **1** Load an original document into the ADF tray or on the scanner glass.
- **2** From the home screen, touch **Copy** > **Separator Sheets**.
- **3** Adjust the settings.
- **4** Send the copy job.

# **Copying multiple pages onto a single sheet**

- **1** Load an original document into the ADF tray or on the scanner glass.
- **2** From the home screen, touch **Copy** > **Pages per Side**.
- **3** Adjust the settings.
- **4** Copy the document.

# **Creating a copy shortcut**

**Note:** You may need administrative rights to create a shortcut.

**1** Open a web browser, and then type the printer IP address in the address field.

**Notes:**

- **•** View the printer IP address on the home screen. The IP address appears as four sets of numbers separated by periods, such as 123.123.123.123.
- **•** If you are using a proxy server, then temporarily disable it to load the web page correctly.
- **2** Click **Shortcuts** > **Add Shortcut**.
- From the Shortcut Type menu, select **Copy**, and then configure the settings.
- Apply the changes.

# **E-mailing**

# **Setting up the e**‑**mail function**

**1** Open a web browser, and then type the printer IP address in the address field.

#### **Notes:**

- **•** View the printer IP address on the home screen. The IP address appears as four sets of numbers separated by periods, such as 123.123.123.123.
- **•** If you are using a proxy server, then temporarily disable it to load the web page correctly.
- **2** Click **Settings** > **E**‑**mail** > **E**‑**mail Setup**.
- **3** Configure the settings.
- **4** Apply the changes.

# **Configuring e**‑**mail settings**

**1** Open a Web browser, and then type the printer IP address in the address field.

#### **Notes:**

- **•** View the printer IP address on the printer home screen. The IP address appears as four sets of numbers separated by periods, such as 123.123.123.123.
- **•** If you are using a proxy server, then temporarily disable it to load the Web page correctly.
- **2** Click **Settings** > **E-mail**.
- **3** Enter the needed information.
- **4** Apply the changes.

# **Sending an e-mail**

#### **Using the control panel**

- **1** Load an original document into the ADF tray or on the scanner glass.
- **2** From the home screen, touch **E-mail**, and then enter the needed information.

**Note:** You can also enter the recipient using the address book or shortcut number.

- **3** If necessary, configure the output file type settings.
- **4** Send the e-mail.

#### **Using the shortcut number**

- **1** From the control panel, press **#**, and then enter the shortcut number using the keypad.
- **2** Send the e‑mail.

### **Creating an e-mail shortcut**

**Note:** You may need administrative rights to create a shortcut.

**1** Open a web browser, and then type the printer IP address in the address field.

#### **Notes:**

- **•** View the printer IP address on the home screen. The IP address appears as four sets of numbers separated by periods, such as 123.123.123.123.
- **•** If you are using a proxy server, then temporarily disable it to load the web page correctly.
- **2** Click **Shortcuts** > **Add Shortcut**.
- **3** From the Shortcut Type menu, select **E**‑**mail**, and then configure the settings.
- **4** Apply the changes.

# **Faxing**

# **Setting up the printer to fax**

#### **Notes:**

- **•** The following connection methods are applicable only in some countries or regions.
- **•** During the initial printer setup, clear the fax function check box and any other function you plan to set up later, and then touch **Continue**.
- **•** The indicator light may blink red if the fax function is enabled and not fully set up.

**Warning—Potential Damage:** To avoid data loss or printer malfunction, do not touch cables or the printer in the area shown while actively sending or receiving a fax.

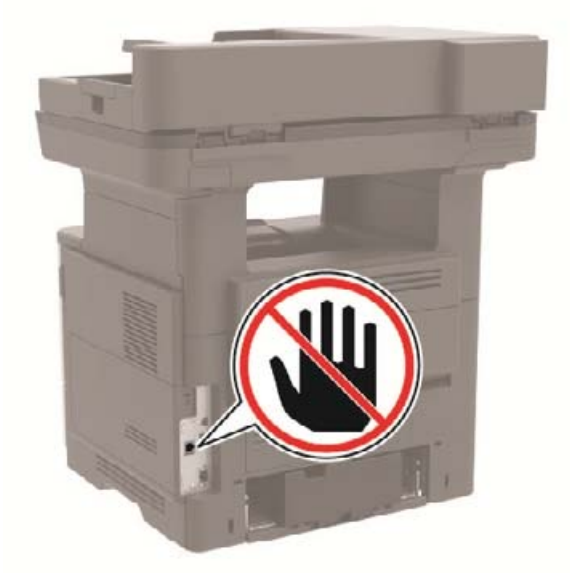

#### **Setting up the fax function**

- **1** From the home screen, touch **Settings** > **Device** > **Preferences** > **Run Initial Setup**.
- **2** Turn off the printer, wait for about 10 seconds, and then turn it back on.
- **3** From the Before You Begin screen, select **Change the Settings and Continue with the Wizard**.
- **4** From the Fax/Email Server Setup screen, enter the needed information.
- **5** Finish the setup.

#### **Setting up fax using a standard telephone line**

**CAUTION—SHOCK HAZARD:** To avoid the risk of electrical shock, do not set up this product or make any electrical or cabling connections, such as the power cord, fax feature, or telephone, during a lightning storm.

**CAUTION—SHOCK HAZARD:** To avoid the risk of electrical shock, do not use the fax feature during a lightning storm.

**CAUTION—POTENTIAL INJURY:** To reduce the risk of fire, use only a 26 AWG or larger telecommunications (RJ-11) cord when connecting this product to the public switched telephone network. For users in Australia, the cord must be approved by the Australian Communications and Media Authority.

#### **Setup 1: Printer is connected to a dedicated fax line**

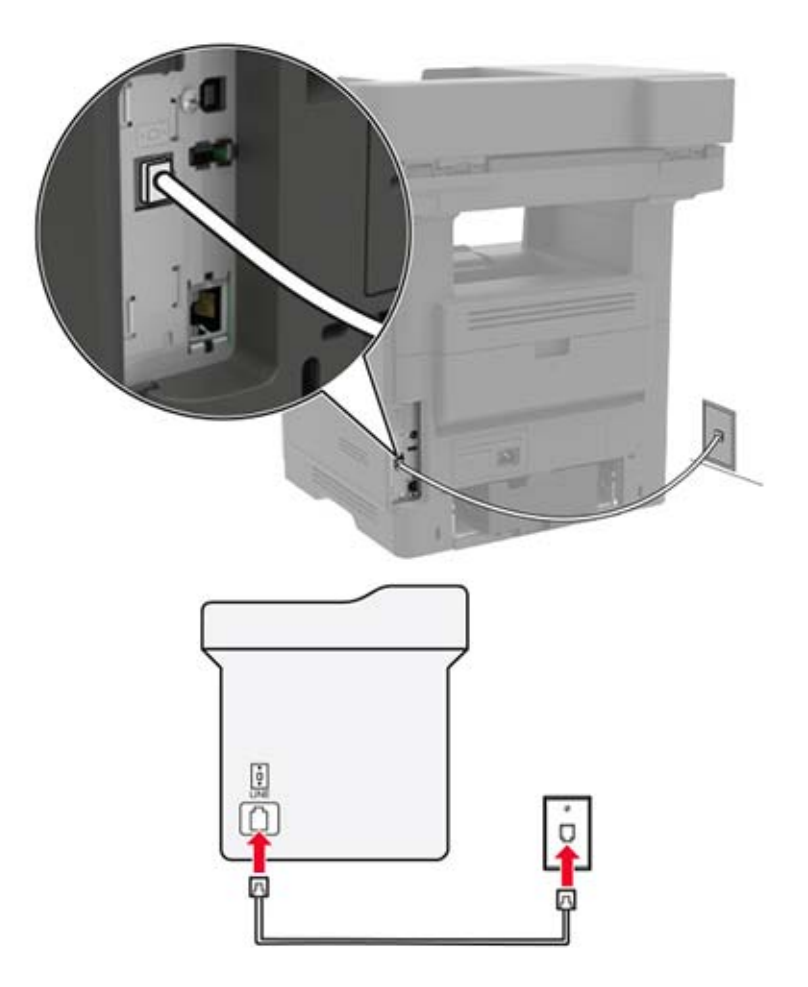

- **1** Connect one end of the telephone cable to the line port of the printer.
- **2** Connect the other end of the cable to an active analog wall jack.

#### **Notes:**

- **•** You can set the printer to receive faxes automatically (Auto Answer On) or manually (Auto Answer Off).
- **•** If you want to receive faxes automatically, then set the printer to pick up on a specified number of rings.

#### **Setup 2: Printer is sharing the line with an answering machine**

**Note:** If you subscribe to a distinctive ring service, then make sure that you set the correct ring pattern for the printer. Otherwise, the printer does not receive faxes even if you have set it to receive faxes automatically.

#### **Connected to different wall jacks**

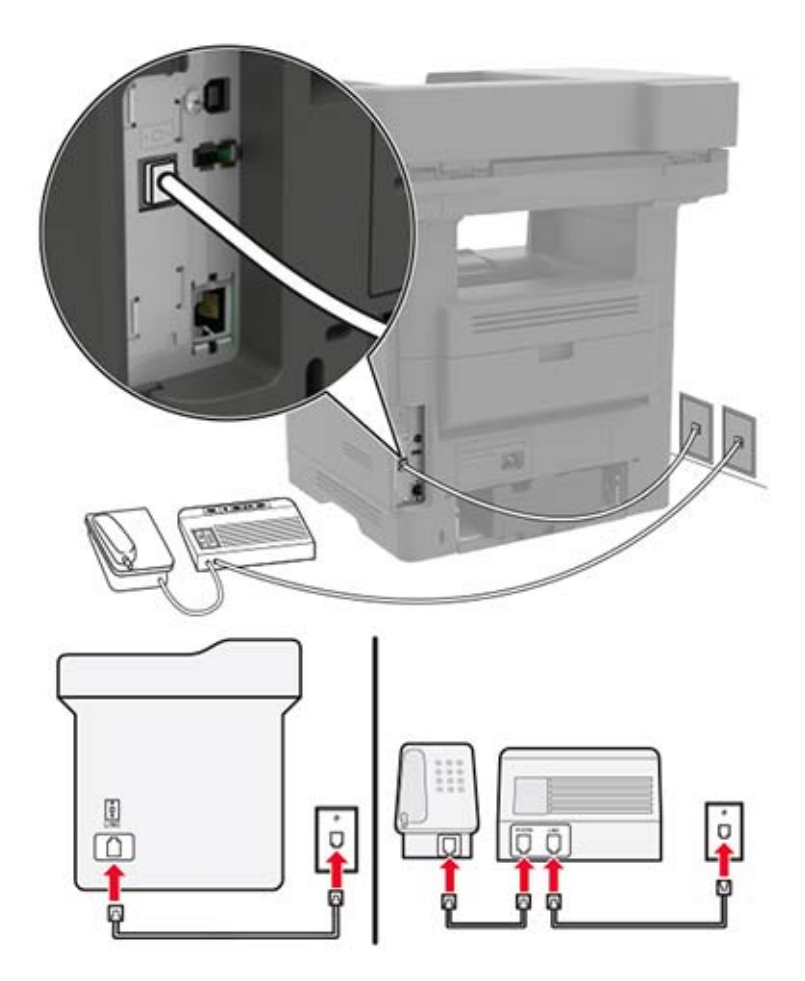

- **1** Connect one end of the telephone cable to the line port of the printer.
- **2** Connect the other end of the cable to an active analog wall jack.

#### **Notes:**

- **•** If you have only one telephone number on your line, then set the printer to receive faxes automatically.
- **•** Set the printer to pick up calls two rings after the answering machine. For example, if the answering machine picks up calls after four rings, then set the printer Rings to Answer setting to six.

#### **Setting up fax in countries or regions with different telephone wall jacks and plugs**

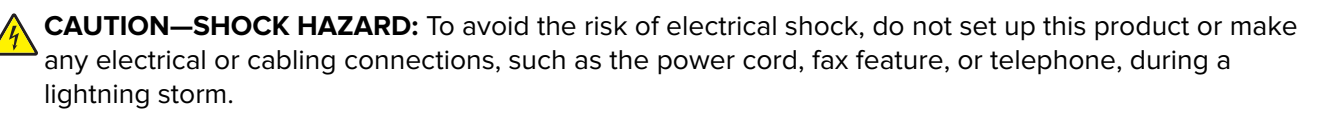

**CAUTION—SHOCK HAZARD:** To avoid the risk of electrical shock, do not use the fax feature during a lightning storm.

**CAUTION—POTENTIAL INJURY:** To reduce the risk of fire, use only a 26 AWG or larger telecommunications (RJ-11) cord when connecting this product to the public switched telephone network. For users in Australia, the cord must be approved by the Australian Communications and Media Authority.

The standard wall jack adopted by most countries or regions is RJ11. If the wall jack or equipment in your facility is not compatible with this type of connection, then use a telephone adapter. An adapter for your country or region may not come with your printer, and you may need to purchase it separately.

There may be an adapter plug installed in the telephone port of the printer. Do not remove the adapter plug from the telephone port of the printer if you are connecting to a serial or cascaded telephone system.

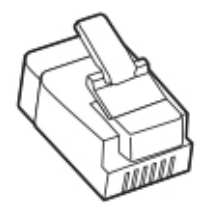

#### **Connecting the printer to a non**‑**RJ11 wall jack**

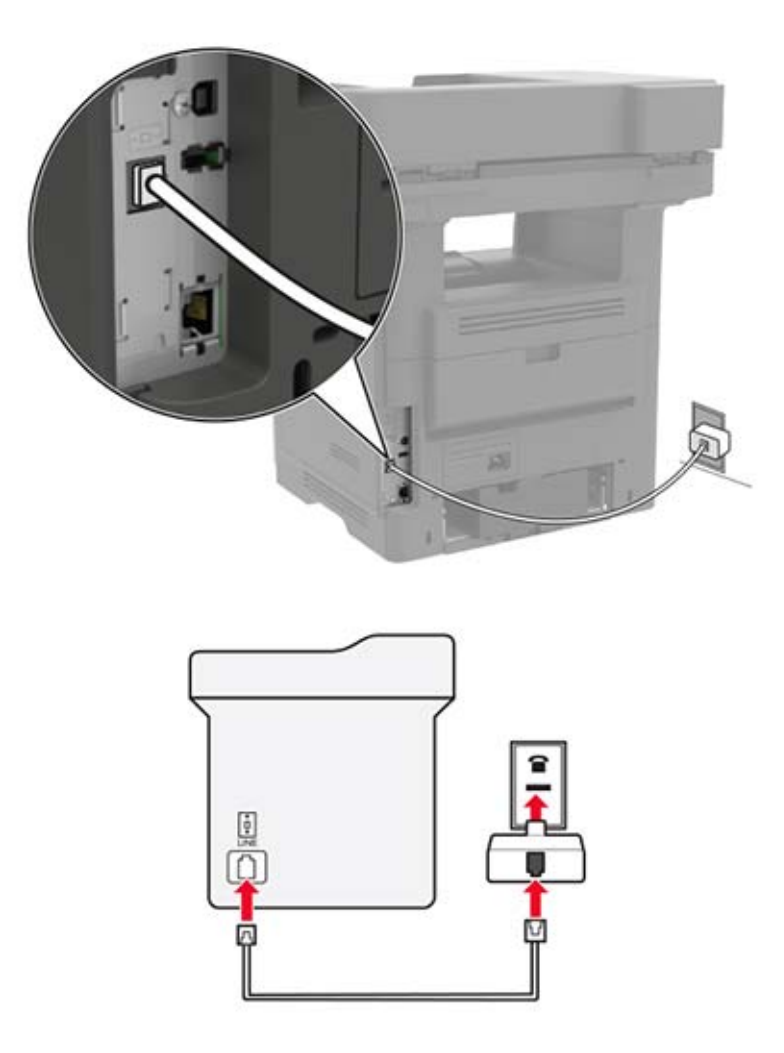

- **2** Connect the other end of the cable to the RJ11 adapter, and then connect the adapter to the wall jack.
- **3** If you want to connect another device with a non-RJ11 connector to the same wall jack, then connect it directly to the telephone adapter.

#### **Connecting the printer to a wall jack in Germany**

The German wall jack has two kinds of ports. The N ports are for fax machines, modems, and answering machines. The F port is for telephones. Connect the printer to any of the N ports.

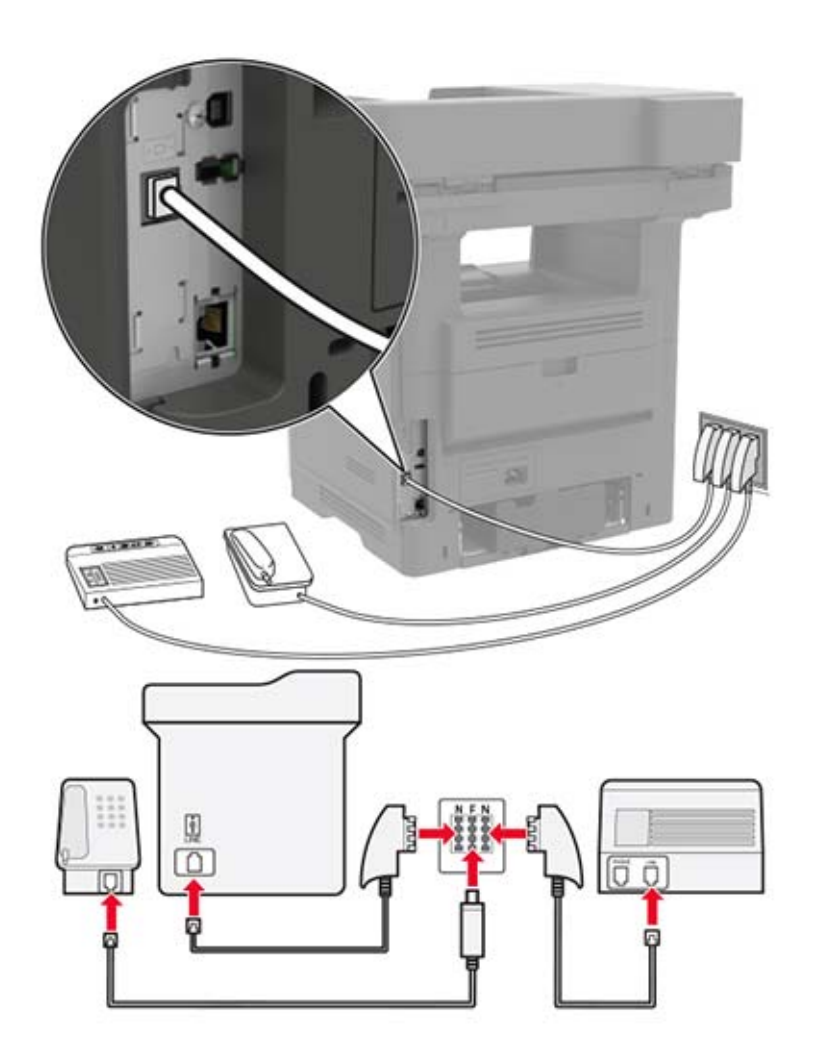

- **1** Connect one end of the telephone cable to the line port of the printer.
- **2** Connect the other end of the cable to the RJ11 adapter, and then connect the adapter to an N port.
- **3** If you want to connect a telephone and answering machine to the same wall jack, then connect the devices as shown.

#### **Connecting to a distinctive ring service**

A distinctive ring service lets you have multiple telephone numbers on one telephone line. Each telephone number is assigned a different ring pattern.

- **1** From the home screen, touch **Settings** > **Fax** > **Analog Fax Setup** > **Fax Receive Settings** > **Admin Controls** > **Answer On**.
- **2** Select the ring pattern.
- **3** Apply the changes.

#### **Setting the fax date and time**

- **1** From the home screen, touch **Settings** > **Device** > **Preferences** > **Date and Time** > **Configure**.
- **2** Configure the settings.

#### **Configuring daylight saving time**

- **1** From the home screen, touch **Settings** > **Device** > **Preferences** > **Date and Time** > **Configure**.
- **2** In the Time Zone menu, select **Custom**.
- **3** Configure the settings.

# **Sending a fax**

#### **Using the control panel**

- **1** Load the original document into the ADF tray or on the scanner glass.
- **2** From the home screen, touch **Fax**, and then enter the needed information.
- **3** If necessary, configure other fax settings.
- **4** Send the fax job.

#### **Using the computer**

**Note:** Make sure that the Universal Fax driver is installed.

#### **For Windows users**

- **1** With a document open, click **File** > **Print**.
- **2** Select the printer, and then click **Properties**, **Preferences**, **Options**, or **Setup**.
- **3** Click **Fax** > **Enable fax**, and then enter the recipient number.
- **4** If necessary, configure other fax settings.
- **5** Send the fax job.

#### **For Macintosh users**

- With a document open, choose **File** > **Print**.
- Select the printer and enter the recipient number.
- If necessary, configure other fax settings.
- Send the fax job.

## **Scheduling a fax**

- Load the original document into the ADF tray or on the scanner glass.
- From the home screen, navigate to:

**Fax** > enter the fax number > **Send Time**

- Configure the date and time to send the fax.
- If necessary, configure other fax settings.
- Send the fax job.

## **Creating a fax destination shortcut**

**Note:** You may need administrative rights to create a shortcut.

Open a web browser, and then type the printer IP address in the address field.

#### **Notes:**

- **•** View the printer IP address on the home screen. The IP address appears as four sets of numbers separated by periods, such as 123.123.123.123.
- **•** If you are using a proxy server, then temporarily disable it to load the web page correctly.
- Click **Shortcuts** > **Add Shortcut**.
- From the Shortcut Type menu, select **Fax**, and then configure the settings.
- Apply the changes.

### **Changing the fax resolution**

- Load an original document into the ADF tray or on the scanner glass.
- From the home screen, touch **Fax**, and then enter the needed information.
- Adjust the Resolution setting.
- Send the fax job.

### **Adjusting the fax darkness**

- **1** Load an original document into the ADF tray or on the scanner glass.
- **2** From the home screen, touch **Fax**, and then enter the needed information.
- **3** Adjust the Darkness setting.
- **4** Send the fax job.

# **Viewing a fax log**

**1** Open a Web browser, and then type the printer IP address in the address field.

#### **Notes:**

- **•** View the printer IP address on the printer home screen. The IP address appears as four sets of numbers separated by periods, such as 123.123.123.123.
- **•** If you are using a proxy server, then temporarily disable it to load the Web page correctly.
- **2** Click **Settings** > **Reports** > **Fax**.
- **3** Click **Fax Job Log** or **Fax Call Log**.

# **Blocking junk faxes**

- **1** From the home screen, touch **Settings** > **Fax** > **Analog Fax Setup** > **Fax Receive Settings** > **Admin Controls** > **Block No Name Fax**.
- **2** Apply the changes.

# **Holding faxes**

- **1** From the home screen, touch **Settings** > **Fax** > **Analog Fax Setup** > **Fax Receive Settings** > **Holding Faxes**.
- **2** Select a mode.

# **Forwarding a fax**

- **1** From the home screen, touch **Settings** > **Fax** > **Analog Fax Setup > Fax Receive Settings** > **Admin Controls**.
- **2** Configure the Fax Forwarding, Forward To, and Forward to Shortcut settings.
- **3** Apply the changes.

# **Scanning**

### **Scanning to an FTP server**

- **1** Load the original document into the ADF tray or on the scanner glass.
- **2** From the home screen, touch **FTP**, and then enter the needed information.
- **3** If necessary, configure other FTP settings.
- **4** Send the FTP job.

### **Creating an FTP shortcut**

**Note:** You may need administrative rights to create a shortcut.

**1** Open a web browser, and then type the printer IP address in the address field.

#### **Notes:**

- **•** View the printer IP address on the printer home screen. The IP address appears as four sets of numbers separated by periods, such as 123.123.123.123.
- **•** If you are using a proxy server, then temporarily disable it to load the web page correctly.
- **2** Click **Shortcuts** > **Add Shortcut**.
- **3** From the Shortcut Type menu, select **FTP**, and then configure the settings.
- **4** Apply the changes.

### **Scanning to a flash drive**

- **1** Load an original document into the ADF tray or on the scanner glass.
- **2** Insert the flash drive.

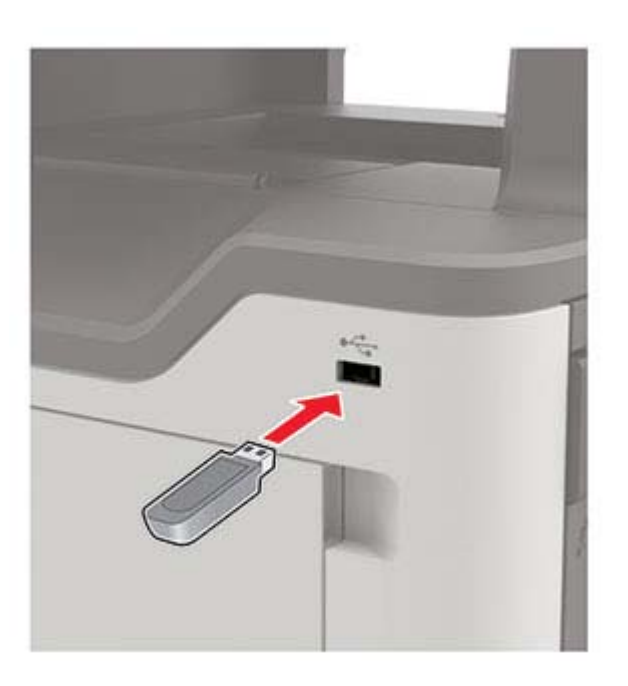

**3** Touch **Scan to USB** and adjust the settings if necessary.

**Note:** If the USB Drive screen does not appear, then touch **USB Drive** on the home screen.

**4** Scan the document.

**Warning—Potential Damage:** To avoid loss of data or printer malfunction, do not touch the flash drive or the printer in the area shown while actively printing, reading, or writing from the memory device.

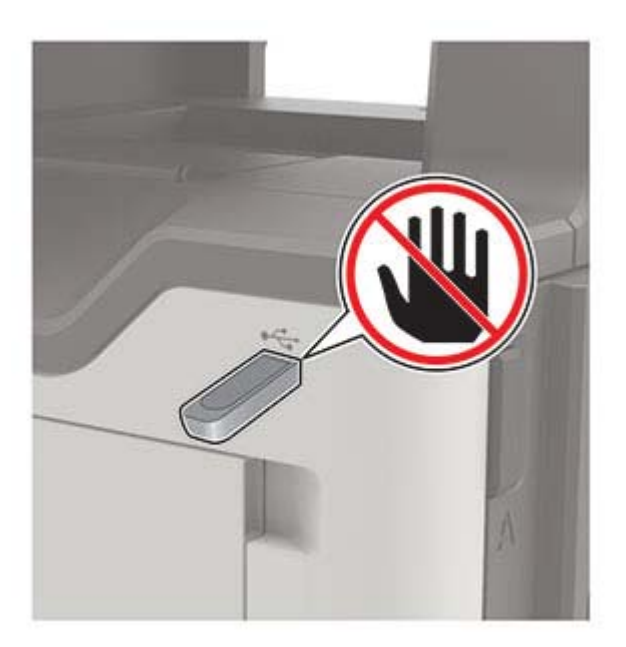

### **Sending scanned documents to a computer**

- **1** Load an original document into the ADF tray or on the scanner glass.
- **2** From the home screen, touch **Scan Profiles** > **Scan To Computer**.
- **3** Select the scan profile where you want to save the document.

# **Understanding the printer menus**

# **Menu map**

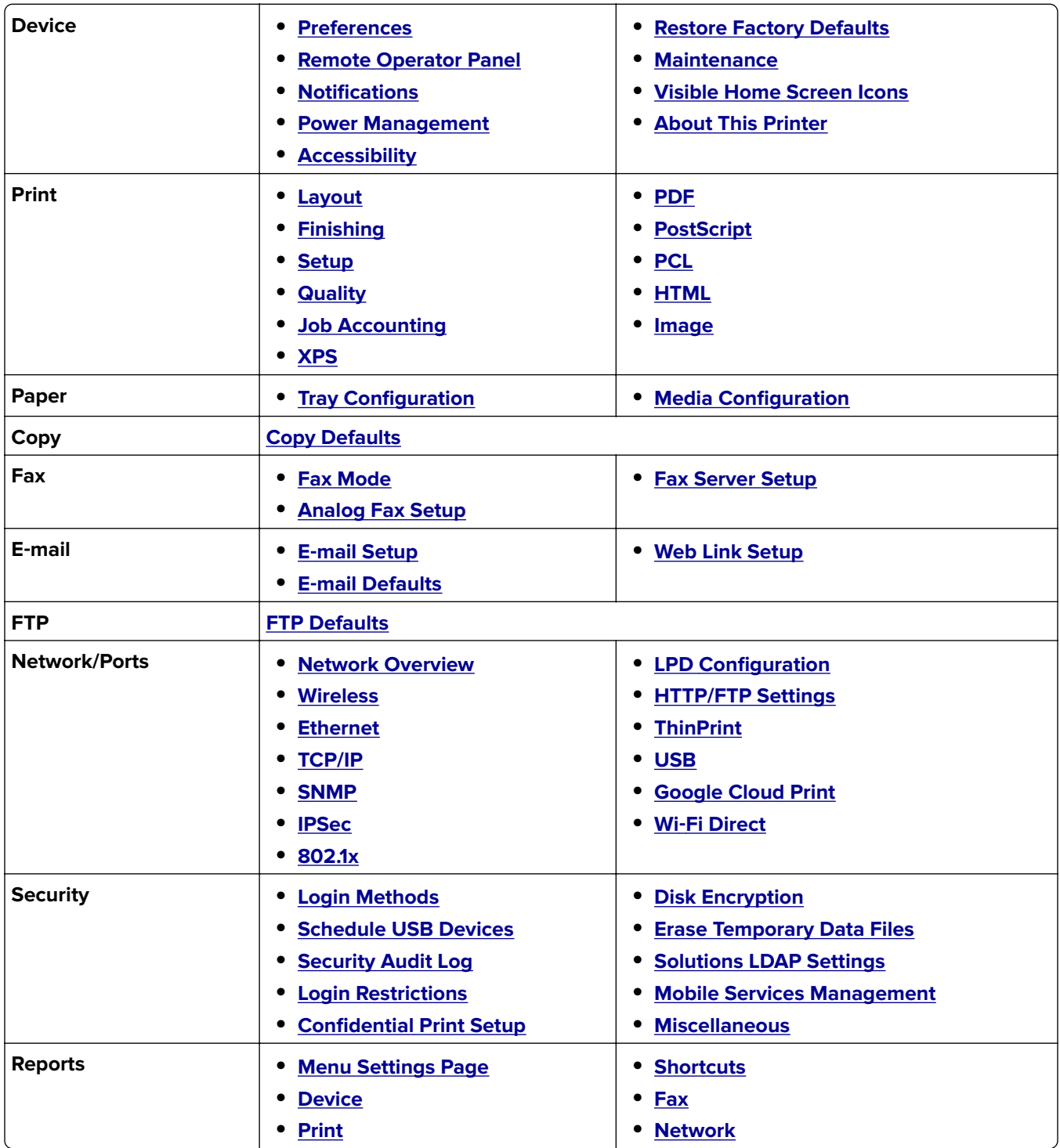

<span id="page-53-0"></span>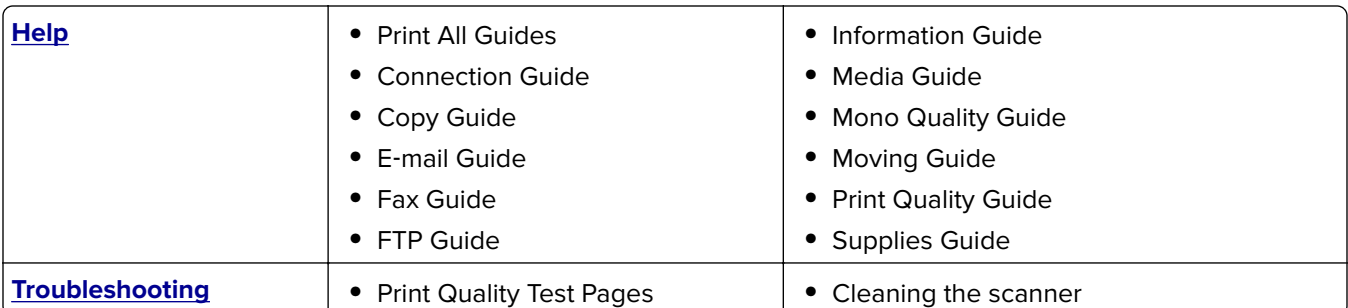

# **Device**

#### **Preferences**

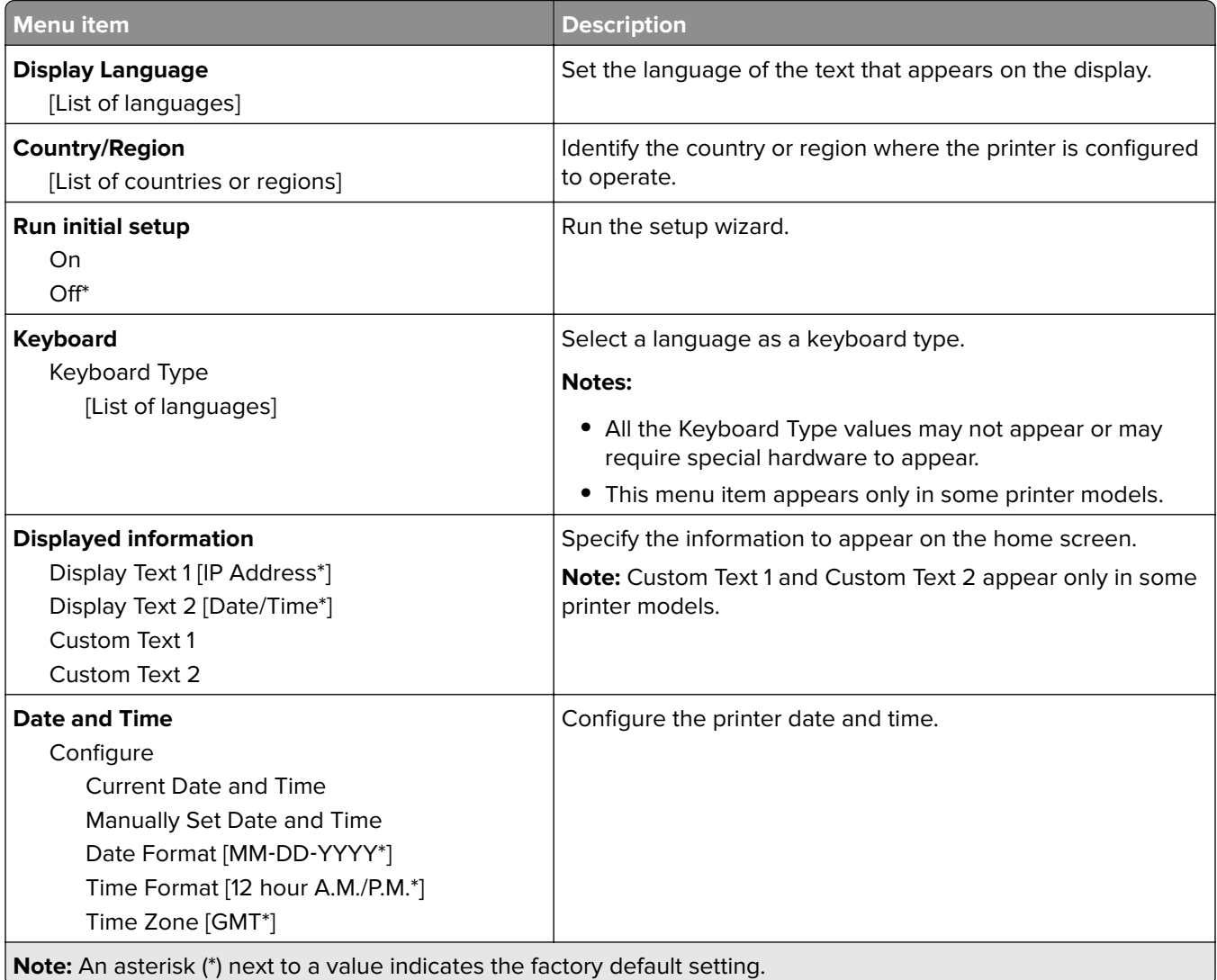

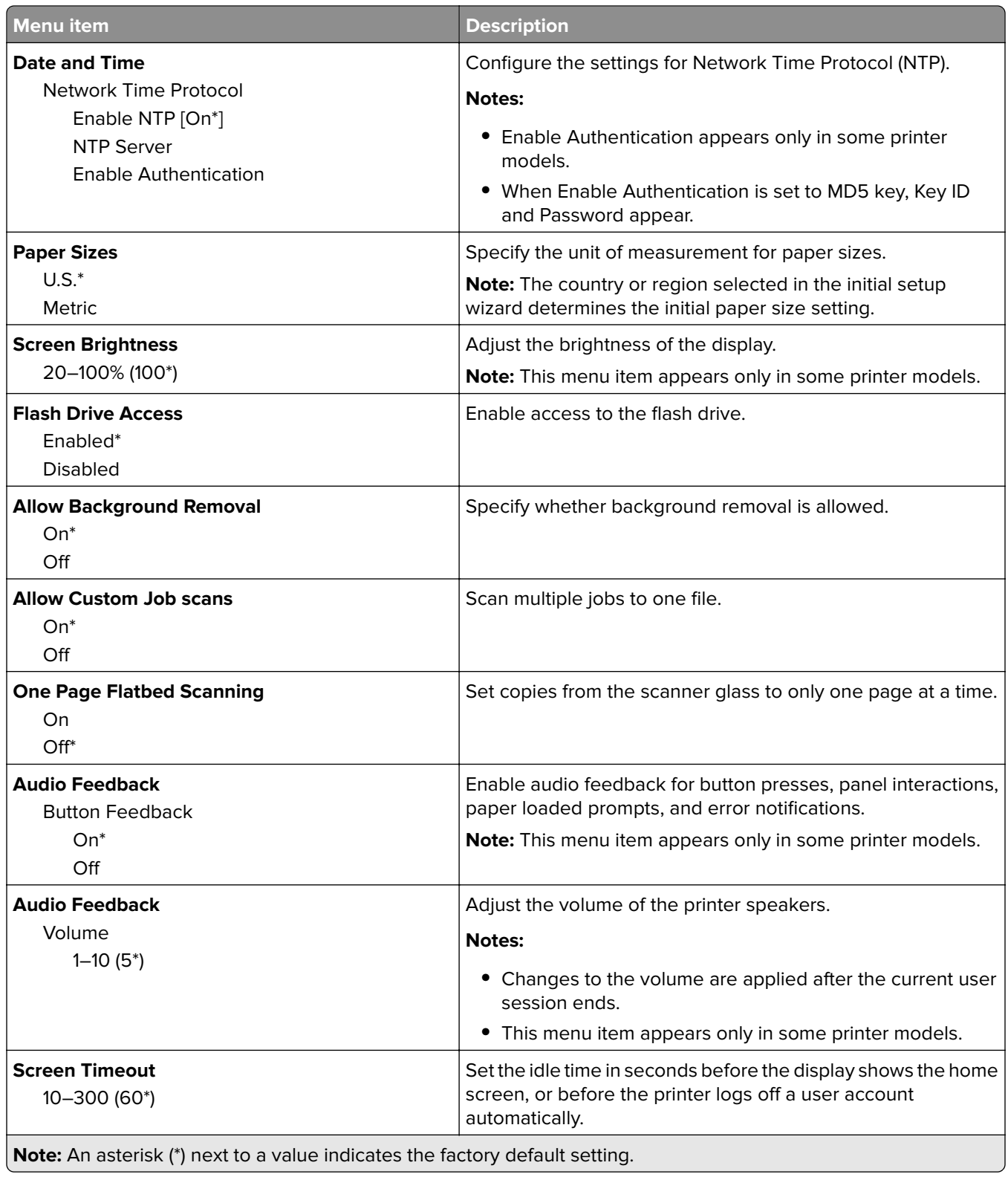

#### <span id="page-55-0"></span>**Remote Operator Panel**

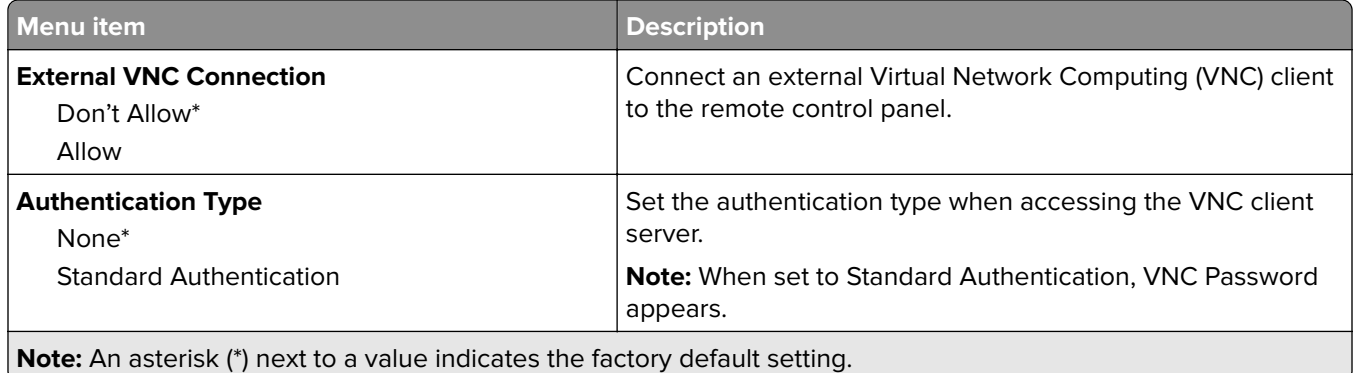

#### **Notifications**

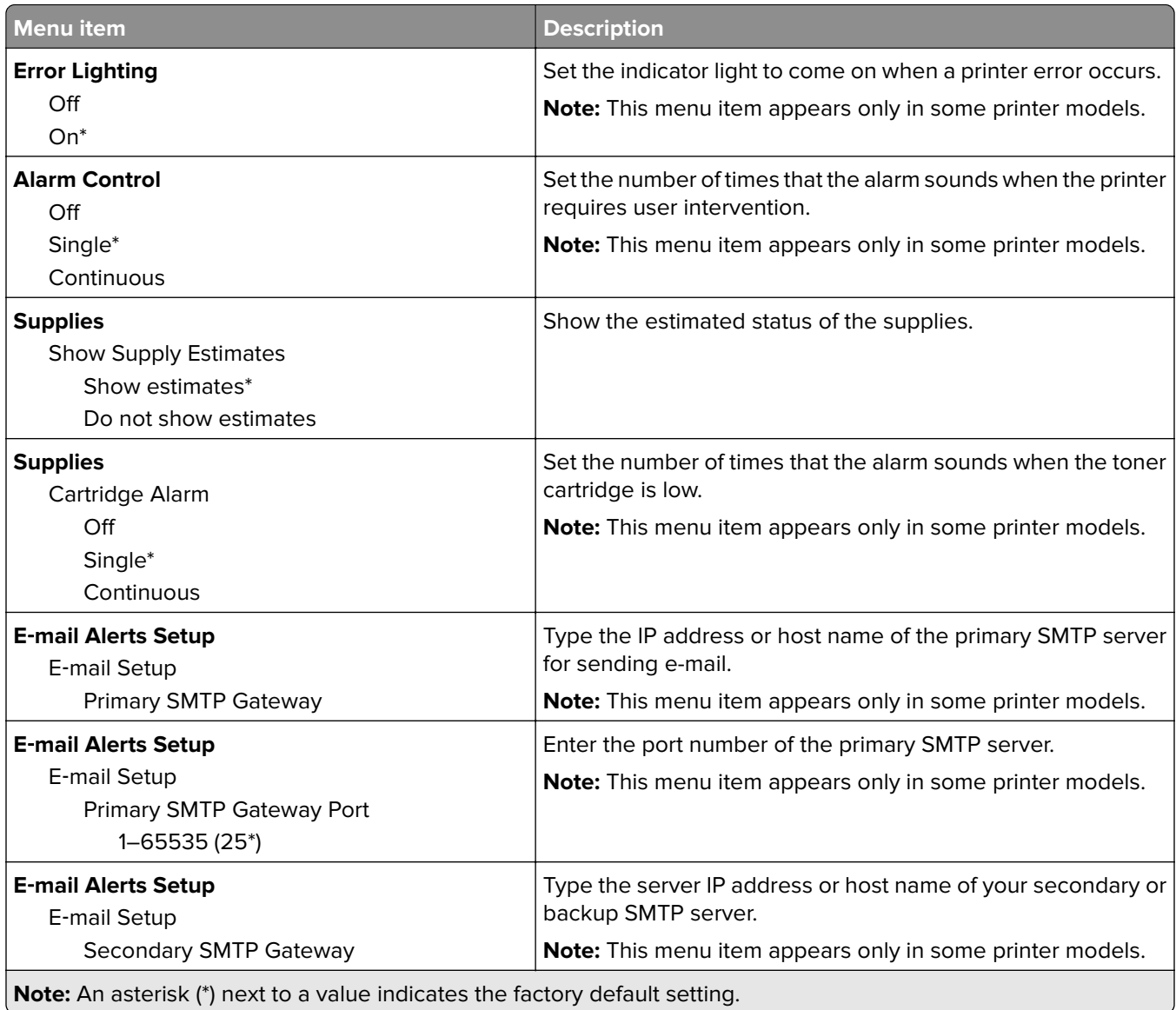

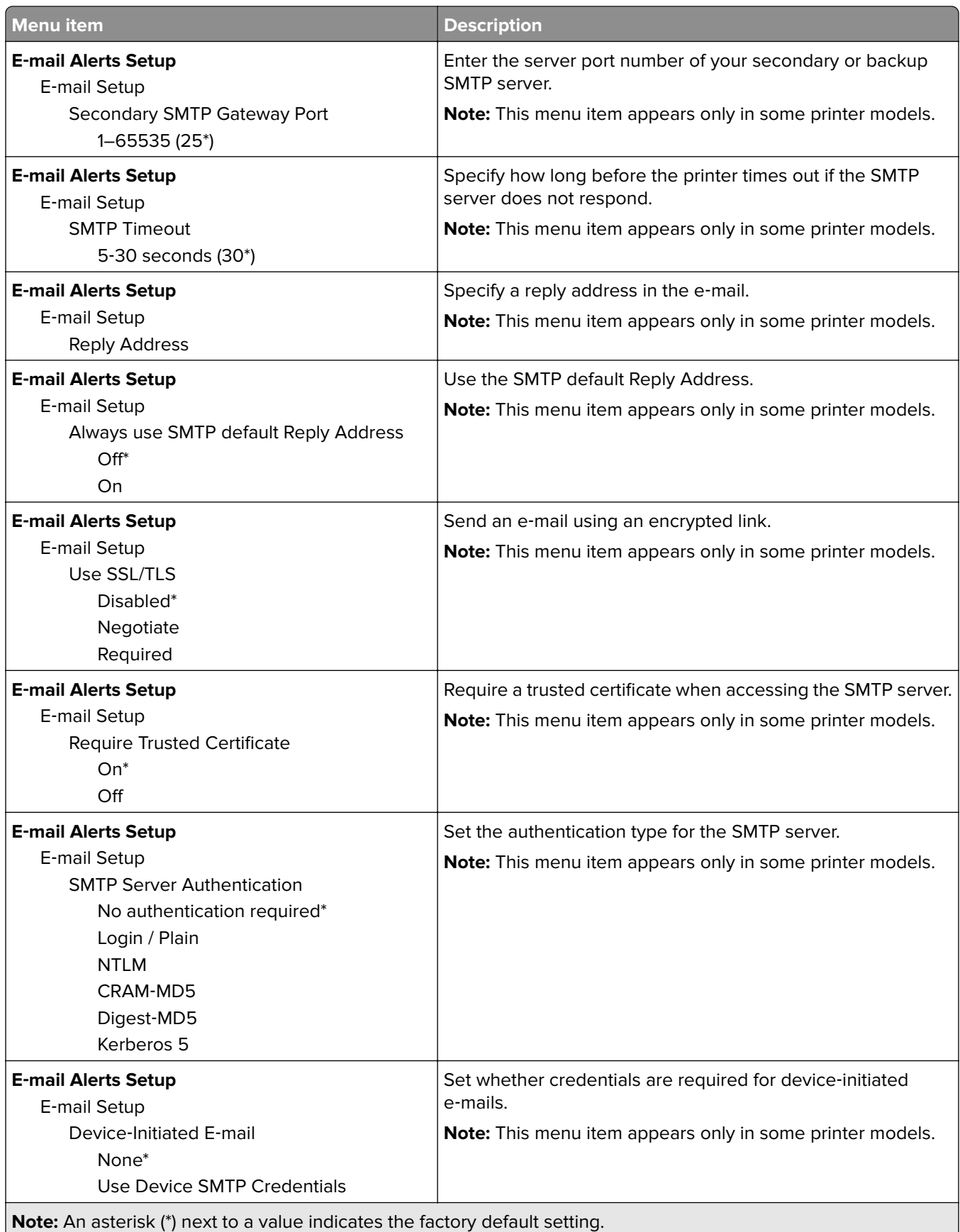

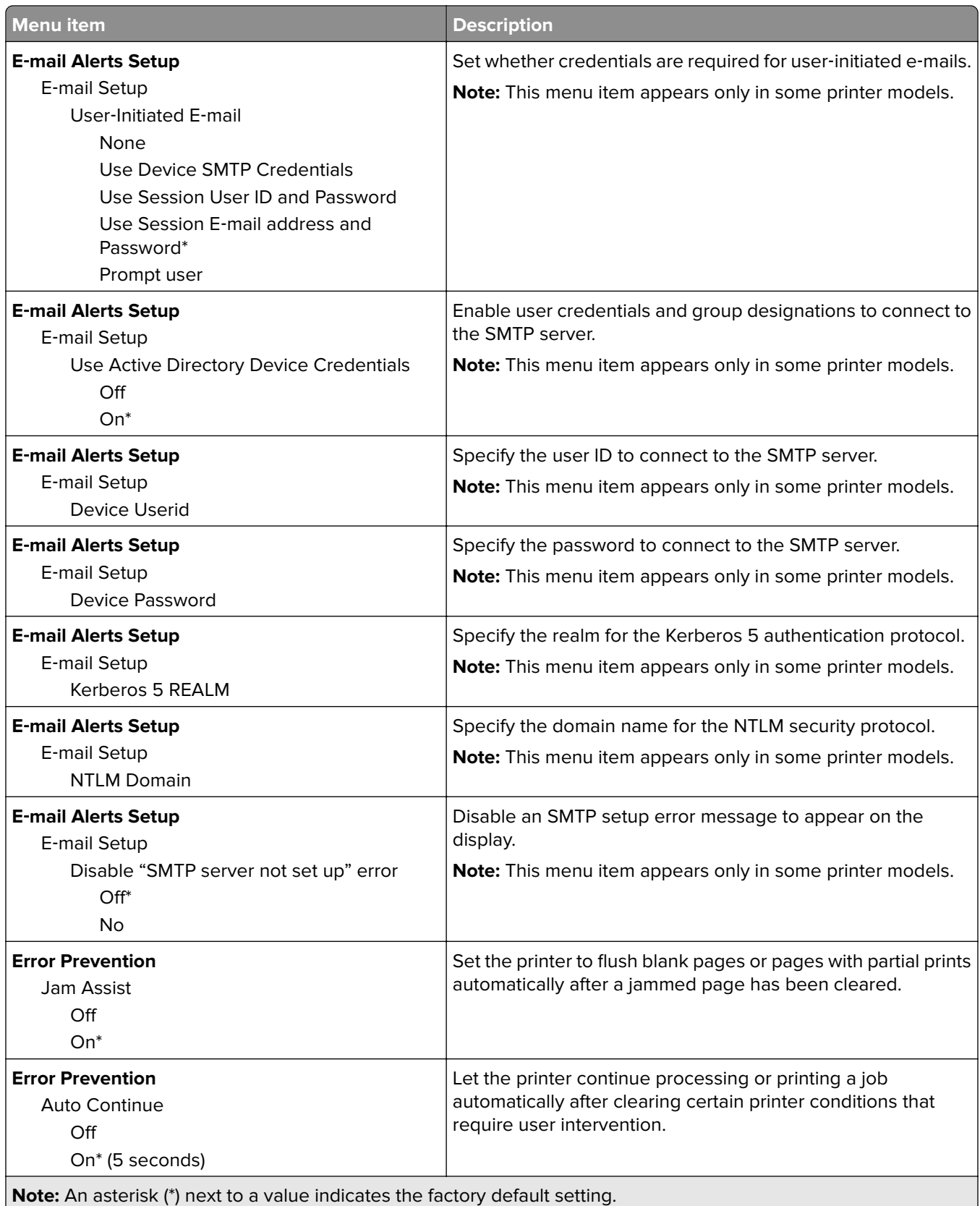

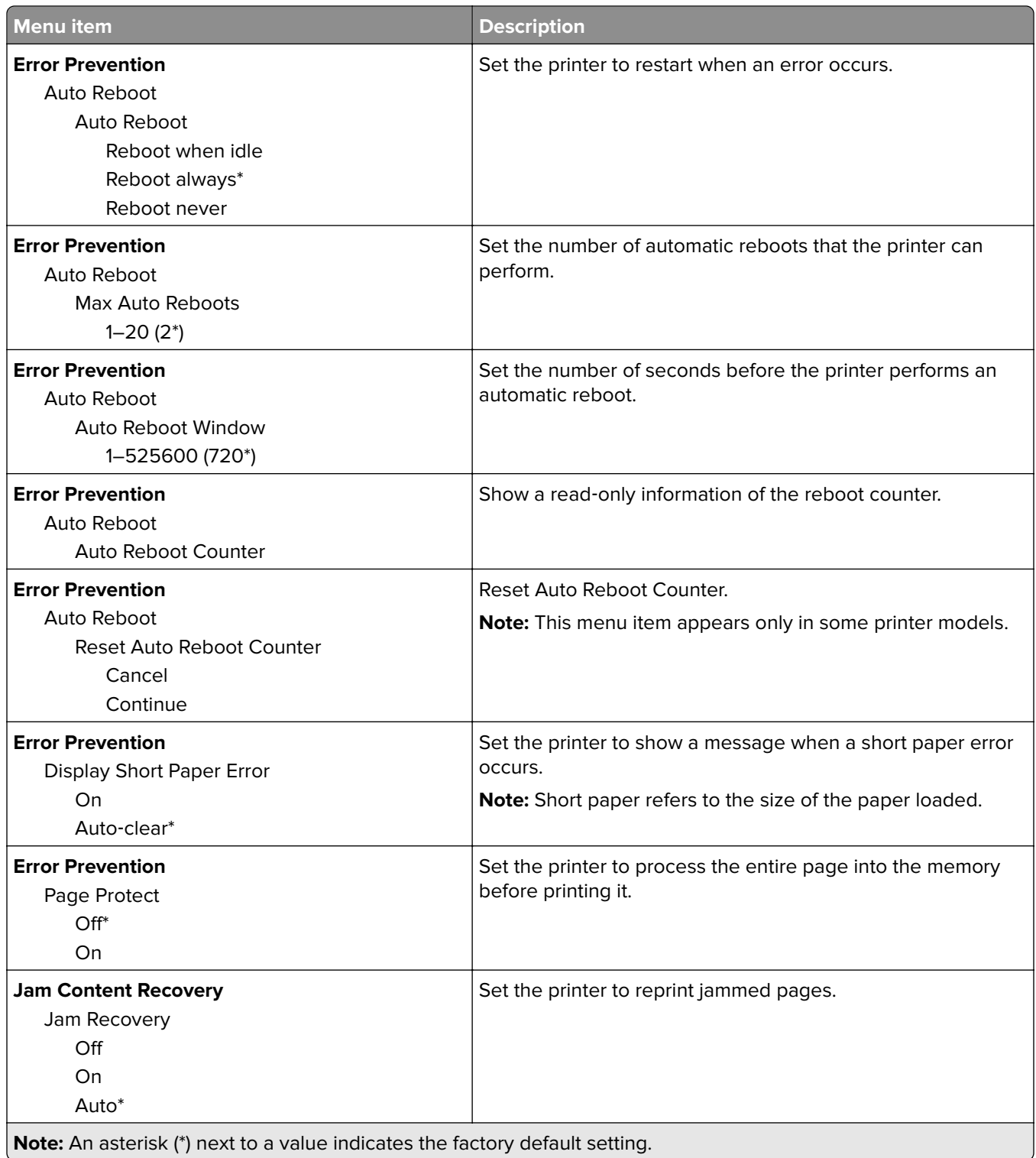

#### <span id="page-59-0"></span>**Power Management**

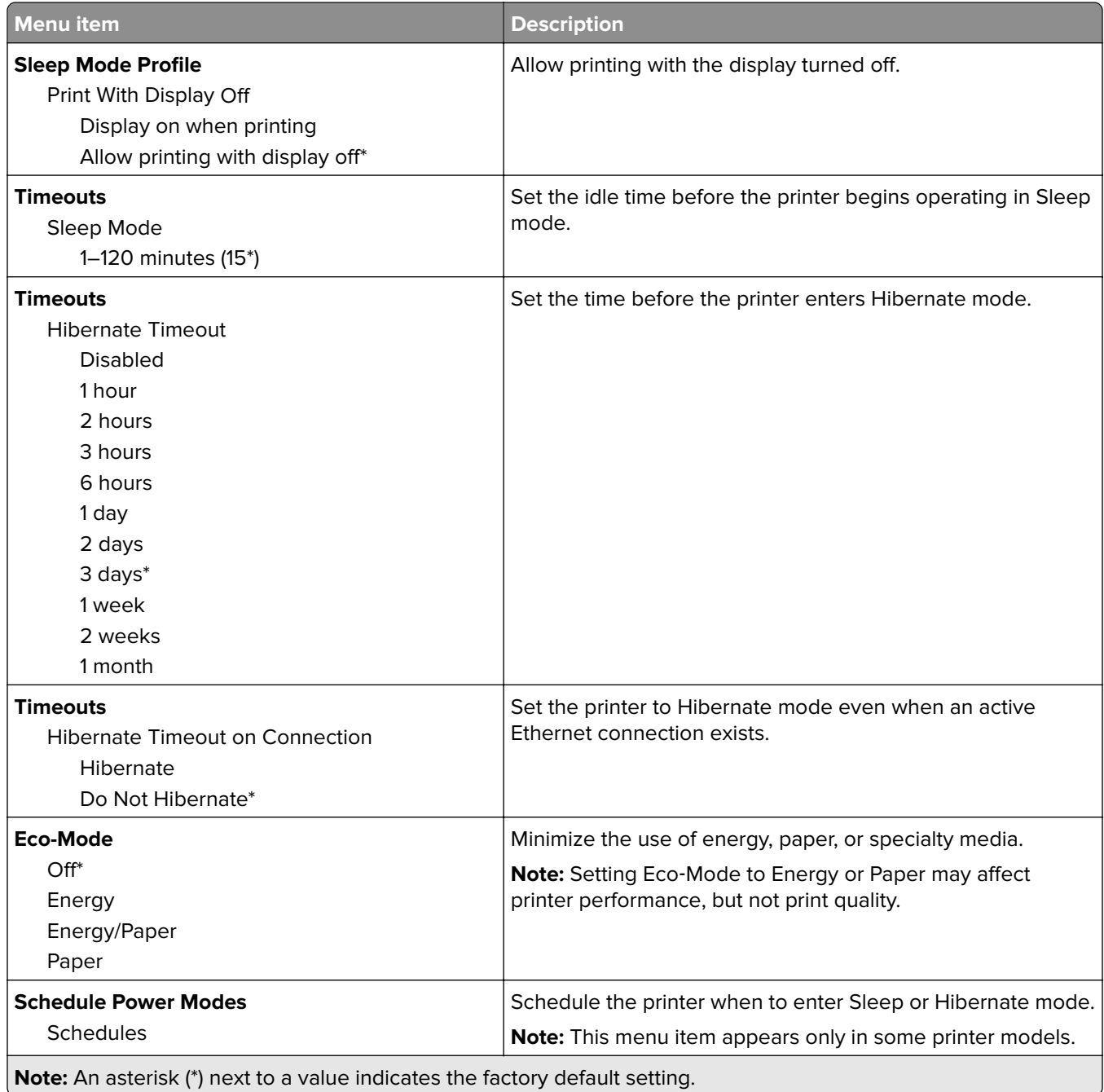

### **Accessibility**

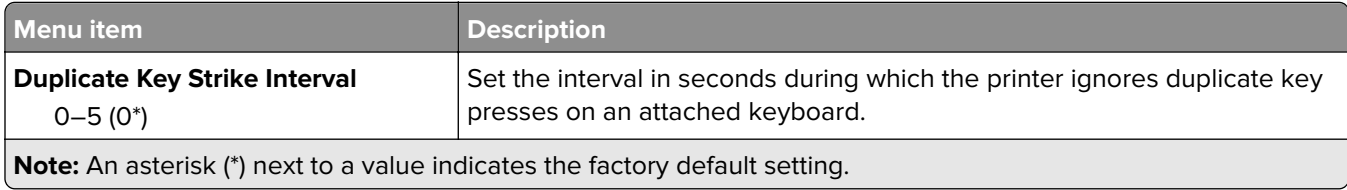

<span id="page-60-0"></span>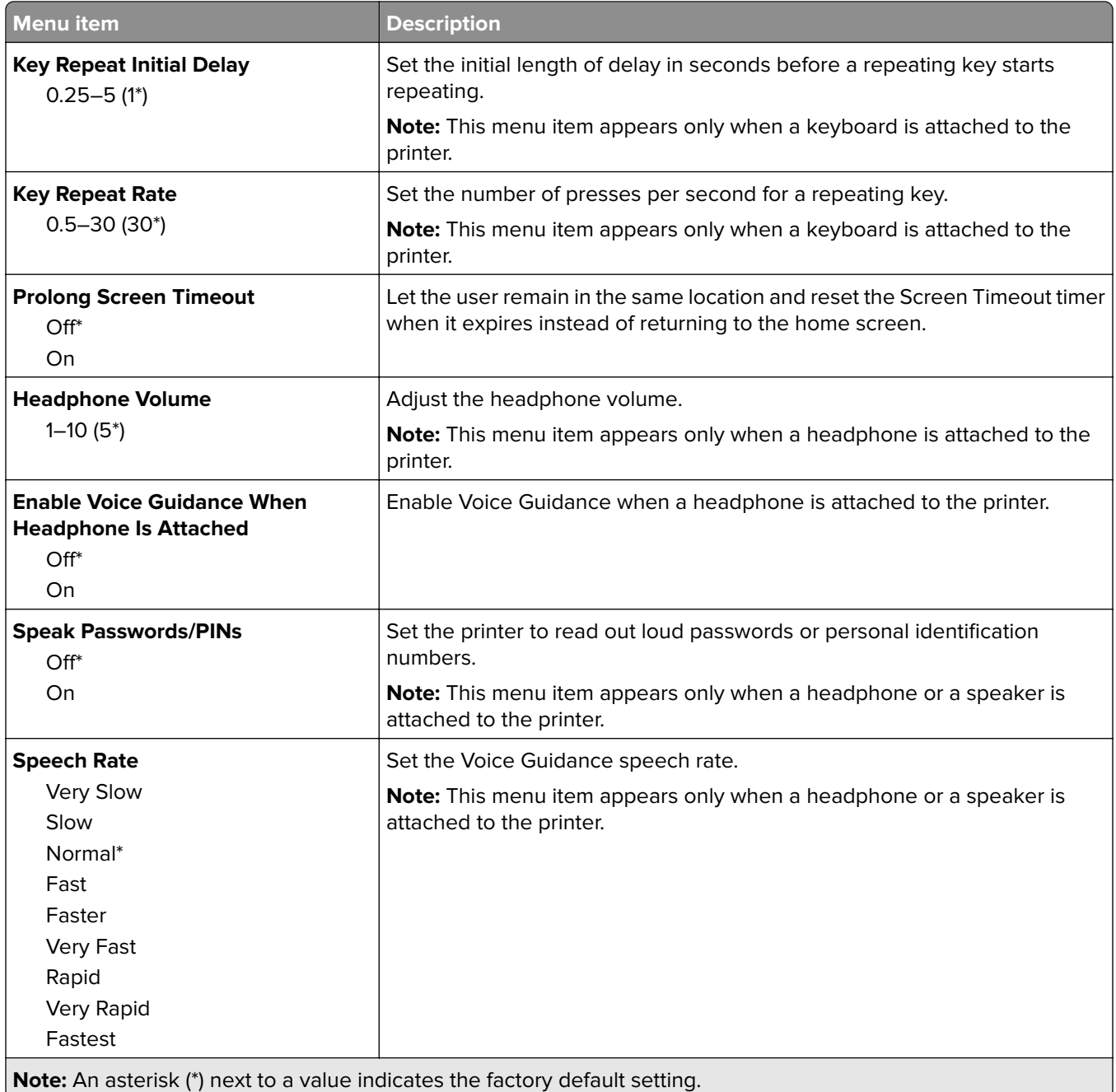

### **Restore Factory Defaults**

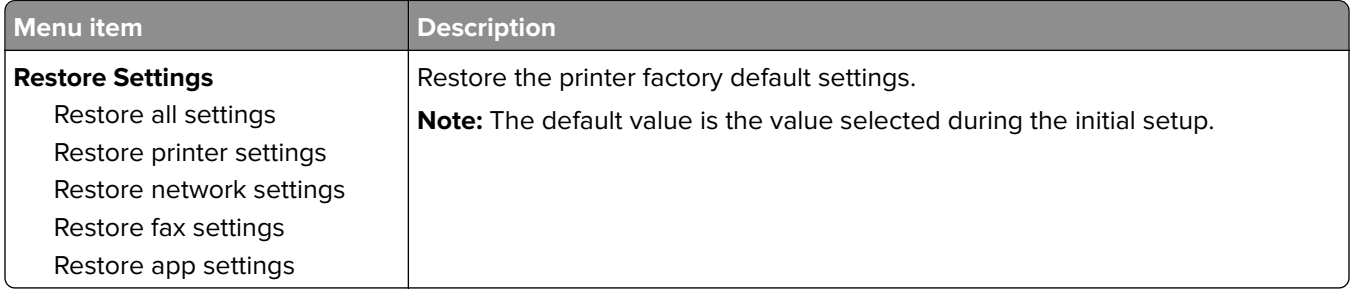

#### <span id="page-61-0"></span>**Maintenance**

#### **Configuration Menu**

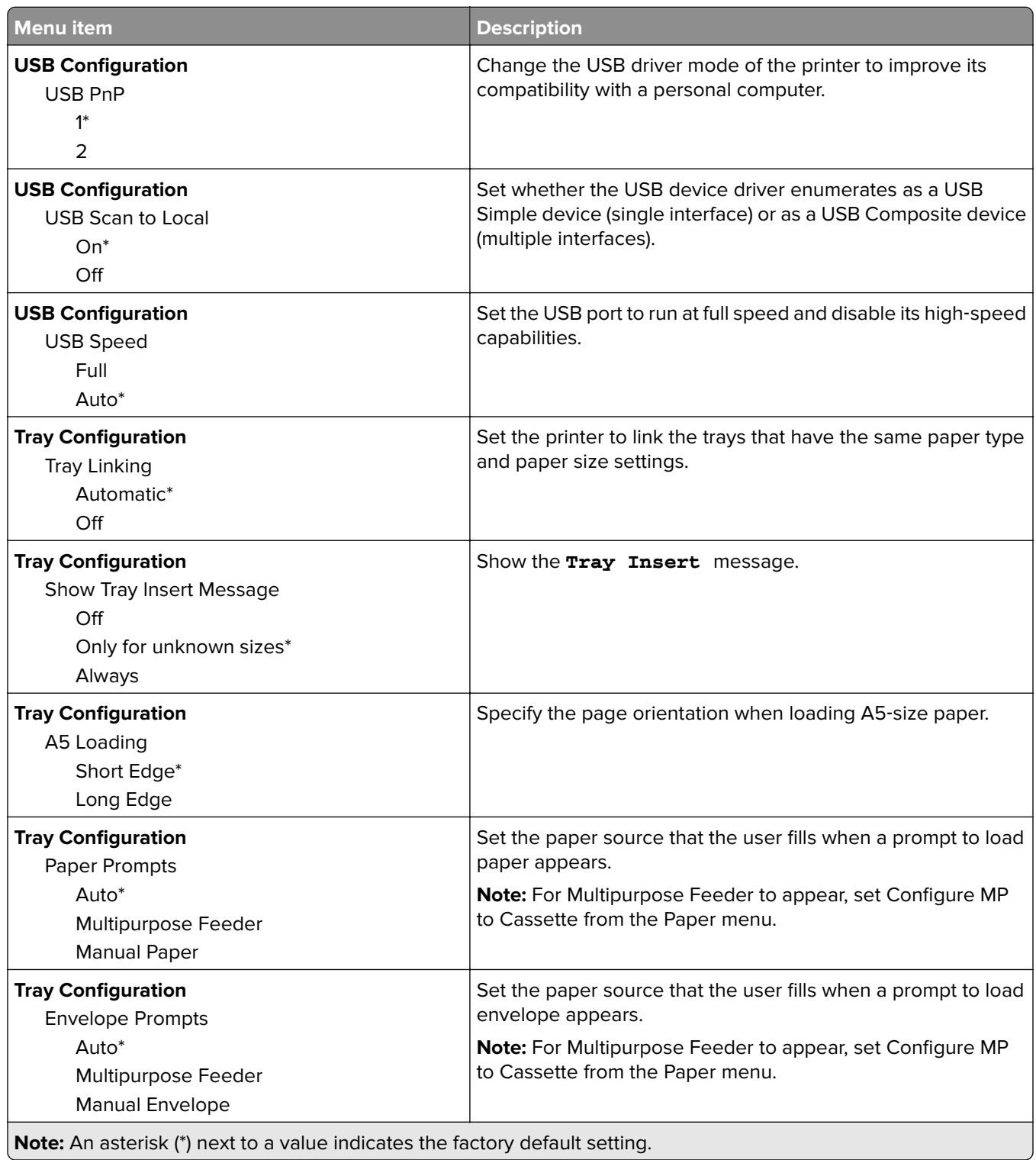

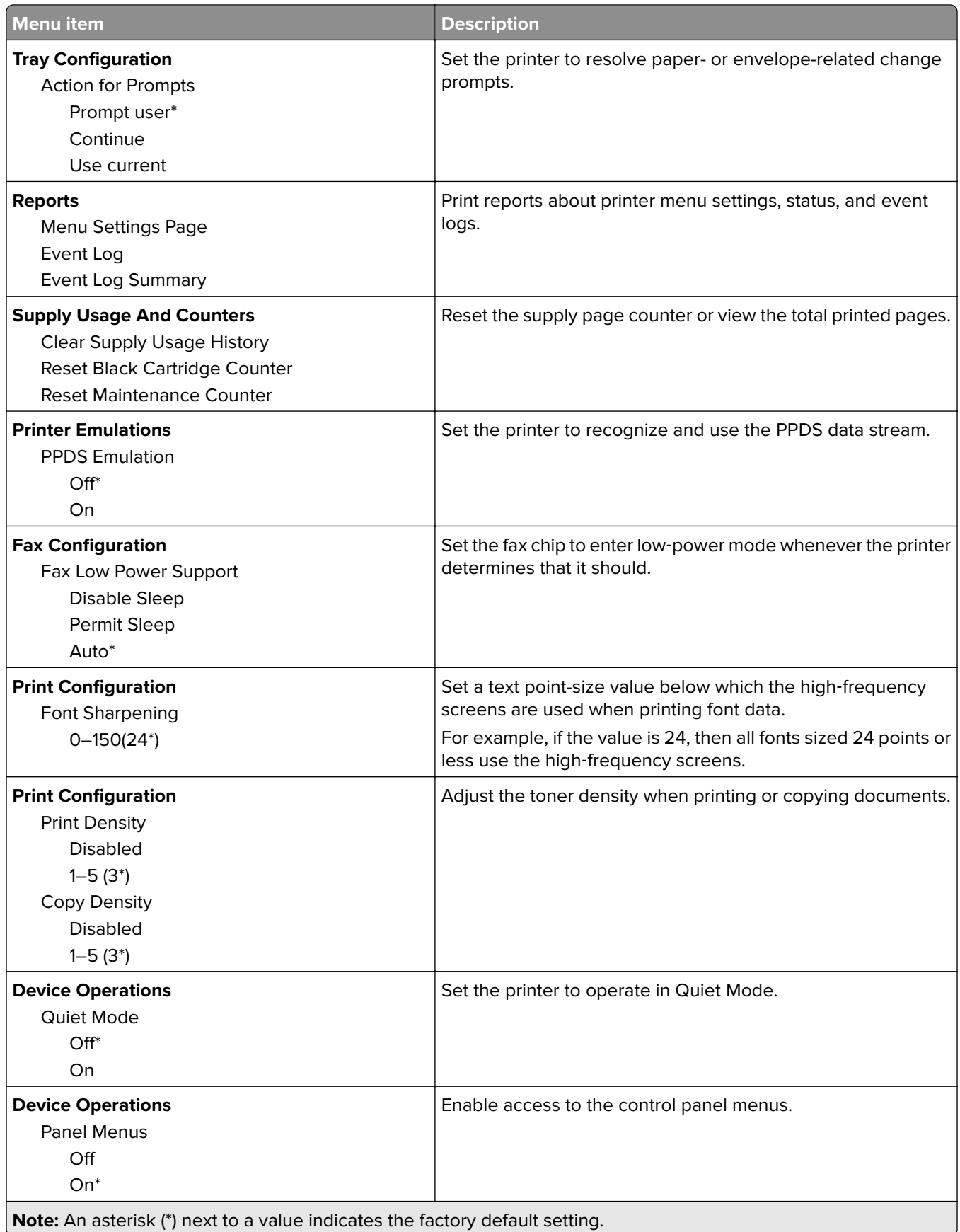

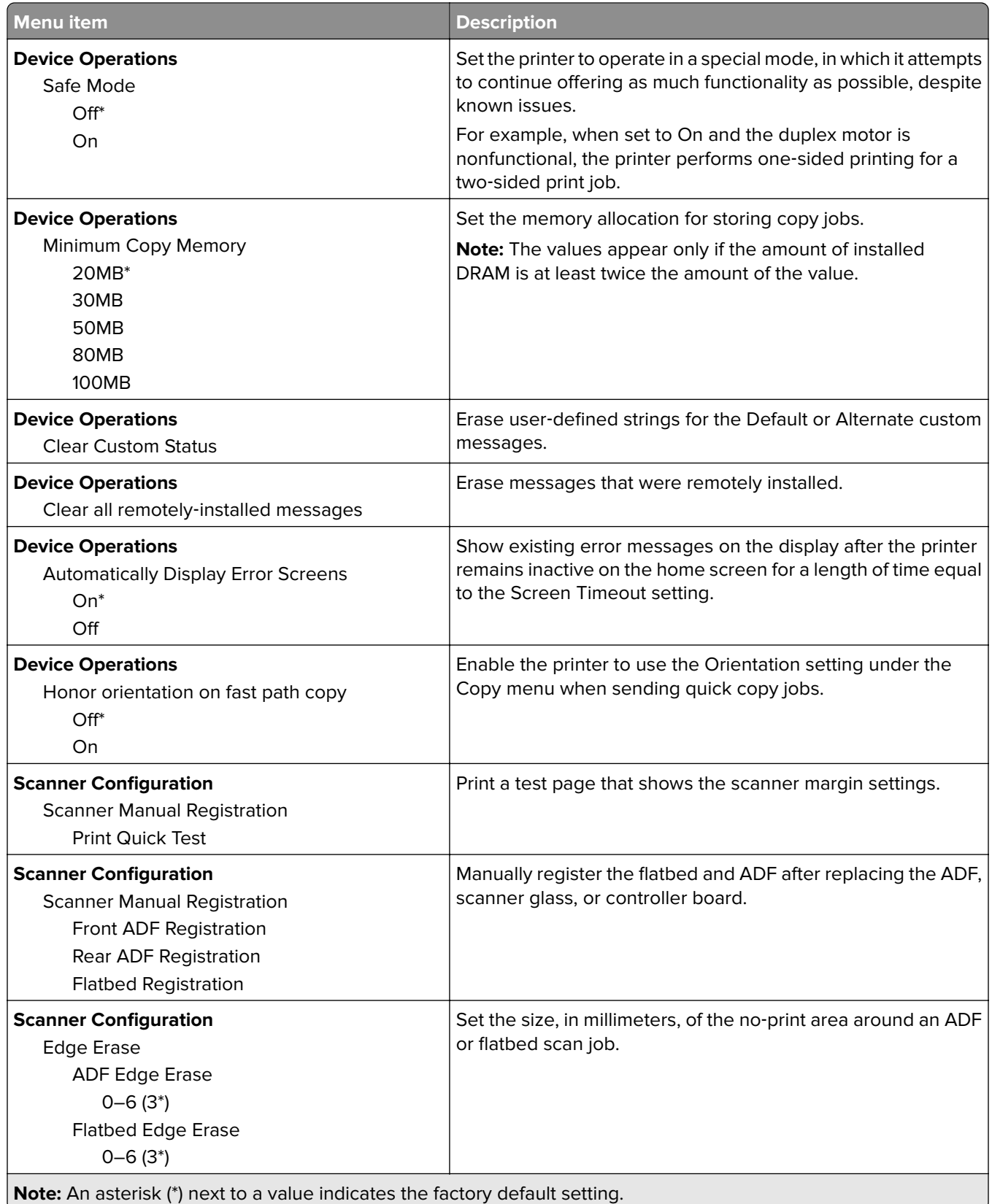

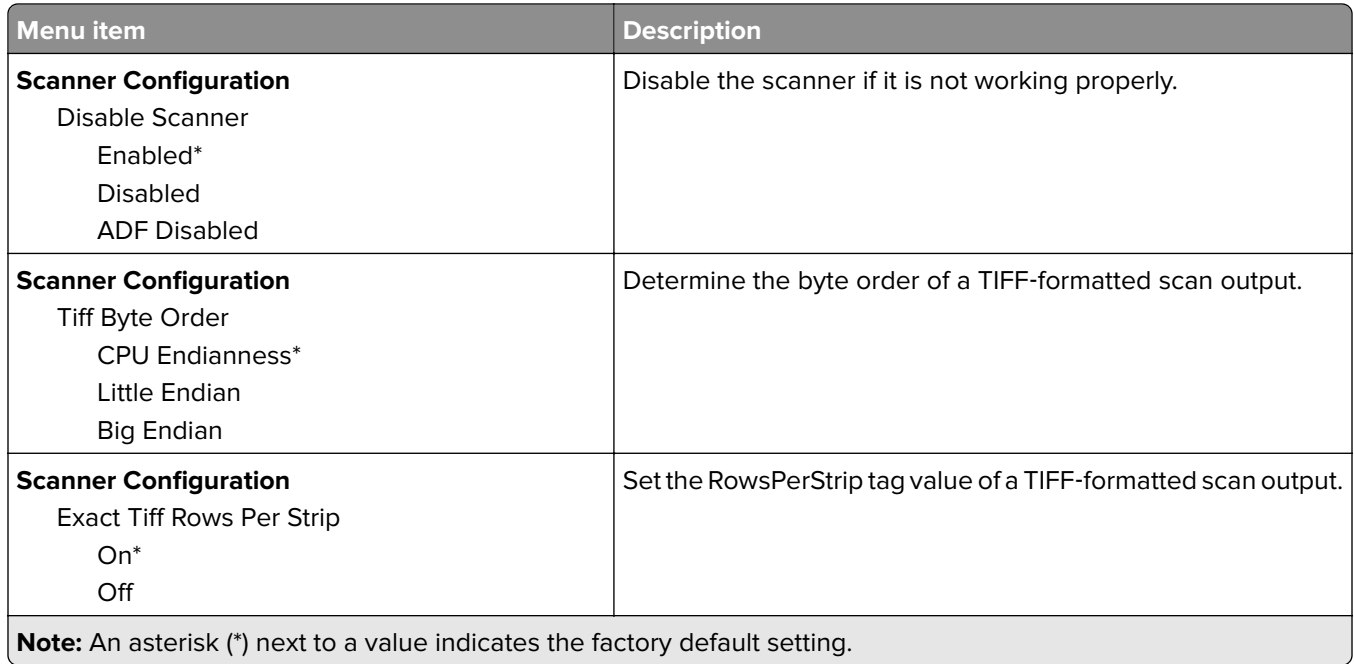

#### **Out of Service Erase**

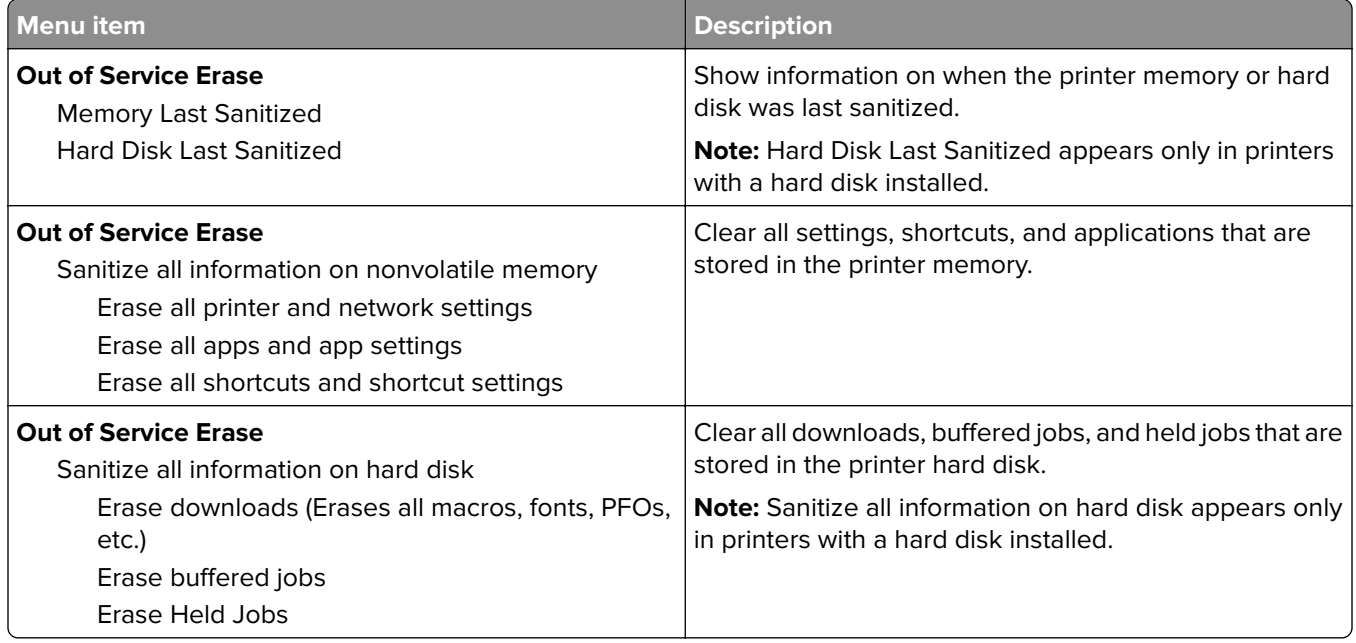

#### <span id="page-65-0"></span>**Visible Home Screen Icons**

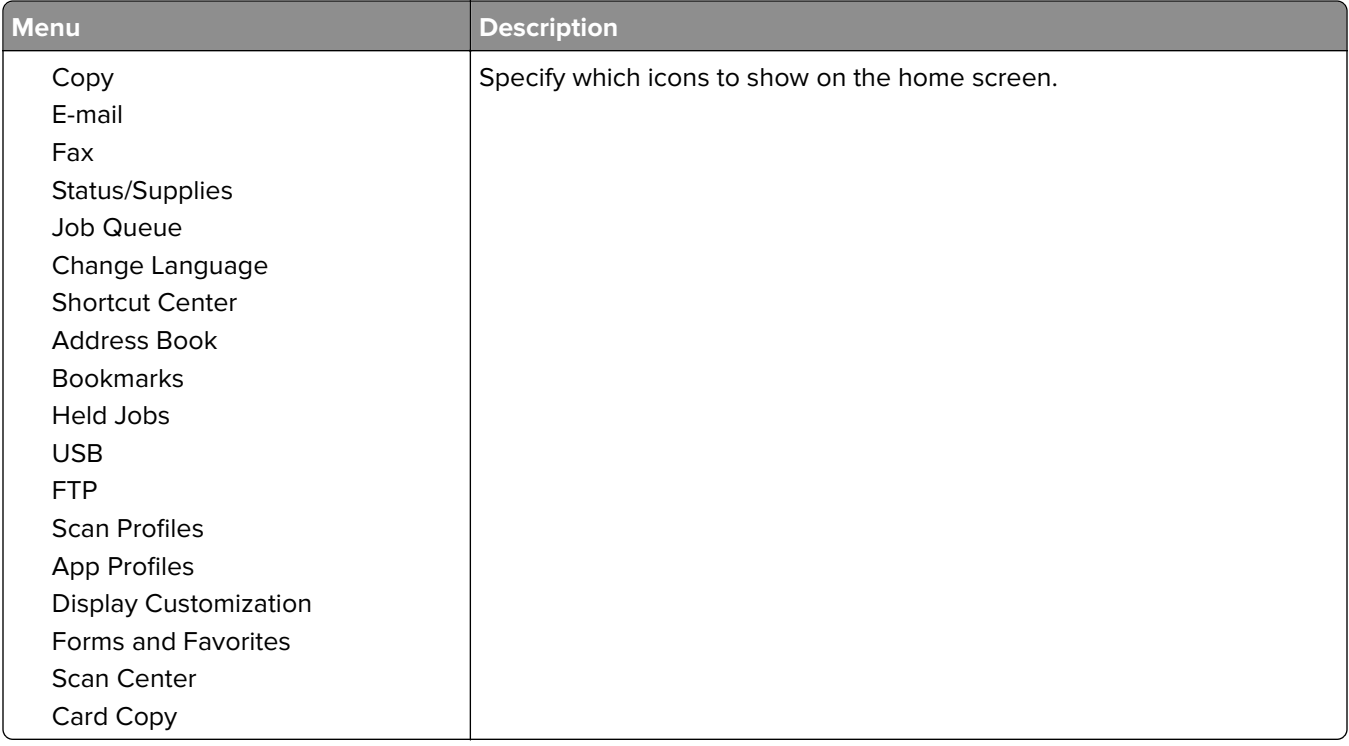

#### **About this Printer**

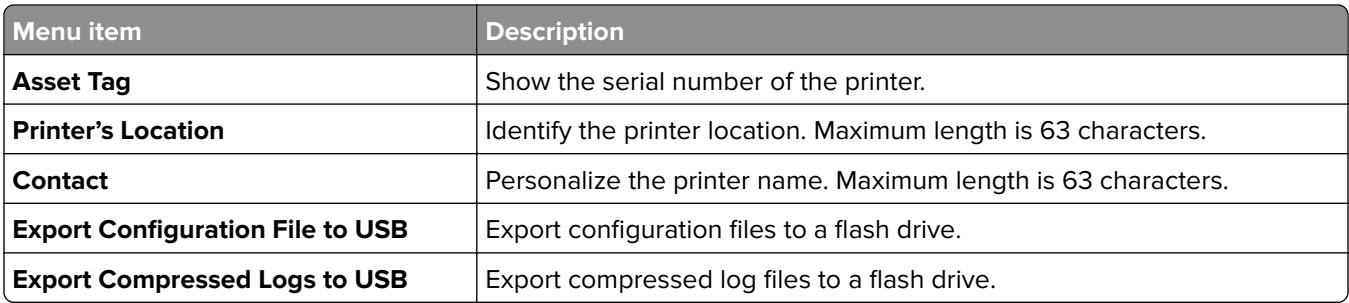

# **Print**

### **Layout**

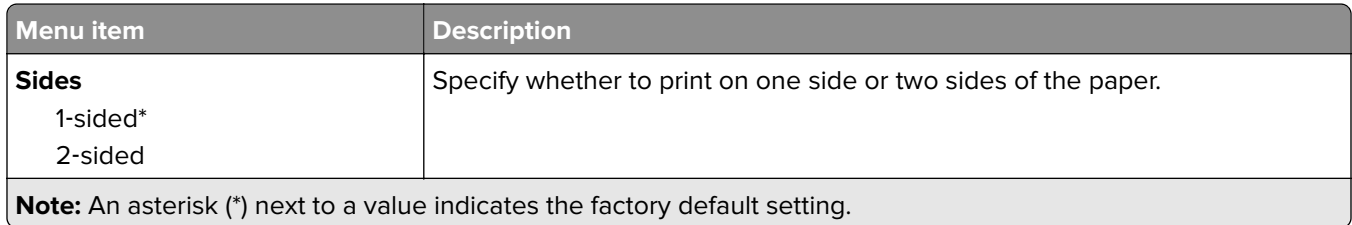

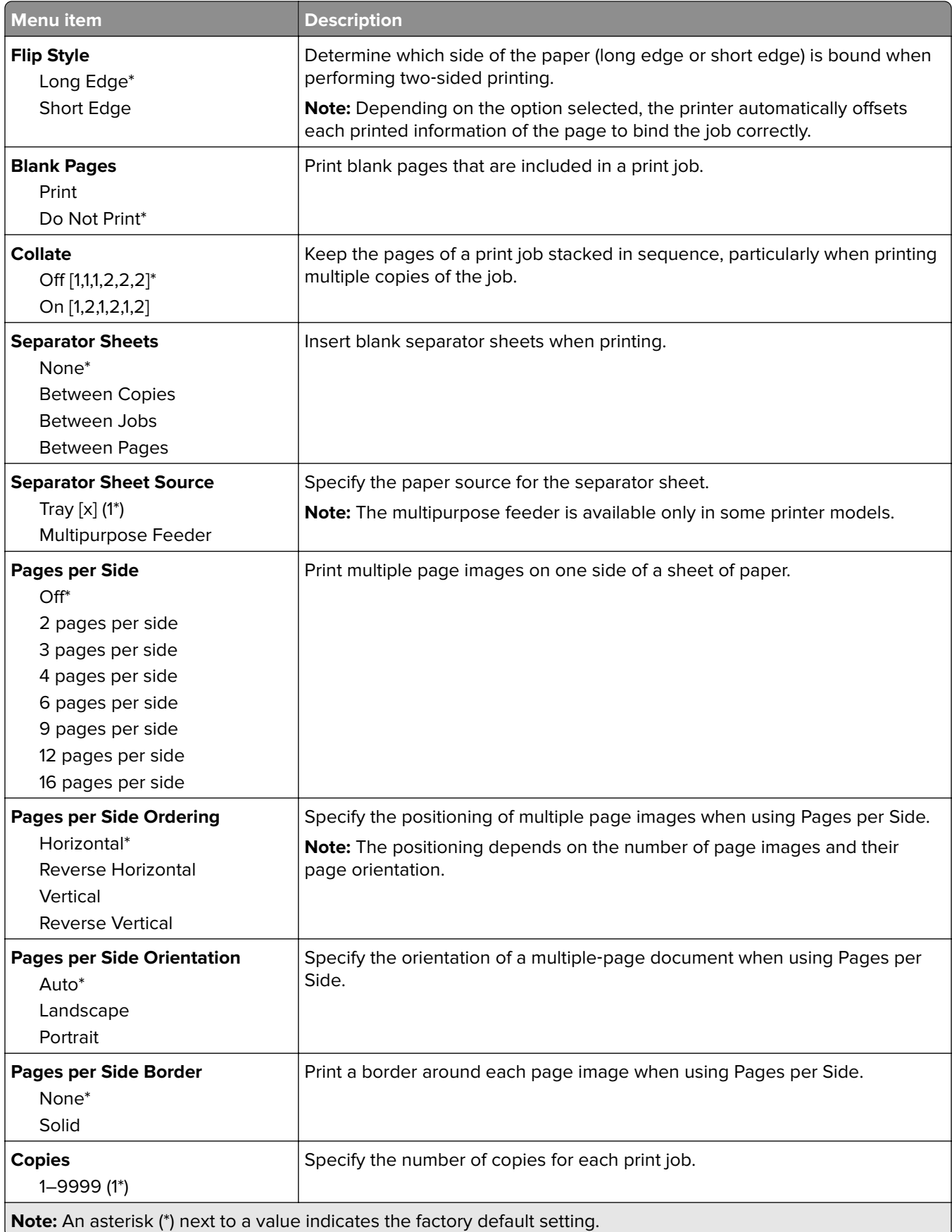

<span id="page-67-0"></span>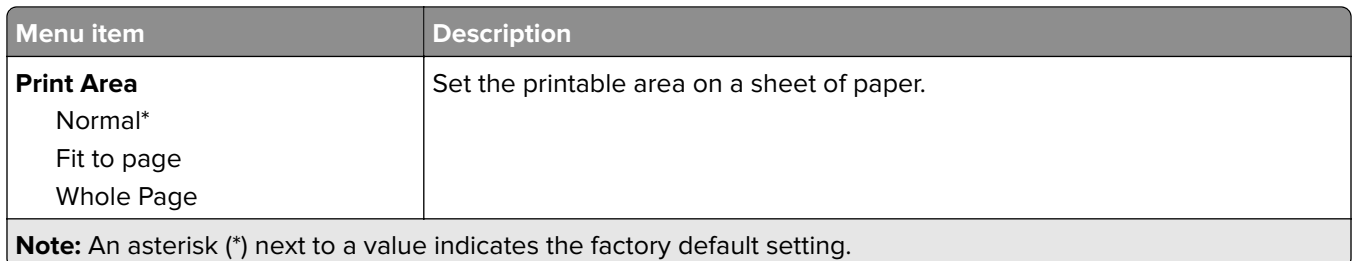

### **Finishing**

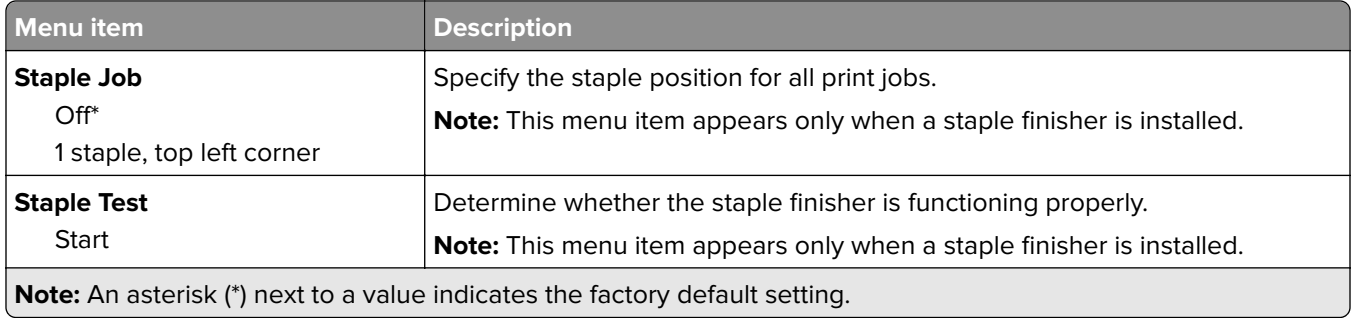

### **Setup**

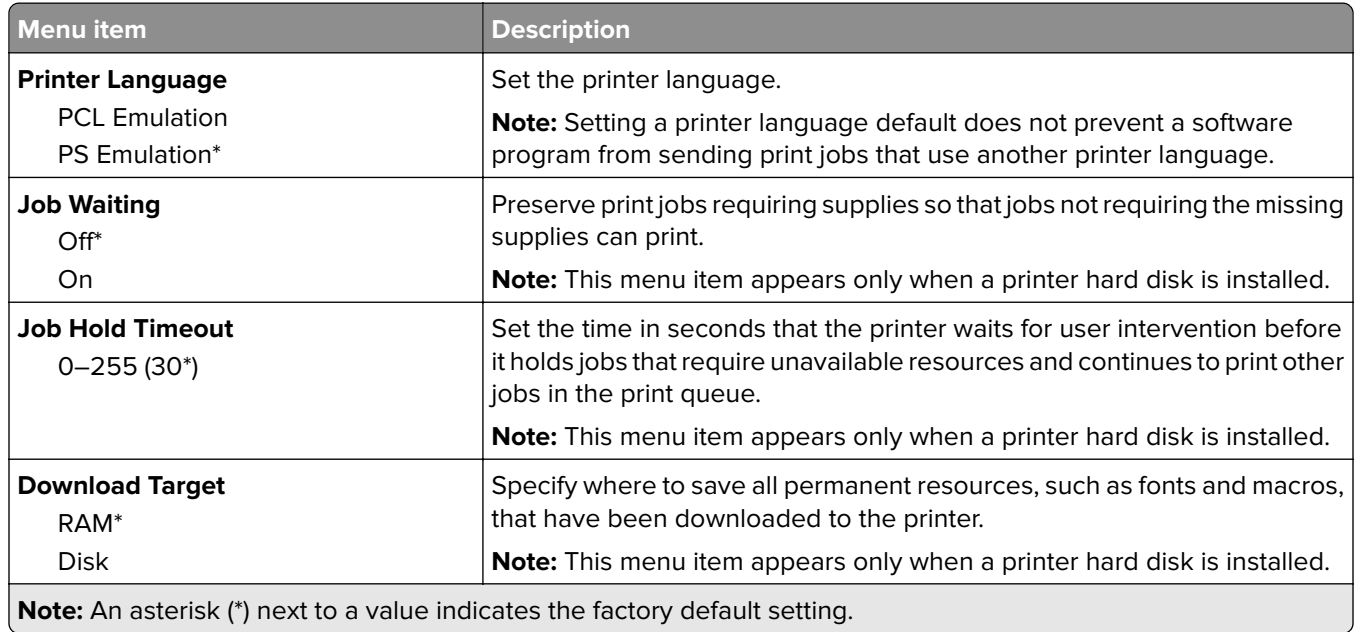

<span id="page-68-0"></span>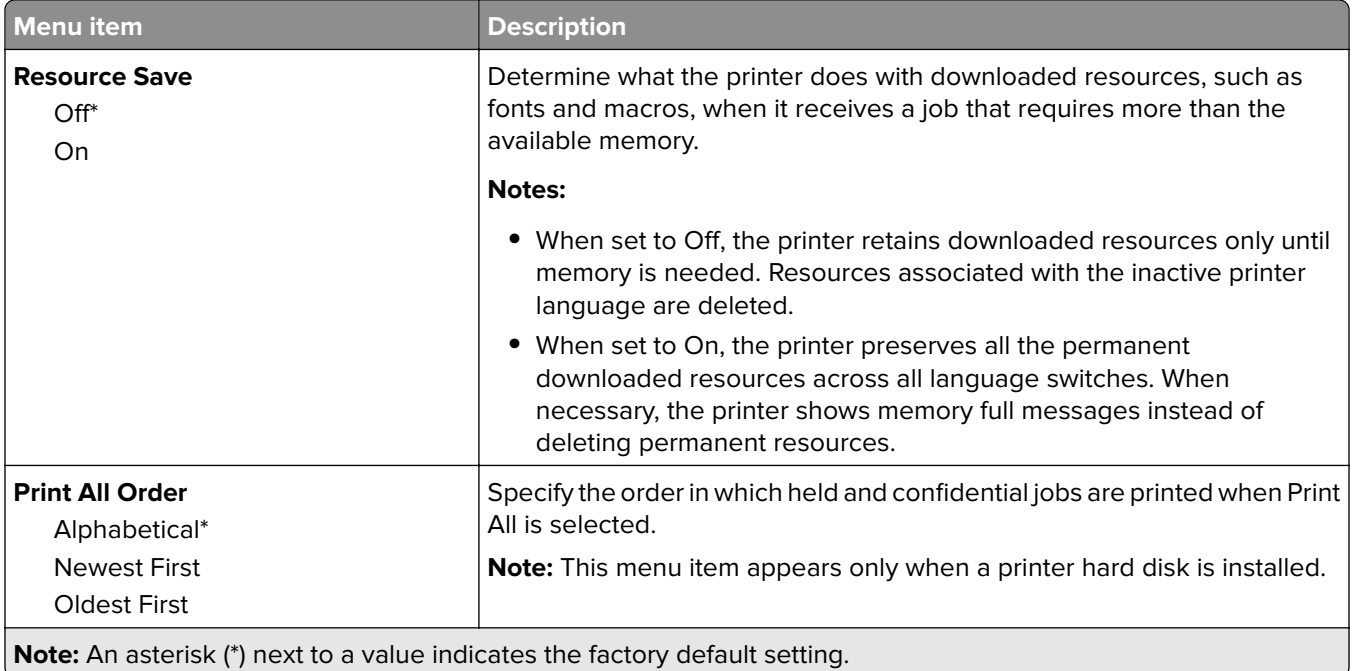

### **Quality**

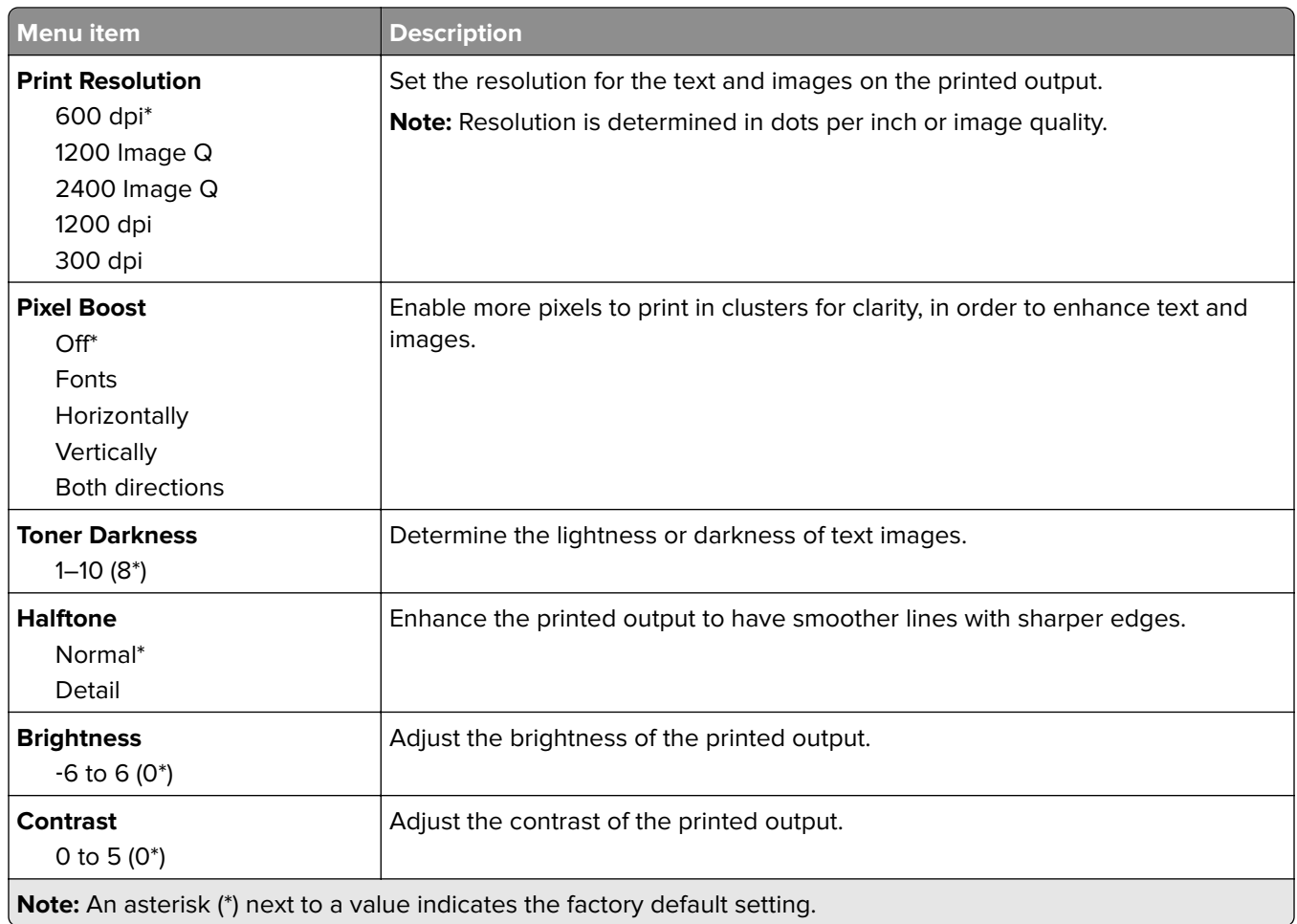

<span id="page-69-0"></span>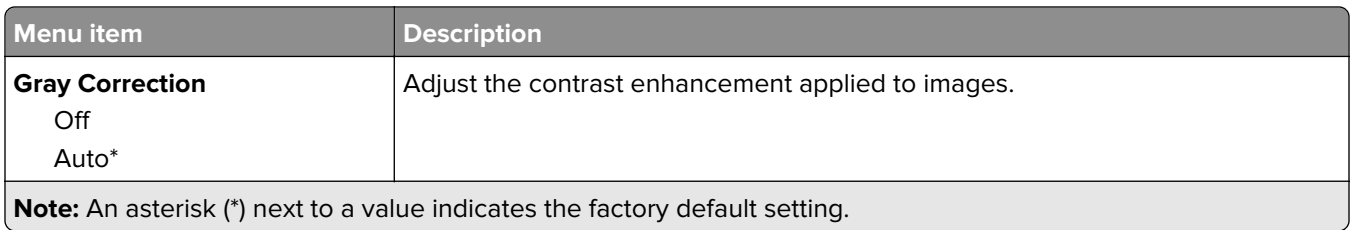

### **Job Accounting**

**Note:** This menu appears only when a printer hard disk is installed.

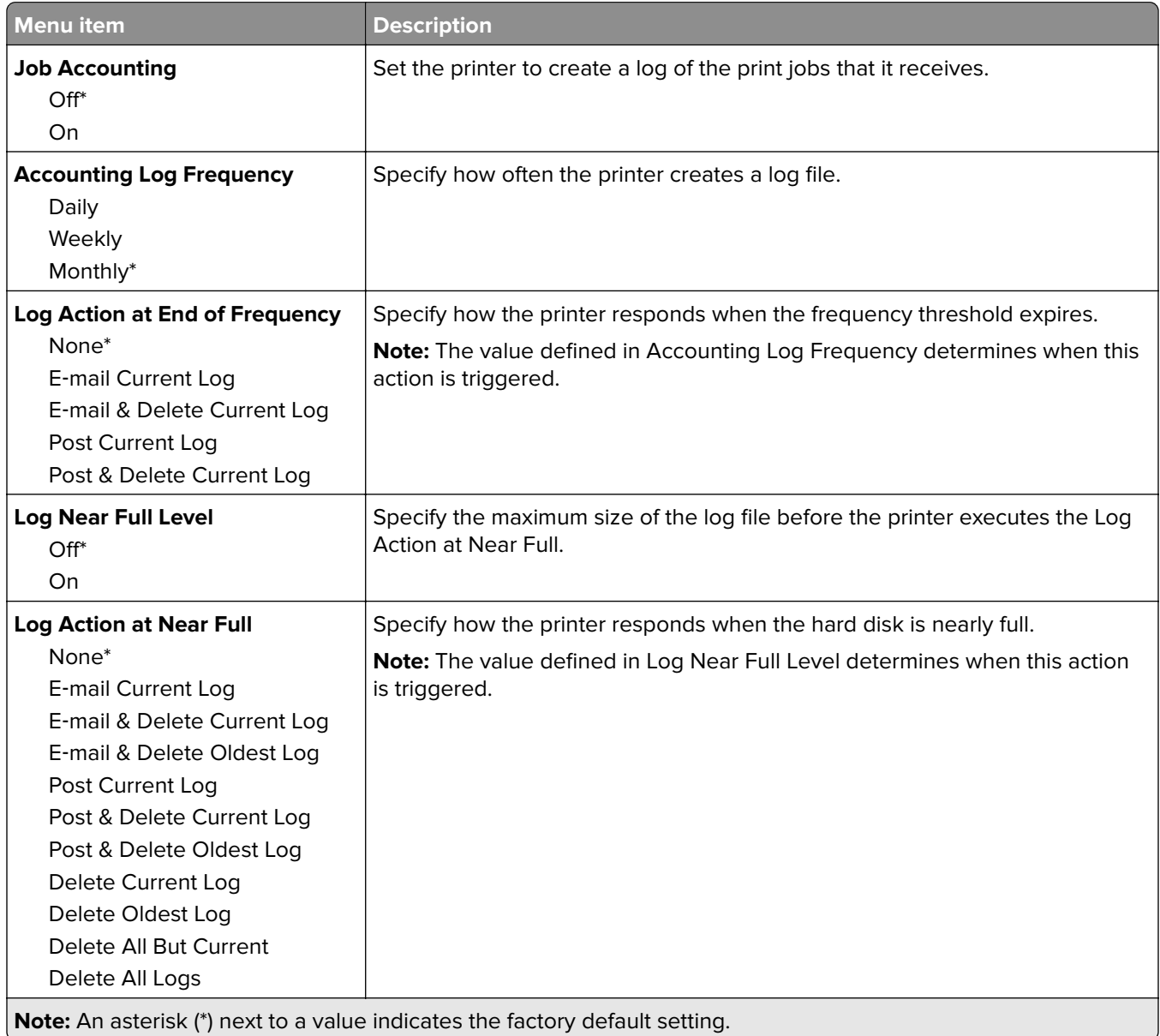

<span id="page-70-0"></span>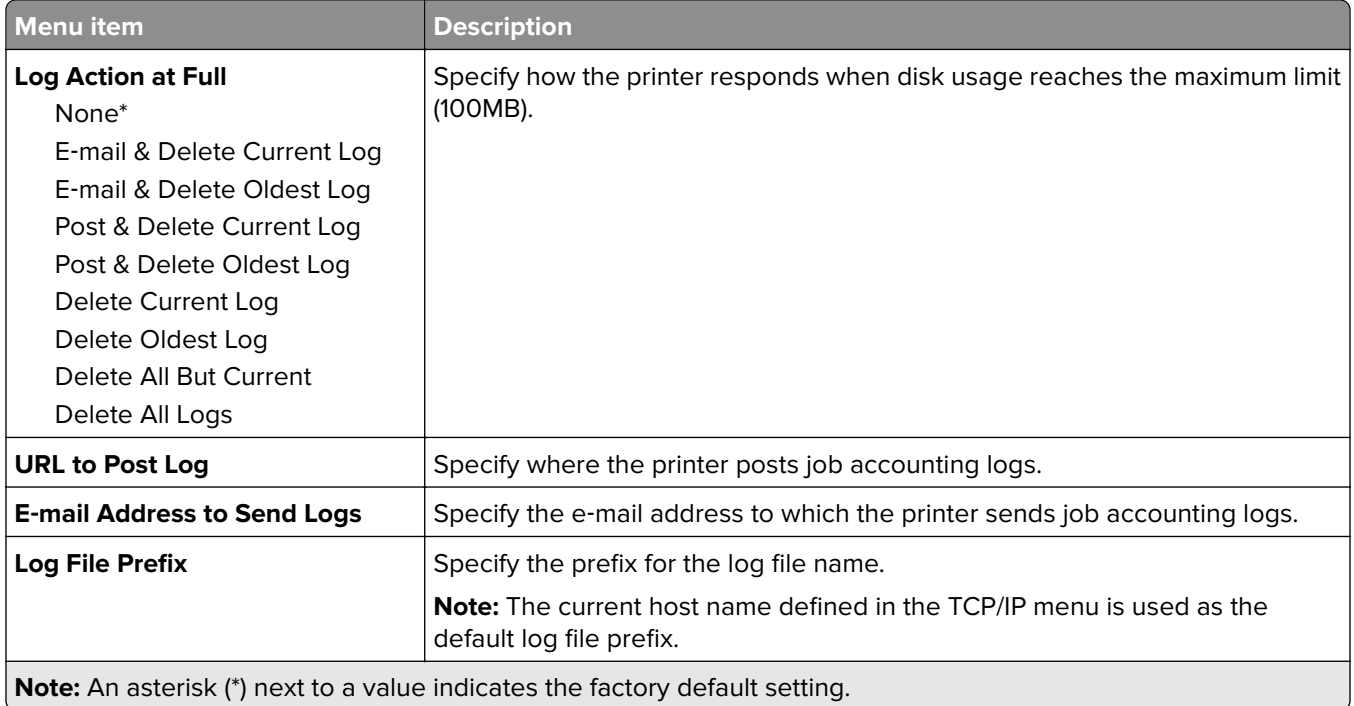

### **XPS**

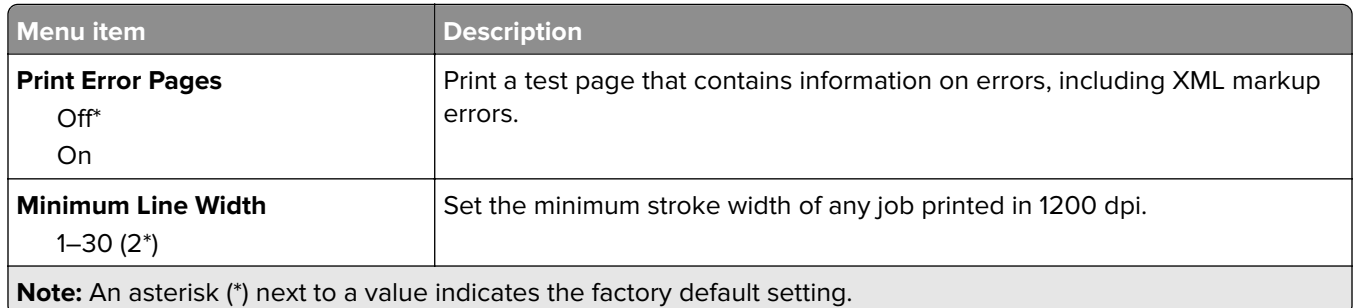

#### **PDF**

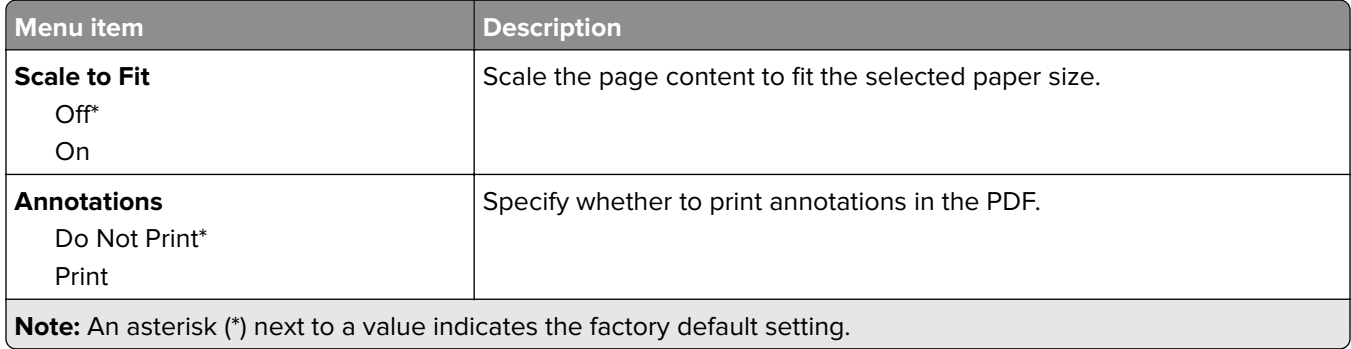

### <span id="page-71-0"></span>**PostScript**

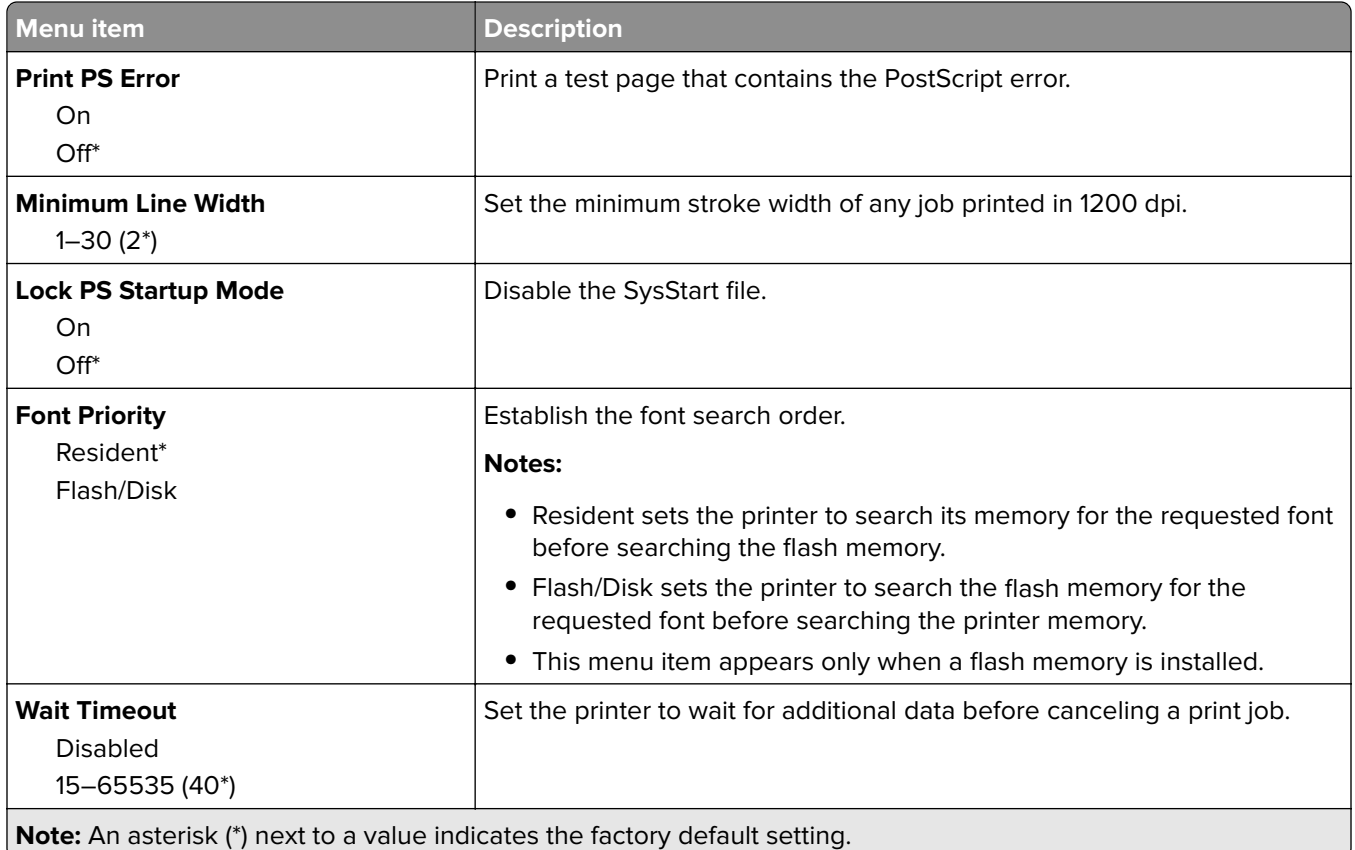

### **PCL**

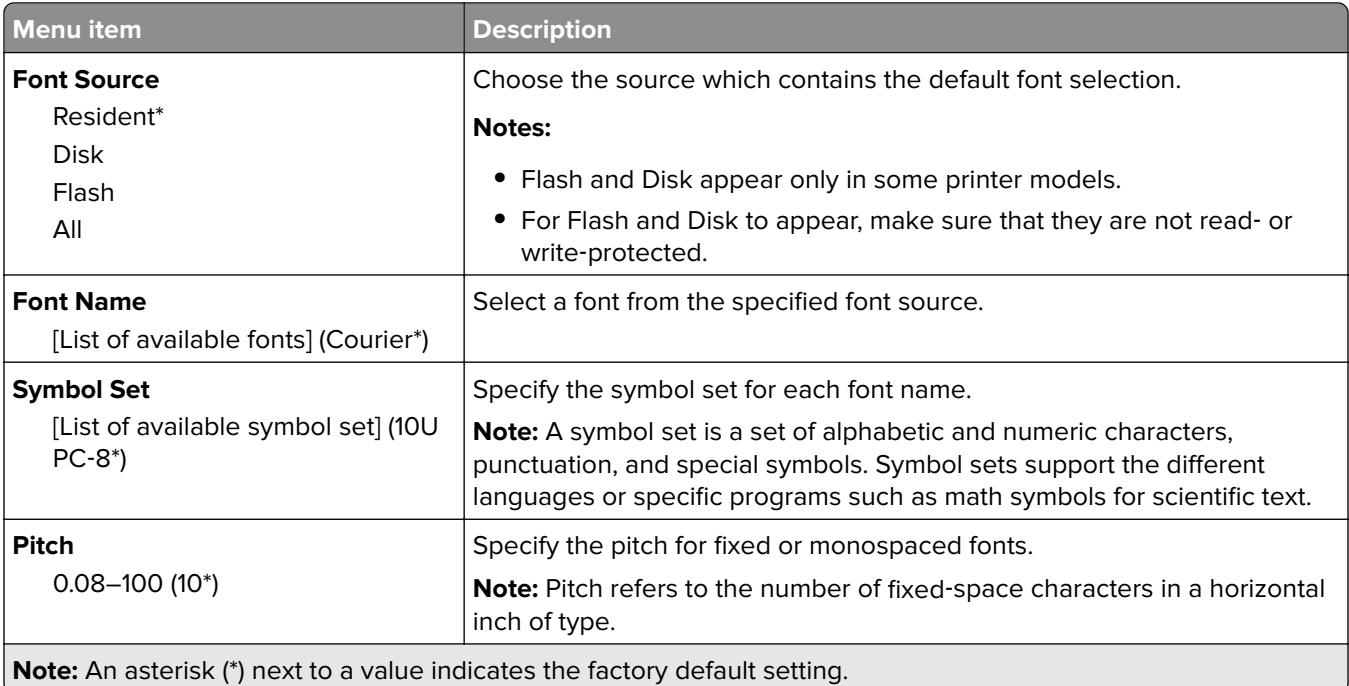
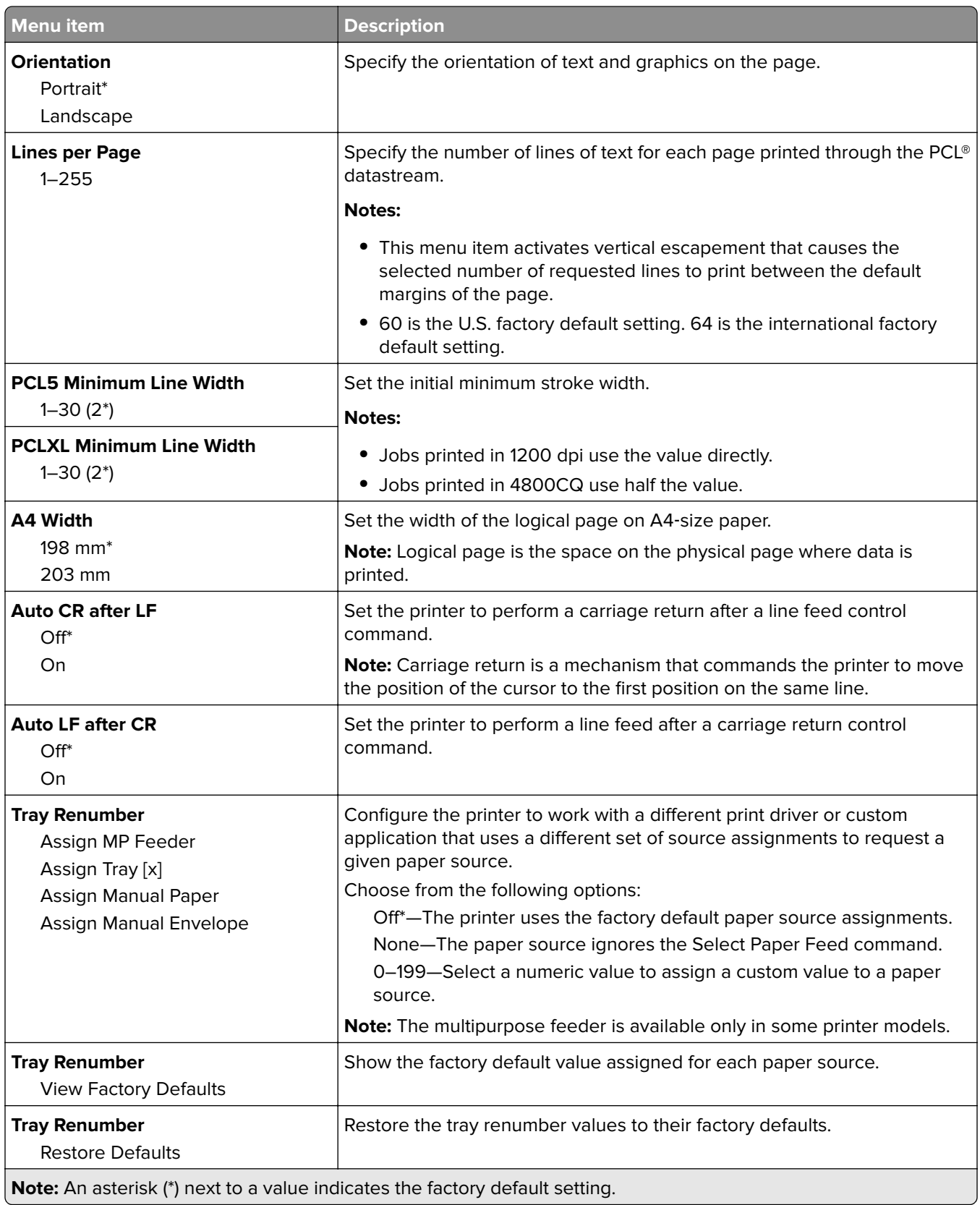

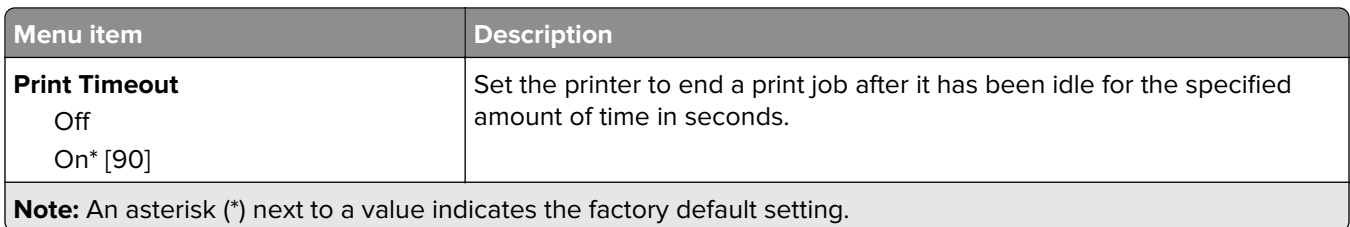

# **HTML**

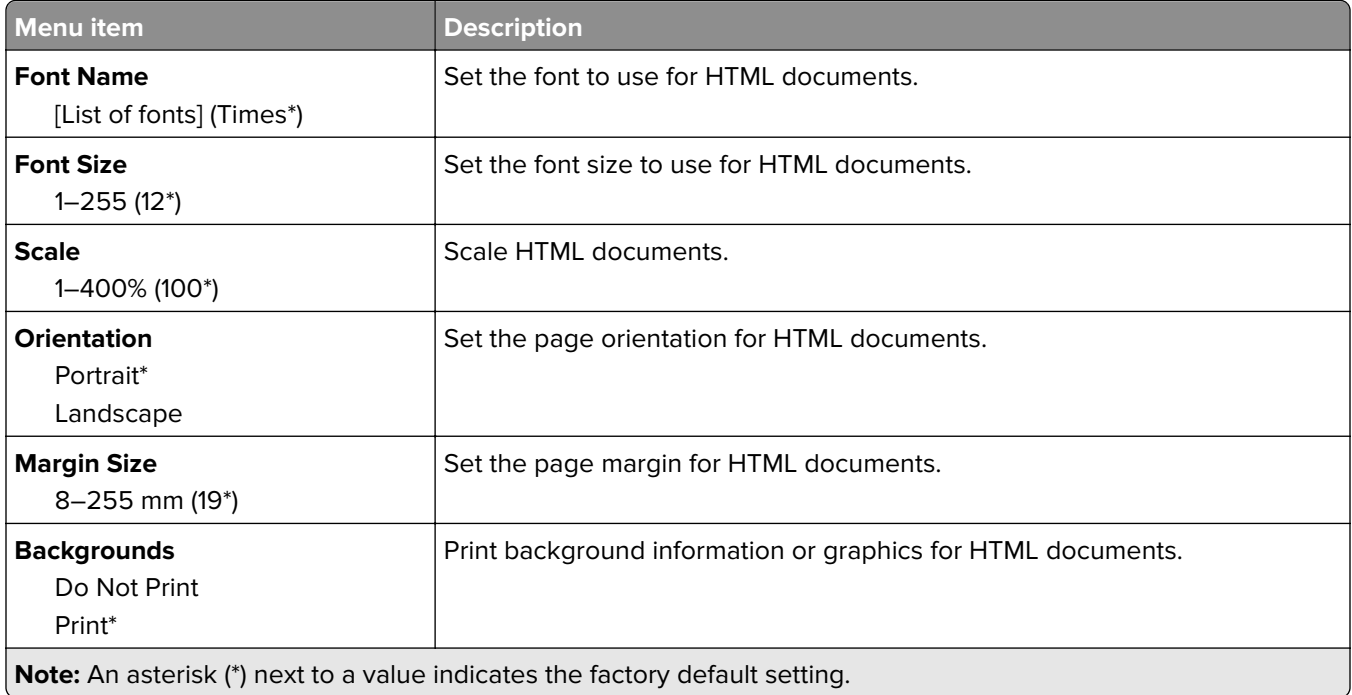

# **Image**

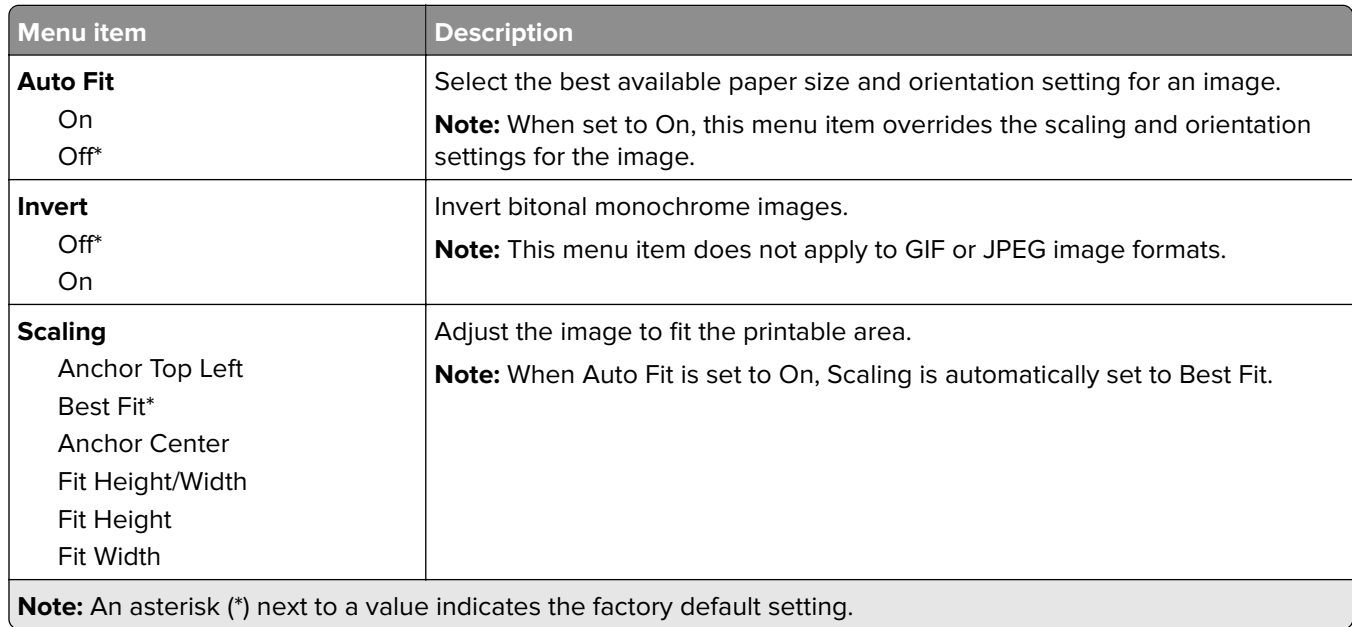

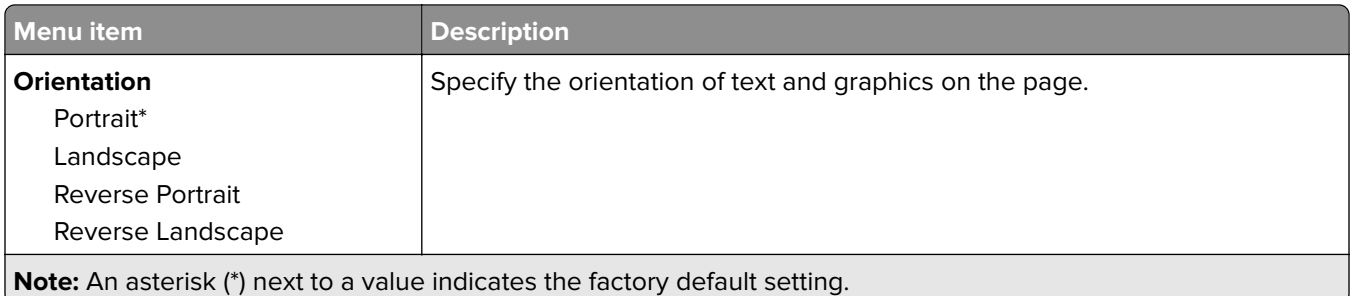

# **Paper**

# **Tray Configuration**

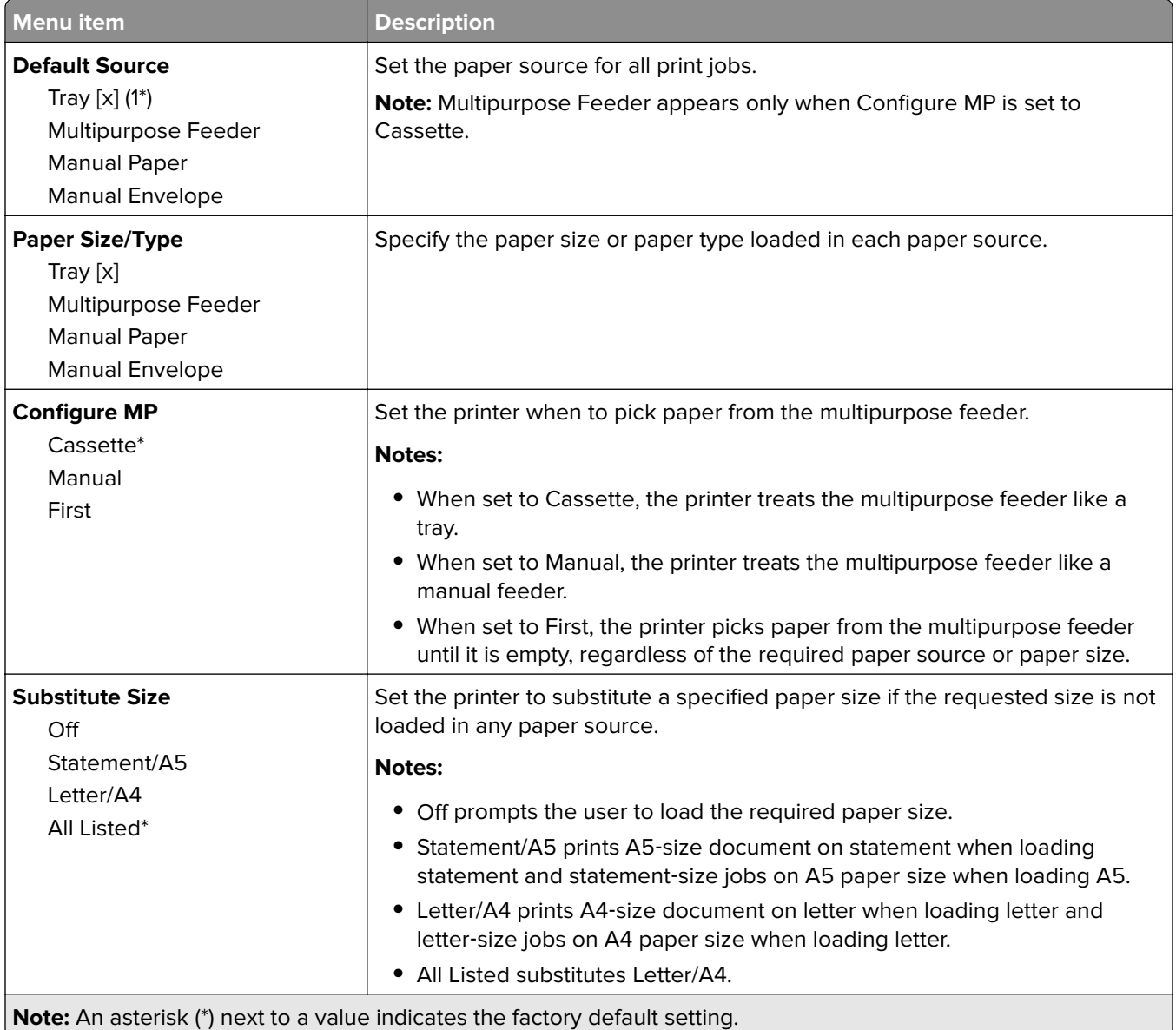

# **Media Configuration**

### **Universal Setup**

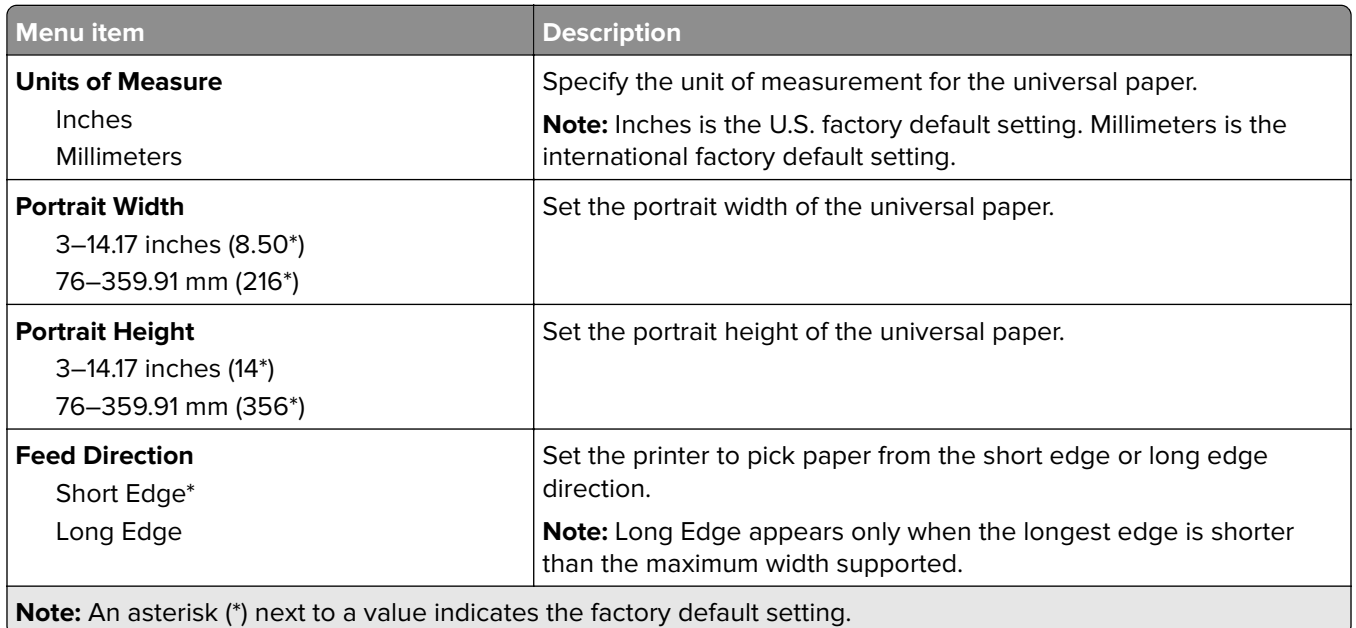

### **Custom Scan Sizes**

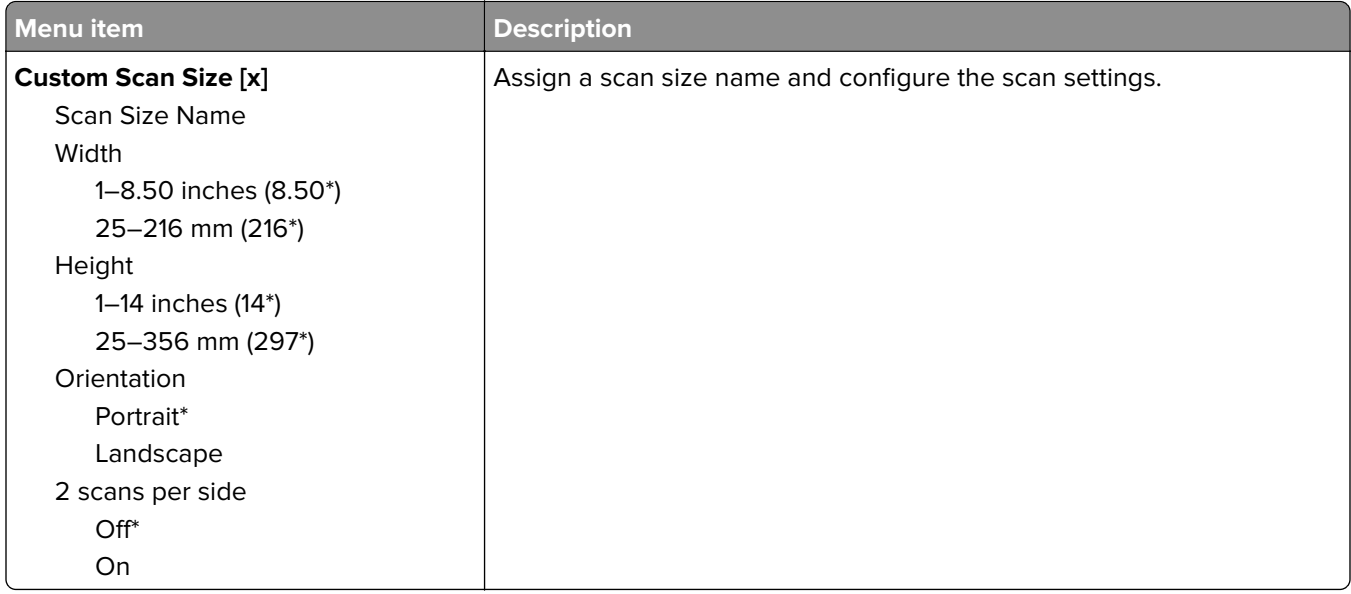

### **Media Types**

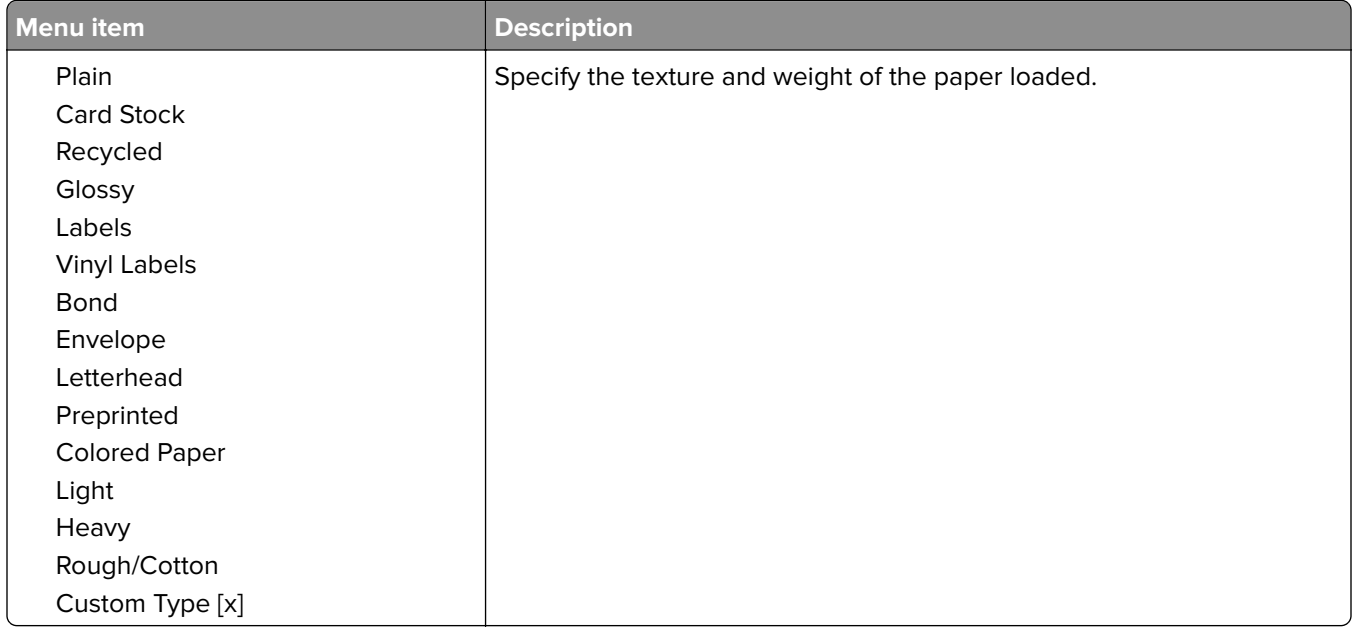

# **Copy**

# **Copy Defaults**

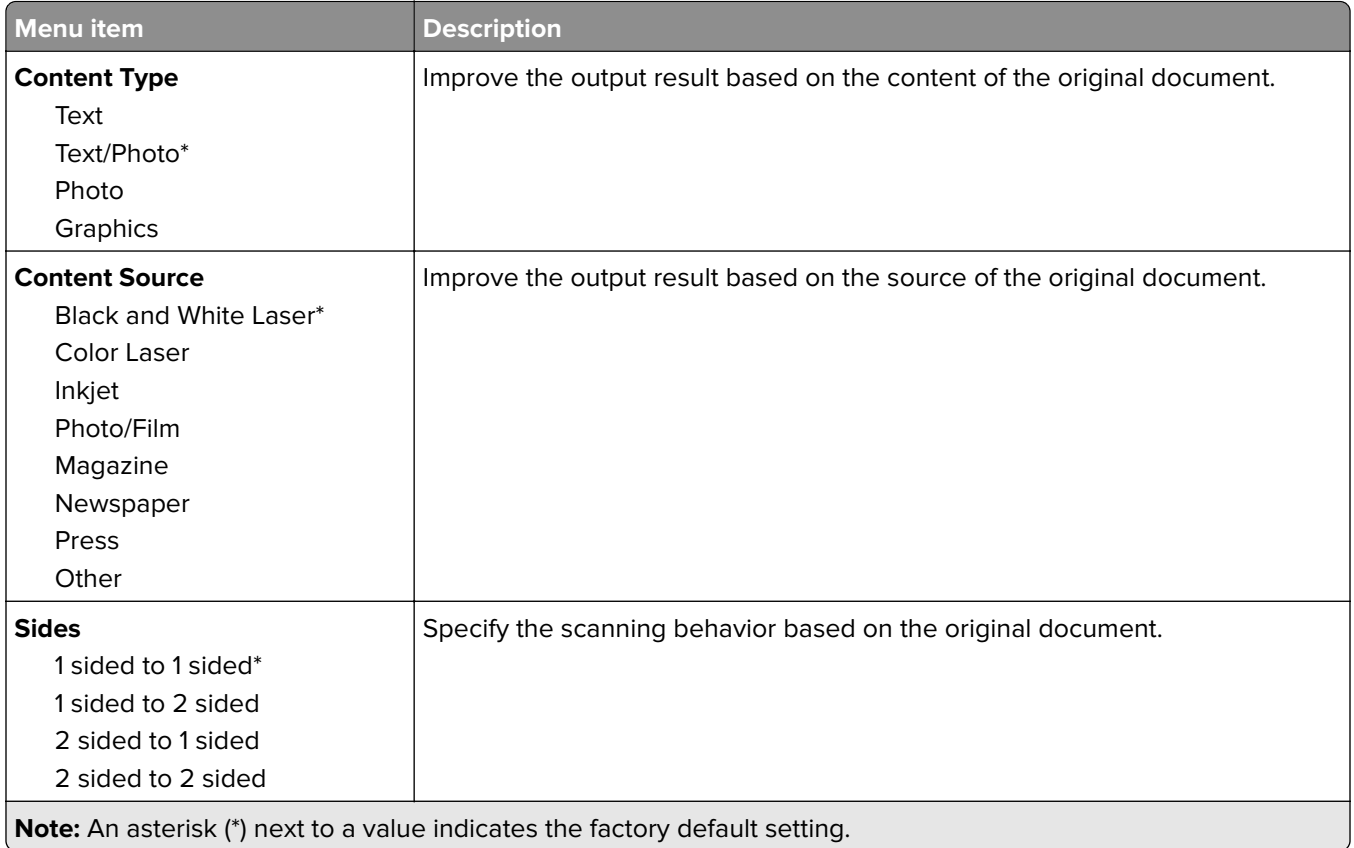

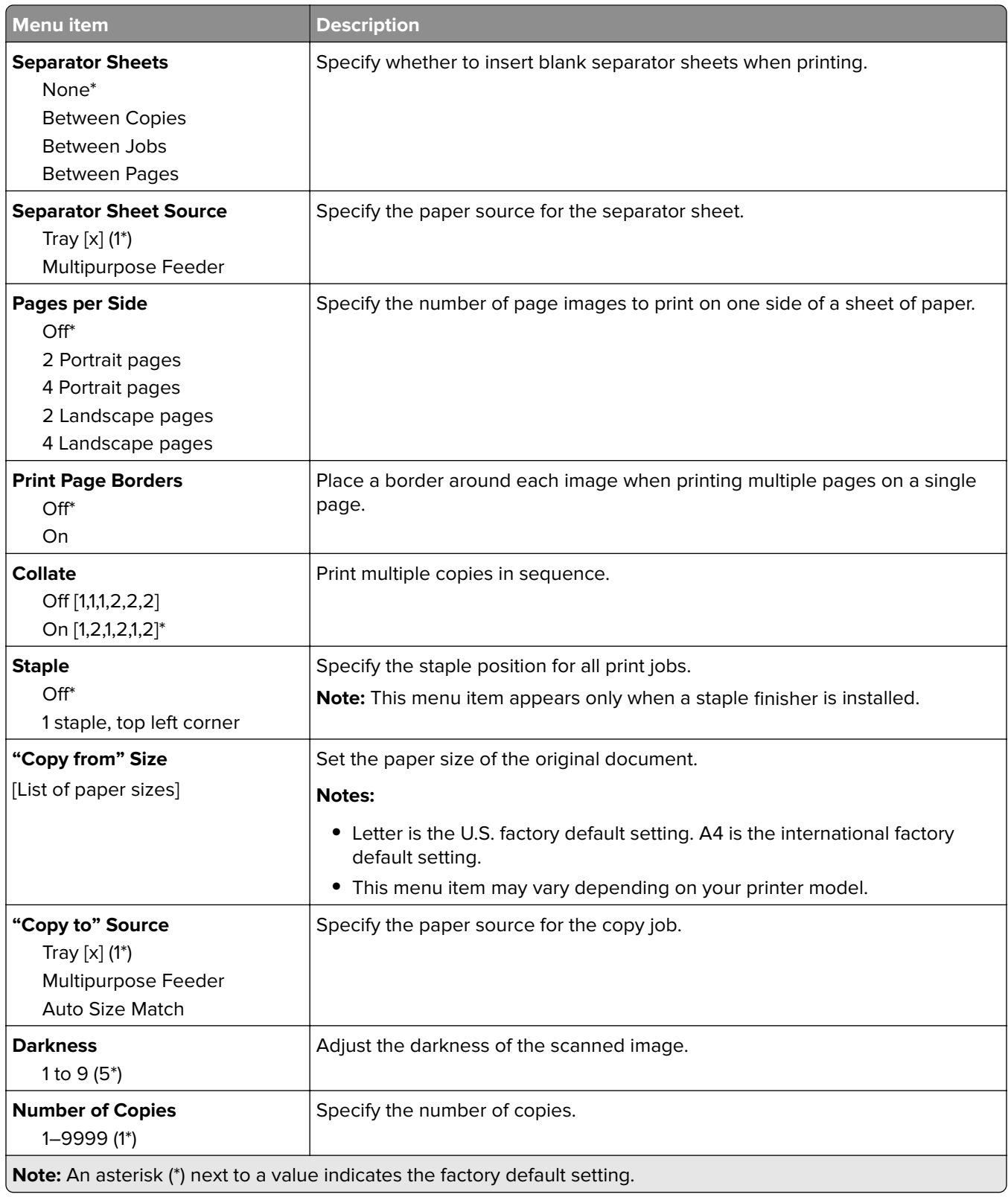

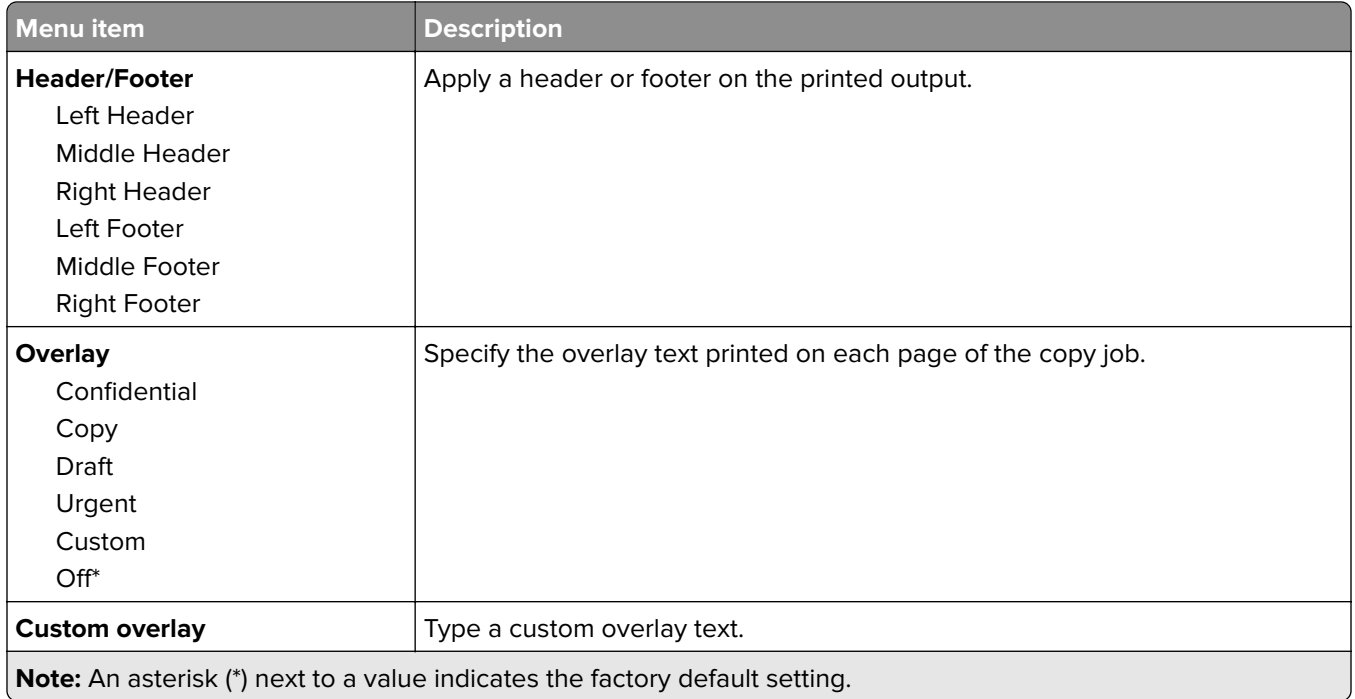

#### **Advanced Imaging**

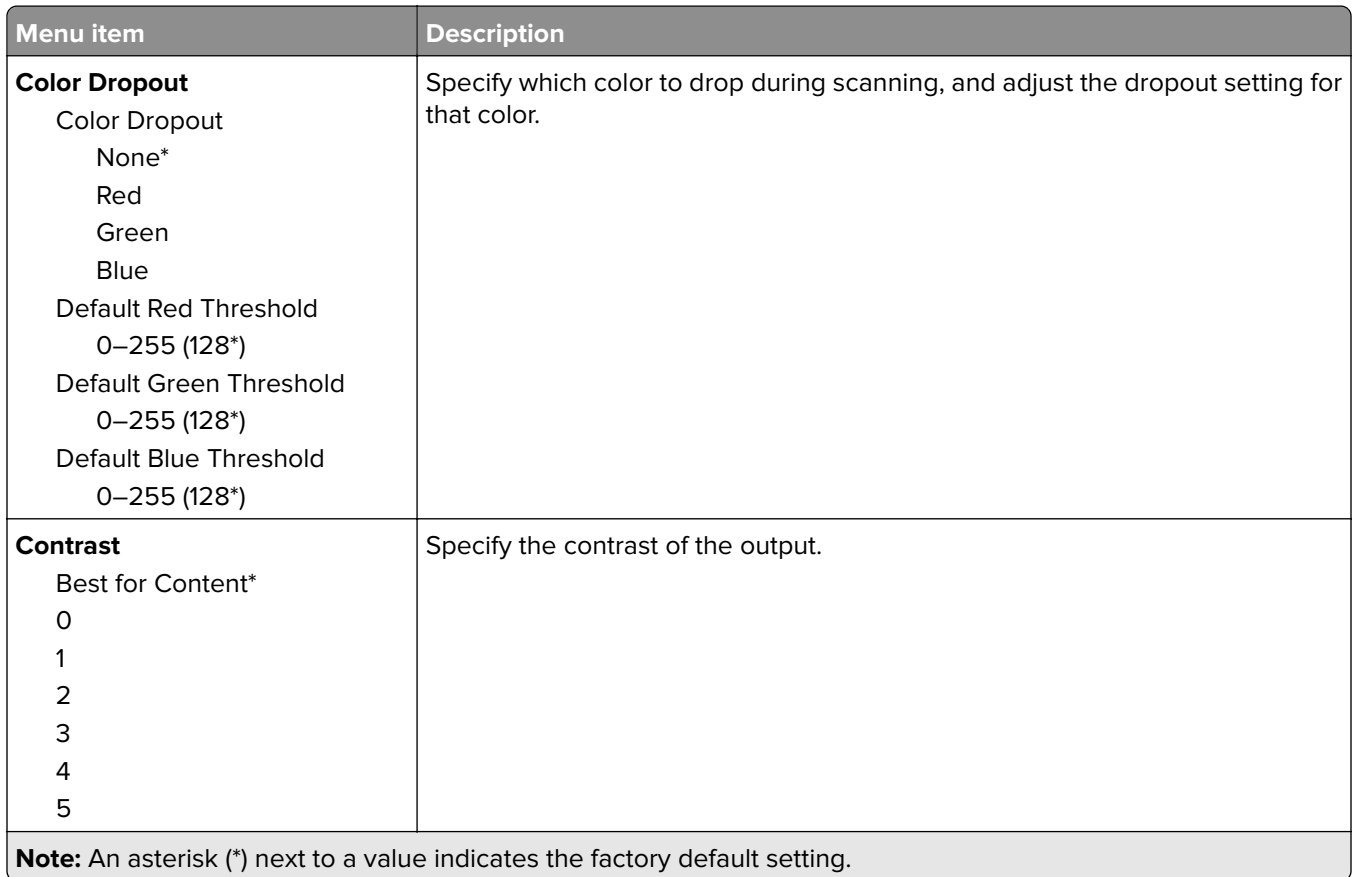

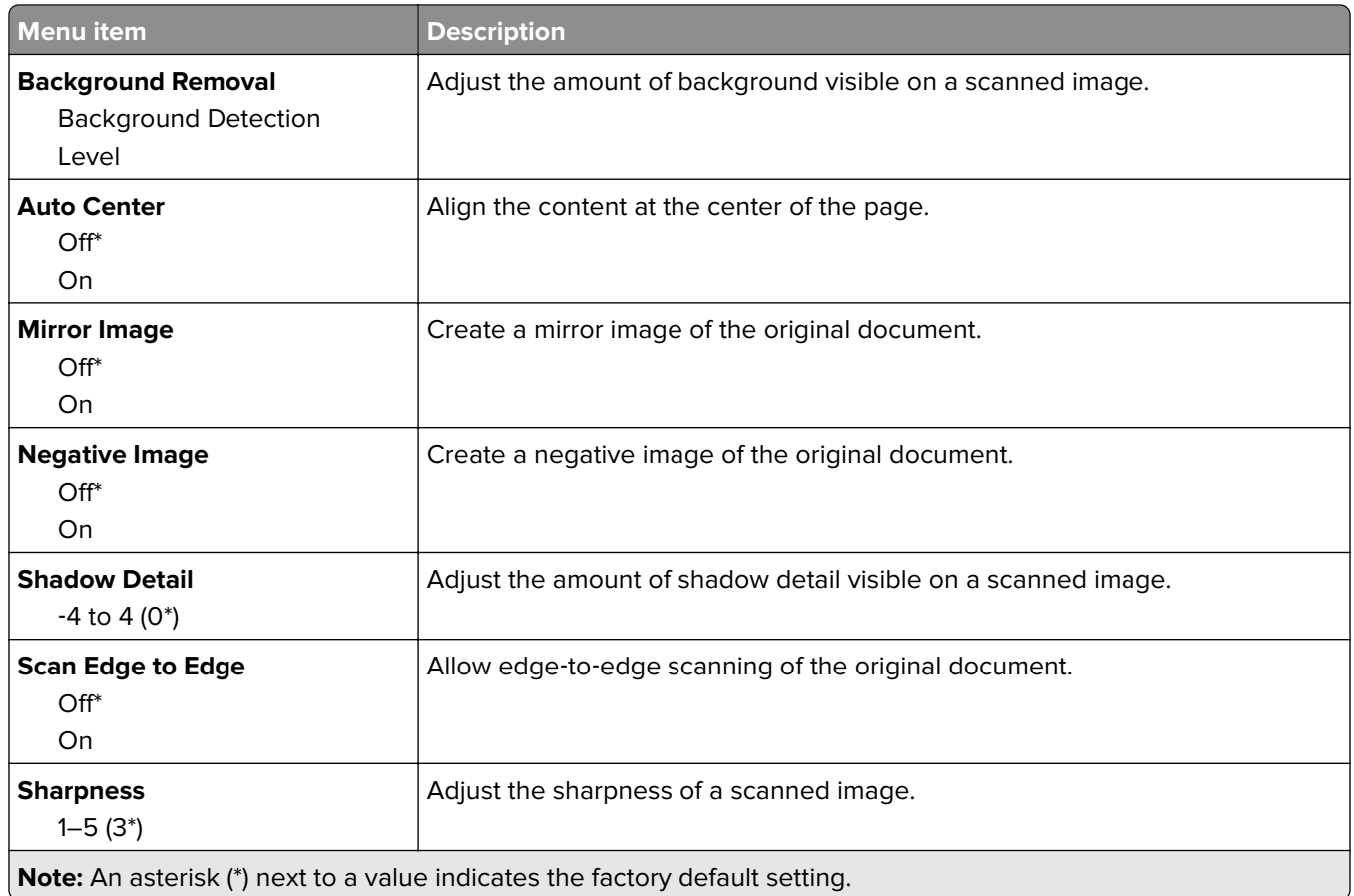

### **Admin Controls**

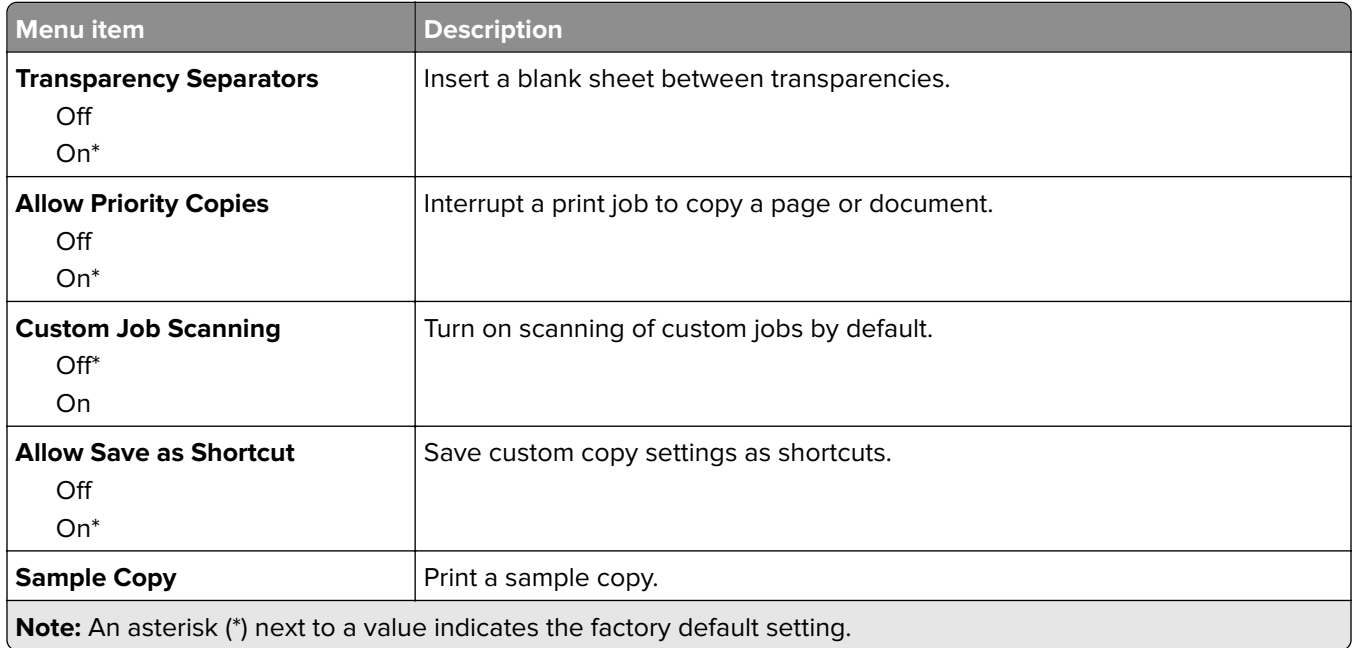

# **Fax**

# **Fax Mode**

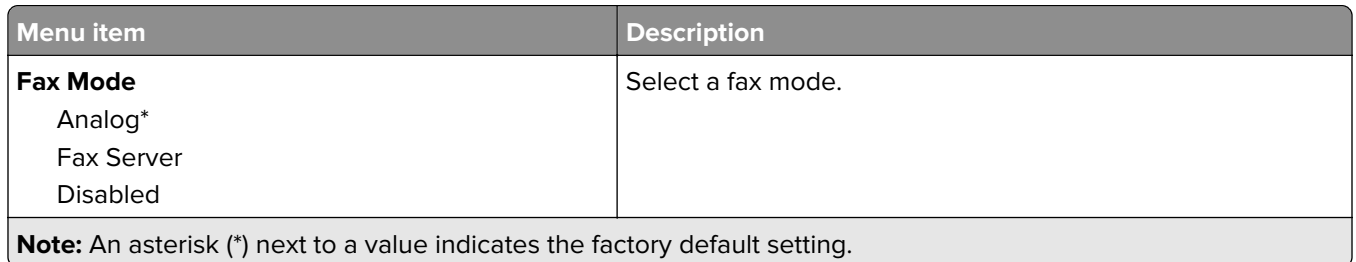

# **Analog Fax Setup**

## **General Fax Settings**

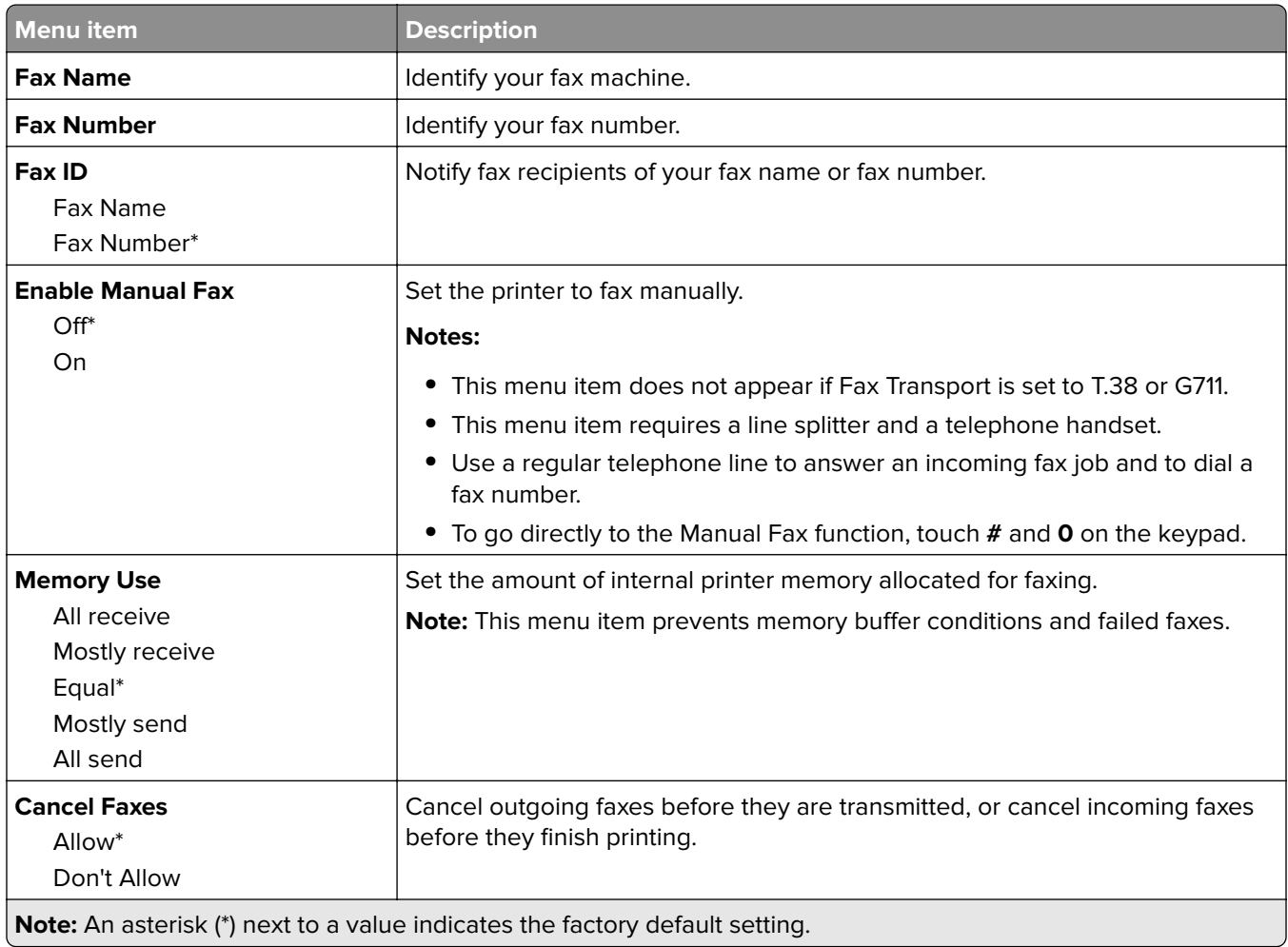

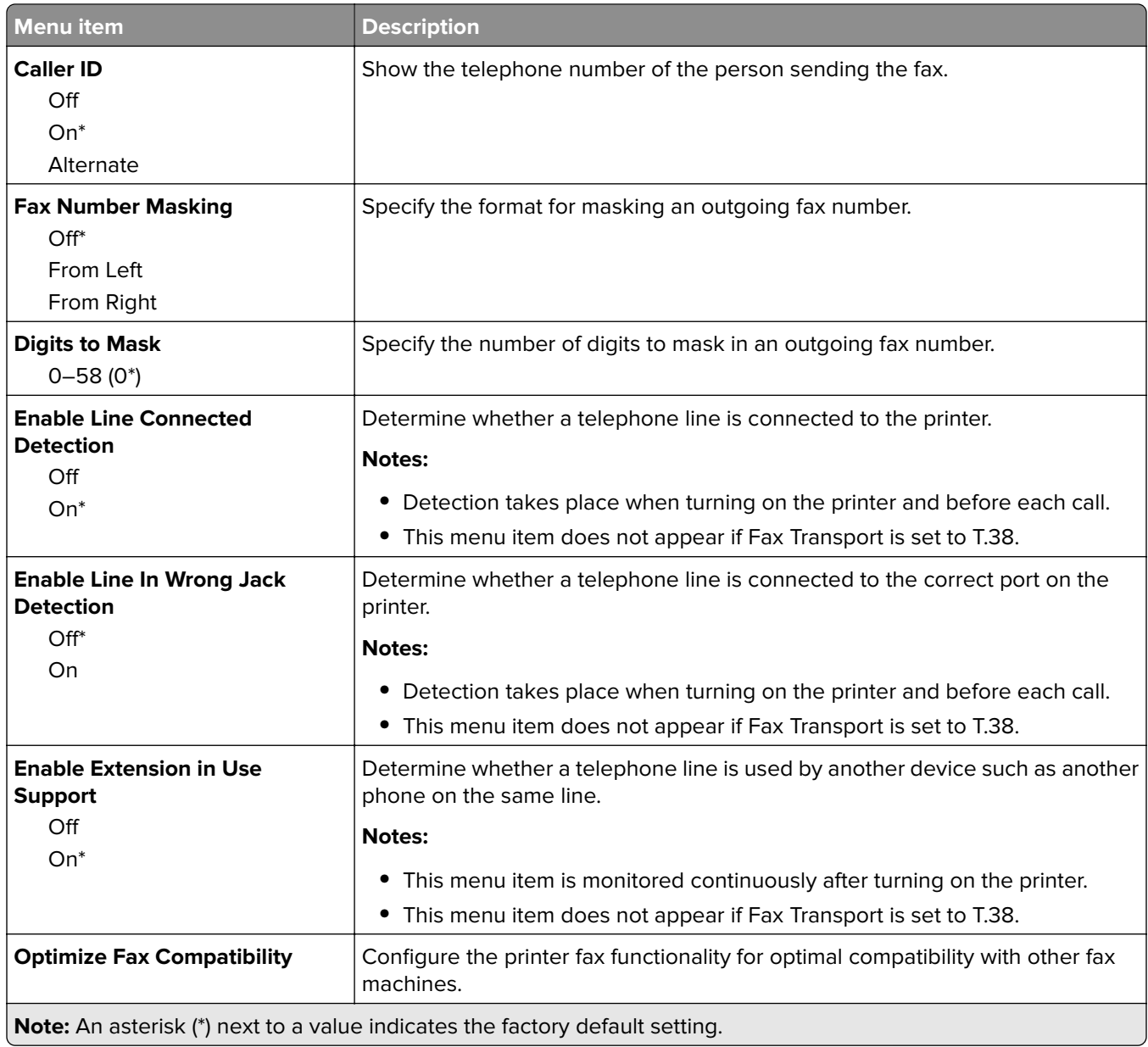

### **Fax Send Settings**

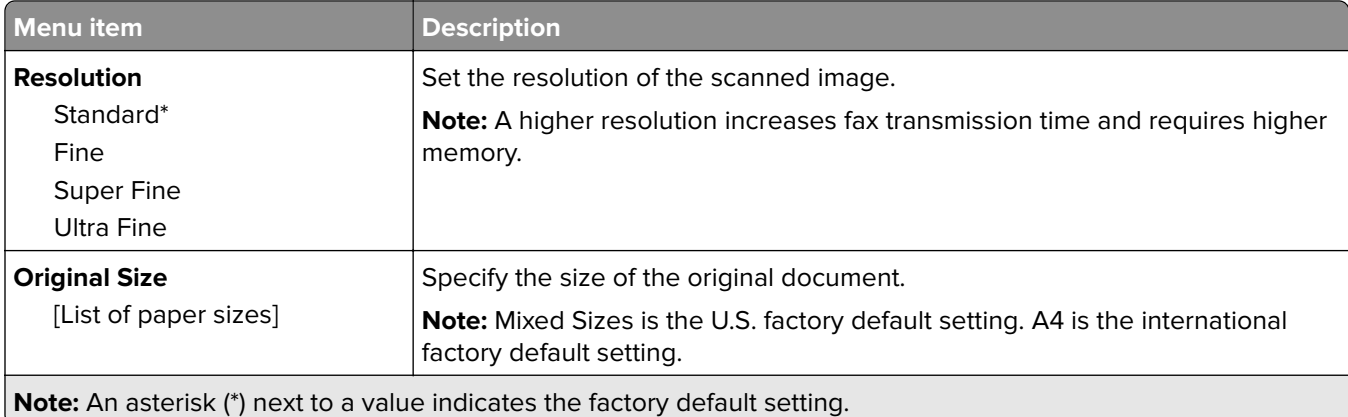

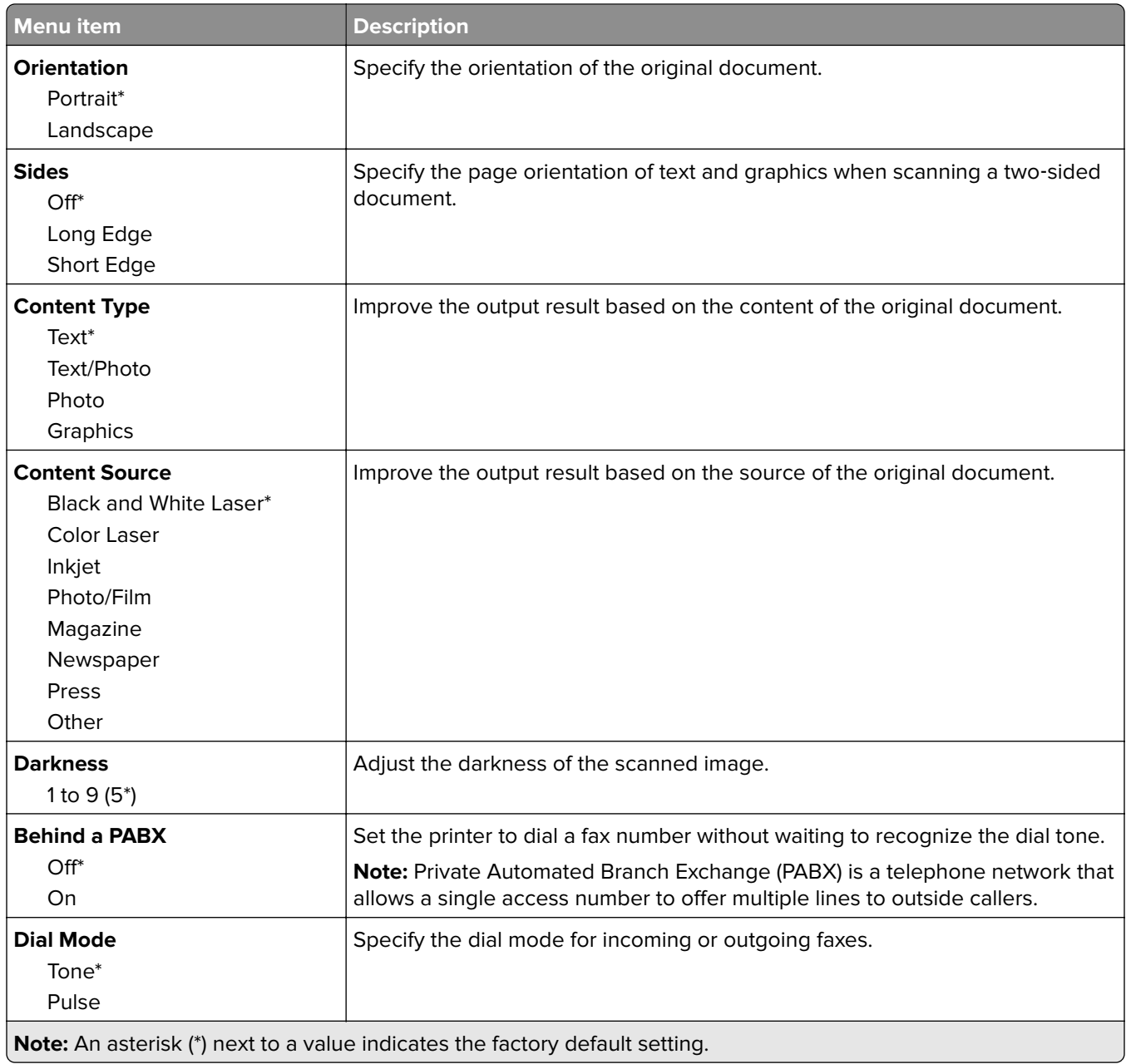

#### **Advanced Imaging**

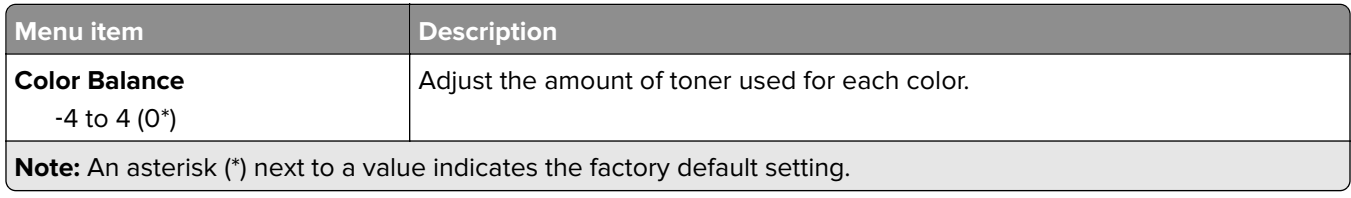

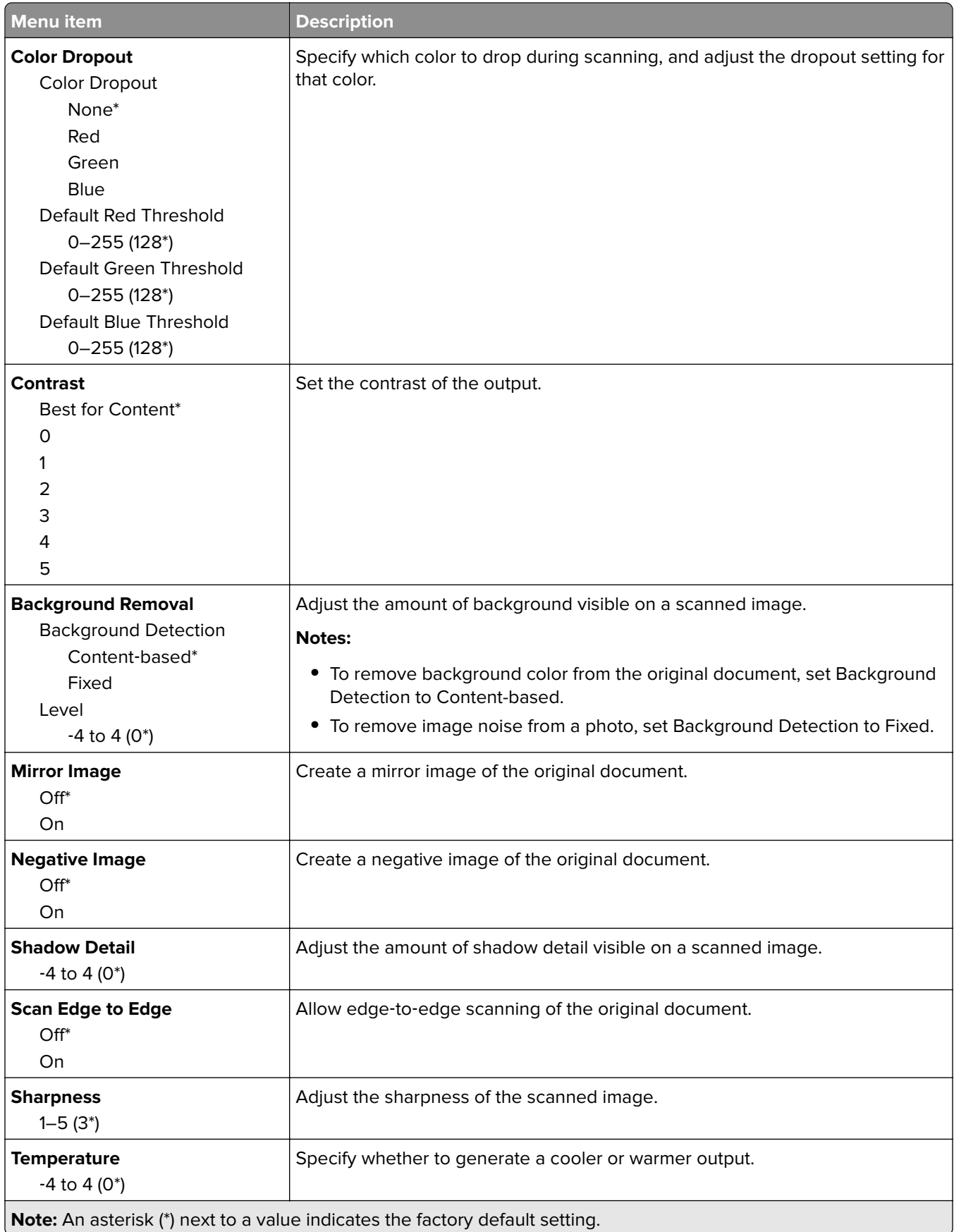

#### **Admin Controls**

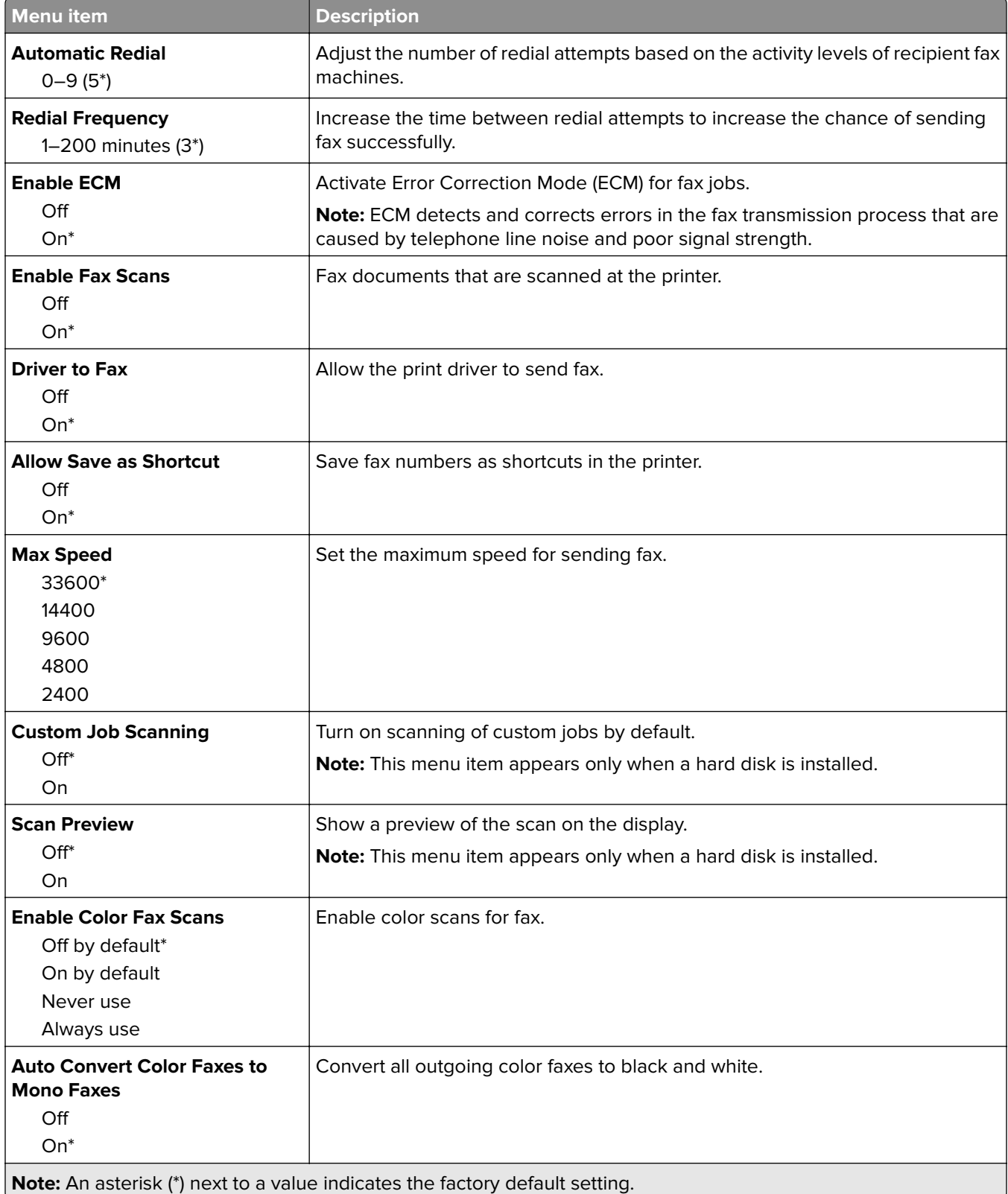

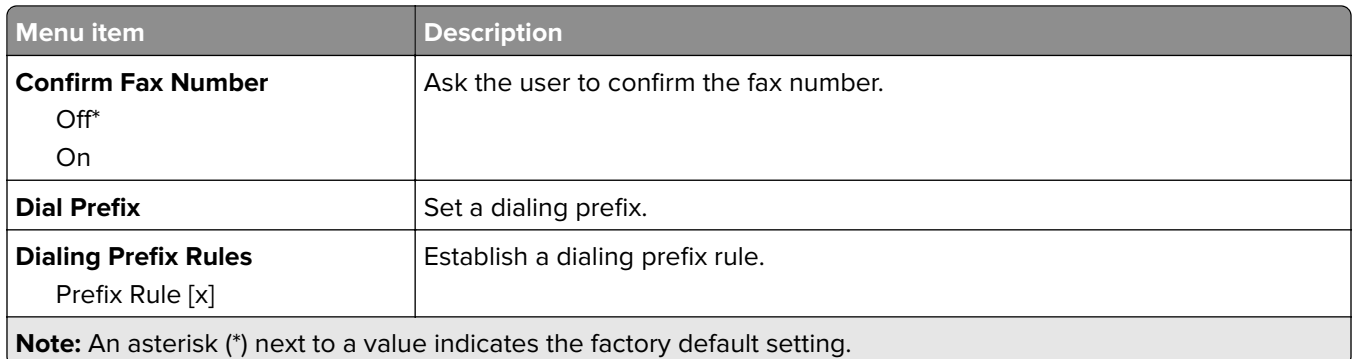

## **Fax Receive Settings**

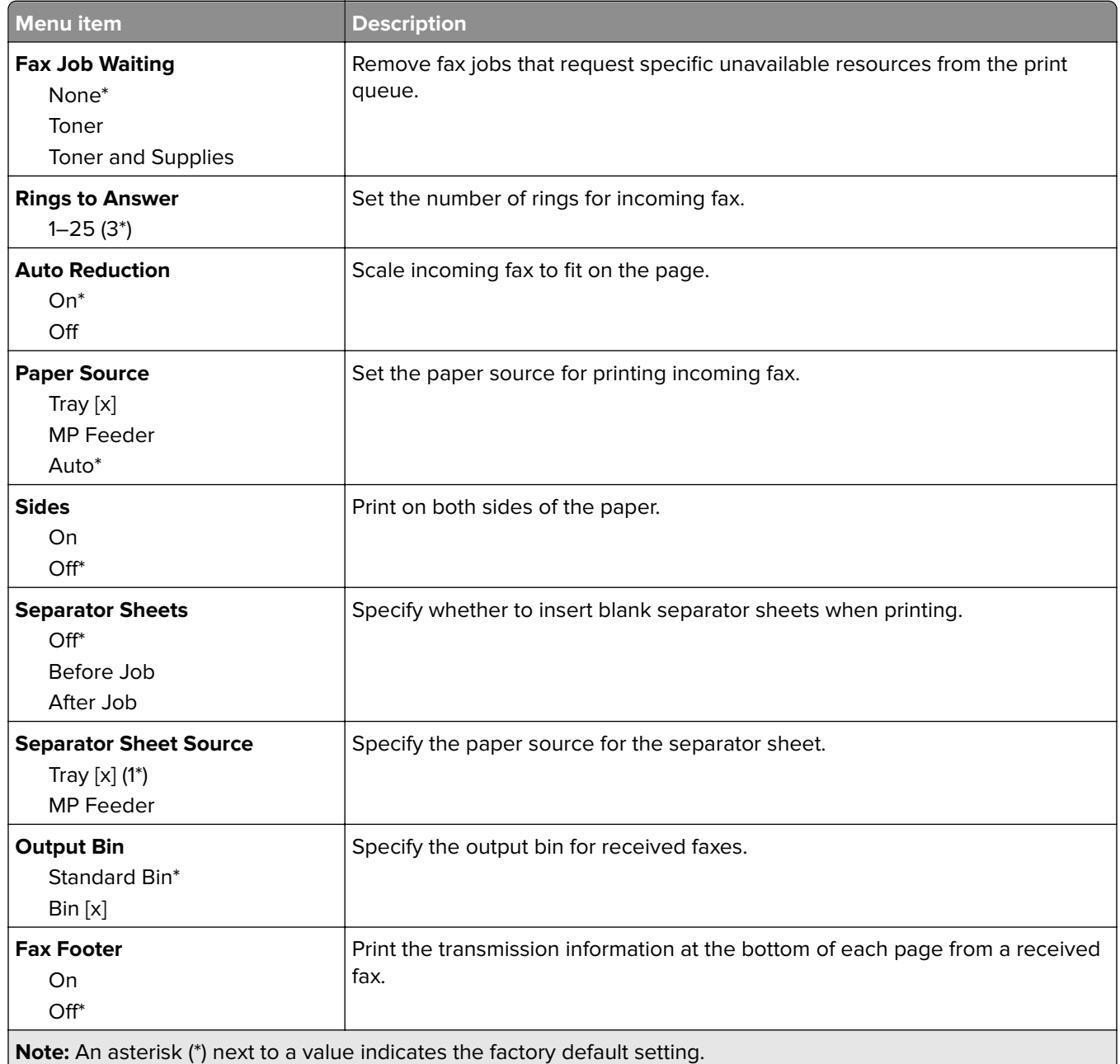

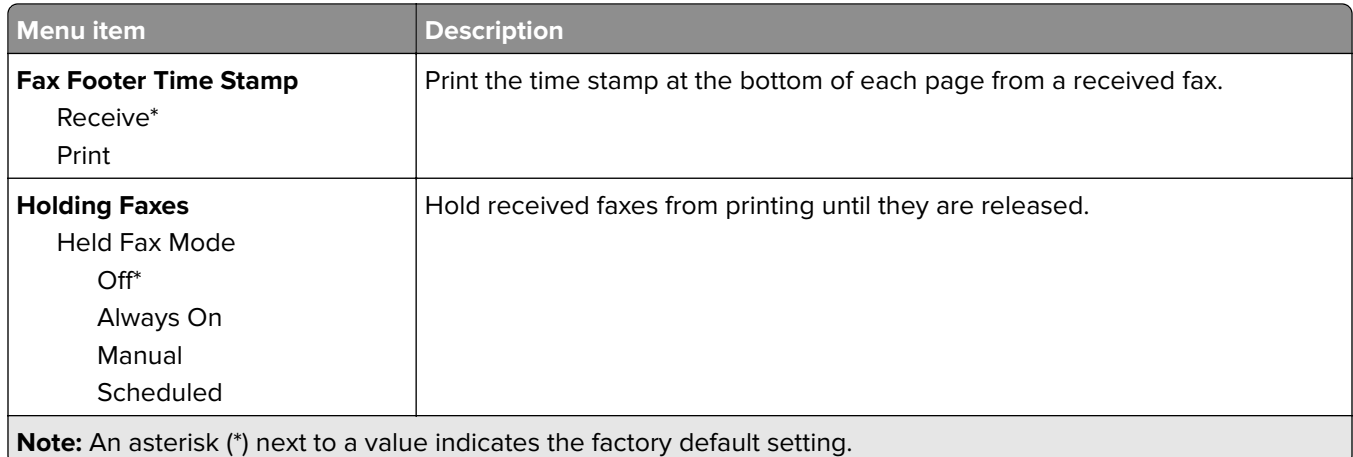

#### **Admin Controls**

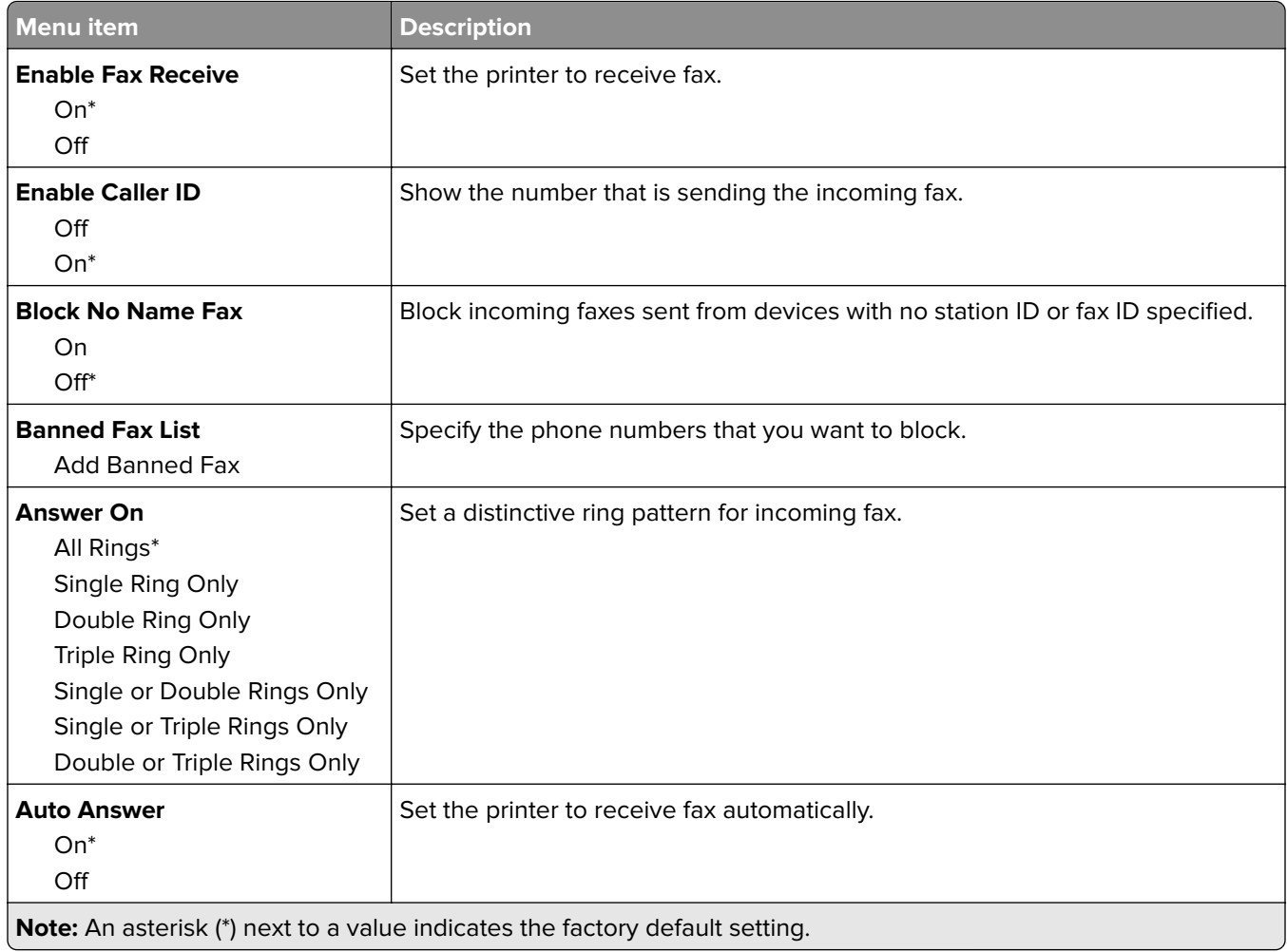

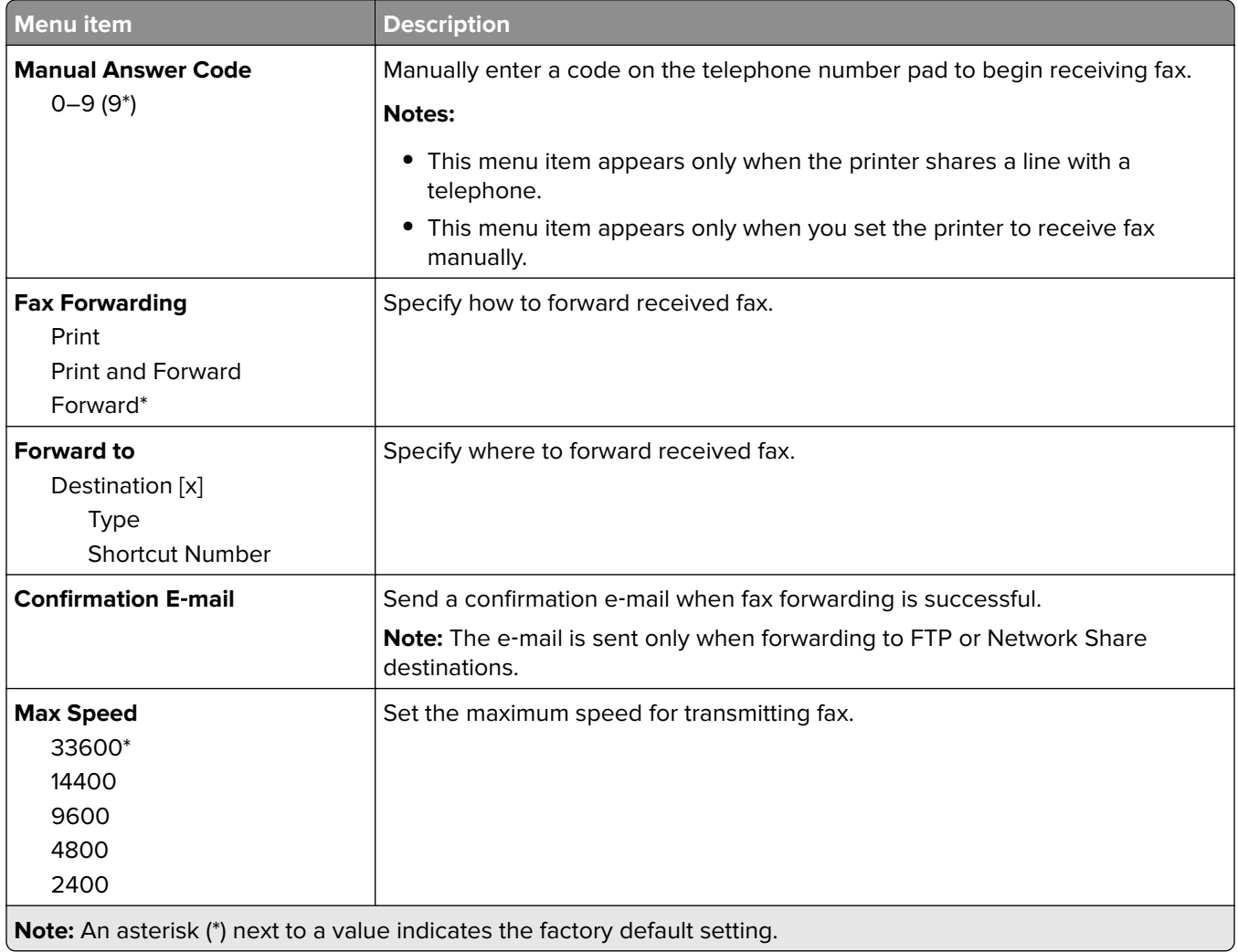

#### **Fax Cover Page**

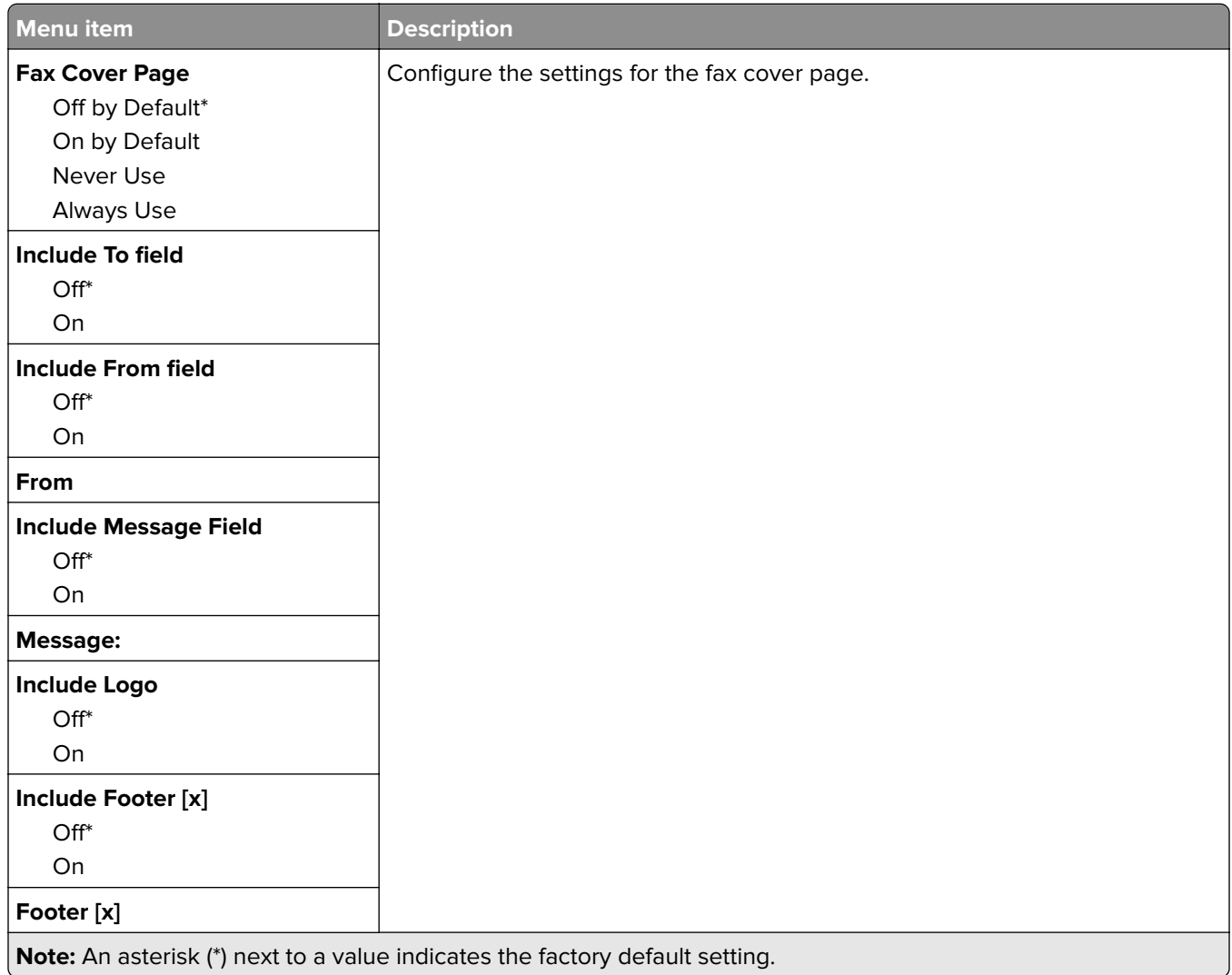

## **Fax Log Settings**

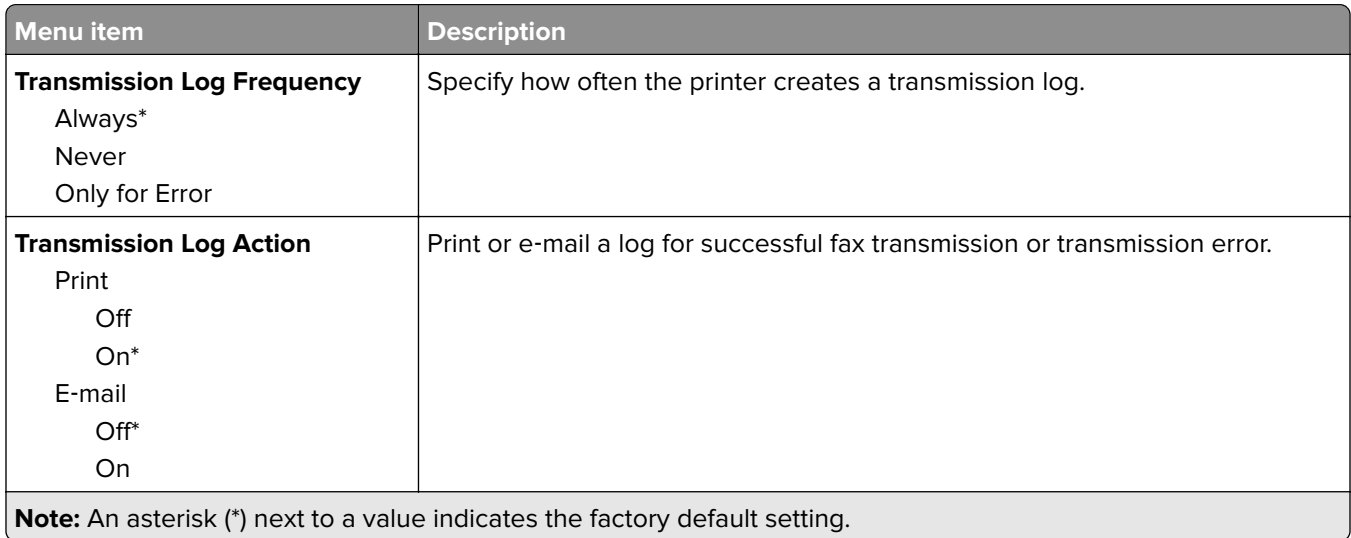

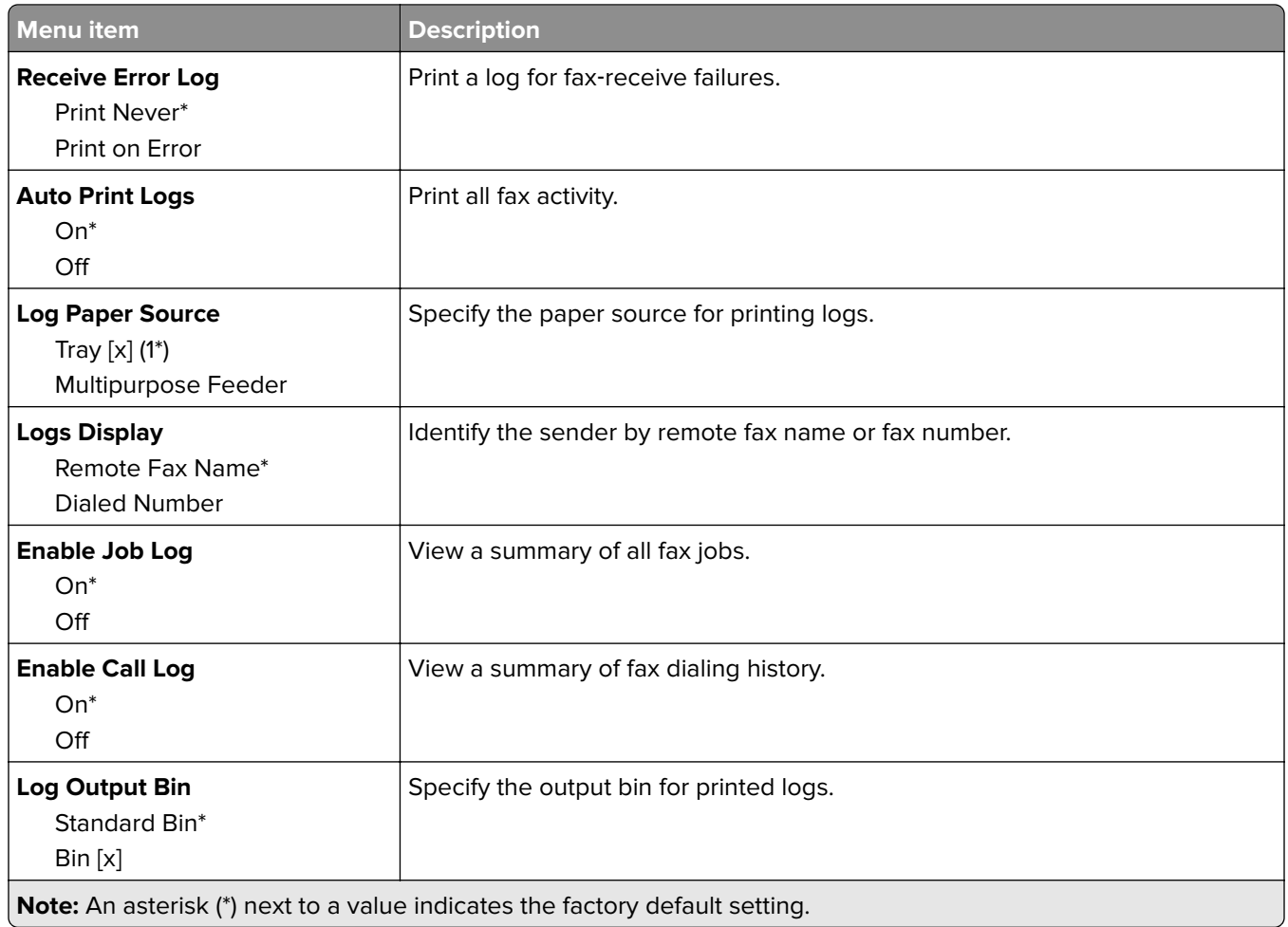

### **Speaker Settings**

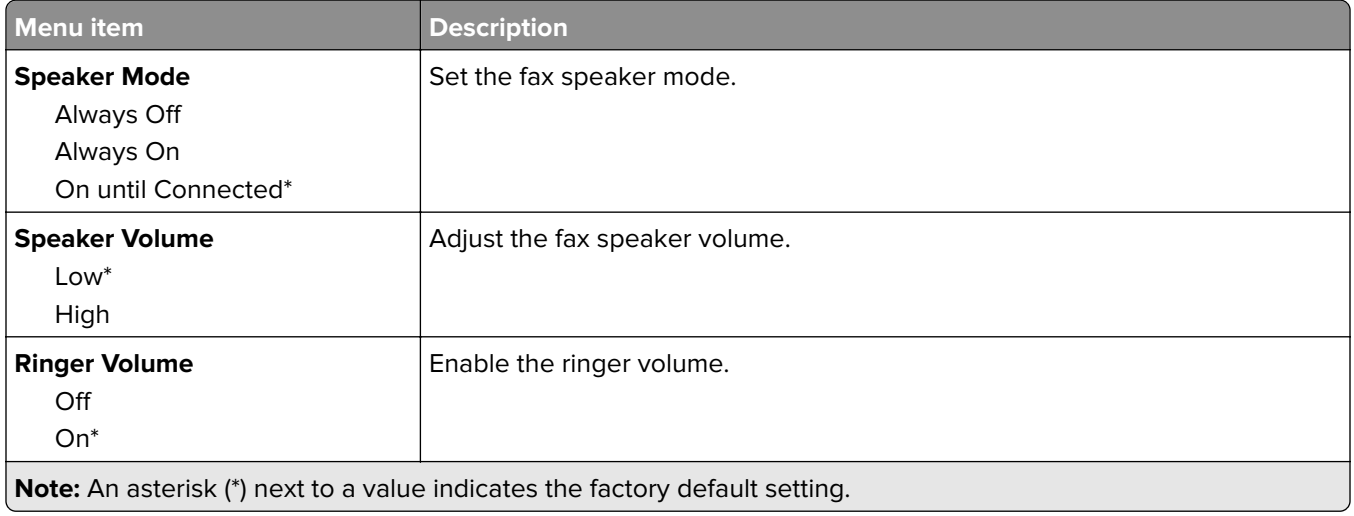

# **Fax Server Setup**

### **General Fax Settings**

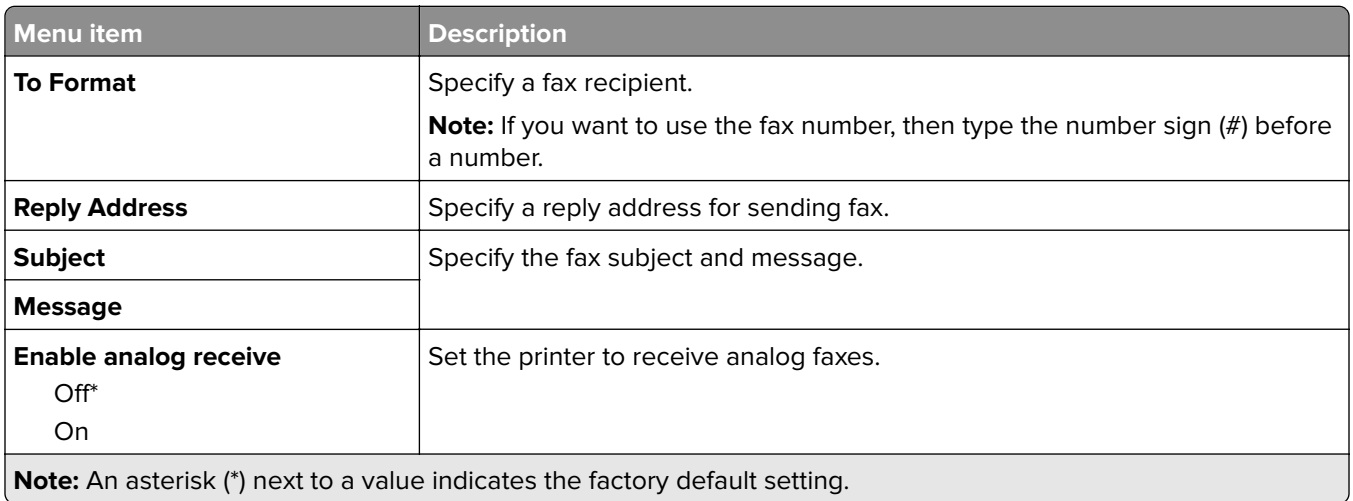

## **Fax Server E**‑**mail Settings**

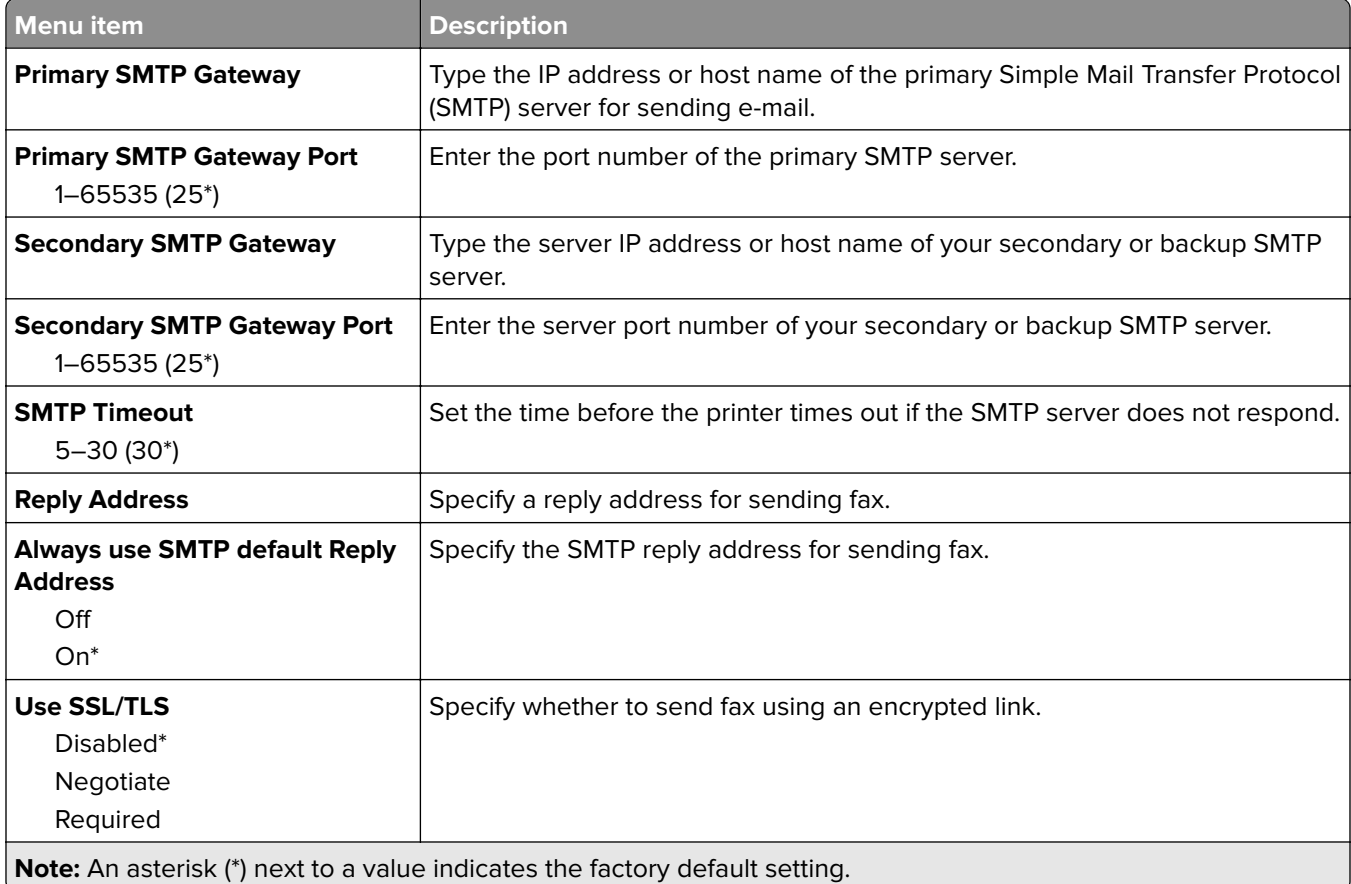

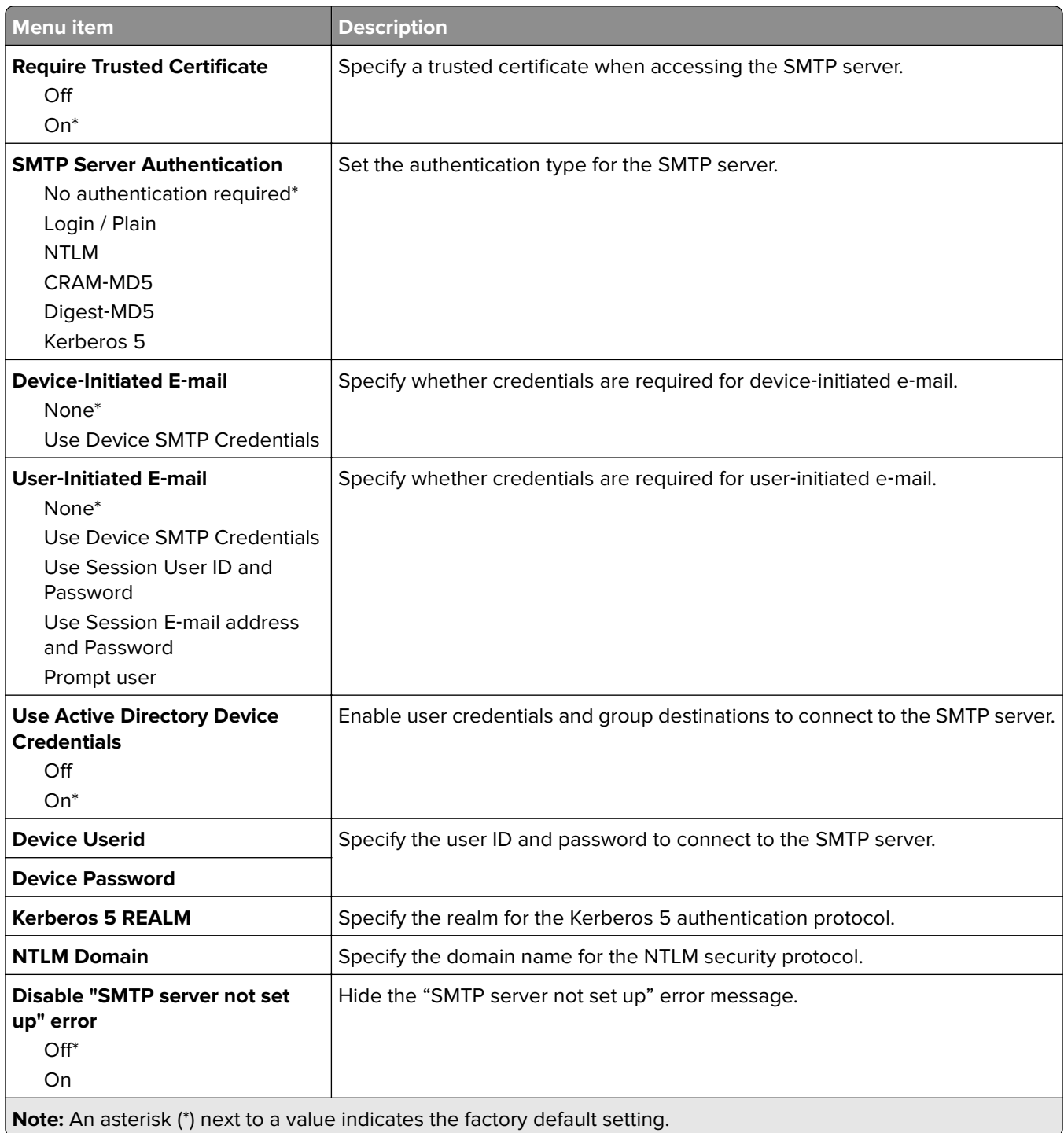

#### **Fax Server Scan Settings**

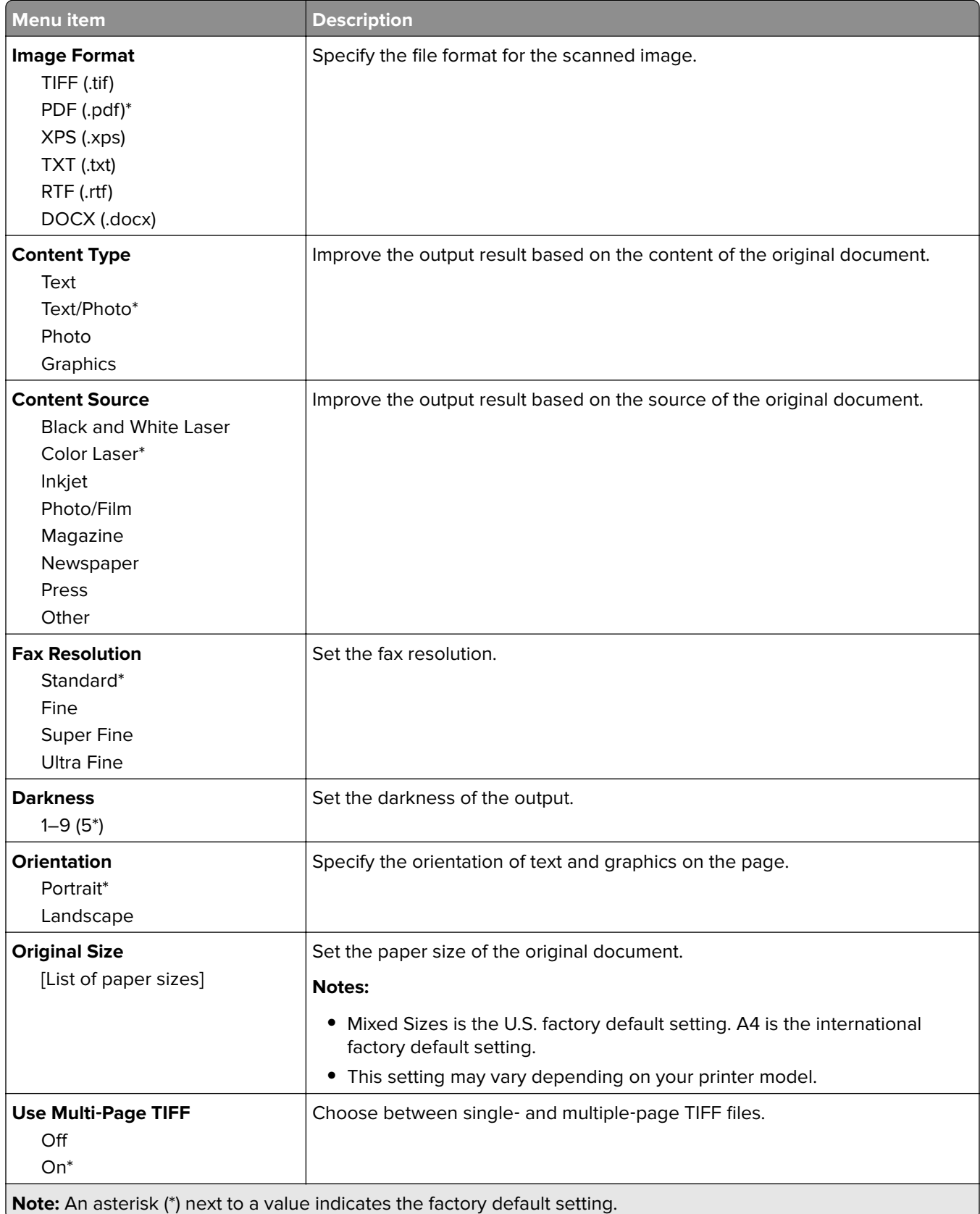

# **E-mail**

## **E**‑**mail Setup**

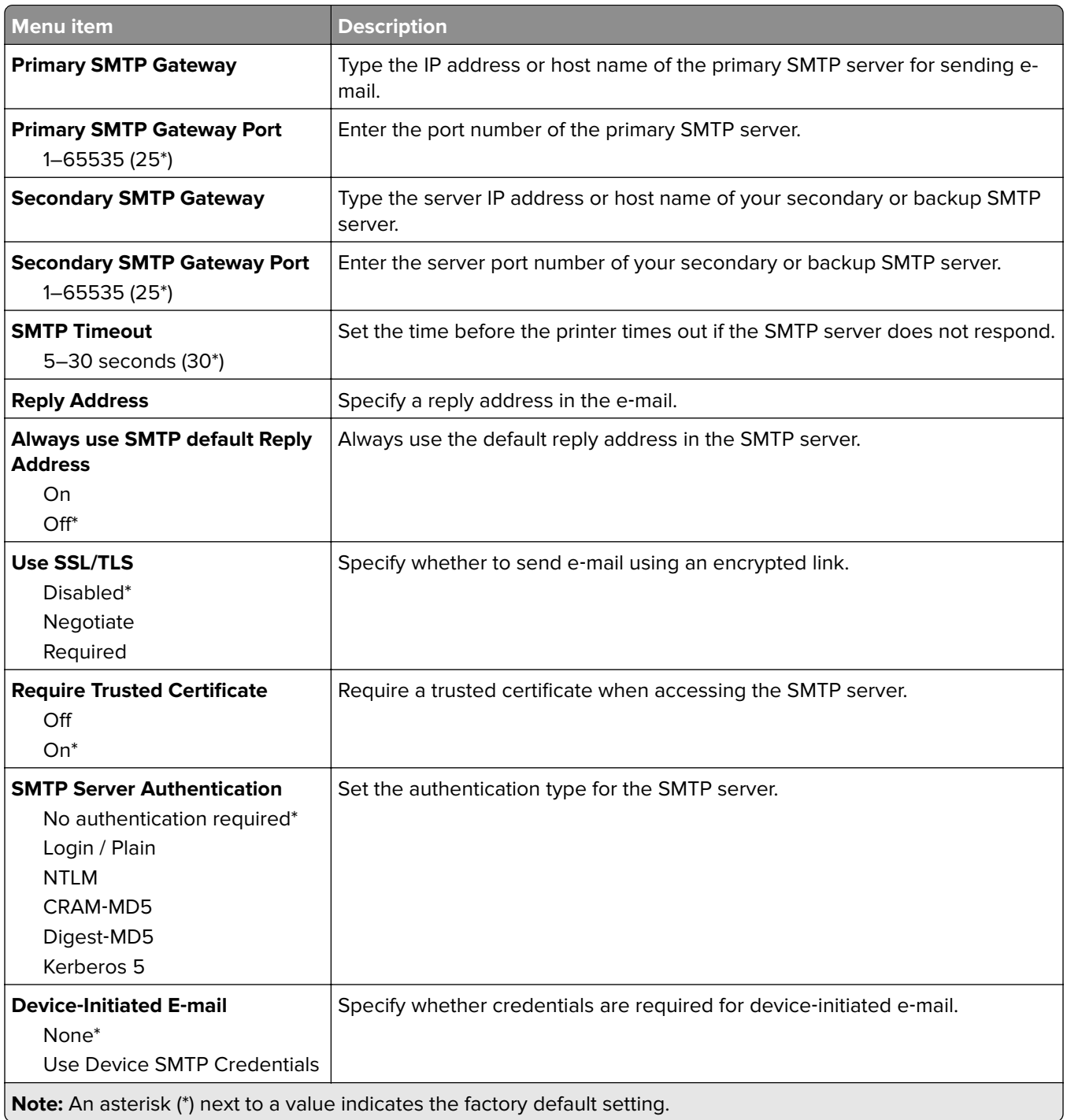

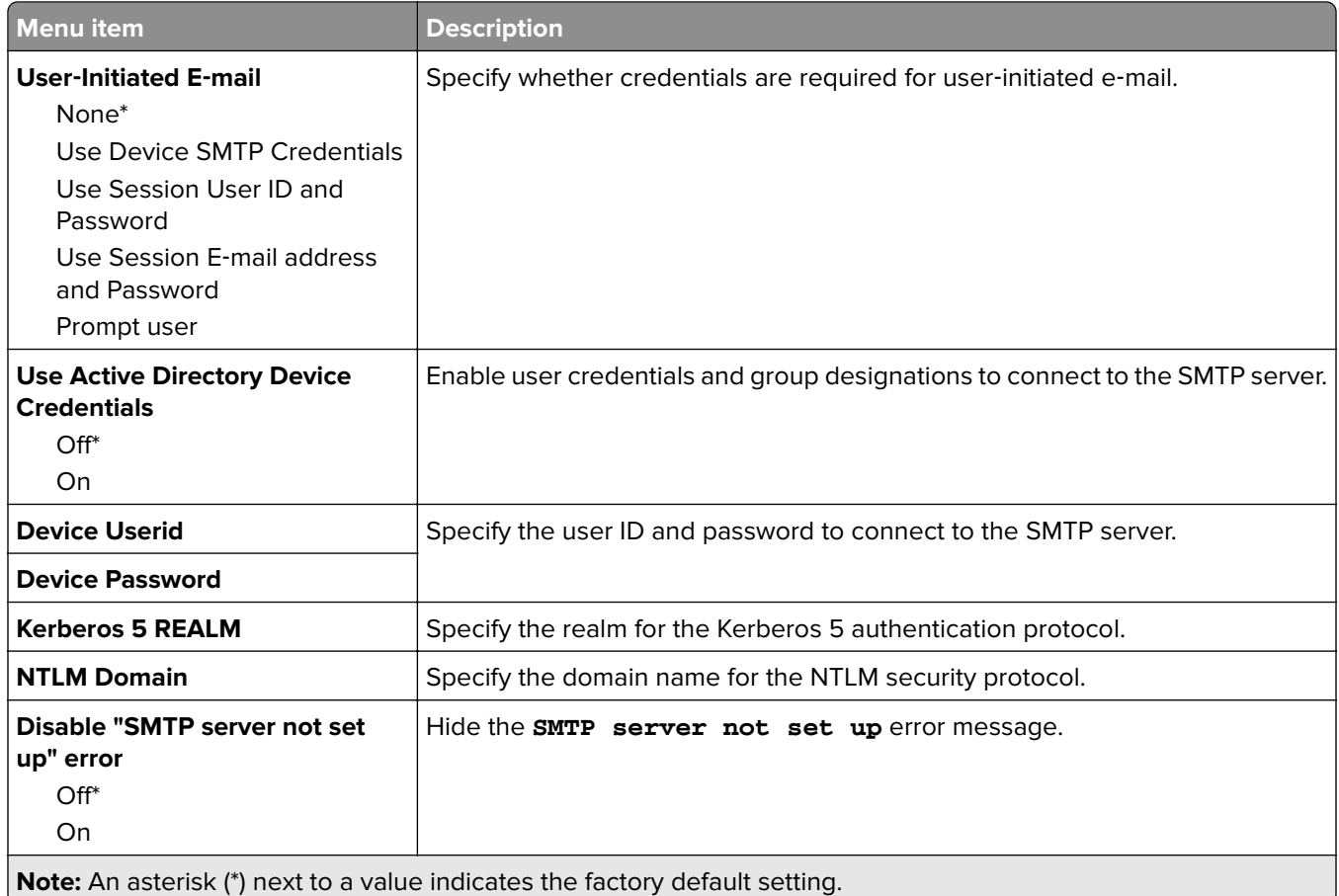

# **E**‑**mail Defaults**

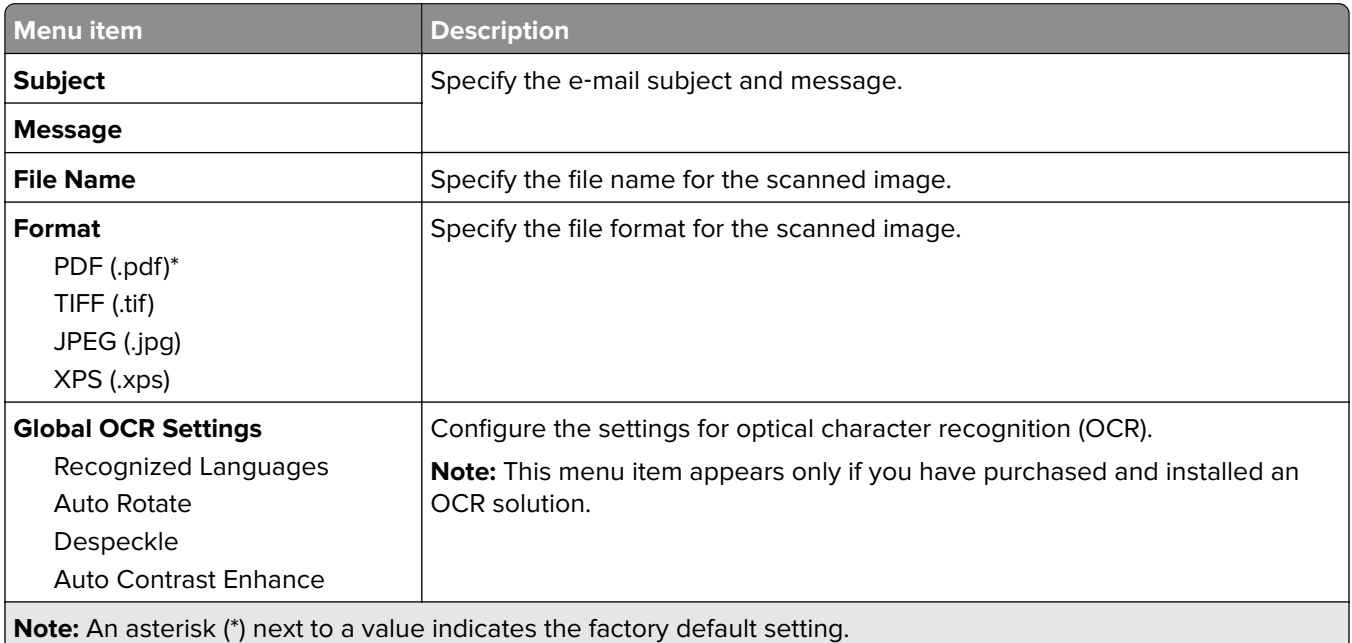

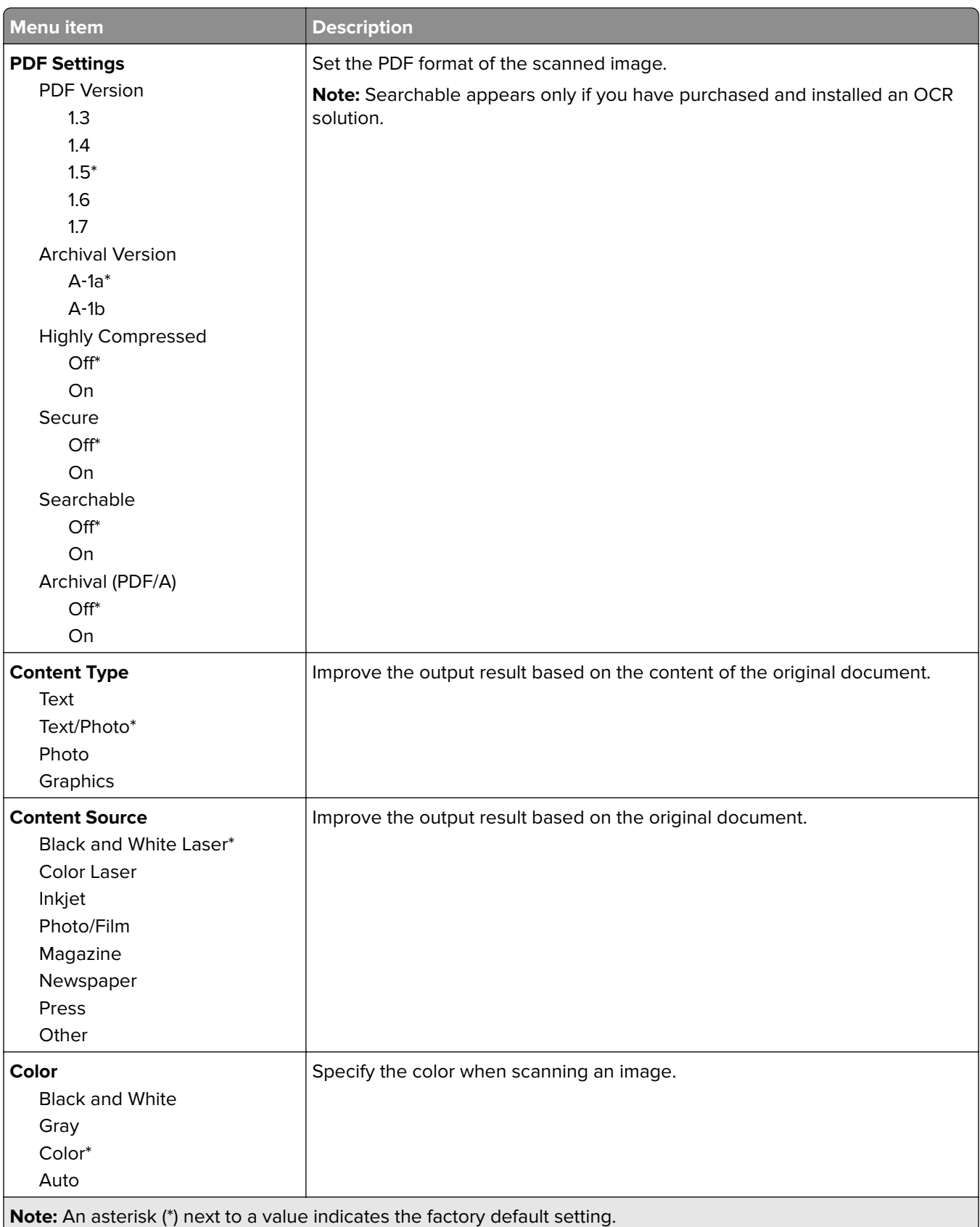

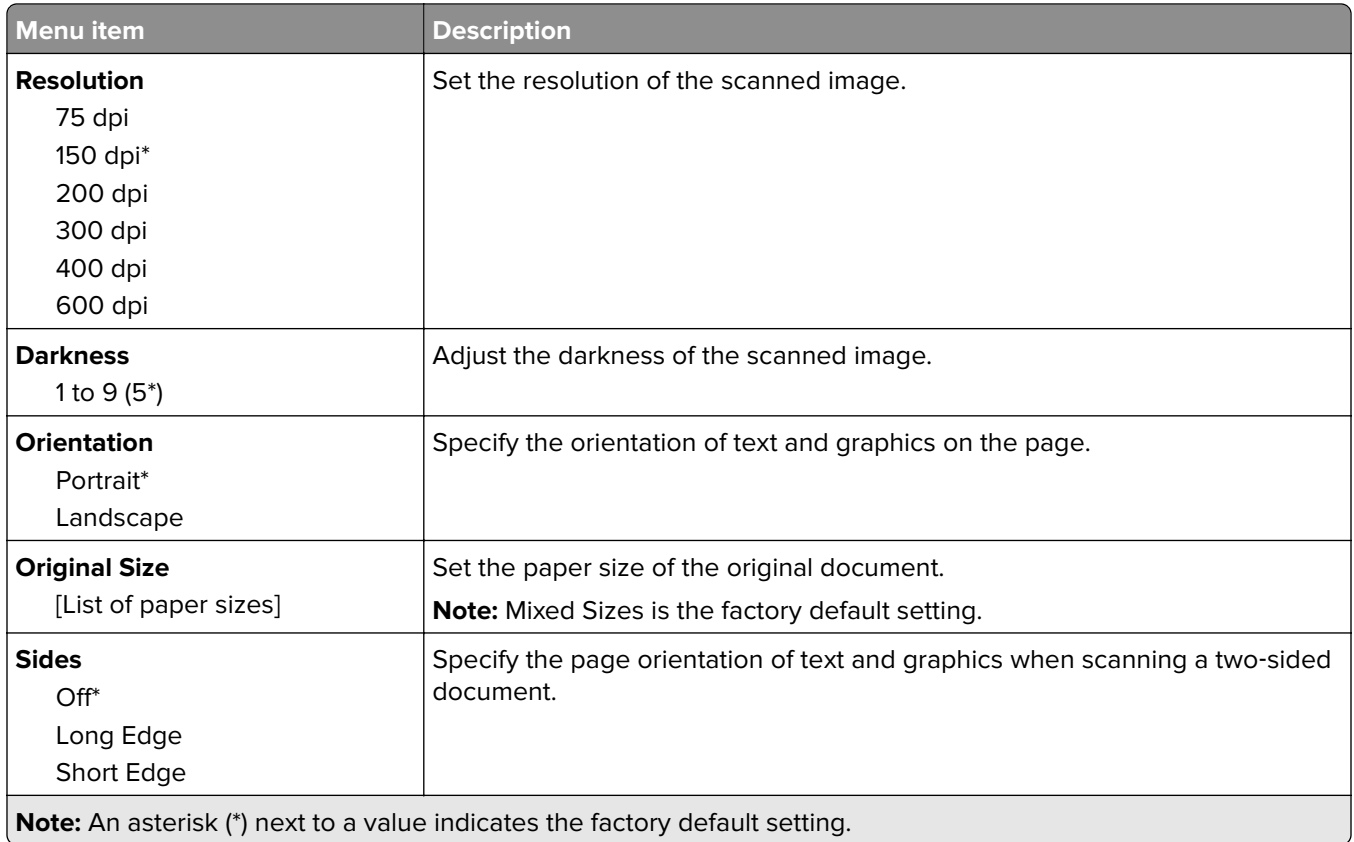

### **Advanced Imaging**

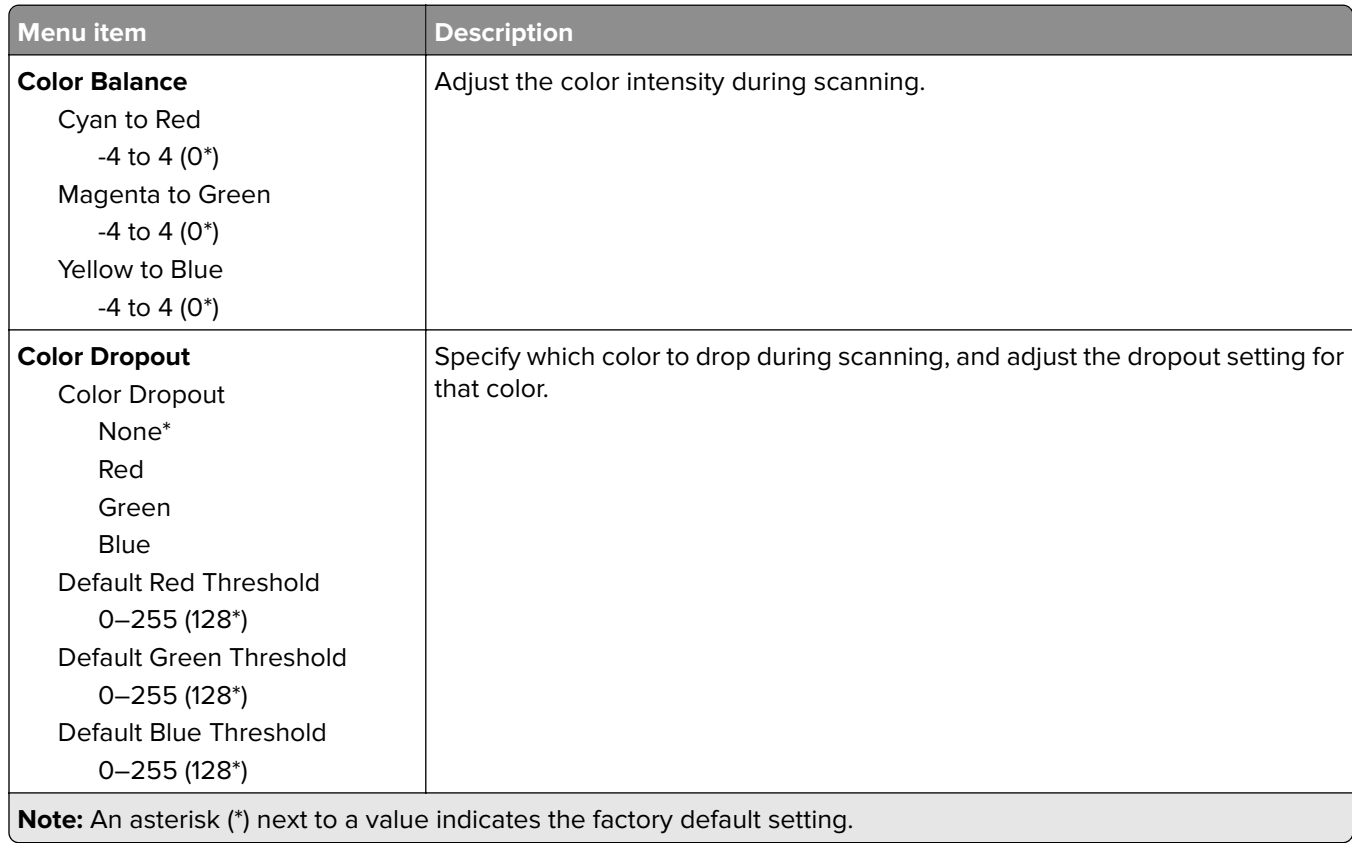

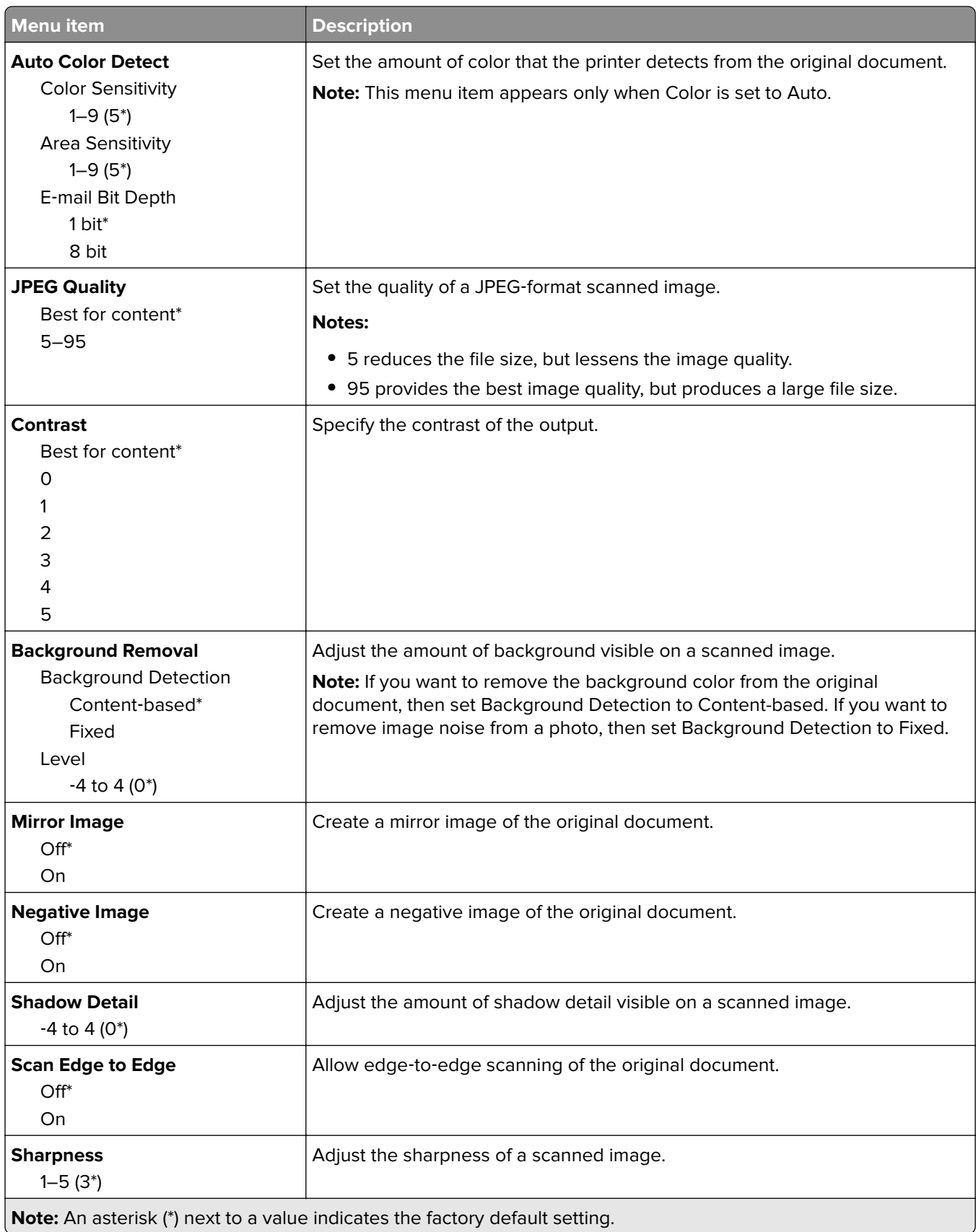

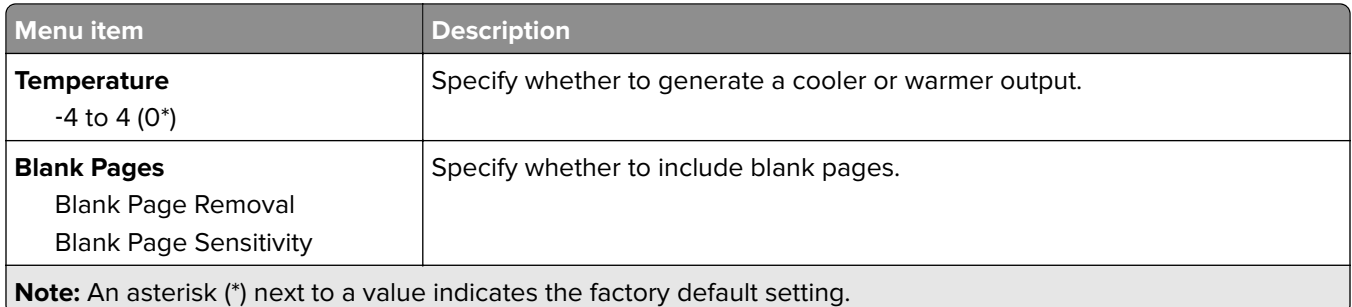

#### **Admin Controls**

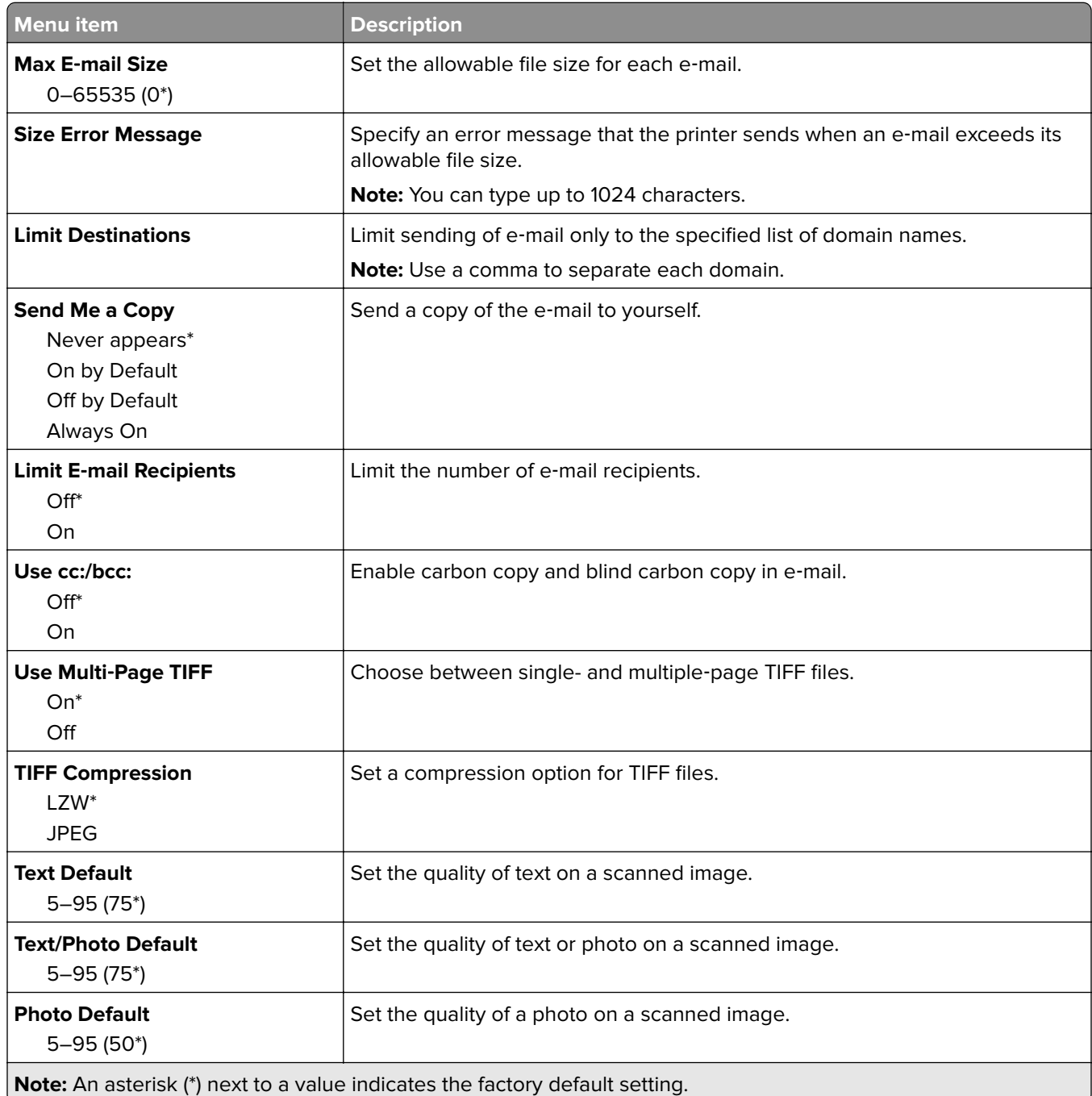

- U

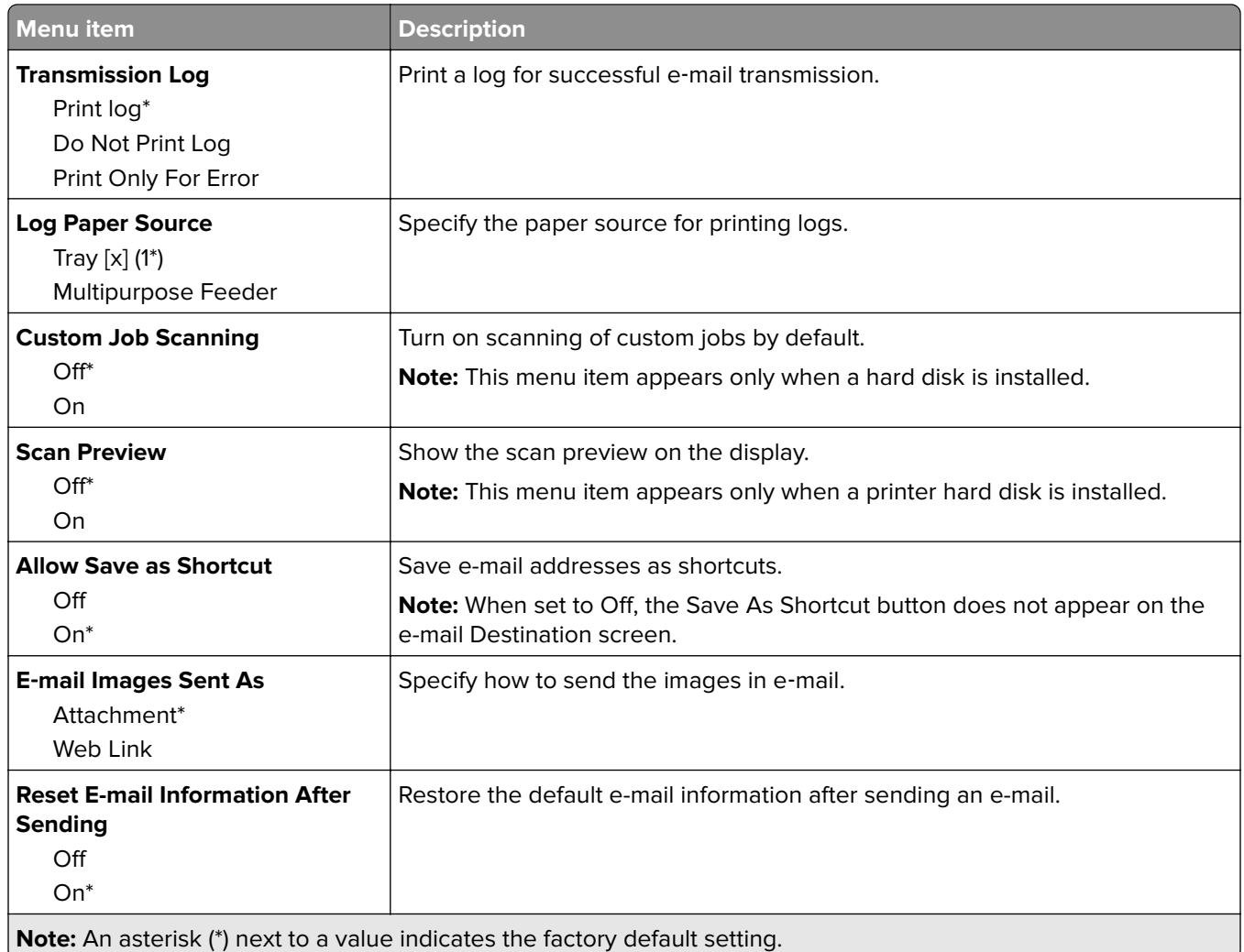

# **Web Link Setup**

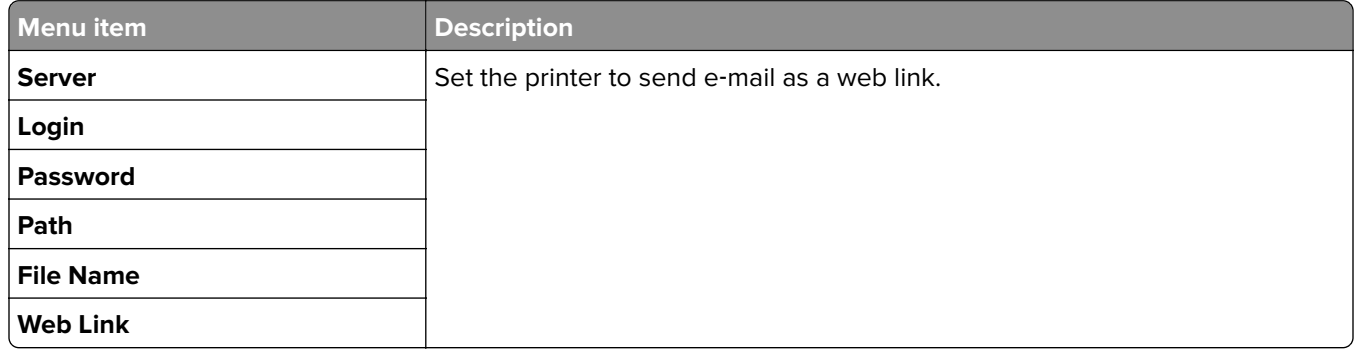

# **FTP**

# **FTP Defaults**

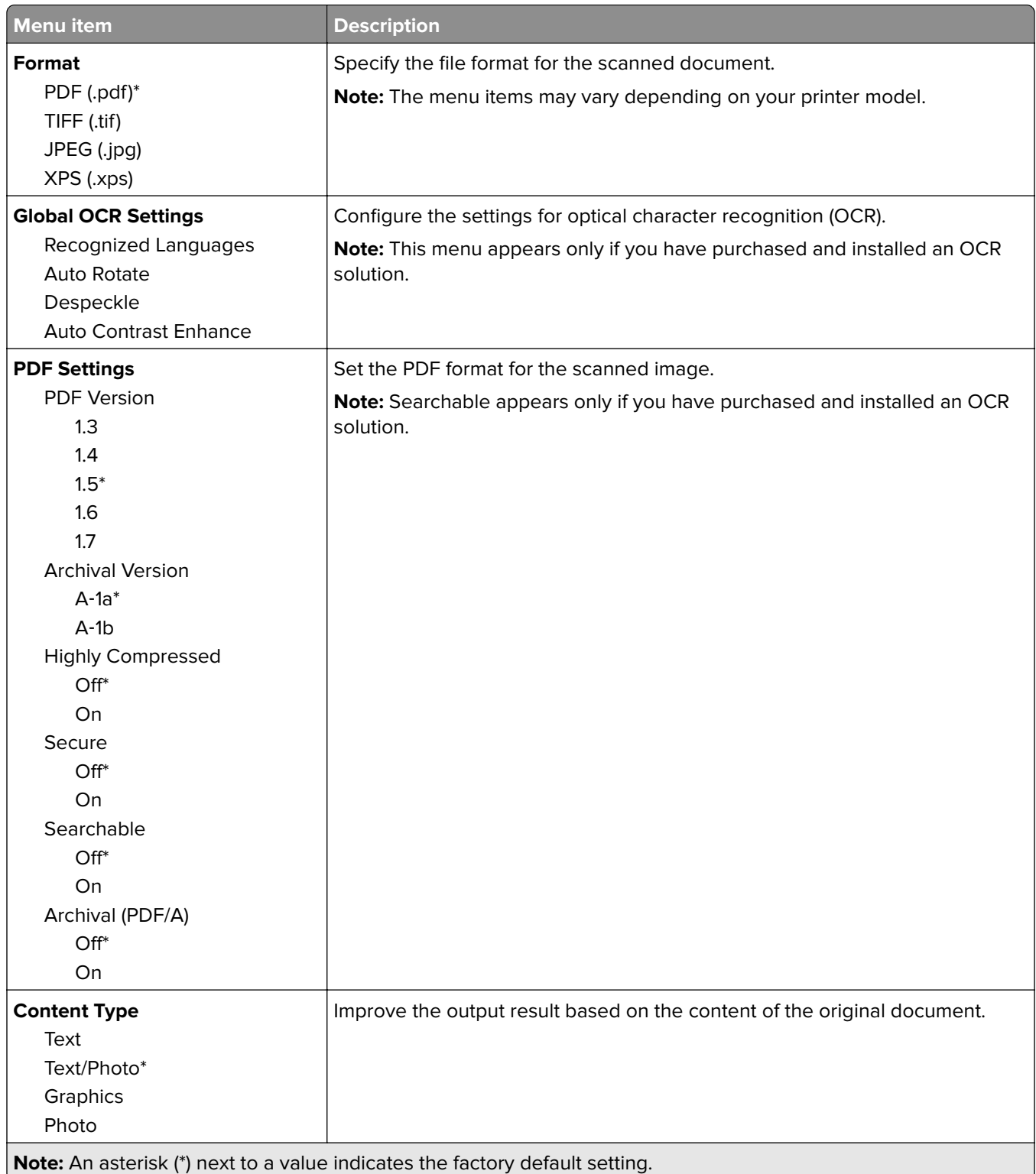

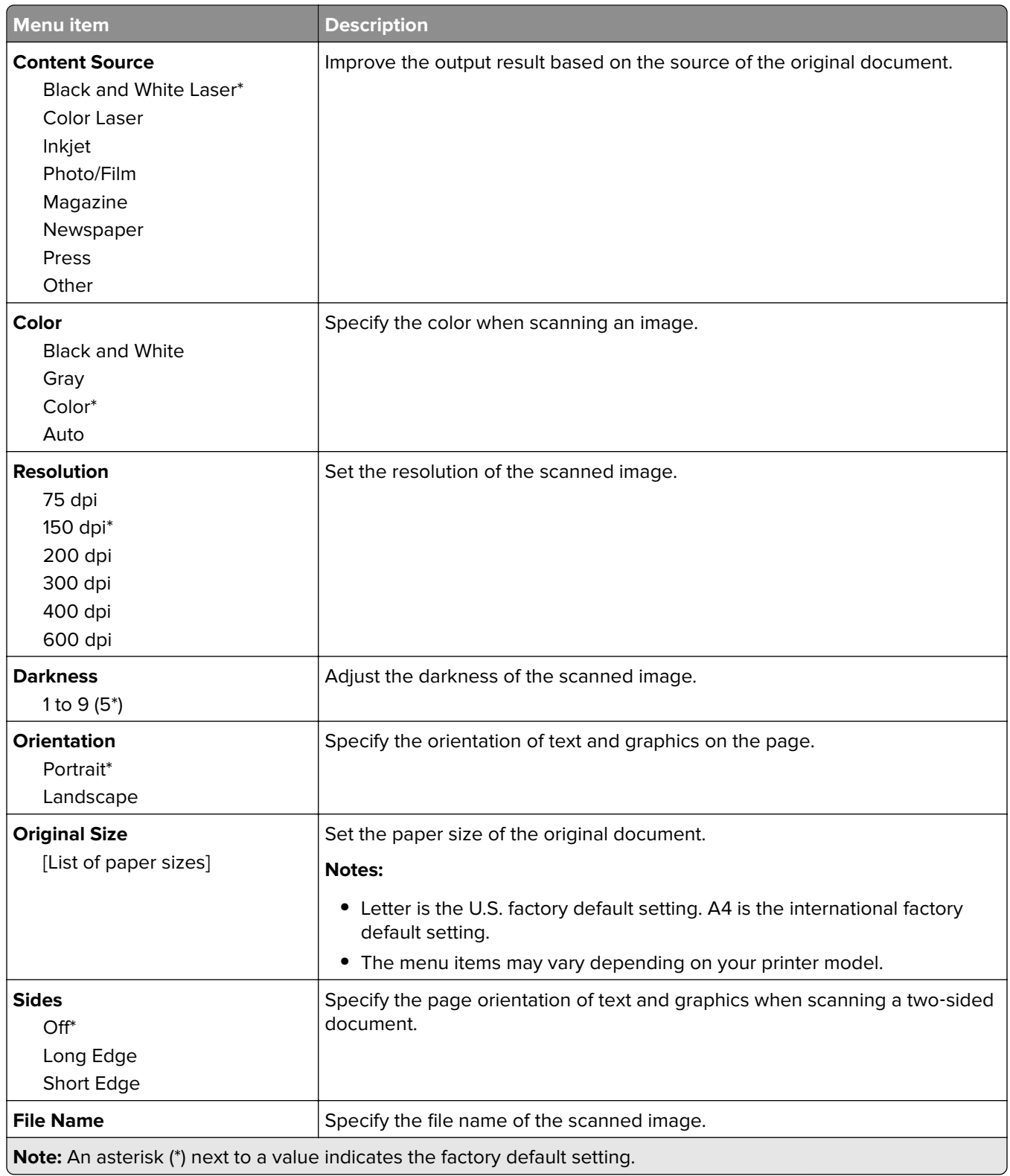

#### **Advanced Imaging**

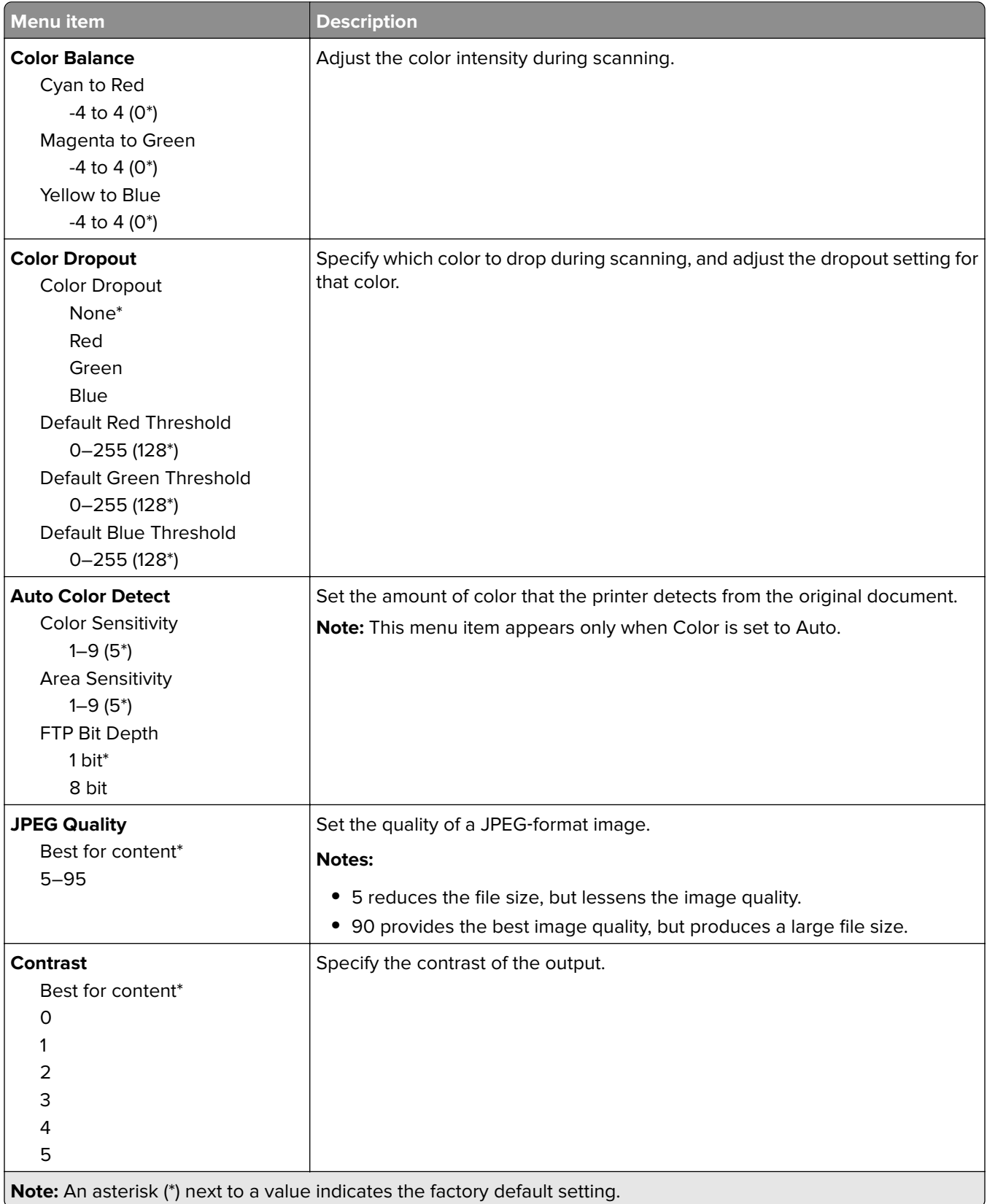

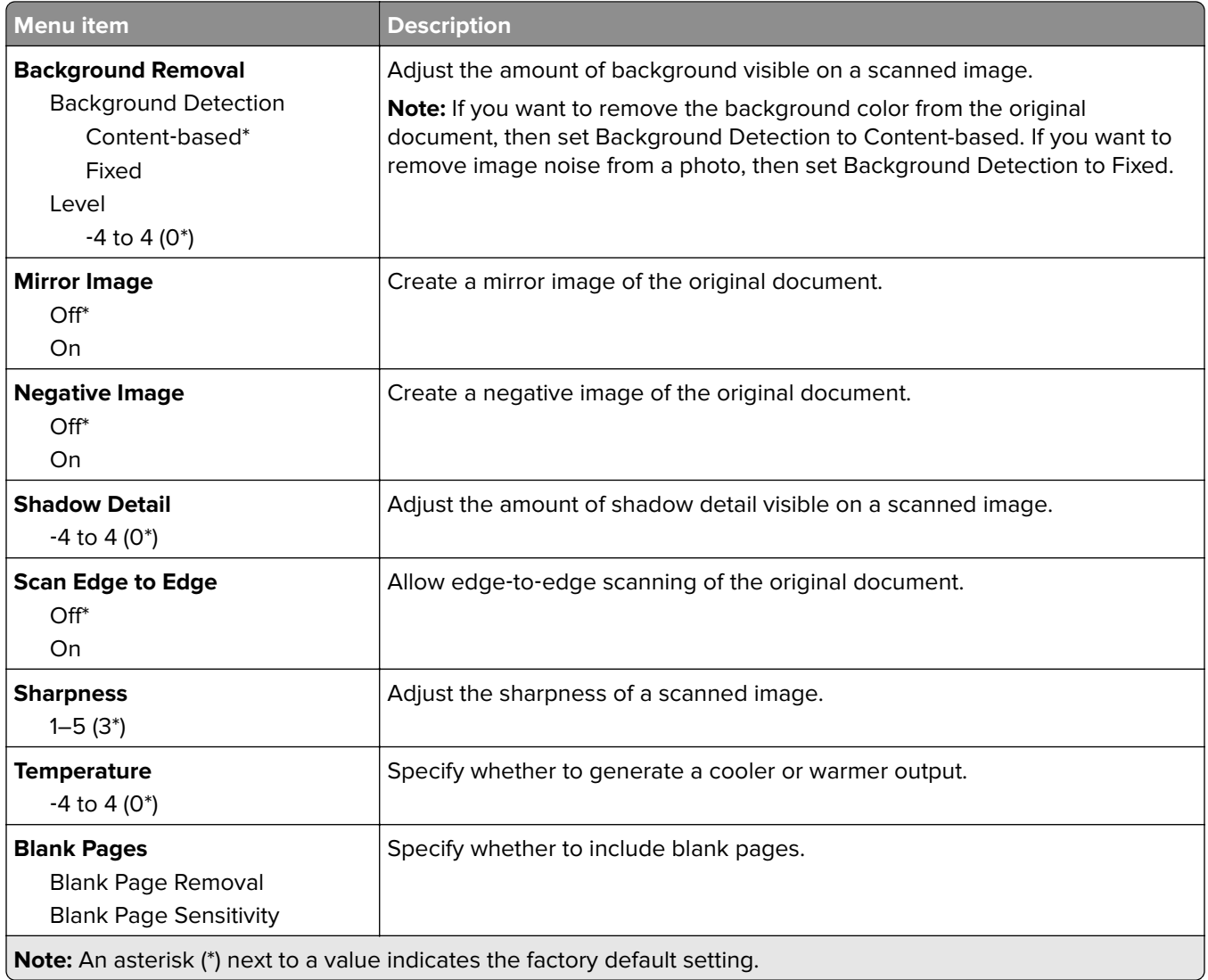

#### **Admin Controls**

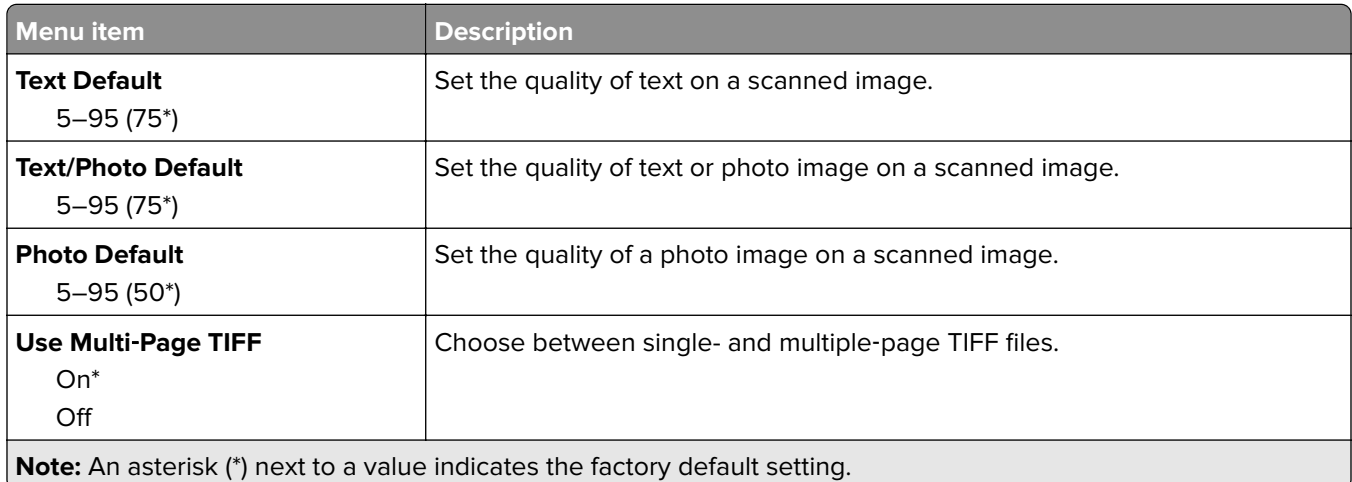

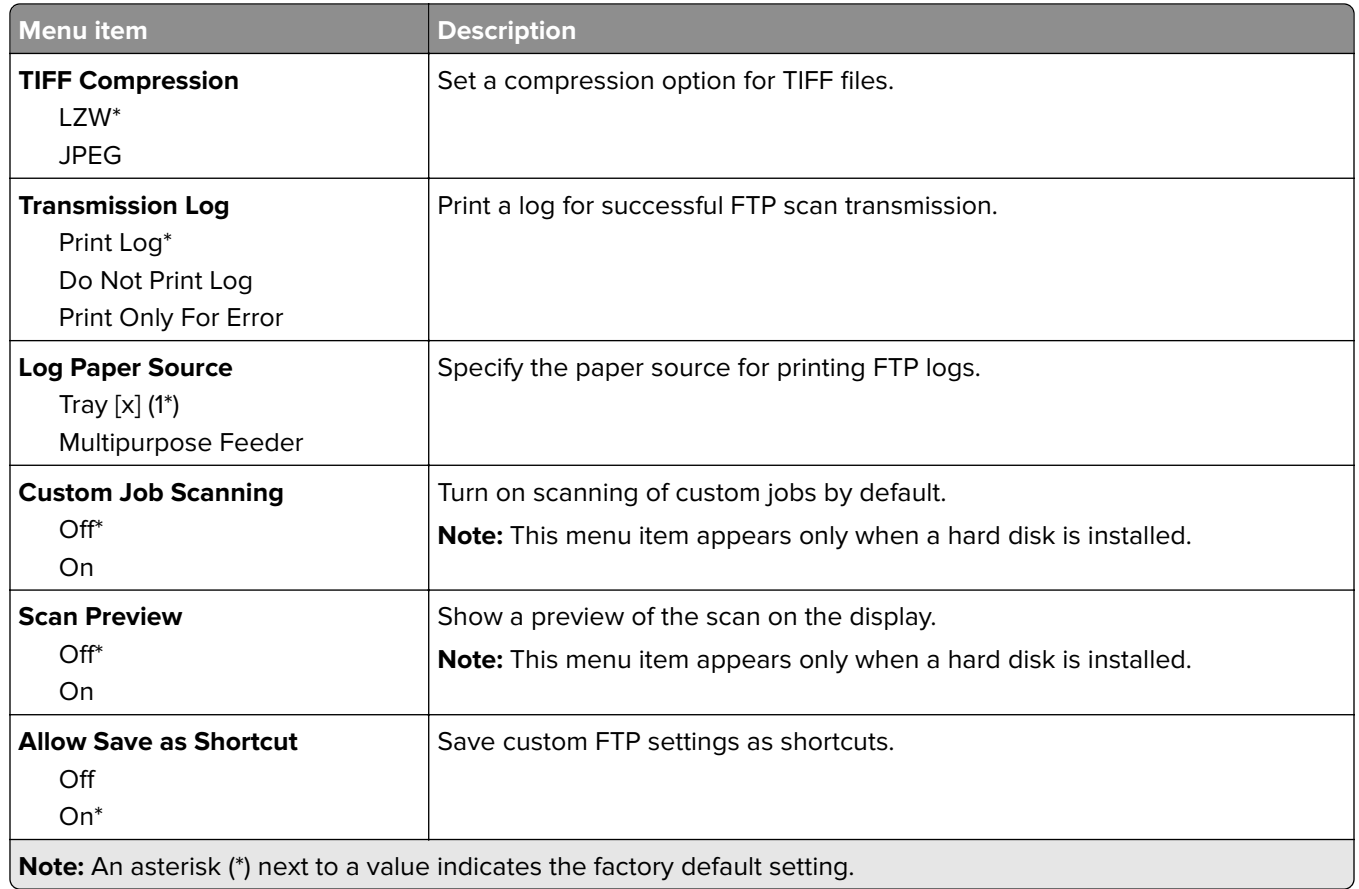

# **USB Drive**

# **Flash Drive Scan**

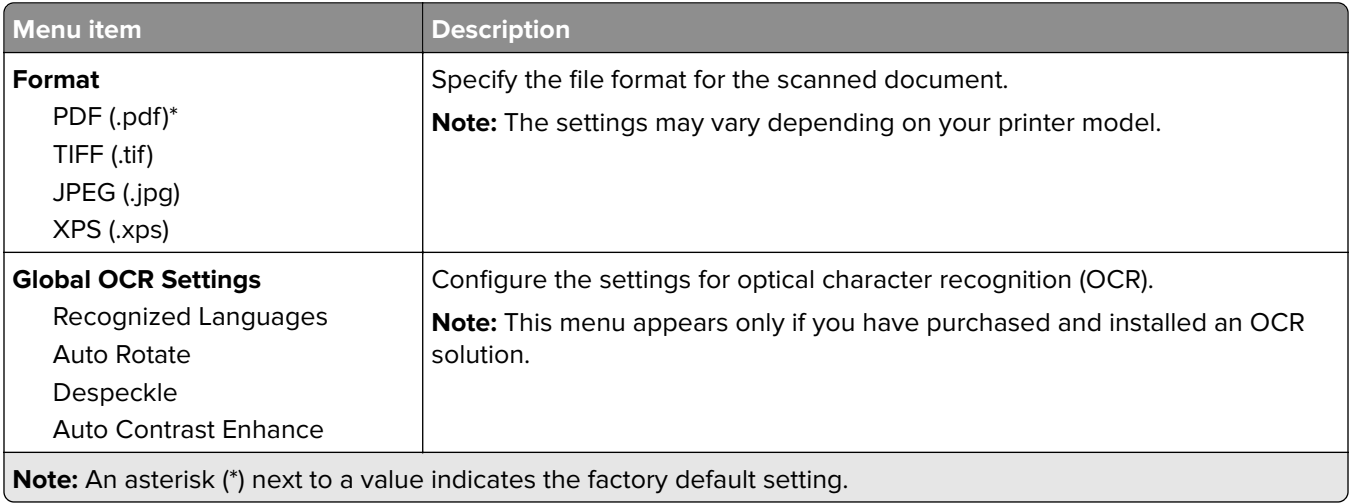

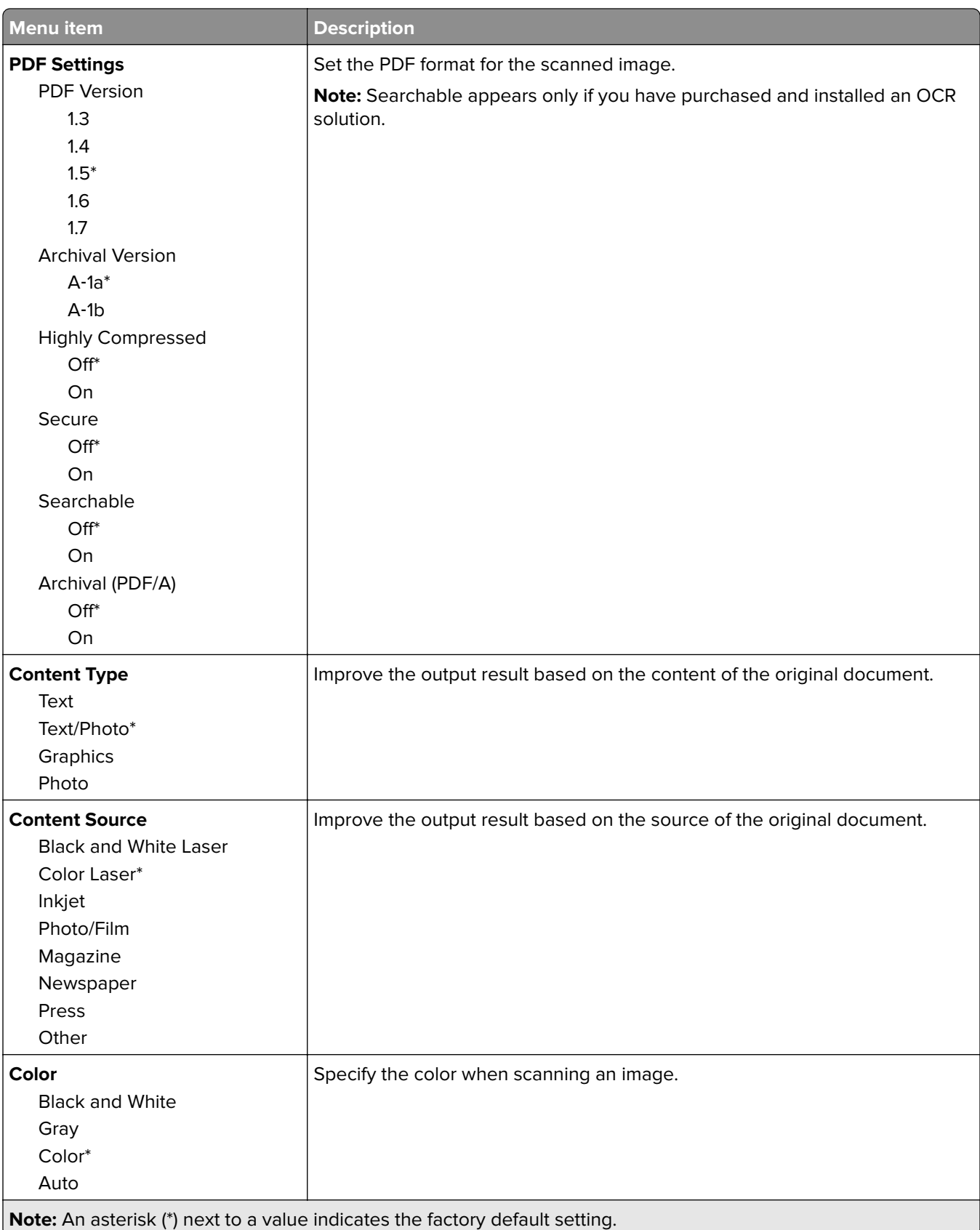

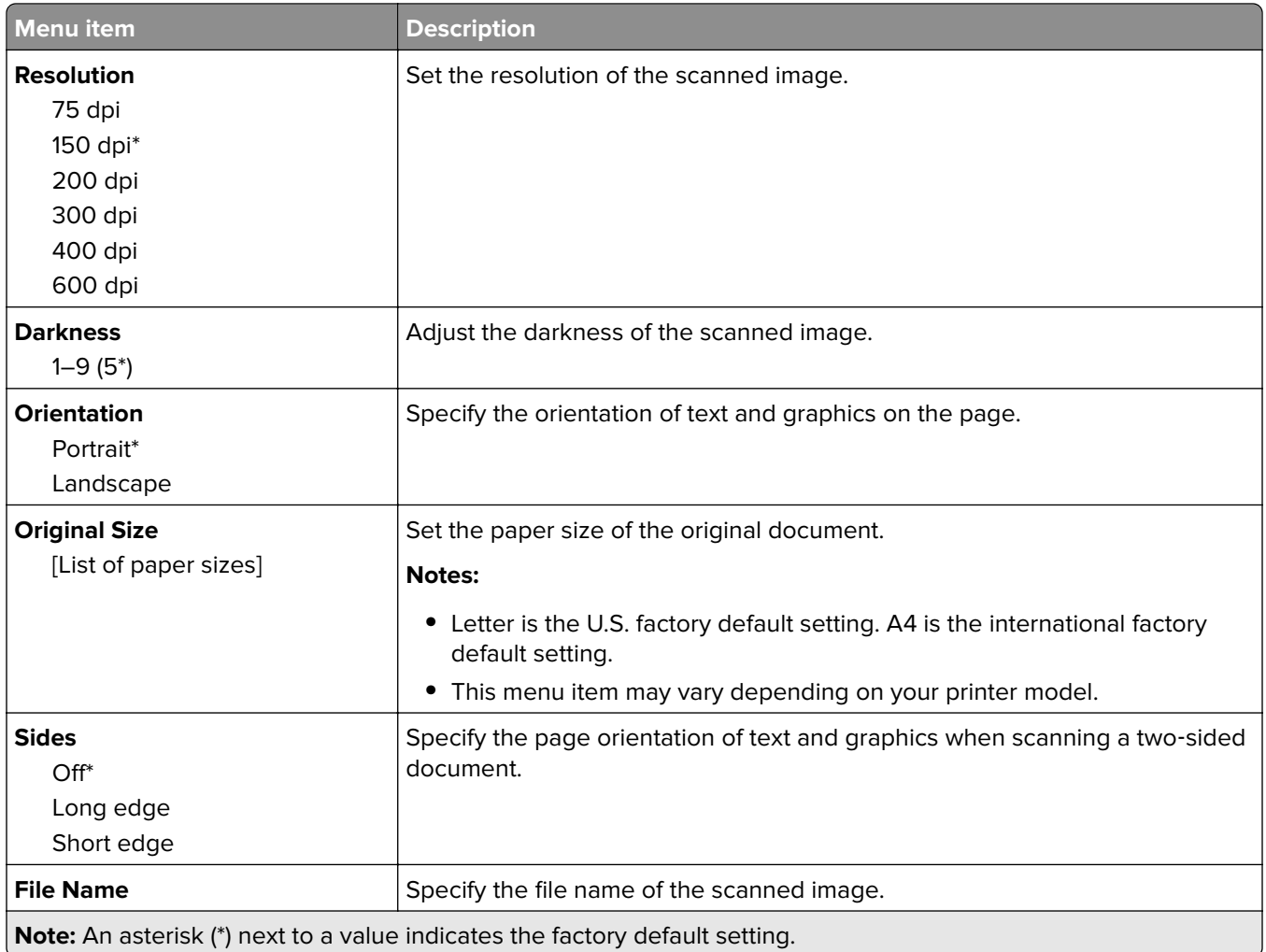

#### **Advanced Imaging**

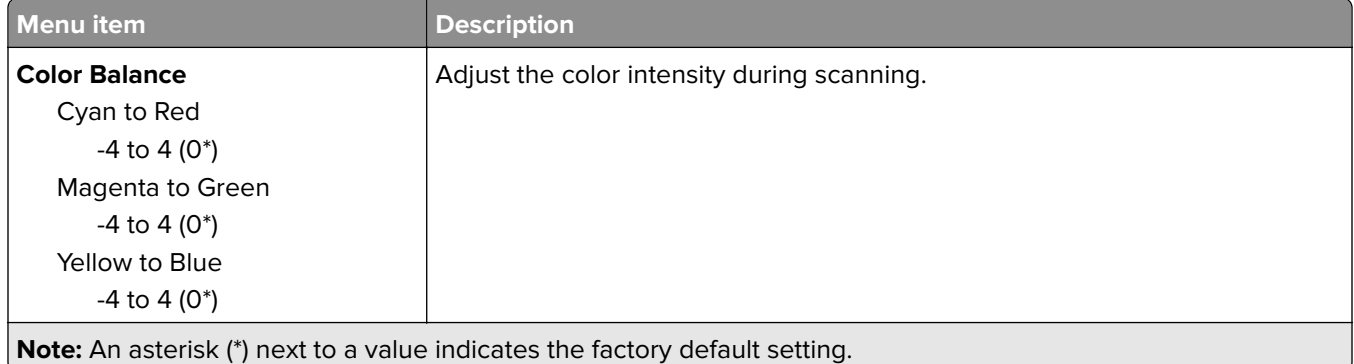

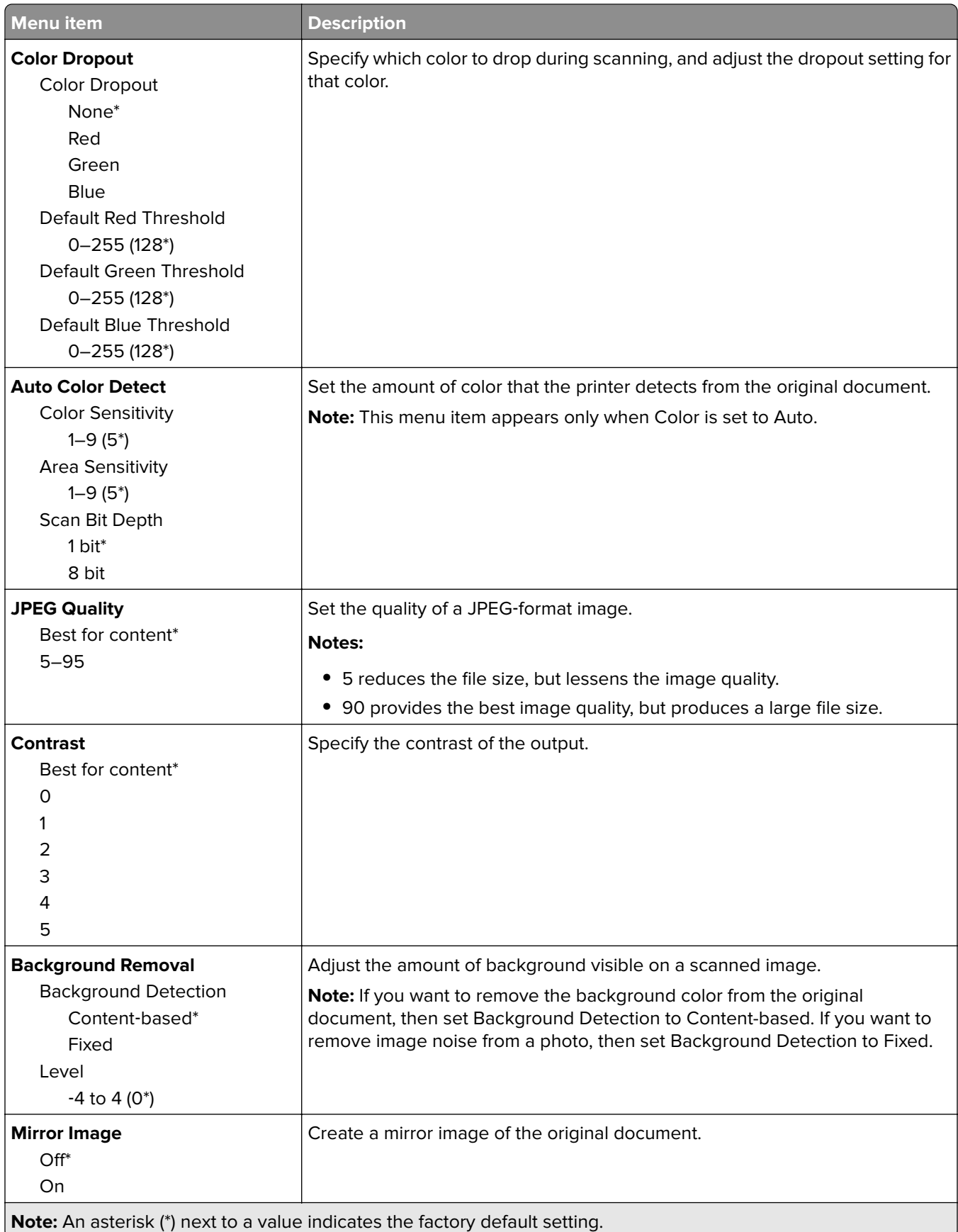
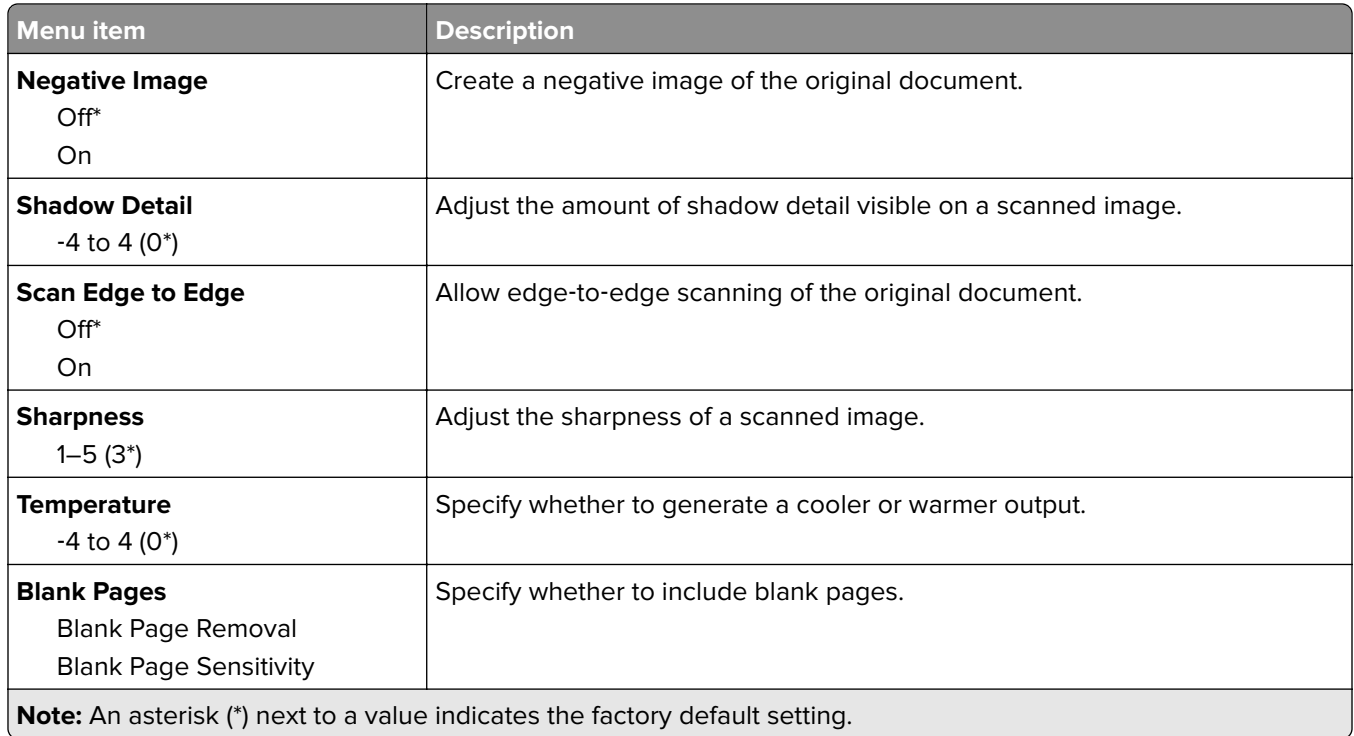

### **Admin Controls**

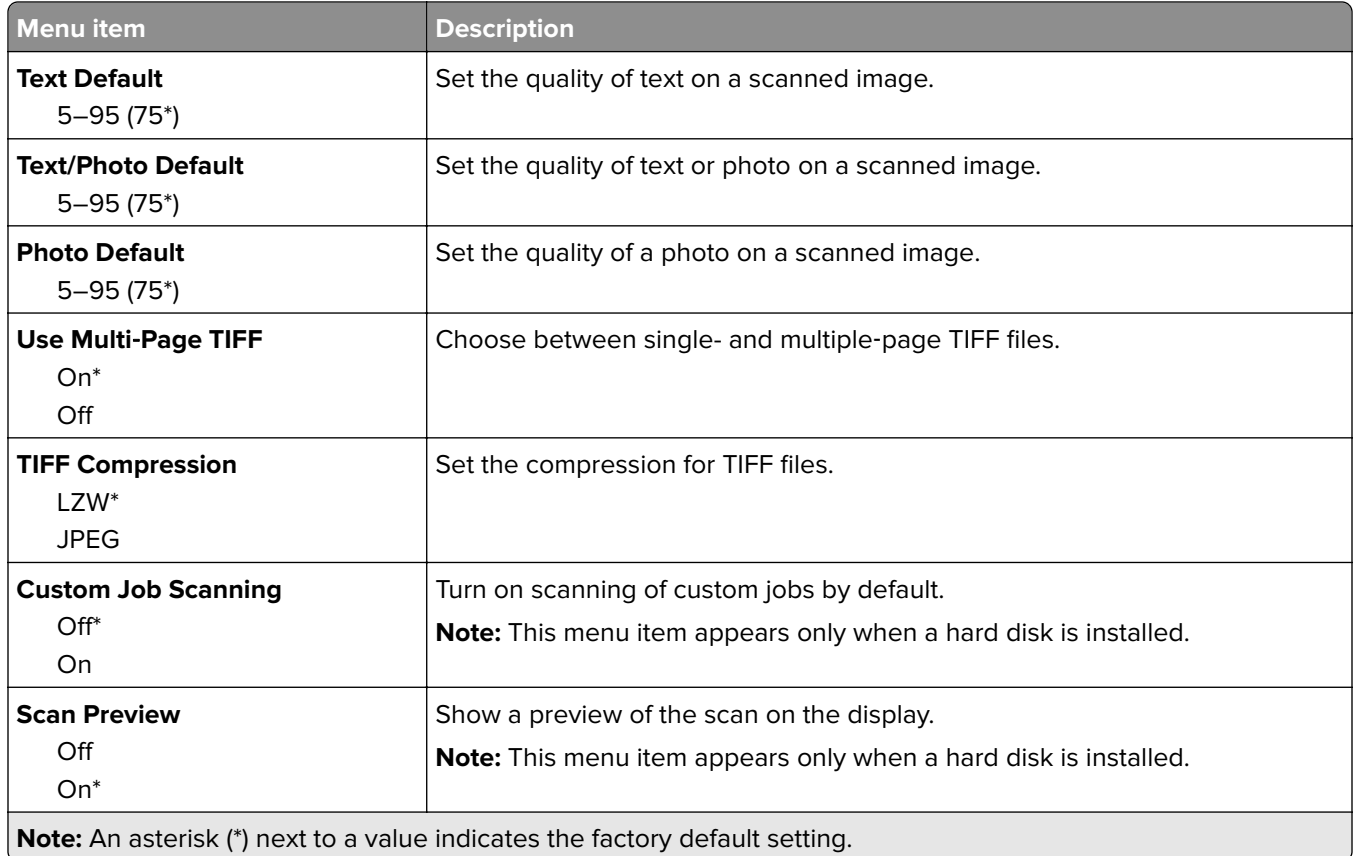

## **Flash Drive Print**

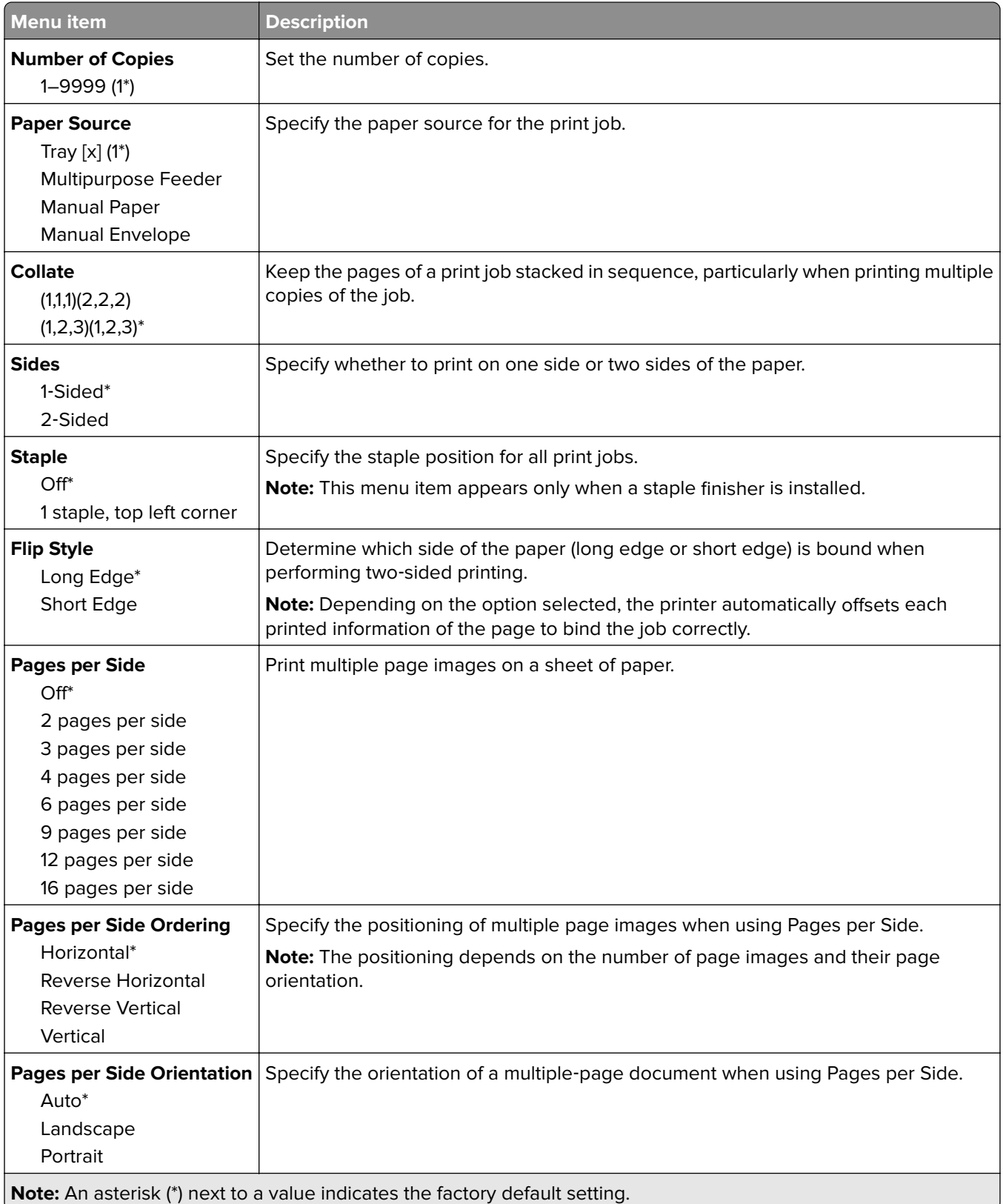

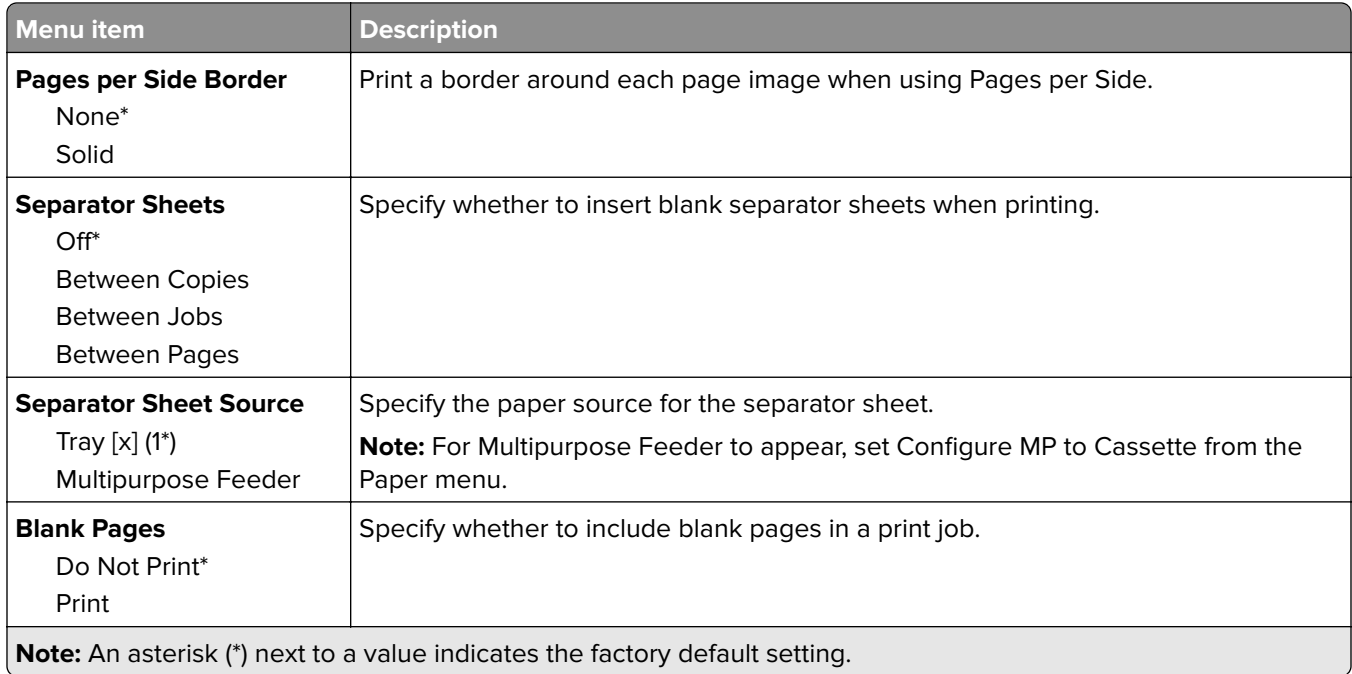

# **Network/Ports**

### **Network Overview**

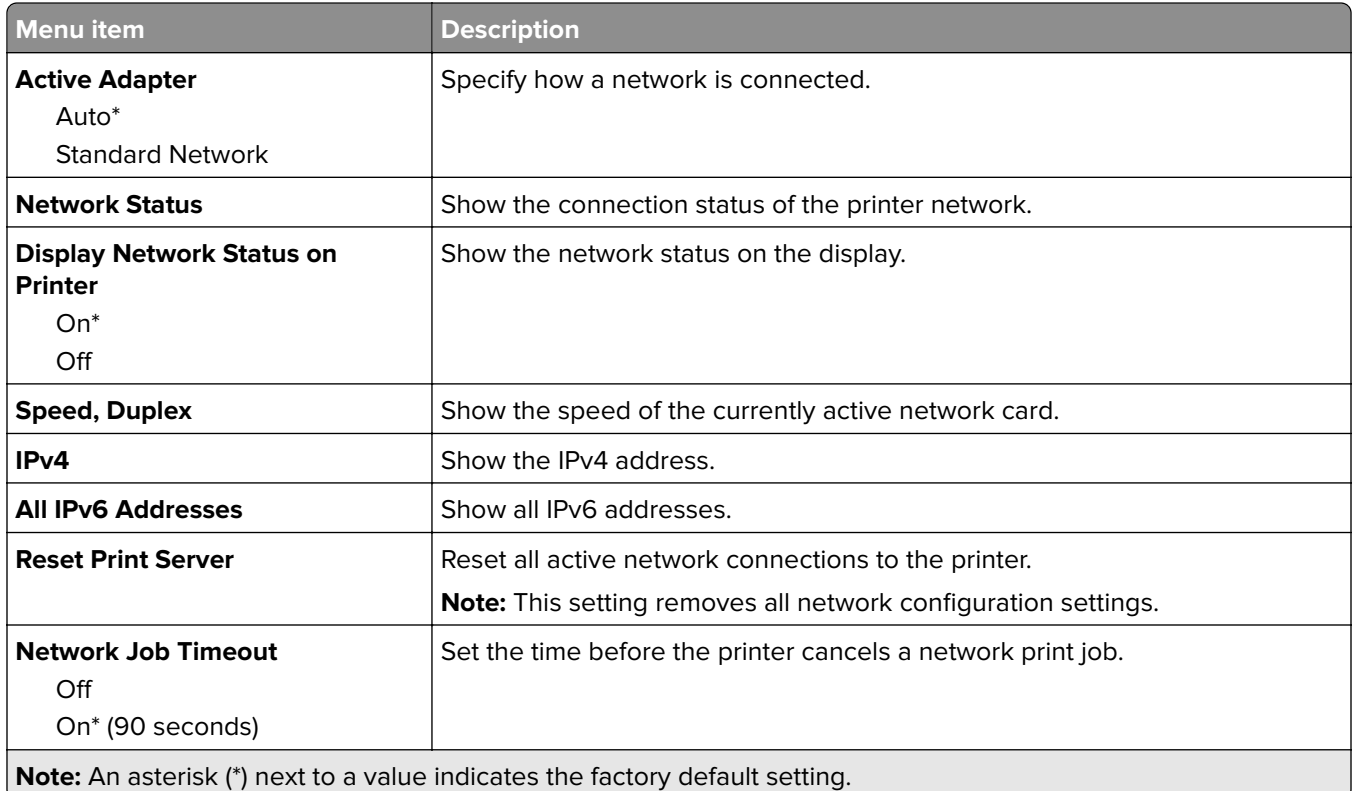

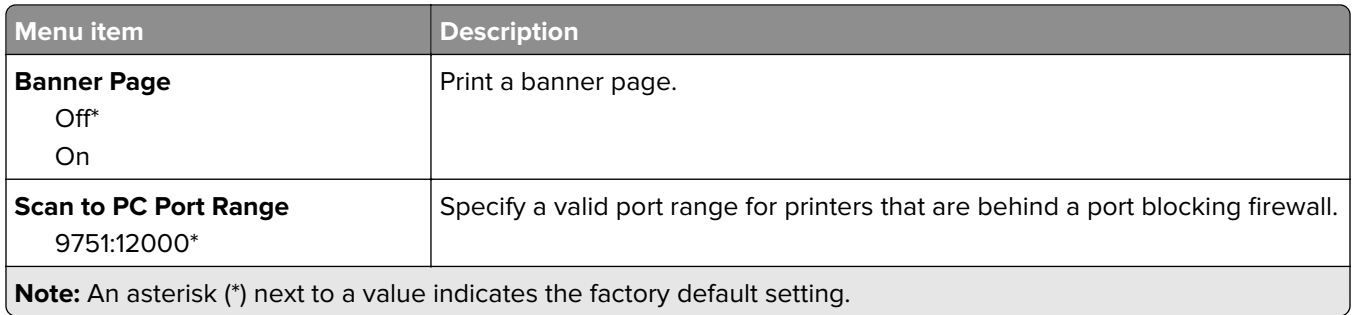

### **Wireless**

**Note:** This menu is available only in printers connected to a Wi‑Fi network or printers that have a wireless network adapter.

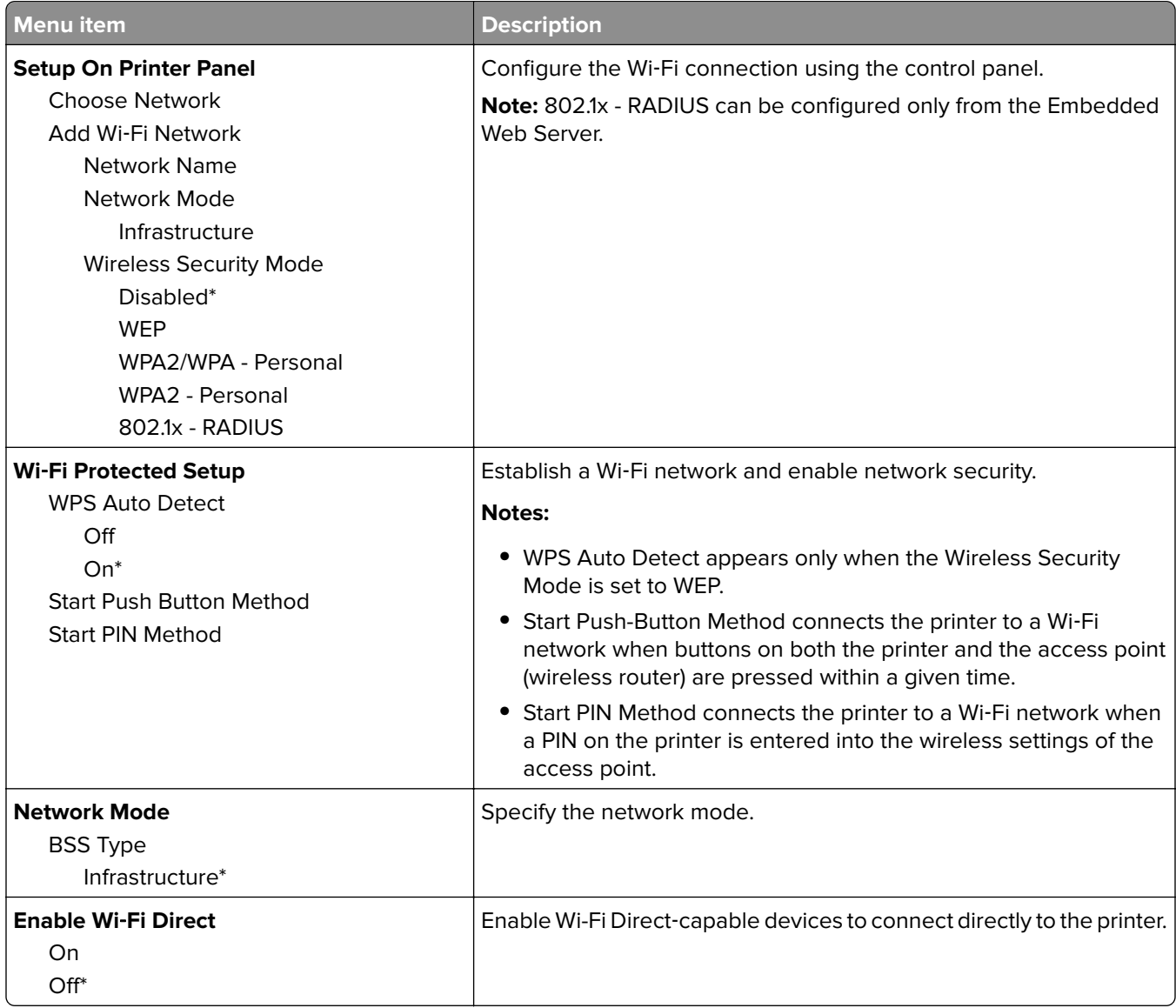

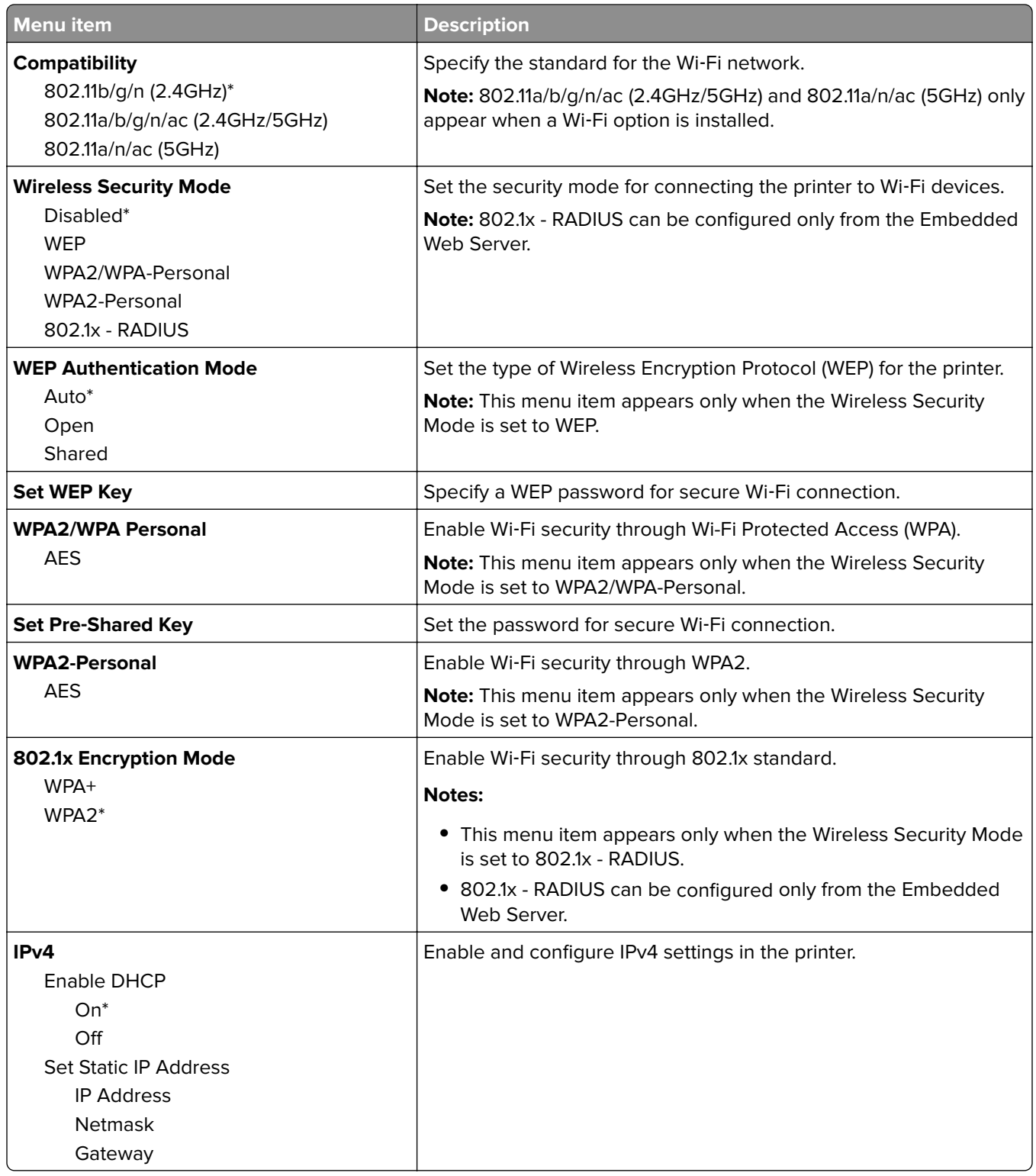

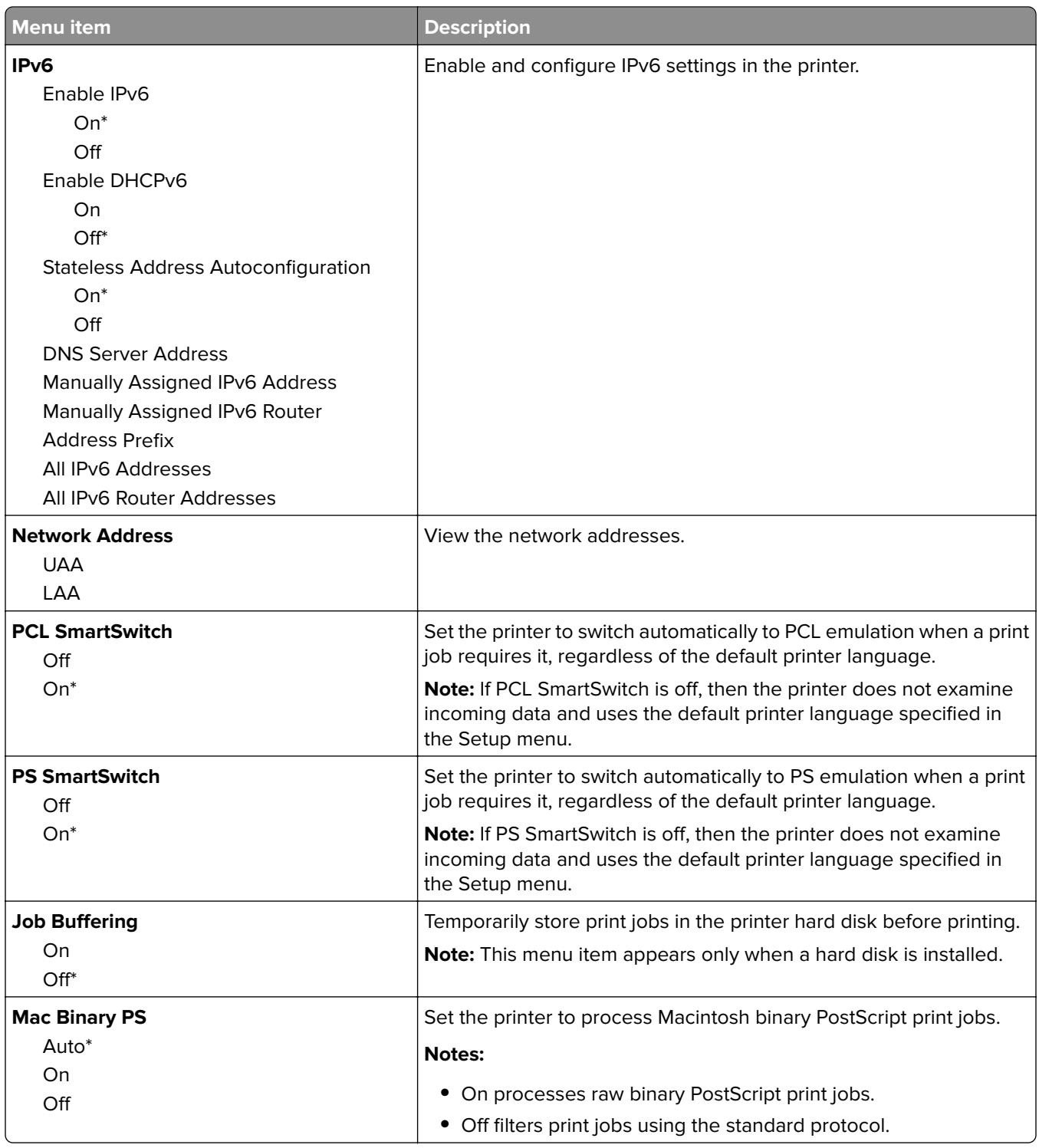

## **Ethernet**

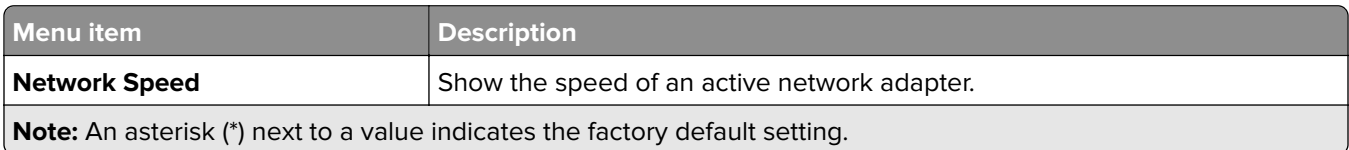

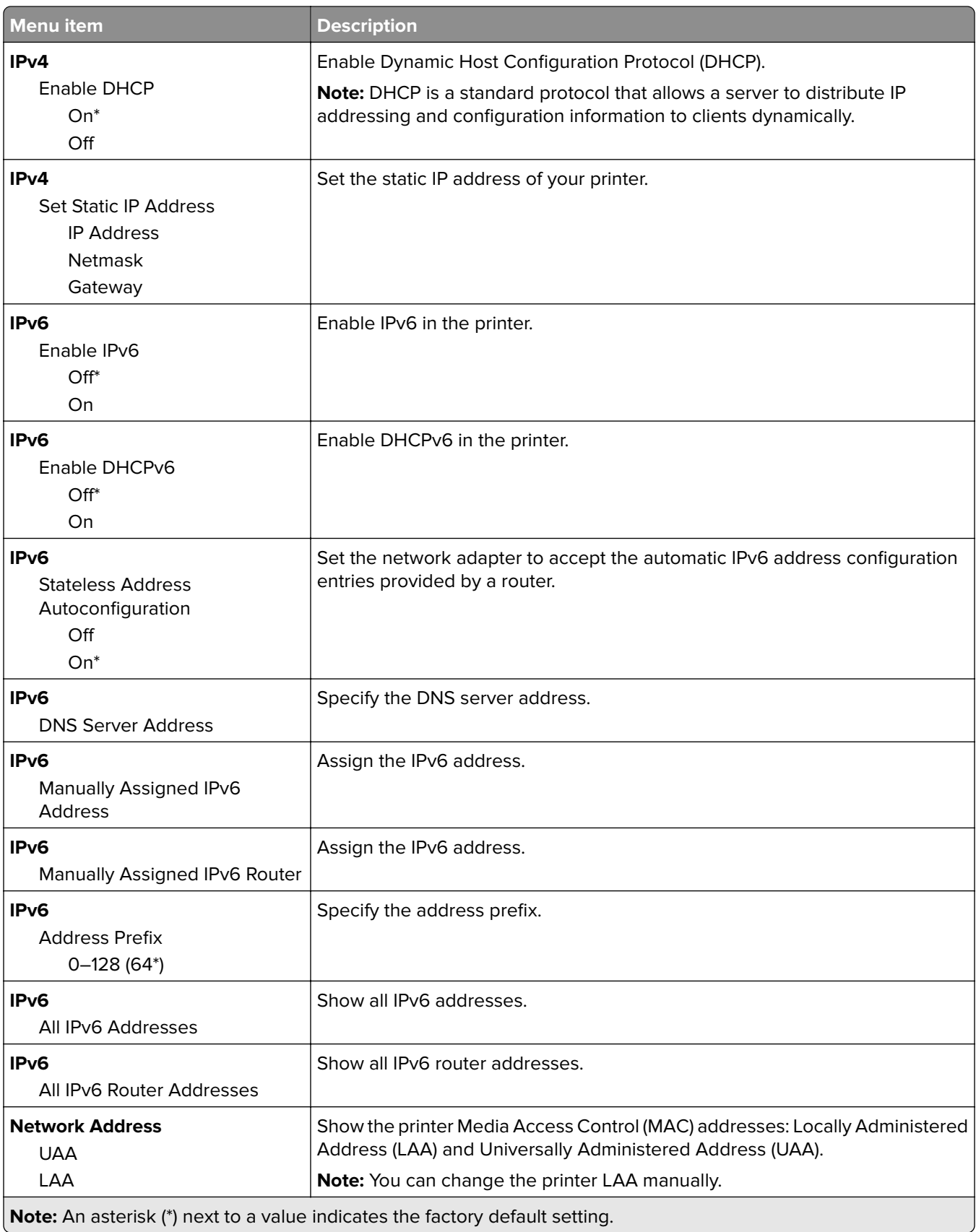

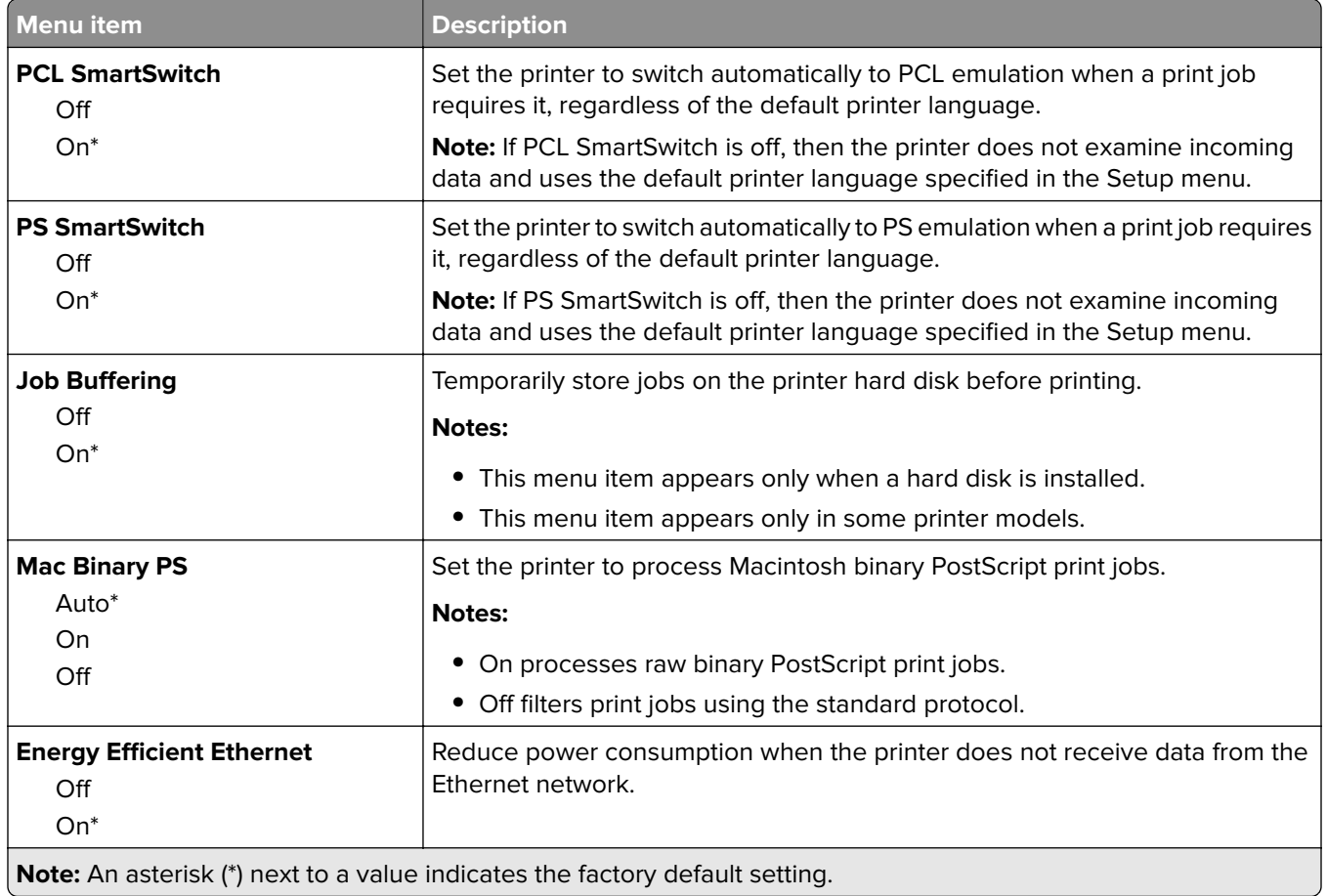

## **TCP/IP**

**Note:** This menu appears only in network printers or printers attached to print servers.

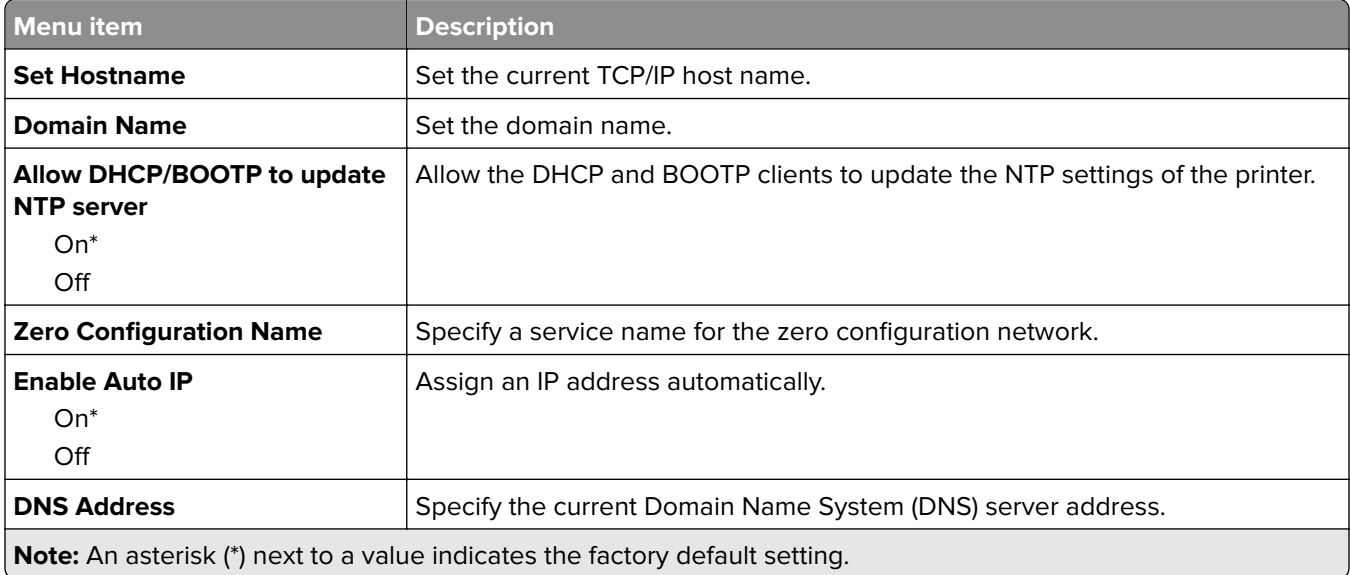

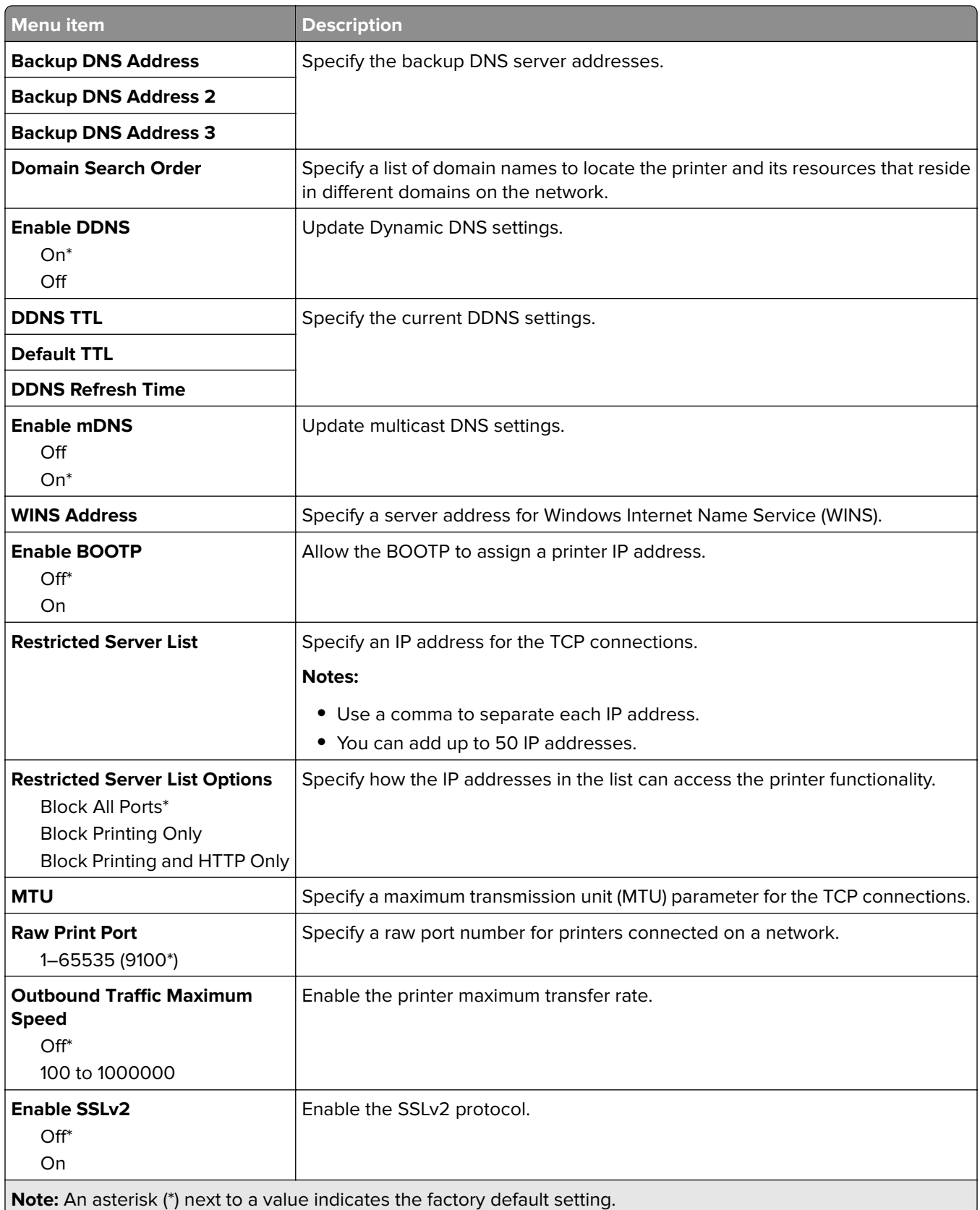

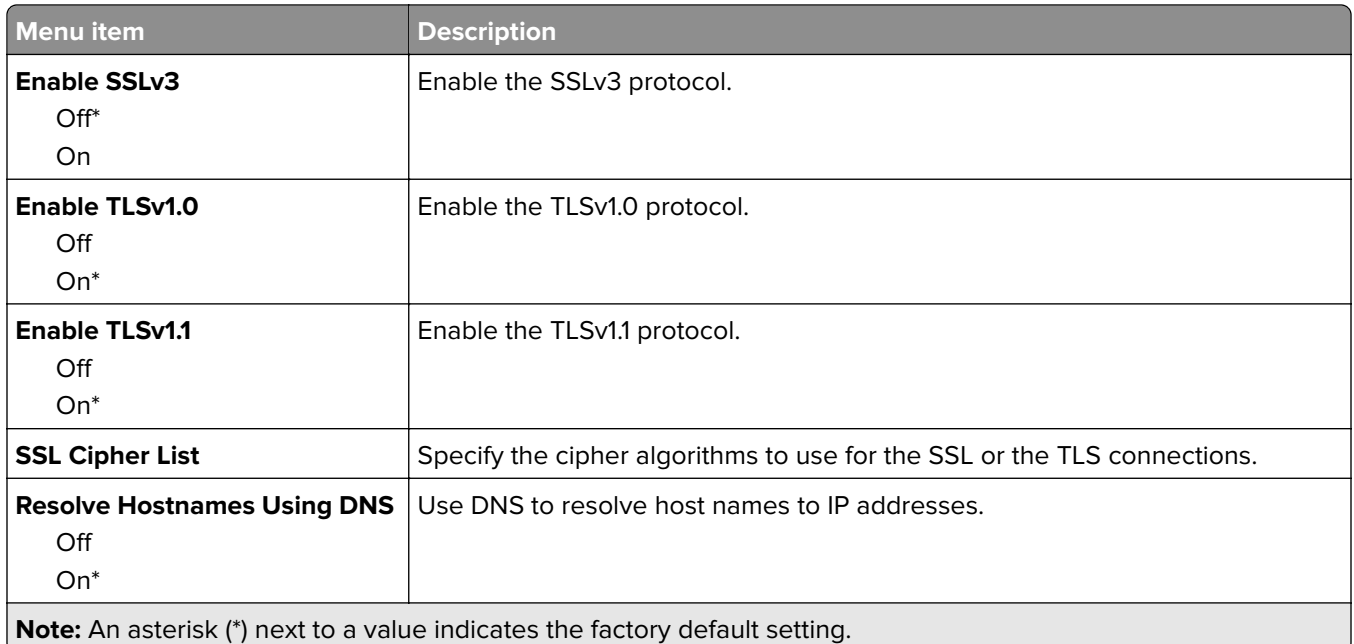

### **SNMP**

**Note:** This menu appears only in network printers or printers that are attached to print servers.

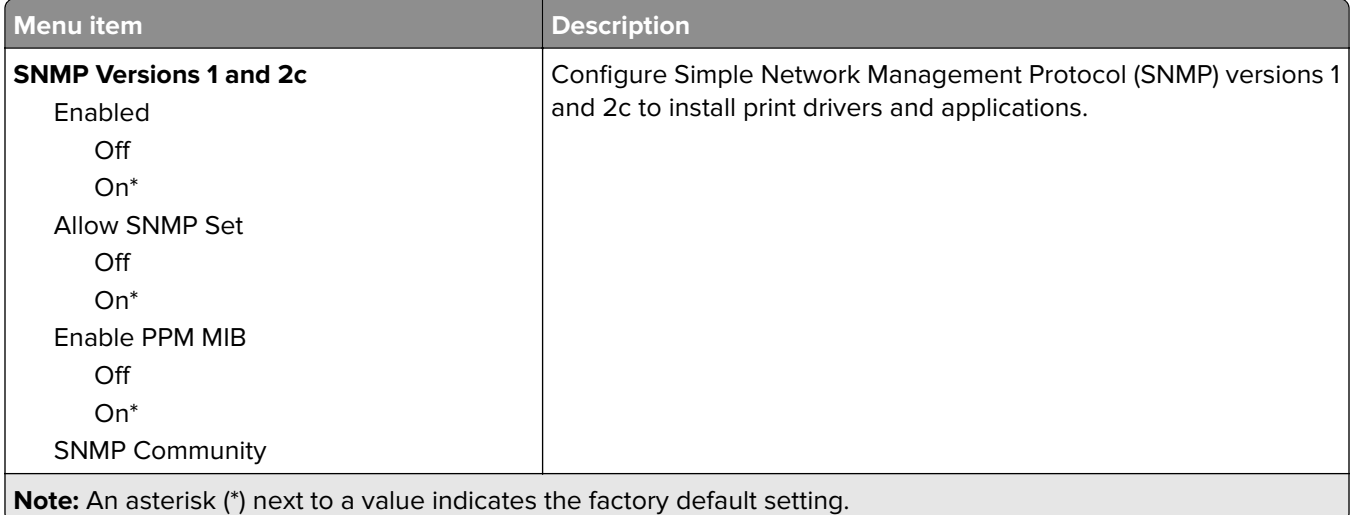

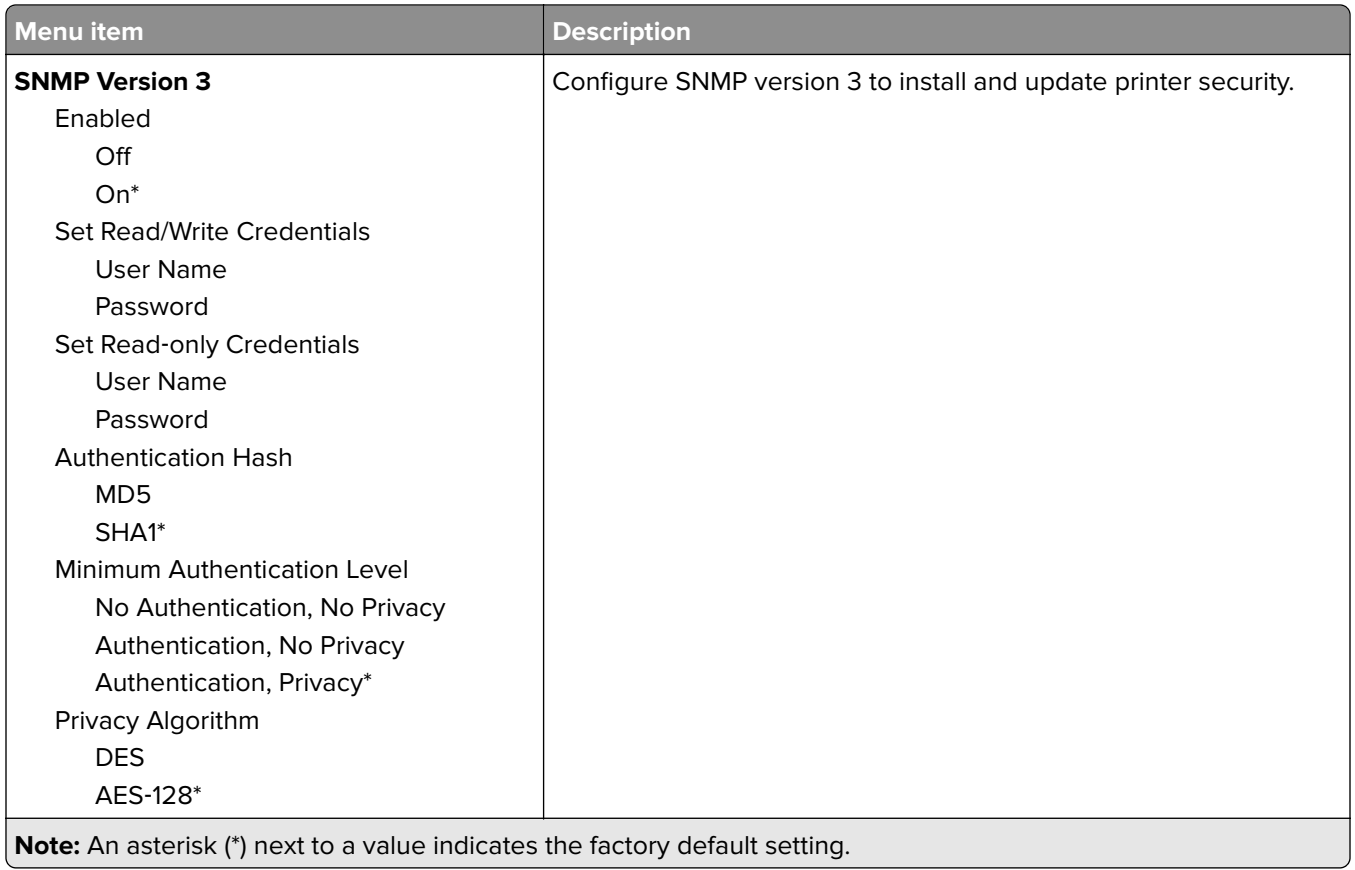

## **IPSec**

**Note:** This menu appears only in network printers or printers that are attached to print servers.

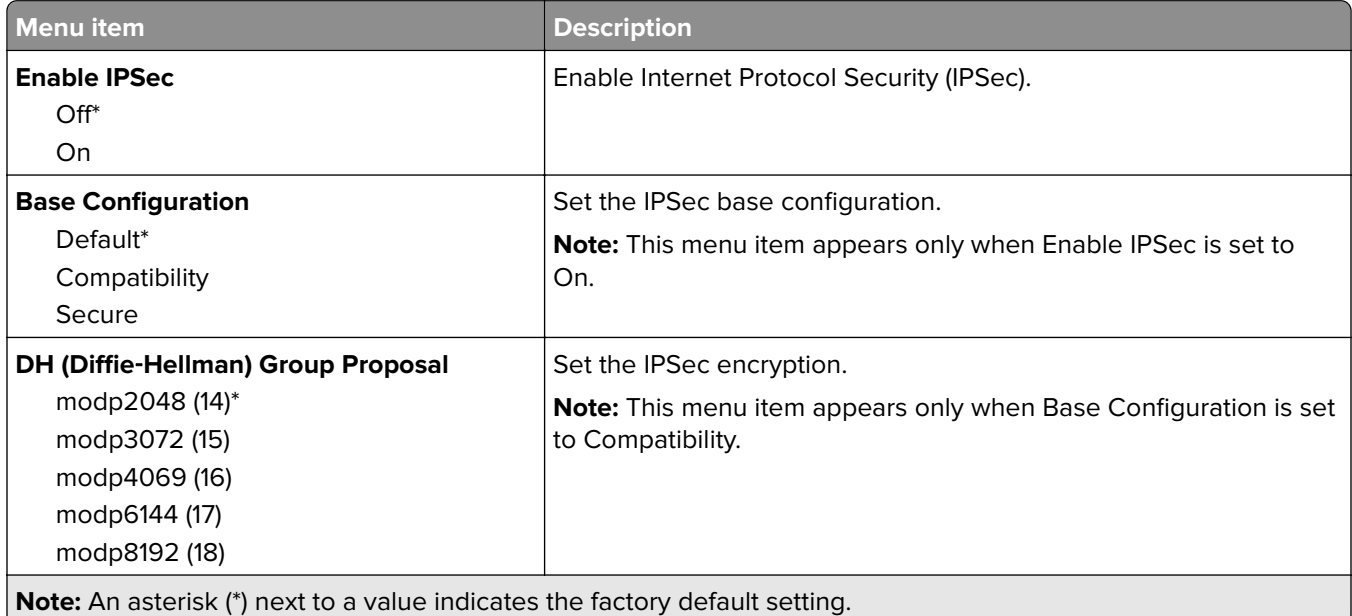

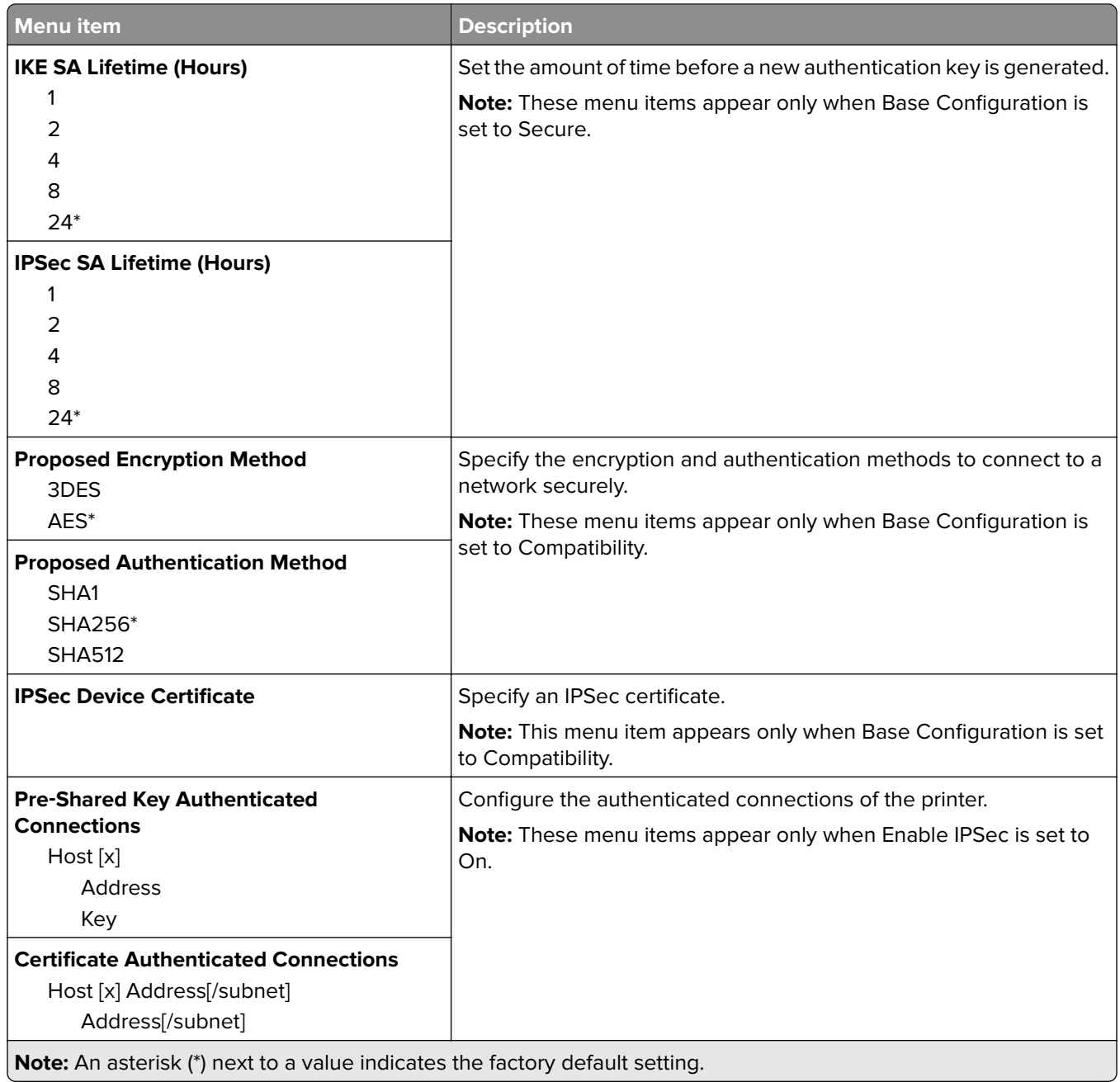

### **802.1x**

**Note:** This menu appears only in network printers or printers that are attached to print servers.

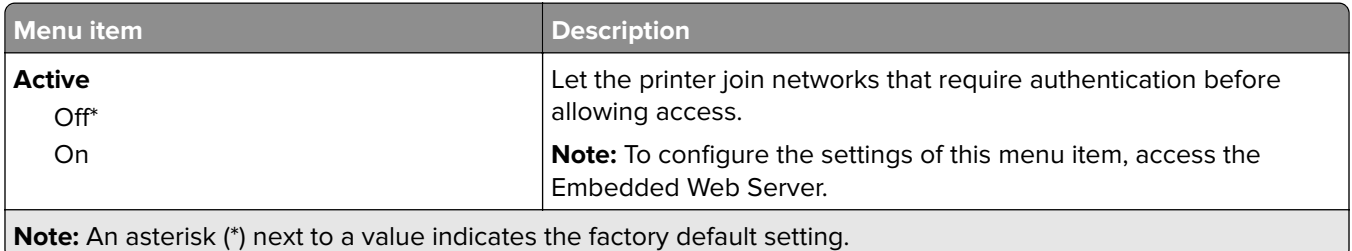

## **LPD Configuration**

**Note:** This menu appears only in network printers or printers that are attached to print servers.

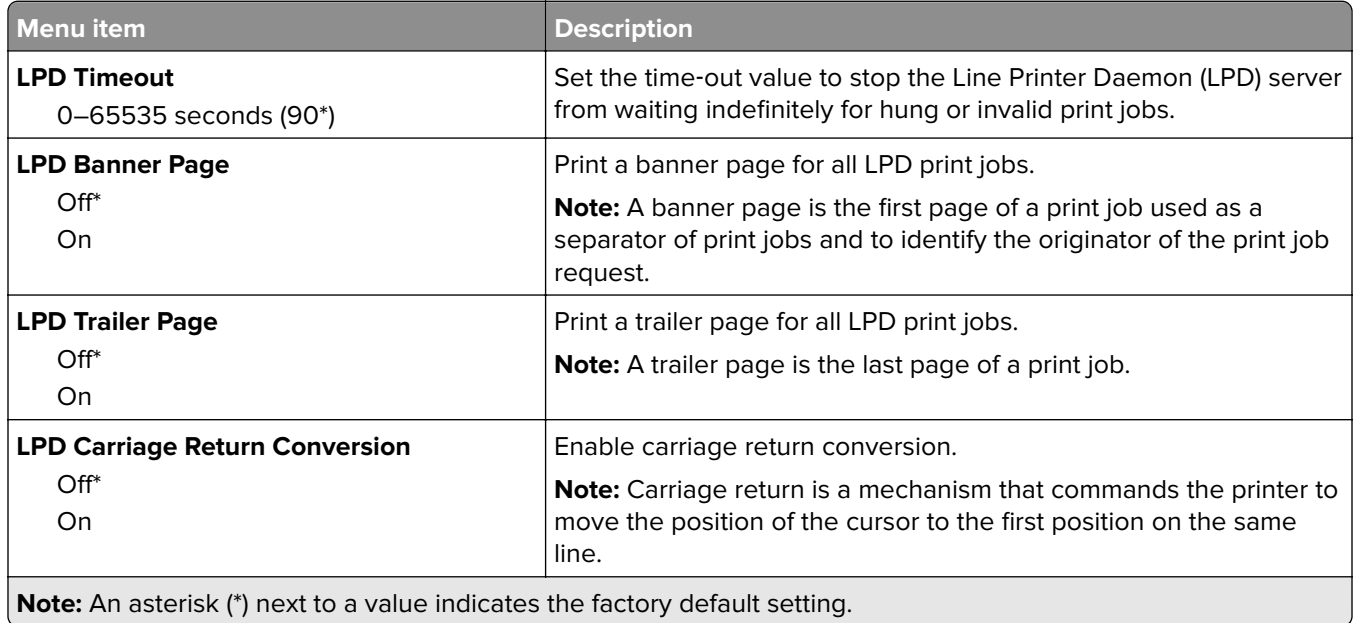

## **HTTP/FTP Settings**

**Note:** This menu appears only in network printers or printers attached to print servers.

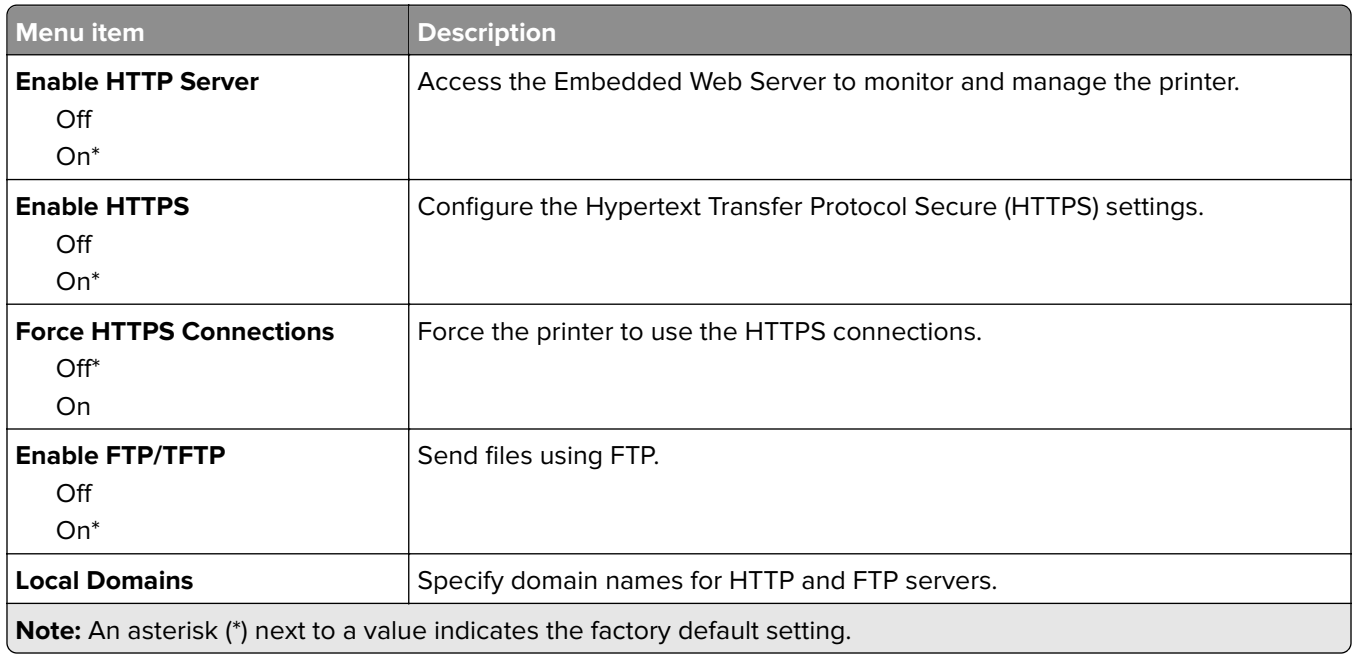

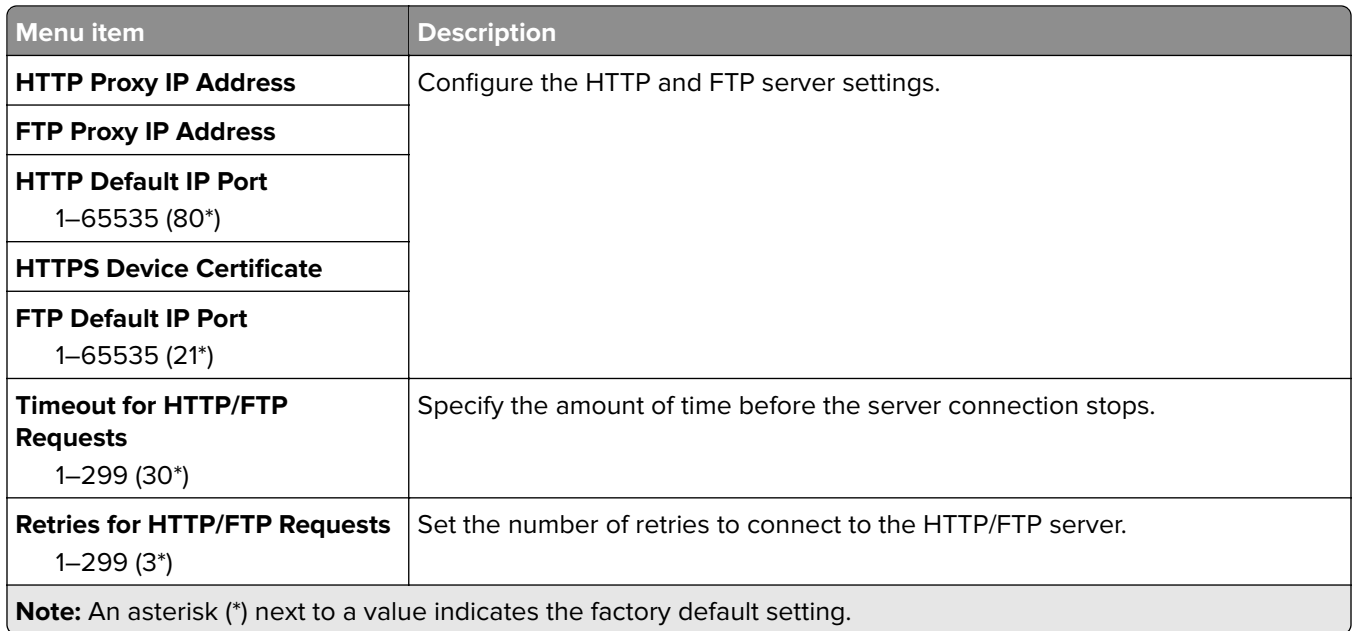

## **ThinPrint**

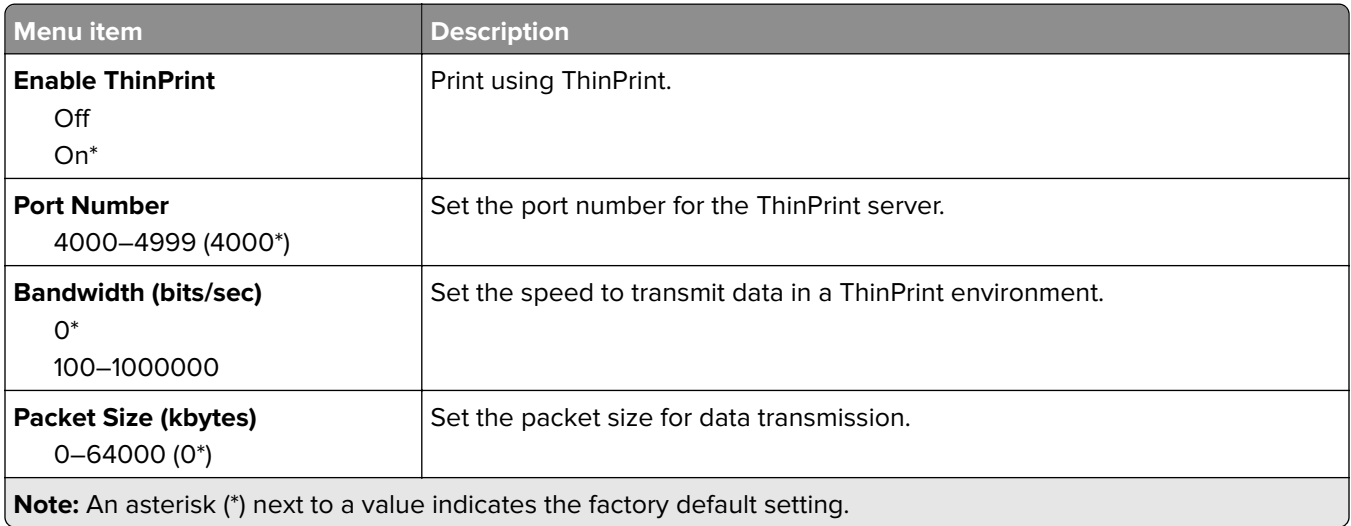

## **USB**

**Note:** This menu appears only in some printer models.

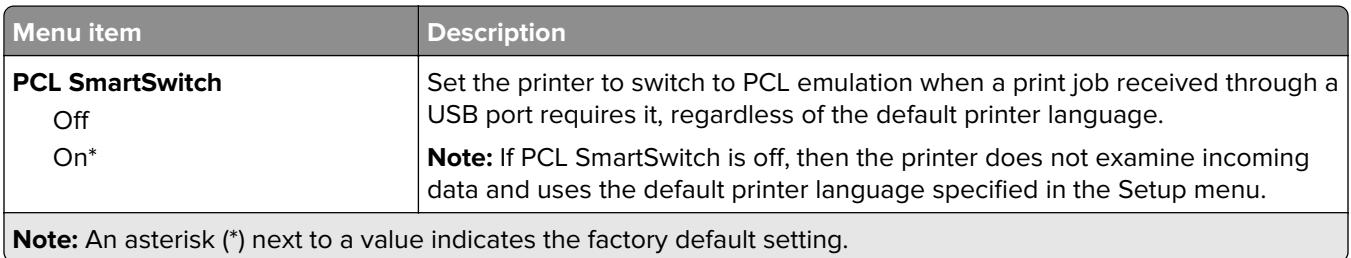

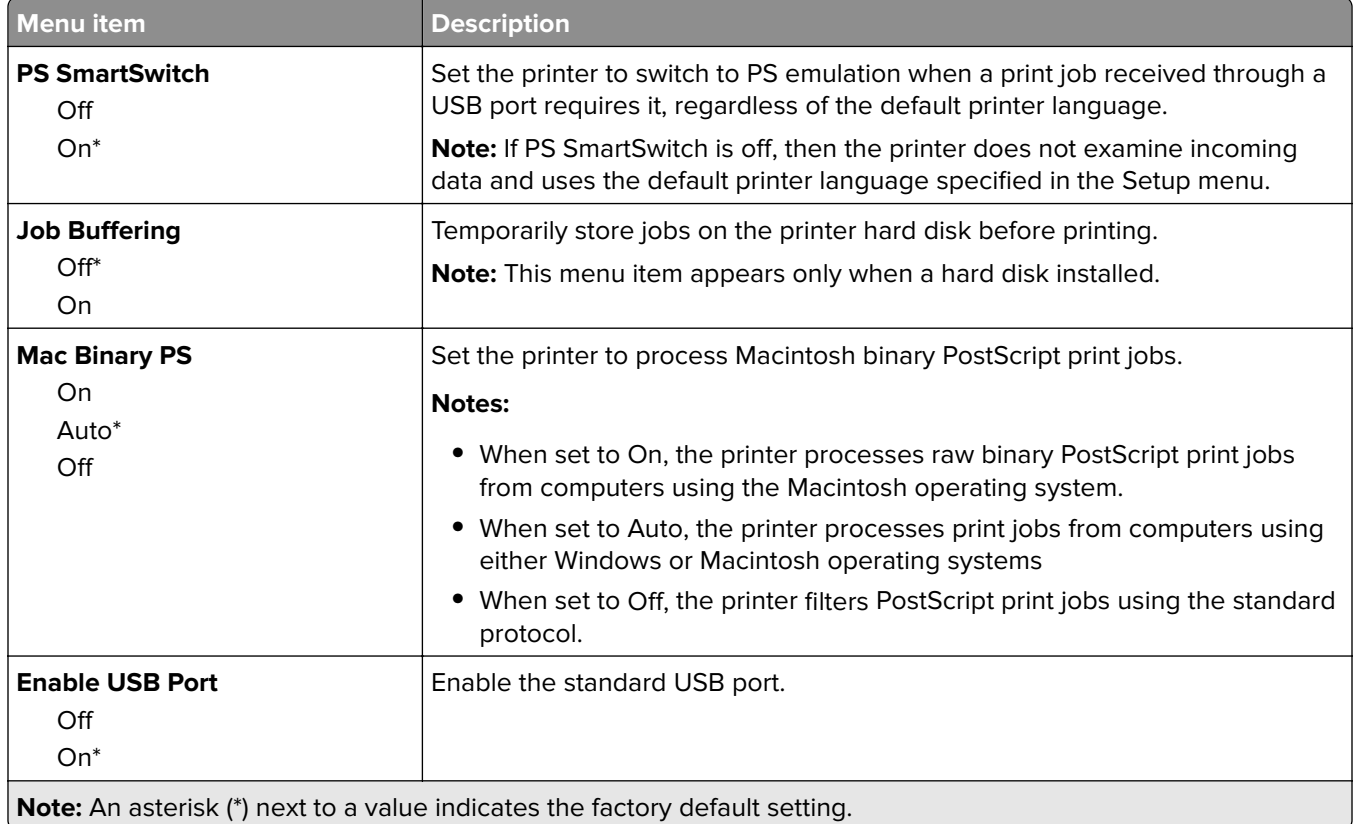

## **Google Cloud Print**

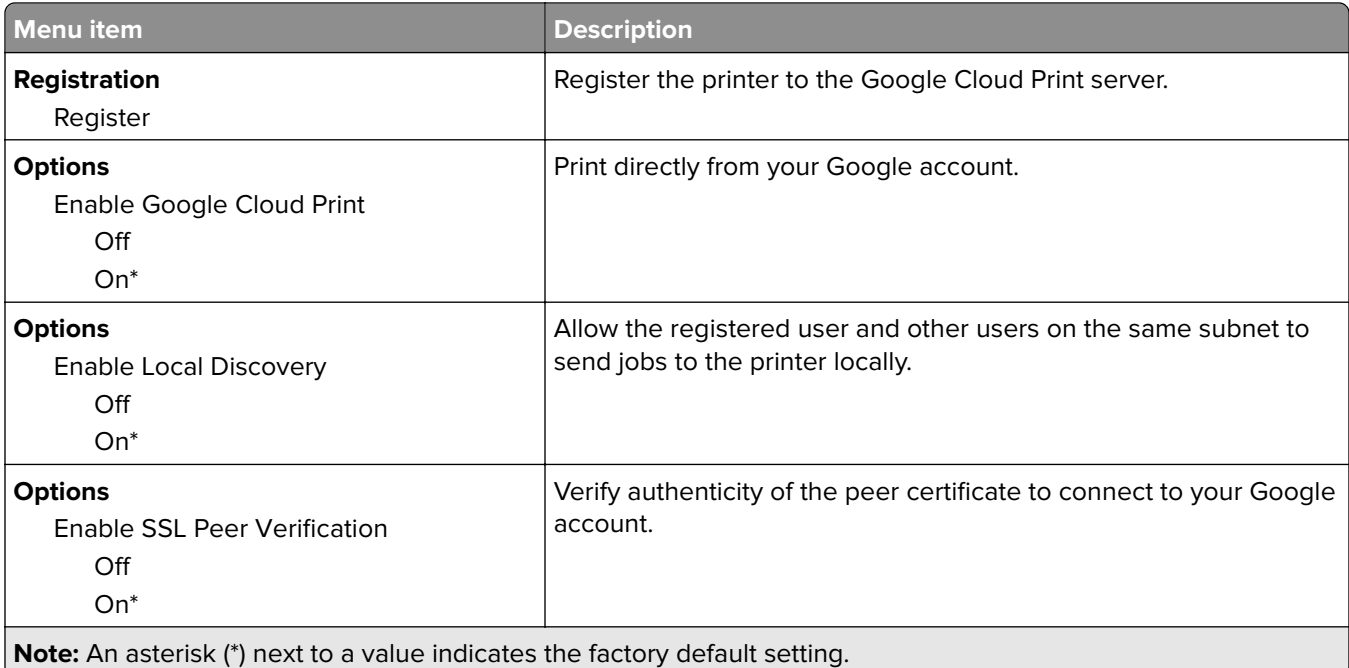

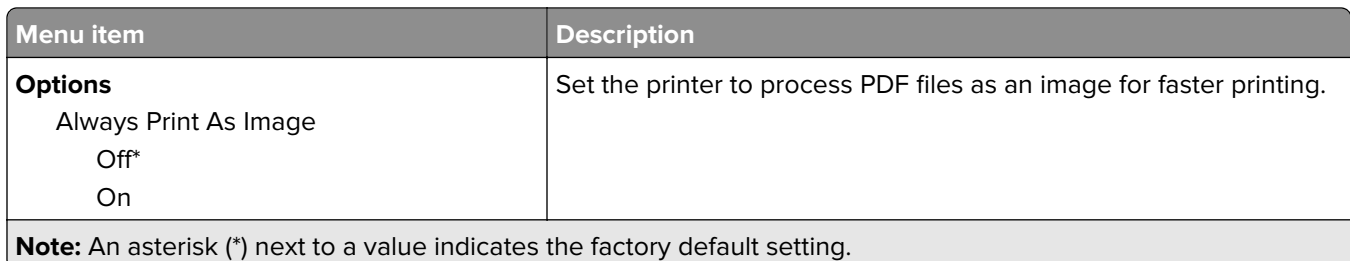

## **Wi**‑**Fi Direct**

**Note:** This menu appears only when a direct Wi‑Fi network is the active network.

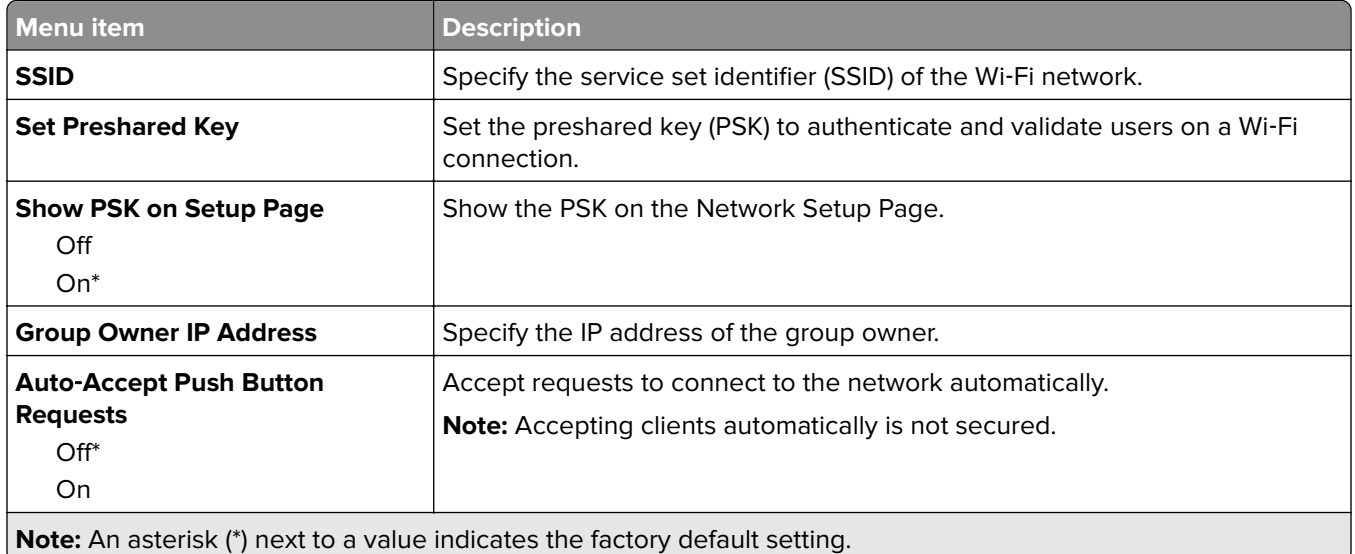

# **Security**

## **Login Methods**

### **Manage Permissions**

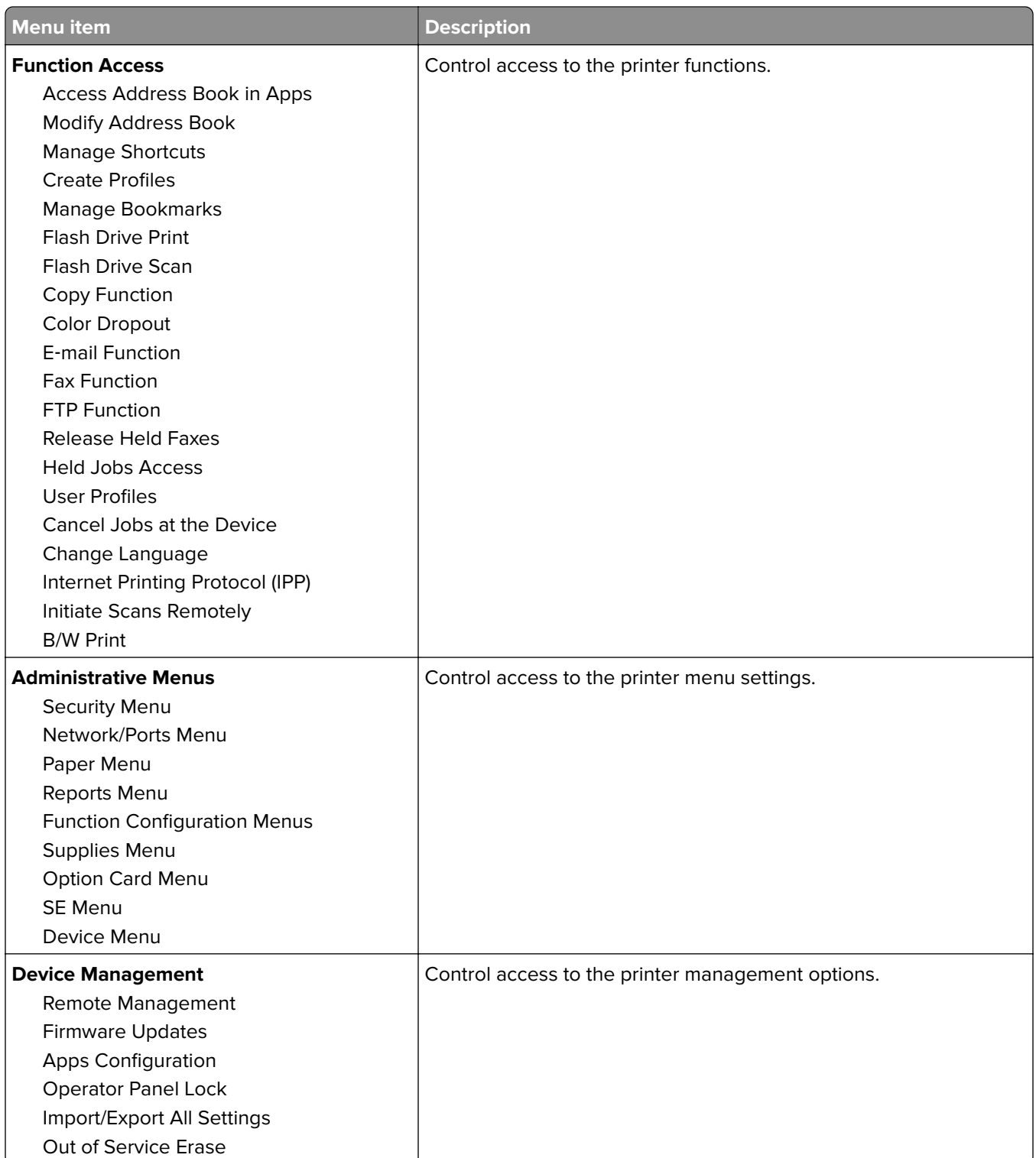

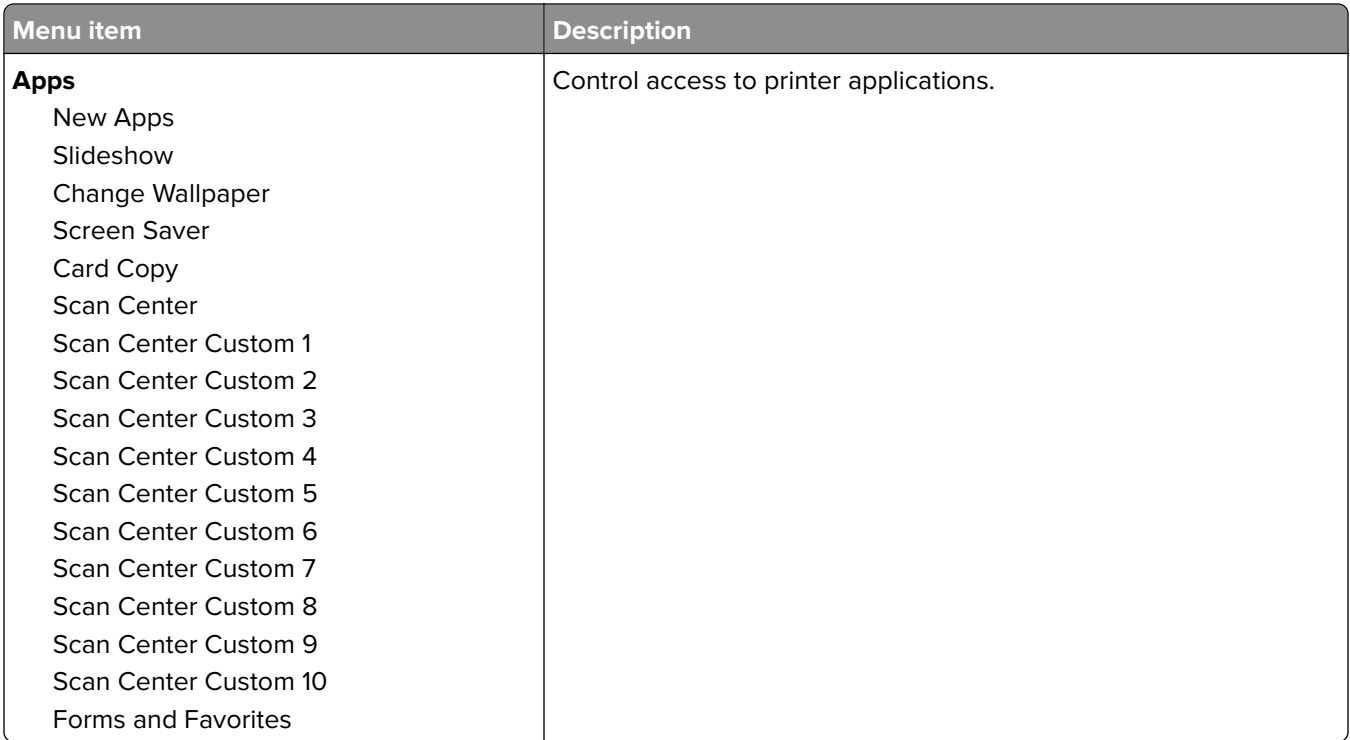

### **Local Accounts**

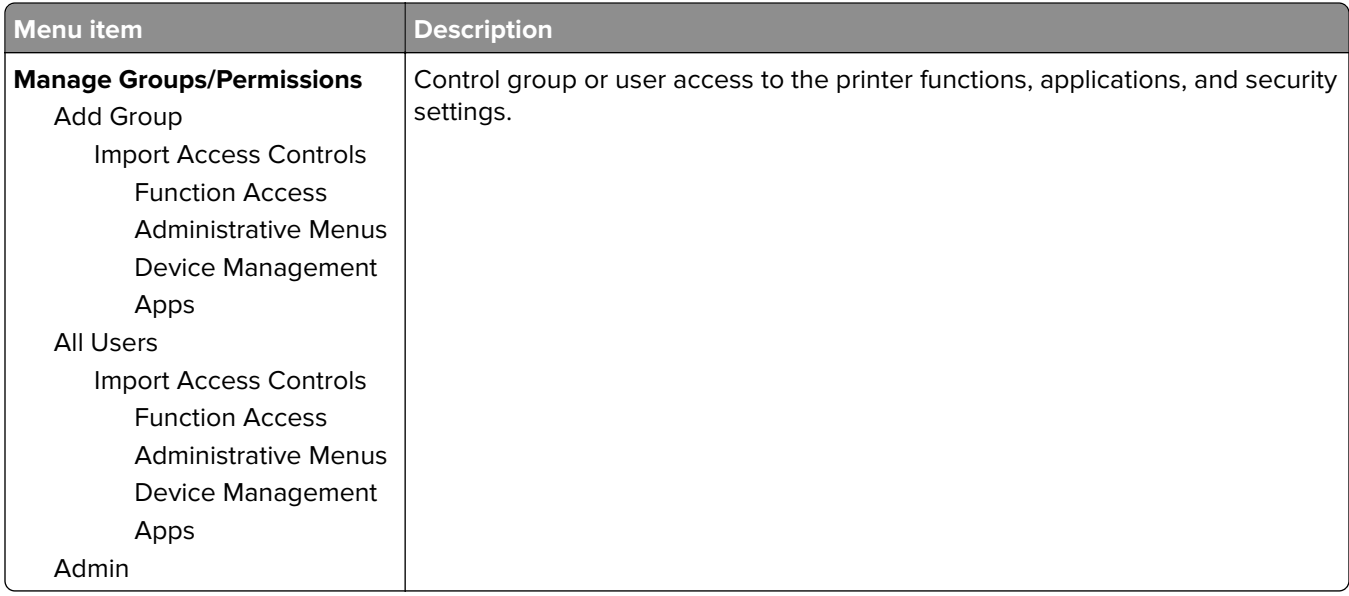

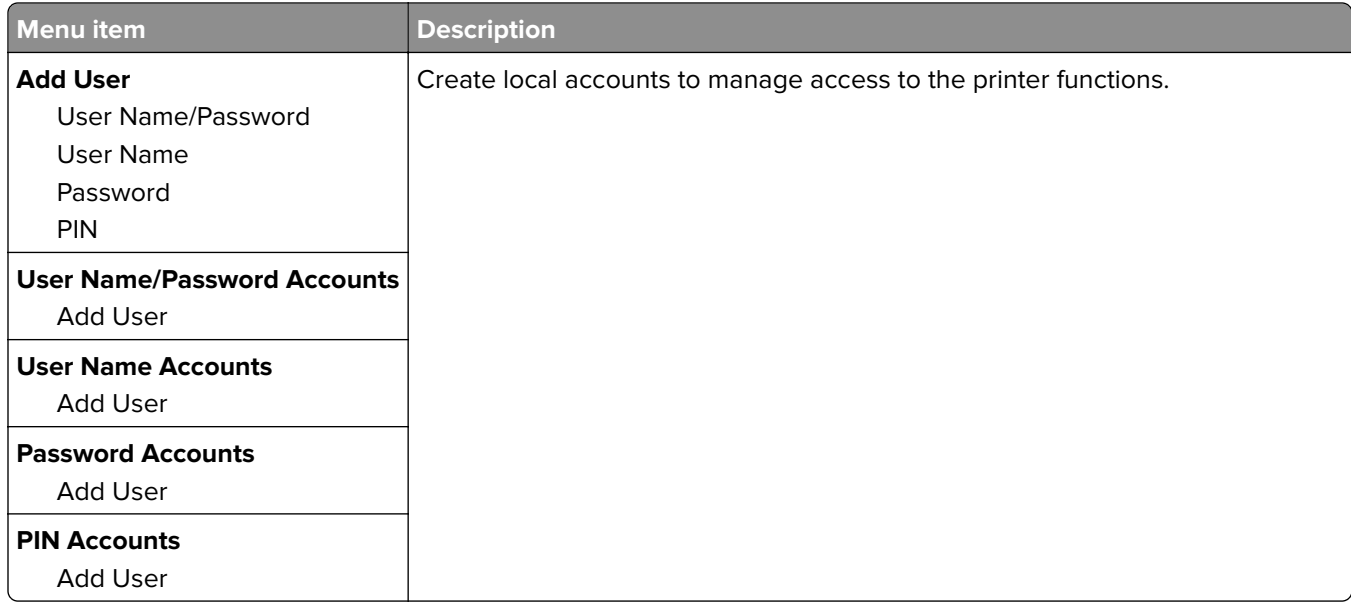

## **Schedule USB Devices**

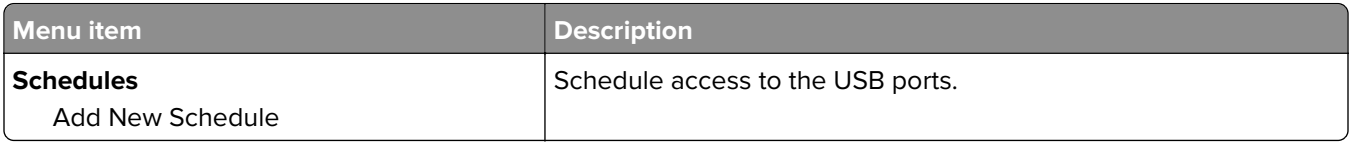

## **Security Audit Log**

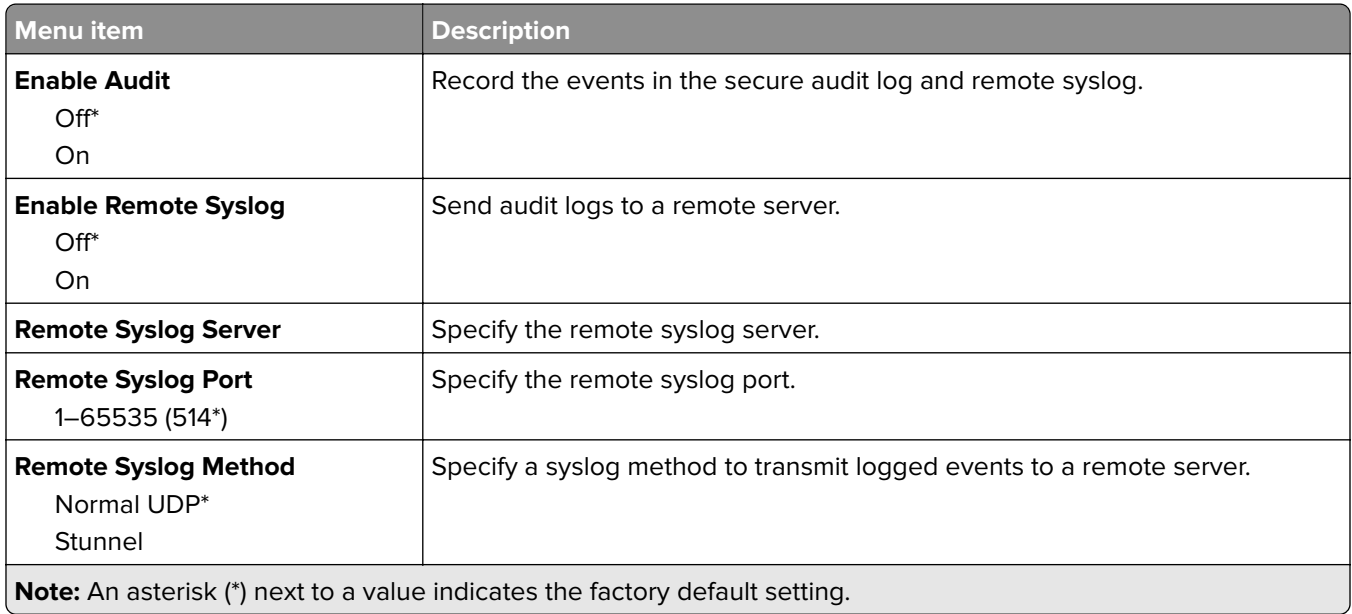

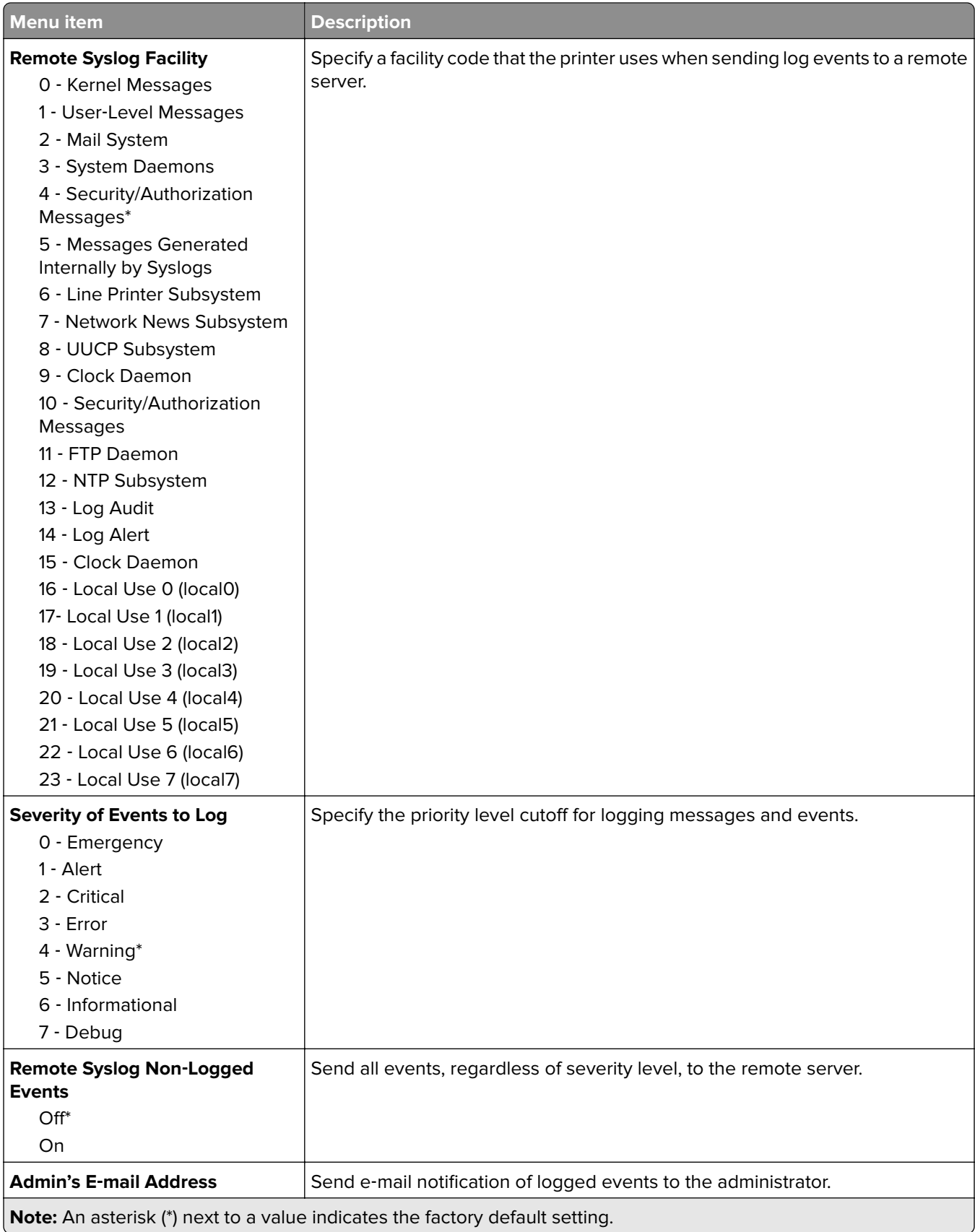

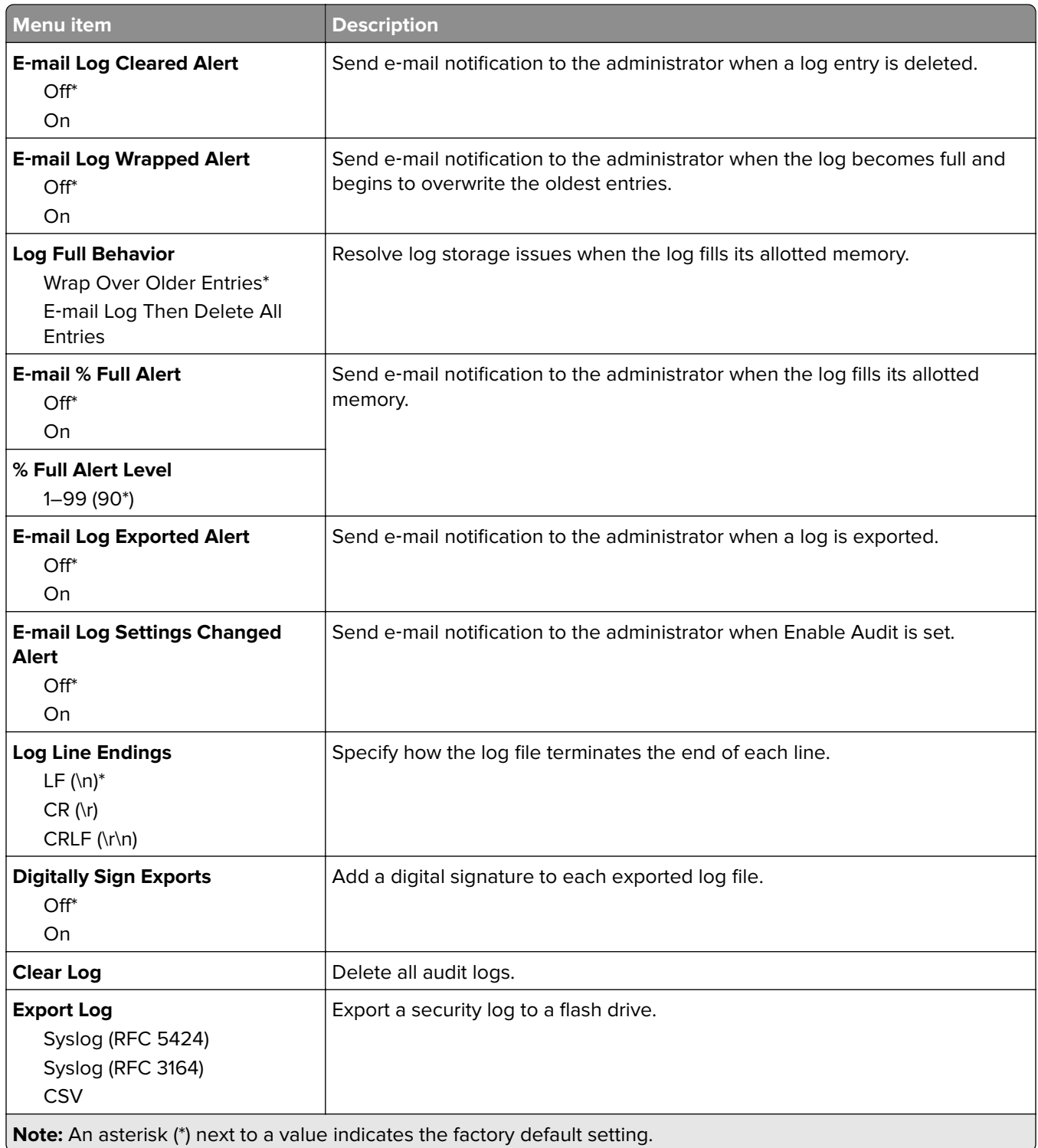

## **Login Restrictions**

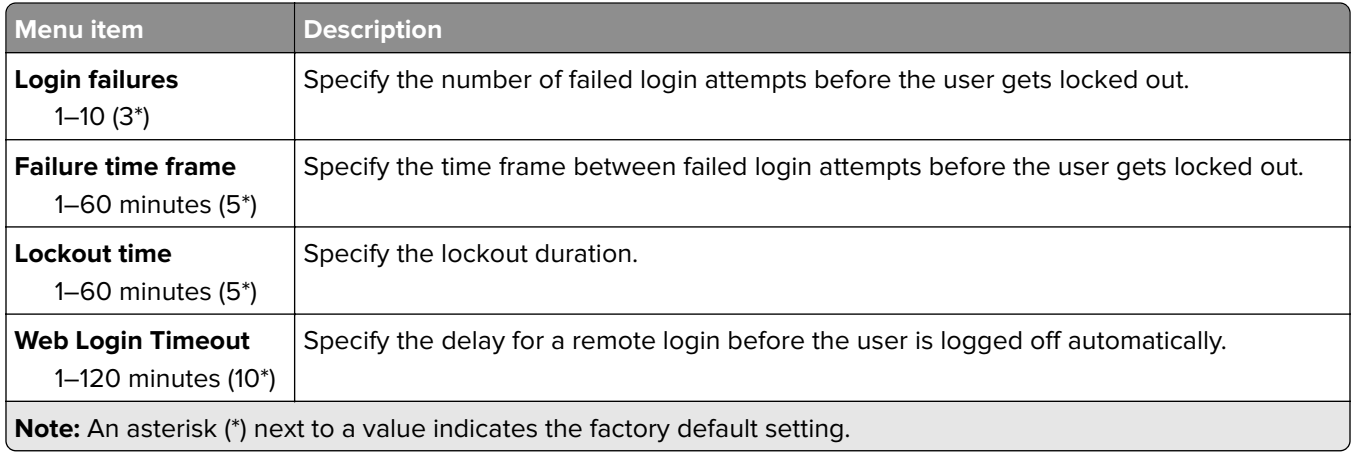

## **Confidential Print Setup**

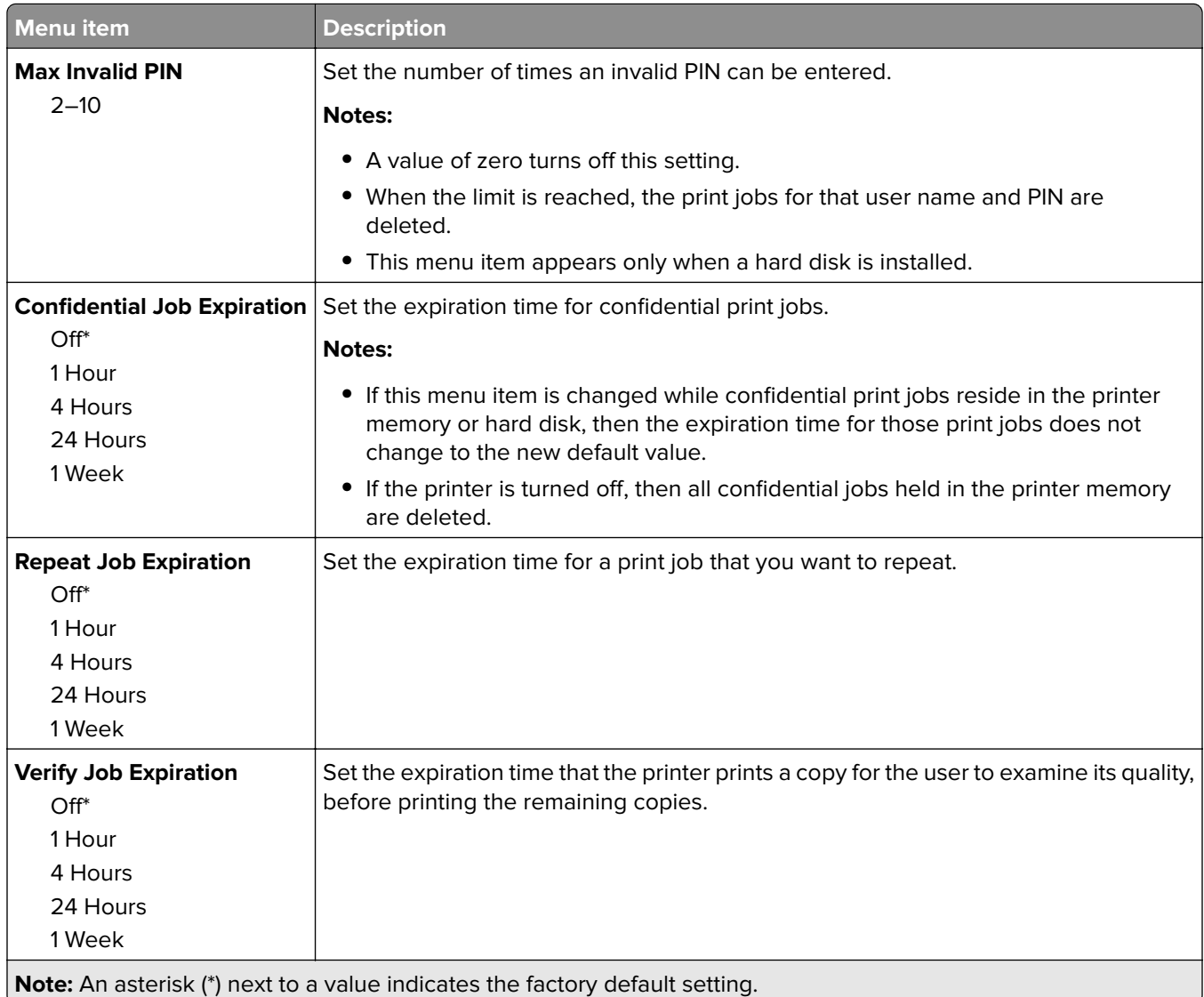

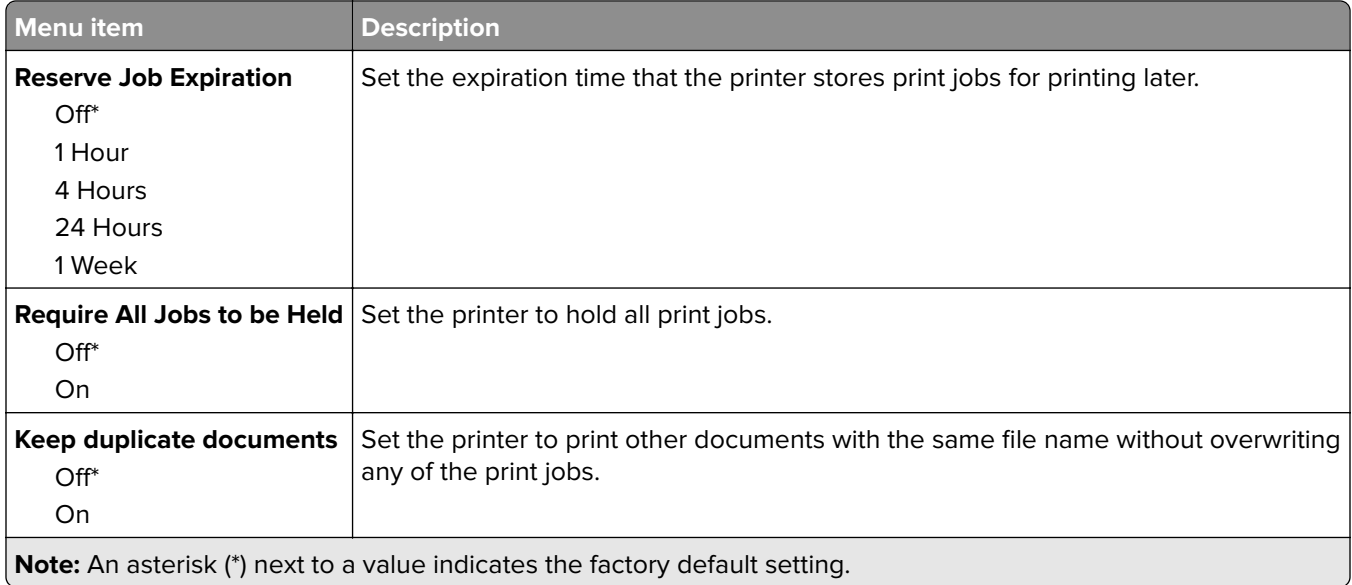

## **Disk Encryption**

**Note:** This menu appears only when a printer hard disk is installed.

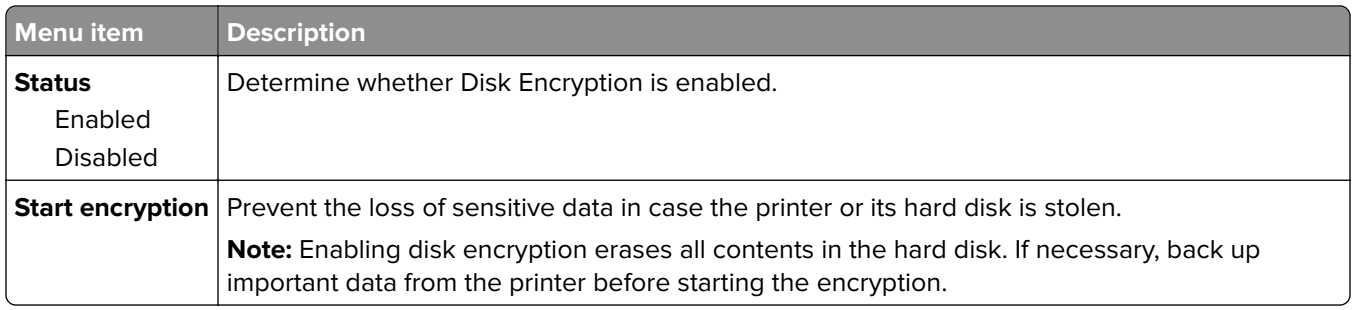

### **Erase Temporary Data Files**

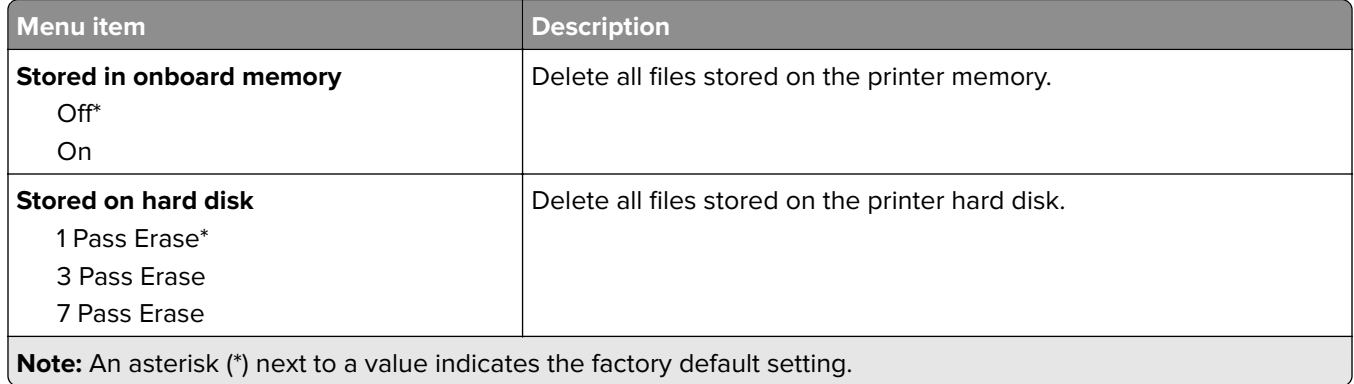

## **Solutions LDAP Settings**

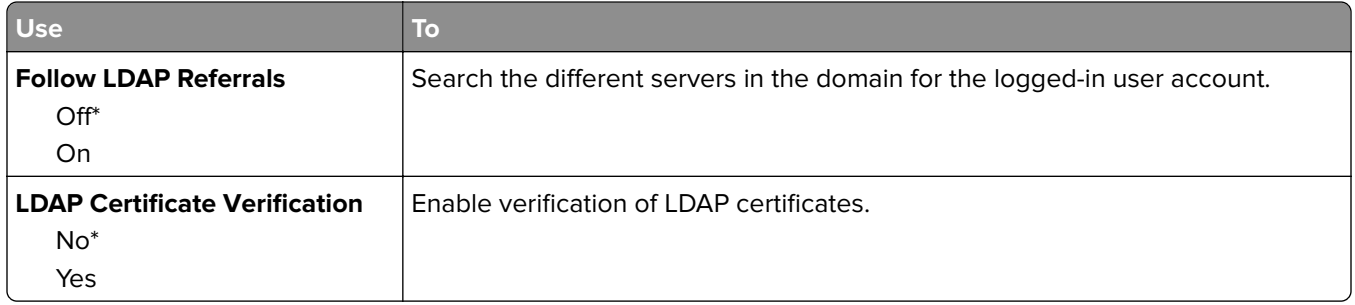

## **Mobile Services Management**

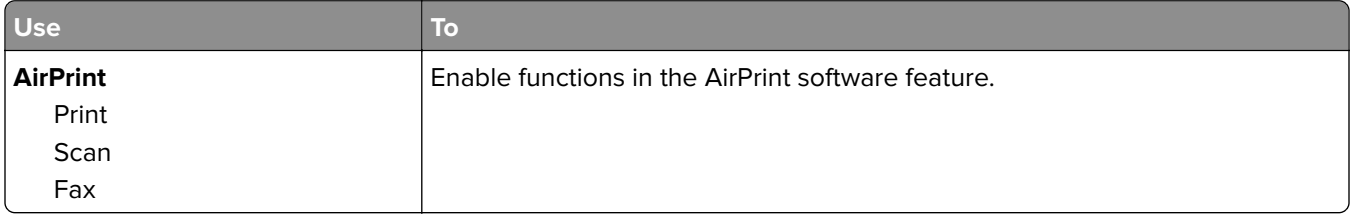

### **Miscellaneous**

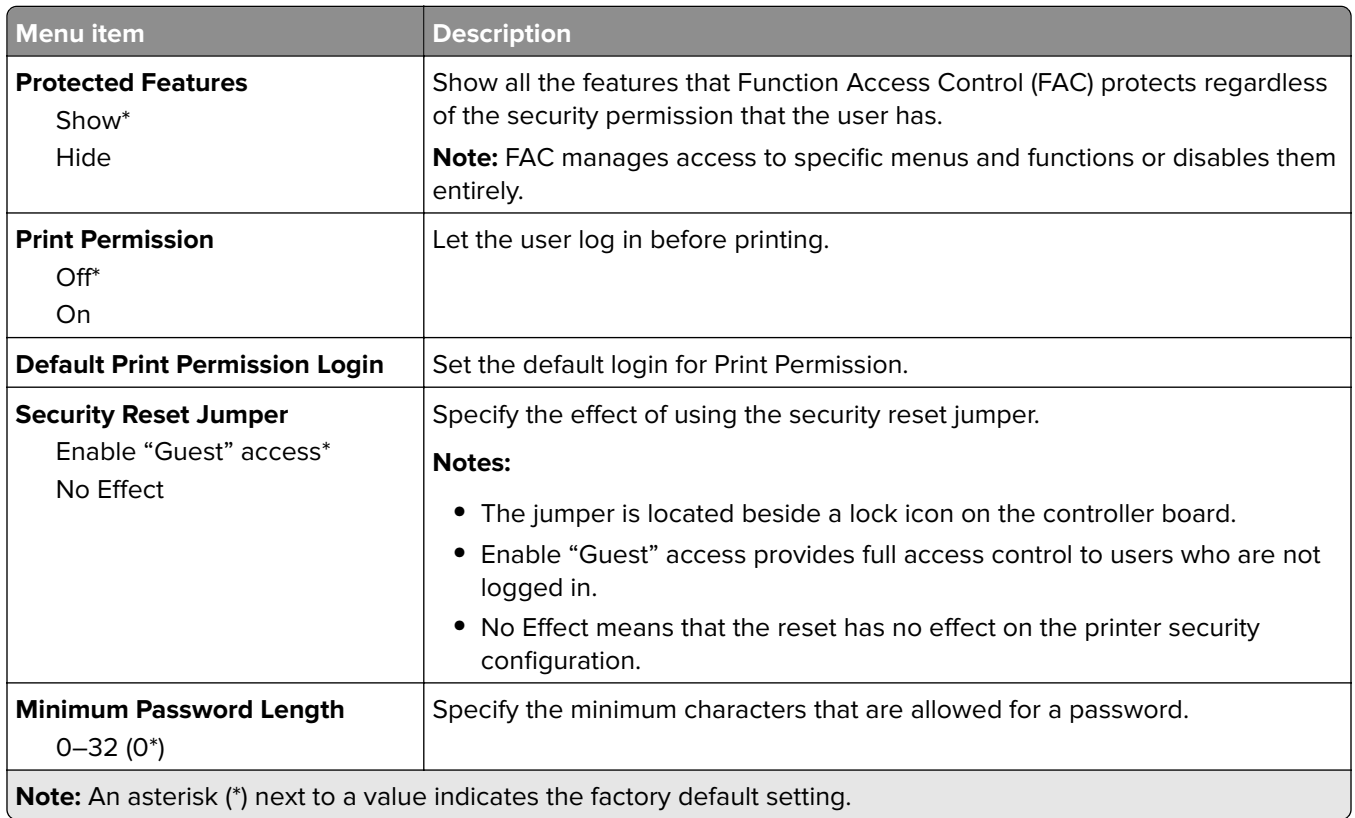

# **Reports**

## **Menu Settings Page**

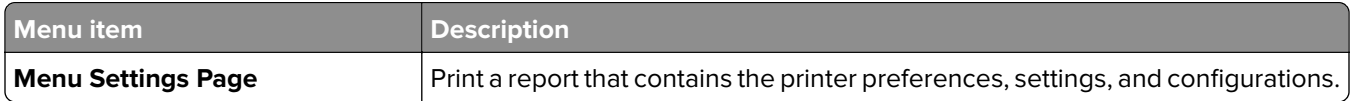

### **Device**

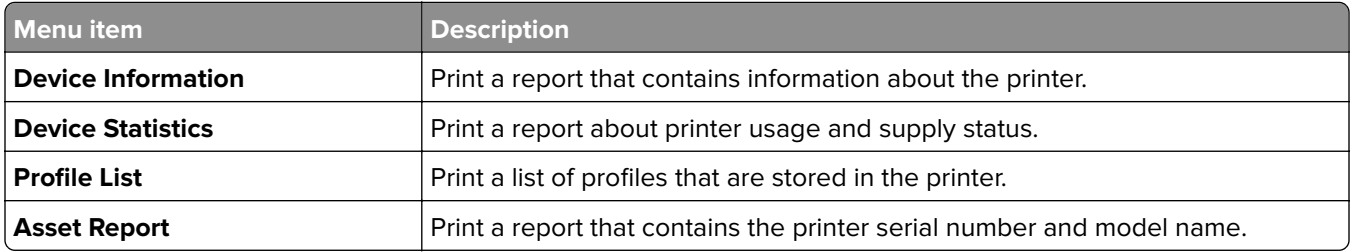

## **Print**

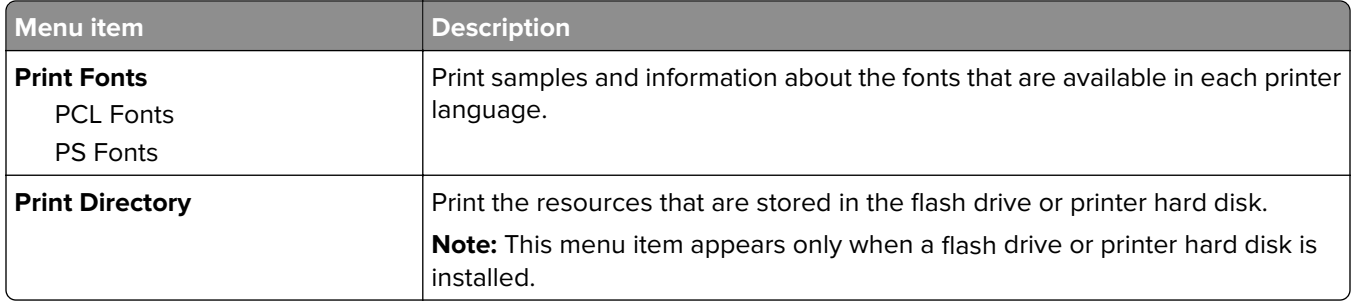

## **Shortcuts**

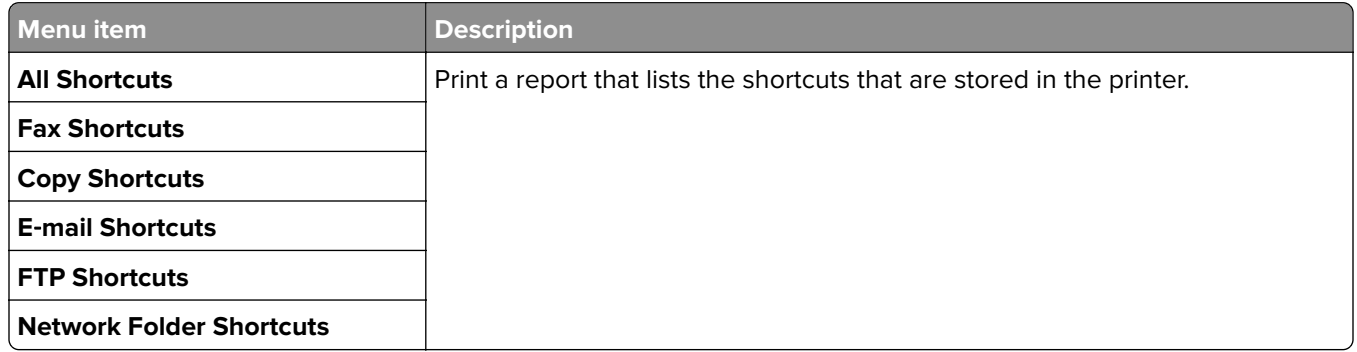

### **Fax**

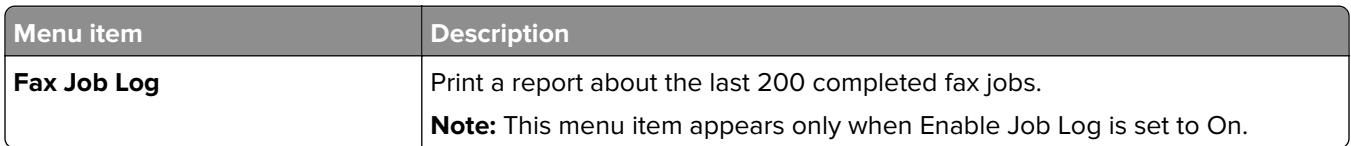

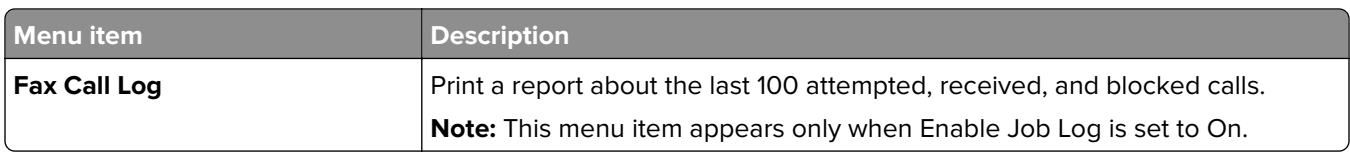

### **Network**

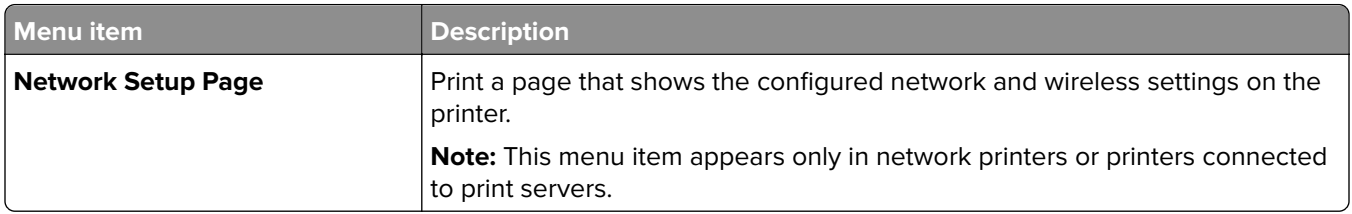

# **Help**

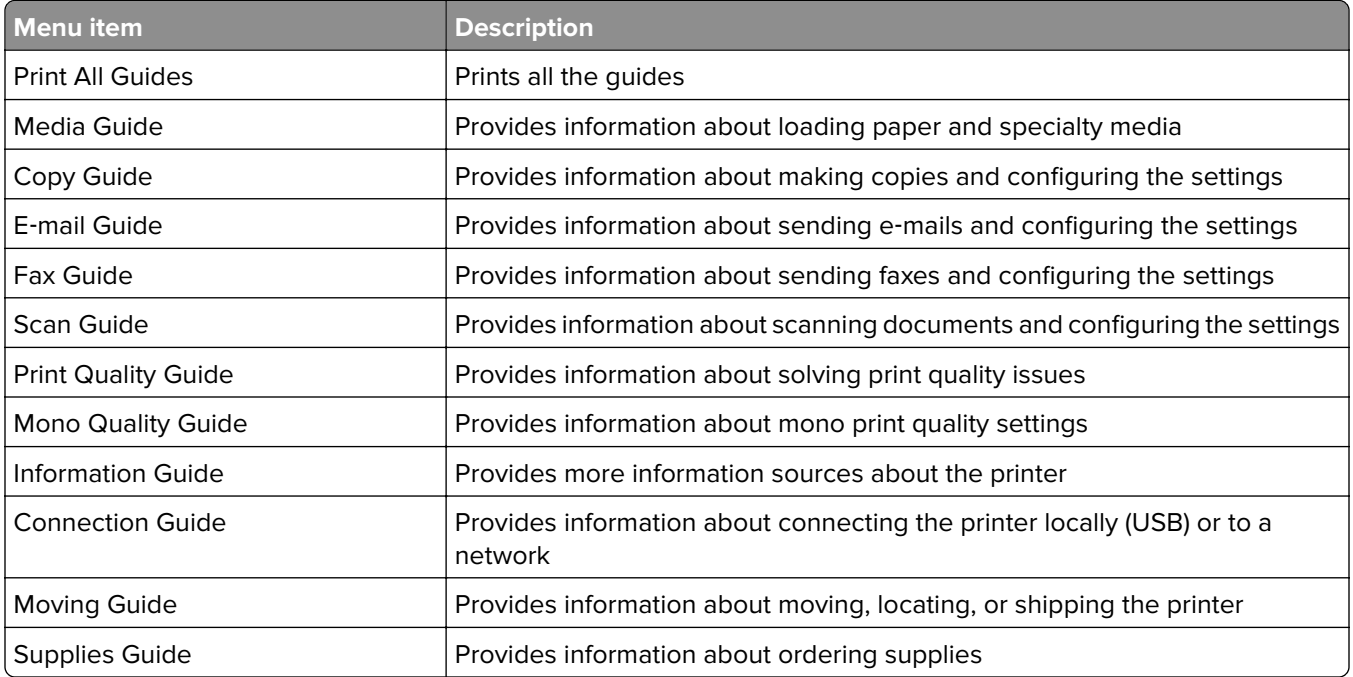

# **Troubleshooting**

## **Troubleshooting**

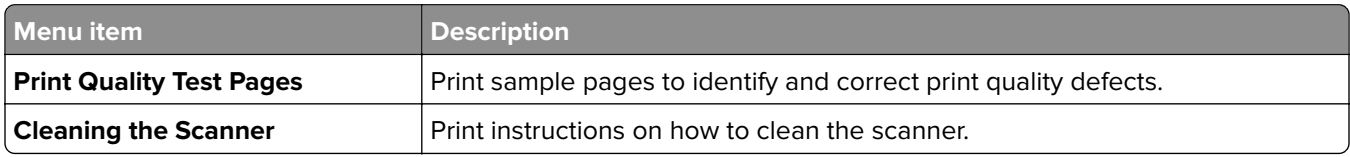

# **Printing the Menu Settings Page**

From the home screen, touch **Settings** > **Reports** > **Menu Settings Page**.

# <span id="page-135-0"></span>**Securing the printer**

# **Locating the security slot**

The printer is equipped with a security lock feature. Attach a security lock compatible with most laptop computers in the location shown to secure the printer in place.

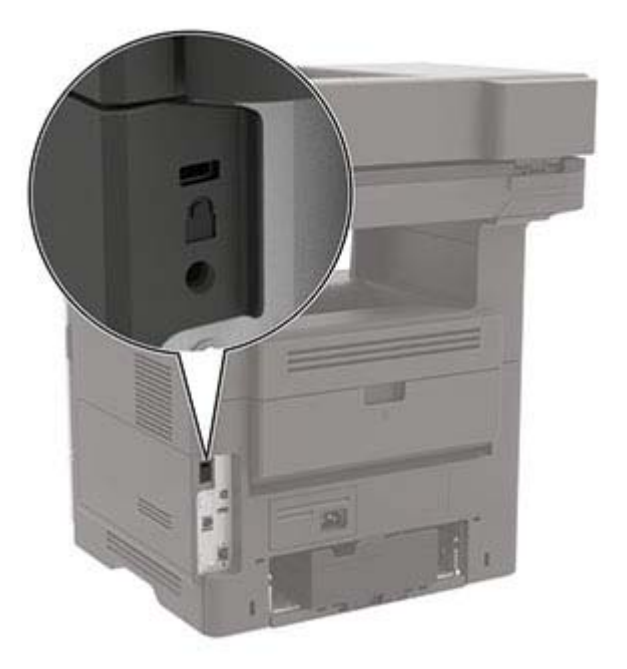

# **Erasing printer memory**

To erase volatile memory or buffered data in your printer, turn off the printer.

To erase non‑volatile memory or individual settings, device and network settings, security settings, and embedded solutions, do the following:

- **1** From the home screen, touch **Settings** > **Device** > **Maintenance** > **Out of Service Erase**.
- **2** Select the **Sanitize all information on nonvolatile memory** check box, and then touch **ERASE**.
- **3** Follow the instructions on the display.

# **Erasing printer hard disk memory**

- **1** From the home screen, touch **Settings** > **Device** > **Maintenance** > **Out of Service Erase**.
- **2** Select the **Sanitize all information on hard disk** check box, and then touch **ERASE**.
- **3** Follow the instructions on the display.

**Note:** This process can take from several minutes to more than an hour, making the printer unavailable for other tasks.

# **Encrypting the printer hard disk**

This process erases all contents in the hard disk. If necessary, back up important data from the printer before starting the encryption.

- **1** From the home screen, touch **Settings** > **Security** > **Disk Encryption** > **Start encryption**.
- **2** Follow the instructions on the display.

### **Notes:**

- **•** To avoid loss of data, do not turn off the printer during the encryption process.
- **•** This process can take from several minutes to more than an hour, making the printer unavailable for other tasks.
- **•** After encryption, the printer automatically restarts.

# **Restoring factory default settings**

From the home screen, touch **Settings** > **Device** > **Restore Factory Defaults** > **Restore Settings** > **Restore all settings** > **RESTORE** > **Start**.

For more information, see ["Erasing printer memory" on page 136.](#page-135-0)

# **Statement of Volatility**

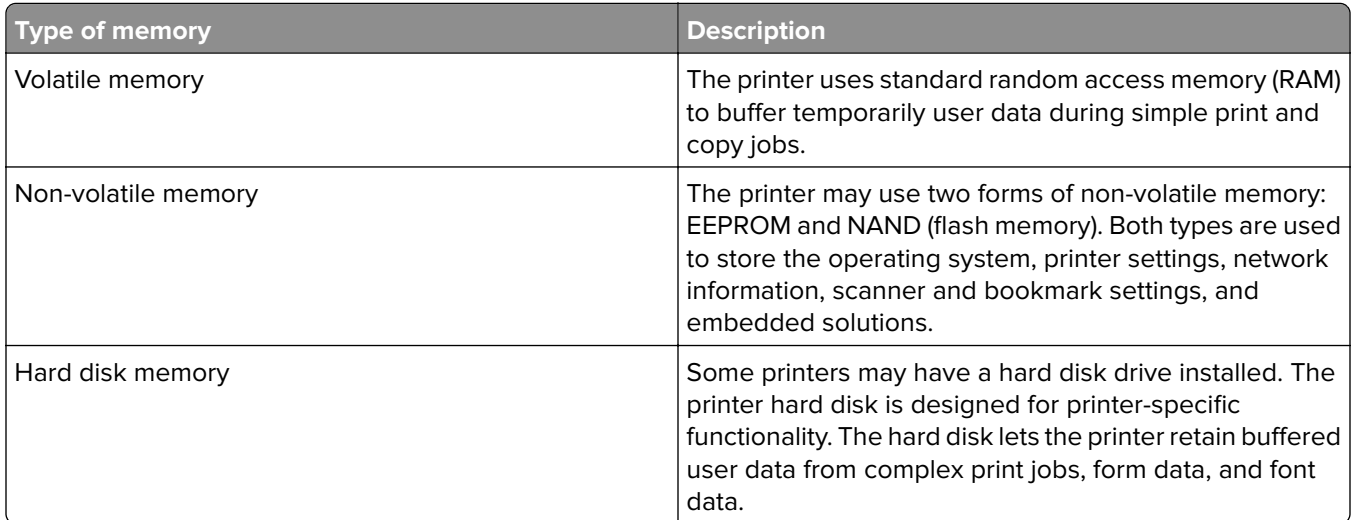

Erase the content of any installed printer memory in the following circumstances:

- **•** The printer is decommissioned.
- **•** The printer hard disk is replaced.
- **•** The printer is moved to a different department or location.
- **•** The printer is serviced by someone from outside your organization.
- **•** The printer is removed from your premises for service.
- **•** The printer is sold to another organization.

### **Disposing of a printer hard disk**

- **• Degaussing**—Flushes the hard disk with a magnetic field that erases stored data
- **• Crushing**—Physically compresses the hard disk to break component parts and render them unreadable
- **• Milling**—Physically shreds the hard disk into small metal bits

**Note:** To guarantee that all data are completely erased, destroy physically each hard disk where data is stored.

# **Maintaining the printer**

**Warning—Potential Damage:** Failure to maintain optimum printer performance, or to replace parts and supplies, may cause damage to your printer.

## **Adjusting the speaker volume**

### **Adjusting the default internal speaker volume**

The speaker volume will reset to default value after the session is logged out, when the printer wakes from Sleep or Hibernate mode, or after a power-on reset.

**1** From the control panel, navigate to:

**Settings** > **Device** > **Preferences** > **Audio Feedback**

**2** Select the volume.

**Note:** If Quiet Mode is enabled, then audible alerts are turned off.

### **Adjusting the default headphones volume**

Headphones volume will reset to default value after the session is logged out, when the printer wakes from Sleep or Hibernate mode, or after a power-on reset.

- **1** From the control panel, select **Settings** > **Device** > **Accessibility** > **Headphone Volume**.
- **2** Select the volume.

### **Configuring the fax speaker settings**

- **1** From the home screen, touch **Settings** > **Fax** > **Analog Fax Setup** > **Speaker Settings**.
- **2** Do the following:
	- **•** Set the Speaker Mode to **Always On**.
	- **•** Set the Speaker Volume to **High**.
	- **•** Activate the Ringer Volume.

## **Networking**

**Note:** For information on installing the wireless network adapter, see the documentation that came with the adapter.

### **Connecting the printer to a Wi**‑**Fi network**

- **1** From the home screen, touch **Settings** > **Network/Ports** > **Wireless**.
- **2** Select **Setup On Printer Panel**, and then follow the instructions on the display.

**Note:** For Wi-Fi-network-ready printer models, a prompt for Wi-Fi network setup appears during initial setup.

### **Connecting the printer to a wireless network using Wi**‑**Fi Protected Setup (WPS)**

Before you begin, make sure that:

- **•** The access point (wireless router) is WPS‑certified or WPS‑compatible. For more information, see the documentation that came with your access point.
- **•** A wireless network adapter is installed in your printer. For more information, see the instructions that came with the adapter.

### **Using the Push Button method**

**1** From the control panel, navigate to:

### **Settings** > **Network/Ports** > **Wireless** > **Wi**‑**Fi Protected Setup** > **Start Push Button Method**

**2** Follow the instructions on the display.

### **Using the personal identification number (PIN) method**

**1** From the control panel, navigate to:

### **Settings** > **Network/Ports** > **Wireless** > **Wi**‑**Fi Protected Setup** > **Start PIN Method**

- **2** Copy the eight‑digit WPS PIN.
- **3** Open a Web browser, and then type the IP address of your access point in the address field.

#### **Notes:**

- **•** View the printer IP address on the printer home screen. The IP address appears as four sets of numbers separated by periods, such as 123.123.123.123.
- **•** If you are using a proxy server, then temporarily disable it to load the Web page correctly.
- **4** Access the WPS settings. For more information, see the documentation that came with your access point.
- **5** Enter the eight-digit PIN, and then save the changes.

### **Deactivating the Wi**‑**Fi network**

- **1** From the home screen, touch **Settings** > **Network/Ports** > **Network Overview** > **Active Adapter** > **Standard Network**.
- **2** Follow the instructions on the display.

## **Changing the printer port settings after installing an internal solutions port**

### **Notes:**

- **•** If the printer has a static IP address, then do not change the configuration.
- **•** If the computers are configured to use the network name instead of an IP address, then do not change the configuration.
- **•** If you are adding a wireless internal solutions port (ISP) to a printer previously configured for an Ethernet connection, then disconnect the printer from the Ethernet network.

### **For Windows users**

- **1** Open the printers folder.
- **2** From the shortcut menu of the printer with the new ISP, open the printer properties.
- **3** Configure the port from the list.
- **4** Update the IP address.
- **5** Apply the changes.

### **For Macintosh users**

- **1** From System Preferences in the Apple menu, navigate to the list of printers, and then select **+** > **IP**.
- **2** Type the IP address in the address field.
- **3** Apply the changes.

### **Setting up serial printing (Windows only)**

- **1** Set the parameters in the printer.
	- **a** From the control panel, navigate to the menu for the port settings.
	- **b** Locate the menu for the serial port settings, and then adjust the settings, if necessary.
	- **c** Apply the changes.
- **2** From your computer, open the printers folder, and then select your printer.
- **3** Open the printer properties, and then select the COM port from the list.
- **4** Set the COM port parameters in Device Manager.

#### **Notes:**

- **•** Serial printing reduces printing speed.
- **•** Make sure that the serial cable is connected to the serial port on your printer.

# **Cleaning printer parts**

### **Cleaning the printer**

**CAUTION—SHOCK HAZARD:** To avoid the risk of electrical shock when cleaning the exterior of the printer, unplug the power cord from the electrical outlet and disconnect all cables from the printer before proceeding.

### **Notes:**

- **•** Perform this task after every few months.
- **•** Damage to the printer caused by improper handling is not covered by the printer warranty.
- **1** Turn off the printer, and then unplug the power cord from the electrical outlet.
- **2** Remove paper from the standard bin and multipurpose feeder.
- **3** Remove any dust, lint, and pieces of paper around the printer using a soft brush or vacuum.
- **4** Wipe the outside of the printer with a damp, soft, lint-free cloth.

### **Notes:**

- **•** Do not use household cleaners or detergents, as they may damage the finish of the printer.
- **•** Make sure that all areas of the printer are dry after cleaning.
- **5** Connect the power cord to the electrical outlet, and then turn on the printer.

**CAUTION—POTENTIAL INJURY:** To avoid the risk of fire or electrical shock, connect the power cord to an appropriately rated and properly grounded electrical outlet that is near the product and easily accessible.

## **Cleaning the scanner**

**1** Open the scanner cover.

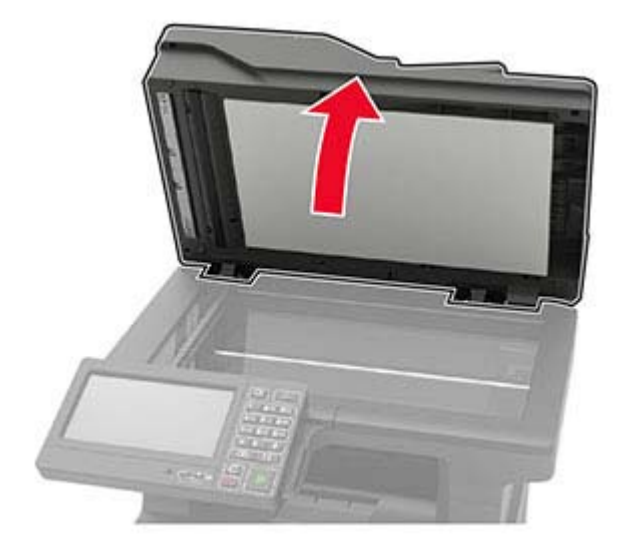

- **2** Using a damp, soft, lint-free cloth, wipe the following areas:
	- **•** ADF glass

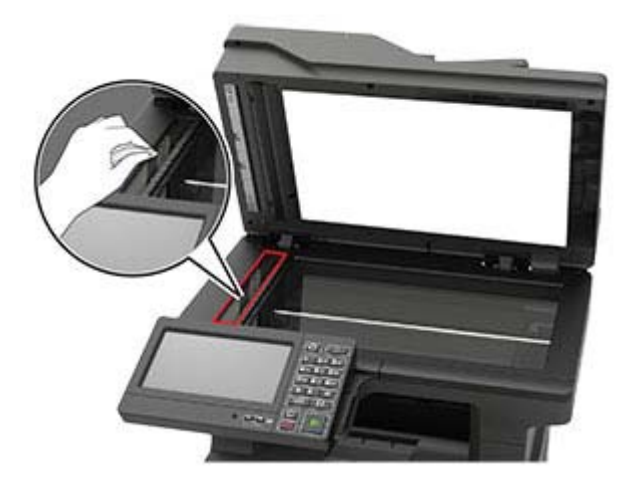

**•** ADF glass pad

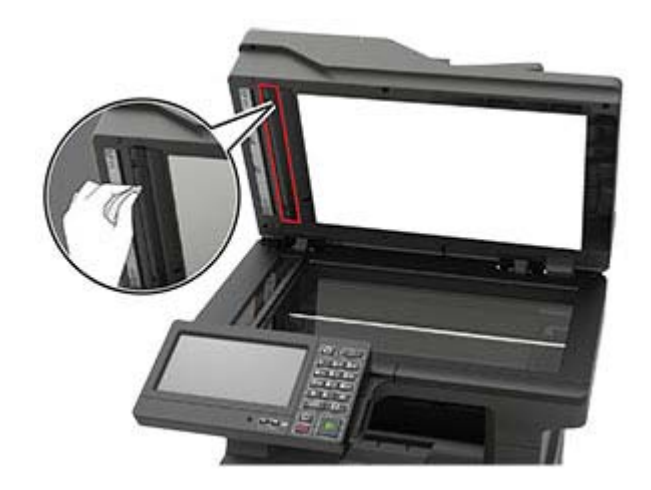

**•** Scanner glass

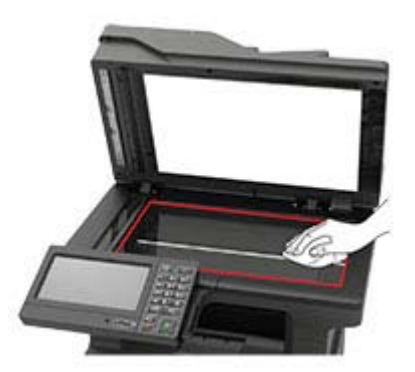

**•** Scanner glass pad

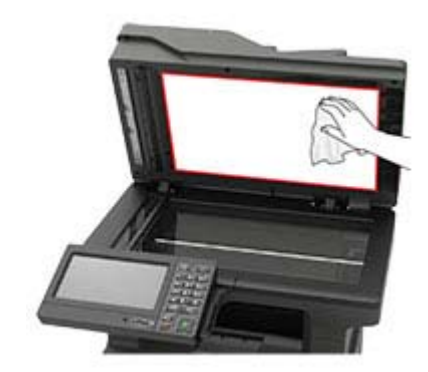

- **3** Close the scanner cover.
- **4** Open the ADF cover.

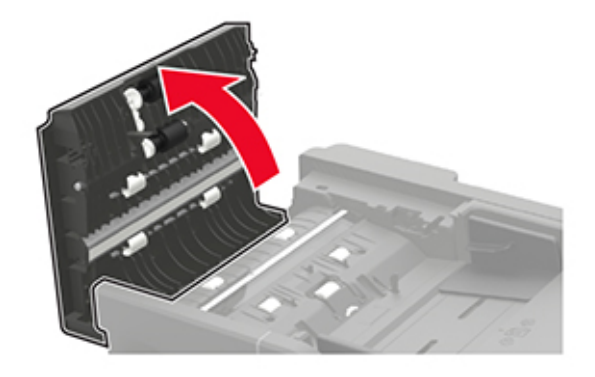

- **5** Using a damp, soft, lint-free cloth, wipe the following areas:
	- **•** ADF glass pad in the ADF cover

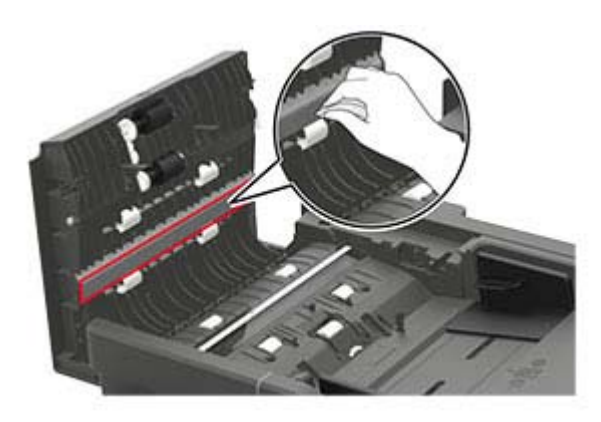
**•** ADF glass in the ADF cover

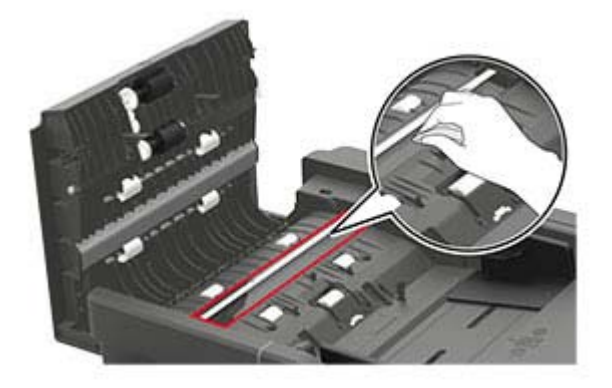

**6** Close the ADF cover.

## **Ordering parts and supplies**

**Note:** All life estimates for printer supplies assume printing on letter- or A4-size plain paper.

### **Checking the status of parts and supplies**

- **1** From the home screen, touch **Status/Supplies**.
- **2** Select the parts or supplies that you want to check.

**Note:** You can also access this setting by touching the top section of the home screen.

### **Ordering a toner cartridge**

#### **Notes:**

- **•** The estimated cartridge yield is based on the ISO/IEC 19752 standard.
- **•** Extremely low print coverage for extended periods of time may negatively affect actual yield.

To order a toner cartridge, contact the place where you purchased the printer.

### **Ordering an imaging unit**

To order an imaging unit, contact the place where you purchased the printer.

### **Configuring supply notifications**

**1** Open a web browser, and then type the printer IP address in the address field.

#### **Notes:**

**•** View the printer IP address on the printer home screen. The IP address appears as four sets of numbers separated by periods, such as 123.123.123.123.

- **•** If you are using a proxy server, then temporarily disable it to load the web page correctly.
- **2** Click **Settings** > **Device** > **Notifications**.
- **3** From the Supplies menu, click **Custom Supply Notifications**.
- **4** Select a notification for each supply item.
- **5** Apply the changes.

## **Replacing parts and supplies**

### **Replacing the toner cartridge**

**1** Open door A.

**Warning—Potential Damage:** To prevent damage from electrostatic discharge, touch any exposed metal frame of the printer before accessing or touching interior areas of the printer.

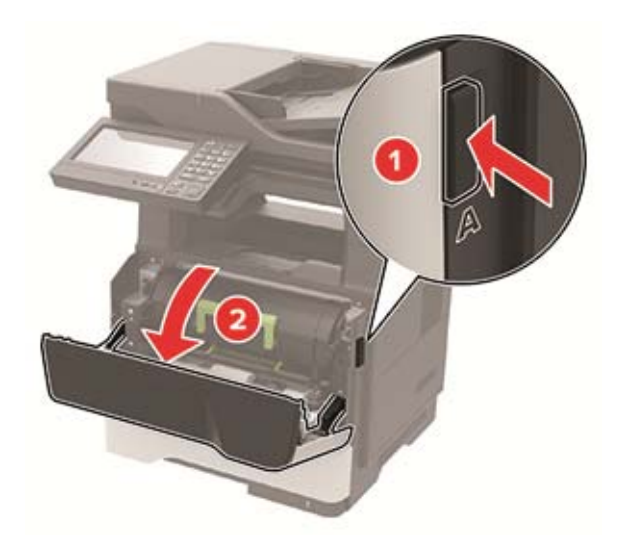

**2** Remove the used toner cartridge.

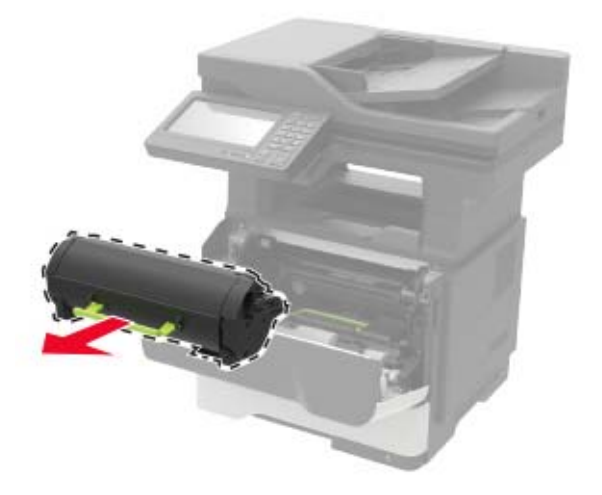

**3** Unpack the new toner cartridge, and then shake it three times to redistribute the toner.

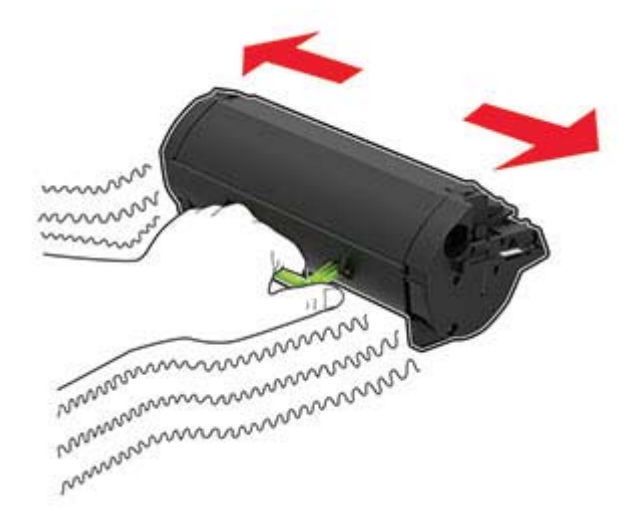

**4** Insert the new toner cartridge.

**Note:** Use the arrows inside the printer as guides.

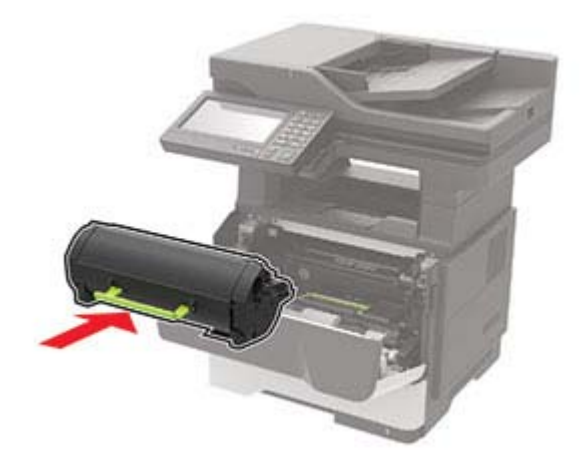

**5** Close door A.

### **Replacing the imaging unit**

**1** Open door A.

**Warning—Potential Damage:** To prevent damage from electrostatic discharge, touch any exposed metal frame of the printer before accessing or touching interior areas of the printer.

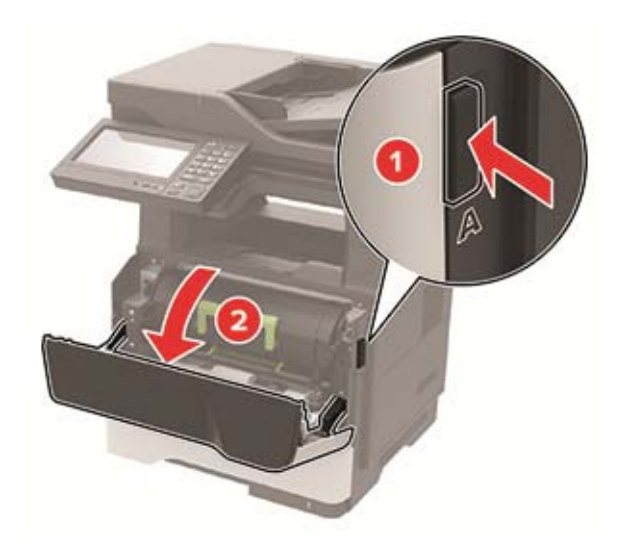

Remove the toner cartridge.

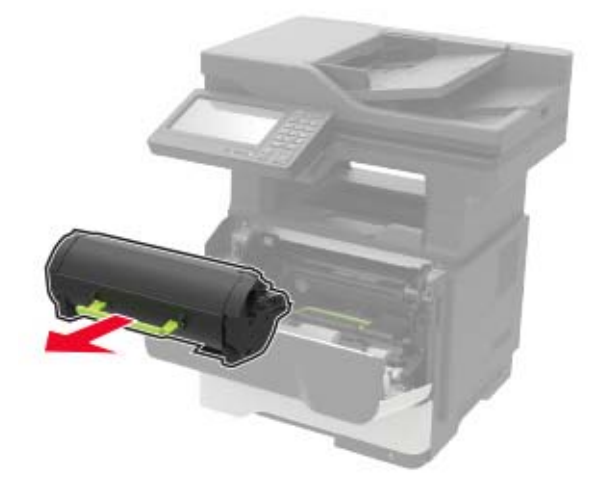

Remove the used imaging unit.

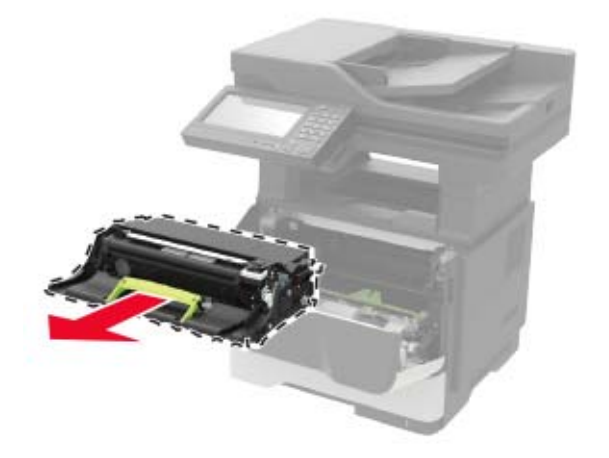

**4** Unpack the new imaging unit, and then shake it three times to redistribute the toner.

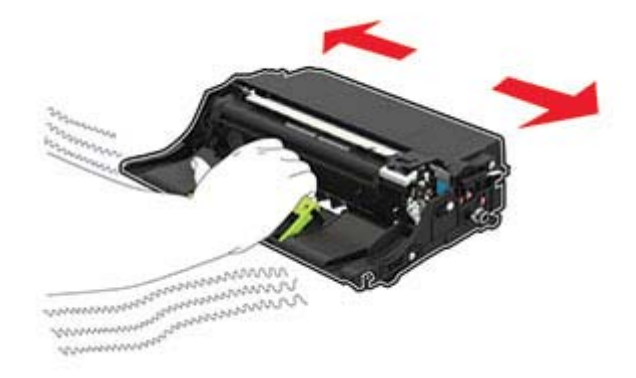

**Warning—Potential Damage:** Do not expose the imaging unit to direct light for more than 10 minutes. Extended exposure to light may cause print quality problems.

**Warning—Potential Damage:** Do not touch the photoconductor drum. Doing so may affect the quality of future print jobs.

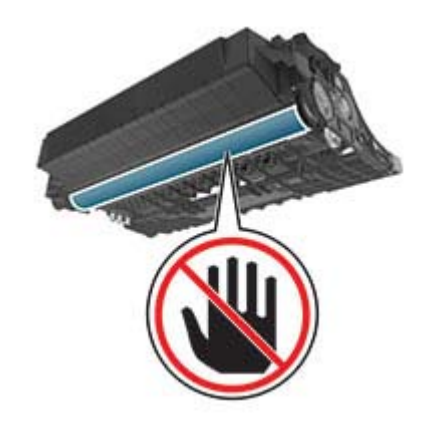

**5** Insert the new imaging unit.

**Note:** Use the arrows inside the printer as guides.

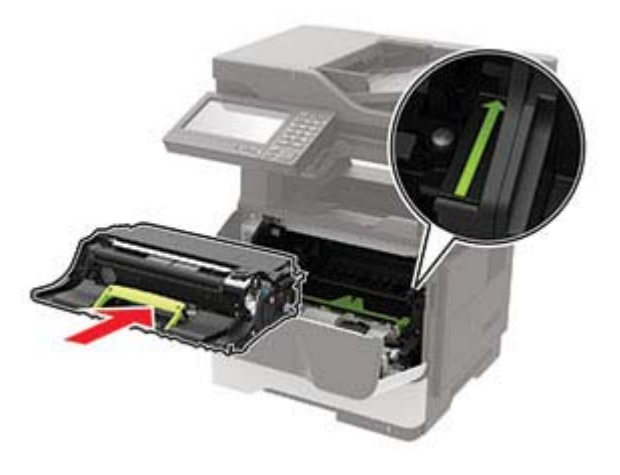

**6** Insert the toner cartridge.

**Note:** Use the arrows inside the printer as guides.

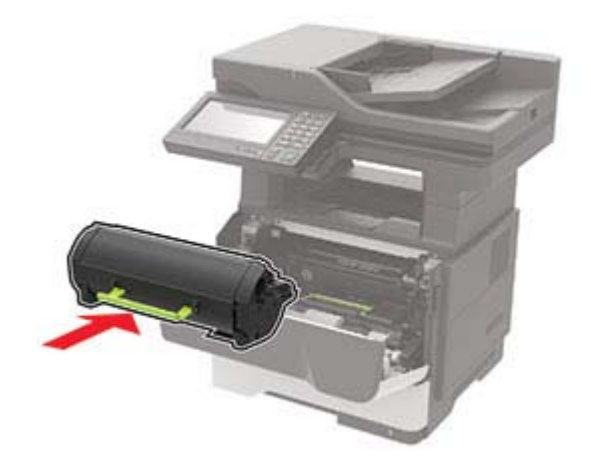

**7** Close door A.

### **Replacing the staple cartridge**

**1** Open the stapler access door.

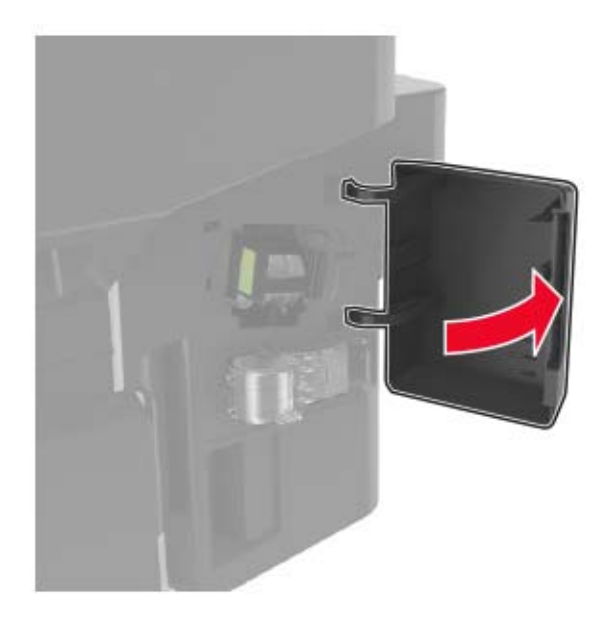

Remove the empty staple cartridge.

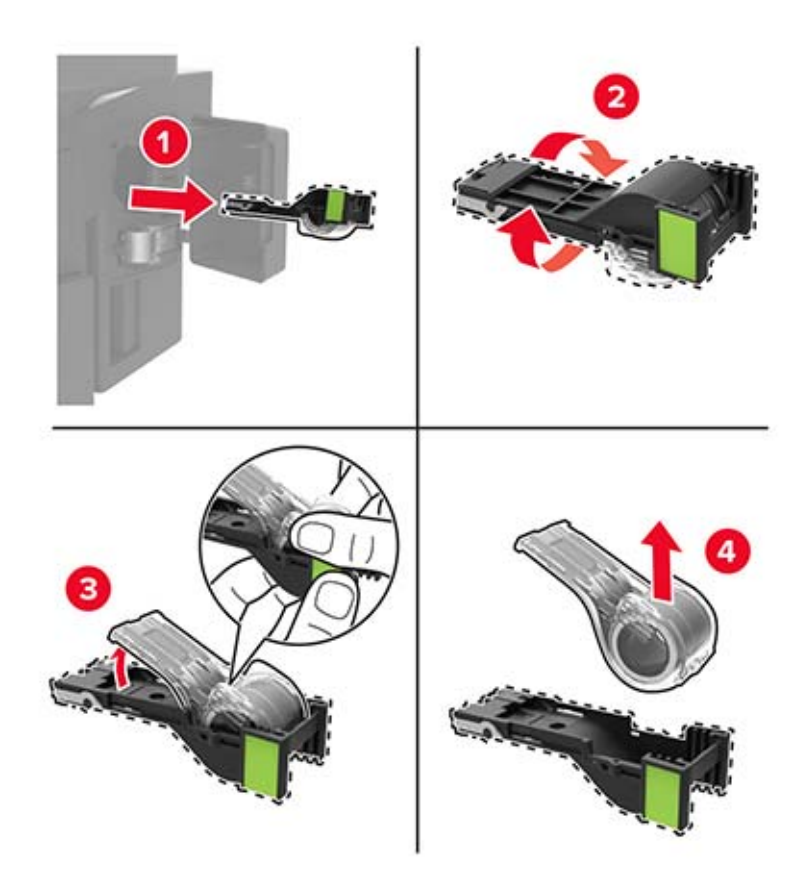

Remove the spare staple cartridge.

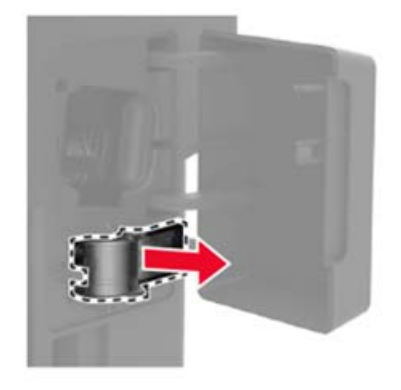

**4** Insert the spare staple cartridge.

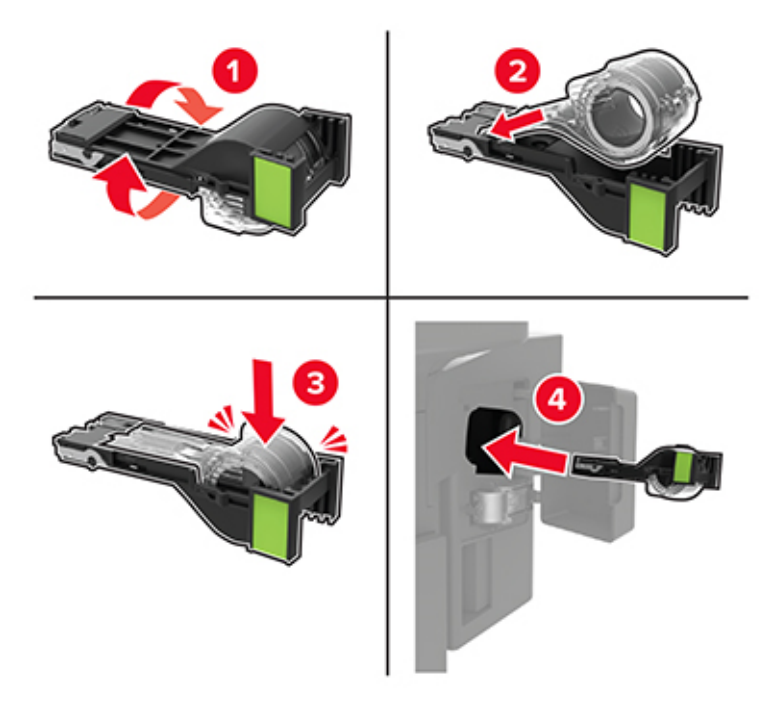

**Note:** Make sure to replace the spare staple cartridge for future use.

**5** Close the access door.

### **Replacing the pick tires**

- **1** Turn off the printer.
- **2** Unplug the power cord from the electrical outlet, and then from the printer.
- **3** Remove the tray.

**Warning—Potential Damage:** To prevent damage from electrostatic discharge, touch any exposed metal frame of the printer before accessing or touching interior areas of the printer.

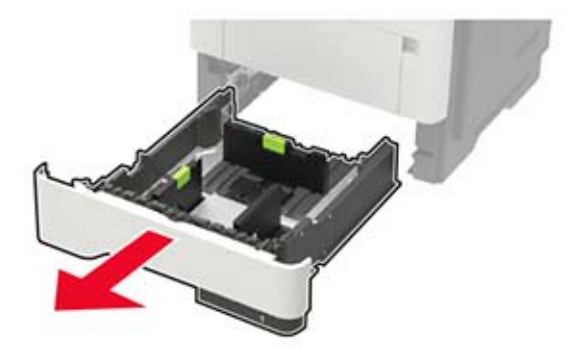

Remove the used pick tires one after the other.

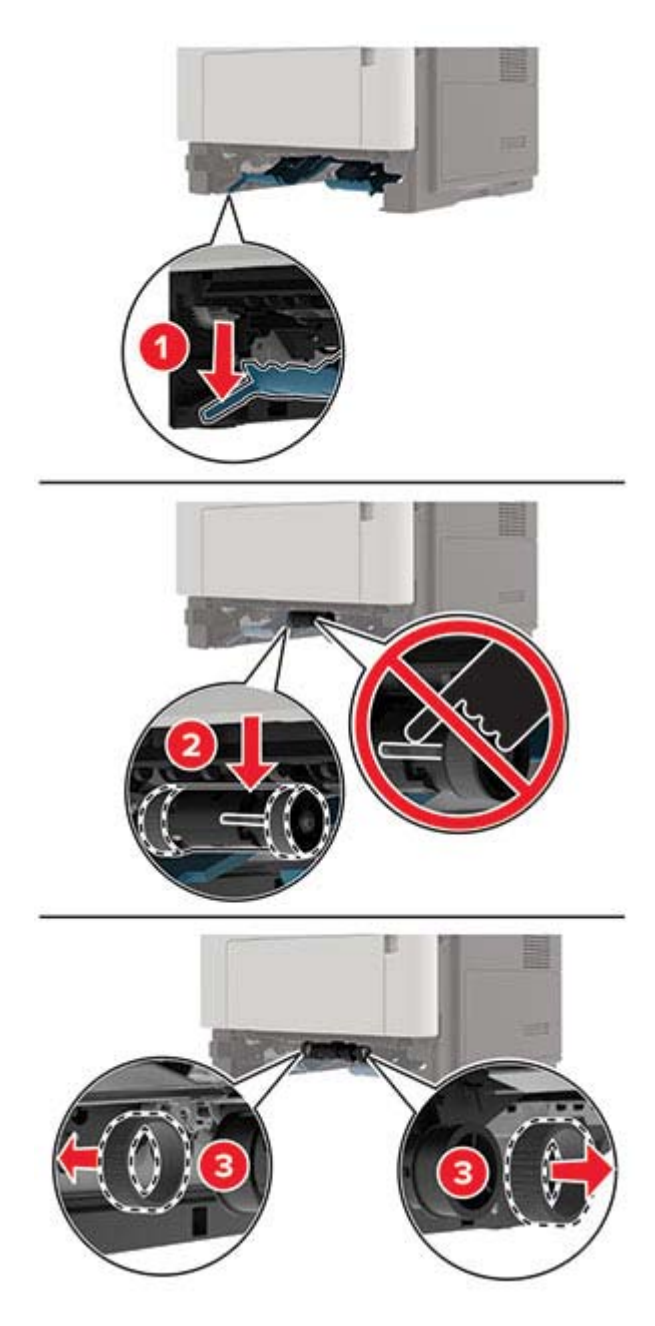

Unpack the new pick tires.

**6** Insert the new pick tires.

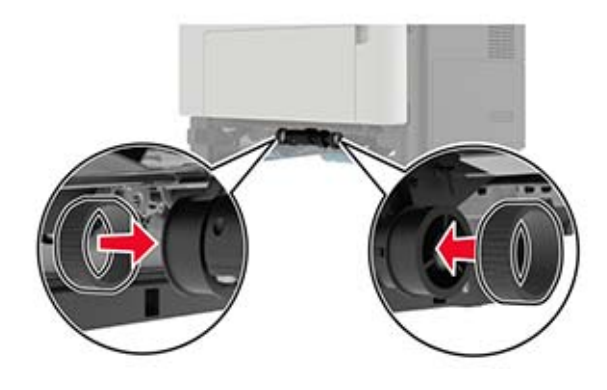

- **7** Insert the tray.
- **8** Connect the power cord to the printer, and then to the electrical outlet.

**CAUTION—POTENTIAL INJURY:** To avoid the risk of fire or electrical shock, connect the power cord to an appropriately rated and properly grounded electrical outlet that is near the product and easily accessible.

**9** Turn on the printer.

### **Replacing the pick roller assembly**

- **1** Turn off the printer.
- **2** Unplug the power cord from the electrical outlet, and then from the printer.
- **3** Remove the optional tray.

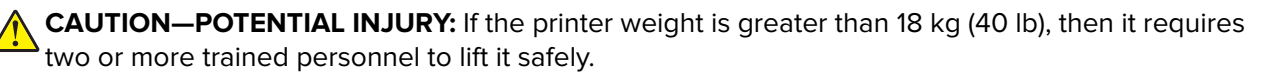

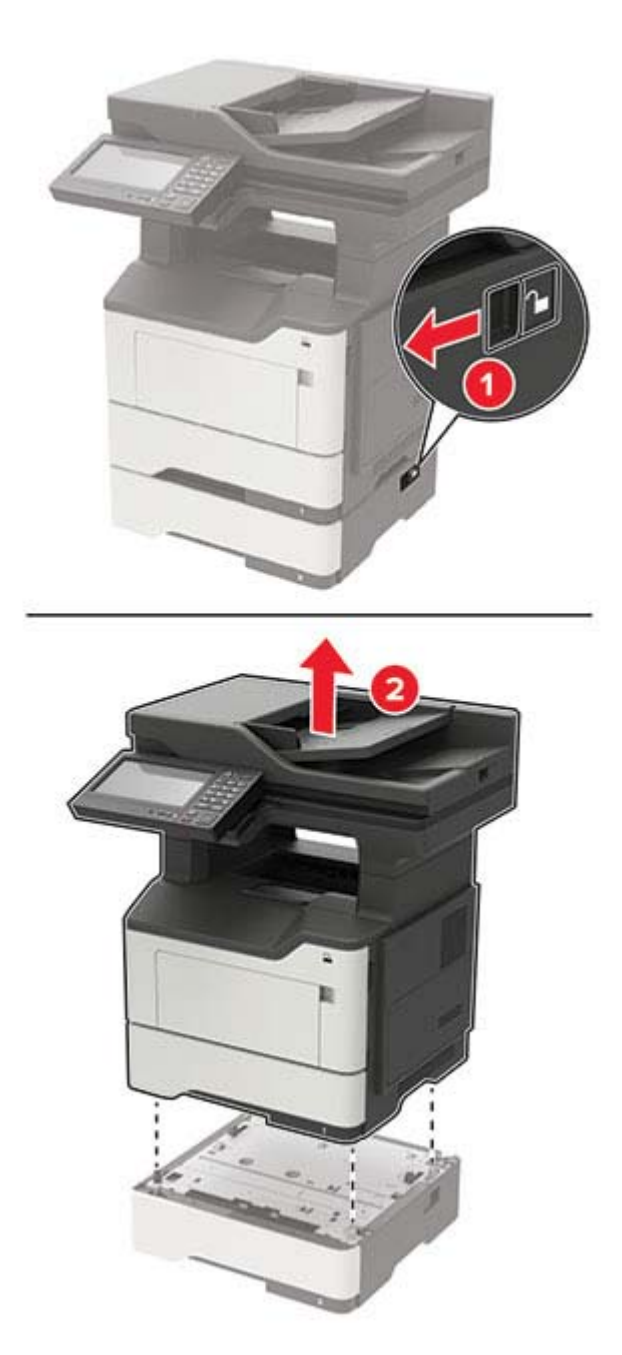

**4** Remove the tray insert, and then flip the tray base.

**Warning—Potential Damage:** To prevent damage from electrostatic discharge, touch any exposed metal frame of the printer before accessing or touching interior areas of the printer.

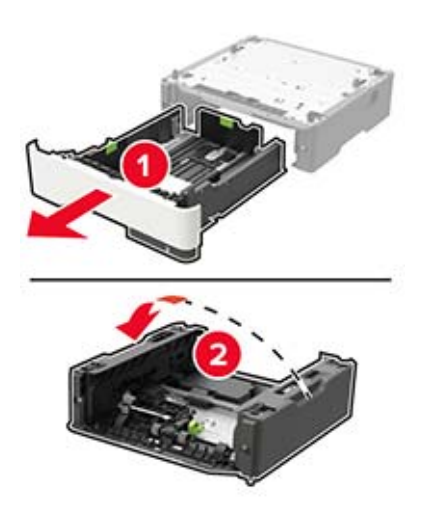

Remove the used pick roller assembly.

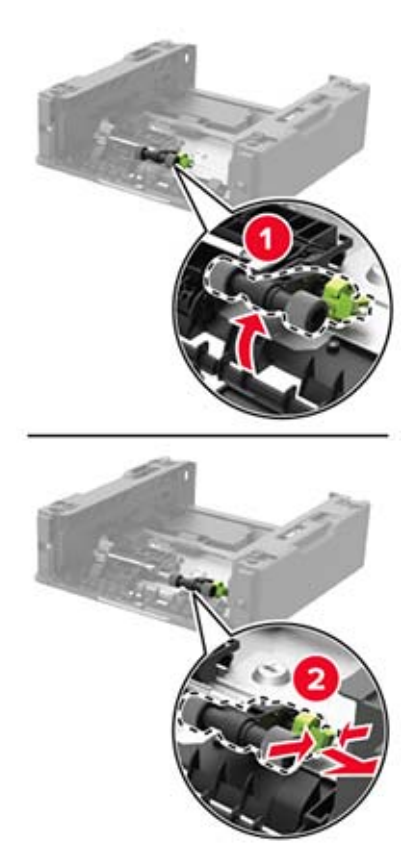

Unpack the new pick roller assembly.

Insert the new pick roller assembly.

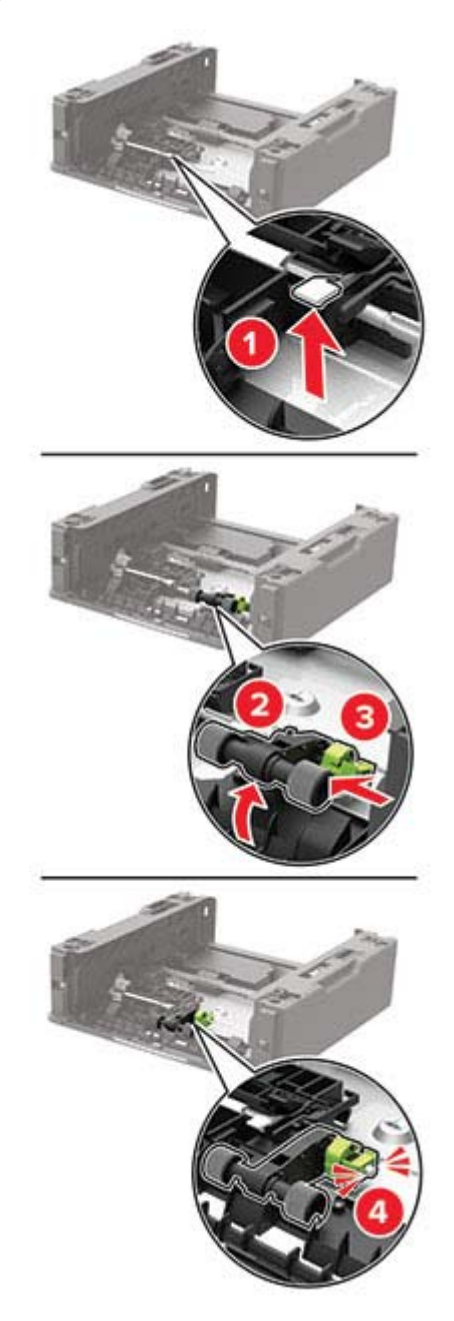

Flip the tray base, and then insert the tray insert.

**9** Align the printer with the optional tray, and then lower the printer until it clicks into place.

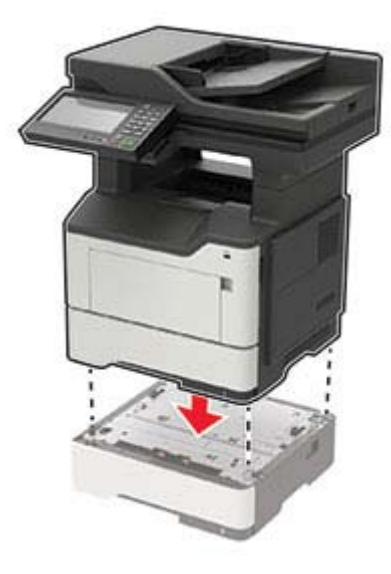

**10** Connect the power cord to the printer, and then to the electrical outlet.

**CAUTION—POTENTIAL INJURY:** To avoid the risk of fire or electrical shock, connect the power cord to an appropriately rated and properly grounded electrical outlet that is near the product and easily accessible.

**11** Turn on the printer.

## **Moving the printer**

### **Moving the printer to another location**

**CAUTION—POTENTIAL INJURY:** If the printer weight is greater than 18 kg (40 lb), then it requires two or more trained personnel to lift it safely.

**CAUTION—POTENTIAL INJURY:** To avoid the risk of fire or electrical shock, use only the power cord provided with this product or the manufacturer's authorized replacement.

**CAUTION—POTENTIAL INJURY:** When moving the printer, follow these guidelines to avoid personal injury or printer damage:

- **•** Make sure that all doors and trays are closed.
- **•** Turn off the printer, and then unplug the power cord from the electrical outlet.
- **•** Disconnect all cords and cables from the printer.
- **•** If the printer has separate floor-standing optional trays or output options attached to it, then disconnect them before moving the printer.
- **•** If the printer has a caster base, then carefully roll it to the new location. Use caution when passing over thresholds and breaks in flooring.
- **•** If the printer does not have a caster base but is configured with optional trays or output options, then remove the output options and lift the printer off the trays. Do not try to lift the printer and any options at the same time.
- **•** Always use the handholds on the printer to lift it.
- **•** Any cart used to move the printer must have a surface able to support the full footprint of the printer.
- **•** Any cart used to move the hardware options must have a surface able to support the dimensions of the options.
- **•** Keep the printer in an upright position.
- **•** Avoid severe jarring movements.
- **•** Make sure that your fingers are not under the printer when you set it down.
- **•** Make sure that there is adequate clearance around the printer.

**Note:** Damage to the printer caused by improper moving is not covered by the printer warranty.

### **Shipping the printer**

When shipping the printer, use the original packaging or contact the place where you purchased the printer.

## **Saving energy and paper**

### **Configuring the power save mode settings**

#### **Eco**‑**Mode**

- **1** From the home screen, touch **Settings** > **Device** > **Power Management** > **Eco**‑**Mode**.
- **2** Select a setting.

#### **Sleep mode**

- **1** From the home screen, touch **Settings** > **Device** > **Power Management** > **Timeouts** > **Sleep Mode**.
- **2** Specify the amount of time that the printer stays idle before it enters Sleep mode.

#### **Hibernate mode**

- **1** From the home screen, touch **Settings** > **Device** > **Power Management** > **Timeouts** > **Hibernate Timeout**.
- **2** Select the amount of time that the printer stays idle before it enters Hibernate mode.

#### **Notes:**

- **•** For Hibernate Timeout to work, set Hibernate Timeout on Connection to Hibernate.
- **•** The Embedded Web Server is disabled when the printer is in Hibernate mode.

### **Adjusting the brightness of the printer display**

- **1** From the home screen, touch **Settings** > **Device** > **Preferences** > **Screen Brightness**.
- **2** Adjust the setting.

### **Conserving supplies**

- **•** Print on both sides of the paper.
	- **Note:** Two-sided printing is the default setting in the print driver.
- **•** Print multiple pages on a single sheet of paper.
- **•** Use the preview feature to see how the document looks like before printing it.
- **•** Print one copy of the document to check its content and format for accuracy.

# **Clearing jams**

## **Avoiding jams**

#### **Load paper properly**

**•** Make sure that the paper lies flat in the tray.

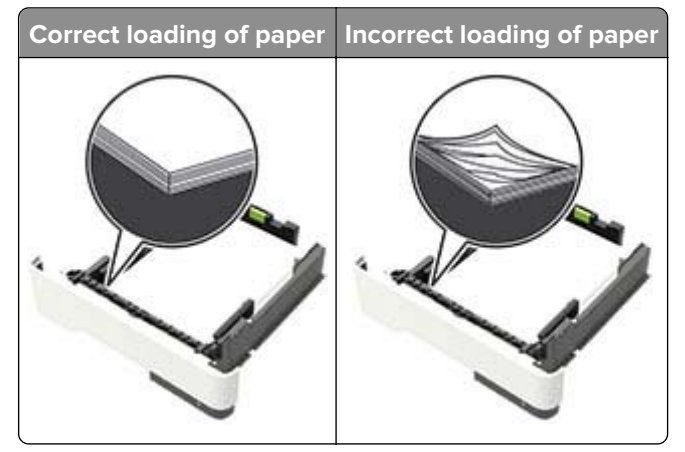

- **•** Do not load or remove a tray while the printer is printing.
- **•** Do not load too much paper. Make sure that the stack height is below the maximum paper fill indicator.
- **•** Do not slide paper into the tray. Load paper as shown in the illustration.

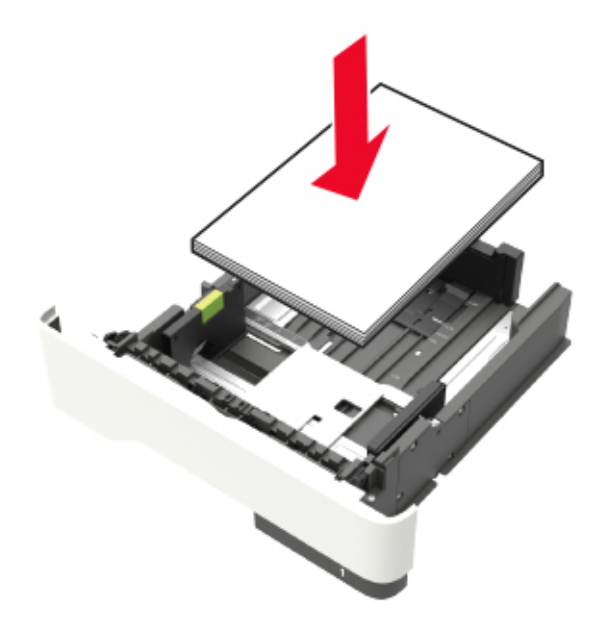

- **•** Make sure that the paper guides are positioned correctly and are not pressing tightly against the paper or envelopes.
- **•** Push the tray firmly into the printer after loading paper.

#### **Use recommended paper**

- **•** Use only recommended paper or specialty media.
- **•** Do not load paper that is wrinkled, creased, damp, bent, or curled.
- **•** Flex, fan, and align the paper edges before loading.

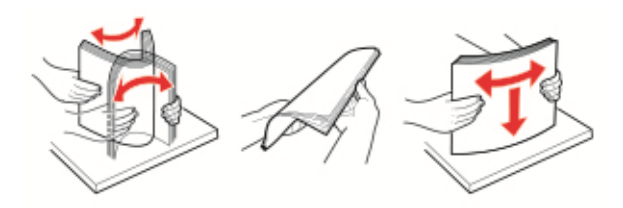

- **•** Do not use paper that has been cut or trimmed by hand.
- **•** Do not mix paper sizes, weights, or types in the same tray.
- **•** Make sure that the paper size and type are set correctly on the computer or printer control panel.
- **•** Store paper according to manufacturer recommendations.

# **Identifying jam locations**

#### **Notes:**

- **•** When Jam Assist is set to On, the printer automatically flushes blank pages or partially printed pages with after a jammed page is cleared. Check your printed output for blank pages.
- **•** When Jam Recovery is set to On or Auto, the printer reprints jammed pages.

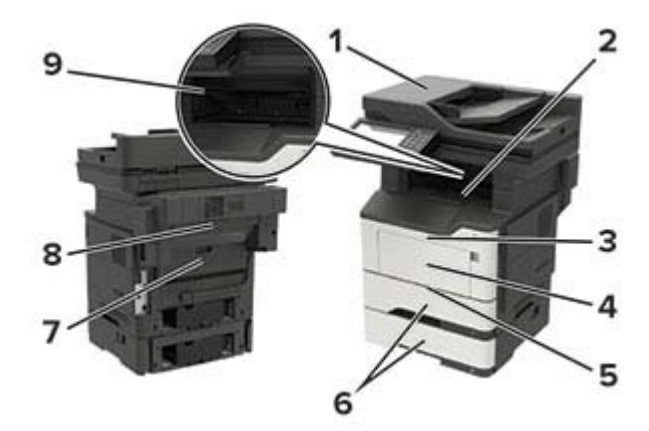

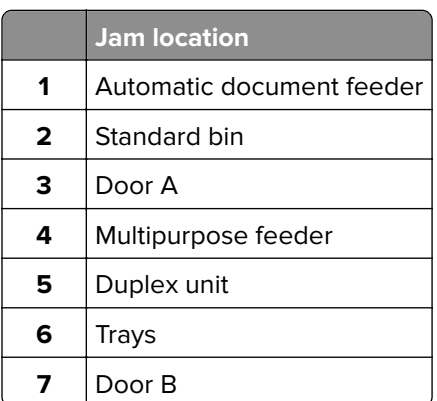

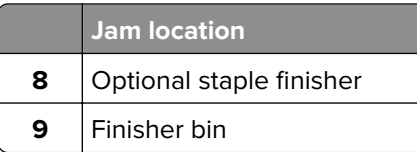

# **Paper jam in door A**

**1** Remove the tray.

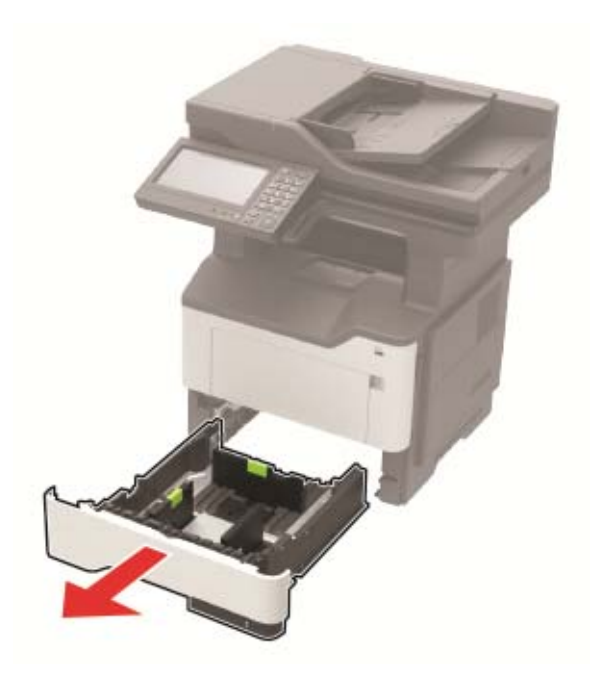

**2** Open door A.

**Warning—Potential Damage:** To prevent damage from electrostatic discharge, touch any exposed metal frame of the printer before accessing or touching interior areas of the printer.

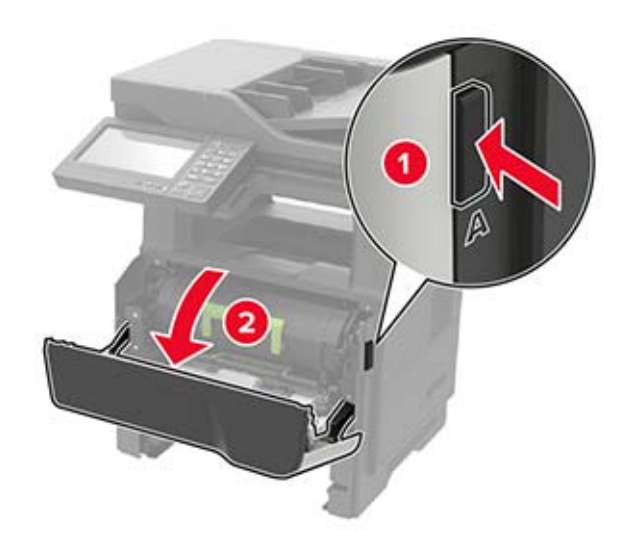

**3** Remove the toner cartridge.

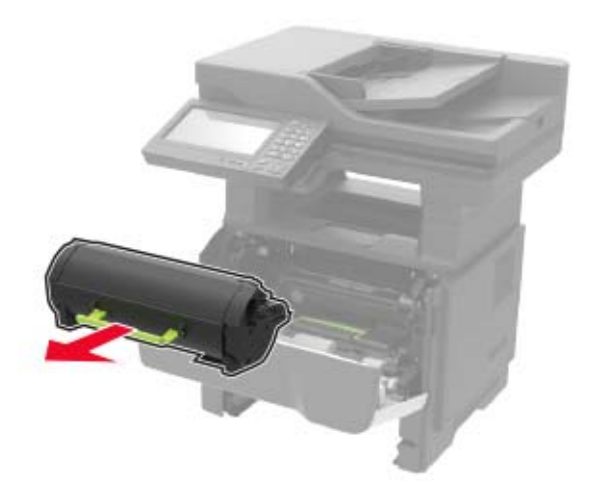

**4** Remove the imaging unit.

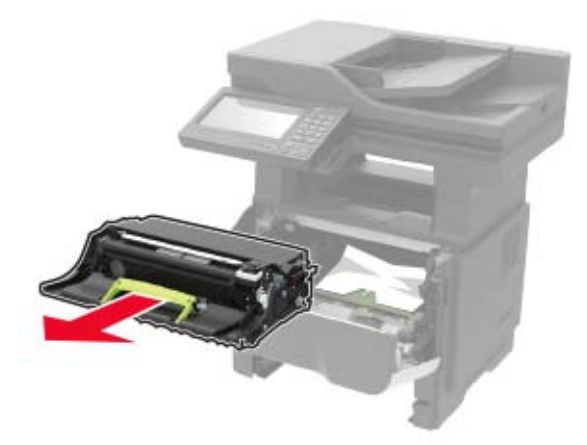

**Warning—Potential Damage:** Do not expose the imaging unit to direct light for more than 10 minutes. Extended exposure to light may cause print quality problems.

**Warning—Potential Damage:** Do not touch the photoconductor drum. Doing so may affect the quality of future print jobs.

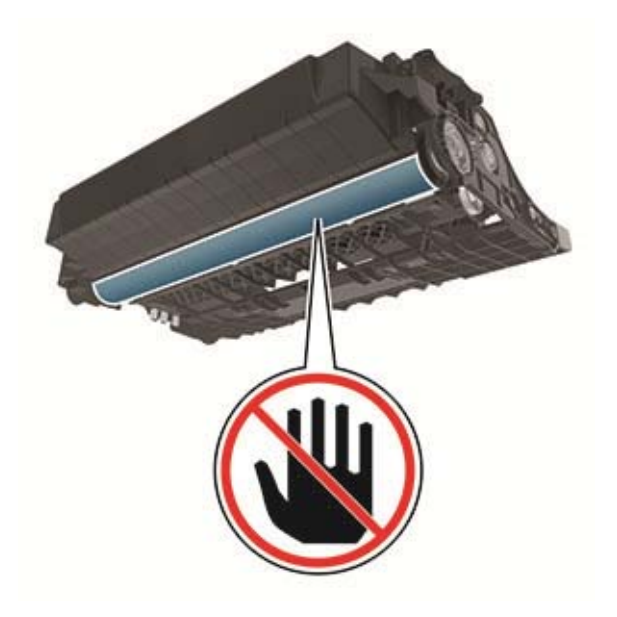

#### **5** Remove the jammed paper.

**CAUTION—HOT SURFACE:** The inside of the printer might be hot. To reduce the risk of injury from a hot component, allow the surface to cool before touching it.

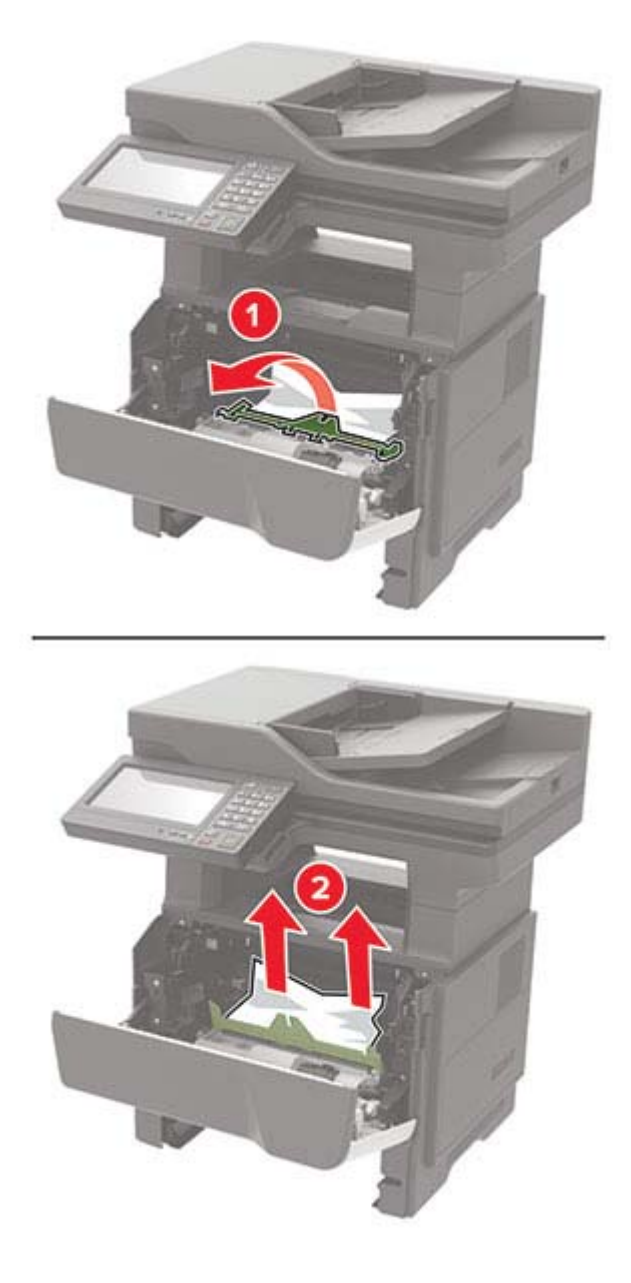

**6** Insert the imaging unit.

**Note:** Use the arrows inside the printer as guides.

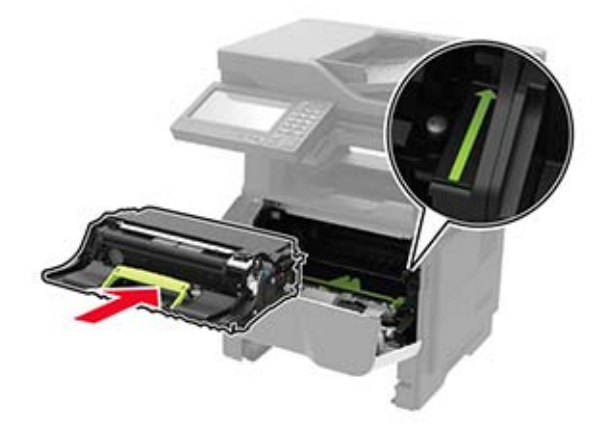

**7** Insert the toner cartridge.

**Note:** Use the arrows inside the printer as guides.

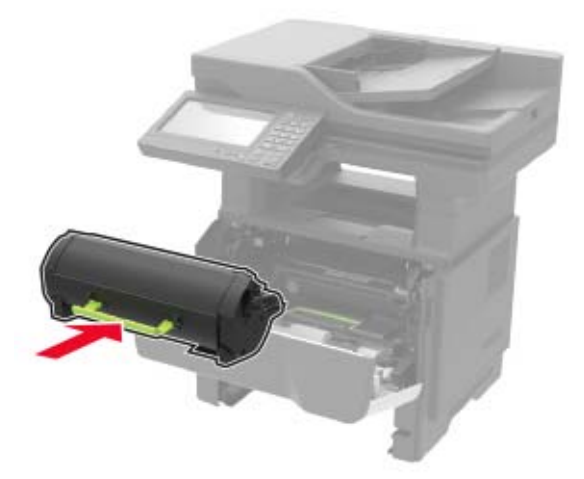

- **8** Close the door.
- **9** Insert the tray.

## **Paper jam in door B**

**1** Open door B.

**CAUTION—HOT SURFACE:** The inside of the printer might be hot. To reduce the risk of injury from a hot component, allow the surface to cool before touching it.

**Warning—Potential Damage:** To prevent damage from electrostatic discharge, touch any exposed metal frame of the printer before accessing or touching interior areas of the printer.

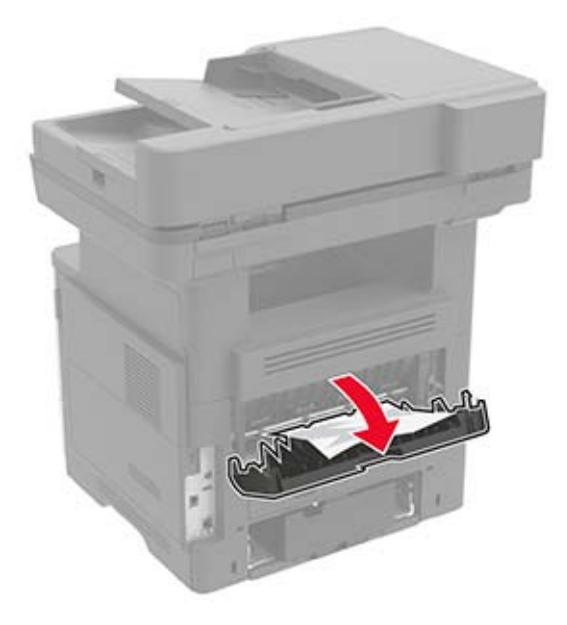

**2** Remove the jammed paper.

**Note:** Make sure that all paper fragments are removed.

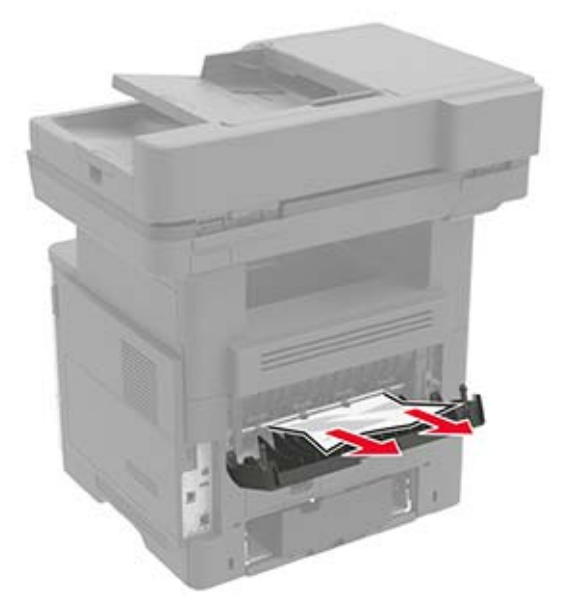

**3** Close door B.

## **Paper jam in the standard bin**

Remove the jammed paper.

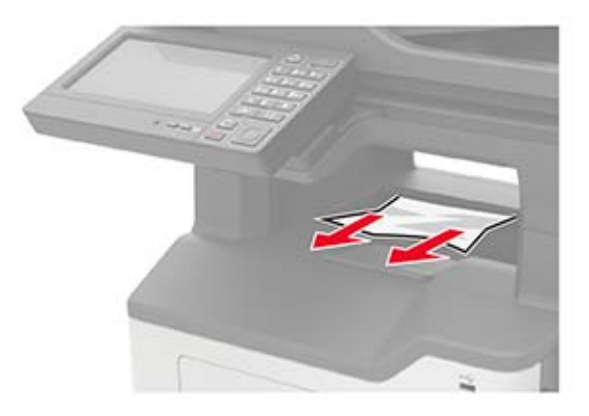

## **Paper jam in the duplex unit**

**1** Remove the tray.

**Warning—Potential Damage:** To prevent damage from electrostatic discharge, touch any exposed metal frame of the printer before accessing or touching interior areas of the printer.

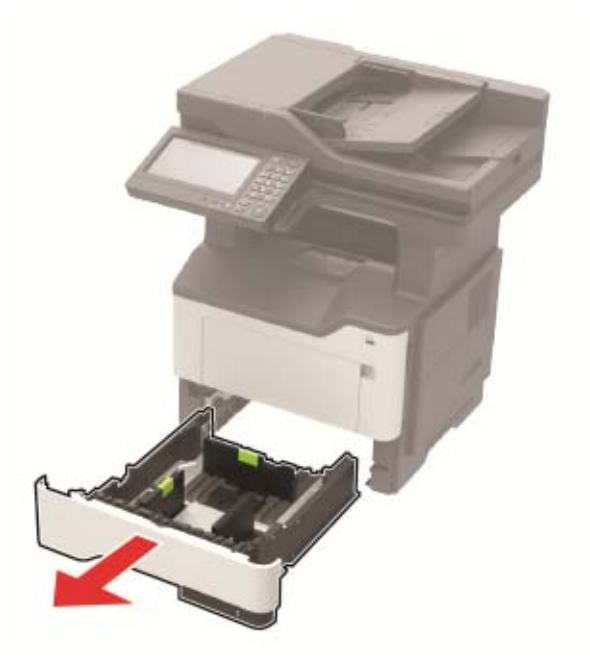

**2** Remove the jammed paper.

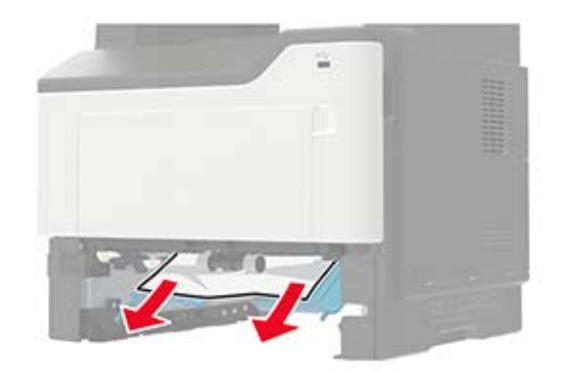

**3** Insert the tray.

## **Paper jam in trays**

**1** Remove the tray.

**Warning—Potential Damage:** To prevent damage from electrostatic discharge, touch any exposed metal frame of the printer before accessing or touching interior areas of the printer.

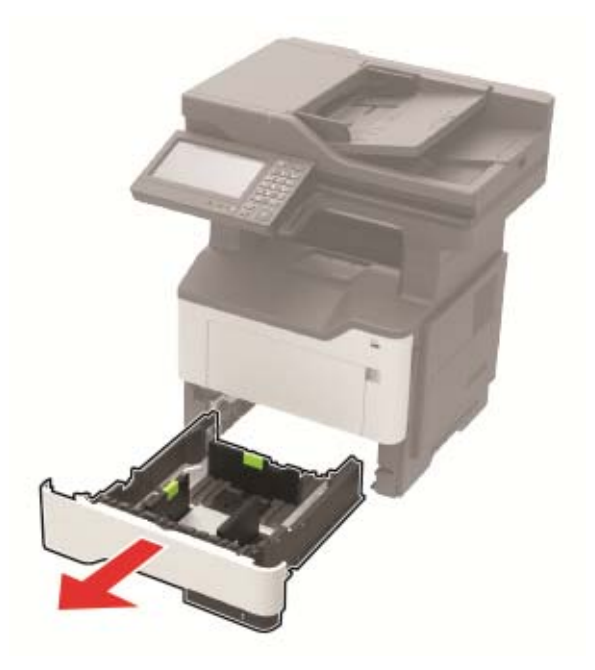

**2** Remove the jammed paper.

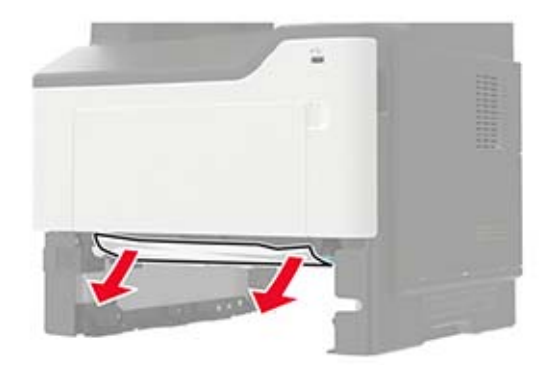

**3** Insert the tray.

## **Paper jam in the multipurpose feeder**

- **1** Remove paper from the multipurpose feeder.
- **2** Remove the jammed paper.

**Note:** Make sure that all paper fragments are removed.

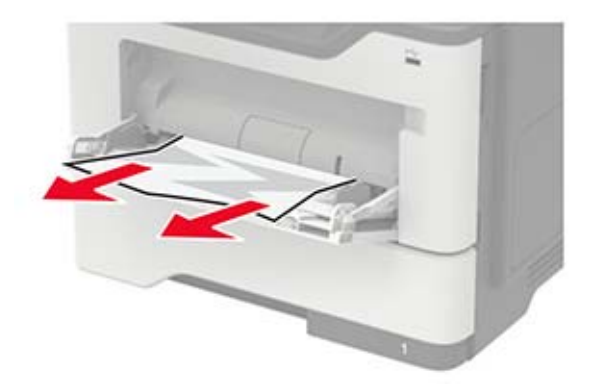

**3** Flex, fan, and align the paper edges before loading.

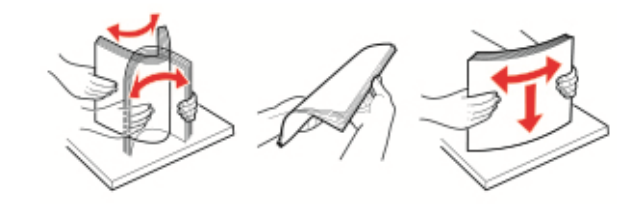

**4** Reload paper, and then adjust the paper guide.

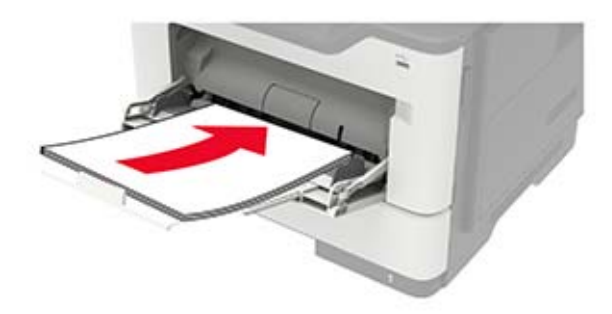

## **Paper jam in the automatic document feeder**

- **1** Remove all original documents from the ADF tray.
- **2** Open the ADF cover.

**Warning—Potential Damage:** To prevent damage from electrostatic discharge, touch any exposed metal frame of the printer before accessing or touching interior areas of the printer.

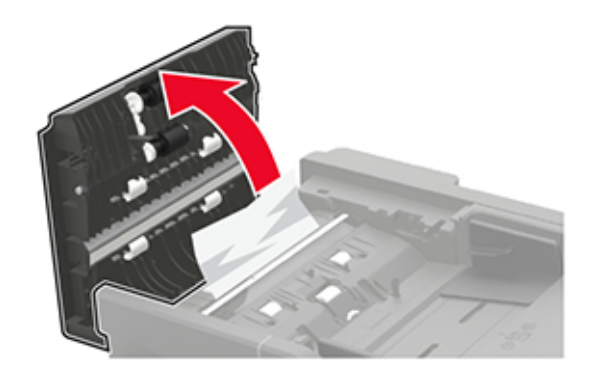

**3** Remove the jammed paper.

**Note:** Make sure that all paper fragments are removed.

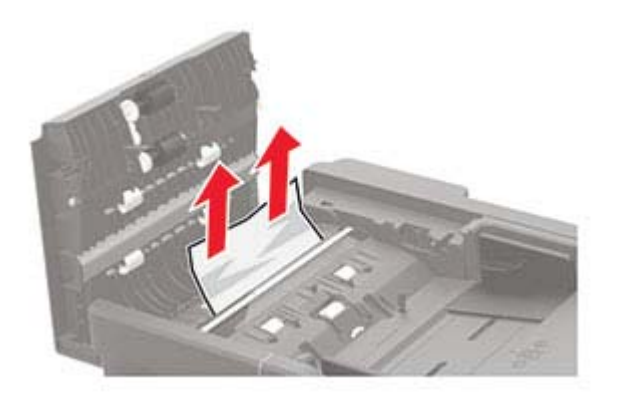

**4** Close the ADF cover.

# **Paper jam in the finisher**

#### **Paper jam in the finisher bin**

**1** Remove paper from the finisher bin.

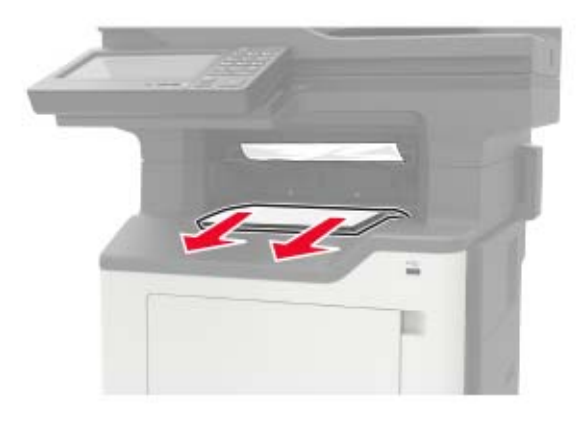

**2** Remove the jammed paper.

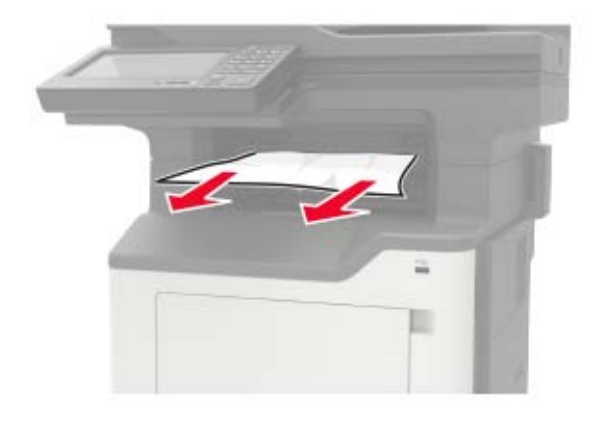

#### **Paper jam in the finisher rear door**

**1** Open the finisher rear door.

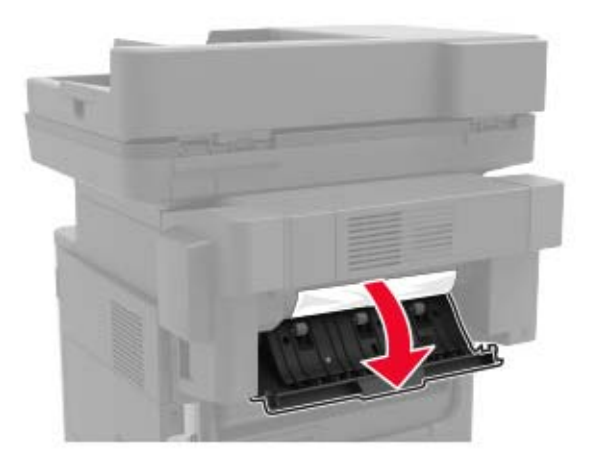

**2** Remove the jammed paper.

**Note:** Make sure that all paper fragments are removed.

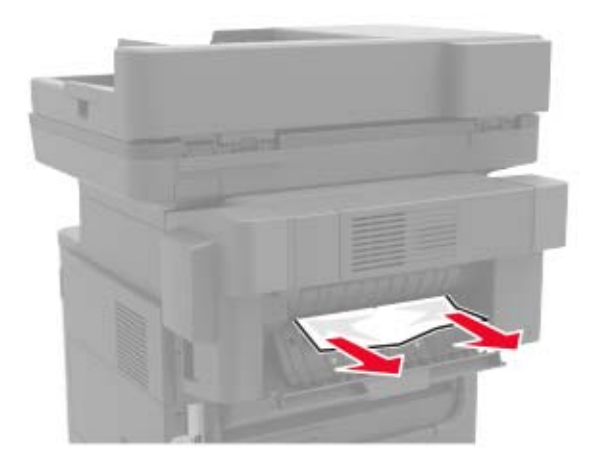

**3** Open the finisher narrow door, and then remove any paper fragments.

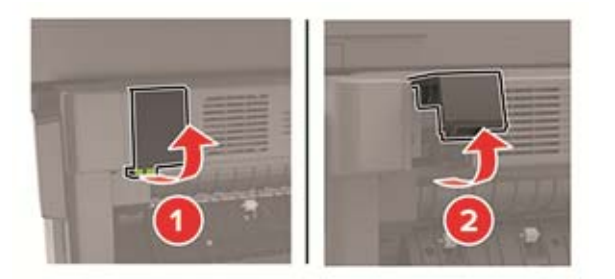

**4** Close the doors.

# **Staple jam in the finisher**

**1** Open the staple access door.

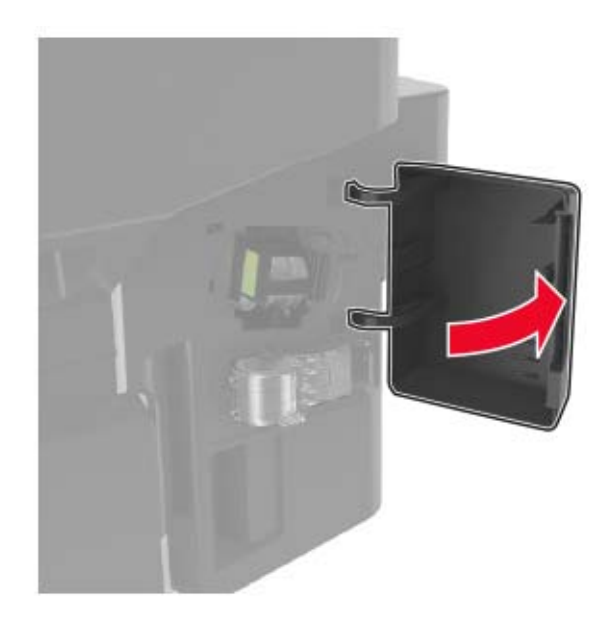

**2** Remove the staple cartridge holder.

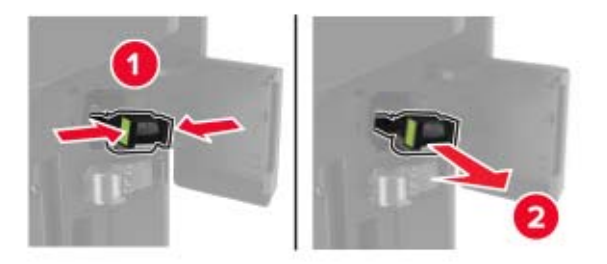

**3** Lift the staple guard, and then remove the loose staples.

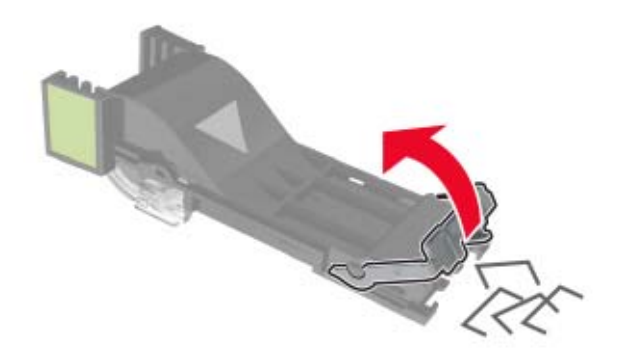

Close the staple guard.

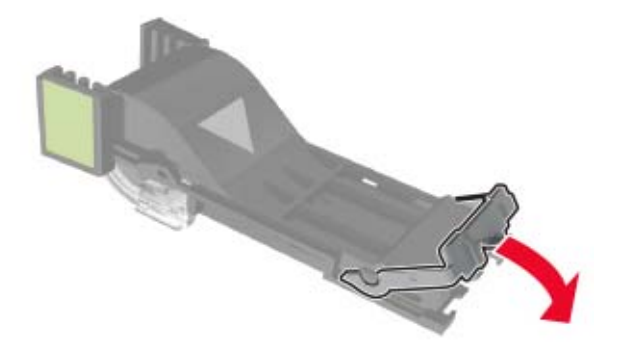

Insert the staple cartridge holder.

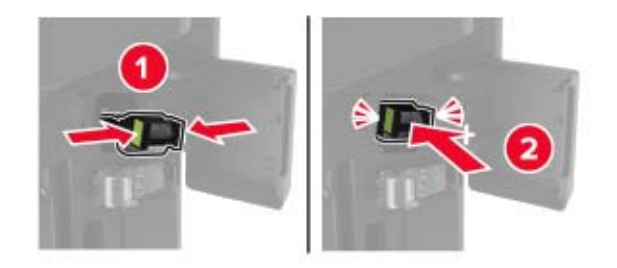

Close the staple access door.

# **Troubleshooting**

# **Network connection problems**

### **Cannot open Embedded Web Server**

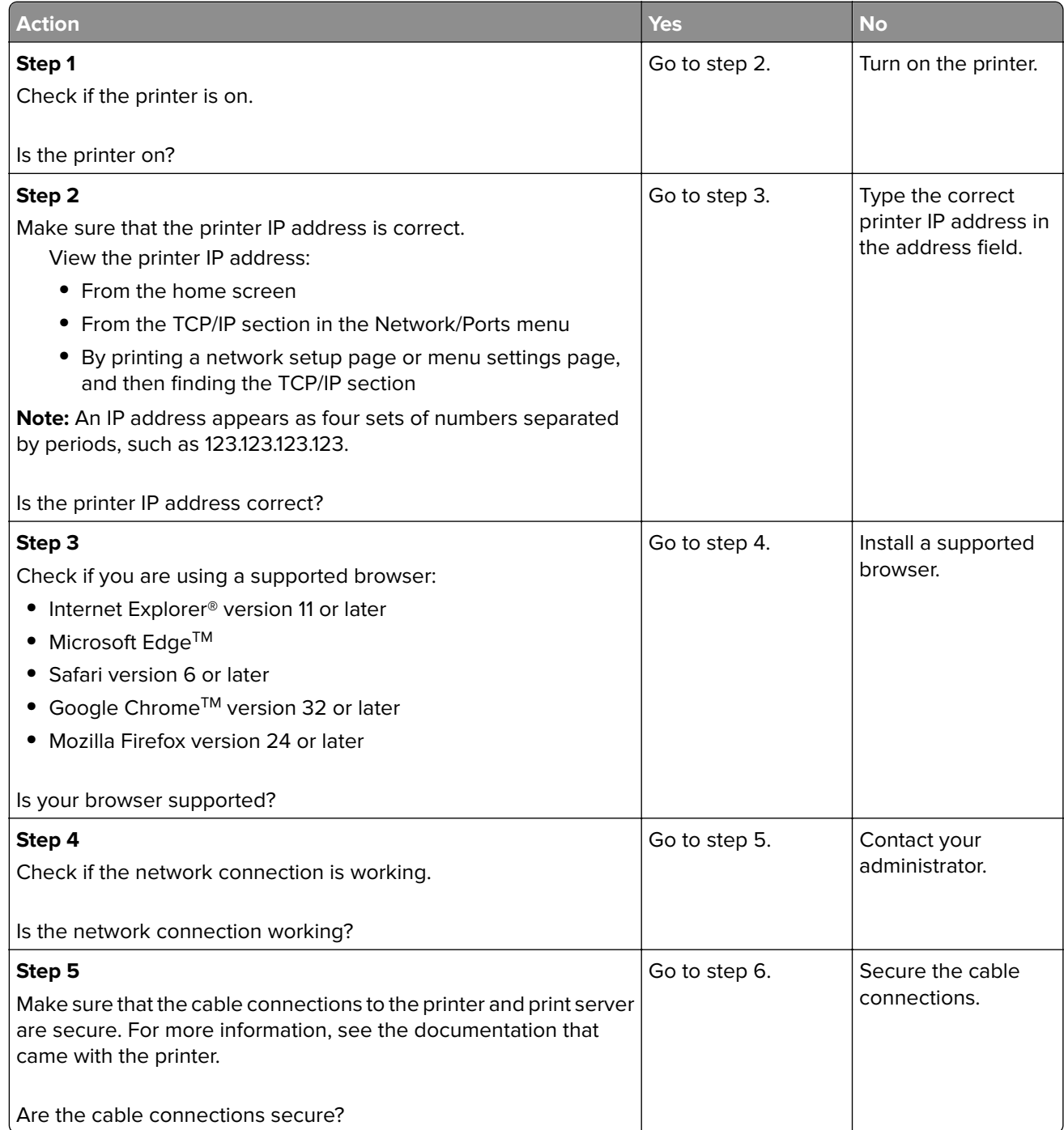

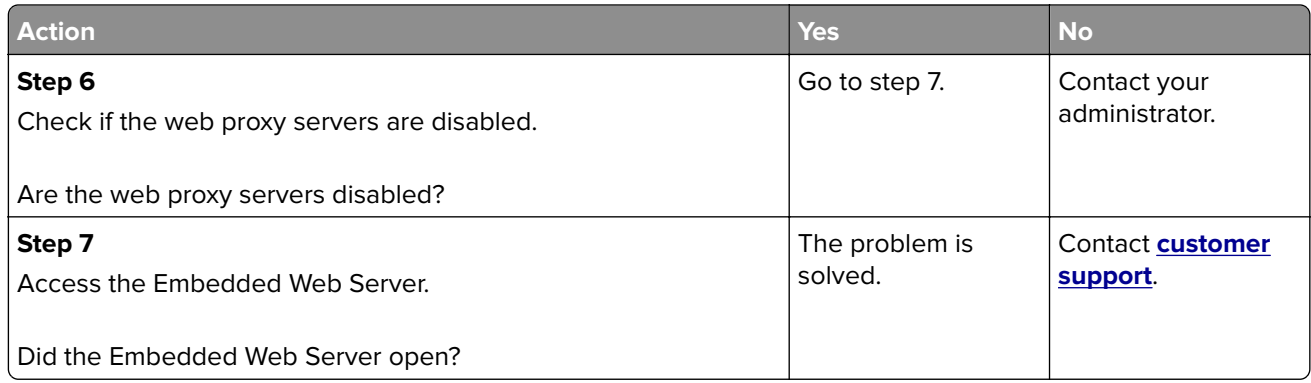

### **Unable to read flash drive**

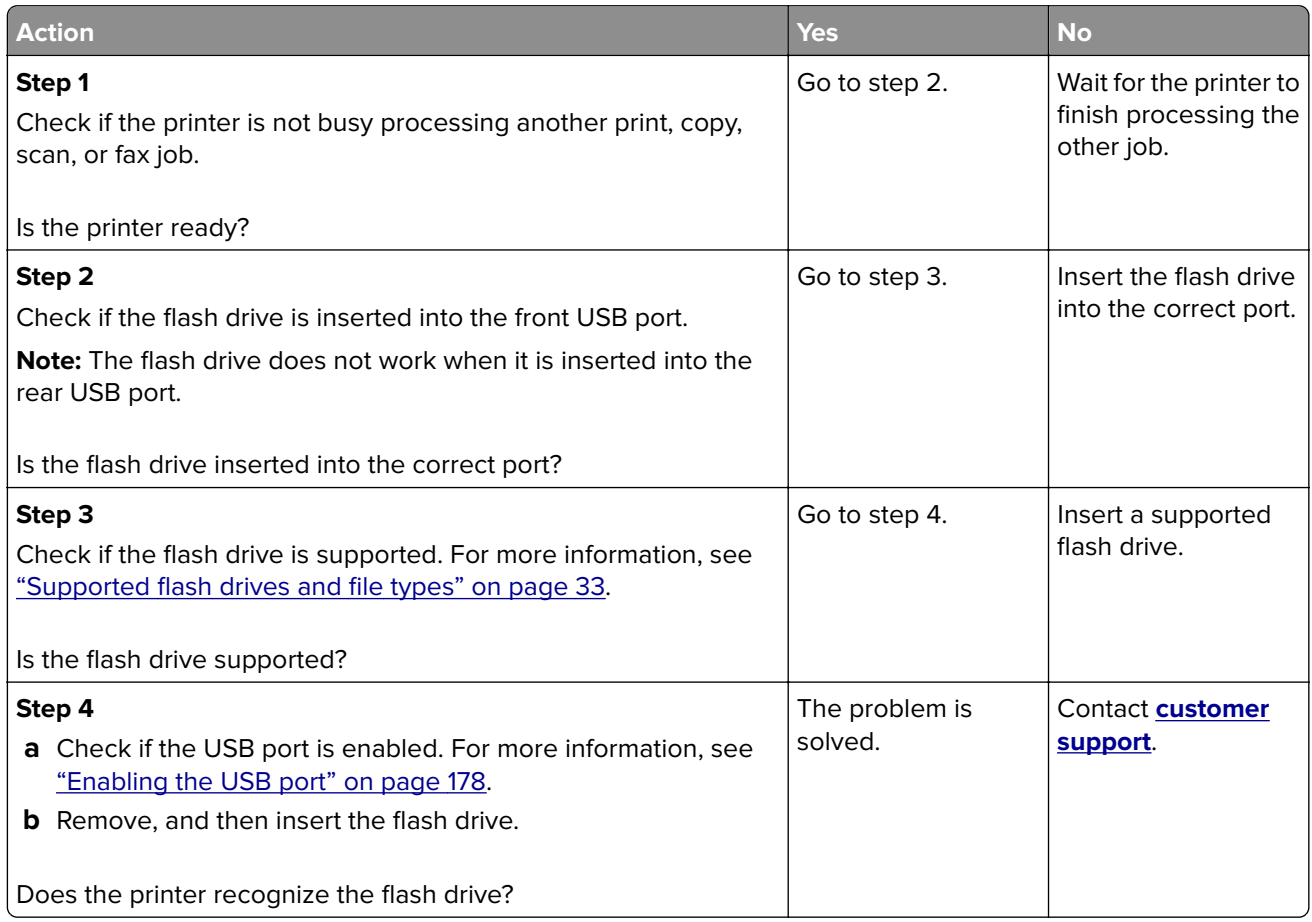

### **Enabling the USB port**

From the home screen, touch **Settings** > **Network/Ports** > **USB** > **Enable USB Port**.

### **Checking the printer connectivity**

- **1** From the home screen, touch **Settings** > **Reports** > **Network** > **Network Setup Page**.
- **2** Check the first section of the network setup page, and confirm that the status is connected.

If the status is not connected, then the LAN drop may be inactive, or the network cable may be malfunctioning. Contact your administrator for assistance.

## **Hardware options problems**

### **Cannot detect internal option**

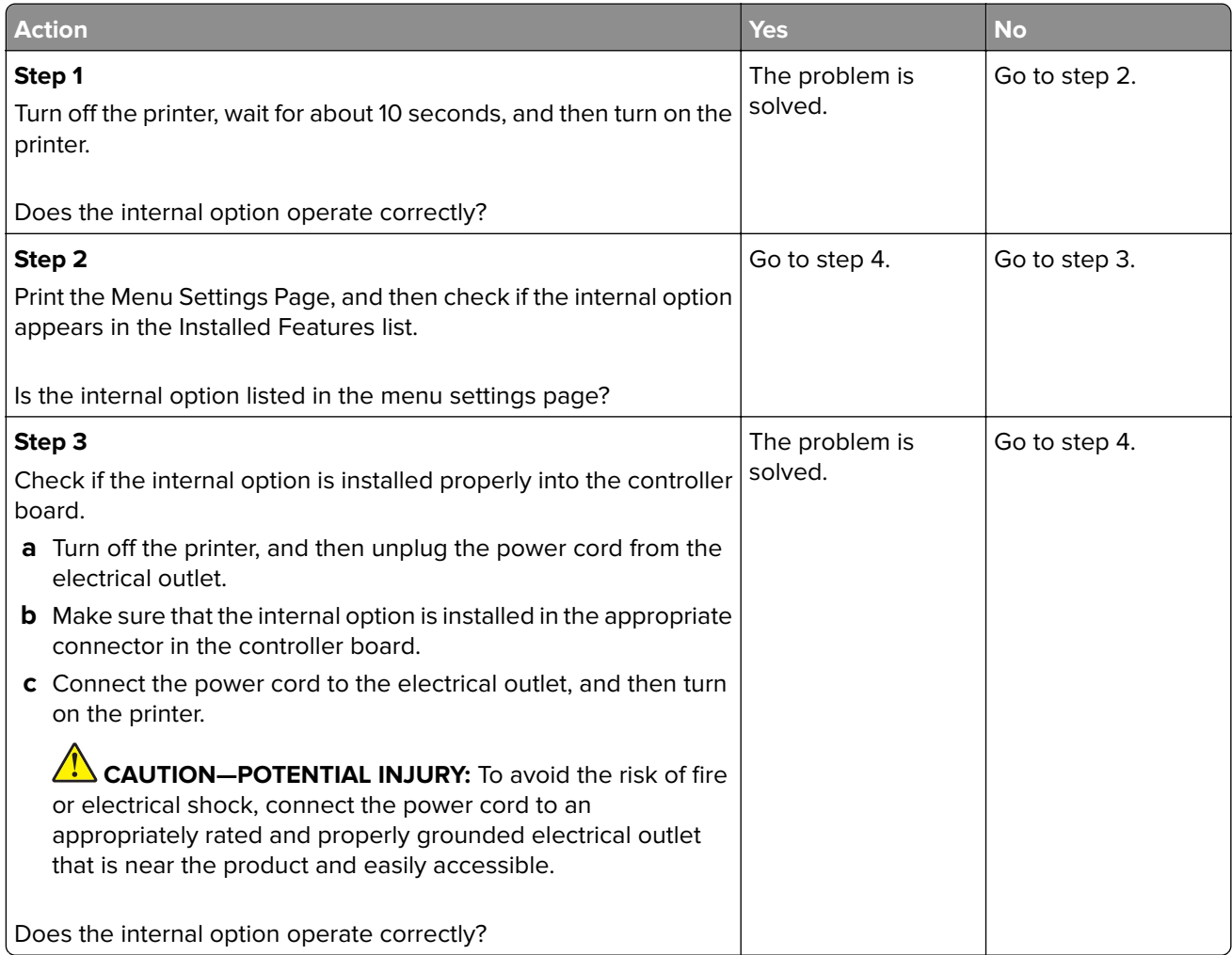

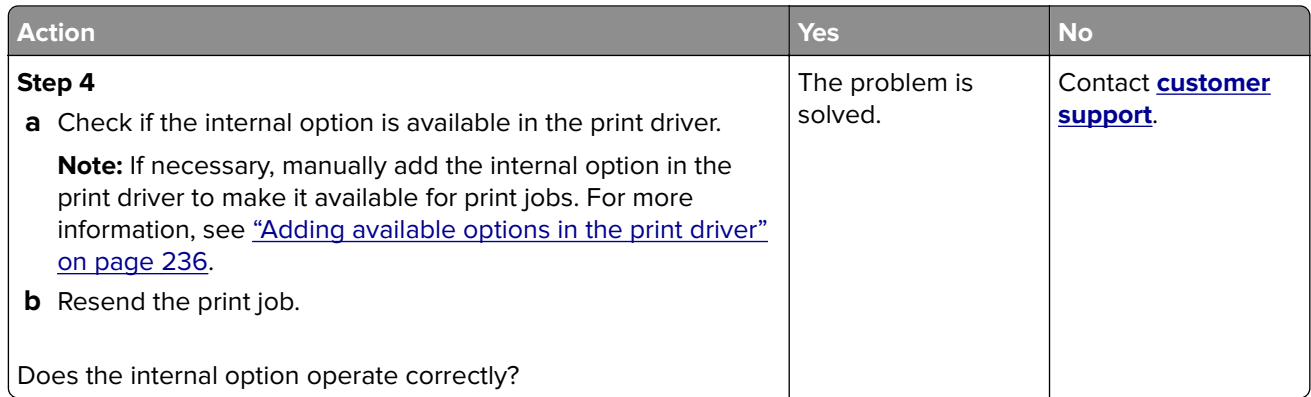

### **Internal solutions port does not operate correctly**

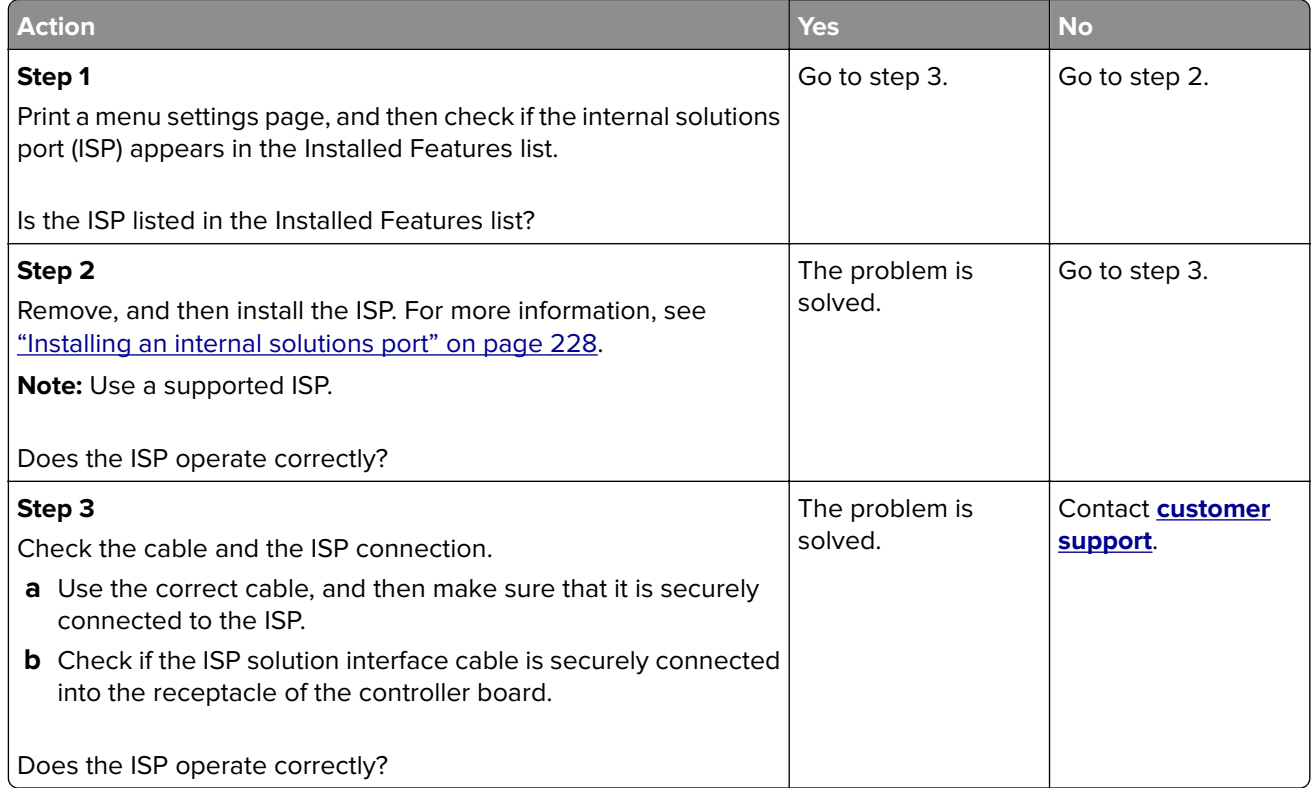

### **Defective flash detected**

Try one or more of the following:

- **•** Replace the defective flash memory.
- **•** From the printer control panel, select **Continue** to ignore the message and continue printing.
- **•** Cancel the current print job.
#### **Not enough free space in flash memory for resources**

Try one or more of the following:

- **•** From the printer control panel, select **Continue** to clear the message and continue printing.
- **•** Delete fonts, macros, and other data stored in the flash memory.
- **•** Install flash memory with larger capacity.

**Note:** Downloaded fonts and macros that are not previously stored in the flash memory are deleted.

#### **Unformatted flash detected**

Try one or more of the following:

- **•** From the control panel, select **Continue** to stop the defragmentation and continue printing.
- **•** Format the flash memory.

**Note:** If the error message remains, then the flash memory may be defective and needs to be replaced.

## **Issues with supplies**

#### **Replace cartridge, printer region mismatch**

Install the correct toner cartridge.

#### **Non**‑**Printer Manufacturer supply**

The printer has detected an unrecognized supply or part installed in the printer.

Your printer is designed to function best with genuine supplies and parts made by the printer manufacturer. Use of third-party supplies or parts may affect the performance, reliability, or life of the printer and its imaging components.

All life indicators are designed to function with supplies and parts from the printer manufacturer and may deliver unpredictable results if third-party supplies or parts are used. Imaging component usage beyond the intended life may damage your printer or associated components.

**Warning—Potential Damage:** Use of third-party supplies or parts can affect warranty coverage. Damage caused by the use of third-party supplies or parts may not be covered by the warranty.

To accept any and all of these risks and to proceed with the use of non-genuine supplies or parts in your printer, from the control panel, press and hold **X** and **#** simultaneously for 15 seconds.

If you do not want to accept these risks, then remove the third-party supply or part from your printer and install a genuine supply or part from the printer manufacturer.

#### **Scanner maintenance required, use ADF Kit**

The printer is scheduled for maintenance. Contact customer support or your service representative, and then report the message.

# **Paper feed problems**

### **Envelope seals when printing**

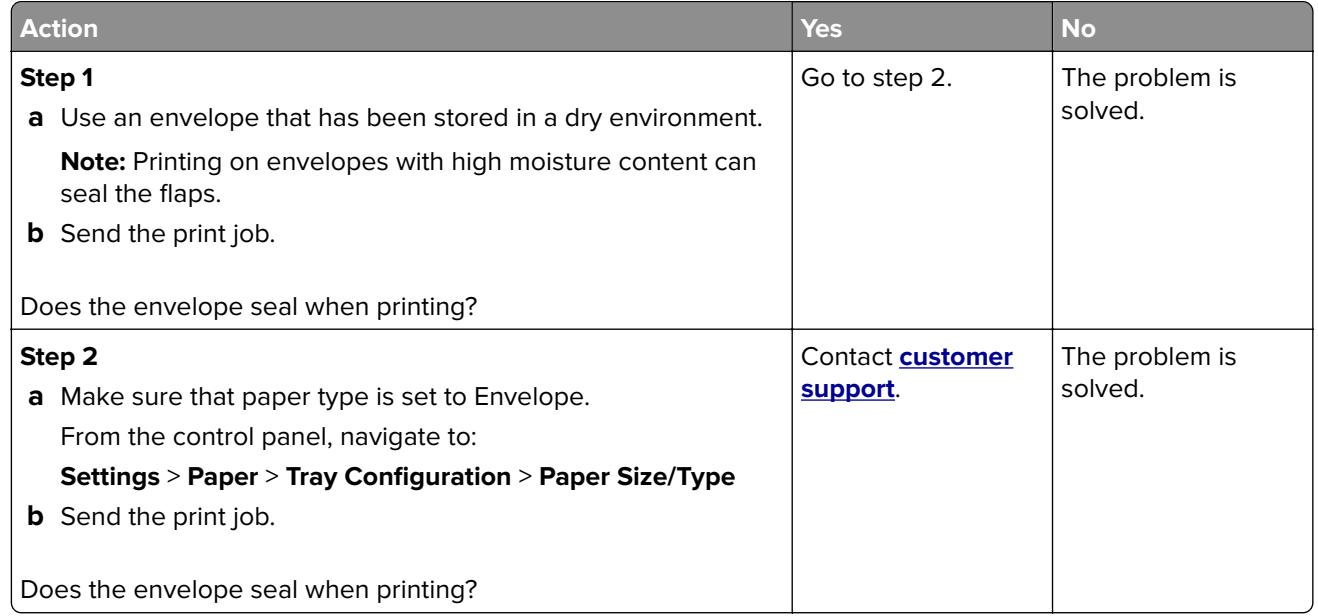

#### **Collated printing does not work**

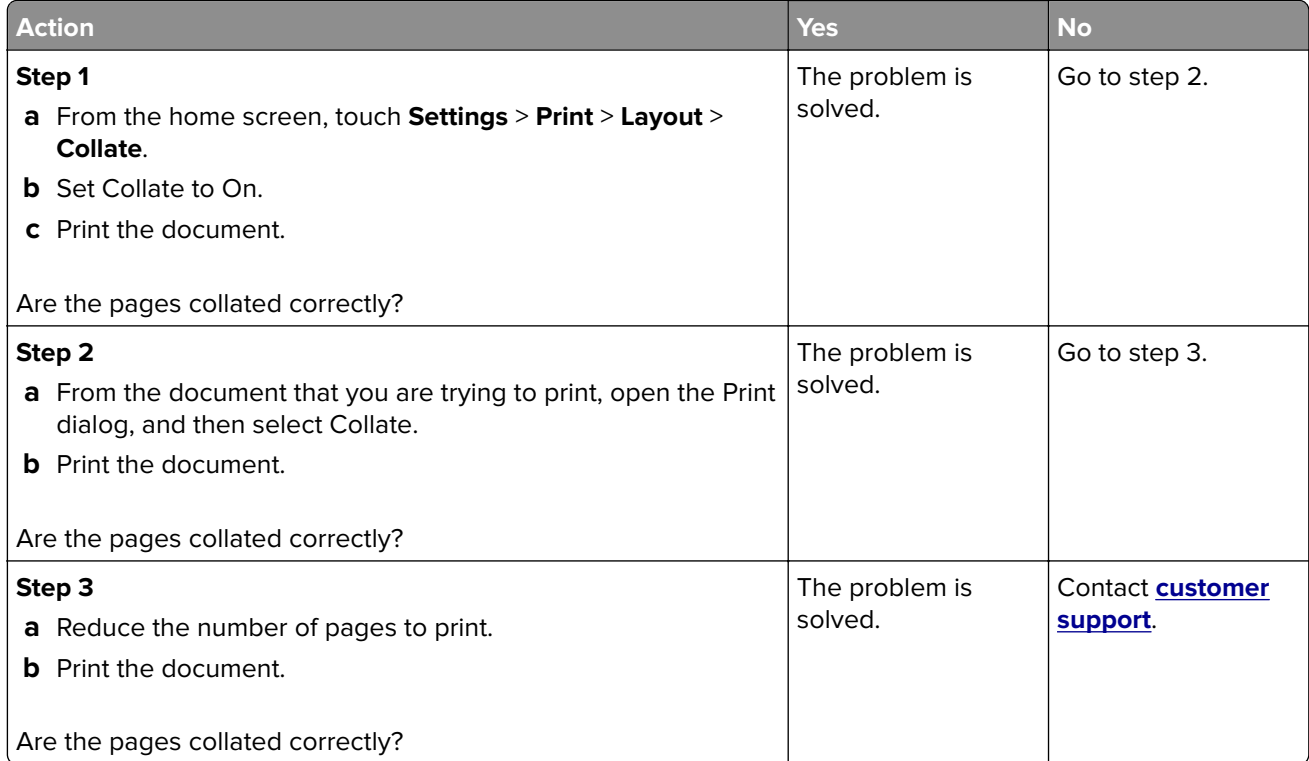

## **Tray linking does not work**

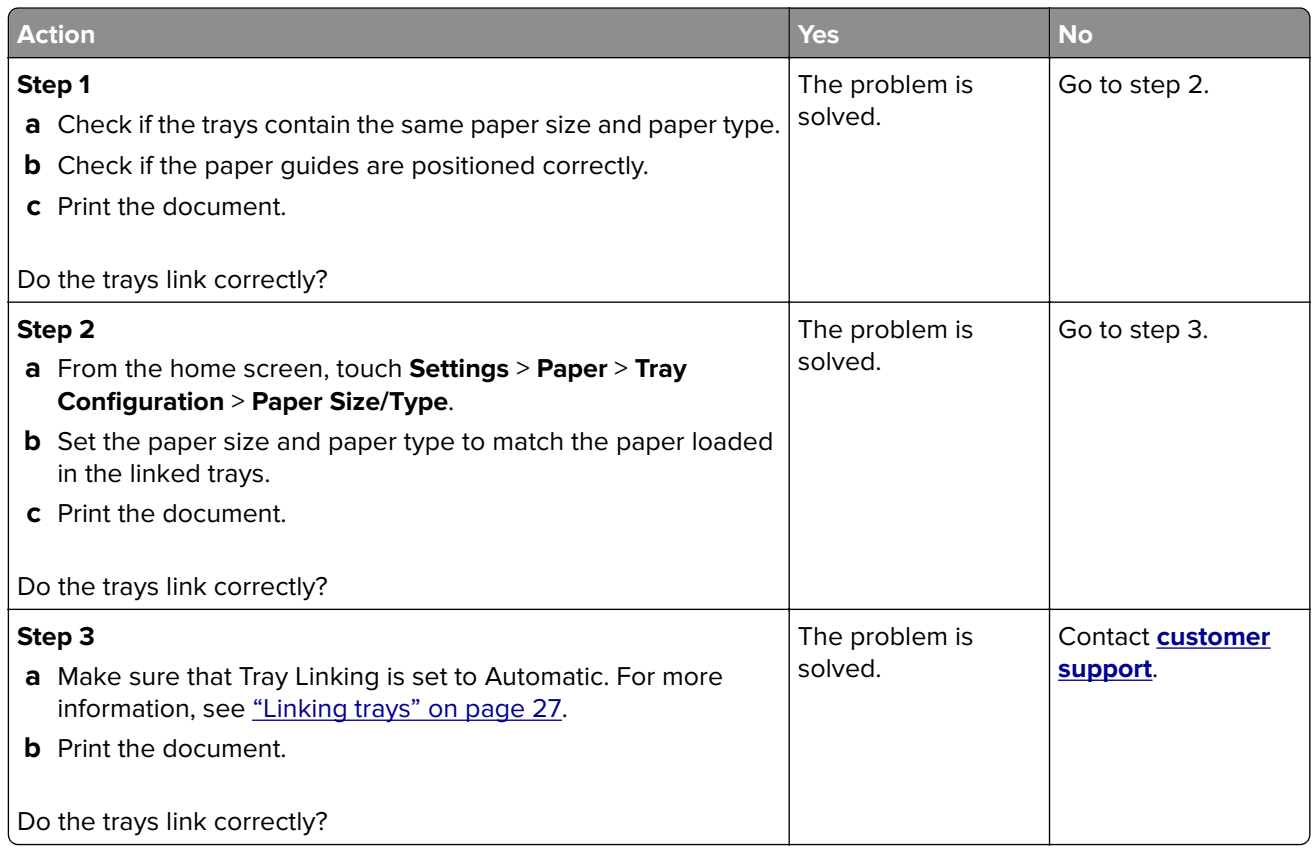

## **Paper frequently jams**

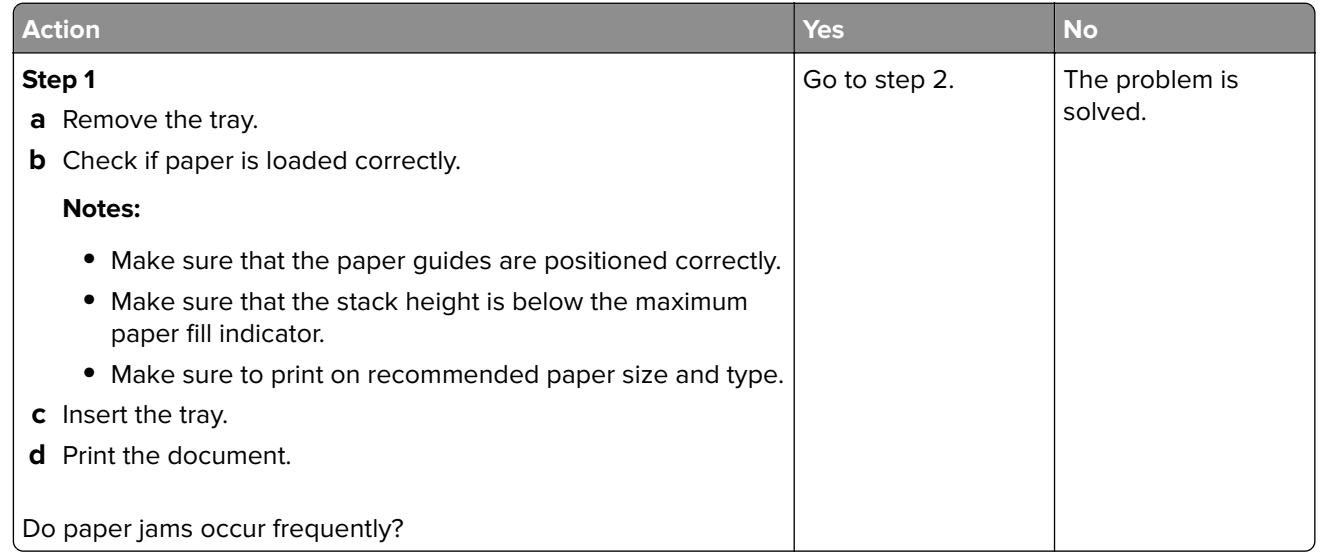

<span id="page-183-0"></span>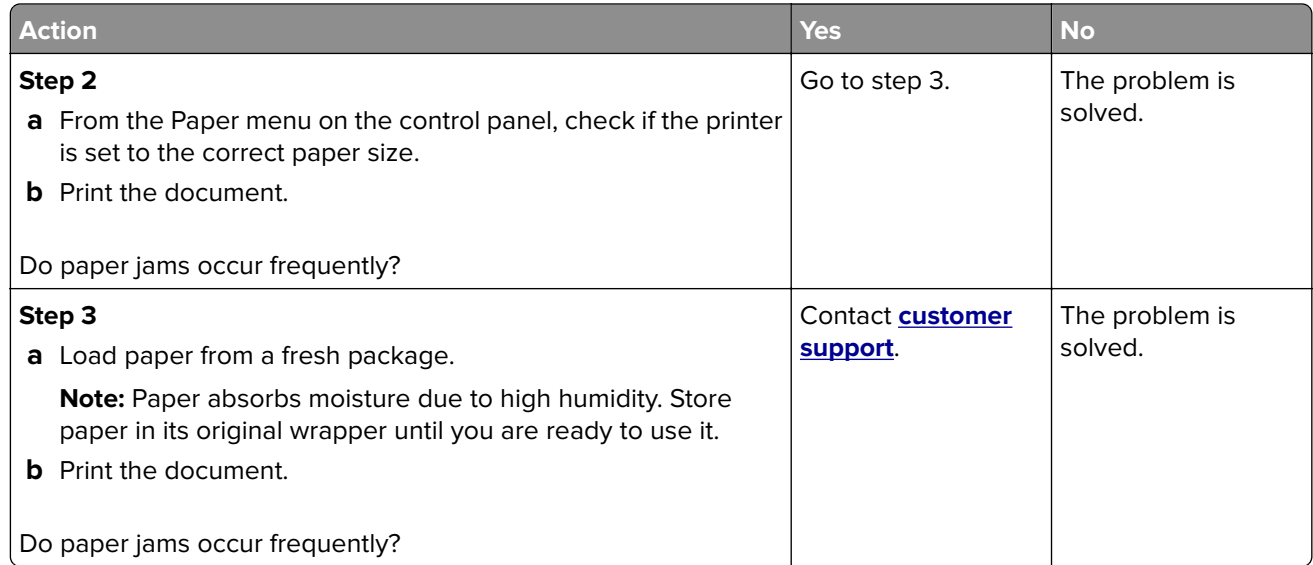

#### **Jammed pages are not reprinted**

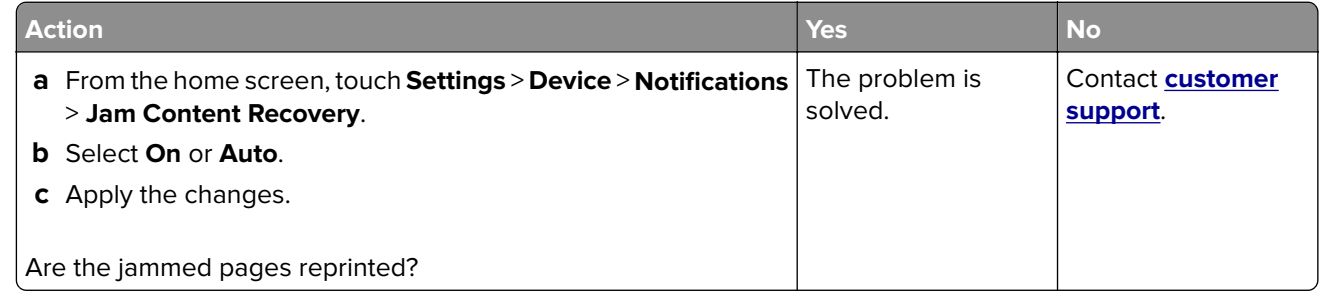

## **Printing problems**

## **Print quality is poor**

#### **Blank or white pages**

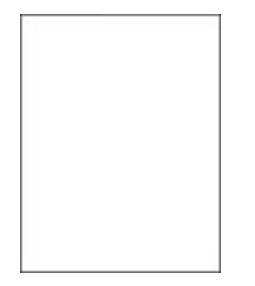

**Note:** Before solving the problem, print the Print Quality Test Pages. From the control panel, navigate to

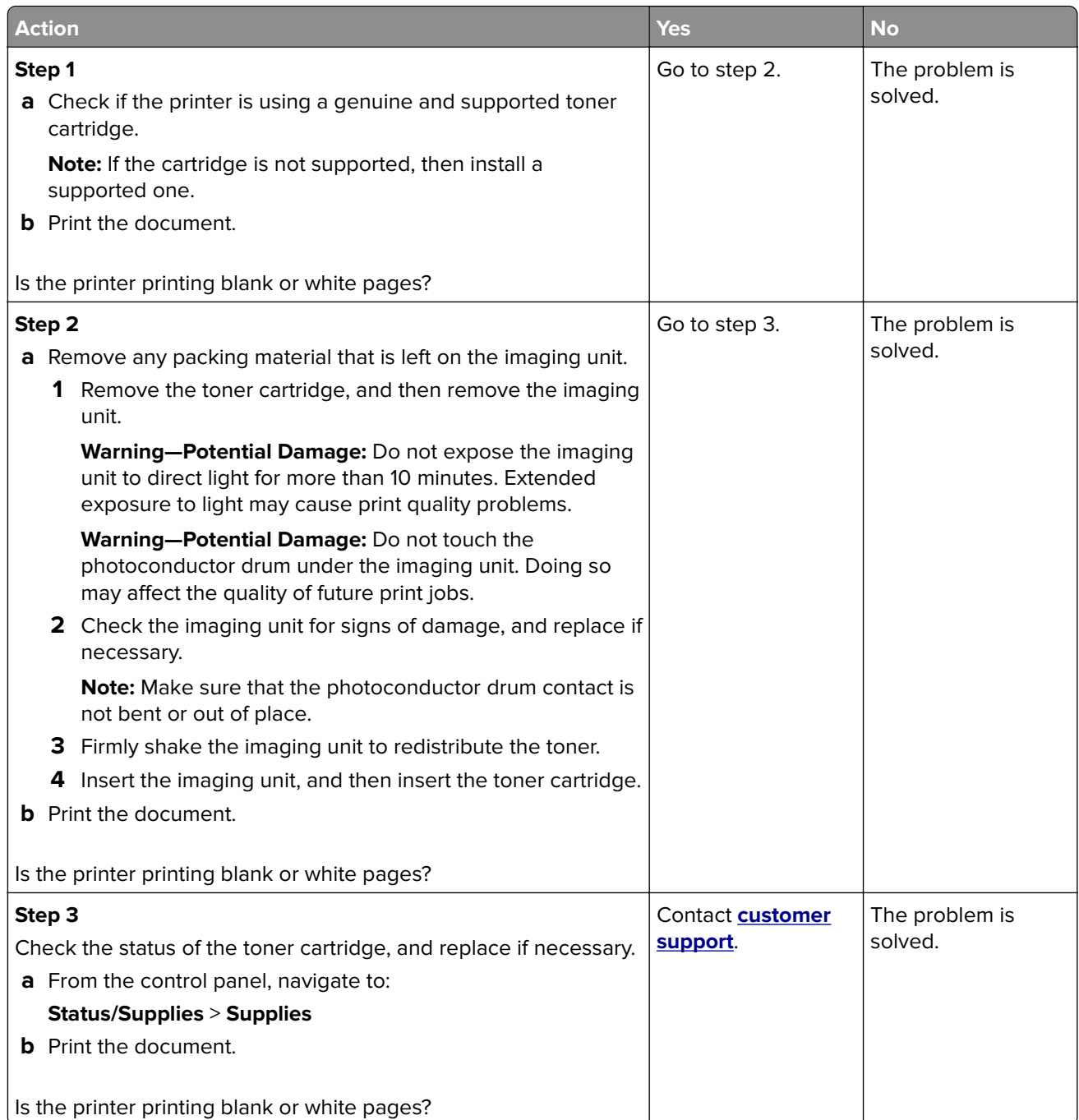

#### **Dark print**

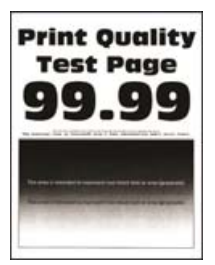

**Note:** Before solving the problem, print the Print Quality Test Pages. From the control panel, navigate to

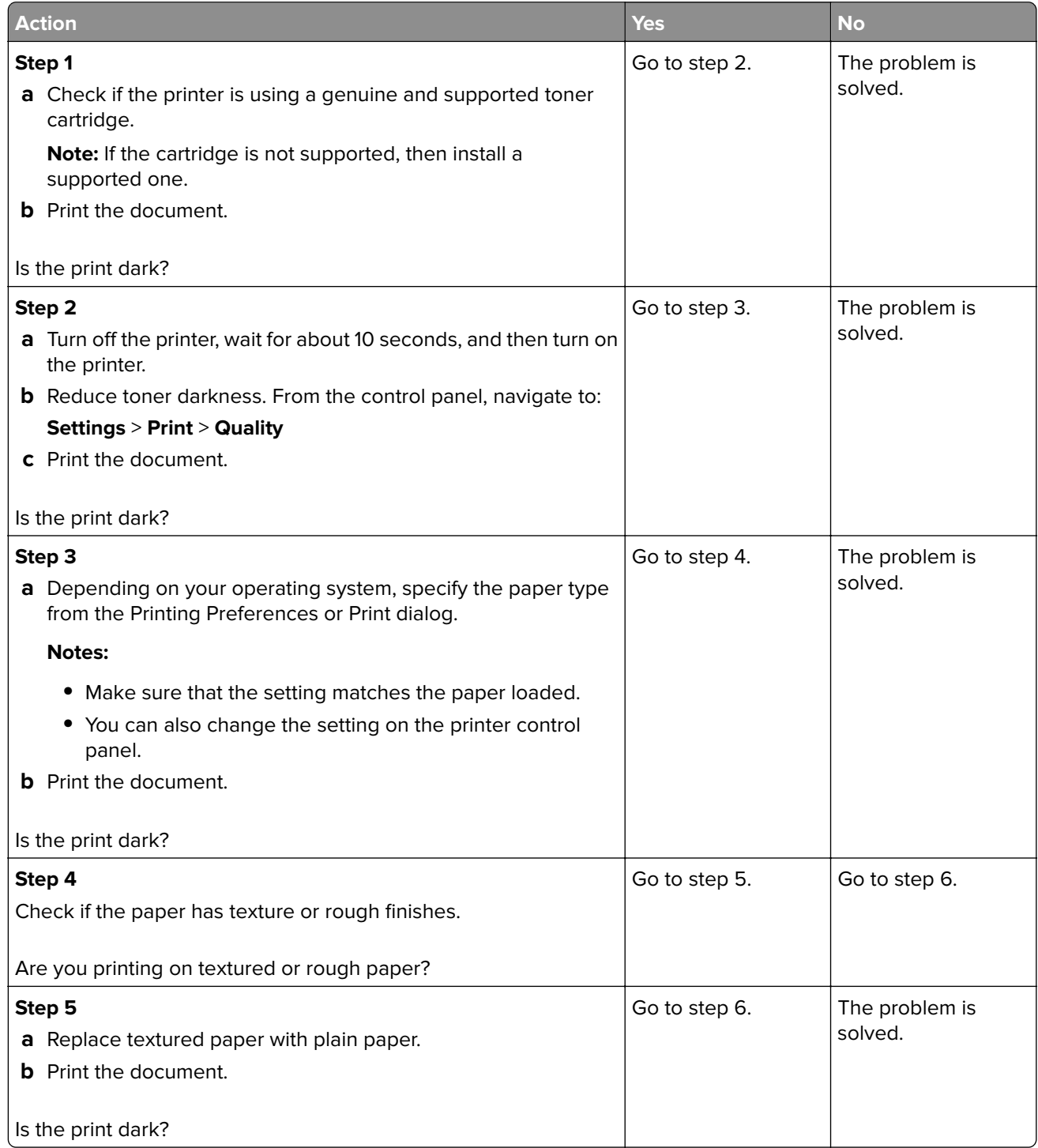

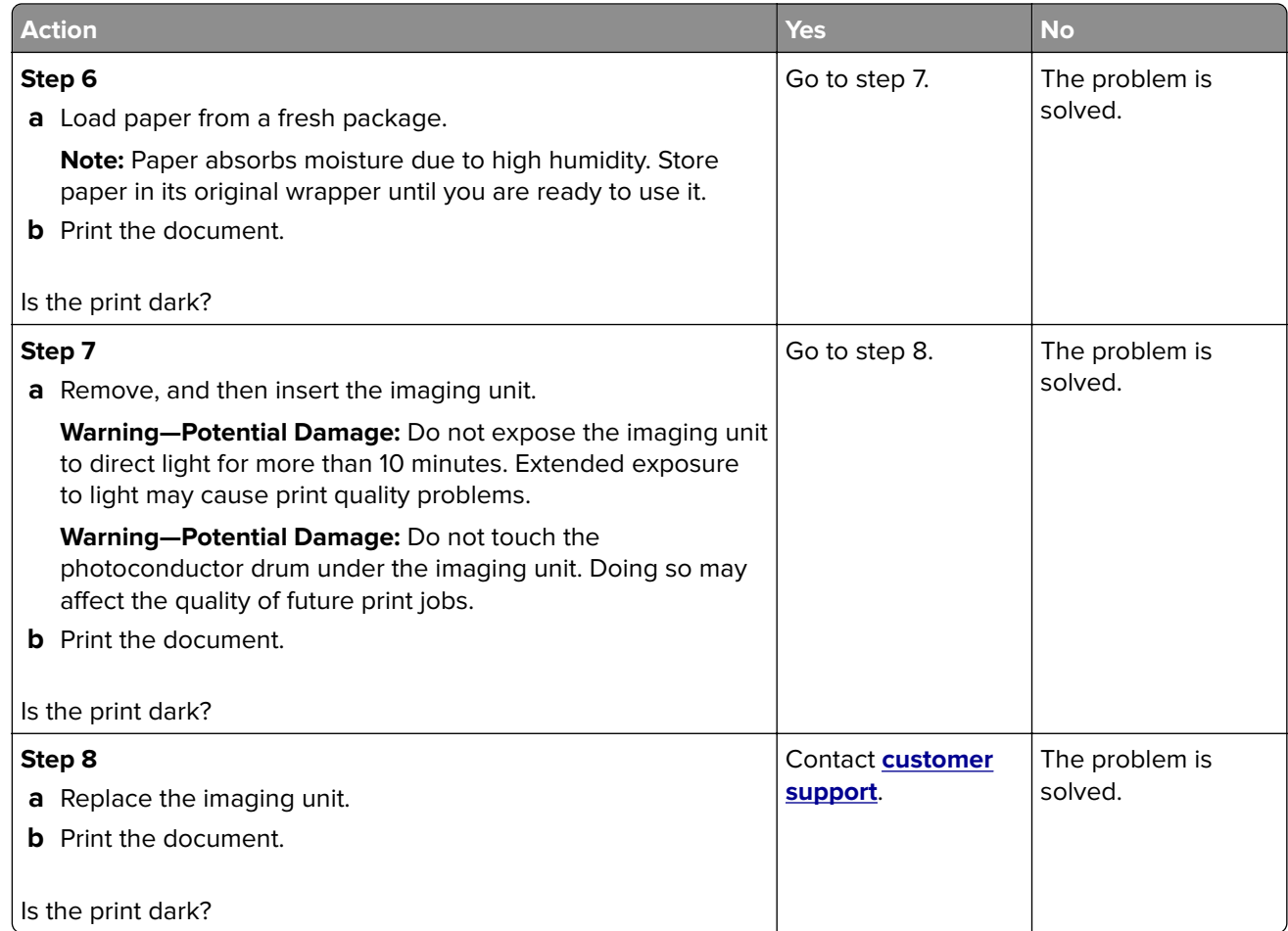

#### **Fine lines are not printed correctly**

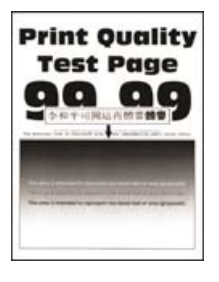

**Note:** Before solving the problem, print the Print Quality Test Pages. From the control panel, navigate to

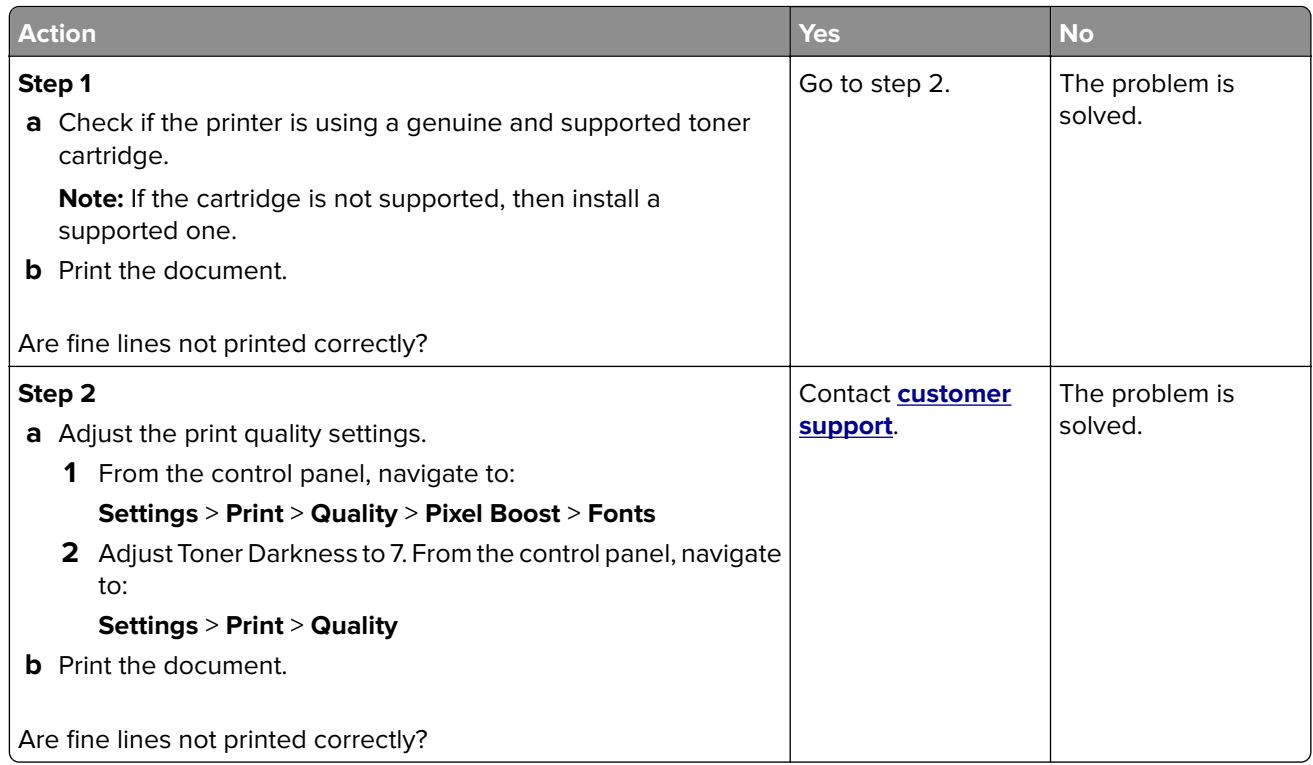

#### **Folded or wrinkled paper**

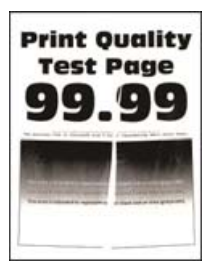

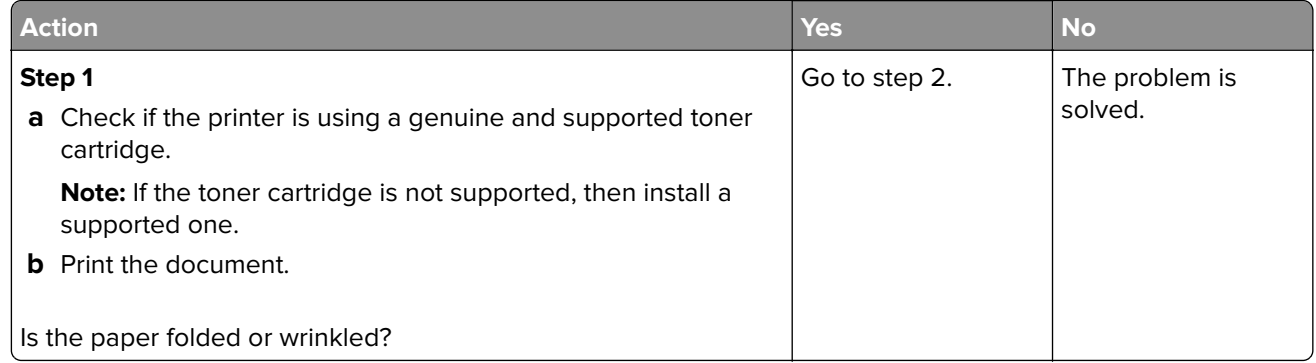

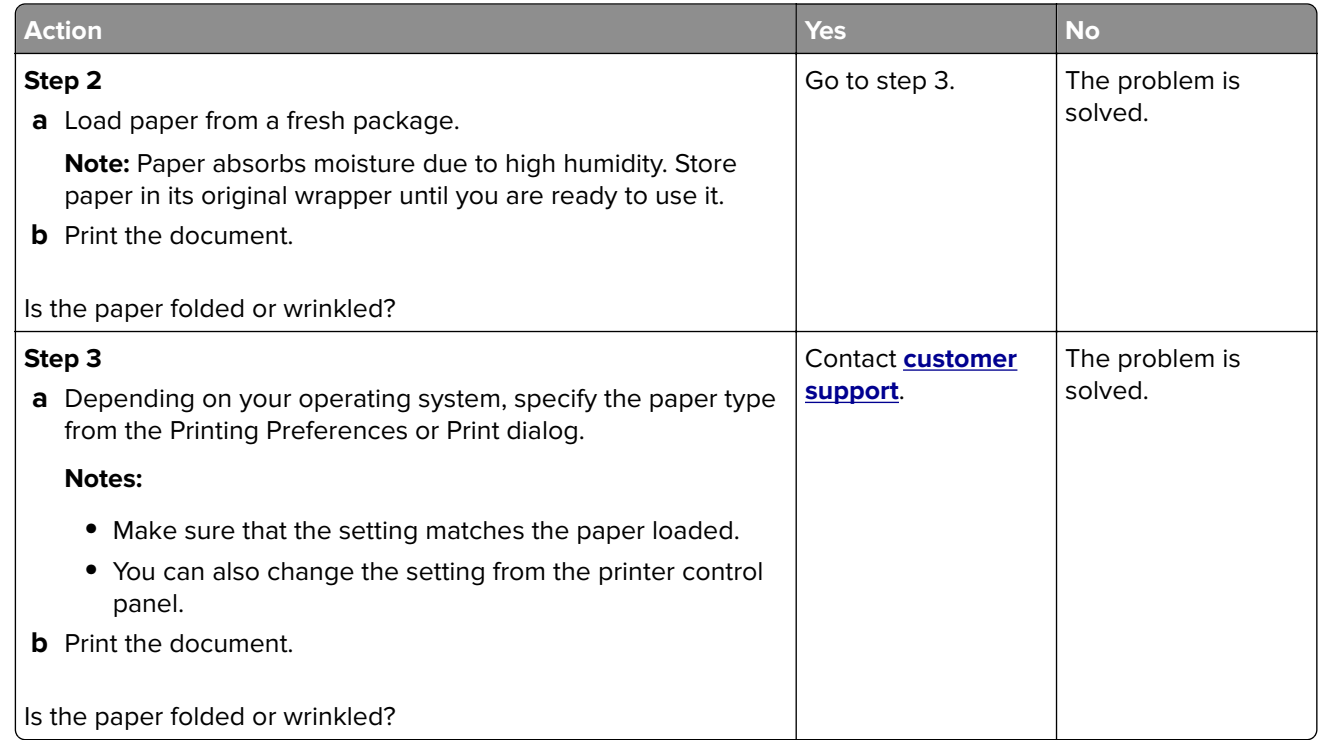

#### **Gray background**

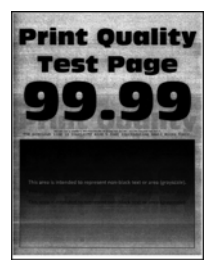

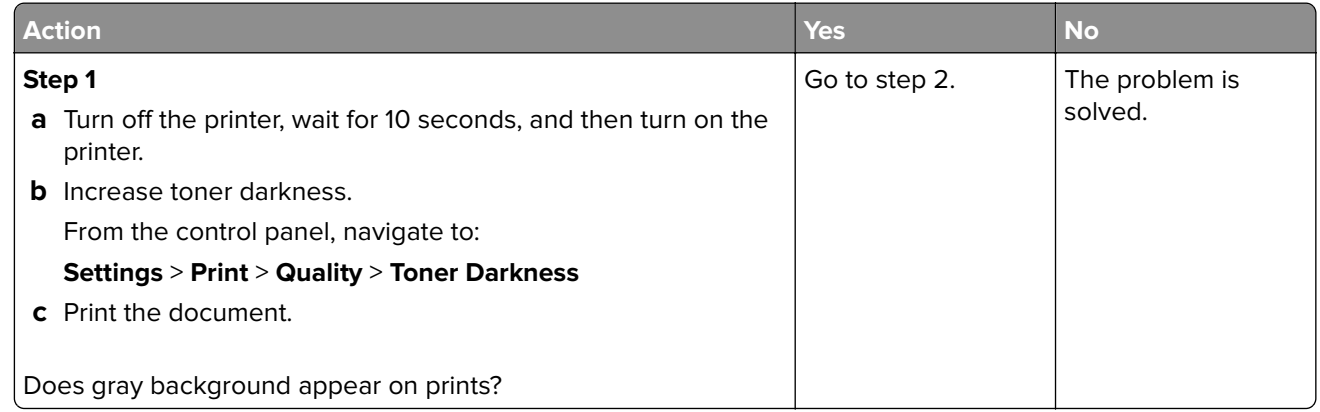

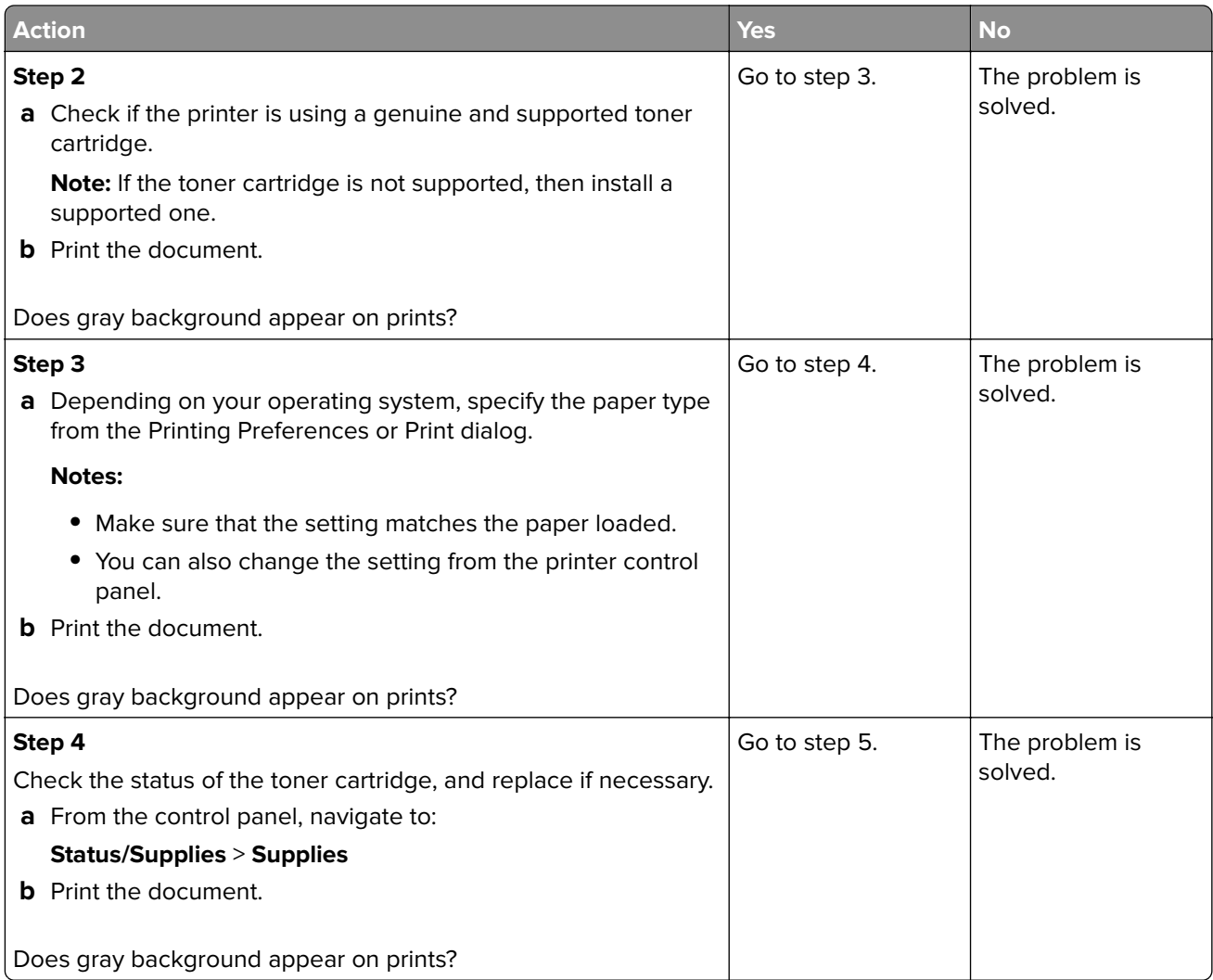

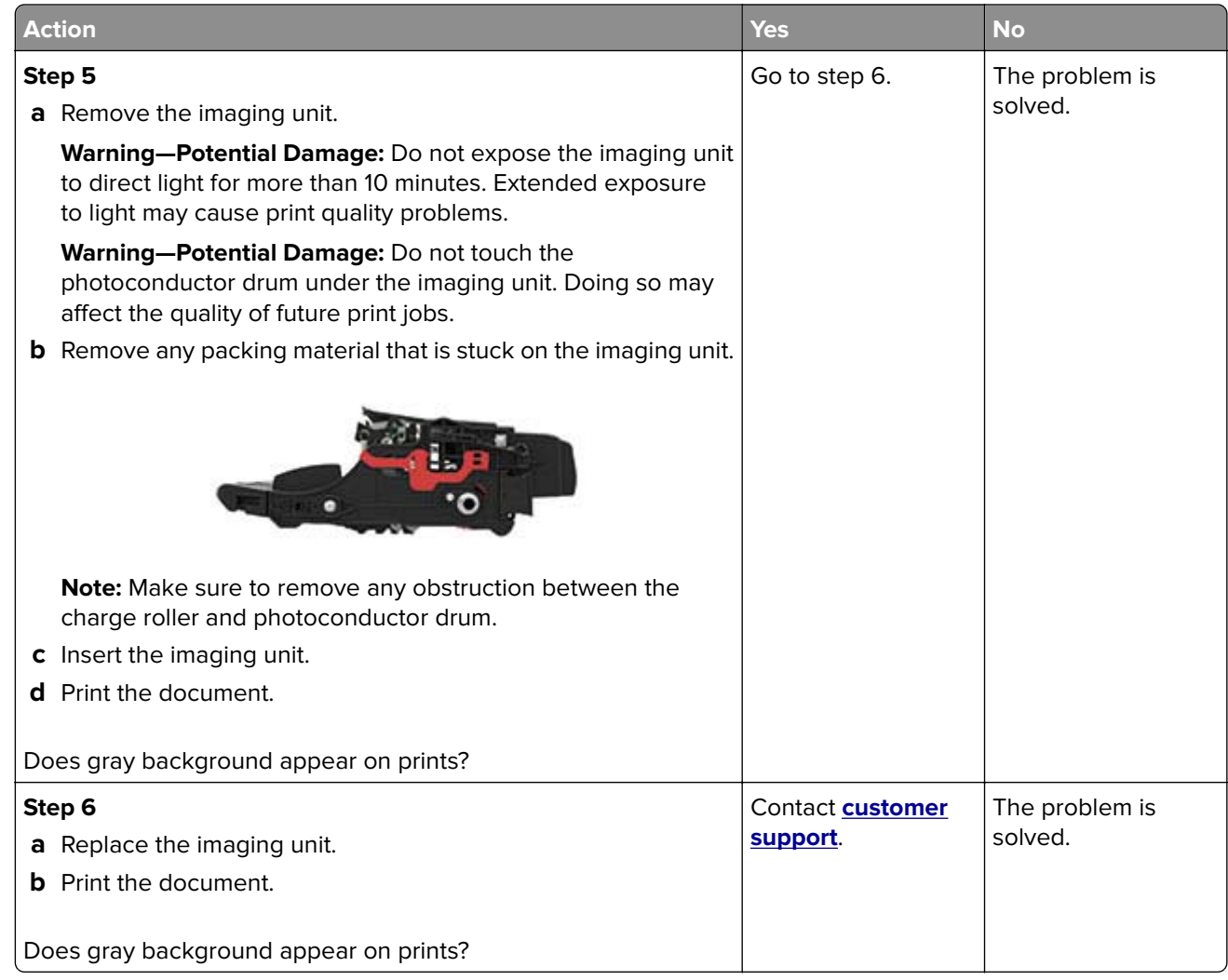

#### **Horizontal light bands**

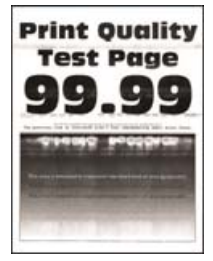

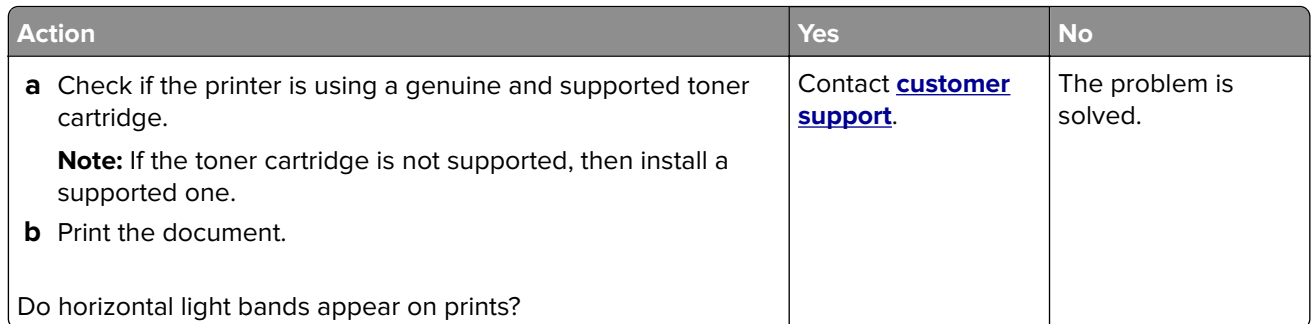

#### **Incorrect margins**

# rint Quality<br>Test Page **19.99**

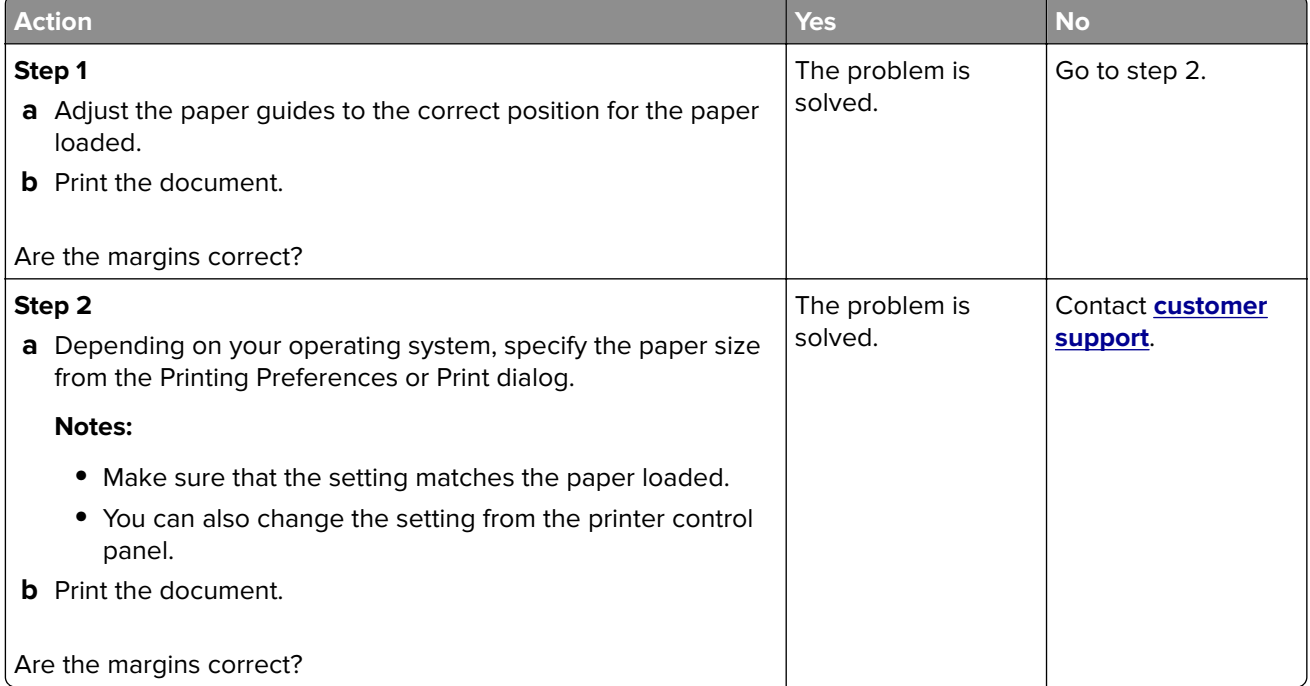

#### **Light print**

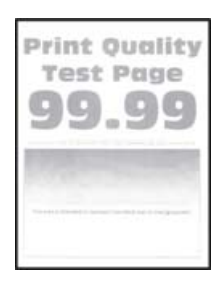

**Note:** Before solving the problem, print the Print Quality Test Pages. From the control panel, navigate to

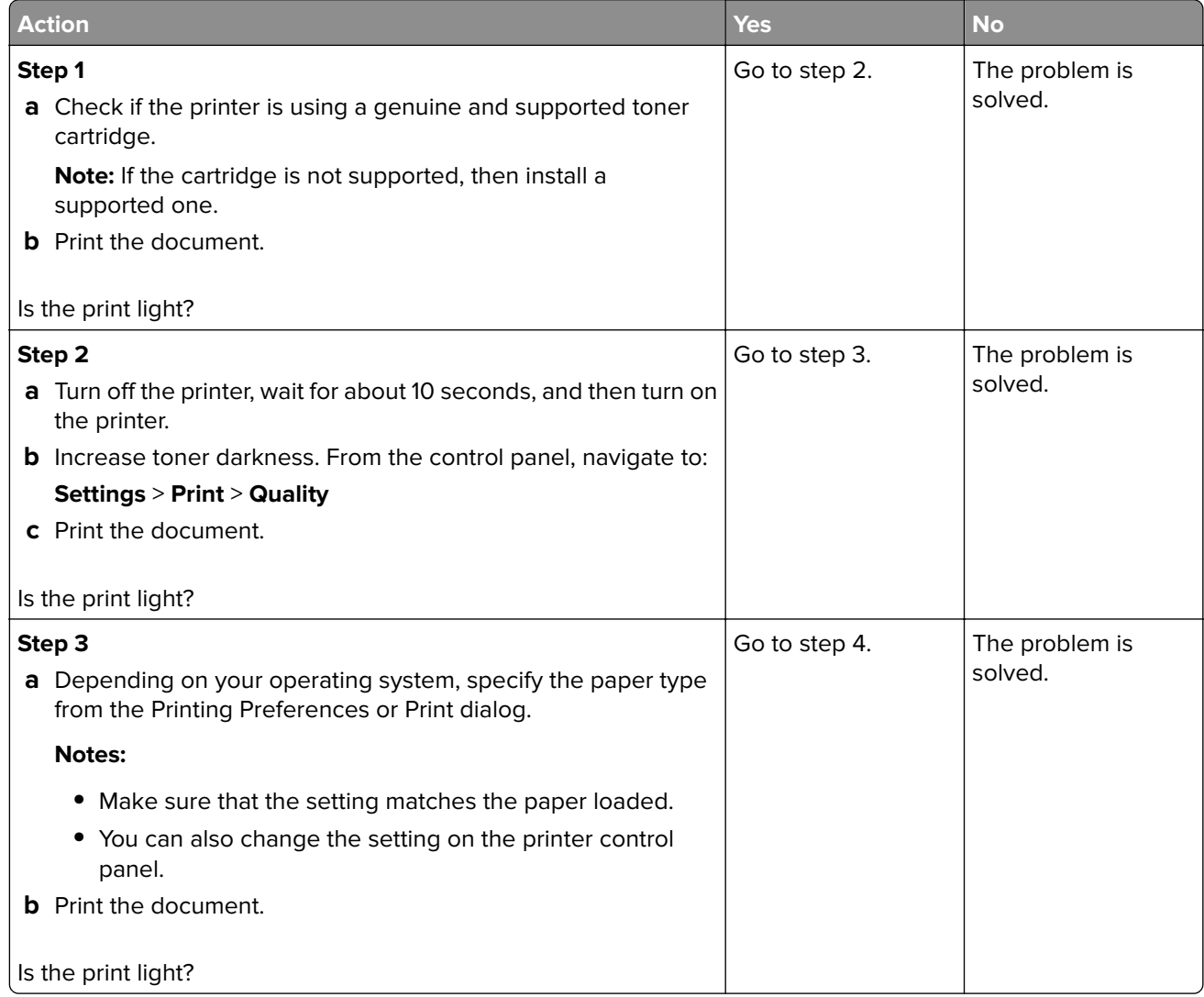

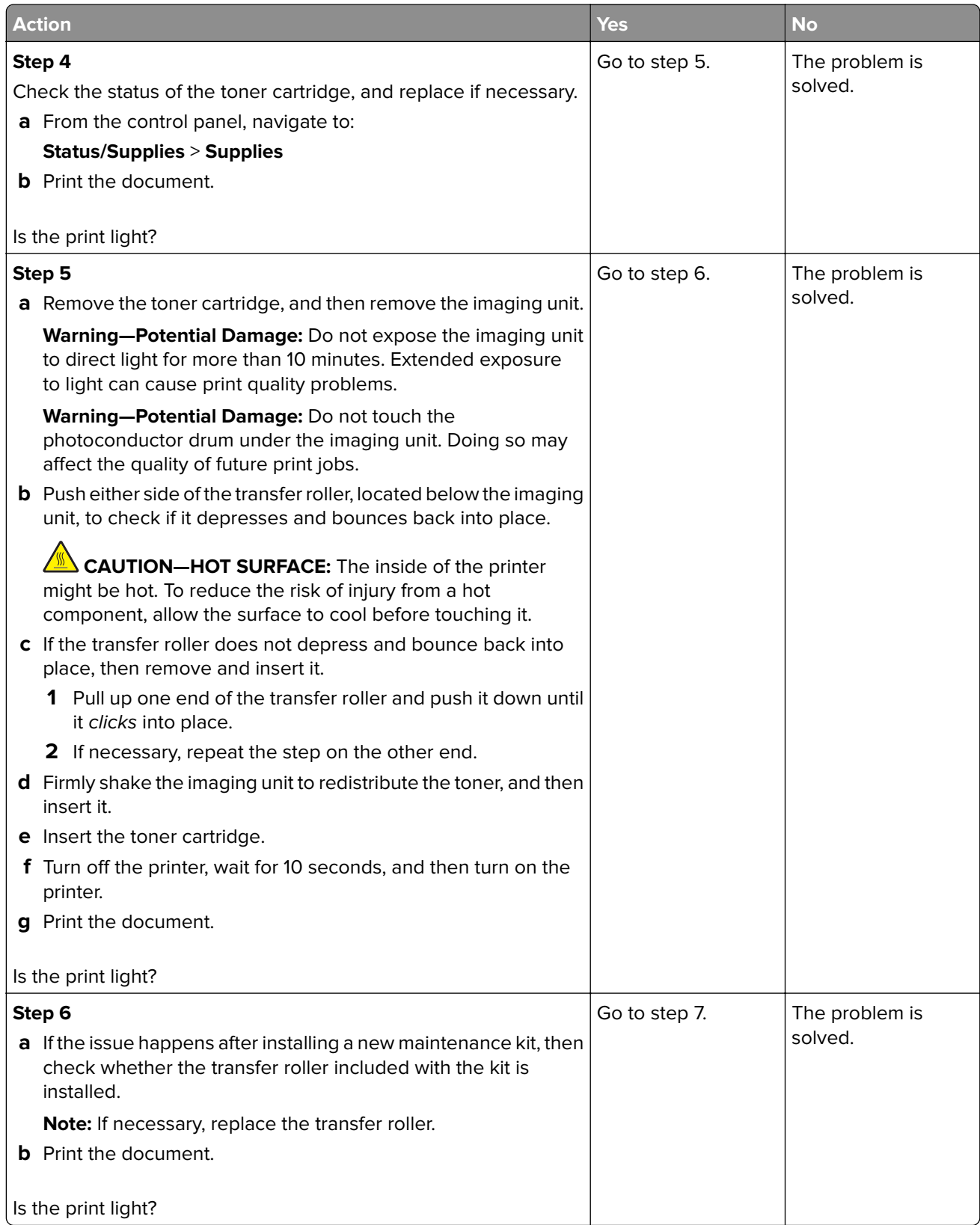

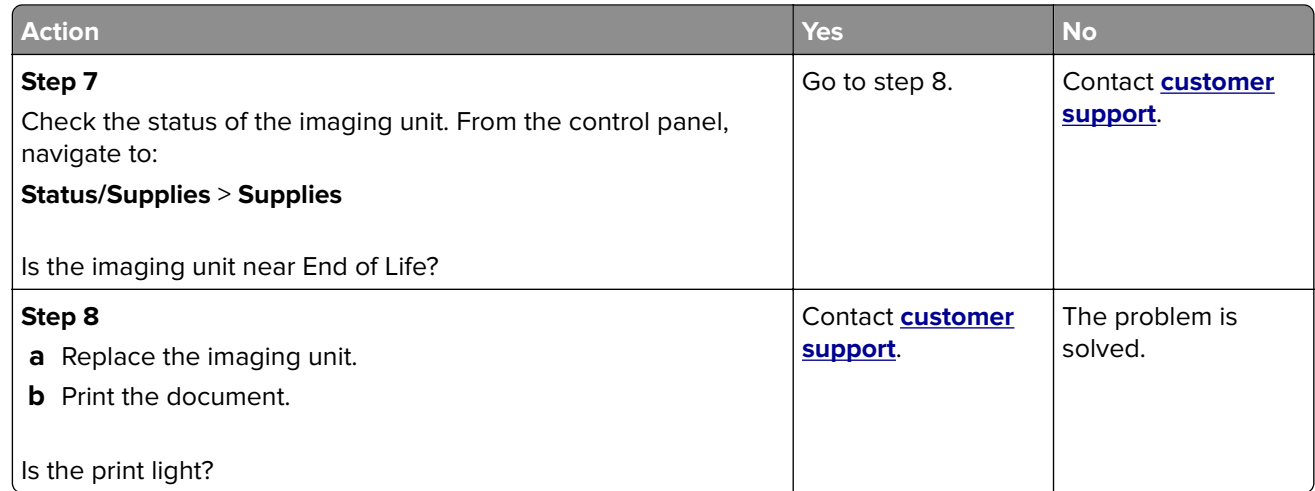

#### **Mottled print and dots**

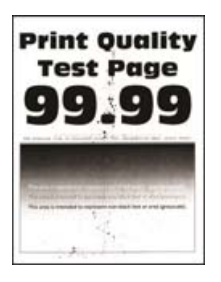

**Note:** Before solving the problem, print the Print Quality Test Pages. From the control panel, navigate to

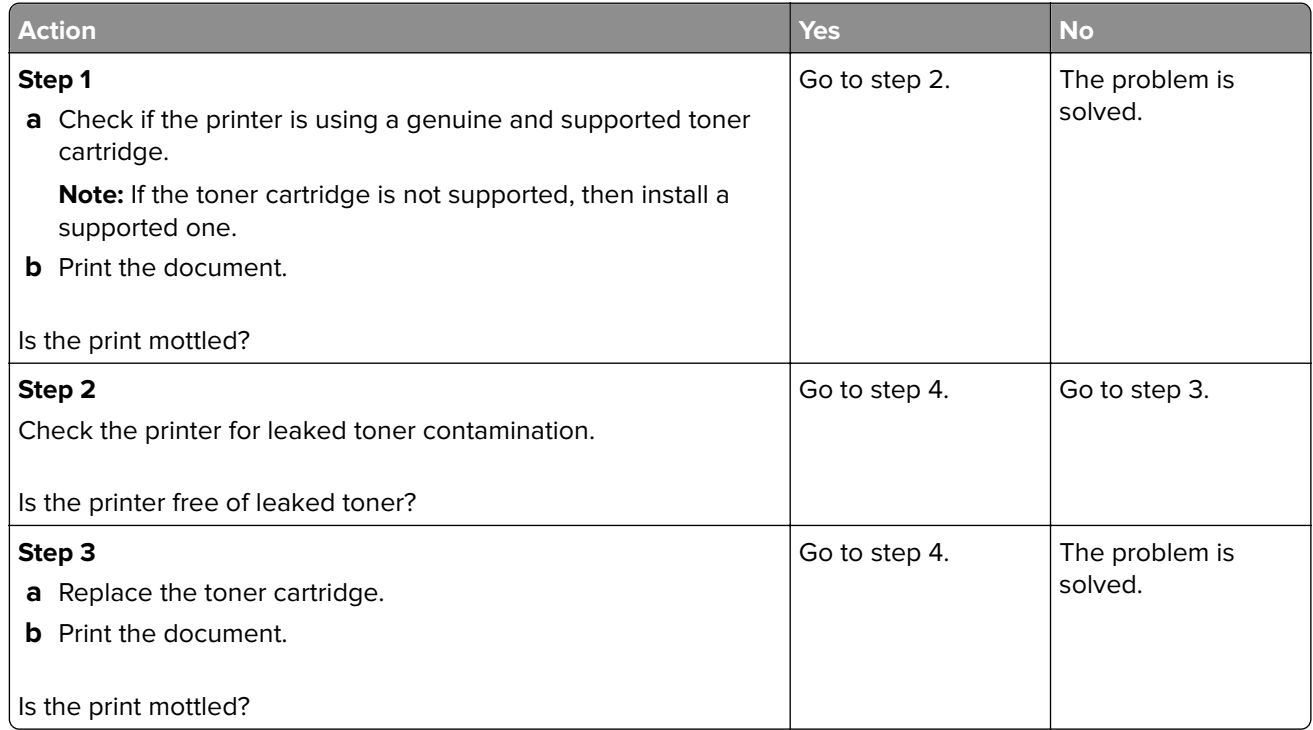

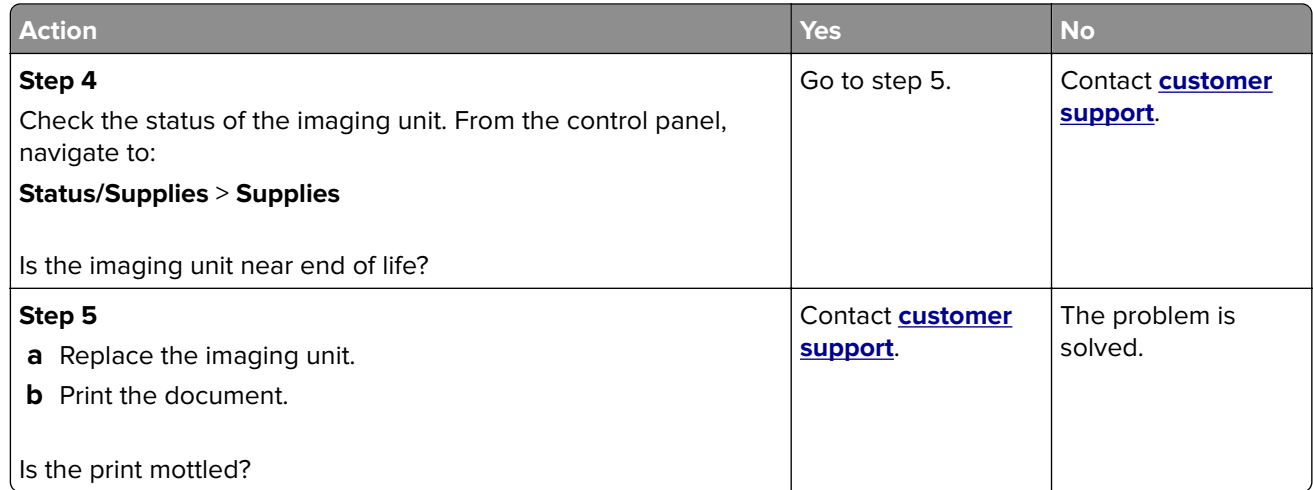

#### **Paper curl**

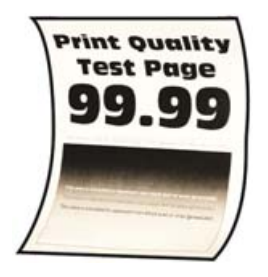

**Note:** Before solving the problem, print the Print Quality Test Pages. From the control panel, navigate to

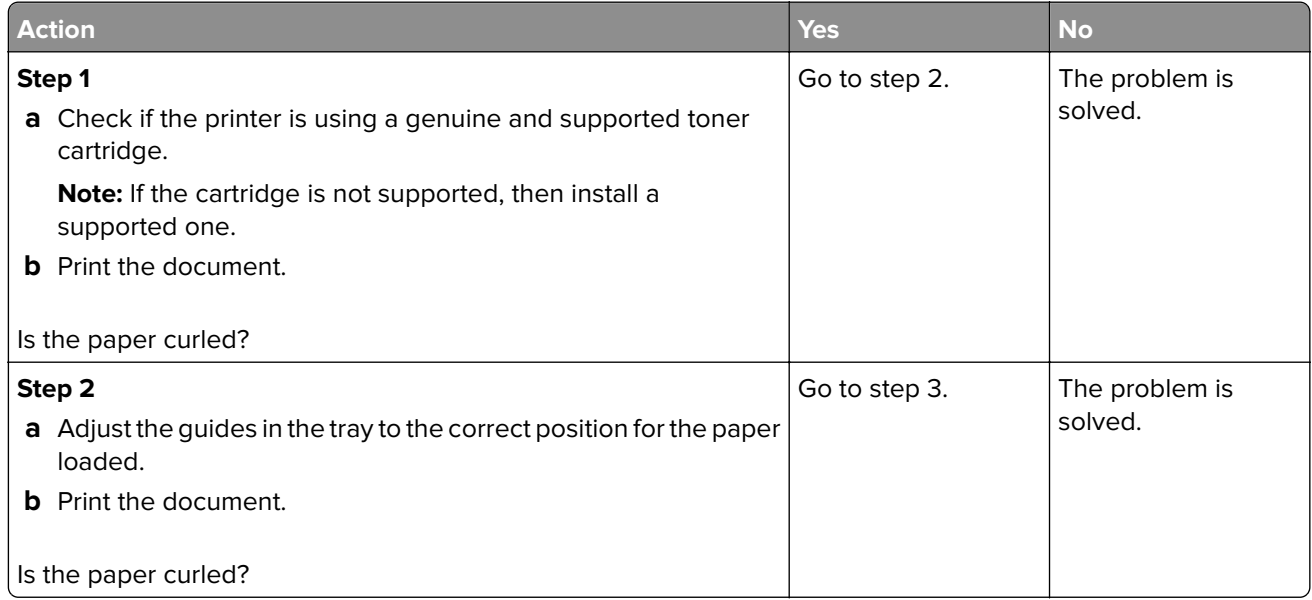

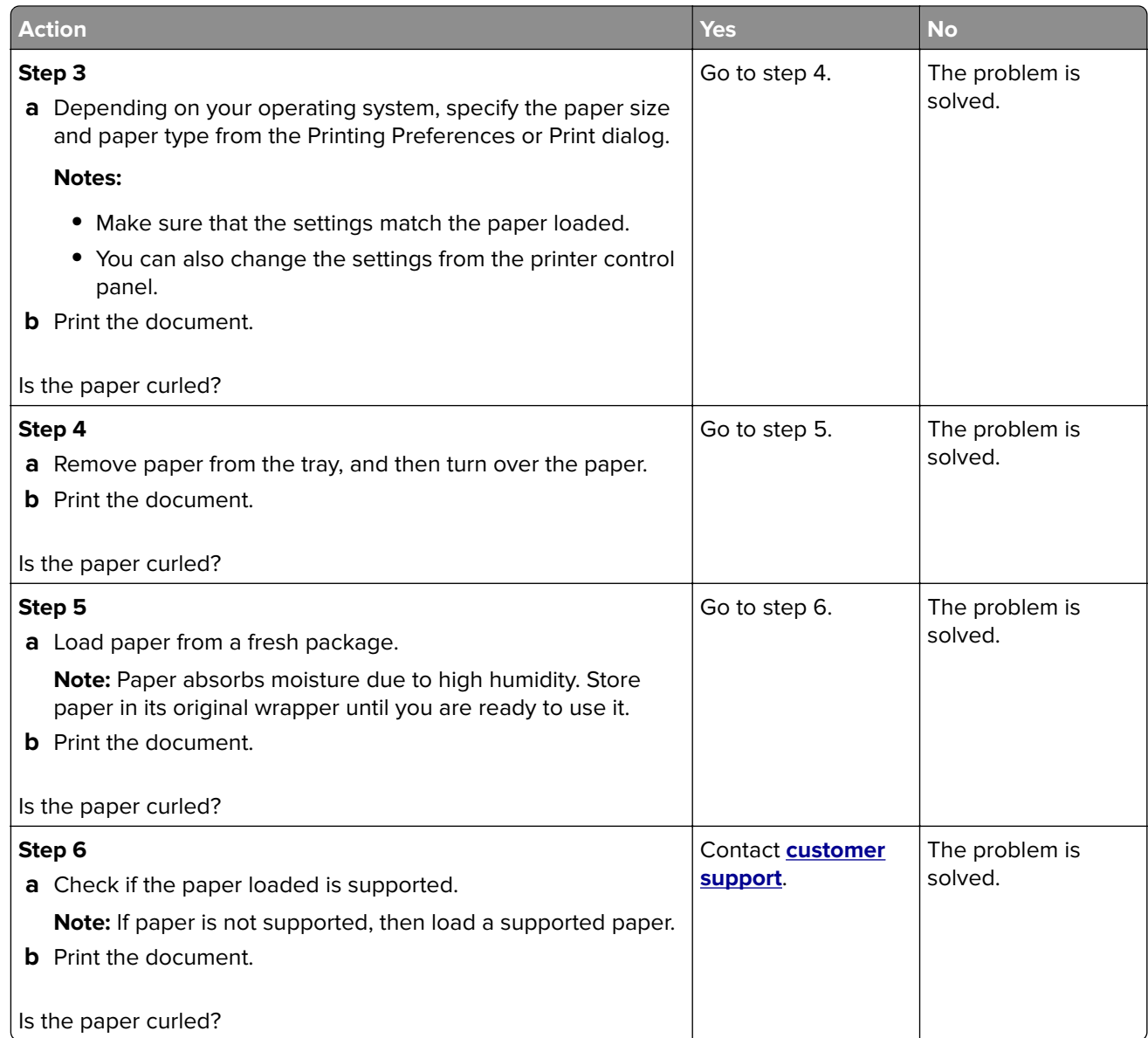

#### **Print crooked or skewed**

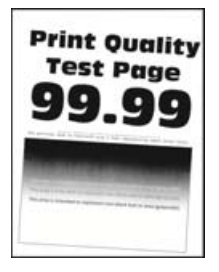

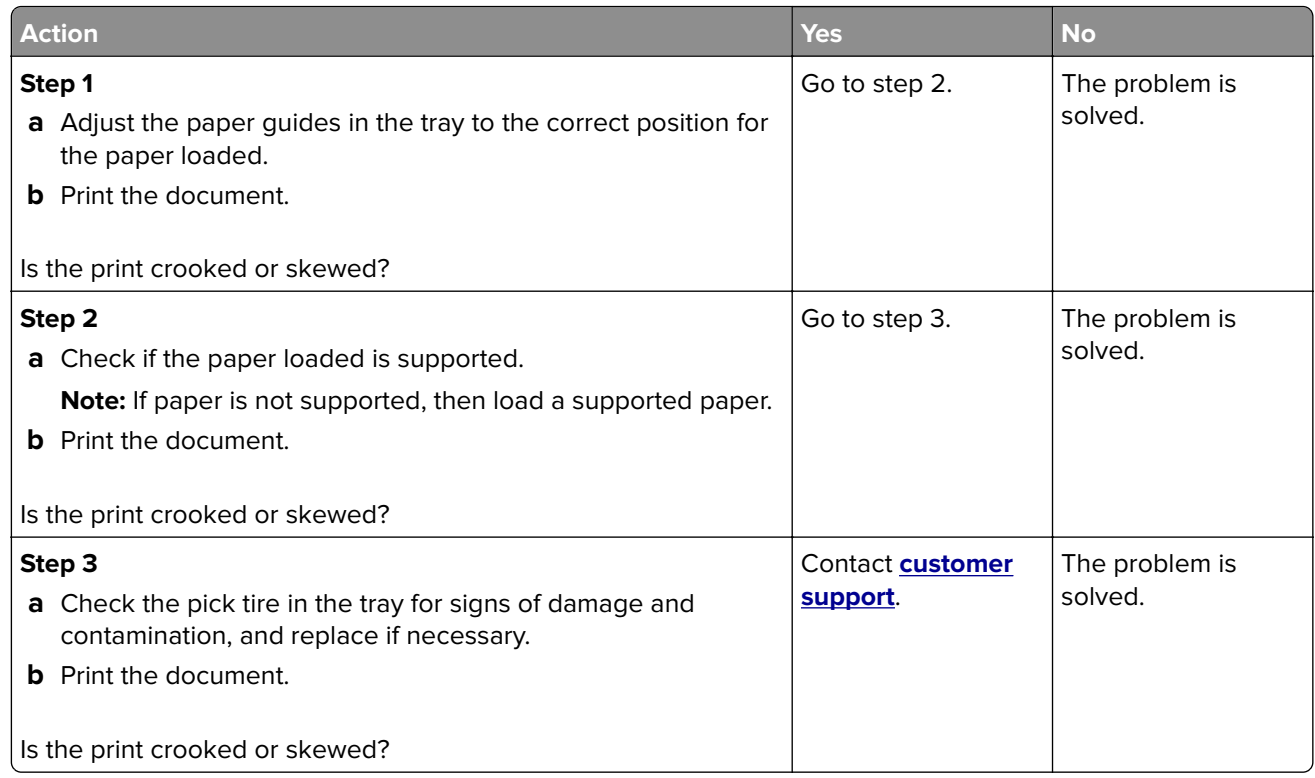

#### **Solid black pages**

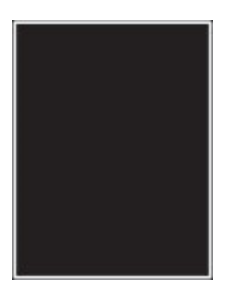

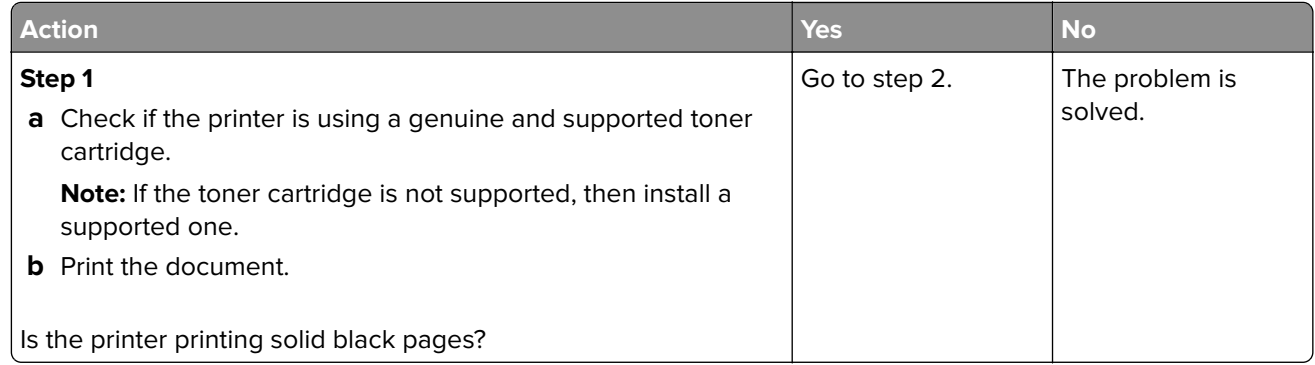

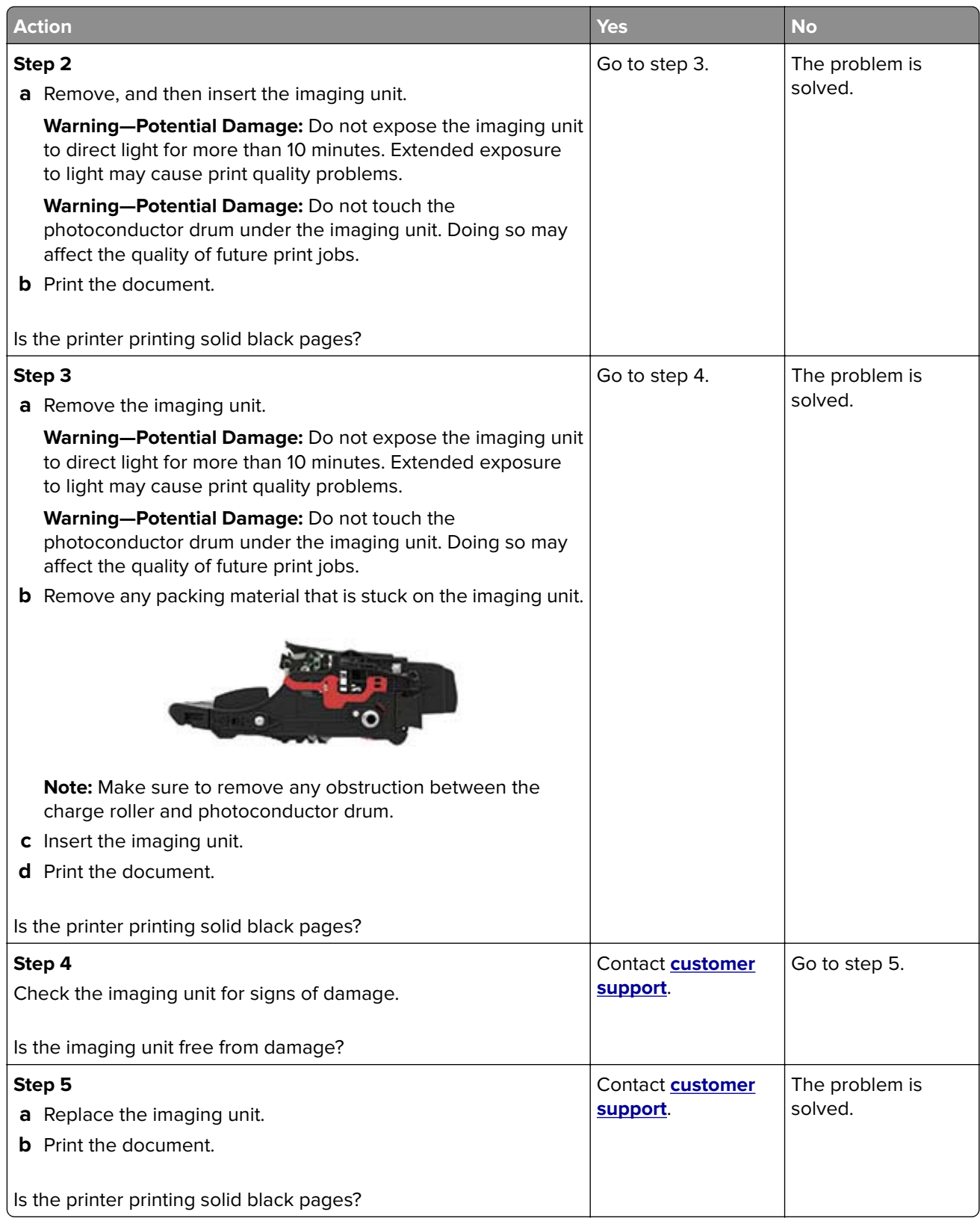

#### **Text or images cut off**

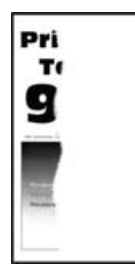

**Note:** Before solving the problem, print the Print Quality Test Pages. From the control panel, navigate to

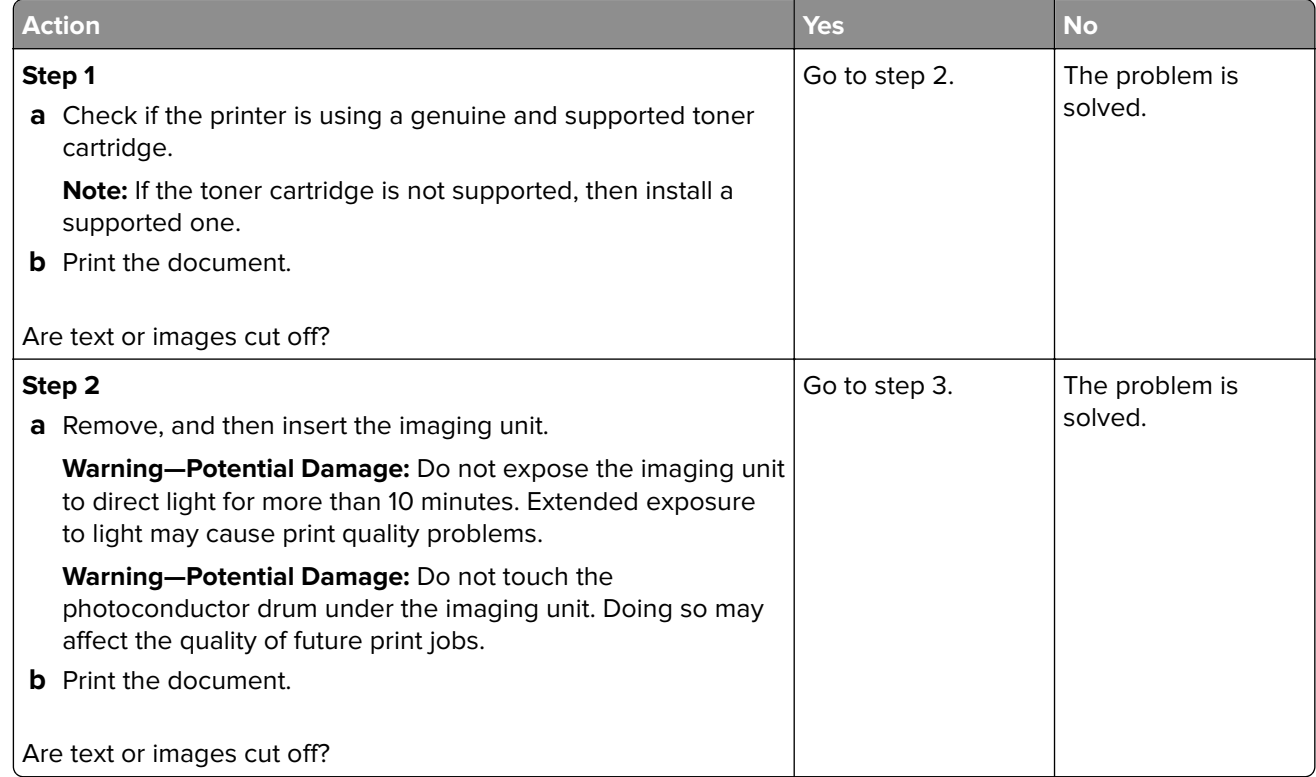

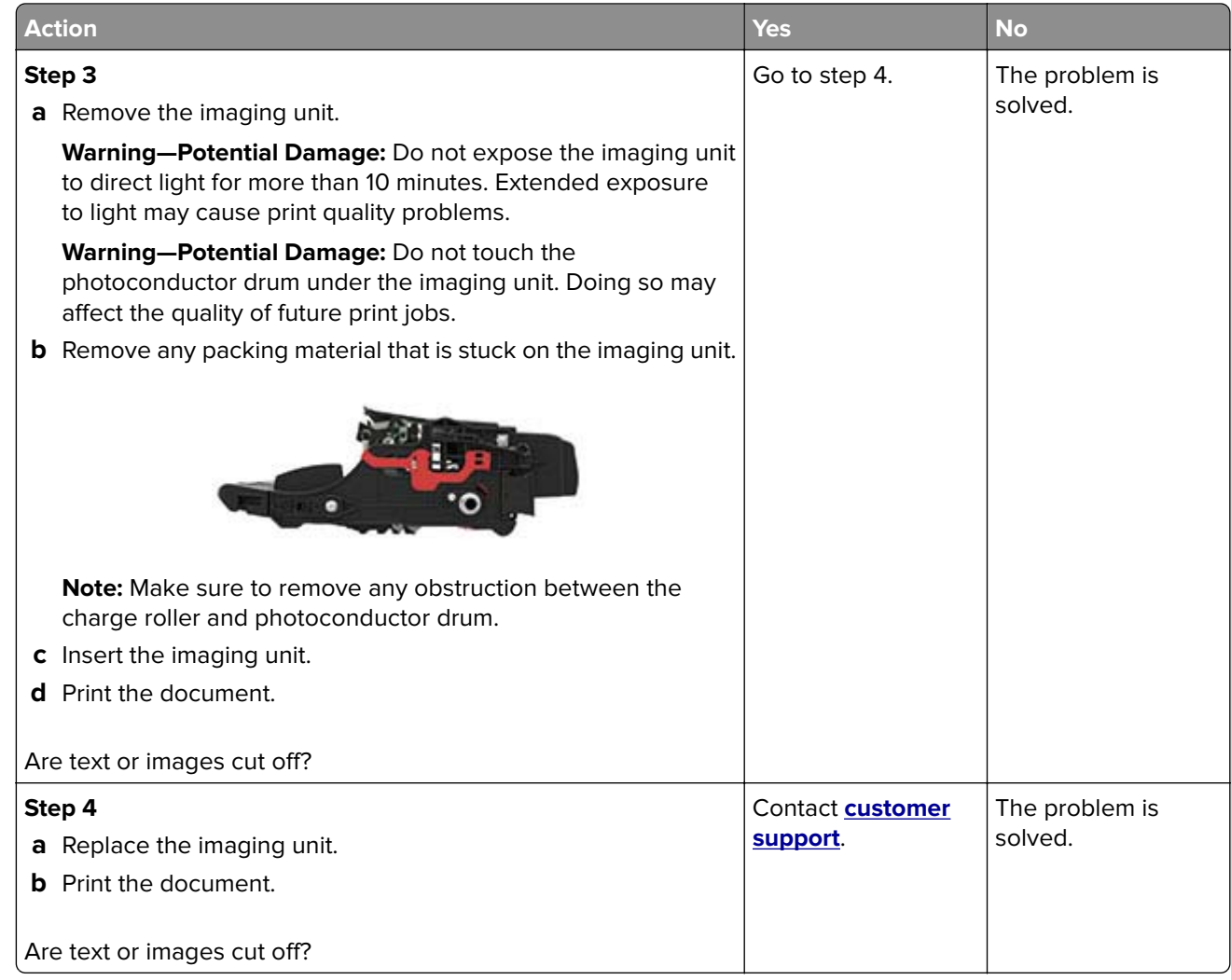

#### **Toner easily rubs off**

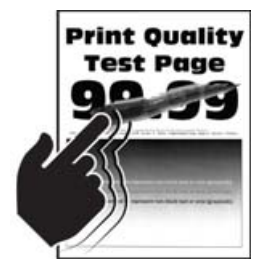

**Note:** Before solving the problem, print the Print Quality Test Pages. From the control panel, navigate to

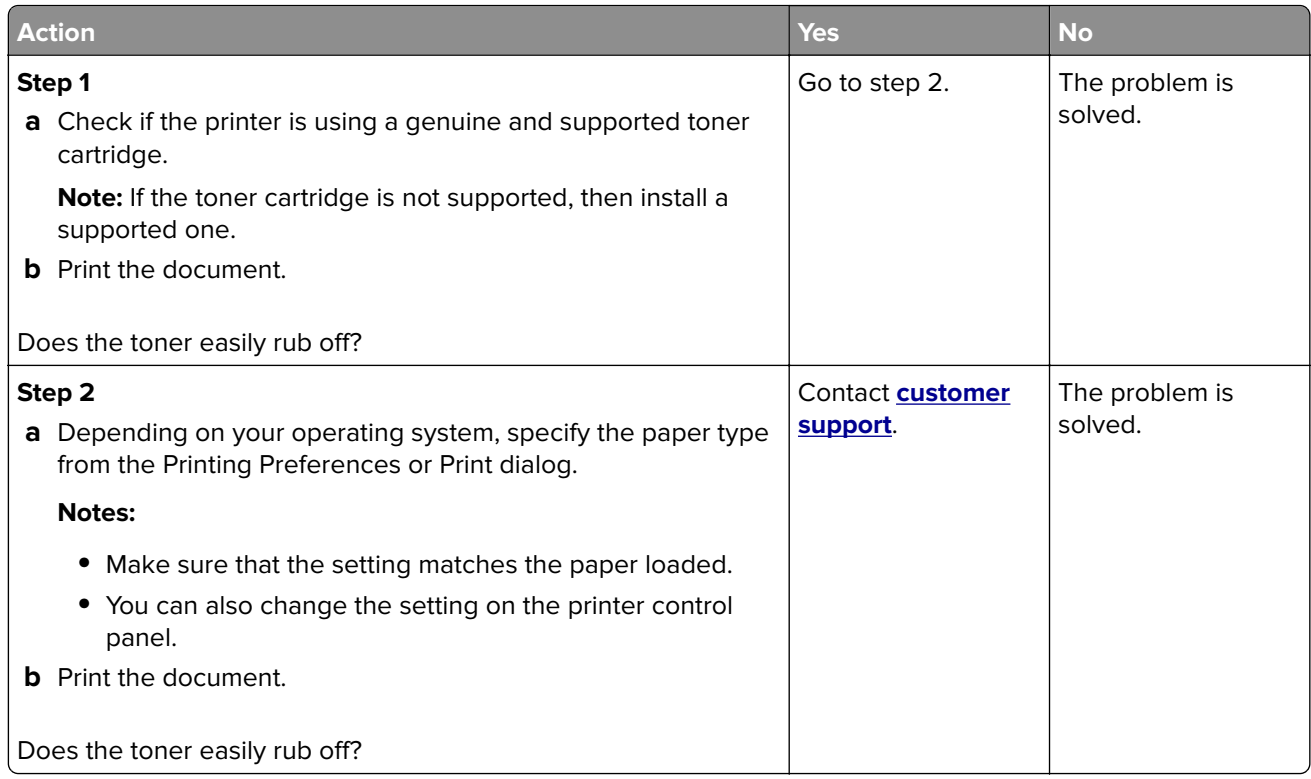

#### **Vertical dark bands**

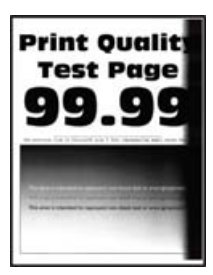

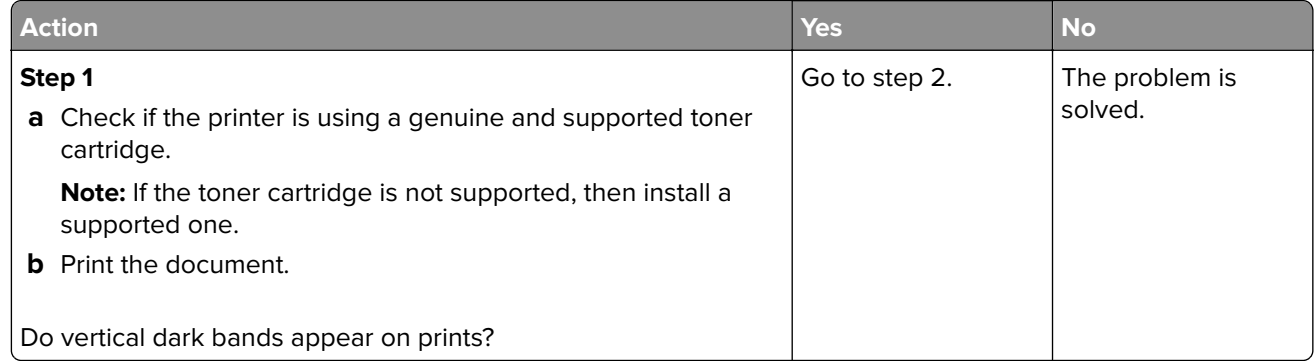

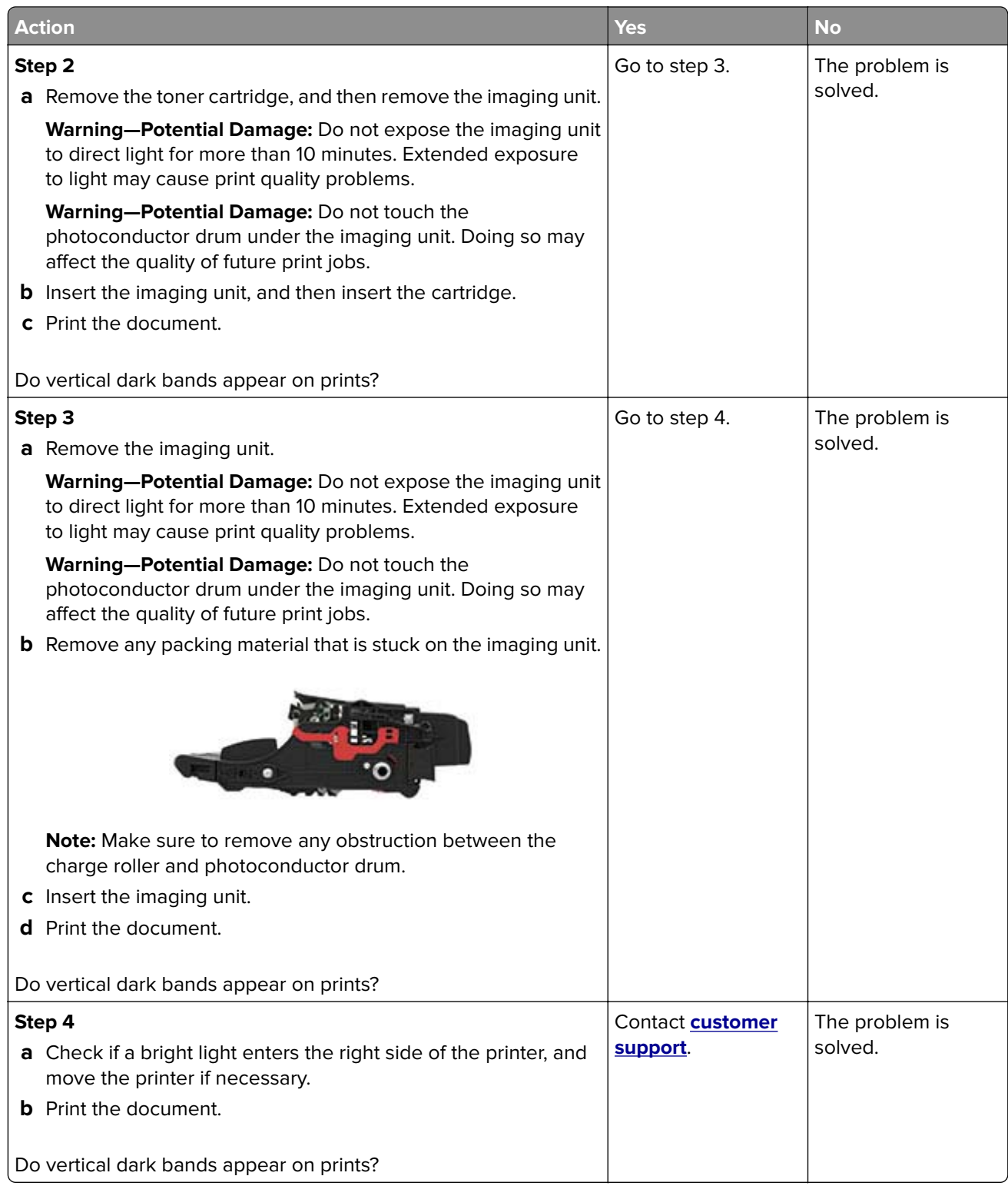

#### **Vertical dark lines or streaks**

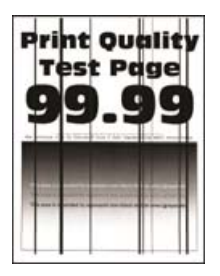

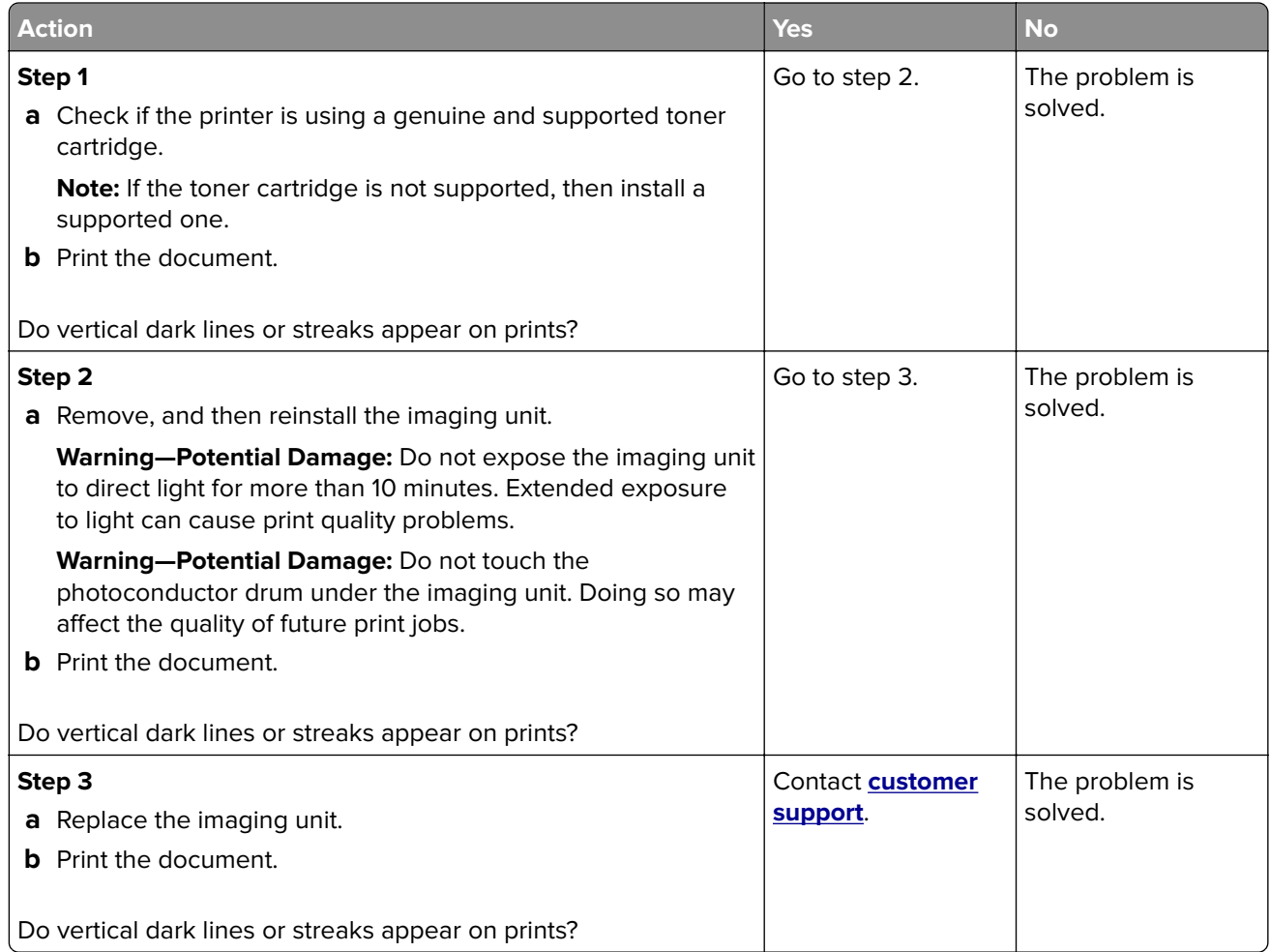

#### **Vertical dark streaks with print missing**

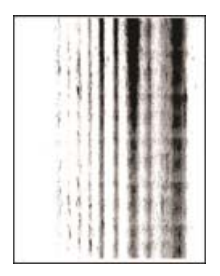

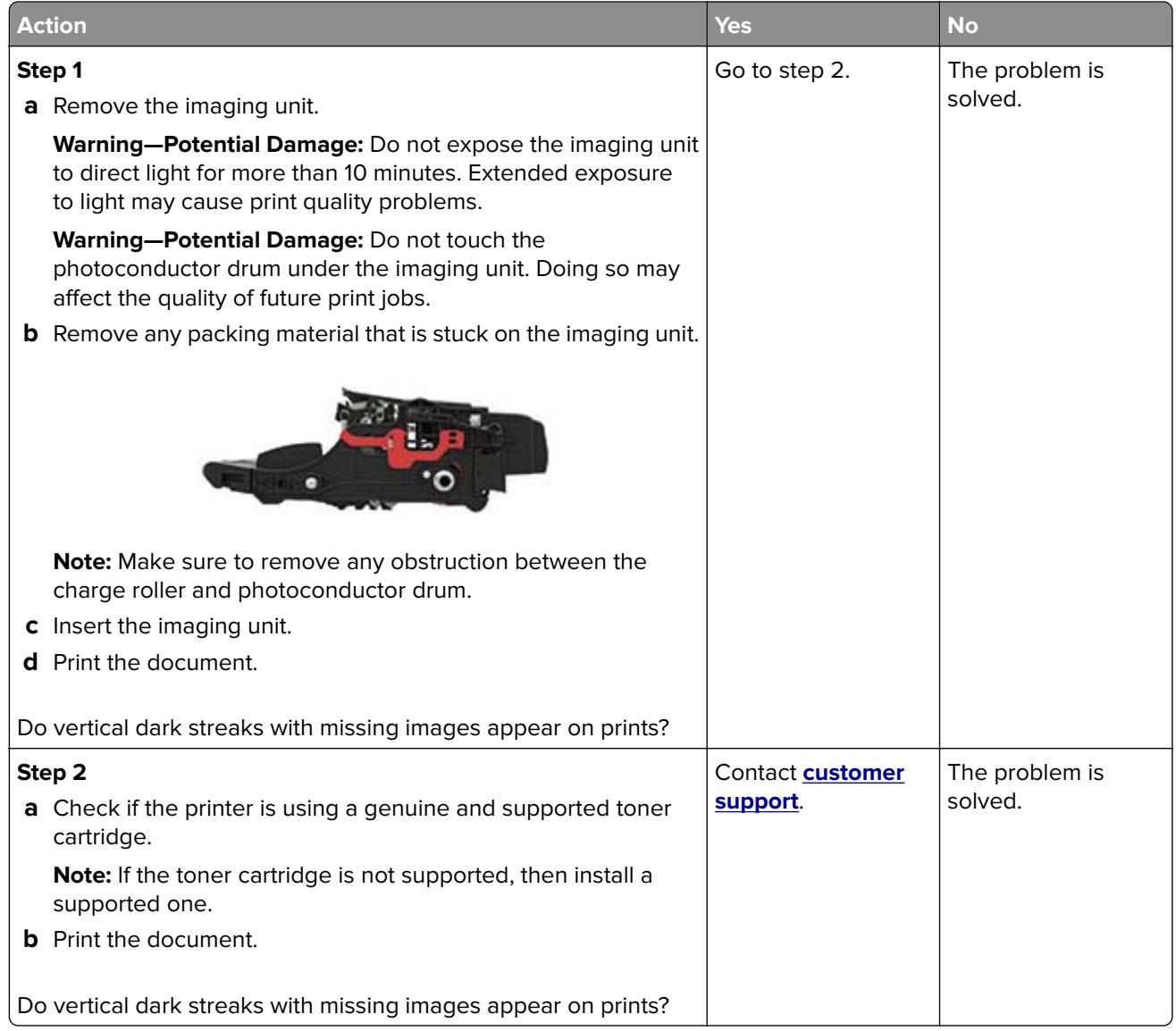

#### **Vertical light bands**

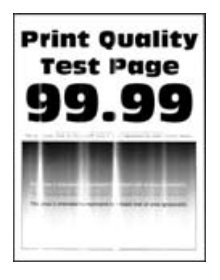

**Note:** Before solving the problem, print the Print Quality Test Pages. From the control panel, navigate to **Settings** > **Troubleshooting** > **Print Quality Test Pages**.

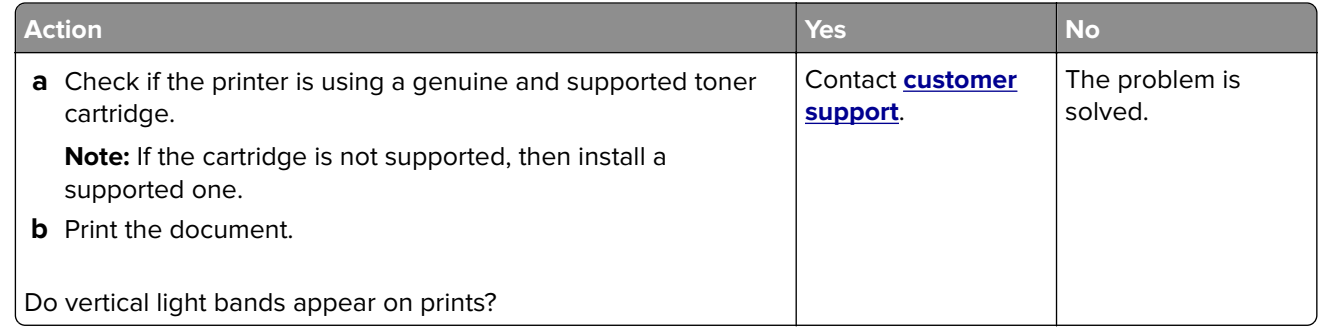

#### **Vertical white lines**

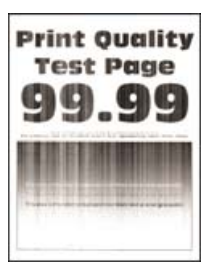

**Note:** Before solving the problem, print the Print Quality Test Pages. From the control panel, navigate to

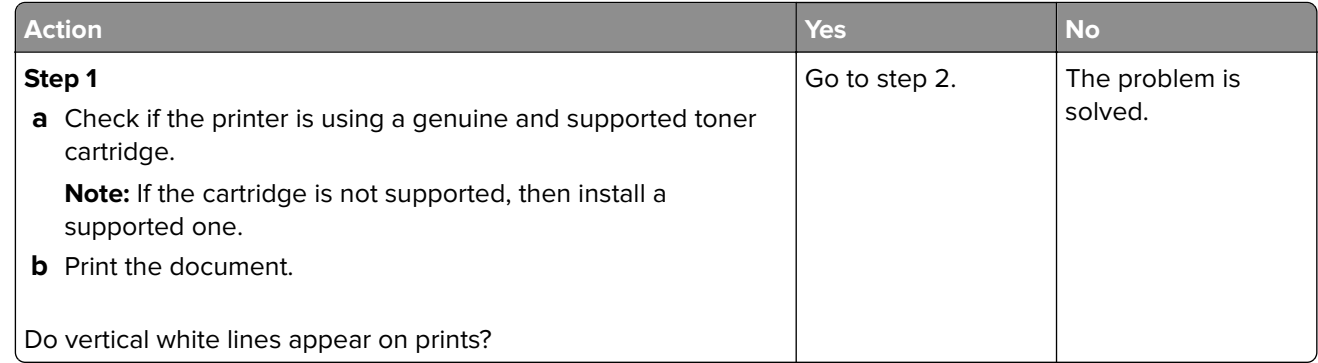

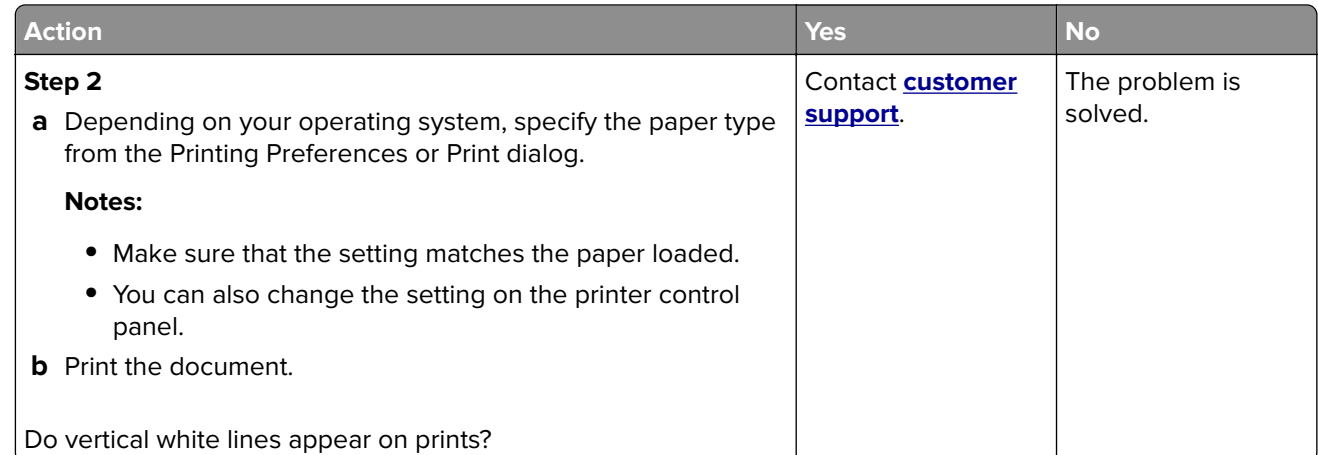

#### **Repeating defects**

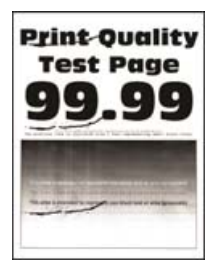

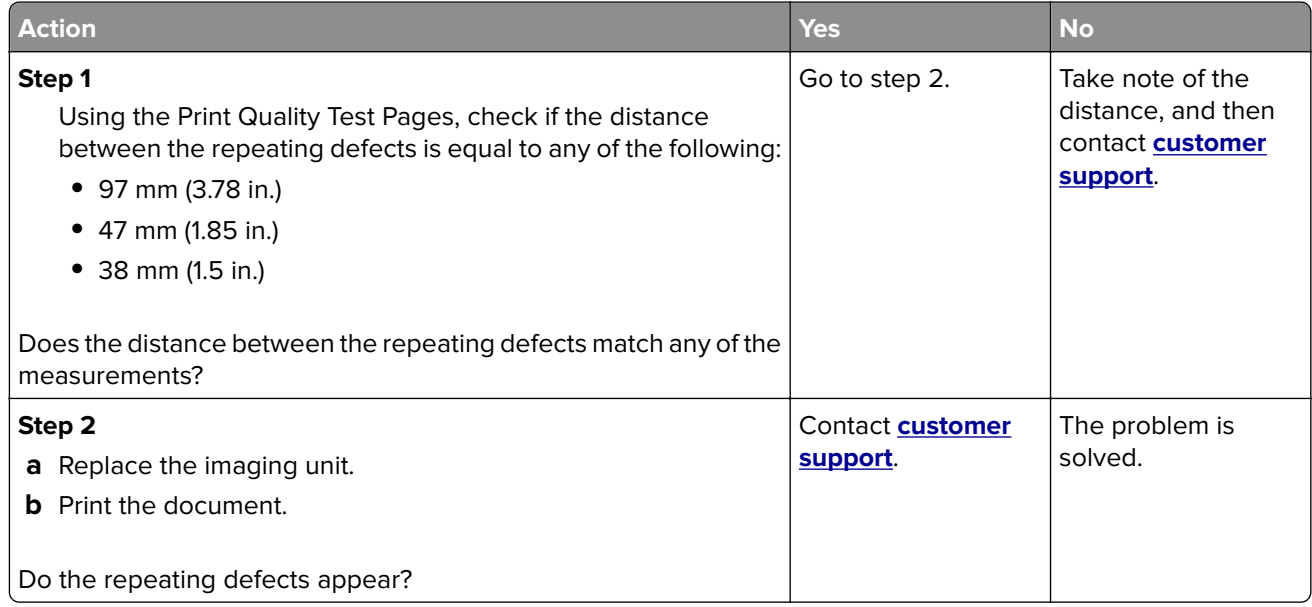

## **Confidential and other held documents do not print**

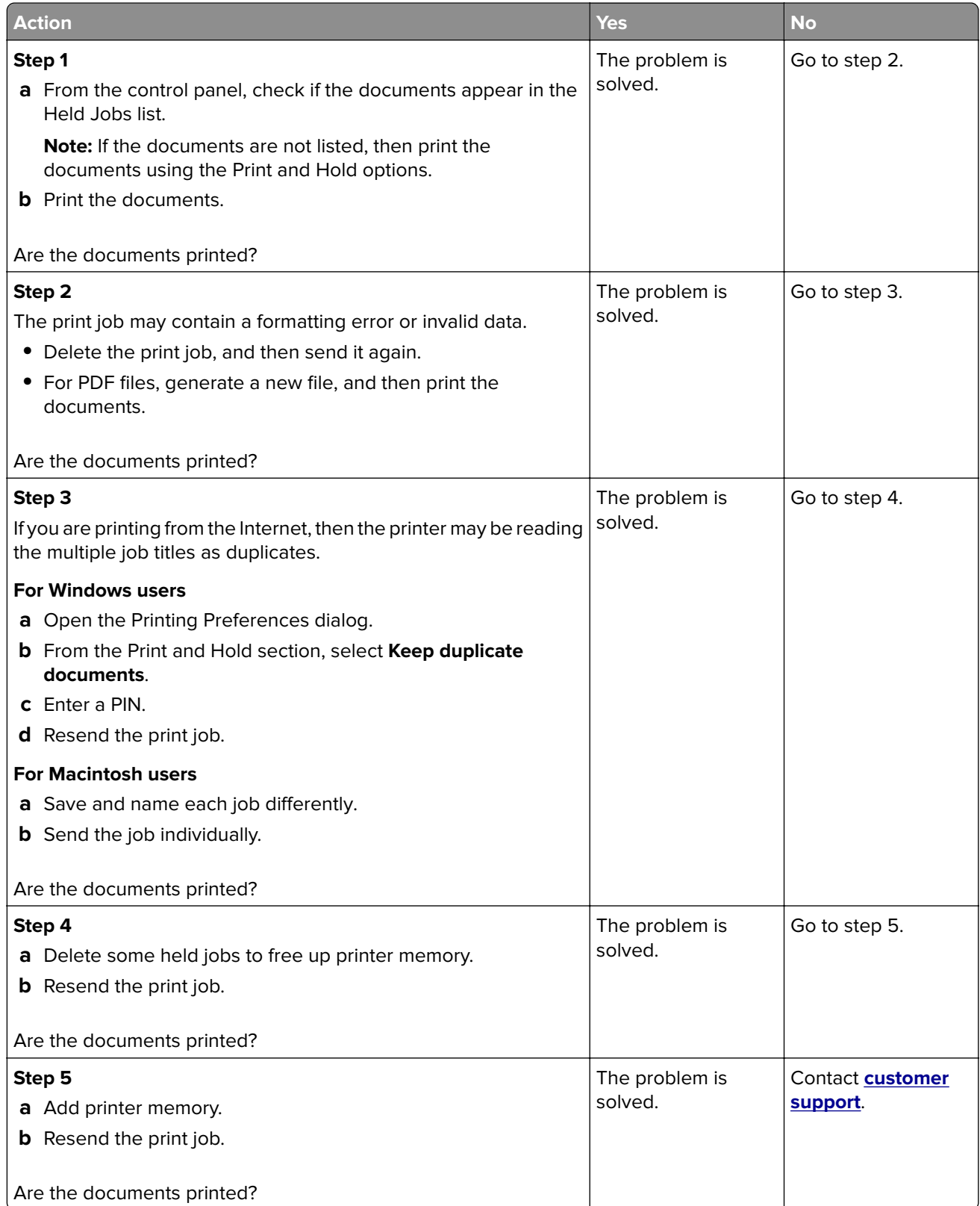

## **Slow printing**

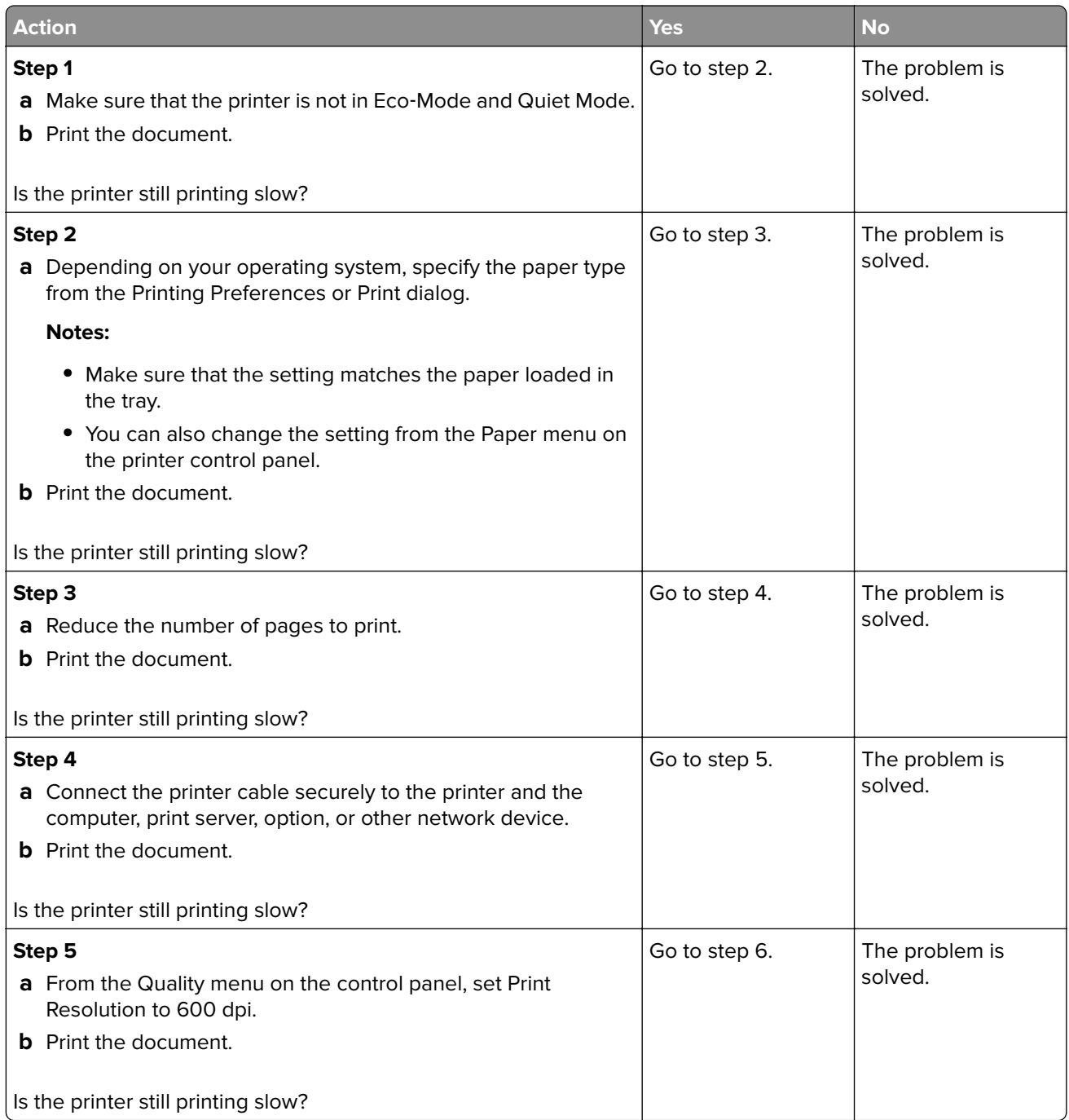

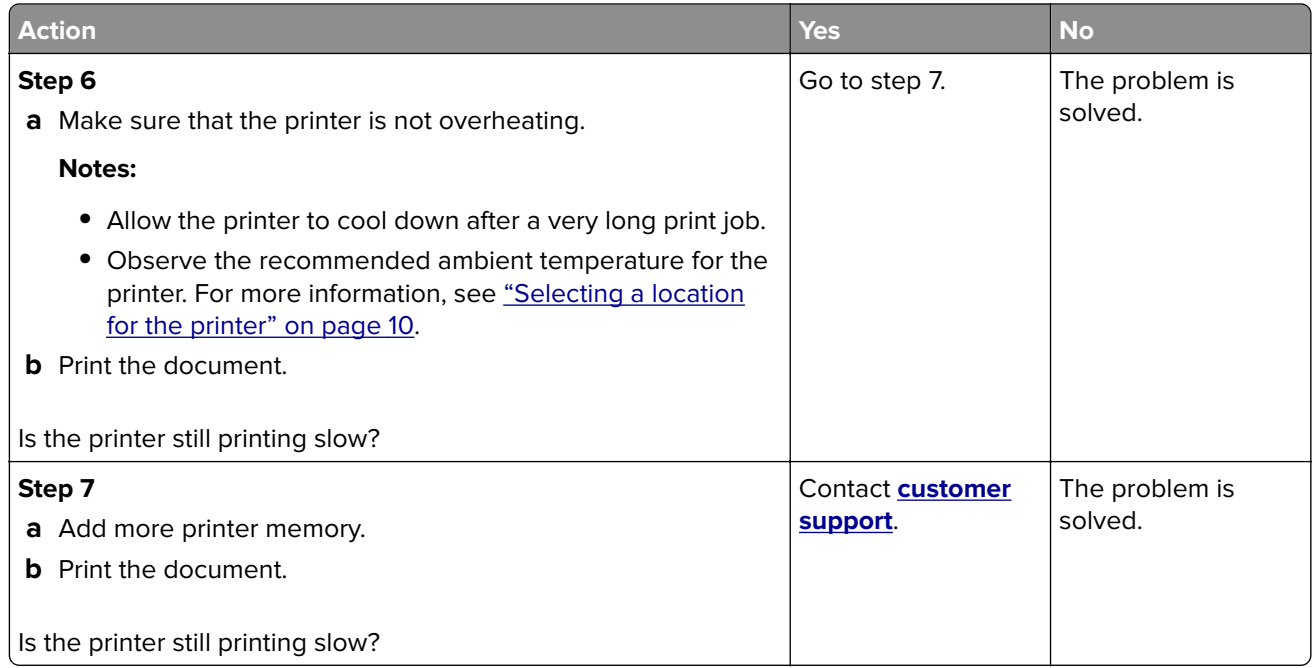

## **Print jobs do not print**

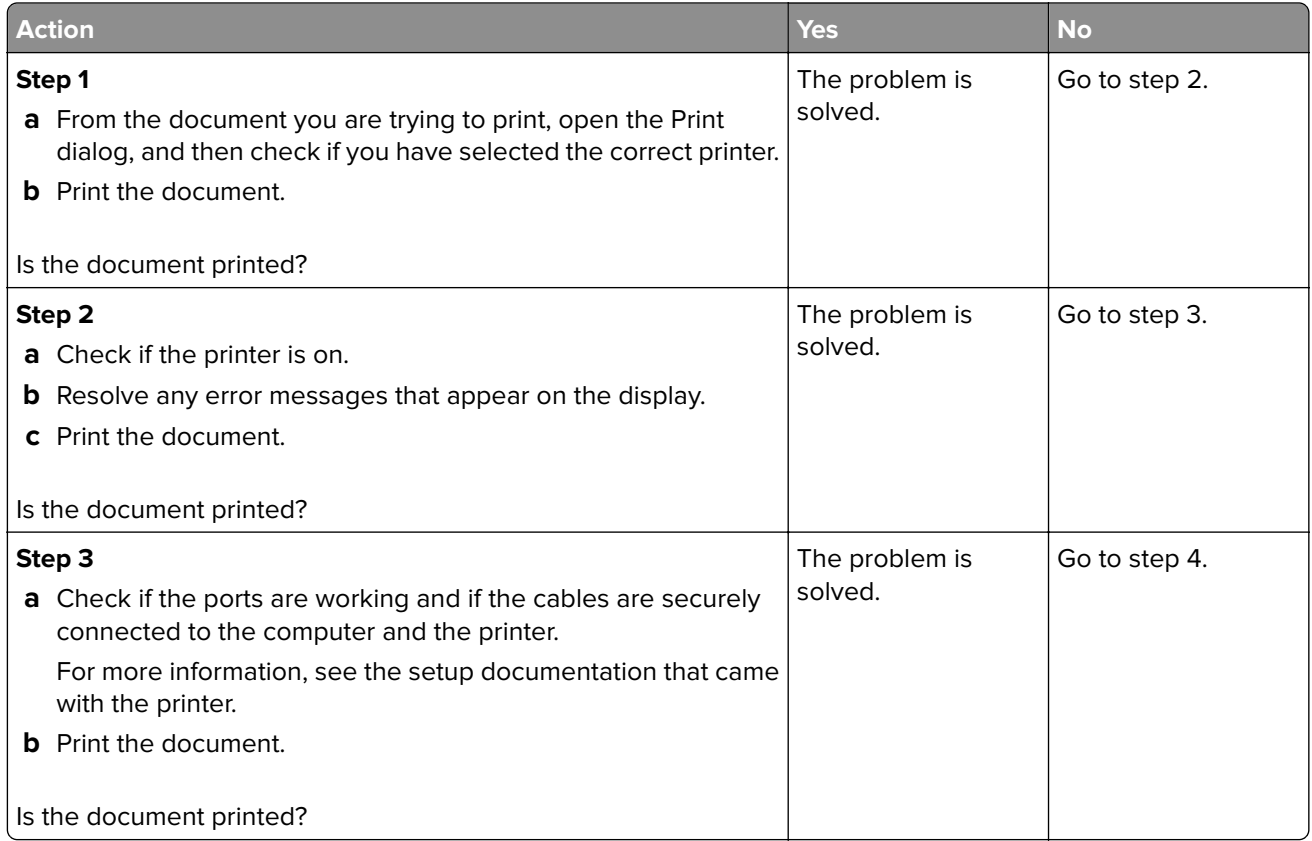

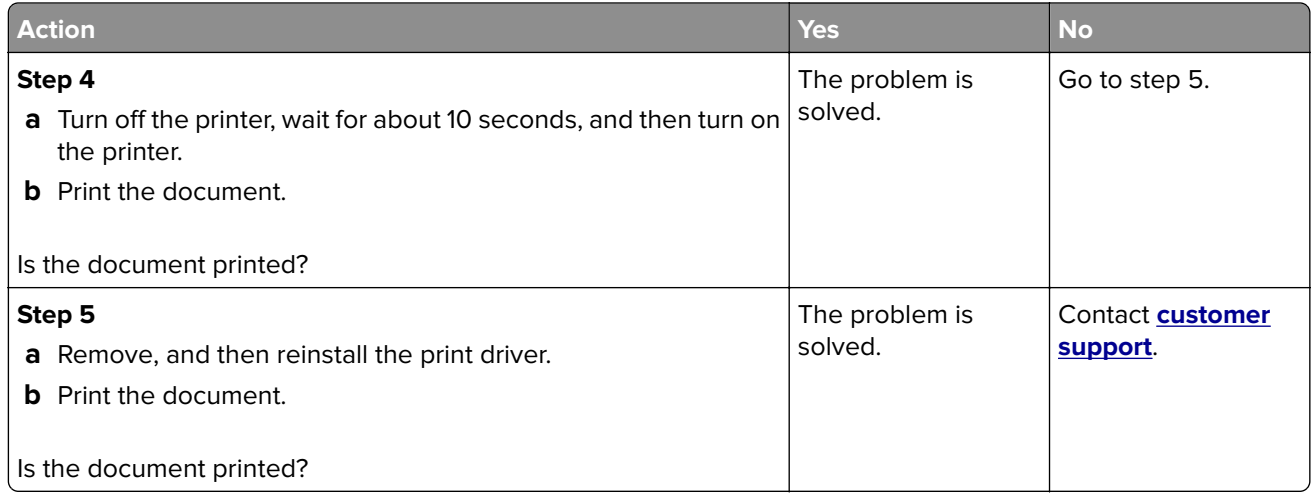

## **Adjusting toner darkness**

- **1** From the home screen, touch **Settings** > **Print** > **Quality**.
- **2** Adjust the toner darkness.
- **3** Apply the changes.

### **The printer is not responding**

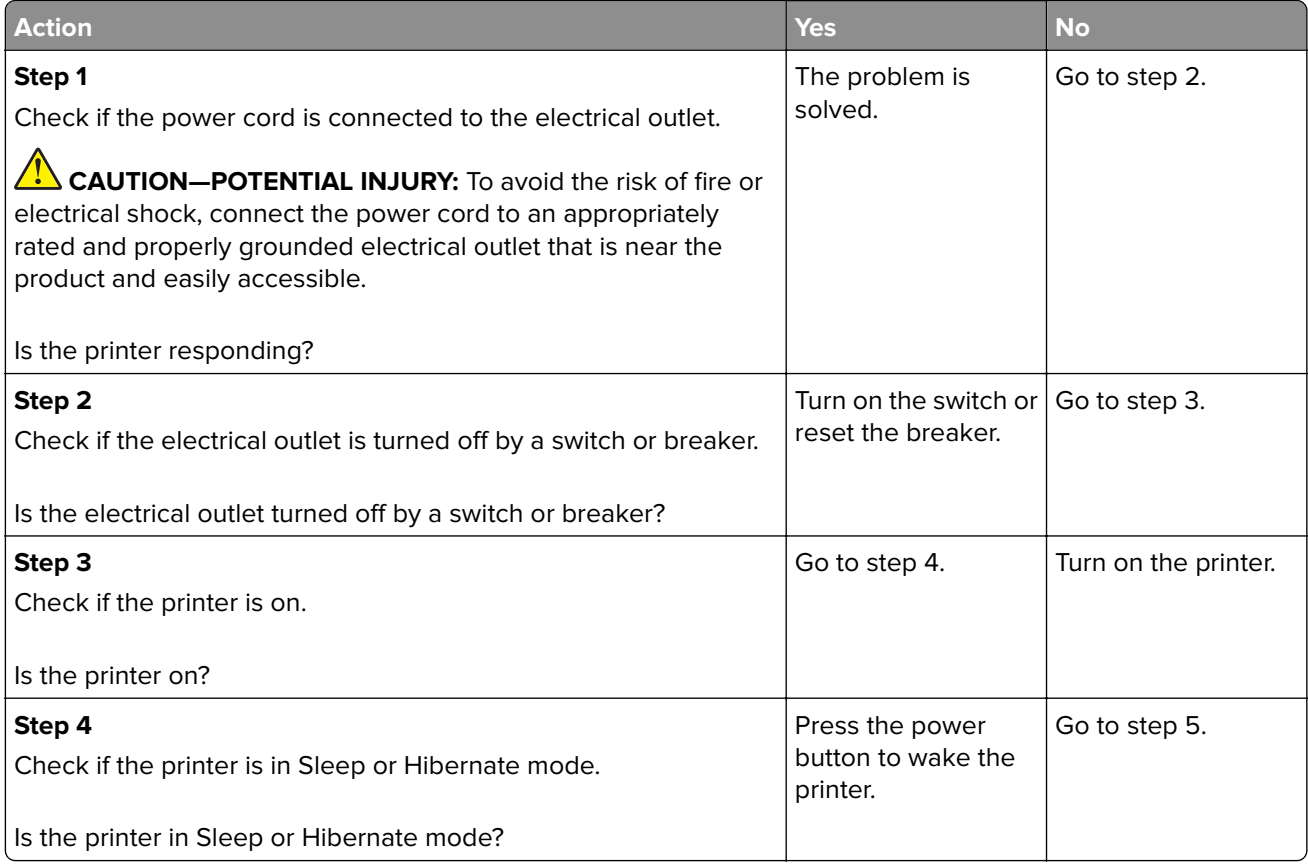

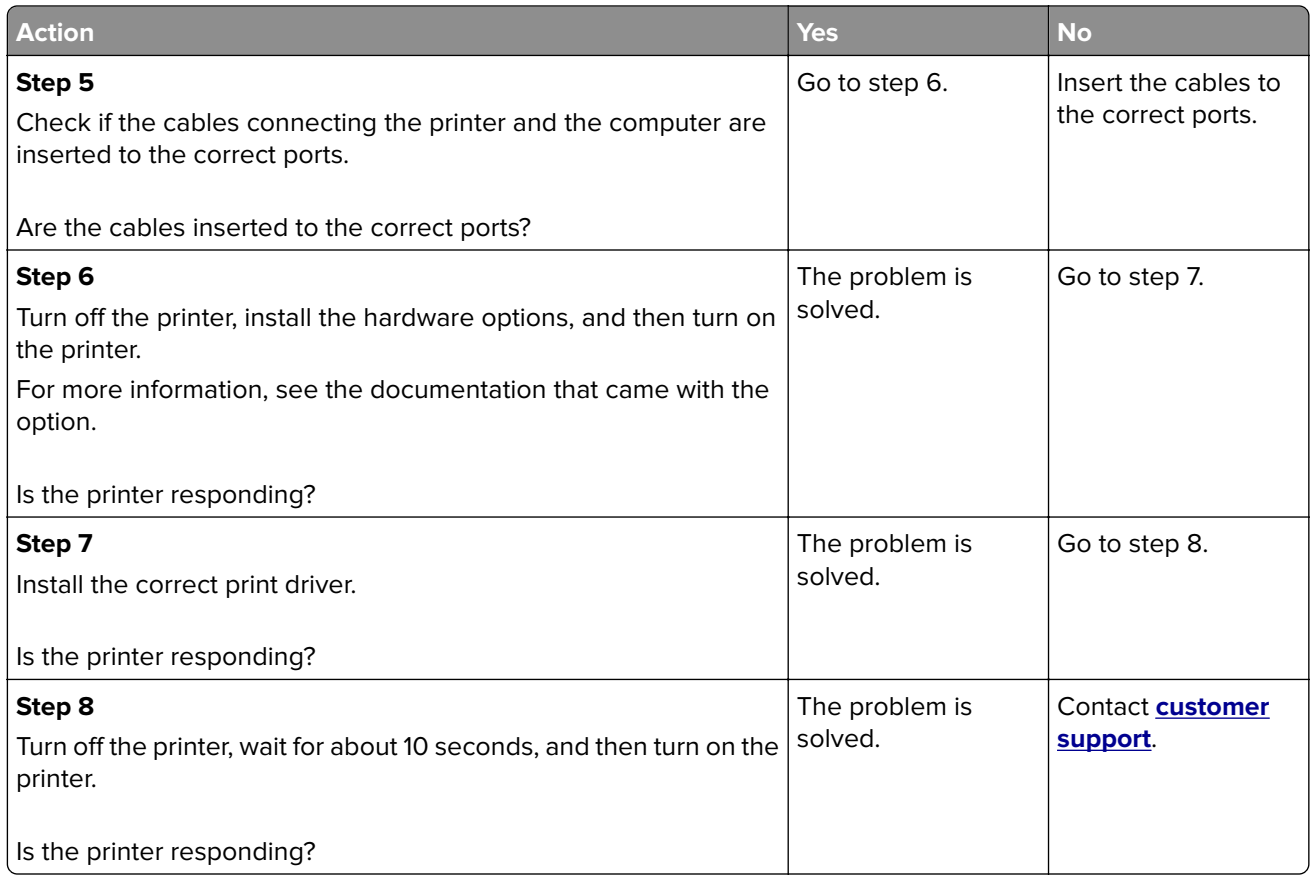

## **Job prints from the wrong tray or on the wrong paper**

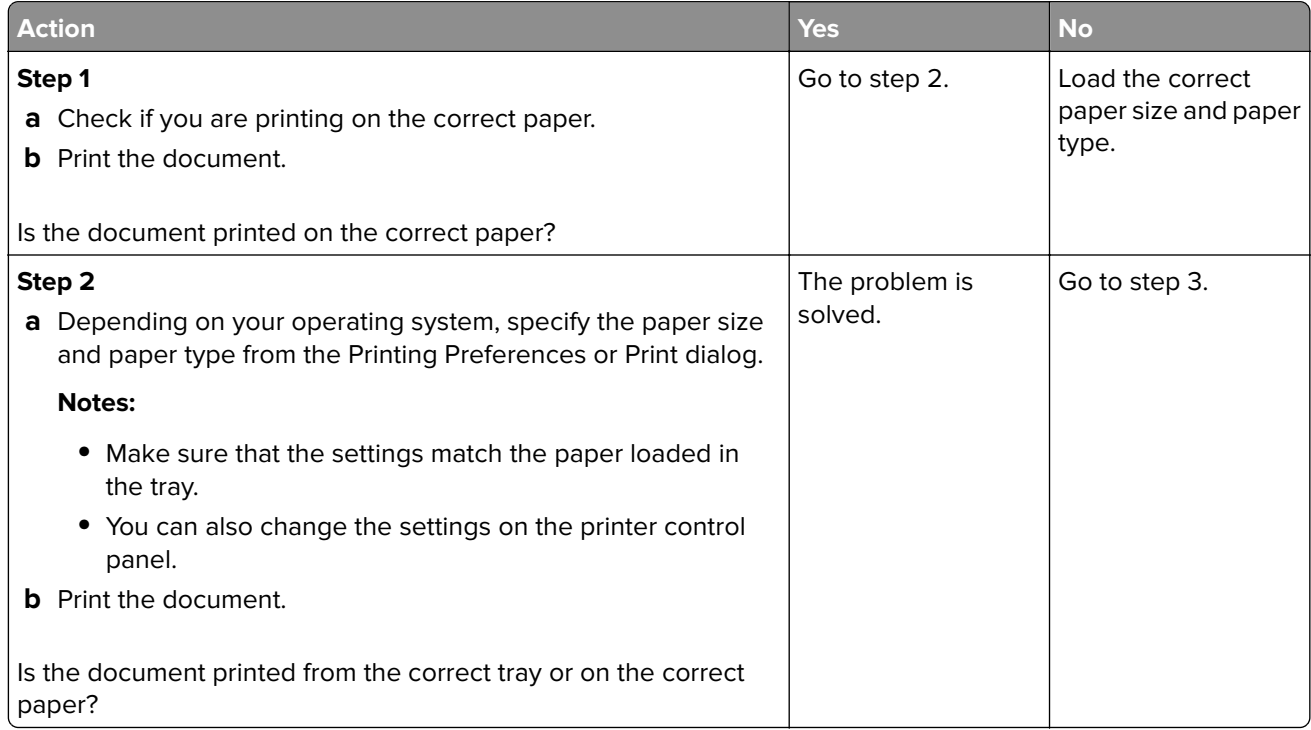

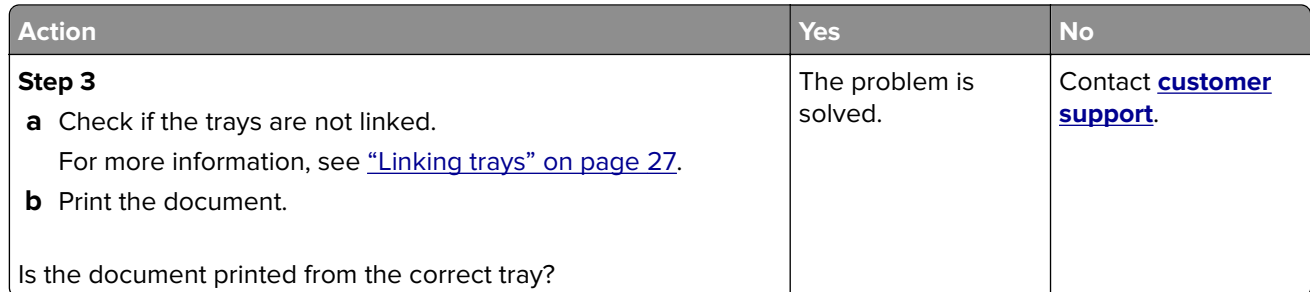

# **Faxing problems**

## **Cannot send or receive faxes**

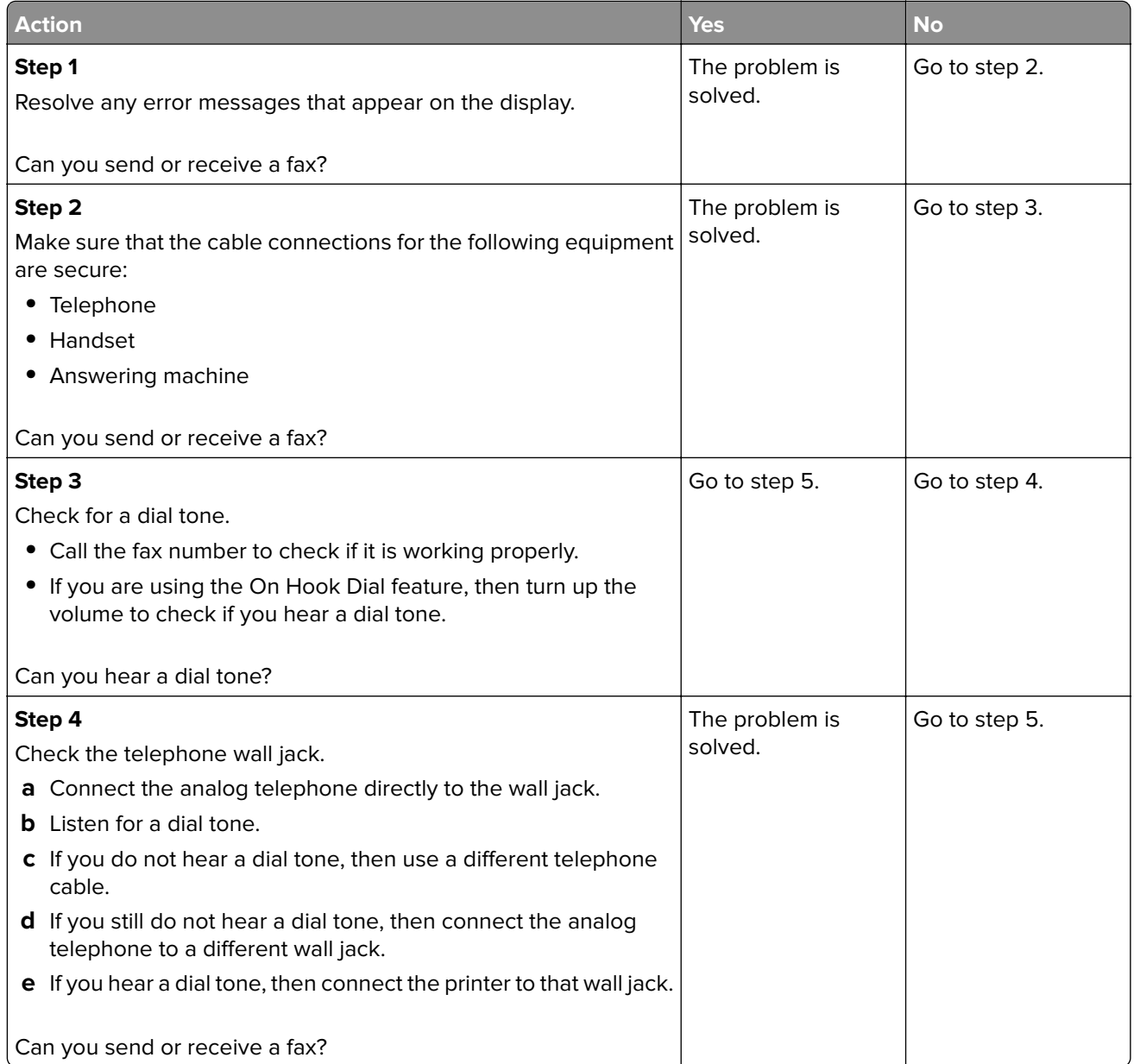

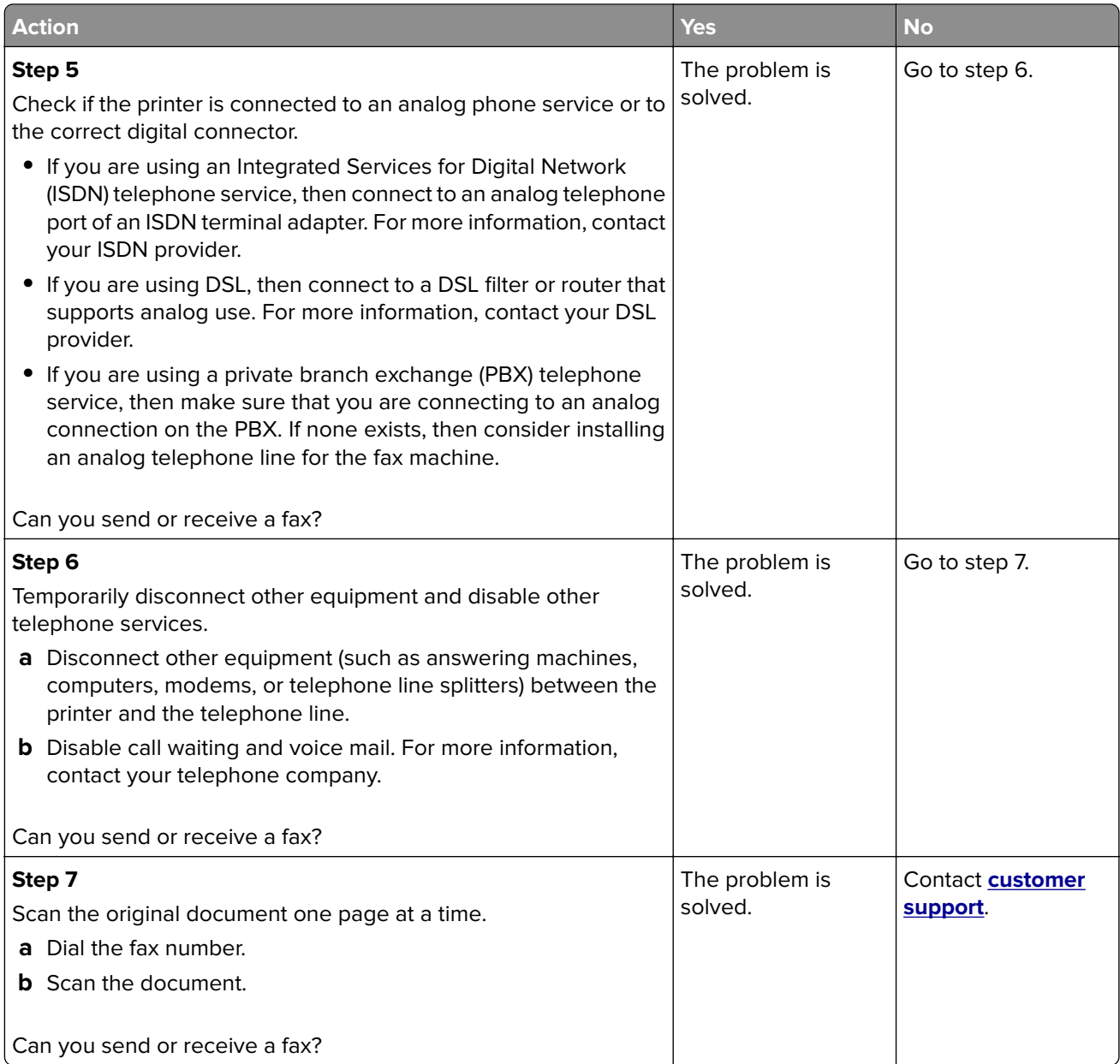

## **Can receive but not send faxes**

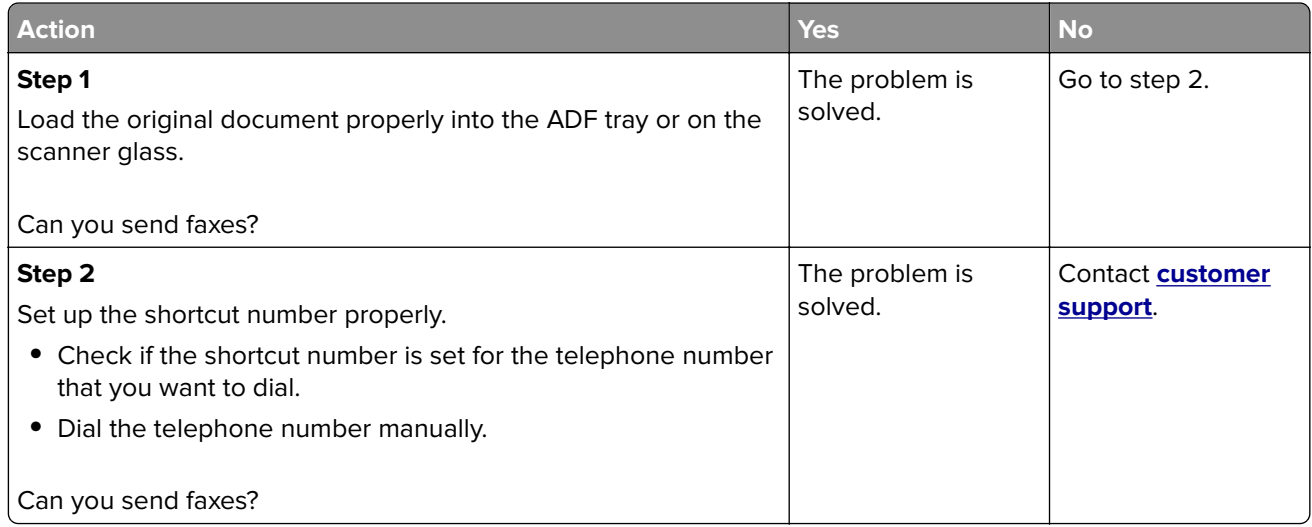

## **Can send but not receive faxes**

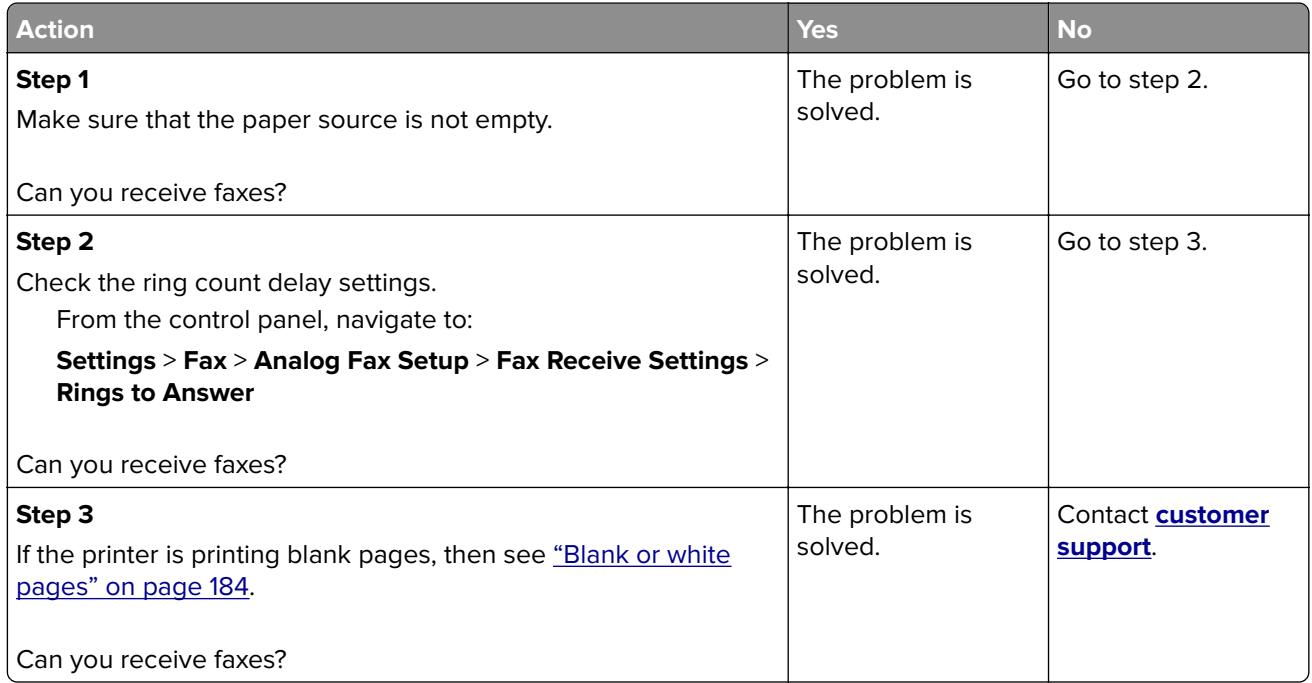

## **Poor fax print quality**

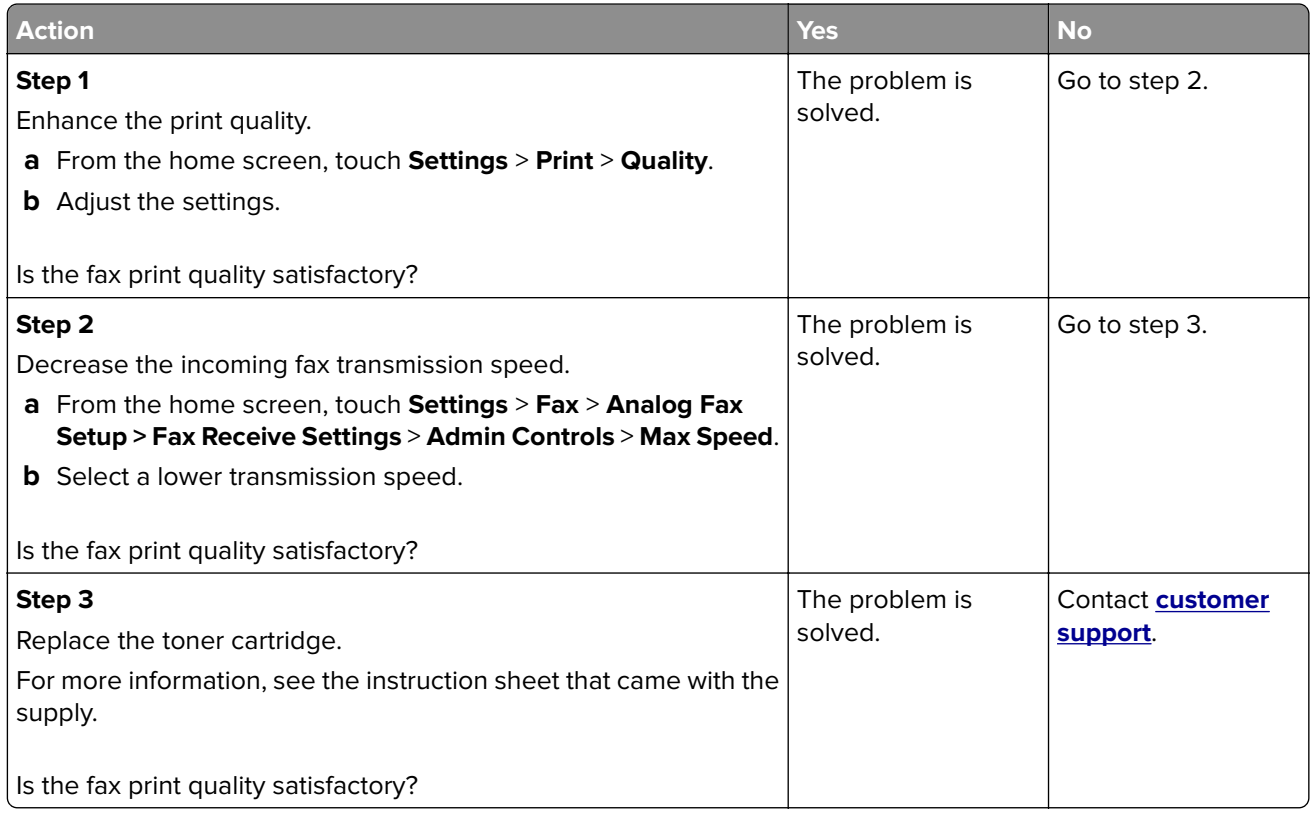

# **Scanning problems**

#### **Cannot scan from a computer**

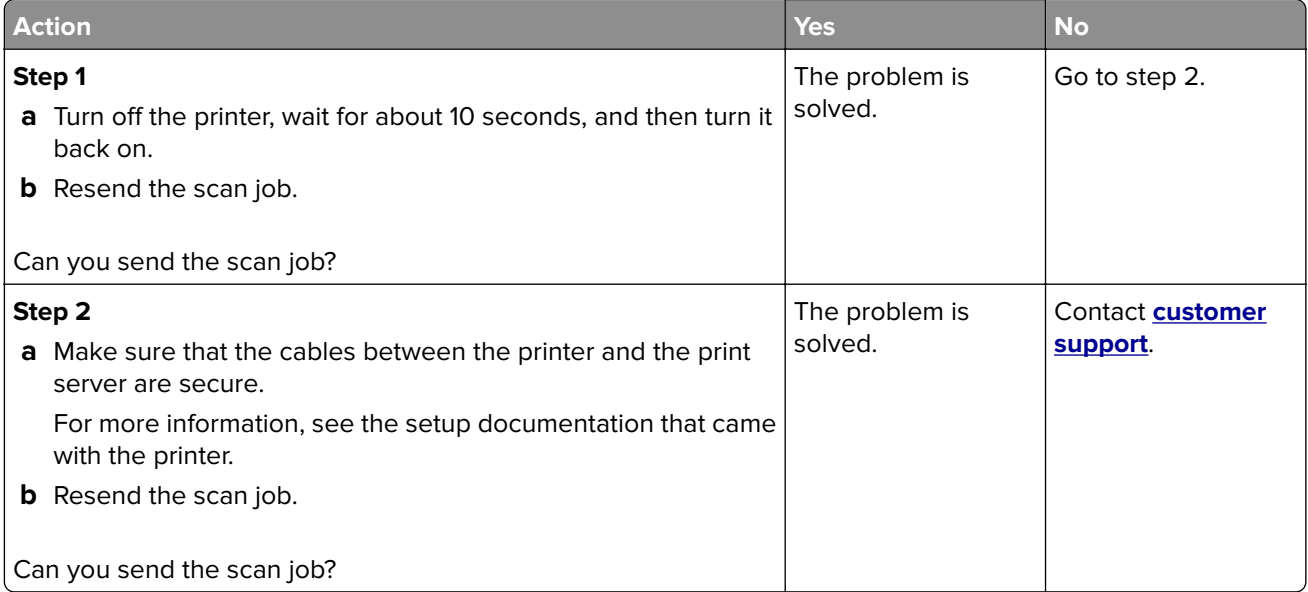
# <span id="page-216-0"></span>**Partial copies of document or photo**

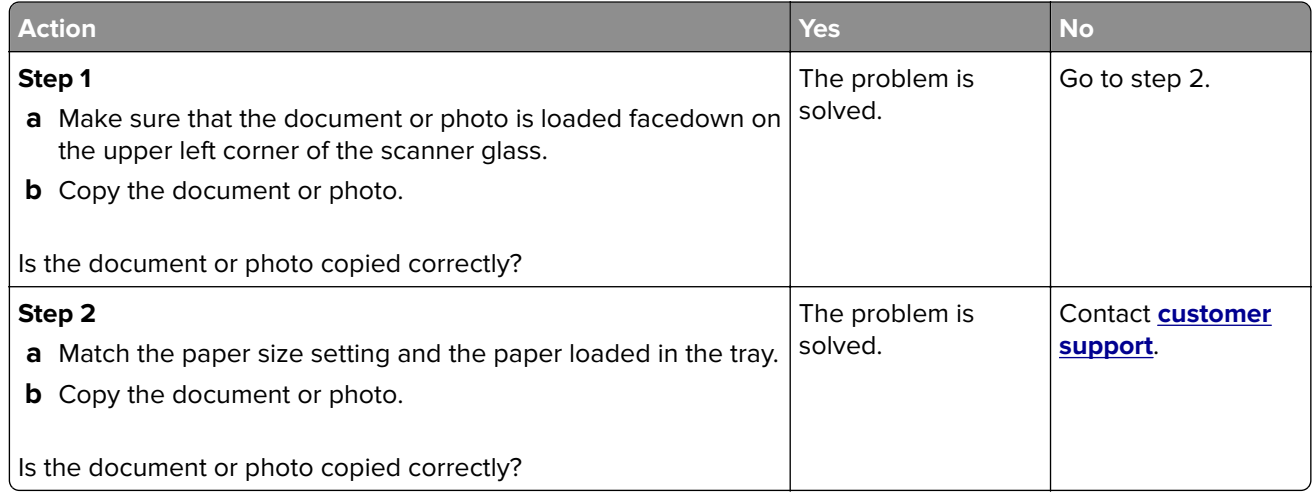

# **Poor copy quality**

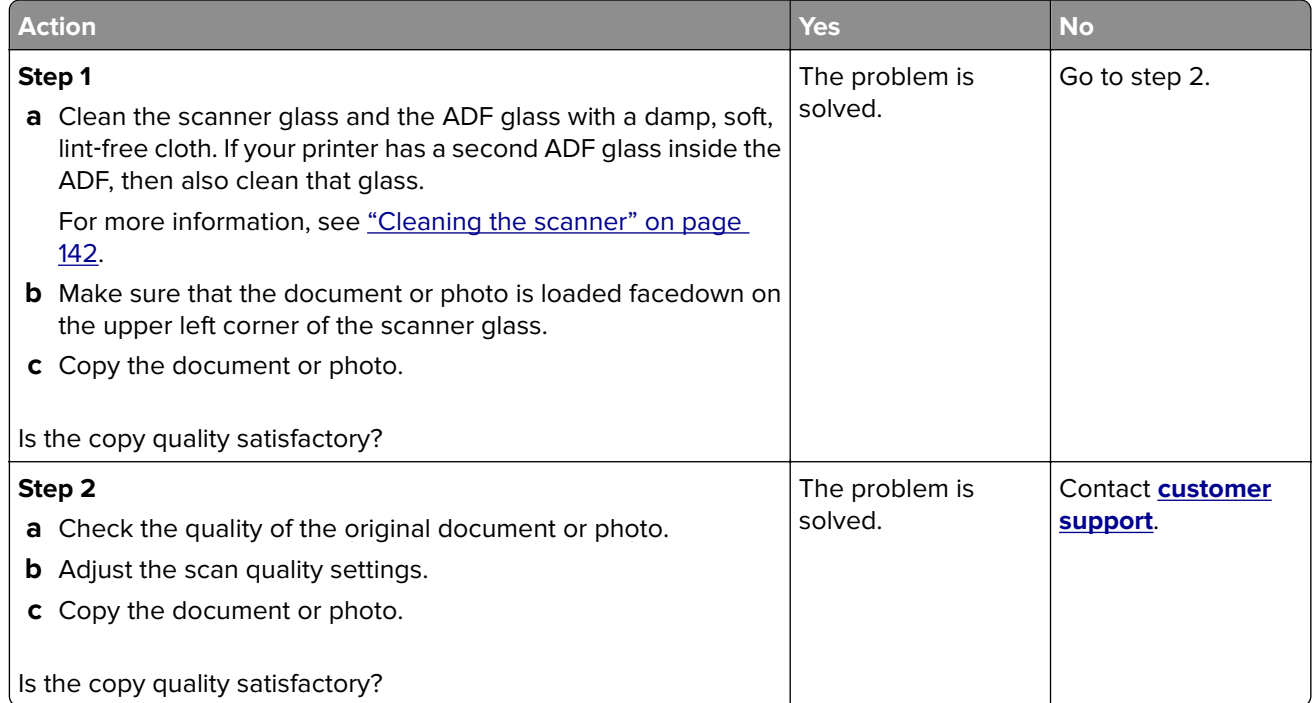

# **Vertical dark streaks on output when scanning from the ADF**

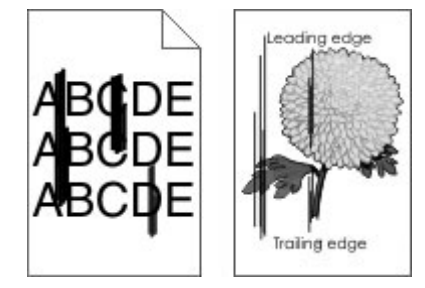

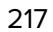

<span id="page-217-0"></span>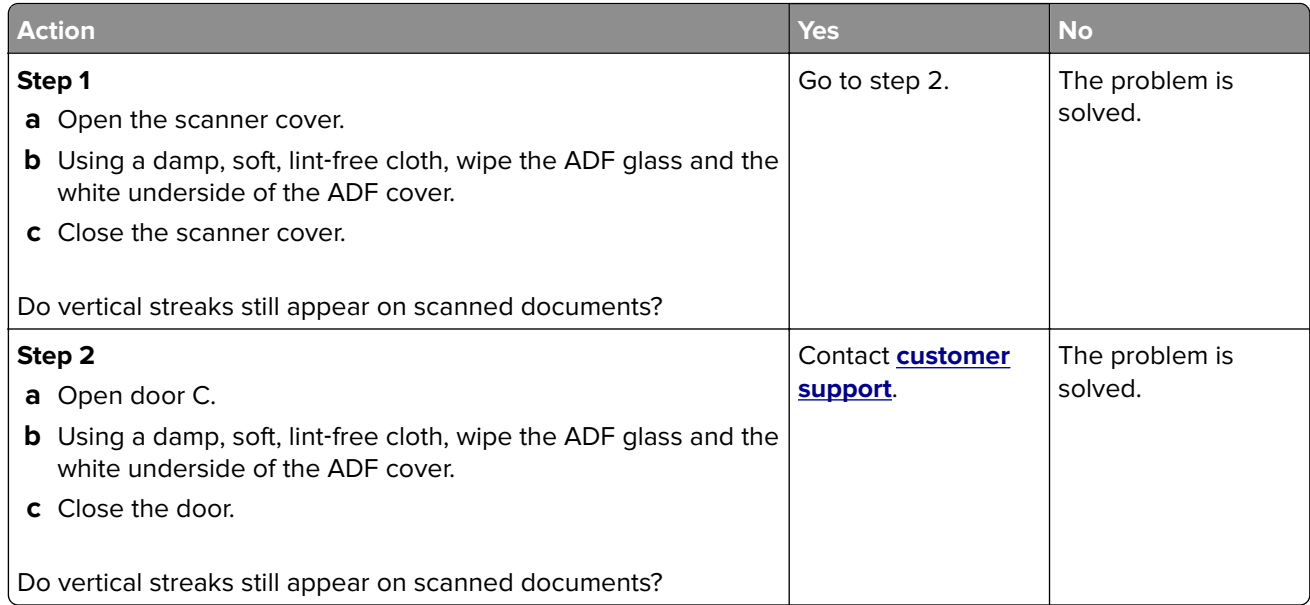

# **Scan job was not successful**

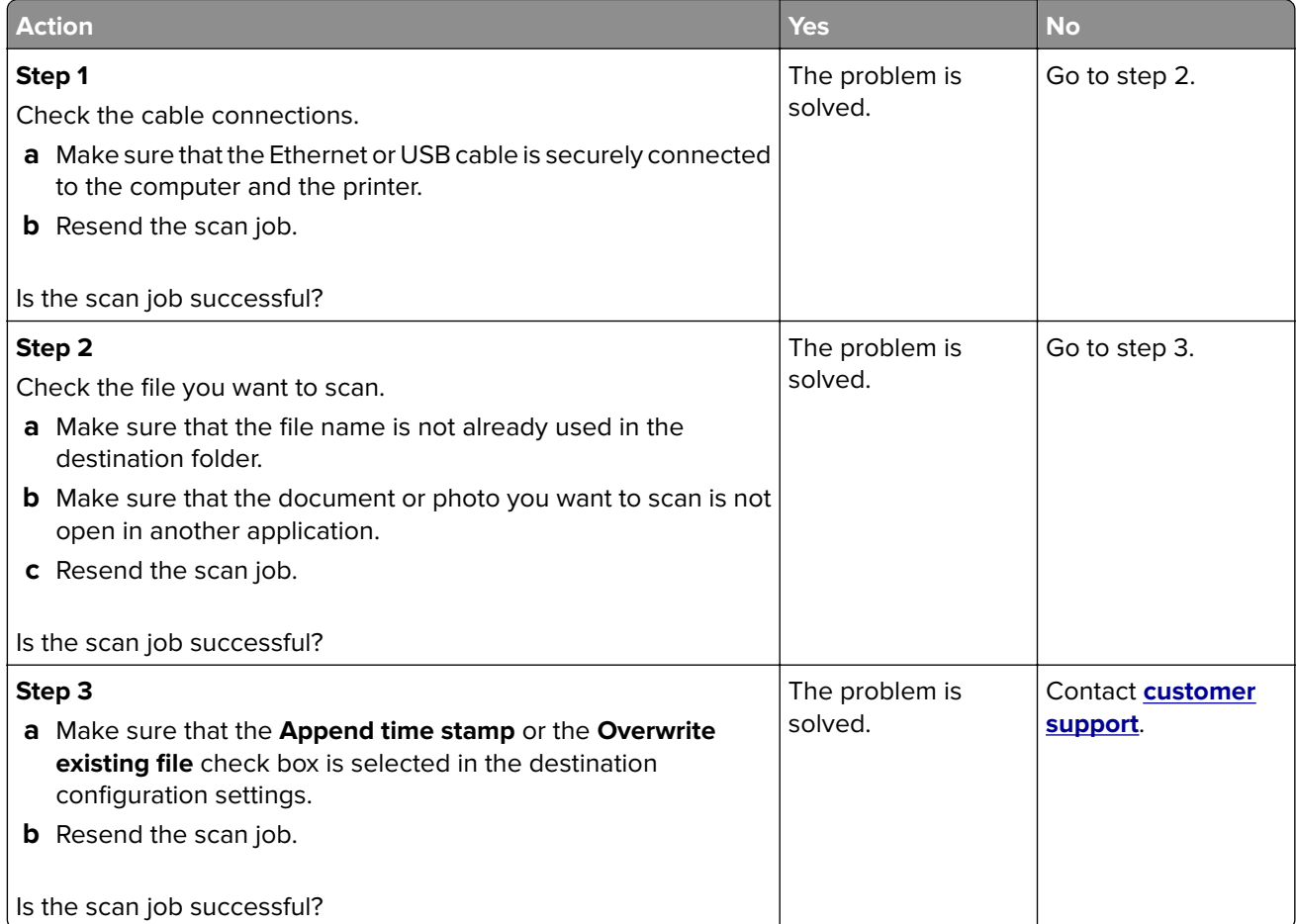

## <span id="page-218-0"></span>**Scanner does not close**

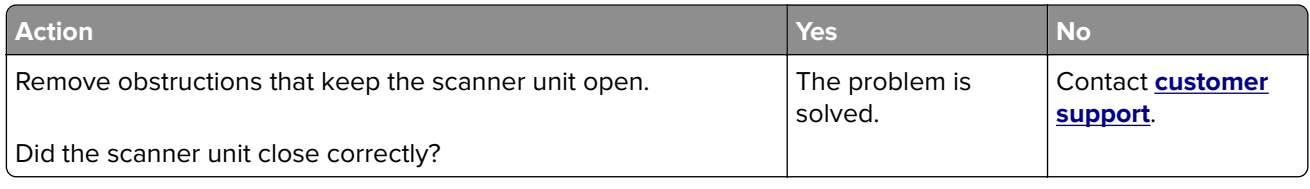

# **Scanning takes too long or freezes the computer**

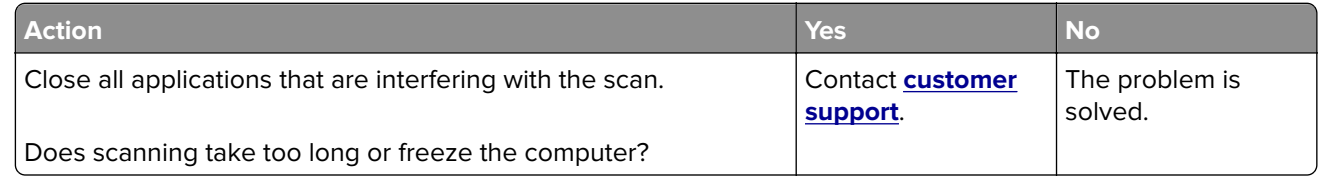

# **Scanner does not respond**

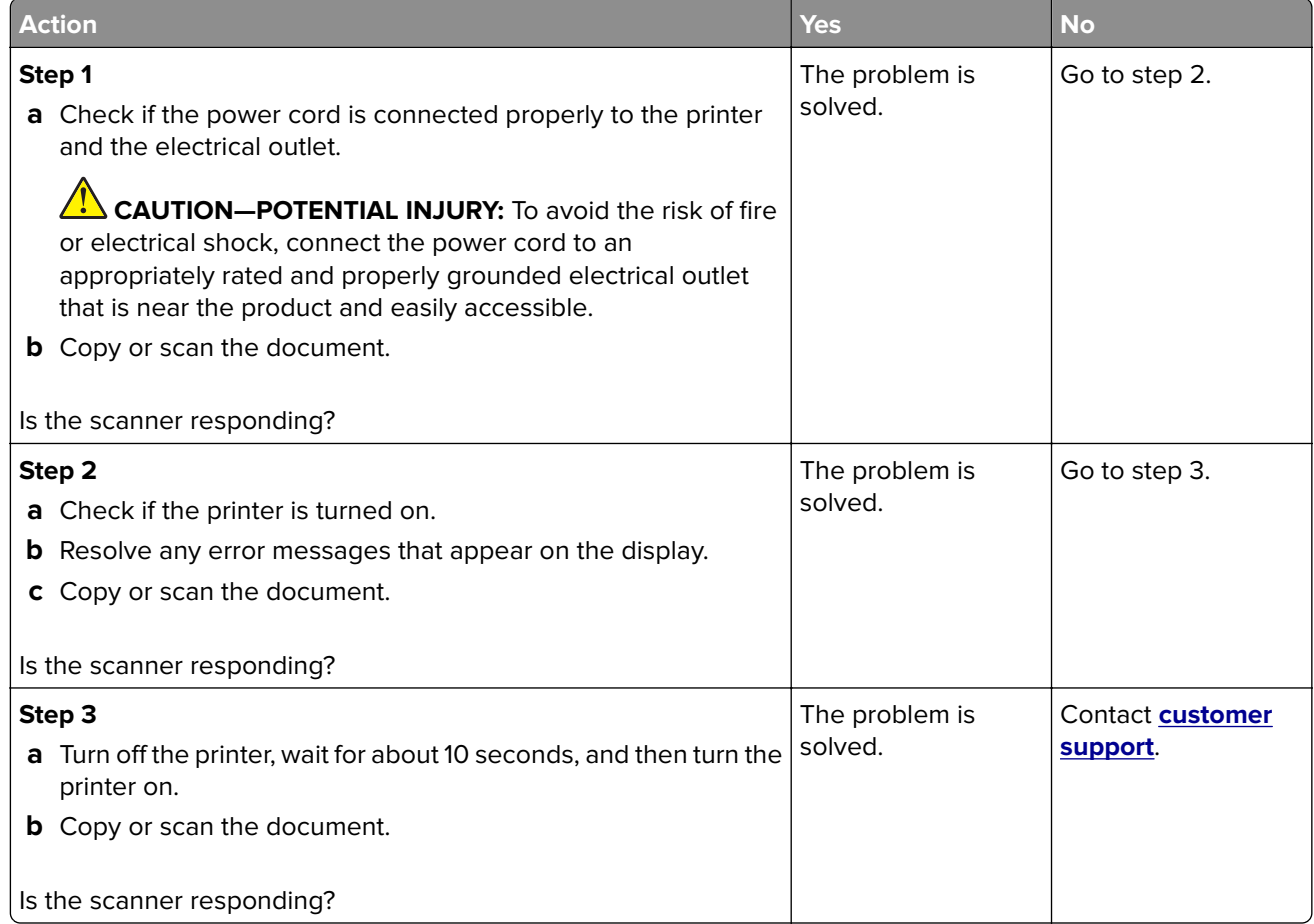

# <span id="page-219-0"></span>**Adjusting scanner registration**

**1** From the control panel, navigate to:

#### **Settings** > **Maintenance** > **Configuration Menu** > **Scanner Configuration** > **Scanner Manual Registration**

- **2** From the Print Quick Test menu, touch **Start**.
- **3** Place the Print Quick Test page on the scanner glass, and then touch **Flatbed Registration**.
- **4** From the Copy Quick Test menu, touch **Start**.
- **5** Compare the Copy Quick Test page with the original document.

**Note:** If the margins of the test page are different from the original document, then adjust Left Margin and Top Margin.

**6** Repeat step 4 and step 5 until the margins of the Copy Quick Test page closely match the original document.

# **Adjusting ADF registration**

**1** From the control panel, navigate to:

#### **Settings** > **Maintenance** > **Configuration Menu** > **Scanner Configuration** > **Scanner Manual Registration**

- **2** From the Print Quick Test menu, touch **Start**.
- **3** Place the Print Quick Test page on the ADF tray.
- **4** Touch **Front ADF Registration** or **Rear ADF Registration**.

#### **Notes:**

- **•** To align Front ADF Registration, place the test page faceup, short edge first into the ADF.
- **•** To align Rear ADF Registration, place the test page facedown, short edge first into the ADF.
- **5** From the Copy Quick Test menu, touch **Start**.
- **6** Compare the Copy Quick Test page with the original document.

**Note:** If the margins of the test page are different from the original document, then adjust Horizontal Adjust and Top Margin.

**7** Repeat step 5 and step 6 until the margins of the Copy Quick Test page closely match the original document.

# **Contacting customer support**

Before contacting customer support, make sure to have the following information:

- **•** Printer problem
- **•** Error message
- **•** Printer model type and serial number

Visit the place where you purchased your printer.

# <span id="page-220-0"></span>**Upgrading and migrating**

# **Hardware**

## **Available internal options**

- **•** Flash memory
- **•** Font cards
- **•** Firmware cards
	- **–** Forms and Bar Code
	- **–** IPDS
	- **–** PRESCRIBE
- **•** Internal solutions port
	- **–** RS-232C Serial Interface Card
	- **–** Parallel 1284-B Interface Card
	- **–** MarkNet N8230 Fiber Ethernet

# **Accessing the controller board**

- **CAUTION—SHOCK HAZARD:** To avoid the risk of electrical shock, if you are accessing the controller board or installing optional hardware or memory devices sometime after setting up the printer, then turn the printer off, and unplug the power cord from the electrical outlet before continuing. If you have any other devices attached to the printer, then turn them off as well, and unplug any cables going into the printer.
- **1** Turn off the printer.
- **2** Unplug the power cord from the electrical outlet, and then from the printer.
- **3** Using a flat-head screwdriver, open the controller board access cover.

**Warning—Potential Damage:** Controller board electronic components are easily damaged by static electricity. Touch a metal surface on the printer before touching any controller board components or connectors.

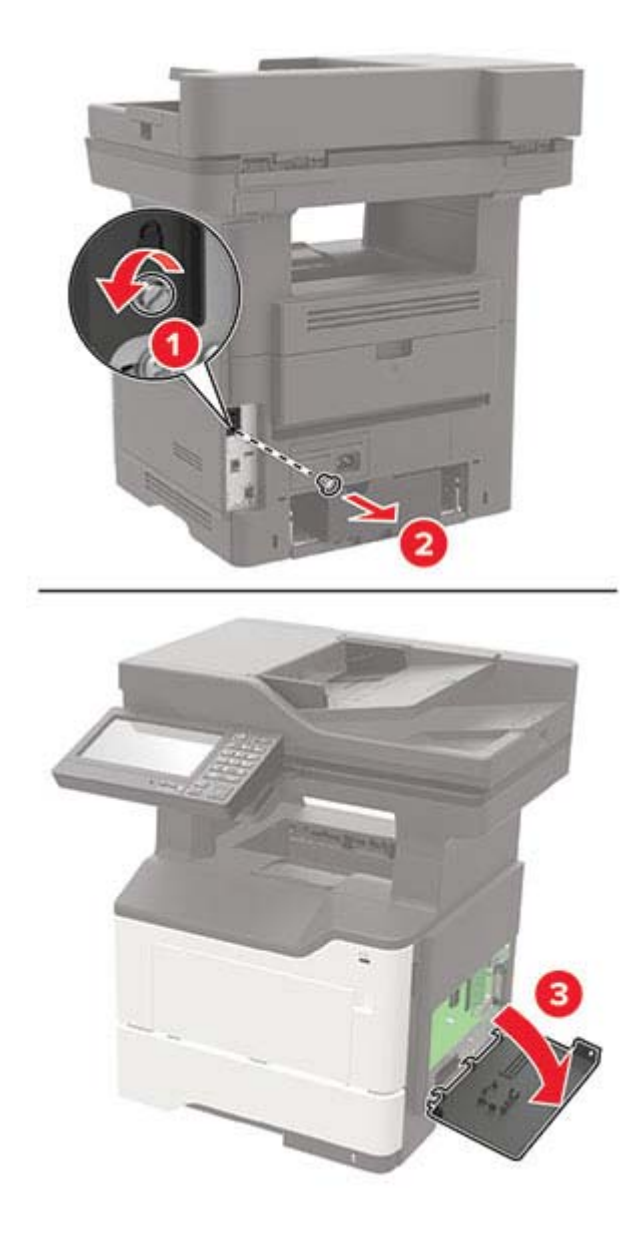

- **4** Close the access cover.
- **5** Connect the power cord to the printer, and then to the electrical outlet.

**CAUTION—POTENTIAL INJURY:** To avoid the risk of fire or electrical shock, connect the power cord to an appropriately rated and properly grounded electrical outlet that is near the product and easily accessible.

**6** Turn on the printer.

## <span id="page-222-0"></span>**Installing a memory card**

**CAUTION—SHOCK HAZARD:** To avoid the risk of electrical shock, if you are accessing the controller board or installing optional hardware or memory devices sometime after setting up the printer, then turn the printer off, and unplug the power cord from the electrical outlet before continuing. If you have any other devices attached to the printer, then turn them off as well, and unplug any cables going into the printer.

- **1** Turn off the printer.
- **2** Unplug the power cord from the electrical outlet, and then from the printer.
- **3** Open the controller board access cover.

**Warning—Potential Damage:** Controller board electronic components are easily damaged by static electricity. Touch a metal surface on the printer before touching any controller board components or connectors.

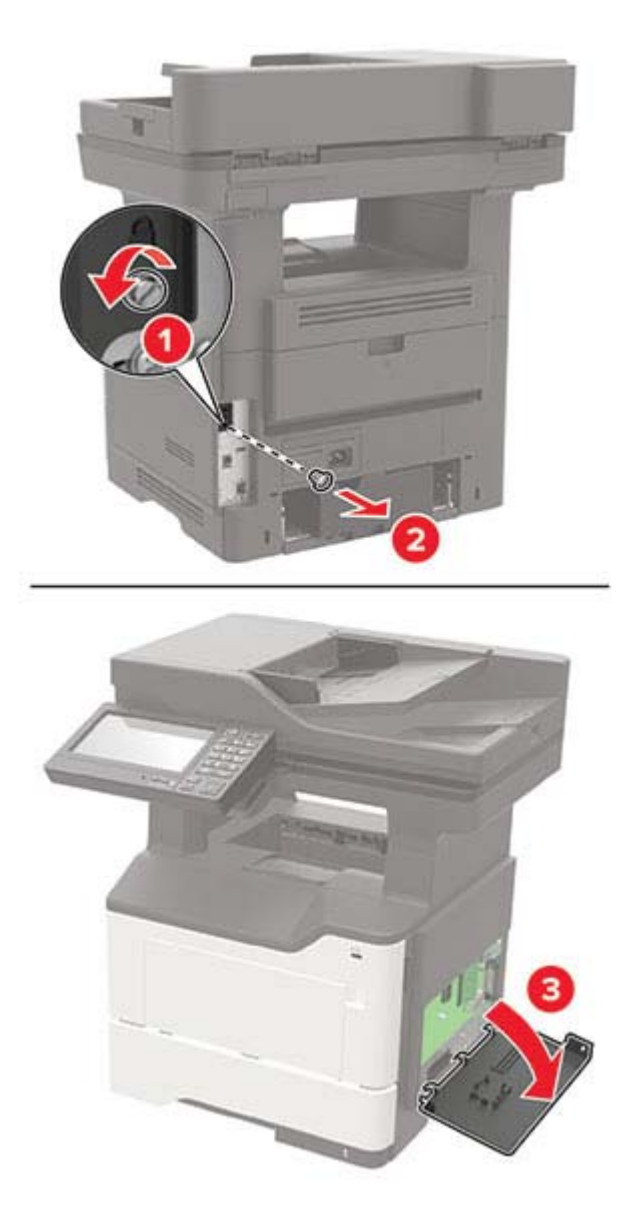

<span id="page-223-0"></span>**4** Unpack the memory card.

**Warning—Potential Damage:** Do not touch the connection points along the edge of the card.

**5** Insert the memory card until it clicks into place.

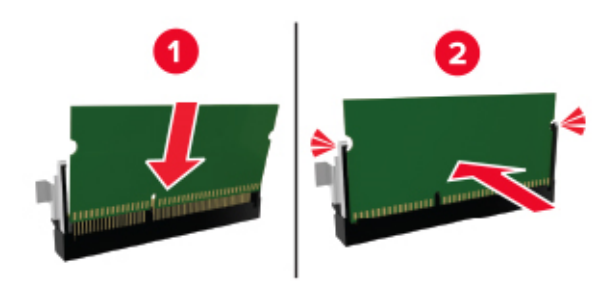

- **6** Close the controller board access cover.
- **7** Connect the power cord to the printer, and then to the electrical outlet.

**CAUTION—POTENTIAL INJURY:** To avoid the risk of fire or electrical shock, connect the power cord to an appropriately rated and properly grounded electrical outlet that is near the product and easily accessible.

**8** Turn on the printer.

### **Installing an optional card**

**CAUTION—SHOCK HAZARD:** To avoid the risk of electrical shock, if you are accessing the controller board or installing optional hardware or memory devices sometime after setting up the printer, then turn the printer off, and unplug the power cord from the electrical outlet before continuing. If you have any other devices attached to the printer, then turn them off as well, and unplug any cables going into the printer.

- **1** Turn off the printer.
- **2** Unplug the power cord from the electrical outlet, and then from the printer.
- **3** Open the controller board access cover.

**Warning—Potential Damage:** Controller board electronic components are easily damaged by static electricity. Touch a metal surface on the printer before touching any components or connectors.

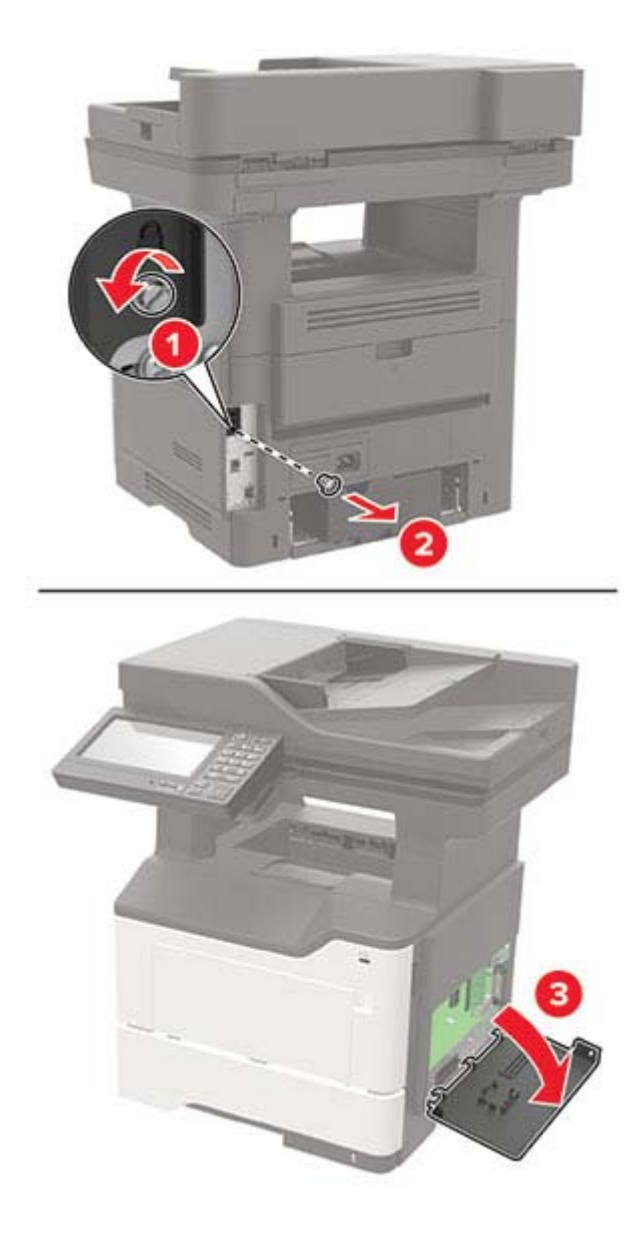

**4** Unpack the optional card.

**Warning—Potential Damage:** Do not touch the connection points along the edge of the card.

<span id="page-225-0"></span>**5** Push the card firmly into place.

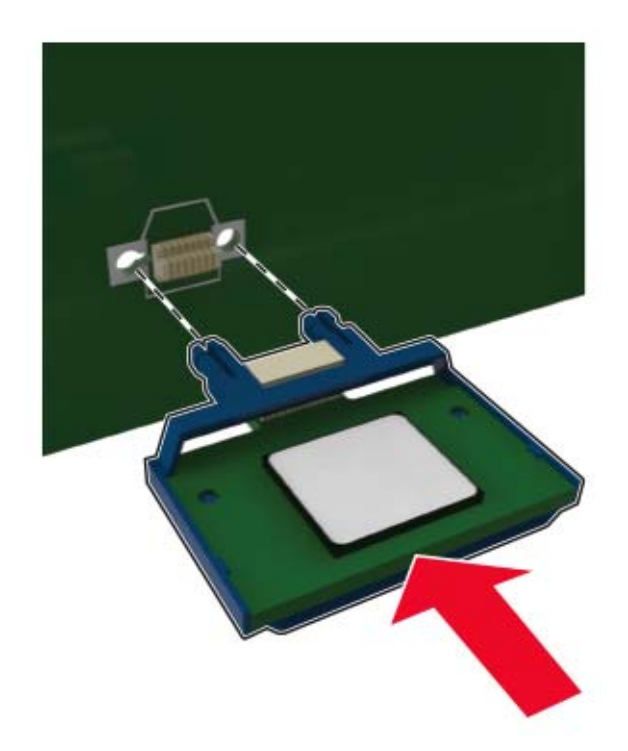

**Note:** The entire length of the connector on the card must touch and be flush against the controller board.

**Warning—Potential Damage:** Improper installation of the card may cause damage to the card and the controller board.

- **6** Close the access cover.
- **7** Connect the power cord to the printer, and then to the electrical outlet.

**CAUTION—POTENTIAL INJURY:** To avoid the risk of fire or electrical shock, connect the power cord to an appropriately rated and properly grounded electrical outlet that is near the product and easily accessible.

**8** Turn on the printer.

### **Installing a printer hard disk**

**CAUTION—SHOCK HAZARD:** To avoid the risk of electrical shock, if you are accessing the controller board or installing optional hardware or memory devices sometime after setting up the printer, then turn the printer off, and unplug the power cord from the electrical outlet before continuing. If you have any other devices attached to the printer, then turn them off as well, and unplug any cables going into the printer.

- **1** Turn off the printer.
- **2** Unplug the power cord from the electrical outlet, and then from the printer.
- **3** Open the controller board access cover.

**Warning—Potential Damage:** Controller board electronic components are easily damaged by static electricity. Touch a metal surface on the printer before touching any controller board components or connectors.

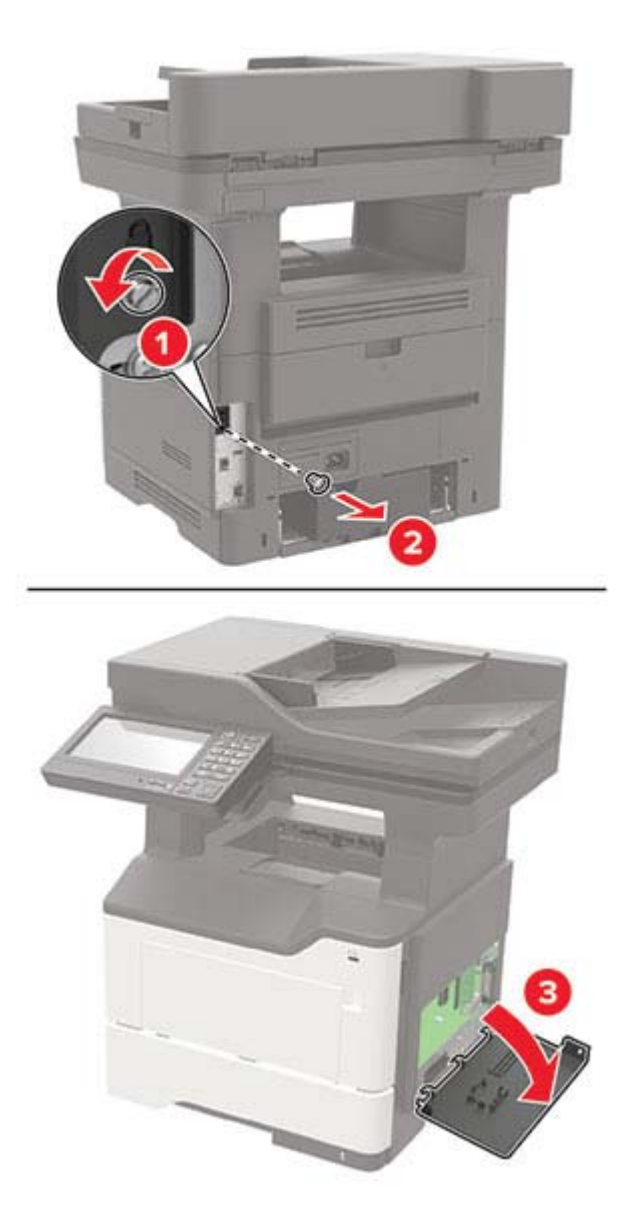

- **4** Unpack the hard disk.
- **5** Attach the hard disk to the controller board.

**Warning—Potential Damage:** Do not touch or press the center of the hard disk.

<span id="page-227-0"></span>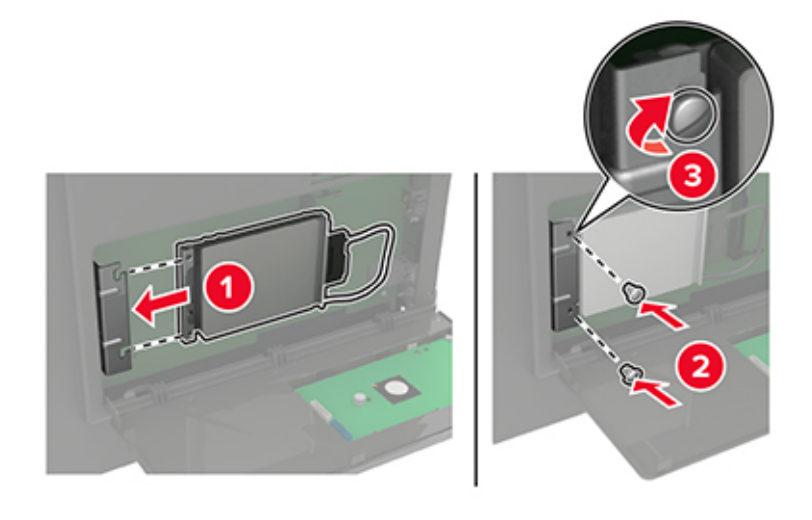

**6** Attach the hard disk interface cable to the controller board.

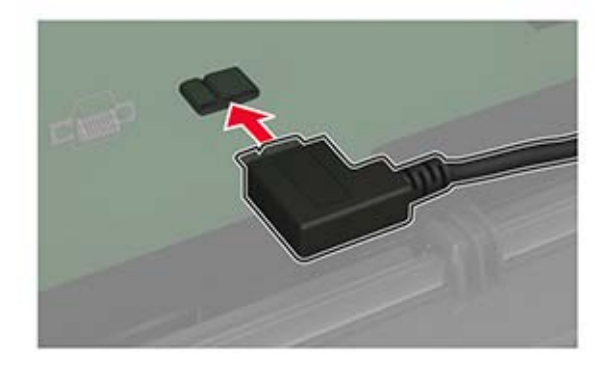

- **7** Close the access cover.
- **8** Connect the power cord to the printer, and then to the electrical outlet.
	- **CAUTION—POTENTIAL INJURY:** To avoid the risk of fire or electrical shock, connect the power cord to an appropriately rated and properly grounded electrical outlet that is near the product and easily accessible.
- **9** Turn on the printer.

# **Installing an internal solutions port**

**CAUTION—SHOCK HAZARD:** To avoid the risk of electrical shock, if you are accessing the controller board or installing optional hardware or memory devices sometime after setting up the printer, then turn the printer off, and unplug the power cord from the electrical outlet before continuing. If you have any other devices attached to the printer, then turn them off as well, and unplug any cables going into the printer.

- **1** Turn off the printer.
- **2** Unplug the power cord from the electrical outlet, and then from the printer.
- **3** Unpack the internal solutions port (ISP) kit.

**Note:** Remove the preinstalled interface cable from the ISP.

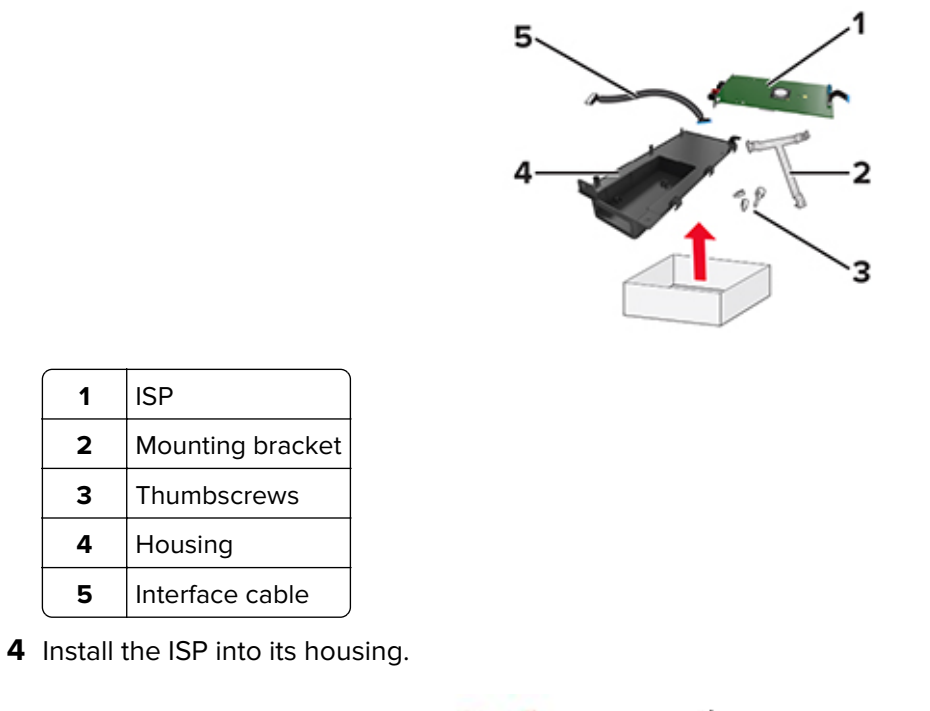

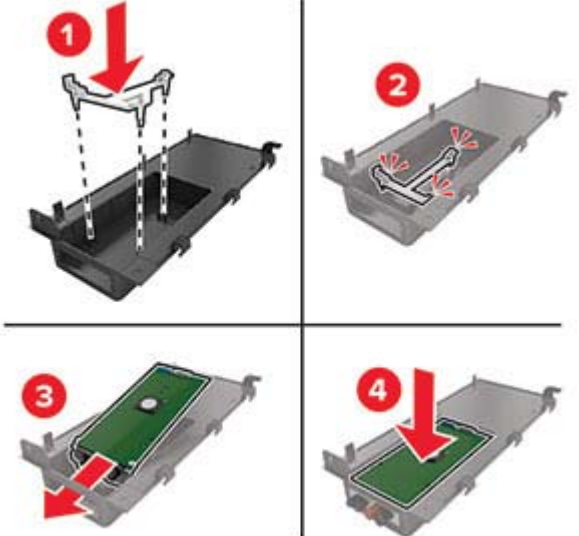

Secure the ISP in place and attach the ISP extended cable.

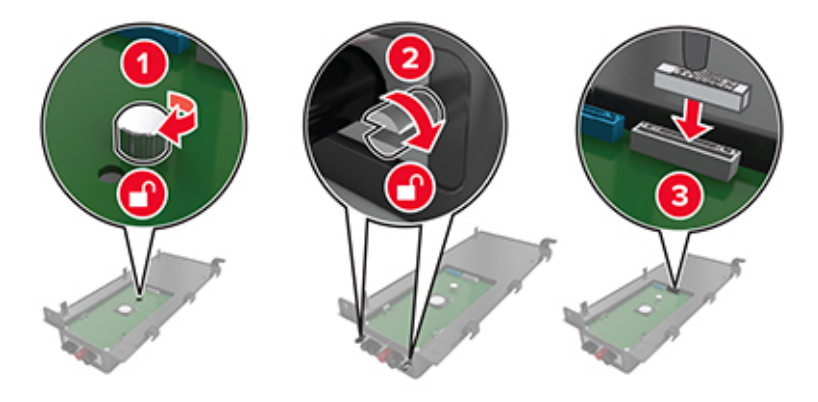

**6** Open, and then remove the controller board access cover.

**Warning—Potential Damage:** Controller board electronic components are easily damaged by static electricity. Touch a metal surface on the printer before touching any controller board electronic components or connectors.

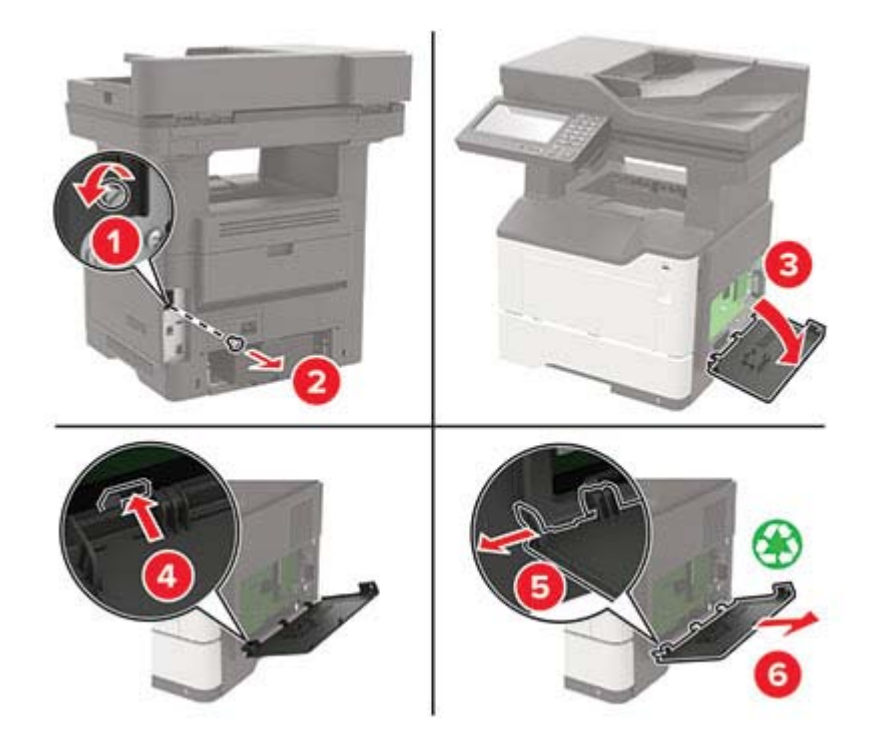

**7** Attach the ISP kit to the printer.

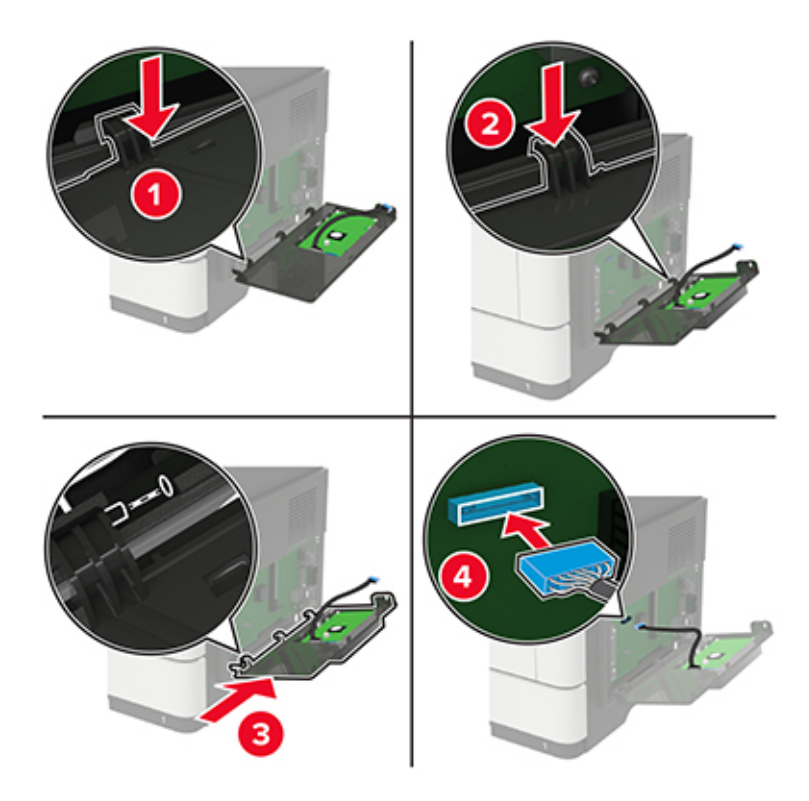

If a printer hard disk is installed, then remove the hard disk before installing the ISP.

**a** Unplug the hard disk interface cable from the controller board.

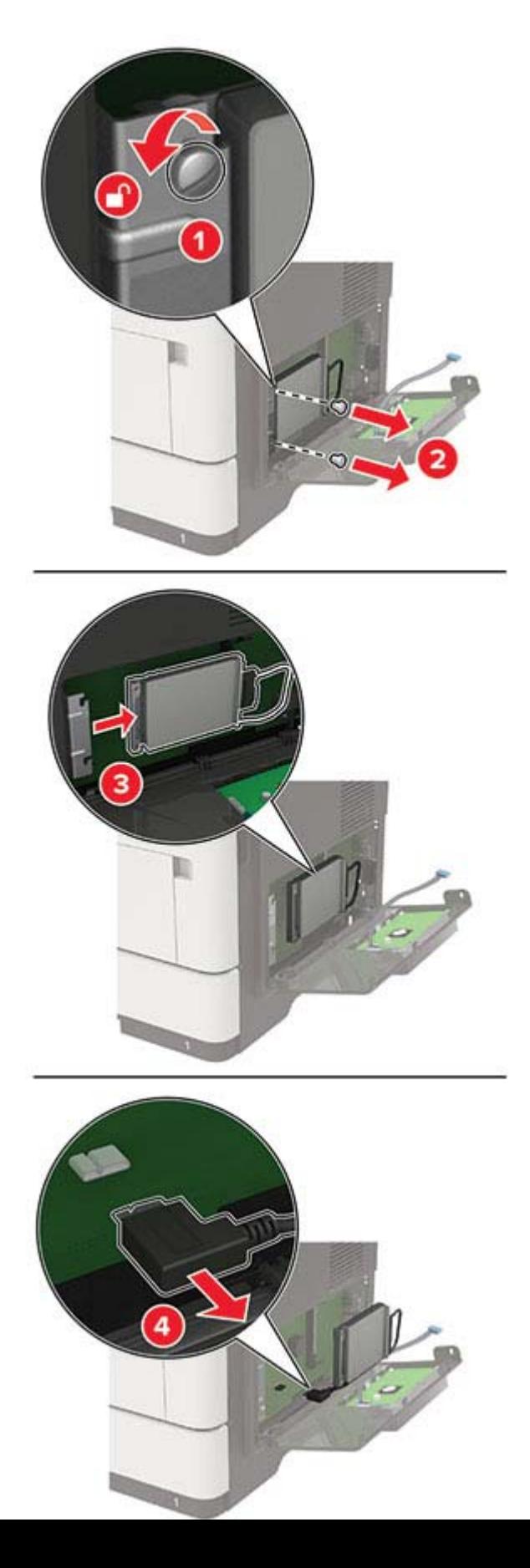

**b** Connect the ISP extended cable to the ISP connector.

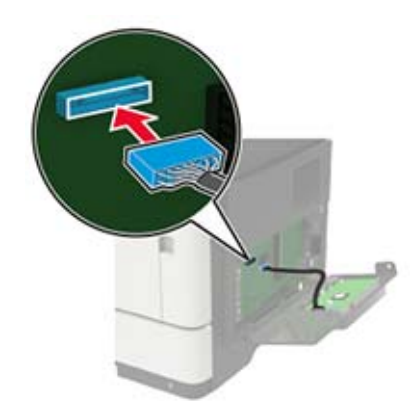

**c** Install the hard disk.

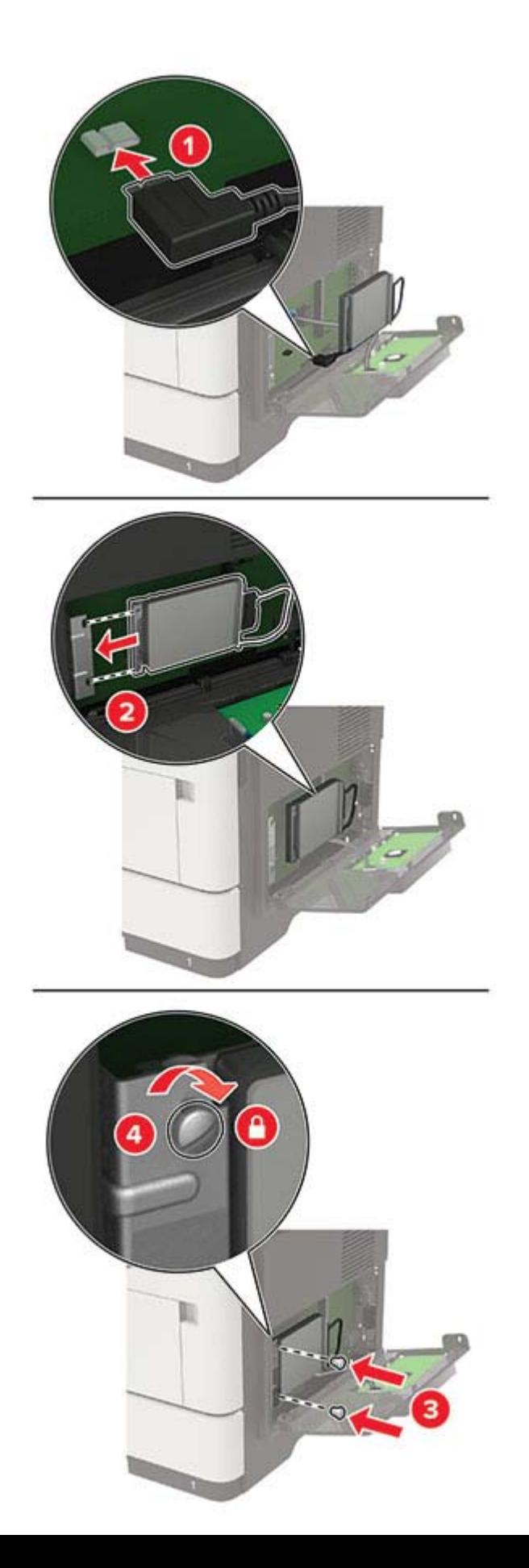

- <span id="page-233-0"></span>**8** Close the access cover.
- **9** Connect the power cord to the printer, and then to the electrical outlet.

**CAUTION—POTENTIAL INJURY:** To avoid the risk of fire or electrical shock, connect the power cord to an appropriately rated and properly grounded electrical outlet that is near the product and easily accessible.

**10** Turn on the printer.

### **Installing optional trays**

**CAUTION—SHOCK HAZARD:** To avoid the risk of electrical shock, if you are accessing the controller board or installing optional hardware or memory devices sometime after setting up the printer, then turn the printer off, and unplug the power cord from the electrical outlet before continuing. If you have any other devices attached to the printer, then turn them off as well, and unplug any cables going into the printer.

- **1** Turn off the printer.
- **2** Unplug the power cord from the electrical outlet, and then from the printer.
- **3** Unpack the optional tray, and then remove all packing material.

**Note:** If optional trays are already installed, then unlock them from the printer before lifting the printer. Do not try to lift the printer and trays at the same time.

**4** Align the printer with the optional tray, and then lower the printer until it clicks into place.

**CAUTION—POTENTIAL INJURY:** If the printer weight is greater than 18 kg (40 lb), then it requires two or more trained personnel to lift it safely.

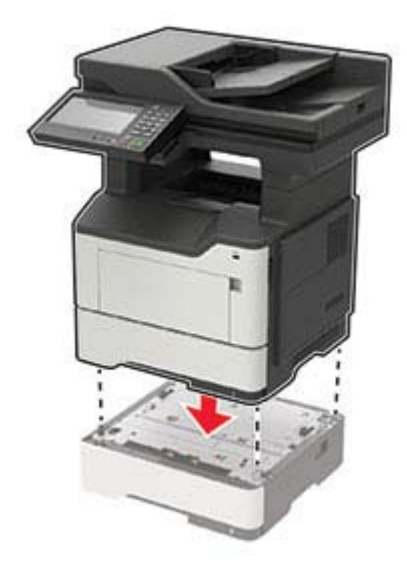

**5** Connect the power cord to the printer, and then to the electrical outlet.

**CAUTION—POTENTIAL INJURY:** To avoid the risk of fire or electrical shock, connect the power cord to an appropriately rated and properly grounded electrical outlet that is near the product and easily accessible.

**6** Turn on the printer.

<span id="page-234-0"></span>Add the tray in the print driver to make it available for print jobs. For more information, see ["Adding available](#page-235-0) [options in the print driver" on page 236](#page-235-0).

# **Software**

## **Supported operating systems**

Using the software CD, you can install the printer software on the following operating systems:

- **•** Windows 10
- **•** Windows 8.1
- **•** Windows Server 2012 R2
- **•** Windows Server 2012
- **•** Windows 7 SP1
- **•** Windows Server 2008 R2 SP1
- **•** Windows Server 2008 SP2
- **•** Windows Vista SP2
- **•** Mac OS X version 10.7 or later
- **•** Red Hat Enterprise Linux WS
- **•** openSUSE Linux
- **•** SUSE Linux Enterprise Server
- **•** Debian GNU/Linux
- **•** Ubuntu
- **•** Fedora
- **•** IBM AIX
- **•** Oracle Solaris SPARC
- **•** Oracle Solaris x86

#### **Notes:**

- **•** For Windows operating systems, the print drivers and utilities are supported in both 32‑ and 64‑bit versions.
- **•** For drivers and utilities that are compatible with Mac OS X version 10.6 or earlier and for specific supported Linux or UNIX operating system versions, go to our website.
- **•** For more information on software compatibility with all other operating systems, contact customer support.

### **Installing the printer software**

- **1** Obtain a copy of the software installer package.
	- **•** From the software CD that came with your printer.
	- **•** From our website or the place where you purchased the printer.
- **2** Run the installer, and then follow the instructions on the computer screen.

<span id="page-235-0"></span>**3** For Macintosh users, add the printer.

**Note:** Obtain the printer IP address from the TCP/IP section in the Network/Ports menu.

# **Adding available options in the print driver**

#### **For Windows users**

- **1** Open the printers folder.
- **2** Select the printer you want to update, and then do either of the following:
	- **•** For Windows 7 or later, select **Printer properties**.
	- **•** For earlier versions, select **Properties**.
- **3** Navigate to the Configuration tab, and then select **Update Now** ‑ **Ask Printer**.
- **4** Apply the changes.

#### **For Macintosh users**

- **1** From System Preferences in the Apple menu, navigate to your printer, and then select **Options & Supplies**.
- **2** Navigate to the list of hardware options, and then add any installed options.
- **3** Apply the changes.

# **Firmware**

### **Exporting or importing a configuration file**

You can export the configuration settings of your printer into a text file, and then import the file to apply the settings to other printers.

**1** Open a web browser, and then type the printer IP address in the address field.

#### **Notes:**

- **•** View the printer IP address on the printer home screen. The IP address appears as four sets of numbers separated by periods, such as 123.123.123.123.
- **•** If you are using a proxy server, then temporarily disable it to load the web page correctly.
- **2** Export or import a configuration file for one or multiple applications.

#### **For one application**

- **a** From the Embedded Web Server, click **Apps** > the application that you want > **Configure**.
- **b** Click **Export** or **Import**.

#### **For multiple applications**

- **a** From the Embedded Web Server, click **Export Configuration** or **Import Configuration**.
- **b** Follow the instructions on the screen.

# <span id="page-236-0"></span>**Updating firmware**

Some applications require a minimum device firmware level to operate correctly.

For more information on updating the device firmware, contact your sales representative.

- **1** From the Embedded Web Server, click **Settings** > **Device** > **Update Firmware**.
- **2** Browse to locate the required flash file.
- **3** Apply the changes.

# <span id="page-237-0"></span>**Notices**

# **Product information**

Product name: Mono Laser MFP Machine type: 7018 Model(s): 676 and its equivalent models

# **Edition notice**

June 2018

**The following paragraph does not apply to any country where such provisions are inconsistent with local law:** THIS PUBLICATION IS PROVIDED "AS IS" WITHOUT WARRANTY OF ANY KIND, EITHER EXPRESS OR IMPLIED, INCLUDING, BUT NOT LIMITED TO, THE IMPLIED WARRANTIES OF MERCHANTABILITY OR FITNESS FOR A PARTICULAR PURPOSE. Some states do not allow disclaimer of express or implied warranties in certain transactions; therefore, this statement may not apply to you.

This publication could include technical inaccuracies or typographical errors. Changes are periodically made to the information herein; these changes will be incorporated in later editions. Improvements or changes in the products or the programs described may be made at any time.

# **GOVERNMENT END USERS**

The Software Program and any related documentation are "Commercial Items," as that term is defined in 48 C.F.R. 2.101, "Computer Software" and "Commercial Computer Software Documentation," as such terms are used in 48 C.F.R. 12.212 or 48 C.F.R. 227.7202, as applicable. Consistent with 48 C.F.R. 12.212 or 48 C.F.R. 227.7202-1 through 227.7207-4, as applicable, the Commercial Computer Software and Commercial Software Documentation are licensed to the U.S. Government end users (a) only as Commercial Items and (b) with only those rights as are granted to all other end users pursuant to the terms and conditions herein.

# **Licensing notices**

All licensing notices associated with this product can be viewed from the program folder.

### **Noise emission levels**

The following measurements were made in accordance with ISO 7779 and reported in conformance with ISO 9296.

**Note:** Some modes may not apply to your product.

<span id="page-238-0"></span>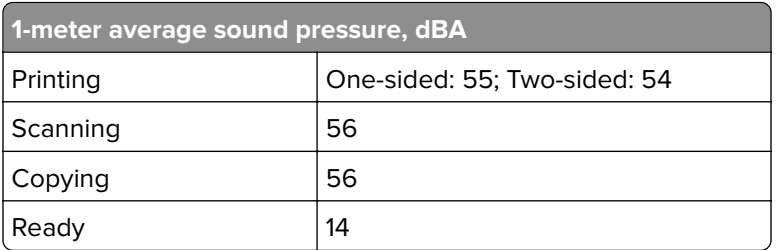

# **Waste from Electrical and Electronic Equipment (WEEE) directive**

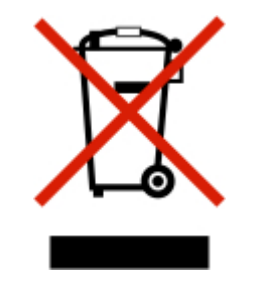

The WEEE logo signifies specific recycling programs and procedures for electronic products in countries of the European Union. We encourage the recycling of our products. If you have further questions about recycling options, contact your local sales office.

# **India E-Waste notice**

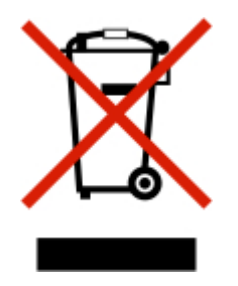

This product complies with the India E-Waste (Management and Handling) Rules, 2011, which prohibit use of lead, mercury, hexavalent chromium, polybrominated biphenyls, or polybrominated diphenyl ethers in concentrations exceeding 0.1% by weight and 0.01% by weight for cadmium, except for the exemption set in Schedule II of the Rules.

# **Product disposal**

Do not dispose of the printer or supplies in the same manner as normal household waste. Consult your local authorities for disposal and recycling options.

# <span id="page-239-0"></span>**Static sensitivity notice**

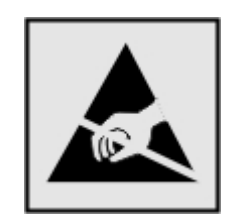

This symbol identifies static-sensitive parts. Do not touch the areas near these symbols without first touching a metal surface in an area away from the symbol.

To prevent damage from electrostatic discharge when performing maintenance tasks such as clearing paper jams or replacing supplies, touch any exposed metal frame of the printer before accessing or touching interior areas of the printer even if the symbol is not present.

# **Temperature information**

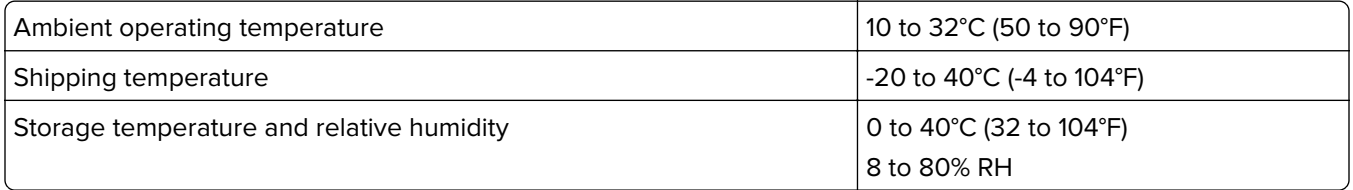

# **Laser notice**

The printer is certified in the U.S. to conform to the requirements of DHHS 21 CFR, Chapter I, Subchapter J for Class I (1) laser products, and elsewhere is certified as a Class I laser product conforming to the requirements of IEC 60825-1: 2014.

Class I laser products are not considered to be hazardous. The printer contains internally a Class IIIb (3b) AlGaInP laser that is nominally 15 milliwatts operating in the wavelength region of 650–670 nanometers and enclosed in a non-serviceable printhead assembly. The laser system and printer are designed so there is never any human access to laser radiation above a Class I level during normal operation, user maintenance, or prescribed service conditions.

# **Power consumption**

#### **Product power consumption**

The following table documents the power consumption characteristics of the product.

**Note:** Some modes may not apply to your product.

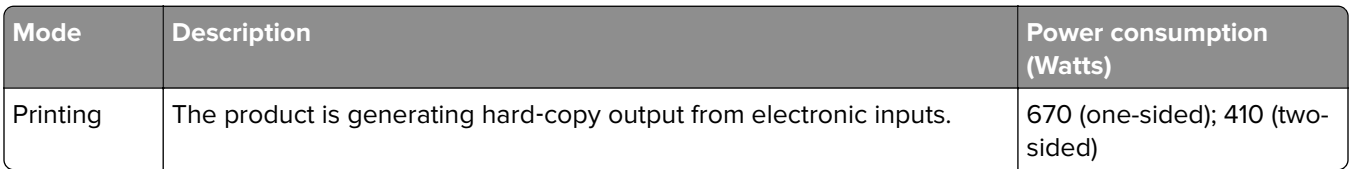

<span id="page-240-0"></span>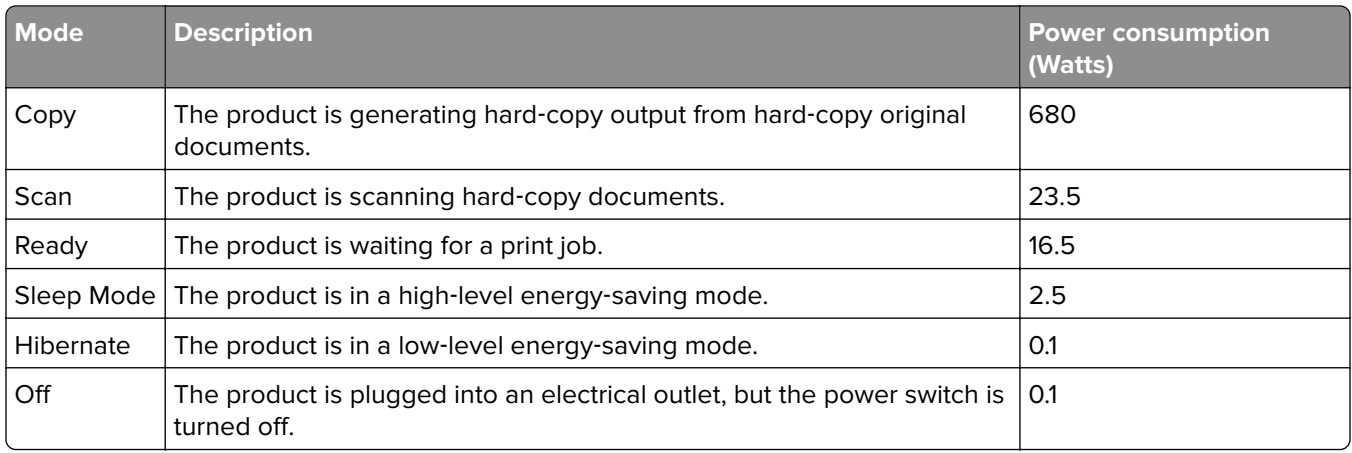

The power consumption levels listed in the previous table represent time-averaged measurements. Instantaneous power draws may be substantially higher than the average.

#### **Sleep Mode**

This product is designed with an energy-saving mode called Sleep Mode. The Sleep Mode saves energy by lowering power consumption during extended periods of inactivity. The Sleep Mode is automatically engaged after this product is not used for a specified period of time, called the Sleep Mode Timeout.

Factory default Sleep Mode Timeout for this product (in minutes): 15

By using the configuration menus, the Sleep Mode Timeout can be modified between 1 minute and 120 minutes. Setting the Sleep Mode Timeout to a low value reduces energy consumption, but may increase the response time of the product. Setting the Sleep Mode Timeout to a high value maintains a fast response, but uses more energy.

#### **Hibernate Mode**

This product is designed with an ultra-low power operating mode called Hibernate mode. When operating in Hibernate Mode, all other systems and devices are powered down safely.

The Hibernate mode can be entered in any of the following methods:

- **•** Using the Hibernate Timeout
- **•** Using the Schedule Power modes

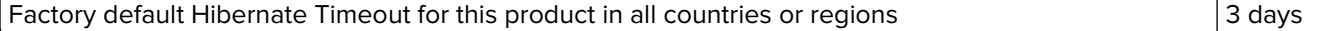

The amount of time the printer waits after a job is printed before it enters Hibernate mode can be modified between one hour and one month.

#### **Off mode**

If this product has an off mode which still consumes a small amount of power, then to completely stop product power consumption, disconnect the power supply cord from the electrical outlet.

#### **Total energy usage**

It is sometimes helpful to estimate the total product energy usage. Since power consumption claims are provided in power units of Watts, the power consumption should be multiplied by the time the product spends in each mode in order to calculate energy usage. The total product energy usage is the sum of each mode's energy usage.

### **Regulatory notices for telecommunication terminal equipment**

This section contains regulatory information pertaining to products that contain the analog facsimile card:

Regulatory Type/Model Number:

LEX-M14-002

# **Notice to users of the US telephone network: FCC requirements**

This equipment complies with Part 68 of the FCC rules and the requirements adopted by the Administrative Council for Terminal Attachments (ACTA). On the back of this equipment is a label that contains, among other information, a product identifier in the format US:AAAEQ##TXXXX. If requested, this number must be provided to your telephone company.

This equipment uses the RJ-11C Universal Service Order Code (USOC) jack.

A plug and jack used to connect this equipment to the premises' wiring and telephone network must comply with the applicable FCC Part 68 rules and requirements adopted by the ACTA. Use a compliant telephone cord (RJ-11) that is 26 AWG or larger when connecting this product to the public switched telephone network. See your setup documentation for more information.

The Ringer Equivalence Number (REN) is used to determine the number of devices that may be connected to a telephone line. Excessive RENs on a telephone line may result in the devices not ringing in response to an incoming call. In most but not all areas, the sum of RENs should not exceed five (5.0). To be certain of the number of devices that may be connected to a line, as determined by the total RENs, contact your local telephone company. For products approved after July 23, 2001, the REN for this product is part of the product identifier that has the format US:AAAEQ##TXXXX. The digits represented by ## are the REN without a decimal point (for example, 03 is a REN of 0.3). For earlier products, the REN is shown separately on the label.

If this equipment causes harm to the telephone network, the telephone company will notify you in advance that temporary discontinuance of service may be required. If advance notice is not practical, the telephone company will notify the customer as soon as possible. You will also be advised of your right to file a complaint with the FCC.

The telephone company may make changes in its facilities, equipment, operations or procedures that could affect the operation of this equipment. If this happens, the telephone company will provide advance notice in order for you to make necessary modifications to maintain uninterrupted service.

If you experience trouble with this equipment, for repair or warranty information, contact your point of purchase. If the equipment is causing harm to the telephone network, the telephone company may request that you disconnect the equipment until the problem is resolved.

This equipment contains no user serviceable parts. For repair and warranty information, contact your point of purchase.

Connection to party line service is subject to state tariffs. Contact the state public utility commission, public service commission, or corporation commission for information.

If your home has specially wired alarm equipment connected to the telephone line, ensure the installation of this equipment does not disable your alarm equipment. If you have questions about what will disable alarm equipment, consult your telephone company or a qualified installer.

The Telephone Consumer Protection Act of 1991 makes it unlawful for any person to use a computer or other electronic device, including fax machines, to send any message unless said message clearly contains in a margin at the top or bottom of each transmitted page or on the first page of the transmission, the date and time it is sent and an identification of the business or other entity, or other individual sending the message, and the telephone number of the sending machine or such business, other entity, or individual. (The telephone number provided may not be a 900 number or any other number for which charges exceed local or long-distance transmission charges.)

See your user documentation in order to program this information into your fax machine.

### **Notice to users of the Canadian telephone network**

This product meets the applicable Industry Canada technical specifications.

The Ringer Equivalence Number (REN) indicates the maximum number of devices allowed to be connected to a telephone interface. The termination of an interface may consist of any combination of devices subject only to the requirement that the sum of the RENs of all the devices not exceed five. The REN is located on the product label.

This equipment uses CA11A telephone jacks.

#### **Avis réservé aux utilisateurs du réseau téléphonique du Canada**

Ce produit est conforme aux spécifications techniques d'Industrie Canada.

Le numéro REN (ringer equivalence number : numéro d'équivalence de sonnerie) indique le nombre maximum d'appareils pouvant être connectés à l'interface téléphonique. En bout de ligne, le nombre d'appareils qui peuvent être connectés n'est pas directement limité, mais la somme des REN de ces appareils ne doit pas dépasser cinq. Le numéro REN est indiqué sur l'étiquette produit.

Cet équipement utilise des prises de téléphone CA11A.

### **Notice to users of the New Zealand telephone network**

The following are special conditions for the Facsimile User Instructions. The grant of a telepermit for any item of terminal equipment indicates only that Telecom has accepted that the item complies with minimum conditions for connection to its network. It indicates no endorsement of the product by Telecom, nor does it provide any sort of warranty. Above all, it provides no assurance that any item will work correctly in all respects with another item of telepermitted equipment of a different make or model, nor does it imply that any product is compatible with all of Telecom's network services.

This equipment shall not be set up to make automatic calls to the Telecom "111" Emergency Service.

This equipment may not provide for the effective hand-over of a call to another device connected to the same line.

This equipment should not be used under any circumstances that may constitute a nuisance to other Telecom customers.

This equipment is not capable, under all operating conditions, of correct operation at the higher speeds for which it is designed. Telecom will accept no responsibility should difficulties arise in such circumstances.

The decadic (or pulse) dialing on this device is unsuitable for use on the Telecom network in New Zealand.

For correct operation, the total of all the Ringer Equivalence Numbers (RENs) of all parallel devices connected to the same telephone line may not exceed 5. The REN of this device is located on the label.

This device uses an RJ-11C modular connector. Contact your point of purchase if a BT adapter is required. The part number is 80D1873.

Some parameters required for compliance with Telecom's telepermit requirements are dependent on the equipment associated with this device. The associated equipment shall be set to operate within the following limits for compliance to Telecom's specifications:

- **•** There shall be no more than 10 call attempts to the same number within any 30 minute period for any single manual call initiation, and
- **•** The equipment shall go on-hook for a period of not less than 30 seconds between the end of one attempt and the beginning of the next call attempt.
- **•** The equipment shall be set to ensure that automatic calls to different numbers are spaced such that there is not less than 5 seconds between the end of one call attempt and the beginning of another.

# **Japanese telecom notice**

The installed optional modem is in compliance with Japanese Telecommunication Law and has been Certified by JATE, with Certification Number A11-0160001.

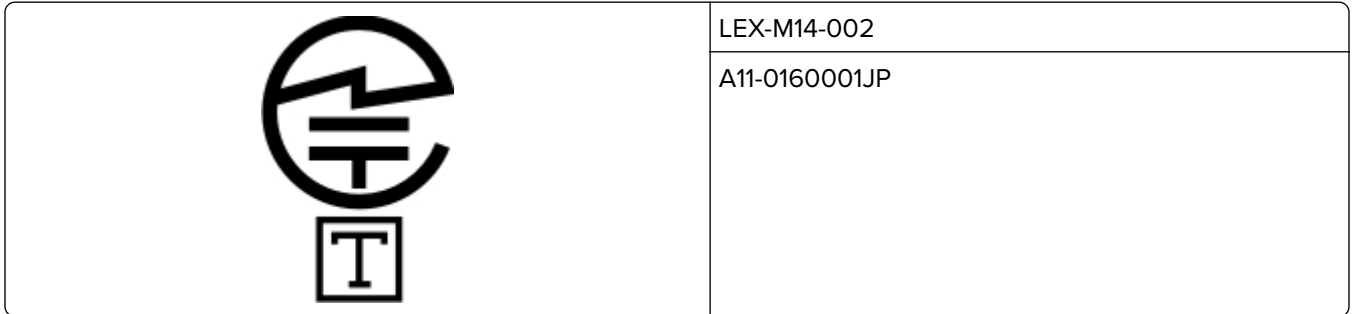

# **Using this product in Switzerland**

This product requires a Swiss billing tone filter to be installed on any line which receives metering pulses in Switzerland.

# **Utilisation de ce produit en Suisse**

Cet appareil nécessite l'utilisation d'un filtre de tonalité de facturation suisse devant être installé sur toute ligne recevant des impulsions de comptage en Suisse.

# **Verwendung dieses Produkts in der Schweiz**

Für dieses Produkt muss ein schweizerischer Billing Tone Filter zur Zählzeichenübertragung für jede Leitung installiert werden, über die in der Schweiz Zeitsteuertakte übertragen werden.

# <span id="page-244-0"></span>**Uso del prodotto in Svizzera**

Questo prodotto richiede un filtro toni Billing svizzero, a installare su tutte le linee che ricevono impulsi remoti in Svizzera.

# **Federal Communications Commission (FCC) compliance information**

### **statement**

This product has been tested and found to comply with the limits for a Class A digital device, pursuant to Part 15 of the FCC Rules. Operation is subject to the following two conditions: (1) this device may not cause harmful interference, and (2) this device must accept any interference received, including interference that may cause undesired operation.

The FCC Class A limits are designed to provide reasonable protection against harmful interference when the equipment is operated in a commercial environment. This equipment generates, uses, and can radiate radio frequency energy and, if not installed and used in accordance with the instruction manual, may cause harmful interference to radio communications. Operation of this equipment in a residential area is likely to cause harmful interference, in which case the user will be required to correct the interference at his own expense.

The manufacturer is not responsible for any radio or television interference caused by using other than recommended cables or by unauthorized changes or modifications to this equipment. Unauthorized changes or modifications could void the user's authority to operate this equipment.

**Note:** To assure compliance with FCC regulations on electromagnetic interference for a Class A computing device, use a properly shielded and grounded cable. Use of a substitute cable not properly shielded and grounded may result in a violation of FCC regulations.

# **Industry Canada compliance statement**

This Class A digital apparatus meets all requirements of the Canadian Interference-Causing Equipment Standard ICES-003.

# **Avis de conformité aux normes de l'industrie du Canada**

Cet appareil numérique de classe A est conforme aux exigences de la norme canadienne relative aux équipements pouvant causer des interférences NMB-003.

# **Notice to users of Class A products in Brazil**

Este produto não é apropriado para uso em ambientes domésticos, pois poderá causar interferências eletromagnéticas que obrigam o usuário a tomar medidas necessárias para minimizar estas interferências.

# **European Community (EC) directives conformity**

This product is in conformity with the protection requirements of EC Council directives 2014/30/EU, 2014/35/EU, and 2011/65/EU on the approximation and harmonization of the laws of the Member States relating to electromagnetic compatibility, safety of electrical equipment designed for use within certain voltage limits, and on the restrictions of use of certain hazardous substances in electrical and electronic equipment.

This product satisfies the Class A limits of EN 55022 and EN55032 and safety requirements of EN 60950‑1 or EN 62368-1.

# **Index**

### **A**

About this Printer menu [66](#page-65-0) accessing the controller board [221](#page-220-0) activating Voice Guidance [22](#page-21-0) adapter plug [44](#page-43-0) adding contacts [20](#page-19-0) adding groups [20](#page-19-0) adding hardware options print driver [236](#page-235-0) adding internal options print driver [236](#page-235-0) adjusting ADF registration [220](#page-219-0) scanner registration [220](#page-219-0) adjusting speech rate Voice Guidance [23](#page-22-0) adjusting the brightness printer display [159](#page-158-0) adjusting the brightness of the printer display [159](#page-158-0) adjusting the default headphones volume [139](#page-138-0) adjusting the default speaker volume [139](#page-138-0) adjusting toner darkness [211](#page-210-0) AirPrint using [31](#page-30-0) answering machine setting up [42](#page-41-0) attaching cables [12](#page-11-0) avoiding paper jams [161](#page-160-0)

### **B**

blank pages [184](#page-183-0) blocking junk faxes [49](#page-48-0) bookmarks creating [18](#page-17-0) creating folders for [19](#page-18-0)

### **C**

cable Ethernet [12](#page-11-0) USB [12](#page-11-0) can send but not receive faxes [215](#page-214-0)

canceling a print job from the computer [35](#page-34-0) from the printer control panel [35](#page-34-0) cannot open Embedded Web Server [177](#page-176-0) Card Copy setting up [17](#page-16-0) changing the printer port settings after installing ISP [141](#page-140-0) changing the wallpaper [18](#page-17-0) checking the status of parts and supplies [145](#page-144-0) cleaning exterior of the printer [142](#page-141-0) interior of the printer [142](#page-141-0) cleaning the printer [142](#page-141-0) cleaning the scanner [134,](#page-133-0) [142](#page-141-0) clearing jam in door A [163](#page-162-0) in door B [167](#page-166-0) in the duplex unit [169](#page-168-0) in trays [170](#page-169-0) clearing jams in the automatic document feeder [172](#page-171-0) in the finisher [173](#page-172-0) collated printing does not work [182](#page-181-0) collating copies [38](#page-37-0) confidential print jobs [34](#page-33-0) printing from a Macintosh computer [34](#page-33-0) printing from Windows [34](#page-33-0) configuring daylight saving time [47](#page-46-0) configuring e‑mail settings [40](#page-39-0) configuring supply notifications [145](#page-144-0) configuring the fax speaker settings [139](#page-138-0) connecting printer to distinctive ring service [47](#page-46-0) connecting the printer to a wireless network [139](#page-138-0) connecting to a wireless network using PIN method [140](#page-139-0) using Push Button method [140](#page-139-0)

conserving supplies [160](#page-159-0) contacting customer support [220](#page-219-0) contacts adding [20](#page-19-0) deleting [21](#page-20-0) editing [20](#page-19-0) control panel using [14](#page-13-0) controller board accessing [221](#page-220-0) copy troubleshooting partial copies of documents or photos [217](#page-216-0) poor copy quality [217](#page-216-0) scanner does not respond [219](#page-218-0) scanner unit does not close [219](#page-218-0) copying creating a shortcut [38](#page-37-0) on both sides of the paper [37](#page-36-0) on letterhead [37](#page-36-0) copying different paper sizes [37](#page-36-0) copying from selected tray [37](#page-36-0) copying multiple pages onto a single sheet [38](#page-37-0) copying photos [37](#page-36-0) creating a copy shortcut [38](#page-37-0) creating a fax destination shortcut [48](#page-47-0) creating a shortcut copy [38](#page-37-0) e‑mail [41](#page-40-0) fax destination [48](#page-47-0) FTP address [50](#page-49-0) creating an e‑mail shortcut [41](#page-40-0) creating an FTP shortcut [50](#page-49-0) creating bookmarks [18](#page-17-0) creating folders for bookmarks [19](#page-18-0) crooked print [197](#page-196-0) customer support contacting [220](#page-219-0) customizing the display [18](#page-17-0)

### **D**

date and time fax settings [47](#page-46-0) daylight saving time, configuring [47](#page-46-0) deactivating the Wi‑Fi network [140](#page-139-0) default headphones volume adjusting [139](#page-138-0) default speaker volume adjusting [139](#page-138-0) Defective flash detected [180](#page-179-0) deleting contacts [21](#page-20-0) deleting groups [21](#page-20-0) different paper sizes, copying [37](#page-36-0) directory list printing [35](#page-34-0) Display Customization using [18](#page-17-0) distinctive ring service, fax connecting to [47](#page-46-0) documents, printing from a mobile device [31](#page-30-0) dots on print [195](#page-194-0)

### **E**

Eco‑Mode configuring [159](#page-158-0) editing contacts [20](#page-19-0) editing groups [20](#page-19-0) emission notices [238](#page-237-0), [245](#page-244-0) enabling Magnification mode [23](#page-22-0) enabling personal identification numbers [23](#page-22-0) enabling spoken passwords [23](#page-22-0) enabling the USB port [178](#page-177-0) encrypting printer hard disk [137](#page-136-0) enlarging copies [38](#page-37-0) environmental settings [159](#page-158-0) erasing printer hard disk memory [136](#page-135-0) erasing printer memory [137](#page-136-0) Ethernet port [12](#page-11-0) exporting a configuration file using the Embedded Web Server [236](#page-235-0) exporting compressed logs [66](#page-65-0) exporting configuration file [66](#page-65-0) e‑mail creating a shortcut [41](#page-40-0) setting up [40](#page-39-0) e‑mailing configuring e‑mail settings [40](#page-39-0) using a shortcut number [40](#page-39-0)

using the address book [40](#page-39-0) using the printer [40](#page-39-0)

### **F**

fax log viewing [49](#page-48-0) fax port [12](#page-11-0) fax resolution changing [48](#page-47-0) fax setup country- or region-specific [44](#page-43-0) standard telephone line connection [42](#page-41-0) fax speaker settings configuring [139](#page-138-0) fax troubleshooting cannot receive faxes [215](#page-214-0) cannot send faxes [215](#page-214-0) cannot send or receive faxes [213](#page-212-0) received fax has poor print quality [216](#page-215-0) faxing adjusting darkness [49](#page-48-0) blocking junk faxes [49](#page-48-0) changing resolution [48](#page-47-0) creating a shortcut [48](#page-47-0) fax setup [42](#page-41-0) forwarding faxes [49](#page-48-0) holding faxes [49](#page-48-0) setting the date and time [47](#page-46-0) viewing a fax log [49](#page-48-0) firmware update [237](#page-236-0) flash drive printing from [32](#page-31-0) scanning to [51](#page-50-0) folded paper [188](#page-187-0) font sample list printing [35](#page-34-0) forwarding faxes [49](#page-48-0) FTP address creating a shortcut [50](#page-49-0) FTP server, scanning to using the control panel [50](#page-49-0)

### **G**

Google Cloud Print using [31](#page-30-0) groups adding [20](#page-19-0)

deleting [21](#page-20-0) editing [20](#page-19-0)

### **H**

hardware options trays [234](#page-233-0) hardware options, adding print driver [236](#page-235-0) headphones default volume [139](#page-138-0) held jobs [34](#page-33-0) printing from a Macintosh computer [34](#page-33-0) printing from Windows [34](#page-33-0) Help menu [134](#page-133-0) Hibernate mode configuring [159](#page-158-0) holding faxes [49](#page-48-0) home screen customizing [17](#page-16-0) showing icons [17](#page-16-0) home screen icons using [16](#page-15-0)

### **I**

icons on the home screen showing [17](#page-16-0) identifying jam locations [162](#page-161-0) imaging unit ordering [145](#page-144-0) replacing [147](#page-146-0) importing a configuration file using the Embedded Web Server [236](#page-235-0) indicator light understanding the status [15](#page-14-0) installing a memory card [223](#page-222-0) installing a printer hard disk [226](#page-225-0) installing an internal solutions port [228](#page-227-0) installing an optional card [224](#page-223-0) installing options printer hard disk [226](#page-225-0) installing the printer software [235](#page-234-0) internal option is not detected [179](#page-178-0) internal options firmware cards [221](#page-220-0) flash memory [221](#page-220-0) font cards [221](#page-220-0)

installing [224](#page-223-0) internal solutions port [221](#page-220-0) memory card [223](#page-222-0) printer hard disk [226](#page-225-0) internal options, adding print driver [236](#page-235-0) internal solutions port installing [228](#page-227-0) troubleshooting [180](#page-179-0) IPSec menu [119](#page-118-0)

# **J**

jam, clearing finisher [175](#page-174-0) jams avoiding [161](#page-160-0) jams, clearing in the multipurpose feeder [171](#page-170-0) in the standard bin [168](#page-167-0)

### **K**

keyboard on the display using [23](#page-22-0)

### **L**

letterhead copying on [37](#page-36-0) LINE port [12](#page-11-0) linking trays [27](#page-26-0) loading multipurpose feeder [26](#page-25-0) loading envelopes in the multipurpose feeder [26](#page-25-0) loading trays [24](#page-23-0) locating paper jams [162](#page-161-0) locating the security slot [136](#page-135-0)

### **M**

Magnification mode enabling [23](#page-22-0) making copies [37](#page-36-0) memory card installing [223](#page-222-0) menu 802.1x [120](#page-119-0) Accessibility [60](#page-59-0) Confidential Print Setup [130](#page-129-0) Configuration Menu [62](#page-61-0) Copy Defaults [77](#page-76-0) Custom Scan Sizes [76](#page-75-0) Device [133](#page-132-0)

Erase Temporary Data Files [131](#page-130-0) Ethernet [114](#page-113-0) E‑mail Defaults [95](#page-94-0) E‑mail Setup [94](#page-93-0) Fax [133](#page-132-0) Fax Cover Page [89](#page-88-0) Fax Log Settings [89](#page-88-0) Fax Mode [81](#page-80-0) Fax Receive Settings [86](#page-85-0) Fax Send Settings [82](#page-81-0) Fax Server E‑mail Settings [91](#page-90-0) Fax Server Scan Settings [93](#page-92-0) Finishing [68](#page-67-0) Flash Drive Print [110](#page-109-0) Flash Drive Scan [105](#page-104-0) FTP Defaults [101](#page-100-0) General Fax Settings [81,](#page-80-0) [91](#page-90-0) Google Cloud Print [123](#page-122-0) HTML [74](#page-73-0) HTTP/FTP Settings [121](#page-120-0) Image [74](#page-73-0) IPSec [119](#page-118-0) Job Accounting [70](#page-69-0) Layout [66](#page-65-0) Local Accounts [126](#page-125-0) Login Restrictions [130](#page-129-0) LPD Configuration [121](#page-120-0) Manage Permissions [125](#page-124-0) Media Types [77](#page-76-0) Menu Settings Page [133](#page-132-0) Miscellaneous [132](#page-131-0) Mobile Services Management [132](#page-131-0) Network [134](#page-133-0) Network Overview [111](#page-110-0) Notifications [56](#page-55-0) Out of Service Erase [65](#page-64-0) PCL [72](#page-71-0) PDF [71](#page-70-0) PostScript [72](#page-71-0) Power Management [60](#page-59-0) Preferences [54](#page-53-0) Print [133](#page-132-0) Quality [69](#page-68-0) Remote Operator Panel [56](#page-55-0) Security Audit Log [127](#page-126-0) Setup [68](#page-67-0) Shortcuts [133](#page-132-0) SNMP [118](#page-117-0) Solutions LDAP Settings [132](#page-131-0) Speaker Settings [90](#page-89-0) TCP/IP [116](#page-115-0)

ThinPrint [122](#page-121-0) Tray Configuration [75](#page-74-0) Troubleshooting [134](#page-133-0) Universal Setup [76](#page-75-0) USB [122](#page-121-0) Visible Home Screen Icons [66](#page-65-0) Web Link Setup [100](#page-99-0) Wi‑Fi Direct [124](#page-123-0) XPS [71](#page-70-0) menu map [53](#page-52-0) Menu Settings Page printing [135](#page-134-0) menus About this Printer [66](#page-65-0) Disk Encryption [131](#page-130-0) Help [134](#page-133-0) Restore Factory Defaults [61](#page-60-0) Schedule USB Devices [127](#page-126-0) Wireless [112](#page-111-0) mobile device printing from [31](#page-30-0) Mopria Print Service using [31](#page-30-0) mottled print [195](#page-194-0) moving the printer [10](#page-9-0), [158](#page-157-0) multipurpose feeder loading [26](#page-25-0)

### **N**

navigating the screen using gestures [22](#page-21-0) navigating the screen using gestures [22](#page-21-0) network setup page printing [179](#page-178-0) noise emission levels [238](#page-237-0) Non‑Printer Manufacturer supply [181](#page-180-0) non‑volatile memory [137](#page-136-0) erasing [136](#page-135-0) Not enough free space in flash memory for resources [181](#page-180-0) notices [238](#page-237-0), [239](#page-238-0)[, 240,](#page-239-0) [241,](#page-240-0) [245](#page-244-0)

### **O**

operating systems supported [235](#page-234-0) optional card installing [224](#page-223-0) options internal solutions port [228](#page-227-0) ordering imaging unit [145](#page-144-0) ordering supplies toner cartridge [145](#page-144-0)

### **P**

paper Universal size setting [24](#page-23-0) paper jam in door A [163](#page-162-0) paper jam in door B [167](#page-166-0) paper jam in the automatic document feeder [172](#page-171-0) paper jam in the duplex unit [169](#page-168-0) paper jam in the finisher [173](#page-172-0) paper jam in the multipurpose feeder [171](#page-170-0) paper jam in trays [170](#page-169-0) paper jam, clearing in the multipurpose feeder [171](#page-170-0) paper jams avoiding [161](#page-160-0) paper jams, clearing in the standard bin [168](#page-167-0) paper size setting [24](#page-23-0) paper type setting [24](#page-23-0) parts status checking [145](#page-144-0) personal identification number method [140](#page-139-0) personal identification numbers enabling [23](#page-22-0) photos copying [37](#page-36-0) pick roller assembly replacing [154](#page-153-0) pick tires replacing [152](#page-151-0) placing separator sheets between copies copying [38](#page-37-0) power button light understanding the status [15](#page-14-0) power save modes configuring [159](#page-158-0) print driver hardware options, adding [236](#page-235-0) print job canceling from the computer [35](#page-34-0)

canceling from the printer control panel [35](#page-34-0) print jobs not printed [210](#page-209-0) print quality troubleshooting blank or white pages [184](#page-183-0) crooked or skewed print [197](#page-196-0) dark print [185](#page-184-0) fine lines are not printed correctly [187](#page-186-0) folded or wrinkled paper [188](#page-187-0) gray background on prints [189](#page-188-0) horizontal light bands [191](#page-190-0) light print [193](#page-192-0) mottled print and dots [195](#page-194-0) paper curl [196](#page-195-0) repeating defects [207](#page-206-0) solid black pages [198](#page-197-0) text or images cut off [200](#page-199-0) toner easily rubs off [201](#page-200-0) vertical dark bands [202](#page-201-0) vertical dark lines or streaks [204](#page-203-0) vertical dark streaks with print missing [205](#page-204-0) vertical light bands [206](#page-205-0) vertical white lines [206](#page-205-0) print troubleshooting confidential and other held documents do not print [208](#page-207-0) envelope seals when printing [182](#page-181-0) incorrect margins [192](#page-191-0) jammed pages are not reprinted [184](#page-183-0) job prints from the wrong tray [212](#page-211-0) job prints on the wrong paper [212](#page-211-0) paper frequently jams [183](#page-182-0) print jobs do not print [210](#page-209-0) slow printing [209](#page-208-0) tray linking does not work [183](#page-182-0) unable to read flash drive [178](#page-177-0) printer minimum clearances [10](#page-9-0) selecting a location [10](#page-9-0) shipping [159](#page-158-0) printer configurations [11](#page-10-0) printer display adjusting the brightness [159](#page-158-0) printer hard disk encrypting [137](#page-136-0)

printer hard disk memory [137](#page-136-0) erasing [136](#page-135-0) printer is not responding [211](#page-210-0) printer menus [53](#page-52-0)[, 66](#page-65-0) printer messages Defective flash detected [180](#page-179-0) Non‑Printer Manufacturer supply [181](#page-180-0) Not enough free space in flash memory for resources [181](#page-180-0) Replace cartridge, printer region mismatch [181](#page-180-0) Scanner maintenance required, use ADF Kit [181](#page-180-0) Unformatted flash detected [181](#page-180-0) printer options troubleshooting cannot detect internal option [179](#page-178-0) internal solutions port [180](#page-179-0) printer port settings changing [141](#page-140-0) printer ports [12](#page-11-0) printer settings restoring to factory defaults [137](#page-136-0) printer software, installing [235](#page-234-0) printer status [15](#page-14-0) printing directory list [35](#page-34-0) font sample list [35](#page-34-0) from a computer [31](#page-30-0) from a flash drive [32](#page-31-0) Menu Settings Page [135](#page-134-0) network setup page [179](#page-178-0) quality test pages [134](#page-133-0) printing a directory list [35](#page-34-0) printing a font sample list [35](#page-34-0) printing a network setup page [179](#page-178-0) printing confidential and other held jobs from a Macintosh computer [34](#page-33-0) from Windows [34](#page-33-0) printing from a computer [31](#page-30-0) printing from a flash drive [32](#page-31-0) Push Button method [140](#page-139-0)

#### **R**

reducing copies [38](#page-37-0) removing jam in the duplex unit [169](#page-168-0) removing paper jam in door A [163](#page-162-0)

in door B [167](#page-166-0) in the automatic document feeder [172](#page-171-0) in trays [170](#page-169-0) repeat print jobs [34](#page-33-0) printing from a Macintosh computer [34](#page-33-0) printing from Windows [34](#page-33-0) Replace cartridge, printer region mismatch [181](#page-180-0) replacing parts pick roller assembly [154](#page-153-0) pick tires [152](#page-151-0) replacing supplies imaging unit [147](#page-146-0) staple cartridge [150](#page-149-0) toner cartridge [146](#page-145-0) reserve print jobs printing from a Macintosh computer [34](#page-33-0) printing from Windows [34](#page-33-0) restoring factory default settings [137](#page-136-0) RJ11 adapter [44](#page-43-0) running a slideshow [18](#page-17-0)

### **S**

safety information [8,](#page-7-0) [9](#page-8-0) saving paper [38](#page-37-0) saving toner [38](#page-37-0) Scan Center setting up [18](#page-17-0) Scan to Computer setting up [52](#page-51-0) scan troubleshooting cannot scan from a computer [216](#page-215-0) partial copies of documents or photos [217](#page-216-0) poor copy quality [217](#page-216-0) scan job was not successful [218](#page-217-0) scanner does not respond [219](#page-218-0) scanner unit does not close [219](#page-218-0) scanning freezes the computer [219](#page-218-0) scanning takes too long [219](#page-218-0) vertical dark streaks on output when scanning from the ADF [217](#page-216-0) scanner cleaning [142](#page-141-0)

Scanner maintenance required, use ADF Kit [181](#page-180-0) scanning to an FTP server [50](#page-49-0) scanning quality problem [217](#page-216-0) scanning to a computer [52](#page-51-0) scanning to a flash drive [51](#page-50-0) scanning to an FTP server using the control panel [50](#page-49-0) scheduling a fax [48](#page-47-0) securing printer memory [137](#page-136-0) security slot locating [136](#page-135-0) selecting a location for the printer [10](#page-9-0) sending a fax scheduled [48](#page-47-0) using the computer [47](#page-46-0) using the control panel [47](#page-46-0) sending an e-mail [40](#page-39-0) serial printing setting up [141](#page-140-0) setting the paper size [24](#page-23-0) setting the paper type [24](#page-23-0) setting the Universal paper size [24](#page-23-0) setting up e-mail function [40](#page-39-0) setting up fax country‑ or region‑specific [44](#page-43-0) standard telephone line connection [42](#page-41-0) setting up fax function [42](#page-41-0) setting up serial printing [141](#page-140-0) shipping the printer [159](#page-158-0) Shortcut Center using [17](#page-16-0) showing icons on the home screen [17](#page-16-0) skewed print [197](#page-196-0) Sleep mode configuring [159](#page-158-0) speaker default volume [139](#page-138-0) spoken passwords enabling [23](#page-22-0) staple cartridge replacing supplies [150](#page-149-0) staple jam in the finisher [175](#page-174-0) staple jam, clearing finisher [175](#page-174-0) statement of volatility [137](#page-136-0) storing print jobs [34](#page-33-0)

supplies conserving [160](#page-159-0) supplies status checking [145](#page-144-0) supply notifications configuring [145](#page-144-0) supported file types [33](#page-32-0) supported flash drives [33](#page-32-0) supported operating systems [235](#page-234-0) supported paper sizes [28](#page-27-0) supported paper types [30](#page-29-0) supported paper weights [30](#page-29-0)

### **T**

toner cartridge ordering [145](#page-144-0) replacing [146](#page-145-0) toner darkness adjusting [211](#page-210-0) trays installing [234](#page-233-0) loading [24](#page-23-0) troubleshooting cannot open Embedded Web Server [177](#page-176-0) printer is not responding [211](#page-210-0) troubleshooting, copy partial copies of documents or photos [217](#page-216-0) poor copy quality [217](#page-216-0) scanner does not respond [219](#page-218-0) scanner unit does not close [219](#page-218-0) troubleshooting, fax cannot send faxes [215](#page-214-0) cannot send or receive faxes [213](#page-212-0) received fax has poor print quality [216](#page-215-0) troubleshooting, print collated printing does not work [182](#page-181-0) confidential and other held documents do not print [208](#page-207-0) envelope seals when printing [182](#page-181-0) incorrect margins [192](#page-191-0) jammed pages are not reprinted [184](#page-183-0) job prints from the wrong tray [212](#page-211-0)

job prints on the wrong paper [212](#page-211-0) paper frequently jams [183](#page-182-0) print jobs do not print [210](#page-209-0) slow printing [209](#page-208-0) tray linking does not work [183](#page-182-0) troubleshooting, print quality blank or white pages [184](#page-183-0) crooked or skewed print [197](#page-196-0) dark print [185](#page-184-0) fine lines are not printed correctly [187](#page-186-0) folded or wrinkled paper [188](#page-187-0) gray background on prints [189](#page-188-0) horizontal light bands [191](#page-190-0) light print [193](#page-192-0) mottled print and dots [195](#page-194-0) paper curl [196](#page-195-0) repeating defects [207](#page-206-0) solid black pages [198](#page-197-0) text or images cut off [200](#page-199-0) toner easily rubs off [201](#page-200-0) vertical dark bands [202](#page-201-0) vertical dark lines or streaks [204](#page-203-0) vertical dark streaks with print missing [205](#page-204-0) vertical light bands [206](#page-205-0) vertical white lines [206](#page-205-0) troubleshooting, printer options cannot detect internal option [179](#page-178-0) internal solutions port [180](#page-179-0) troubleshooting, scan cannot scan from a computer [216](#page-215-0) partial copies of documents or photos [217](#page-216-0) poor copy quality [217](#page-216-0) scan job was not successful [218](#page-217-0) scanner does not respond [219](#page-218-0) scanner unit does not close [219](#page-218-0) vertical dark streaks on output when scanning from the ADF [217](#page-216-0) two ‑sided copying [37](#page-36-0)

### **U**

unable to read flash drive troubleshooting, print [178](#page-177-0) Unformatted flash detected [181](#page-180-0) Universal paper size setting [24](#page-23-0) unlinking trays [27](#page-26-0) updating firmware flash file [237](#page-236-0) USB port [12](#page-11-0) enabling [178](#page-177-0) using Display Customization [18](#page-17-0) using the ADF copying [37](#page-36-0) using the control panel [14](#page-13-0) using the home screen [16](#page-15-0) using the scanner glass copying [37](#page-36-0)

### **V**

verify print jobs [34](#page-33-0) printing from a Macintosh computer [34](#page-33-0) printing from Windows [34](#page-33-0) vertical dark lines on prints [204](#page-203-0) vertical dark streaks on output when scanning from the ADF [217](#page-216-0) vertical streaks on prints [204](#page-203-0) viewing a fax log [49](#page-48-0) virtual keyboard using [23](#page-22-0) Voice Guidance activating [22](#page-21-0) speech rate [23](#page-22-0) Voice Guidance speech rate adjusting [23](#page-22-0) volatile memory [137](#page-136-0) erasing [136](#page-135-0)

### **W**

white lines [206](#page-205-0) white pages [184](#page-183-0) Wireless menu [112](#page-111-0) wireless network connecting the printer to [139](#page-138-0) Wi ‑Fi Protected Setup [140](#page-139-0) wireless networking [139](#page-138-0) Wi ‑Fi network deactivating [140](#page-139-0) Wi ‑Fi Protected Setup wireless network [140](#page-139-0) wrinkled paper [188](#page-187-0)